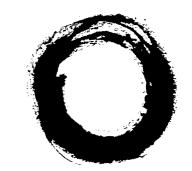

# Lucent Technologies Bell Labs Innovations

# AnyMedia<sup>®</sup> Element Manager -30 Channel (AEM)

# Release 1.7.1

**User Service Manual** 

363-211-486 Version 1.00 (11.2000)

# Copyright © 2000 Lucent Technologies. All rights reserved. Printed in U.S.A.

This material is protected by the copyright and trade secret laws of the United States and other countries. It may not be reproduced, distributed or altered in any fashion by any entity, (either internal or external to Lucent Technologies), except in accordance with applicable agreements, contracts or licensing, without the express written consent of the Customer Training and Information Products organization and the business management owner of the material.

### Notice

Every effort was made to ensure that the information in this document was complete and accurate at the time of printing. However, information is subject to change.

### **Ordering Information**

The order number for this document is 363-211-486. For more ordering information, refer to "How to order documents" in the section "About this document".

### How to Comment on This Document

A feedback form is located immediately after the legal page of this document. Please send or fax your comments and suggestions to: Lucent Technologies Network Systems GmbH Fax no.: +49 911 526-3545

### **Trademarks**

Acrobat Reader is registered trademark of Adobe Systems Incorporated. AnyMedia is a trademark of Lucent Technologies. Internet Explorer is a copyright of Microsoft Corporation. Netscape Navigator is a trademark of Netscape Communications Corporation. Windows 95 and Windows 98 are copyrights of Microsoft Corporation. UNIX is a registered trademark in the United States and other countries, licensed exclusively through X/Open Company Limited.

### **Quality Management System**

The Quality Management System (QMS) for Lucent Technologies' Product Realization Center (PRC) Access has been registered to ISO 9001 under the Norwegian Scheme by Det Norske Veritas (DNV) since June 1993. ISO 9001 is an international quality standard recognized by more than 90 countries worldwide. It is a model for quality assurance in design, development, production, installation, and servicing.

### How Are We Doing?

□ Improve the overview/introduction

Telefax to: Lucent Technologies Network Systems GmbH Fax no.: +49 911 526-3545

Lucent Technologies welcomes your feedback on this document. Your comments can be of great value in helping us improve our documentation. Please use a copy of this page for your comments.

1. Please rate the effectiveness of this document in the following areas:

|                        | Excellent | Good | Fair | Poor |
|------------------------|-----------|------|------|------|
| Ease of Use            |           |      |      |      |
| Clarity                |           |      |      |      |
| Completeness           |           |      |      |      |
| Accuracy               |           |      |      |      |
| Organization Structure |           |      |      |      |
| Appearance             |           |      |      |      |
| Examples               |           |      |      |      |
| Illustrations          |           |      |      |      |
| Overall Satisfaction   |           |      |      |      |

□ Make it more brief/concise

2. Please check the ways you feel we could improve this document:

|       | Add more examples                        |     | Make it less technical              |
|-------|------------------------------------------|-----|-------------------------------------|
| Plea  | se provide details for the suggested imp | oro | vement:                             |
| <br>  |                                          |     |                                     |
| 3.    | What did you like most about this docu   | ume | ent?                                |
|       |                                          |     |                                     |
| 4.    | Feel free to write any comments below    |     |                                     |
| <br>  |                                          |     |                                     |
| <br>  |                                          | ·   |                                     |
|       |                                          |     |                                     |
| lf we | e may contact you concerning your com    | me  | nts, please complete the following: |

| Name:                                                   | Telephone Number:            |
|---------------------------------------------------------|------------------------------|
| Company/Organization:                                   | Date:                        |
| Address:                                                |                              |
| When you have completed this form, please fax it to the | address on top of this page. |

Title: AnyMedia® Element Manager - 30 Channel (AEM) Release 1.7.1 User Service Manual363-211-486Version 1.00 (11.00)

1

| Ab | oout thi | s document                  | <u>×III</u>  |
|----|----------|-----------------------------|--------------|
| 1  | Ove      | rview                       | <u>XIII</u>  |
| 2  | Inter    | nded audience               | <u>XIV</u>   |
| 3  | How      | to use this document        | <u>XV</u>    |
| 4  | Con      | ventions used               | <u>XVI</u>   |
| 5  | Gen      | eral safety information     | <u>XVII</u>  |
|    | 5.1      | General notes on safety     | <u>XVII</u>  |
|    | 5.2      | General safety requirements | <u>XVIII</u> |
| 6  | Rela     | ated documentation          | <u>XX</u>    |
|    | 6.1      | Print copy (hard copy)      | <u>XX</u>    |
|    | 6.2      | CD-ROM                      | <u>XXI</u>   |
| 7  | How      | to order this document      | <u>XXI</u>   |
| 8  | How      | to comment on this document | <u>XXII</u>  |

| Function | nal description                            | -        | <u>1-1</u>  |
|----------|--------------------------------------------|----------|-------------|
| 1.1 Ab   | oout this subject                          | :        | <u>1-1</u>  |
| 1.2 Int  | roduction                                  | 1        | <u>1-2</u>  |
| 1.2.1    | Main functions                             | <u>:</u> | <u>1-2</u>  |
| 1.2.2    | ISO functional areas                       | 1        | <u>1-3</u>  |
| 1.2.3    | Applications                               | 2        | <u>1-4</u>  |
| 1.2.4    | System working modes                       | 2        | <u>1-5</u>  |
| 1.2.5    | Performance, reliability and availability  | :        | <u>1-6</u>  |
| 1.3 Sy   | stem and software architecture             | <u>:</u> | <u>1-7</u>  |
| 1.3.1    | Functional groups                          | <u>:</u> | <u>1-7</u>  |
| 1.3.2    | Hardware platform                          | :        | <u>1-21</u> |
| 1.4 We   | orking with AEM                            | :        | 1-23        |
| 1.4.1    | Network planning and physical installation | :        | <u>1-24</u> |
| 1.4.2    | Configuration management                   | 1        | <u>1-25</u> |
| 1.4.3    | Network operation & surveillance           | 2        | 1-26        |
| 1.4.4    | System security and user groups            | <u>:</u> | <u>1-31</u> |
| 1.5 Ne   | etwork configuration                       | :        | <u>1-32</u> |

| 1.5.1 | AEM server without clients and external OS (LAN)      | <u>1-32</u> |
|-------|-------------------------------------------------------|-------------|
| 1.5.2 | AEM server with clients and without external OS (LAN) | <u>1-33</u> |
| 1.5.3 | AEM server without clients and with external OS (WAN) | <u>1-34</u> |
| 1.5.4 | AEM server with clients and external OS (WAN)         | <u>1-35</u> |
|       |                                                       |             |

| 2     | Software | Software installation and commissioning |             |  |
|-------|----------|-----------------------------------------|-------------|--|
|       | 2.1 Ger  | neral                                   | <u>2-1</u>  |  |
|       | 2.1.1    | Introduction                            | <u>2-2</u>  |  |
|       | 2.2 Inst | tallation procedure                     | <u>2-7</u>  |  |
|       | 2.2.1    | Full installation                       | <u>2-7</u>  |  |
| 2.2.2 |          | Installing individual packages          | <u>2-77</u> |  |
|       | 2.2.3    | Cancel installation                     | <u>2-79</u> |  |
|       | 2.2.4    | Remove AnyMedia package installations   | <u>2-79</u> |  |
| 2.2.5 |          | PC-GUI client installation              | <u>2-79</u> |  |
|       | 2.3 AE   | M upgrade from R1.7 to R1.7.1           | <u>2-81</u> |  |
|       | 2.3.1    | Upgrade procedure                       | <u>2-82</u> |  |

| 3 | Syste | em n | nanagement                                | 3 | 3-1         |
|---|-------|------|-------------------------------------------|---|-------------|
|   | 3.1   | Ove  | erview                                    | 3 | <u>3-1</u>  |
|   | 3.2   | Sys  | tem access                                | 3 | <u>3-2</u>  |
|   | 3.2   | .1   | Login to operation system                 | 3 | <u>3-2</u>  |
|   | 3.2   | .2   | Logout from operation system              | 3 | <u>3-3</u>  |
|   | 3.2   | .3   | AEM access bar                            | 3 | 3-4         |
|   | 3.2   | .4   | Capacity                                  | 3 | <u>3-5</u>  |
|   | 3.3   | Ger  | neral information on keyboard and windows | 3 | <u>3-5</u>  |
|   | 3.3   | .1   | Keyboard                                  | 3 | <u>3-5</u>  |
|   | 3.3   | .2   | Mouse                                     | 3 | <u>3-5</u>  |
|   | 3.3   | .3   | Different aspects of the cursor           | 3 | <u>3-6</u>  |
|   | 3.3   | .4   | Basics on windows                         | 3 | <u>3-6</u>  |
|   | 3.3   | .5   | Window menu                               | 3 | <u>3-9</u>  |
|   | 3.3   | .6   | Menu bar                                  | 3 | <u>3-10</u> |
|   | 3.3   | .7   | Cursor menu                               | 3 | <u>3-10</u> |

|    | 3.3.8  | Workspace manager                                         | <u>3-11</u> |
|----|--------|-----------------------------------------------------------|-------------|
|    | 3.3.9  | Workspace menu                                            | <u>3-11</u> |
|    | 3.3.10 | Controls in AEM windows                                   | <u>3-12</u> |
| 3. | 4 Sys  | tem administration                                        | <u>3-16</u> |
|    | 3.4.1  | General                                                   | <u>3-16</u> |
|    | 3.4.2  | Start-up/shutdown of server applications via command line | <u>3-18</u> |
|    | 3.4.3  | System administration window                              | <u>3-19</u> |
|    | 3.4.4  | View distributed module groups of a package               | <u>3-26</u> |
|    | 3.4.5  | Editing distributed module groups                         | <u>3-27</u> |
|    | 3.4.6  | Editing module groups                                     | <u>3-28</u> |
|    | 3.4.7  | Contents of packages and (distributed) module groups      | <u>3-31</u> |
| 3. | 5 Prin | t out reports                                             | <u>3-34</u> |
|    | 3.5.1  | Page Setup dialog                                         | <u>3-34</u> |
|    | 3.5.2  | Print dialog                                              | <u>3-35</u> |
|    | 3.5.3  | Preview Frame dialog                                      | <u>3-36</u> |
| 3. | 6 Bac  | kup and restore                                           | <u>3-38</u> |
|    | 3.6.1  | Basics on backups and AEM databases                       | <u>3-38</u> |
|    | 3.6.2  | Commands for backup, archive and restore                  | <u>3-39</u> |
|    | 3.6.3  | Backup, archive and restore procedures                    | <u>3-41</u> |
|    | 3.6.4  | Examples for backup schedules                             | <u>3-43</u> |
| 3. | 7 Log  | management                                                | <u>3-46</u> |
|    | 3.7.1  | Different log types                                       | <u>3-46</u> |
|    | 3.7.2  | Configuration of logs                                     | <u>3-46</u> |
|    | 3.7.3  | Log Viewer window                                         | <u>3-47</u> |
| 3. | 8 Disa | aster recovery                                            | <u>3-53</u> |

| 4 User i | nanagement       | <u>4-1</u> |
|----------|------------------|------------|
| 4.1      | Introduction     | <u>4-1</u> |
| 4.2      | User             | <u>4-3</u> |
| 4.2.     | 1 Create user    | <u>4-3</u> |
| 4.2.     | 2 Modify user    | <u>4-5</u> |
| 4.2.     | 3 Delete user    | <u>4-7</u> |
| 4.3      | Domains          | <u>4-8</u> |
| 4.3.     | 1 Create domains | <u>4-8</u> |

| 4.3.2 | Modify domains            | <u>4-10</u> |
|-------|---------------------------|-------------|
| 4.3.3 | Delete domains            | <u>4-12</u> |
| 4.4 U | lser groups               | <u>4-14</u> |
| 4.4.1 | Create user groups        | <u>4-14</u> |
| 4.4.2 | Modify user groups        | <u>4-19</u> |
| 4.4.3 | Delete user groups        | <u>4-23</u> |
| 4.5 C | controlled objects        | <u>4-25</u> |
| 4.5.1 | Modify controlled objects | <u>4-25</u> |

|   |   |   | 1 |  |
|---|---|---|---|--|
|   | I |   |   |  |
|   | , | 1 |   |  |
| 1 | 1 | 4 | ļ |  |

| NE m | <u>5-1</u>                                        |             |  |
|------|---------------------------------------------------|-------------|--|
| 5.1  | 5.1 Introduction                                  |             |  |
| 5.2  | Overview of the controlled system                 | <u>5-1</u>  |  |
| 5.2  | 1 Network element R1.3 (telephony)                | <u>5-2</u>  |  |
| 5.2  | 2 Network element R1.3.1 (telephony)              | <u>5-6</u>  |  |
| 5.2  | 3 Network element R1.4 (telephony)                | <u>5-6</u>  |  |
| 5.2  | 4 Network element R1.4.1 (telephony)              | <u>5-13</u> |  |
| 5.2  | 5 Broadband applications                          | <u>5-14</u> |  |
| 5.2  | 6 AEM R1.7.1 new equipment configuration features | <u>5-16</u> |  |
| 5.2  | 7 BAIU shelves                                    | <u>5-17</u> |  |
| 5.3  | Initial windows                                   | <u>5-18</u> |  |
| 5.3  | 1 Menu bar                                        | <u>5-19</u> |  |
| 5.3  | 2 Tool bar                                        | <u>5-20</u> |  |
| 5.3  | 3 Background Map                                  | <u>5-21</u> |  |
| 5.3  | 4 Status bar                                      | <u>5-22</u> |  |
| 5.3  | 5 Cursor menu                                     | <u>5-23</u> |  |
| 5.4  | Groups and NEs Management                         | <u>5-26</u> |  |
| 5.4  | 1 Groups management                               | <u>5-26</u> |  |
| 5.4  | 2 NEs management                                  | <u>5-29</u> |  |
| 5.4  | 3 Groups & NEs window                             | <u>5-30</u> |  |
| 5.5  | Connect a Network Element                         | <u>5-36</u> |  |
| 5.5  | 1 Add a network element                           | <u>5-36</u> |  |
| 5.5  | 2 Connection states AEM - telephony agent         | <u>5-39</u> |  |
| 5.5  | 3 Communication states AEM - data agent           | <u>5-43</u> |  |
| 5.6  | Network Element management                        | <u>5-49</u> |  |

| 5.6.1  | Screen navigation                                         | <u>5-49</u> |
|--------|-----------------------------------------------------------|-------------|
| 5.6.2  | AEM - NE synchronization (telephony agent)                | <u>5-50</u> |
| 5.6.3  | AEM - NE synchronization (data agent)                     | <u>5-53</u> |
| 5.6.4  | Configuration of timing source (for telephony agent only) | <u>5-56</u> |
| 5.6.5  | Date & Time Telephony window                              | <u>5-61</u> |
| 5.6.6  | Date & Time Data window                                   | <u>5-63</u> |
| 5.6.7  | NE Inventory window                                       | <u>5-65</u> |
| 5.6.8  | Network element working mode                              | <u>5-68</u> |
| 5.6.9  | Simplex COMDAC protection scheme                          | <u>5-68</u> |
| 5.6.10 | Equipment protection switching                            | <u>5-70</u> |
| 5.6.11 | Network element software upgrade                          | <u>5-77</u> |
| 5.6.12 | COMDAC program copy                                       | <u>5-85</u> |
| 5.6.13 | AFM program copy and validation                           | <u>5-87</u> |
| 5.6.14 | Nonvolatile data storage (NVDS)                           | <u>5-88</u> |
| 5.6.15 | TL1 cut-through (telephony agent)                         | <u>5-94</u> |
| 5.6.16 | Delete network element                                    | <u>5-95</u> |
|        |                                                           |             |

| Equip | ment configuration                   | <u>6-1</u>  |
|-------|--------------------------------------|-------------|
| 6.1   | Introduction                         | <u>6-1</u>  |
| 6.2   | Shelf View                           | <u>6-3</u>  |
| 6.2.1 | BAIU Shelf View window               | <u>6-8</u>  |
| 6.3   | Configuration of the telephony packs | <u>6-9</u>  |
| 6.3.1 | IO_E1 window                         | <u>6-9</u>  |
| 6.3.2 | Physical Feeder window               | <u>6-12</u> |
| 6.3.3 | 3 View the COMDAC parameters         | <u>6-16</u> |
| 6.3.4 | View the CIU parameters              | <u>6-18</u> |
| 6.3.5 | 5 IO_HDLC window                     | <u>6-19</u> |
| 6.3.6 | S Subshelves window                  | <u>6-22</u> |
| 6.3.7 | Common application pack window       | <u>6-26</u> |
| 6.3.8 | B PSTN/ISDN AP window                | <u>6-29</u> |
| 6.3.9 | TAP AP window                        | <u>6-34</u> |
| 6.3.1 | 0 HDSL AP window                     | <u>6-36</u> |
| 6.3.1 | 1 ONU Application Pack window        | <u>6-41</u> |
| 6.3.1 | 2 Read the OCP data                  | <u>6-45</u> |

6

| 6.4  | Configuration of the data packs      | <u>6-47</u> |
|------|--------------------------------------|-------------|
| 6.4. | .1 AFM window                        | <u>6-47</u> |
| 6.4. | .2 AFM Feeder window                 | <u>6-51</u> |
| 6.4. | .3 AFM Feeder PM Threshold window    | <u>6-54</u> |
| 6.4. | .4 ADSL Application Pack window      | <u>6-56</u> |
| 6.4. | .5 SDSL Application Pack window      | <u>6-60</u> |
| 6.4. | .6 ADSL Drop window                  | <u>6-64</u> |
| 6.4. | .7 SDSL Drop window                  | <u>6-70</u> |
| 6.4. | .8 ADSL Transmission Profile window  | <u>6-75</u> |
| 6.4. | .9 SDSL Transmission Profile window  | <u>6-80</u> |
| 6.4. | .10 ADSL PM Threshold Profile window | <u>6-84</u> |
| 6.4. | .11 SDSL PM Threshold Profile window | <u>6-87</u> |
|      |                                      |             |

### Service provisioning 7 7.1 Introductio

| Servi | ce provisioning                        | <u>7-1</u>   |
|-------|----------------------------------------|--------------|
| 7.1   | Introduction                           | <u>7-1</u>   |
| 7.2   | Service provisioning (telephony)       | <u>7-1</u>   |
| 7.2.  | 1 Screen navigation                    | <u>7-6</u>   |
| 7.2.  | 2 V5 network interfaces                | <u>7-9</u>   |
| 7.2.  | 3 Add V5 links to V5 interface         | <u>7-20</u>  |
| 7.2.  | 4 Physical Feeders List window         | <u>7-24</u>  |
| 7.2.  | 5 Leased Line Link window              | <u>7-26</u>  |
| 7.2.  | 6 V5 Link window                       | <u>7-30</u>  |
| 7.2.  | 7 Primary and secondary V5.2 links     | <u>7-35</u>  |
| 7.2.  | 8 HDSL interface                       | <u>7-39</u>  |
| 7.2.  | 9 User ports                           | <u>7-48</u>  |
| 7.2.  | 10 Move a V5 interface in service      | <u>7-132</u> |
| 7.2.  | 11 Move a V5 link in service           | <u>7-132</u> |
| 7.2.  | 12 Move a V5 user port in service      | <u>7-132</u> |
| 7.2.  | 13 Move a ALL/DLL user port in service | <u>7-133</u> |
| 7.2.  | 14 Move a VLL/GLL user port in service | <u>7-133</u> |
| 7.2.  | 15 Delete a VLL/GLL user port          | <u>7-134</u> |
| 7.2.  | 16 Delete an ALL/DLL user port         | <u>7-135</u> |
| 7.2.  | 17 Delete a V5 user port               | <u>7-135</u> |
| 7.2.  | 18 Delete a V5 link                    | <u>7-136</u> |

8

| 7.2.19Remove a communication channel7-137.2.20Remove a communication path7-137.2.21Remove a primary link7-137.2.22Remove a secondary link7-13 | 8 <u>7</u><br>87 |
|----------------------------------------------------------------------------------------------------|------------------|
| 7.2.21 Remove a primary link 7-13                                                                                                    | 87               |
| · · · · · · · · · · · · · · · · · · ·                                                                                                    |                  |
| 7.2.22 Remove a secondary link 7-13                                                                                                    | 8                |
| -                                                                                                    |                  |
| 7.2.23Remove a V5 protection group 27-13                                                                                                    | 9                |
| 7.2.24Delete a V5 interface7-13                                                                                                    | 9                |
| 7.2.25 V5 re-provisioning 7-14                                                                                                    | .0               |
| 7.2.26V3 interface provisioning7-14                                                                                                    | 0                |
| 7.2.27 Creating a TL1 script 7-14                                                                                                    | <u>.1</u>        |
| 7.3Service provisioning (data)7-14                                                                                                    | · <u>5</u>       |
| 7.3.1 ATM Cross Connections List window 7-14                                                                                                  | · <u>5</u>       |
| 7.3.2 ATM Cross Connection window 7-14                                                                                                    | .8               |
| 7.3.3 Add an ATM cross-connection 7-15                                                                                                    | 2                |
| 7.3.4 Modify an ATM cross-connection 7-15                                                                                                    | 3                |
| 7.3.5 Remove an ATM cross-connection 7-15                                                                                                    | 3                |
| 7.3.6 AFM Feeder Shelf VPs List window 7-15                                                                                                   | 4                |
| 7.3.7 SNMP scripting 7-15                                                                                                    | 5                |

| Faul | t ma | nagement and maintenance                  | <u>8-1</u>  |
|------|------|-------------------------------------------|-------------|
| 8.1  | Ove  | erview                                    | <u>8-1</u>  |
| 8.2  | Ala  | rm management                             | <u>8-1</u>  |
| 8.   | 2.1  | Overview                                  | <u>8-1</u>  |
| 8.   | 2.2  | Maintain up-to-date alarm information     | <u>8-2</u>  |
| 8.   | 2.3  | Alarm notification to the user            | <u>8-3</u>  |
| 8.   | 2.4  | Provide access to the current alarm data  | <u>8-7</u>  |
| 8.   | 2.5  | Managing the raising of alarms            | <u>8-7</u>  |
| 8.   | 2.6  | Manage alarm acknowledgment               | <u>8-8</u>  |
| 8.   | 2.7  | Managing the clearing of alarms           | <u>8-8</u>  |
| 8.   | 2.8  | Alarm data synchronization                | <u>8-8</u>  |
| 8.   | 2.9  | AEM alarm log handling                    | <u>8-9</u>  |
| 8.   | 2.10 | Periodical deletion of cleared alarms     | <u>8-9</u>  |
| 8.3  | Ala  | rm monitoring                             | <u>8-10</u> |
| 8.   | 3.1  | General                                   | <u>8-10</u> |
| 8.   | 3.2  | Starting and terminating the alarm viewer | <u>8-10</u> |

9

| 8.3.3    | <u>8-11</u>                                       |             |
|----------|---------------------------------------------------|-------------|
| 8.3.4    | System management functions                       | <u>8-18</u> |
| 8.3.5    | Alarm Viewer functions                            | <u>8-24</u> |
| 8.4 Test | management                                        | <u>8-25</u> |
| 8.4.1    | Telephony tests                                   | <u>8-26</u> |
| 8.4.2    | Data tests                                        | <u>8-46</u> |
| 8.5 Alar | ms                                                | <u>8-54</u> |
| 8.5.1    | Overview                                          | <u>8-54</u> |
| 8.5.2    | Alarm types                                       | <u>8-54</u> |
| 8.5.3    | Network element alarms                            | <u>8-56</u> |
| 8.5.4    | General element manager platform alarms           | <u>8-56</u> |
| 8.5.5    | Element manager alarms concerning network element | <u>8-58</u> |
| 8.5.6    | Correlated alarms                                 | <u>8-70</u> |
|          |                                                   |             |

### **Performance monitoring** <u>9-1</u> 9.1 9-1 Overview 9.2 ADSL performance monitoring data <u>9-1</u> 9.2.1 ADSL Performance Monitoring Data window 9-2 9.2.2 Modify the ADSL performance monitoring 9-5 9.3 SDSL performance monitoring data <u>9-5</u> 9.3.1 SDSL Performance Monitoring Data window <u>9-5</u> 9.3.2 Modify the SDSL performance monitoring 9-7 9.4 AFM feeder performance monitoring <u>9-9</u> 9.4.1 AFM Performance Monitoring window 9-9 9.4.2 Modify the AFM performance monitoring 9-10 9.5 ATM traffic monitoring 9-11 9.5.1 ATM Traffic Monitoring window <u>9-11</u> 9.5.2 Modify the ATM traffic monitoring <u>9-12</u>

| Α | Data | communications network (DCN) configuration | <u>A-1</u> |
|---|------|--------------------------------------------|------------|
|   | A.1  | Overview                                   | <u>A-1</u> |
|   | A.2  | DCN introduction                           | <u>A-1</u> |

B

С

| A.3                                   | Terms used in this chapter                                      |             |  |
|---------------------------------------|-----------------------------------------------------------------|-------------|--|
| A.4                                   | Network element communication capabilities                      | <u>A-3</u>  |  |
| A.5 AEM communication<br>capabilities |                                                                 | <u>A-5</u>  |  |
| A.6                                   | Recommended DCN configurations                                  | <u>A-5</u>  |  |
| A.6.                                  | 1 ROC over permanent leased lines DCN                           | <u>A-6</u>  |  |
| A.6.                                  | 2 Communication with remote NEs using inband ATM PVC            | <u>A-10</u> |  |
| A.6.                                  | 3 ROC over semi permanent leased lines<br>(COMDAC R1.4.1 agent) | <u>A-14</u> |  |

| 5 | Configu | ration parameters                           | <u>B-1</u> |
|---|---------|---------------------------------------------|------------|
|   | B.1 Ov  | verview                                     | <u>B-1</u> |
|   | B.1.1   | AnyMedia server configuration variables     | <u>B-1</u> |
|   | B.1.2   | AnyMedia client GUI configuration variables | <u>B-7</u> |
|   |         |                                             |            |

| No  | rthbou | ınd interface                             | <u>C-1</u>  |
|-----|--------|-------------------------------------------|-------------|
| C.1 | Ove    | erview                                    | <u>C-1</u>  |
| C.2 | Nor    | thbound interface basics                  | <u>C-1</u>  |
| (   | C.2.1  | Northbound interface description          | <u>C-1</u>  |
| C.3 | Nor    | thbound interface specific TL1 messages   | <u>C-3</u>  |
| (   | C.3.1  | REPT ALM (Report Alarm)                   | <u>C-4</u>  |
| (   | C.3.2  | RTRV-ALM (Retrieve-Alarms)                | <u>C-9</u>  |
| (   | C.3.3  | RTRV-ALM-ENV (Retrieve-Alarm-Environment) | <u>C-15</u> |

| AB | Abbreviations | <u>AB-1</u> |
|----|---------------|-------------|
| GL | Glossary      | <u>GL-1</u> |
| IN | Index         | <u>IN-1</u> |

## About this document

### 1 Overview

**Purpose** 

This User Service Manual (USM) provides the following information for Lucent Technologies *AnyMedia<sup>®</sup>* Element Manager - 30 Channel (AEM) Release 1.7.1:

- a product overview and a functional product description
- system turn-up procedures and system modifications
- user management
- configuration management
- fault management and maintenance
- performance monitoring.

The purpose of the USM is to provide the provisioning personnel with all information necessary to provision an *AnyMedia* Access System via the AEM.

The USM is a network oriented manual and will be shipped to all sites where an AEM is available. It provides the provisioning operator(s) with necessary information to configure or re-configure network elements after local installation.

The philosophy behind the provisioning of network elements within a network is that the network is already installed, configured and service has been provided to the network after first installation and that re-configuration of the NE is necessary. Provisioning takes place from the AEM, located in one or more central offices.

### 2 Intended audience

The USM is intended for personnel who take care of deploying NEs by carrying out all provisioning activities of the NEs using the AEM.

Tasks to be performed by the Provisioning personnel are:

- collect information of provisioning data (e.g. check shelf layout, units list)
- put ports in-service and out-service
- assign timeslots (cross-connections)
- download and upload the provisioning data to and from the NEs
- testing of assigned ports.
- recognize, interpret, analyze or correct failures, caused by provisioning data that is configured incorrectly.

The personnel should at least have the following education level:

- computer knowledge (e.g. windows applications and/or SUN applications)
- telecommunication network knowledge.

### **3** How to use this document

The guide is divided into a number of sections (subjects), clearly separated by numbered tabs. The front pages of the guide also describe this division, and list the titles of the subjects together with the corresponding tab numbers. Through this readers can quickly select the subject of their interests and needs.

### How are we doing

A comment form so readers can give feedback to improve the next revision of the document.

Table of contents, list of figures, list of tables

### Overview

Defines the purpose of the document and the intended audience. Also included are topics about the conventions used in the document, related documentation, how to order documents, and how to comment on this document.

Chapter 1, Functional description

Contains a short overview over the system, its features and capabilities.

### Chapter 2, Software Installation

Describes the standard procedure to install the AEM R1.7.1 server package (server applications) and client package (client applications). Also included is a description of the upgrade procedure from AEM R1.7 to R1.7.1.

- **Chapter 3, System management** Provides the system administrator with all information necessary to administer the AEM so that it can be used as a centralized management system.
- Chapter 4, User management
   Describes all actions necessary to create/modify/delete users, user groups
   and domains and the handling of controlled objects.
- Chapter 5, NE management
   Describes the connection establishment between AEM and NEs and the NE management possibilities of the AEM.
- Chapter 6, Equipment configuration
   Describes the system configuration parameters and the equipment provisioning tasks.
- Chapter 7, Service provisioning Describes all actions necessary for provisioning both telephony and data services.
- Chapter 8, Fault management/maintenance
   Describes alarms and events, how to use the Alarm Viewer, how to perform tests and trouble clearing procedures.
- Chapter 9, Performance monitoring Describes the display of performance monitoring data and traffic measurements counts.
- Appendix A Describes the Data Communications Network (DCN) configurations.

- Appendix B
   Provides information about the configuration parameters.
- Appendix C
   Describes the TL1 Northbound Interface.
- Abbreviations and acronyms
   Lists all abbreviations and acronyms used in this manual.
- Glossary Defines special terms used in this manual.
- Index

Alphabetical index to quickly search for paragraphs in the manual which provide more information on a certain keyword.

### 4 Conventions used

The following are terms used in this USM that may have a different meaning than the general or common use of the term.

- In the AEM, the term access means that the system provides the primary service interface for the customer to enter the network.
- The term *plug-in* is generally used for circuit pack units (COMDAC, CIU, IO\_E1, HDLC and application packs (APs)) which have pre-designated slots with the capability to plug-in the circuit pack.

Numbering Each fascicle can be identified by its number and contains a chapter which is numbered accordingly (e.g. Chapter 2 is contained in Fascicle 2).

The page, figure and table numbering begins with "1" in every chapter. To be able to identify them easily, these numbers are prefixed with the fascicle number. For example, Figure 2-3 designates the third figure in Fascicle 2.

- **Cross-references** Cross-reference conventions are identical with those used for numbering, i.e. the first number in cross-references refers to the corresponding fascicle.
- **Keyword blocks** To facilitate the location of specific text passages, the guide contains so-called keyword blocks. These are placed to the left of the main text and contain either a keyword or a word which indicates the contents of a paragraph or group of paragraphs.
- Abbreviations Each abbreviation used in this guide is listed in Fascicle AB ("Abbreviations") of the hardcopy version unless it can be assumed that the reader is familiar with this abbreviation.
- Commands Commands and messages are displayed in constant-width font (e.g., sysdef | grep SEMMNU).
- **Trademarks** The trademarks used in this document are identified after the title page. Trademarks of Lucent Technologies and other companies are in italics and the trademarks modify a noun (e.g., the system name contains a trademark, *AnyMedia*<sup>™</sup> Access System). A trademark is not treated as an acronym (it is not spelled out or expanded).

| Lucent Technolo-<br>gies trademarks | Lucent Technologies trademarks are identified with the registered mark ( <sup>®</sup> ) or trademark ( <sup>™</sup> ) symbol the first time the trademarks are used in a chapter. |
|-------------------------------------|----------------------------------------------------------------------------------------------------|
| Trademarks of other companies       | The trademarks of other companies are identified with a footnote reference the first time the trademarks are used in a chapter.                                                   |
| Typographical con-<br>ventions      | The following table gives examples of the typographical conventions used in this chapter.                                                                                         |

| Object                | Example      | Meaning                                                                                   |
|-----------------------|--------------|-------------------------------------------------------------------------------------------|
| Keyboard              | Return Of A  | Return or A key on the keyboard                                                           |
|                       | Shift-Ctrl-B | Shift, Ctrl and B key pressed simultaneously                                              |
|                       | Esc A B      | Esc, A and B key pressed one after the other                                              |
| Push but-<br>ton      | Apply        | <i>Apply</i> push button in a window                                                      |
| Menu                  | File -> Exit | Menu option <i>Exit</i> in <i>File</i> menu                                               |
| Objects in<br>windows | Date         | Designates the object <b>Date</b> in a window (e.g. text field, check box, spin box etc.) |

Table 1Typographical conventions

### 5 General safety information

This section lists the safety information needed for the *AnyMedia* Access System for system turn-up after installation has been completed, operating, provisioning and maintaining the system.

### 5.1 General notes on safety

This system has been developed in line with the present state-of-the-art and fulfils the current national and international safety requirements. It is provided with a high degree of operational safety resulting from many years of development experience and continuous stringent quality checks in our company.

The system is safe in normal operation. There are, however, some potential sources of danger that cannot be completely eliminated. In particular, these arise during the

- opening of housings or equipment covers
- manipulation of any kind within the equipment, even if it has been disconnected from the power supply
- disconnection of optical or electrical connections

through possible contact with

- live parts
- laser light

- hot surfaces
- sharp edges, or
- devices sensitive to electrostatic discharge.

### 5.2 General safety requirements

In order to keep the technically unavoidable residual risk to a minimum, it is imperative to observe the following rules:

Installation, configuration and disassembly must be carried out only by expert personnel and with reference to the respective documentation.

Due to the complexity of the unit/system, the personnel requires special training.

The unit/system must be operated by expert and authorized users only.

The user must operate the unit/system only after having read and understood the chapter on safety and the parts of the documentation relevant to operation. For complex systems, additional training is recommended. Any obligatory training for operating and service personnel must be carried out and documented.

Any conversions or changes to the system or parts of the system (including the software) must be carried out by qualified Lucent Technologies personnel or by expert personnel authorized by Lucent Technologies.

All changes carried out by other persons lead to a complete exemption from liability.

No components/spare parts must be used other than those recommended by the manufacturer and those listed in the procurement documents.

The unit/system must not be operated unless it is in perfect working order.

Any faults and errors that might affect safety must be reported immediately by the user to a person in responsibility.

- The equipment must be supplied with Safety Extra-Low Voltage (SELV) of -48 V and the positive terminal of this source must be correctly connected to the protective earth. Never connect to -60 V.
- The unit/system must be operated only with the connections and under the environmental conditions as described in the documentation.
- The removal or disabling of safety facilities, the clearing of faults and errors, and the maintenance of the equipment must be carried out by specially qualified personnel *only*.

The respective parts of the documentation must be strictly observed. The documentation must also be consulted during the selection of measuring and test equipment.

- Transport, storage and operation of the unit/system must be under the permissible conditions only.
   See accompanying documentation and information on the unit/system.
- Calibrations, special tests after repairs and regular safety checks must be carried out, documented and archived.
- Only use tested and virus-free diskettes.
- Do not place the shelves on an unstable cart, stand, or table. The product may fall causing serious damage to the equipment.
- Never push objects of any kind into this product through cabinet slots as they may touch dangerous voltage points or short out parts that could result in a risk of fire or electrical shock. Never spill liquid of any kind on the product.

### 5.2.1 Safety symbols and labels

All safety instructions have a uniform appearance. They include a *signal word* that classifies the danger and a *text block* that contains descriptions of the type and cause of the danger, the consequences of ignoring the safety instruction and the measures that can be taken to minimize the danger. In some safety instructions, a *warning symbol* is placed underneath the signal word.

**Classification** There are five classes of safety instructions: "Danger", "Warning", "Caution", "Important" and "Notice". The classification is shown in the following table.

| DANGER    | Serious injury is definite or likely.                                                                                                    |
|-----------|----------------------------------------------------------------------------------------------------|
| WARNING   | Serious injury is possible.                                                                                                    |
| CAUTION   | Minor injury is definite, likely or possible, or material damage<br>to the product or in the product environment is definite or<br>likely. |
| IMPORTANT | Material damage to the product or in the product environment is possible.                                                                  |
| NOTICE    | A fault, i.e. considerable impairment to operation, will be caused or may be caused.                                                       |

### 6 Related documentation

**Document list** The following is related documentation for the AEM and for additional components:

### Table 2List of documents

| Component              | Manual type                                                                                                    | Comcode     | CIC ordering<br>number <sup>a</sup> |
|------------------------|----------------------------------------------------------------------------------------------------|-------------|-------------------------------------|
| AnyMedia Access System | Applications, Planning, and<br>Ordering Guide (APOG)<br>(Issue 3 for R1.3, Issue 4 for<br>R1.3.1, Issue 5 for R1.4)      | 108 298 670 | 363-211-110                         |
| AnyMedia Access System | Command and Message Manual<br>(CMM)<br>(Issue 2 for R1.3, Issue 3 for<br>R1.3.1, Issue 4 for R1.4)                       | 108 298 761 | 363-211-111                         |
| AnyMedia Access System | User Service Manual (USM)<br>Vol. 1 (Narrowband Services)<br>(Issue 3 for R1.3, Issue 4 for<br>R1.3.1, Issue 5 for R1.4) | 108 298 811 | 363-211-112                         |
| AnyMedia Access System | User Service Manual (USM)<br>Vol. 2 (Broadband Services)<br>(Issue 2 for R1.4)                                           | 108 543 380 | 363-211-115                         |
| AnyMedia Access System | Installation Manual for Indoor Application (ONU-IM1)                                                                     | 108 626 367 | 363-211-150                         |
| AnyMedia Access System | Installation Manual (IM)<br>(For Rack Configurations)<br>(Issue 3 for 1.3)                                               | 108 298 779 | 363-211-113                         |

a For the ordering address see Chapter 7, How to order this document.

### 6.1 Print copy (hard copy)

| Document                | All listed documents are available in print. |
|-------------------------|----------------------------------------------|
| packaging and<br>format |                                              |

### 6.2 CD-ROM

The User Service Manual and the Functional Description are available in PDF format on CD-ROM and an Adobe Acrobat Reader<sup>1</sup> is provided to view them.

| Table 3Customer documentation on CD-F | NOS |
|---------------------------------------|-----|
|---------------------------------------|-----|

| Component  | CD-ROM                                            | Ordering number |
|------------|---------------------------------------------------|-----------------|
| AEM R1.7.1 | Customer Documentation on CD-ROM includes:        | 363-211-487     |
|            | <ul> <li>User Service Manual (USM)</li> </ul>     |                 |
|            | <ul> <li>Software Release Description.</li> </ul> |                 |

### 7 How to order this document

Ordering number The ordering number for the AEM User Service Manual is 363-211-486.

Order procedure To order additional hard copies of this document and/or to request placement on the standing order list, send or call in an order as follows:

|                 | Mail Order <sup>a</sup>                                                                                                    | Telephone order<br>(Monday through<br>Friday) |
|-----------------|----------------------------------------------------------------------------------------------------|-----------------------------------------------|
|                 | Lucent Technologies                                                                                                    | Within USA:1-888-LUCENT8                      |
|                 | Customer Information Center                                                                                                    | 7:30 a.m. to 6:30 p.m. EST<br>FAX from USA:   |
|                 | Attention: Priscilla Stanley,<br>email: pfstanley@lucent.com                                                                       | +1-800-566-9568<br>FAX Worldwide:             |
|                 | 2855 N. Franklin Road P.O. Box 19901<br>USA-Indianapolis, IN 46219                                                                 | +1-317-322-6699                               |
|                 | a For ordering, a purchase order number, or charge can checks payable to Lucent Technologies.                                      | rd number is required with all orders. Make   |
| One-time orders | One-time orders include the contents for the contents for the content the time of order.                                           | urrent document issue in effect at            |
| Standing orders | You may request an update on the standing or document. The standing order list for each doc tion for all reissues of the document. |                                               |

Acrobat Reader is a registered trademark of Adobe Systems Incorporated.

# 8 How to comment on this document

Document com-<br/>ment procedurePlease first sheet in this manual (after the title page) is the feedback form How Are<br/>We Doing?

Please use this form to fax your comments and suggestions concerning the USM, 363-211-486 to:

Lucent Technologies Network Systems GmbH Fax no.: +49 911 526-3545.

# Functional description

# 1

# Contents

| 1.1 A  | bout   | t this subject                        | <u>1-1</u>  |
|--------|--------|---------------------------------------|-------------|
| 1.2 In | ntrod  | luction                               | <u>1-2</u>  |
| 1.2.1  | Ma     | ain functions                         | <u>1-2</u>  |
| 1.2.2  | IS     | O functional areas                    | <u>1-3</u>  |
| 1.2    | .2.1   | Configuration management              | <u>1-3</u>  |
| 1.2    | .2.2   | Fault management                      | <u>1-3</u>  |
| 1.2    | .2.3   | Performance management                | <u>1-4</u>  |
| 1.2    | .2.4   | Security management                   | <u>1-4</u>  |
| 1.2.3  | Ap     | oplications                           | <u>1-4</u>  |
| 1.2.4  | Sy     | stem working modes                    | <u>1-5</u>  |
| 1.2.5  |        | rformance, reliability and ailability | <u>1-6</u>  |
| 1.3 S  | yster  | n and software architecture           | <u>1-7</u>  |
| 1.3.1  | Fu     | inctional groups                      | <u>1-7</u>  |
| 1.3    | 5.1.1  | Network element management            | <u>1-8</u>  |
| 1.3    | .1.2   | General components                    | <u>1-15</u> |
| 1.3    | .1.3   | Software platform                     | <u>1-18</u> |
|        | 1.3.1. | 3.1 Software bus                      | <u>1-18</u> |
|        | 1.3.1. | 3.2 Repository                        | <u>1-18</u> |
| 1.3    | 5.1.4  | Graphical user interface (GUI)        | <u>1-19</u> |
| 1.3    | .1.5   | Northbound interface                  | <u>1-20</u> |
| 1.3    | 5.1.6  | Southbound interface                  | <u>1-20</u> |
| 1.3.2  | Ha     | ardware platform                      | <u>1-21</u> |
| 1.3    | 5.2.1  | Architecture                          | <u>1-21</u> |
| 1.3    | .2.2   | Requirements                          | <u>1-22</u> |
| 1.4 W  | Vorki  | ng with AEM                           | <u>1-23</u> |

| 1.4.1  |           | planning and                                   | 1.04        |
|--------|-----------|------------------------------------------------|-------------|
|        | pnysical  | nstallation                                    | <u>1-24</u> |
| 1.4.2  | Configura | ation management                               | <u>1-25</u> |
| 1.4.3  | Network   | operation & surveillance                       | <u>1-26</u> |
| 1.4.3  | 3.1 Fau   | It management                                  | <u>1-26</u> |
| 1      | .4.3.1.1  | Fault identification                           | <u>1-27</u> |
| 1      | .4.3.1.2  | Fault localisation and diagnosis               | <u>1-28</u> |
| 1      | .4.3.1.3  | Fault clearance                                | <u>1-28</u> |
| 1.4.3  | 3.2 Net   | work modification                              | <u>1-29</u> |
| 1      | .4.3.2.1  | Installation and removal of an NE              | <u>1-29</u> |
| 1      | .4.3.2.2  | Modification of NEs                            | <u>1-30</u> |
| 1.4.3  | 3.3 Perf  | ormance monitoring                             | <u>1-30</u> |
| 1.4.4  | System s  | ecurity and user groups                        | <u>1-31</u> |
| 1.5 Ne | etwork co | nfiguration                                    | <u>1-32</u> |
| 1.5.1  | AEM ser   | ver without clients and external OS (LAN)      | <u>1-32</u> |
| 1.5.2  | AEM ser   | ver with clients and without external OS (LAN) | <u>1-33</u> |
| 1.5.3  | AEM ser   | ver without clients and with external OS (WAN) | <u>1-34</u> |
| 1.5.4  | AEM ser   | ver with clients and external OS (WAN)         | <u>1-35</u> |

# Functional description

# 1

# 1.1 About this subject

| This chapter describes the <i>AnyMedia<sup>®</sup></i> Element Manager - 30 Channel (AEM) R1.7.1. This release covers the following network element (NE) releases:         |  |
|----------------------------------------------------------------------------------------------------|--|
| <ul><li>narrowband (NB) releases R1.3, R1.3.1, R1.4 and R1.4.1</li></ul>                                                                                                   |  |
| ■ broadband (BB) releases R1.1.2, R1.4 and R1.7.                                                                                                    |  |
| NOTE:<br>For the AEM the terms telephony/data are used instead of narrow-<br>band/broadband.                                                                               |  |
| This chapter provides an overview of the AEM and tries to give an insight into the functioning of the AEM by providing detailed information on the AEM features mentioned. |  |
| The following AEM subjects are described:                                                                                                    |  |
| <ul> <li>basic functionality</li> </ul>                                                                                                    |  |
| management features                                                                                                    |  |
| <ul> <li>system and software architecture</li> </ul>                                                                                                    |  |
| <ul> <li>hardware and software platform</li> </ul>                                                                                                    |  |
| ■ interfaces                                                                                                    |  |
| <ul> <li>applications.</li> </ul>                                                                                                    |  |
|                                                                                                    |  |
|                                                                                                    |  |

### 1.2 Introduction

**General** The AEM is part of a telecommunication management network (TMN). It represents the element management layer and fulfils the tasks of the ISO (*International Organisation for Standardization*) functional areas (see Chapter 1.2.2, page 1-3).

**Benefits** 

This provides some benefits for the operator:

- better control over revenue generating services by local and centralized management
- reduced time and effort for provisioning tasks
- fast and efficient fault detection and isolation
- prevention of unauthorized access by appropriate security mechanisms
- reduction of operator mistakes by easy-to-use graphical user interface (GUI)
- integration with higher management levels for network, service and business purposes.

### 1.2.1 Main functions

The AEM provides the following main characteristics/functions:

- support of all AnyMedia Access Systems features (telephony and data)
- equipment overview
- telephony and data service provisioning
- common alarm handling for all network elements (NEs)
- test management
- data performance monitoring
- report, log, backup and restore functions
- southband interfaces:
  - TL1 NE access via TCP/IP for telephony agents based on data communication network (DCN)
  - SNMP NE access via UDP/IP for data agents based on DCN
- user security handling (user profiles, NE domains)
- online help
- multi user access
- northbound interfaces
  - TL1 pass through interface for telephony alarm collection and CORBA interface
  - CORBA interface (i.e. AEM CORBA IDLs are published so that a network management system can access to them directly or by means of a mediation device).

### **1.2.2** ISO functional areas

### **1.2.2.1** Configuration management

The configuration management supports the complete range of graphical functions to provision and maintain the following NE releases: R1.3 NB, R1.3.1 NB, R1.4 NB, R1.4.1 NB, R1.1.2 BB, R1.4 BB and R1.7 BB. Network topologies, shelf views and self-explaining menus are navigating the operator to configure the following services:

- telephony
  - POTS
  - ISDN BRA
  - ISDN PRA
  - and leased line services (64 kbps or Nx64 kbps leased lines).
- data
  - ATM virtual paths
  - and ATM virtual channel connections carried over ADSL/SDLS lines.

The following main functionalities are offered (for more detail see Chapter 1.3.1.1, page 1-8):

- inventory management
- equipment provisioning and maintenance (subshelves, packs, ports)
- telephony and data service provisioning
- clock synchronization
- system/equipment/service status
- software download
- NE database backup and restore
- system date/time synchronization.

### 1.2.2.2 Fault management

The fault management supports the operator in detecting, displaying, localizing and logging any faults occurring in the managed network. The following main functionalities are offered (for more detail see Chapter 1.3.1.1, page 1-8):

- handling of alarm severity (critical, major, minor, warning, indeterminate)
- receiving of autonomous alarm messages
- retrieving of alarms per NE, pack, application pack
- retrieving of alarm and event logs from NE
- initialization of tests for fault analysis purposes
- filters to display pre-selected alarm types only.

### **1.2.2.3 Performance management**

The performance management provides facilities for retrieving, storing as logs and printing the logs of the NE performance data to ensure the quality of service.

### **1.2.2.4** Security management

The security management functions which are based on UNIX<sup>®1</sup> control the access to the AEM and to the managed NEs. The following main functionalities are offered (for more detail see Chapter 1.3.1.1, page 1-8):

- AEM user administration
- AEM user security profile
- no additional NE login for current AEM user
- AEM access via login name and password<sup>2</sup>
- inactivity user session time-out<sup>2</sup>.

### 1.2.3 Applications

The AEM provides 5 applications which give access to the management functionality as described in Chapter 1.2.2, page 1-3. The following applications are available:

- System administration
- User administration and profiling
- Log management
- Alarm management
- Groups & NEs management.

Each application is composed by one or more tasks. The default user group assignment to the individual applications/tasks is described in Chapter 1.4.4, page 1-31.

1 2

provided by the SUN Solaris operation system.

UNIX is a registered trademark in the United States and other countries, licensed exclusively through X/Open Company Limited.

### 1.2.4 System working modes

The AEM can work in the following two modes:

- stand-alone mode
- integrated management mode.

These modes are not mutually exclusive, i.e. the AEM is always able to perform the element management tasks even while it is connected to any higher management system (OS) connected via northbound interface.

**Stand-alone mode** In the stand-alone mode the AEM performs the whole management of the NEs on its own. The user is able to perform all management tasks via the GUI.

Figure 1-1 shows the system architecture in the stand-alone mode.

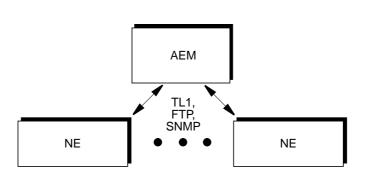

Figure 1-1 Stand-alone mode

Integrated management mode In the integrated management mode the AEM works as an integral part of the customer's management network, providing higher management systems (OSs) with services to manage NEs in their domains.

The AEM allows other OSs to pass provisioning, testing or fault information to and from the NEs, e.g. a fault management surveillance system can collect fault data using the northbound interface.

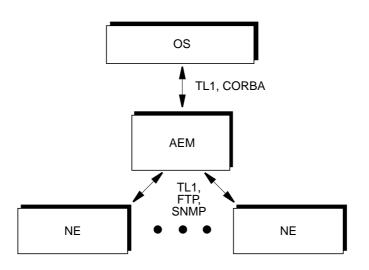

Figure 1-2 shows the system architecture of the integrated management mode.

Figure 1-2 Integrated management mode

The complete system and software architecture of the AEM is described in Chapter 1.3, page 1-7.

# 1.2.5 Performance, reliability and availability

The AEM fulfils the following features:

- 30 simultaneous users (depending on the used hardware)
- Support of 600 NEs in the server configuration (depending on the used hardware)
- Database re-synchronization

The AEM can re-synchronize its database with the 600 NE data bases within 24 hours.

Priority of synchronization

The AEM provides a mechanism to define the order in which the NEs will be synchronized.

Large number of simultaneous downloads

It is possible to perform software download actions on 80 NEs in 6 hours.

Scaling

The AEM provides a scaling capability which defines the most suitable cost effective configuration depending on the number of NEs and number of users to be supported.

### 1.3 System and software architecture

### **1.3.1** Functional groups

The AEM software architecture is built with a number of components that can be grouped in the following distinct functional groups:

- NE management (equipment management, service management, alarm management, test management, performance management)
- 2. General components (Components for operation, administration and maintenance (OAM); common servers)
- 3. **Software platform** (software bus, repository, third party libraries)
- 4. Graphical user interface (GUI)
- 5. Northbound interface
- 6. Southbound interface.

Figure 1-3 shows the six functional groups. The shadowed blocks are part of the AEM.

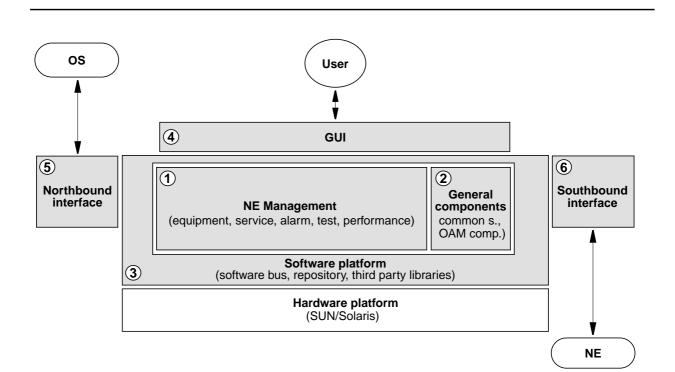

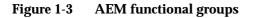

### 1.3.1.1 Network element management

The NE management functionality is distributed in 5 areas. These are: Equipment management, Service management, Alarm management, Performance management and Test management.

Equipment The equipment management provides the following functionality/features: management

Scrolling list of NEs

The NEs are displayed in a list covered in a single window called Network Element Browser, where the NEs and their components can be handled like files in a file browser.

NE provisioning

The operator can create a new NE manageable for the AEM view. The operator must enter the specific configuration data for the new NE such as IP address, NE Name, NE user-id and password.

Software download to a single NE

Provides a storage medium for maintaining a copy of the software and a mechanism for downloading that software to an NE (for both data and telephony agents).

Software download to multiple NEs

Download of new software to multiple NEs on an individual connection basis.

NE non-volatile data storage restoration

Restores NE non-volatile data storage upon user request. Provides a storage medium for maintaining a copy of the NVDS for backup and restore purposes (for both telephony and data agents).

Maintain a local copy of NE inventory

The AEM maintains a local copy of specific hardware identifiers and software version identifiers. This local copy accepts automatic inventory notifications. This information can be used for display and report functions in case of loss of communication with the supported NE. The hardware identifiers include all packs.

Maintain a local copy of NE provisioning configuration data

The AEM maintains a local copy of all cross-connection and parameter settings for each NE. This information can be used for display and report functions in case of loss of communication with the supported NE.

Maintain NE software copies

The system keeps a copy of the versions of the NE software running in the NEs managed by the AEM. Generally, only one version of NE software per NE type is used by all the NEs in a network but the AEM must have the capacity to manage two software versions during the upgrade period.

AEM database synchronization

Automatic update of the AEM database records based on NE database changes.

Internal audits (only applicable to data agents)

The AEM performs periodic internal audits to ensure the integrity of the configuration data with the NE.

Protection control

The management system provides a facility to allow the user to switch operation of one unit in an NE to a standby unit, if that unit exists.

Telephony equipment protection

The AEM allows the user to provision the equipment information for the protection scheme. Also the user can force protection switching.

NB R1.3 and subsequent releases:

- COMDAC simplex/duplex
- IO\_HDLC simplex/duplex.
- NE timing synchronization

The AEM supports the user to configure the NE synchronization clock sources.

NE date and time

The AEM allows the user to set and retrieve the date and time of the NE and allows to automatically configure NEs with AEM date and time.

Subshelf management for NE R1.4

Mainshelf and ONU Subshelves can be connected via optical link (155-Mbps). For connecting a ONU Subshelf to an Mainshelf, an Optical Application Pack (OAP) has to be installed in the mainshelf.

Data transmitted via the network node interfaces (E1s, E3, respectively) are transported within the *AnyMedia* Mainshelf to the OAP. The OAP has access to the telephony and data interfaces of the *AnyMedia* Mainshelf backplane.

Within the subshelf one ONU Controller Pack (OCP) and up to 8 Application Packs (telephony and/or data packs) can be installed.

Support of NE standby configuration

The AEM supports the NE standby configuration via cut-through interface. The standby configuration is used to select the ISDN mode of operation as well as to configure the country code.

NE disaster recovery from the AEM

The AEM is able to reconstruct its NE database by polling the NEs for information and from internally maintained backup copies of data.

Data equipment management functions

AEM R1.7.1

The data equipment management provides the following functions:

- Configure specific equipment data
  - Circuit pack provisioning/configuration
    - AFM management (e.g. reset, etc.)
    - ADSL/SDSL pack management (e.g. change of administrative state, reset, etc.)
  - DS3/E3 feeder management
  - ADSL/SDSL drop configuration
  - Date and time management
  - Timing synchronization provisioning (for this release no timing synchronization is made since local timing is the only mode supported)
  - Enable/Disable traps generation.
- Maintain a local copy of configuration data in the AFM's NVDS
  - Initializing the local copy (i.e. by doing an initial configuration upload)
  - Synchronizing the local copy with the equipment data maintained by the AFM (i.e. by using audits, traps and responses from operations). Note that local copy may not be synchronized because not all the configuration changes provoke traps.
- AFM memory administration

Management of non-volatile data storage (NVDS) of the AFM. Provides a storage medium for maintaining a copy of the NVDS for backup and restore purposes.

AFM software management

Management of non-volatile program storage (NVPS) of the AFM: software download, software validation & activation etc.

- Subshelf management (NE R1.4)
  - Subshelf creation
  - Subshelf configuration and cross-connection
  - Subshelf deletion.
- ADSL/SDSL profiles management

The AEM allows to create, delete or change of the performance monitoring and transmission profiles related to ADSL/SDSL ports.

 Obtain operational state and others status attributes of different entities (i. e. packs, ports, subshelves (NE R1.4) on user demand.

Service management

- The service management provides the following functionality/features:
  - NE service status

Provides the aliveness status of the individual NEs providing a customer's service across all NEs under the AEM's control.

- V5.1/V5.2 interfaces
- Primary/secondary links
- V5 ISDN BRA user ports
- V5 ISDN PRA user ports
- V5 PSTN user ports
- Analog Leased Line user ports
- Digital Leased Line user ports
- V Leased Line user ports
- G Leased Line user ports
- ISDN signalling configuration
- V5.2 Protection Group 2
- ATM cross-connections.
- Network interfaces and subscriber service provisioning and activation

The AEM supports all provisioning functions related to 2-Mbps network interfaces and subscriber services. Provisioning contains the creation, deletion and parameter setting/modification of the different subscriber services. The AEM service activation enables and disables the service.

2-Mbps network services:

- V5.1
- V5.2
- V3
- non-switched services.

Telephony subscriber services:

- analogue telephone (POST) based on V5
- ISDN BRA based on V5
- ISDN PRA based on V5
- ISDN PRA based on V3
- analogue leased line
- digital leased line
- VLL/GLL leased lines.

The data service management provides the following functions:

Data service management functions

-

- Configuration of ATM layer functions:
  - shelf virtual path identifier (Shelf VPI)
  - OAM&P virtual path/virtual channel (i.e. configuration of ATM embedded management channel).
- Management of ATM virtual path services:

creating and deleting virtual path services (i.e. by means of creating and deleting virtual path links and virtual path cross-connections) changing the administrative state of a virtual path cross-connection obtaining the operational state of a virtual path cross-connection assigning one "ATM traffic profile" at virtual path creation time. Management of ATM virtual channel services: creating and deleting virtual channel services (i.e. by means of creating and deleting virtual channel links and virtual channel crossconnections) changing the administrative state of a virtual channel cross-connection. assigning one "ATM traffic profile" at virtual channel creation time. The alarm management provides the following functionality/features: Alarm management Integrated display of all the alarms The AEM provides a common window (alarm viewer) to show all alarms reported by the managed NEs or generated by the management system itself. The display shows all the information pertaining to the alarm, including alarm type, severity, service affecting indication, date/time of occurrence and clearing. Alarm display filters It is possible to filter the items shown in the alarm viewer, for instance, to see only the critical alarms. Alarm notification to user The user is informed by visual alerts when a new alarm has been reported to the AEM. Alarm correlation Alarms coming from the same NE point through telephony and data agents (i.e the same alarm is reported via both controller cards) are correlated into one single alarm. Clearing of alarms Alarms in the management system will automatically be cleared when the faults are removed at the source (such as in the NEs or in the platform). Some platform alarms can be cleared by the user. The alarm information will contain the date and time of alarm clearance. Acknowledged alarms The operator can acknowledge a raised alarm - alarm still active but being investigated. Alarm colours The management system provides a colour scheme based on alarm sever-

ities.

|                           | -     | Enable/Disable of autonomous alarms on an NE basis                                                                                                    |
|---------------------------|-------|----------------------------------------------------------------------------------------------------|
|                           | -     | Fault localization                                                                                                    |
|                           |       | Provides fault localization across all NEs under the AEM control. The COMDAC LEDs show the highest severity alarm for the system. The individual pack unit LEDs show the highest severity alarm for the pack unit. Fault localization is performed at AP level. |
|                           | •     | NE alarm log handling                                                                                                    |
|                           |       | The AEM is able to retrieve the NE alarm log via the cut-through interface.                                                                                                    |
|                           | •     | Customized alarm filters and views                                                                                                    |
|                           |       | It is possible to filter the alarm records for one or for a list of NEs. The items to be displayed can be sorted in ascending or descending order.                                                                                                    |
|                           | •     | NE alarm cut-off functionality via GUI                                                                                                    |
|                           |       | Alarm audits data application                                                                                                    |
|                           |       | The system performs periodic (automatic) and on-demand audits on the NE to ensure integrity of the alarm data.                                                                                                    |
| Performance               | The p | erformance management provides the following functionality/features:                                                                                                    |
| management                | •     | Handling of performance records                                                                                                    |
|                           |       | Records can be displayed, printed and stored in a user-defined file.                                                                                                    |
|                           |       | OSs retrieval of data performance data                                                                                                    |
|                           |       | The AEM provides a mechanism for other OSs to retrieve data perform-<br>ance data.                                                                                                    |
|                           |       | Displaying, printing and storage of the TCA records                                                                                                    |
|                           |       | Retrieve performance counter thresholds (only applicable to data agents)                                                                                                    |
|                           |       | The user can request the NE to report the assignment of the performance counter thresholds.                                                                                                    |
|                           | •     | Set/Modify performance counter thresholds (only applicable to data agents)                                                                                                    |
|                           |       | The user can set/modify the performance counter thresholds.                                                                                                    |
|                           | •     | Retrieve the performance data after selecting the record type (15 minutes or 24 hour) - (only applicable to data agents)                                                                                                    |
|                           |       | Traffic monitoring (only applicable to data agents)                                                                                                    |
|                           |       | The AEM provides the ability to display traffic monitoring data.                                                                                                    |
| Data performance          | The d | ata performance management provides the following functions:                                                                                                    |
| management func-<br>tions |       | Collect/display ATM layer traffic counters:                                                                                                    |
| uuiis                     |       | <ul> <li>current 15 minutes and previous 15 minutes.</li> </ul>                                                                                                    |
|                           |       | Collect/display ADSL/SDSL port performance counters                                                                                                    |
|                           |       |                                                                                                    |

|            | <ul> <li>current 15 minutes, previous 15 minutes, current day and previous day.</li> </ul>                                                               |
|------------|----------------------------------------------------------------------------------------------------|
|            | <ul> <li>Collect/display E3 feeder performance counters</li> </ul>                                                                                       |
|            | <ul> <li>current 15 minutes, previous 15 minutes (up to 96 previous inter-<br/>vals) and total day.</li> </ul>                                           |
|            | <ul> <li>Management of performance features</li> </ul>                                                                                                   |
|            | <ul> <li>enabling/disabling generation of feeder PM data</li> </ul>                                                                                      |
|            | <ul> <li>clearing of ATM, ADSL/SDSL and DS3/E3 PM counters.</li> </ul>                                                                                   |
| Test       | The test management provides the following functionality/features:                                                                                       |
| management | Port test                                                                                                    |
|            | It is possible to request a test for a particular port on a specific application pack.                                                                   |
|            | ■ TAP test                                                                                                    |
|            | It is possible to check the correct cabling between the communication inter-<br>face unit and the test application pack.                                 |
|            | <ul> <li>Standby card test scheduling (via cut-through)</li> </ul>                                                                                       |
|            | It is possible to schedule a test to perform a COMDAC side switch or off-<br>line diagnostic for the standby COMDAC or the protection.                   |
|            | <ul> <li>Built-in self-test</li> </ul>                                                                                                    |
|            | Each NE performs a built-in self-test of packs periodically.                                                                                             |
|            | <ul> <li>Support of PPA test</li> </ul>                                                                                                    |
|            | <ul> <li>Support of NT test</li> </ul>                                                                                                    |
|            | <ul> <li>Loopback test on the feeder side</li> </ul>                                                                                                    |
|            | It is possible to set or clear a loopback on particular feeders.                                                                                         |
|            | <ul> <li>HDSL loopback test</li> </ul>                                                                                                    |
|            | A loop closure on a high bit rate digital subscriber line (HDSL) can be re-<br>quested.                                                                  |
|            | <ul> <li>Support of the ISDN line testing</li> </ul>                                                                                                    |
|            | Requests a subscriber line testing on a specific list of services (e.g. POTS, ISDN, etc.). The subscriber line tests may consist of the following tests: |
|            | <ul> <li>foreign voltage measurement</li> </ul>                                                                                                    |
|            | <ul> <li>insulation measurement</li> </ul>                                                                                                    |
|            | <ul> <li>capacity measurement</li> </ul>                                                                                                    |
|            | — dial tone                                                                                                    |
|            | — short circuit.                                                                                                    |
|            | <ul> <li>Support of CRC test for ISDN drops</li> </ul>                                                                                                   |
|            | <ul> <li>Support of loopback test on the drop side</li> </ul>                                                                                            |

Support of China 112 systems Support of testing capabilities for the 112 system as implemented in Any-Media Access System NB R1.4. The data test management provides the following tests: Data test management ADSL/SDSL port BIST tests ADSL port corrupted CRC tests administration of the set of tests stored in the AFM. Support for single pulse feeding test (applicable only for NB R1.3 and sub-sequent releases). 1.3.1.2 **General components** The components of this group do not have or require any knowledge of the NEs the AEM is managing. They provide a platform on which the other AEM components can operate and isolate them from the underlying customer platform. **OAM** components The OAM components provide operation, administration, maintenance and security functionality. This is based on third party-tools (i.e. orbix) and a set of specific applications. The OAM components provide the following functionality/features: 1. **Operation/administration/maintenance** Standard reports The system allows the user to generate a set of predefined reports from the information kept by the AEM. The reports cover the following areas: alarms equipment configuration service provisioning \_\_\_\_ NE inventory performance. The reports are available for displaying, printing and saving in a postscript file. Standard reports on multiple NEs These reports are applicable to one NE as well as to a list of NEs. Backup and restore of system relevant data Relevant data includes all information necessary to restore the situation in

case of an AEM crash.

#### AEM software upgrades

Provides an established release cycle for AEM software upgrades in a way that minimizes incompatibility with NE software releases, and allows for upgrades to provide for OS compatibility. This upgrade does not affect the services provided by NEs.

Log administration

The logs are capable of being printed and visualized. The system limits the size of the system logs. It is possible to make backups of the logs and to remove them from the system. There are logs for:

Actions

Contains all the information on actions performed by users or the AEM and which imply changes in the AEM configuration, equipment (NE) configuration, service and subscriber configuration, access to the AEM, print reports and backup and restore, i.e. all operations triggered by the user or the AEM and all subsequent actions. The results of operations are also logged in the actions log.

System Internal Events

Contains all internal events or actions which report unusual changes in the configuration and state of the AEM or indicate errors that occurred in the AEM.

— Autonomous Reports

Contains all information implying changes in the database, such as information about alarms (NE and platform), the performance and all TL1 messages sent from all managed NEs.

- Alarms
- Performance Data (feeders)
- Performance Data (ADSL/SDSL)
- Performance Data (ATM)
- Possibility to sort logs

It is possible to sort items in the logs for visualizing, saving or printing.

EM time and data source

The user can set the date & time of the AEM from the platform clock (i.e. operating system), from a network management system or from an external clock source, using Network Time Protocol (NTP).

SW upgrade

The AEM provides an easy and transparent mechanism to upgrade the system to AEM R1.7.

AEM-NE loss of communication

The AEM periodically polls the NEs (heartbeat) to detect loss of communication and/or NE failures. Loss of communication is reported as an alarm.

#### 2. Security

Possibility of creating/deleting/modifying AEM users

The AEM uses the security mechanisms provided by the SOLARIS Operating System.

AEM security privilege levels

Allows at least three privilege levels within the managed domain. This is mapped to the NE privilege levels accordingly.

- Administrator: has all the permissions.
- Maintenance: has configuration and monitoring permissions.
- Monitoring: has alarm monitoring, testing and performance management permissions.
- NE user security privilege levels

It is possible to administer the NE users and the privilege levels via the cutthrough interface.

- User access is authenticated through user name and password
- Single login to access the domain

Enables an authorized user to access multiple NEs simultaneously (e.g. multiple windows) using a single login and password.

Domain partitioning

Enables the NEs managed by the AEM to be partitioned into separate security domains and permits users access to the domains based on their areas of responsibility and profile.

User inactivity timer<sup>1</sup>

The user terminal will be locked with a screen saver once a configurable inactivity timer has expired. To unlock the terminal, the user has to type his/her password. The timer has to be configured by the administrator.

Second inactivity timer<sup>1</sup>

Once the terminal is locked, the user will be logged out once a second inactivity timer has expired. The timer has to be configured by the administrator.

Lock screen<sup>1</sup>

The user is able to lock the screen whenever he wants. To unlock the terminal the user has to enter his/her password.

OS/AEM secure access

The AEM provides security for other OSs/EMs to access the system via northbound interface.

1

provided by the SUN Solaris operation system

**Common servers** Common servers offer general purpose services. A common server

- manages the AEM history and security logs
- logs the history and security data of other processes upon request
- provides log information upon request
- provides a facility to generate and print client reports in the AEM printers
- provides event distribution services based on a supplier/consumer model.

#### **1.3.1.3** Software platform

#### 1.3.1.3.1 Software bus

| CORBA<br>architecture | The communication between the AEM processes is based on the common object request broker architecture (CORBA) standard. The heart of the CORBA architecture is the object request broker (ORB). The ORB is a software bus to which different applications can connect to offer their services and/or to use other applications' services (from which they are clients). |  |
|-----------------------|----------------------------------------------------------------------------------------------------|--|
|                       | The ORB provides a transport mechanism that makes connected servers' loca-<br>tion, platform and implementation transparent to their clients, making applications<br>easier to distribute and scale.                                                                                                    |  |
| Protocol              | The protocol used by the ORB is the internet inter operability protocol (IIOP).                                                                                                    |  |
|                       | 1.3.1.3.2 Repository                                                                                                    |  |
| Introduction          | The repository contains all the AEM information that must be persistent. It is sup-<br>ported by an object oriented database (ObjectStore) and the underlying operating<br>file system. All components of the system have direct access to the repository to<br>store/retrieve their own data.                                                                          |  |
| Contained             | Information in the repository includes:                                                                                                    |  |
| information           | <ul> <li>NE inventory<br/>(for each NE: the hardware identifiers and the software versions)</li> </ul>                                                                                                    |  |
|                       | <ul> <li>equipment and service provisioning data</li> </ul>                                                                                                    |  |
|                       | <ul> <li>history and security logs</li> </ul>                                                                                                    |  |
|                       | <ul> <li>external system communication parameters</li> </ul>                                                                                                    |  |
|                       | <ul> <li>AEM configuration data</li> </ul>                                                                                                    |  |
|                       | ■ alarms cache.                                                                                                    |  |

#### 1.3.1.4 Graphical user interface (GUI)

| Introduction   | The Java based GUI is responsible for putting up forms, collecting user input (commands and data) and routing it on to the correct component. It also receives data from the relevant process which it uses to update its display. The GUI has direct access to the services provided by the AEM through the ORB. |
|----------------|----------------------------------------------------------------------------------------------------|
| Functionality, | The GUI provides the following functionality/features:                                                                                                    |
| features       | <ul> <li>Support TL1 messages</li> </ul>                                                                                                    |
|                | Supports all TL1 messages for all NE products for dumb terminal access.<br>Allows direct input of TL1 messages. In some markets, direct input of TL1<br>messages may not be allowed and can be suppressed via the appropriate<br>security permissions.                                                            |
|                | <ul> <li>Online help</li> </ul>                                                                                                    |
|                | Provides access to online help which contains at least information on the operation of the AEM, meaning of the buttons, etc.                                                                                                    |
|                | Multiple windowing                                                                                                    |
|                | Provides multiple windowing for access to multiple NE information on a sin-<br>gle screen.                                                                                                    |
|                | <ul> <li>Multiple user access</li> </ul>                                                                                                    |
|                | Provides for multiple users access to the AEM at the same time. Multiple users may include multiple OSs or NMSs as well as multiple GUI access.                                                                                                    |
|                | Time and date format                                                                                                    |
|                | Enables the user to use local/preferred time and date format. For example, the local calendar is supported or optional use of 24 hour clock versus a 12 hour clock.                                                                                                    |
|                | ■ User friendly GUIs                                                                                                    |
|                | Provides a user-friendly interface and hides the complexities of the infor-<br>mation models.                                                                                                    |
|                | <ul> <li>Manageable objects organized in a hierarchy</li> </ul>                                                                                                    |
|                | The configuration is implemented within a GUI hierarchy:                                                                                                    |
|                | <ul> <li>Network level, containing all groups of NEs</li> </ul>                                                                                                    |
|                | <ul> <li>NE group level, containing a number of NEs or/and other NE groups</li> </ul>                                                                                                    |
|                | <ul> <li>NE level, starting with shelf-view.</li> </ul>                                                                                                    |
|                | <ul> <li>Display of NEs in a map</li> </ul>                                                                                                    |
|                | The NEs can be displayed in a map. The display follows the GUI hierarchy.                                                                                                    |
|                | ■ Map handling                                                                                                    |
|                | It is possible to use maps for displaying NEs. The AEM provides a default map. Other maps can be loaded in an easy way.                                                                                                    |
|                |                                                                                                    |

NE grouping

Special graphical symbols are used to represent NE groups. It is also possible to expand the NE group level to display the NEs which belong to a specific group as well as to provide access from the NE level to the configuration management application.

GUI process to be separated

The graphical interface driver can be placed on a separate platform from the rest of the EMS application.

#### **1.3.1.5** Northbound interface

TasksThe northbound interface (NBI) performs all the tasks needed to communicate to<br/>other OSs. It allows external OSs access to the NEs managed by the AEM directly<br/>through TL1 commands via a NBI. This access is controlled by the NBI until the<br/>OS is disconnected.

TL1 northboundThe TL1 NBI allows an external OS access to the NEs managed by the AEM di-interfacerectly through TL1 commands for provisioning, testing and alarm purposes:

- Support of alarm forwarding.
- Support of 112 system.

CORBA north-<br/>bound interfaceThe CORBA NBI allows an external OS access to the NEs managed by the AEM<br/>directly using the IDLs that AEM publishes or via a mediation device.

#### **1.3.1.6** Southbound interface

| Tasks | The southbound interface performs all the tasks needed to communicate to the |
|-------|------------------------------------------------------------------------------|
|       | NEs managed by the AEM. It provides distributed CORBA access which includes  |
|       | implementation and translation of TL1 commands, response and autonomous      |
|       | messages into equivalent CORBA requests and events.                          |

TL1 southboundThe TL1 southbound adaptors isolate the main AEM functionality from the specific<br/>protocol used by the NEs. They are responsible for translating actions and state<br/>changes conveyed through CORBA messages from/into the NE specific message<br/>formats.

**Functionality**, The southbound interface provides the following functionality/features:

- Southbound TCP/IP TL1 client application (telephony application)
   Support for the TL1 client application on the southbound TCP/IP interfaces. TL1 is used for most of the OAM&P functions (see Chapter 1.3.1.2, page 1-15).
- Southbound TCP/IP FTP client applications (telephony application)

Support for the FTP client application on the southbound TCP/IP interfaces. FTP is required for software download and NE data backup/restore.

features

Southbound TCP/IP Telnet client applications (cut-through) (telephony application)

Support for the Telnet application on the southbound TCP/IP interfaces. Telnet is used to provide a direct command line into the NE (i.e. an equivalent ASCII terminal interface).

Southbound SNMP client applications (data application)

Support for the SNMP application on the southbound TCP/IP interfaces. SNMP is used for most of the OAM&P functions on data agents.

#### **1.3.2 Hardware platform**

#### 1.3.2.1 Architecture

Components A number of AEM Clients (UNIX workstations) can be added to the AEM Server to support concurrent users or remote access to the server's applications. These clients can be connected through a TCP/IP infrastructure or a local area network (LAN). Examples are shown in Figure 1-9, page 1-32 to Figure 1-12, page 1-35.

 

 Tasks of the components
 The tasks of the components are:

 components
 • AEM server: Manages all the AEM applications and provides access to the NEs, the database and the external OS.

 • AEM client: Eormate the display of the application screens and manages the users see.

Formats the display of the application screens and manages the users sessions with the application, e.g. database access.

Conceptional representation

Figure 1-4 is a conceptual representation of the various generic components.

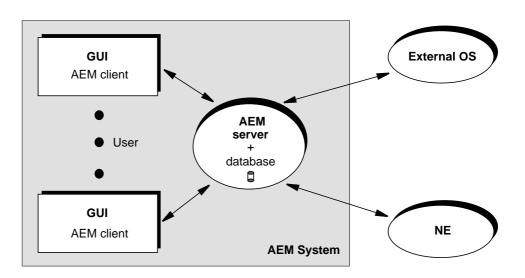

Figure 1-4 Hardware components

Examples of AEMs Two examples of an AEM system are shown in Figure 1-5.

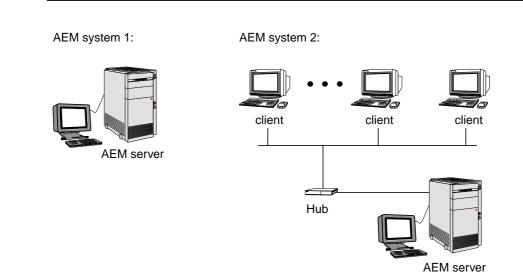

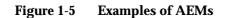

#### 1.3.2.2 Requirements

Server/clients A SUN SOLARIS work station can be used as AEM server as well as AEM client.

**Peripherals** The AEM system may use a number of peripherals with the following tasks:

- CD-ROM: Used for installing the system software.
- Tape drive or another removable device (optional): Used for backup and restore functions.
- Printer: Used for obtaining hard copies, e.g. configuration/alarm reports or performance monitoring measurement information.

#### 1.4 Working with AEM

| Goal of this<br>chapter    | This chapter will outline the management activities and processes in the AEM.<br>The main emphasis is on presenting everyday operation processes. The chapter<br>is structured with respect to the various network life cycle phases (see further be-<br>low).                                                                                                    |
|----------------------------|----------------------------------------------------------------------------------------------------|
| User profiles              | There are 3 default user profiles: the administrator, maintenance and monitoring profile. The rights belonging to these profiles are described in Chapter 1.4.4, page 1-31.                                                                                                    |
| Life cycle of a<br>network | The individual life cycle of a telecommunication network has the following phases:<br>planning, installation, provisioning, operation and surveillance, modification and fi-<br>nally decommissioning. Modification of a network may take the form of fine adjust-<br>ment, expansion or restructuring of the network, and addition of new functionality.<br>Figure 1-6 shows the life cycle of a network. |

Planning Installation Provisioning Modification Operation & surveillance Decommissioning

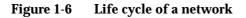

Support by AEM The AEM is mainly used in three life cycle phases: during network provisioning, network modification and network operation & surveillance. The installation phase is supported by the graphical system interface for telephony services (GSI-NB).

# 1.4.1 Network planning and physical installation

| Network planning                                 | In the network planning phase, all specifications and requirements of the future<br>network operation are translated into a concrete network structure. That means,<br>the network planning phase, during which a decision on the network topology,<br>equipment and components is made, has to take place before the operation with<br>the AEM starts. |  |
|--------------------------------------------------|----------------------------------------------------------------------------------------------------|--|
| Physical installation                            | The installation of the network follows the planning phase. The installation in-<br>cludes the following steps:                                                                                                    |  |
|                                                  | <ul> <li>Physical NE installation.</li> <li>This includes the installation of racks, packs and cabling of the NEs.</li> </ul>                                                                                                    |  |
|                                                  | <ul> <li>Creation of a data communication network (DCN) plan</li> </ul>                                                                                                    |  |
|                                                  | Communication between the AEM and the NEs is carried out via the DCN.<br>A DCN plan should be drawn up before provisioning the network to ensure<br>that the AEM can reach all NEs and that the administration of the DCN<br>does not lead to an undue increase in performance requirements.                                                            |  |
|                                                  | <ul> <li>NE connection to the AEM server</li> </ul>                                                                                                    |  |
|                                                  | <ul> <li>OS connection to the AEM server (optional)</li> </ul>                                                                                                    |  |
|                                                  | <ul> <li>Installation of the third-party, application and AEM software on the AEM server.</li> </ul>                                                                                                    |  |
| Network status<br>after physical<br>installation | After completion of these steps, the network operator has at his disposal a net-<br>work which is connected physically with AEM and which is, in principle, ready for<br>operation.                                                                                                    |  |

Introduction

#### 1.4.2 Configuration management

The configuration management in accordance with the specific operating conditions of the network operator is performed by special provisioning actions. It is assumed that the NEs and AEM have already been physically connected.

**Provisioning**Figure 1-7 provides an overview of the provisioning actions and the text which fol-<br/>lows gives a detailed description.

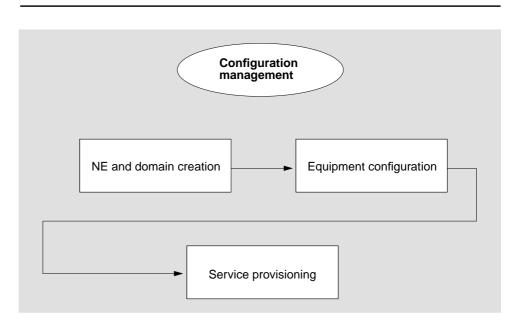

#### Figure 1-7 Network provisioning

**NE and domain creation** Prior to equipment configuration and service provisioning, the NEs must be known in the AEM. To achieve this, the following 4 steps are necessary:

- 1. creation of domains
- 2. creation of NEs
- 3. assignment of NEs to any domain(s)
- 4. logical connection of NEs.

All steps are described in detail in Chapter 5.

EquipmentNEs can be configured if they are known in the AEM. The following measuresconfigurationshould be performed:

- selection of the timing synchronization source
- selection of the COMDAC (simplex/duplex) and IO\_HDLC protection scheme
- selection of those slots for which an absence of the pack will be alarmed (only applicable for COMDAC)

include data equipment configuration (provisioning of card types and ONU Subshelves, ADSL/SDSL drops configuration) provisioning of card types which are inserted in a slot configure ISDN in POTS mode via cut-through provisioning of the protection switching. All steps are described in detail in Chapter 6. Service If the NEs are configured and integrated in the network, cross connections can be defined. The following actions are necessary: provisioning creation of V5 network interfaces adding of V5 links to the V5 interfaces adding of primary/secondary links adding of V5 user ports include data service provisioning (configuration of shelf vpi, creation of VP services, creation of VC services) V3 provisioning (over TL1 script). All steps are described in detail in Chapter 7. Network status After the provisioning phase the NEs can now be controlled and monitored by the AEM and start operation & surveillance. after provisioning 1.4.3 Network operation & surveillance

Actions During network operation & surveillance, the administration, control and supervision of the network mainly include

- Fault management
- Network modification
- Performance monitoring.

RequiredThe administrator rights are sufficient to perform all required operations. The vis-<br/>ual check of parameters and displays on the GUI requires monitoring rights only.

#### 1.4.3.1 Fault management

| Alarm types               | There are two alarm types: alarms generated by the NEs and alarms generated<br>by the AEM itself, e.g. an alarm indicating that log files without archiving is being<br>removed (LOG_DEL_FULL). All alarms are displayed in the alarm viewer. It al-<br>lows the network operator to detect the alarm and to locate its source. |
|---------------------------|----------------------------------------------------------------------------------------------------|
| General fault<br>handling | Figure 1-8 shows the general fault handling. In the following the individual phases are described in more detail.                                                                                                    |

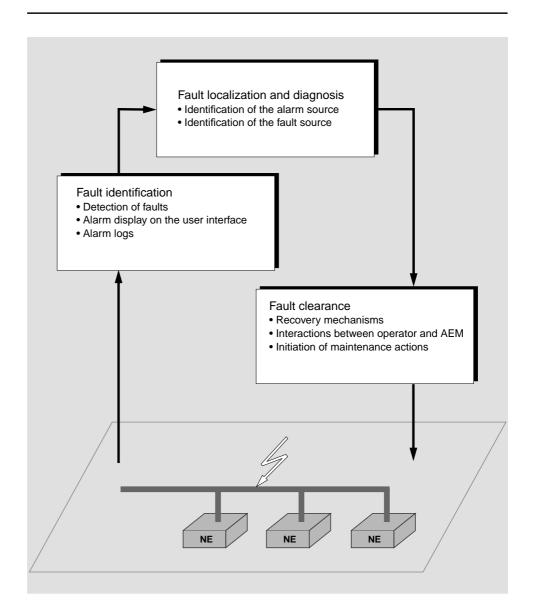

Figure 1-8 General fault handling

#### 1.4.3.1.1 Fault identification

Background The AEM gathers information about faults occurring in the network and forwards this information to the network operator. This procedure is comprised of two tasks: on the one hand, the fault must be identified, and on the other hand, the fault information must be processed as alarm notifications to be displayed on the user interface.

**Detection of faults** If an NE fault is detected, the NE notifies the AEM. The notification is comprised of the type of fault and the address of the originating NE. The AEM detects and processes such a notification automatically.

If the circuit of an NE fails that is responsible for the communication with the AEM, the fault is identified differently. No alarm notification will be sent to the AEM. The AEM detects the fault by testing at regular intervals whether the association to the particular NE is dropped. In this case the AEM itself raises an alarm.

- Alarm display on<br/>the user interfaceA complete alarm overview and a detailed alarm description is provided by the<br/>alarm viewer. All relevant alarm data (e.g. alarm severity) are shown.
- Alarm logs The AEM keeps alarm logs to store the alarm notifications. Alarm logs are used among other things for long-term observations, e.g. of the fault behaviour in the network. Alarm logs exist for pending alarms, for the alarm history and for clock events in the network.

#### 1.4.3.1.2 Fault localisation and diagnosis

- Reaction to faultWhen a fault has been detected, it is necessary to localise its source and diag-<br/>nose its cause in order to initiate appropriate repair procedures. To locate the<br/>cause of fault, the AEM provides information gathered from alarm notifications<br/>and general network data.
- Fault source Each alarm notification contains the name of the network component from which it originates. This network component, however, need not always be the real fault source.

#### 1.4.3.1.3 Fault clearance

**Background** The AEM detects faults automatically and clears various software errors by itself (fault recovery). The transmission characteristics of the network will not be impaired by this.

RecoverySystem recovery protects the AEM and associated users from unnecessary prob-mechanismslems and avoids or reduces manual work.

Recovery processes vary depending on the type of failure that occurred, the structures affected, and the type of recovery. If no files are lost or damaged, recovery may amount to no more than restarting an instance. If data has been lost, recovery requires additional steps, such as database restoration using a previous backup.

AEM recovery mechanisms are initiated mainly by the following situations:

- NE software crash
- AEM crash
- Communication between AEM and an NE is interrupted.

In the case of an NE crash, the AEM configures NEs in accordance with the internal state of the AEM database. In the event of an AEM crash or an interruption in communication, the AEM downloads the current NE configuration from the NE to its database.

| Interactions<br>between operator<br>and AEM | Faults (software or hardware), the cause of which the AEM cannot eliminate itself<br>by means of a recovery mechanism, must then be handled by the user. The AEM<br>supports this. The AEM first displays the fault on the user interface. The user then<br>initiates appropriate measures to clear the fault and/or to maintain network opera-<br>tion. This includes access to faulty network units and the redirection of the net-<br>work traffic. The AEM supports both. |  |
|---------------------------------------------|----------------------------------------------------------------------------------------------------|--|
| Initiation of main-<br>tenance actions      | Sometimes, additional maintenance actions are necessary to clear a fault. For ex-<br>ample, some network disturbances can also originate in hardware faults. Such<br>hardware faults often require the faulty component to be replaced, and this can<br>only be done by maintenance personnel.                                                                                                    |  |
|                                             | NOTE:<br>More detailed information about maintenance actions is provided in<br>Chapter 8.                                                                                                    |  |
| Fault clearance                             | Once the fault has been cleared, the alarm is reset automatically.                                                                                                    |  |
| 1.4.3.2 Network modification                |                                                                                                    |  |
| Types of network<br>modification            | Usually, network operation & surveillance requires structural modifications in the network. The AEM supports this. There are two types of network modifications:                                                                                                    |  |
|                                             | ■ installation or removal of NEs                                                                                                    |  |
|                                             | modification of NEs.                                                                                                    |  |
|                                             |                                                                                                    |  |
|                                             | 1.4.3.2.1 Installation and removal of an NE                                                                                                    |  |
| Installation of an<br>NE                    | For installing a new NE in an existing network the following steps must be carried out:                                                                                                    |  |
|                                             | <ol> <li>Check whether the new NE can be incorporated in the existing DCN plan<br/>drawn up in the network planning phase (if not, the DCN plan must first be<br/>revised)</li> </ol>                                                                                                    |  |
|                                             | 2. creation of the NE                                                                                                    |  |
|                                             | 3. assignment of the NE to a domain                                                                                                    |  |
|                                             | 4. logical connection of the NE                                                                                                    |  |
|                                             | 5. selection of the timing synchronization source                                                                                                    |  |
|                                             | 5. Selection of the timing synchronization source                                                                                                    |  |
|                                             | <ol> <li>selection of the COMDAC protection scheme (simplex/duplex)</li> </ol>                                                                                                    |  |
|                                             |                                                                                                    |  |
|                                             | <ol> <li>selection of the COMDAC protection scheme (simplex/duplex)</li> <li>selection of those slots for which an absence of the pack will be alarmed</li> </ol>                                                                                                    |  |
|                                             | <ol> <li>selection of the COMDAC protection scheme (simplex/duplex)</li> <li>selection of those slots for which an absence of the pack will be alarmed (COMDAC)</li> </ol>                                                                                                    |  |

- **Removal of an NE** If an NE is no longer managed by the AEM, the administrator deletes it from the AEM database.
  - $\blacksquare$  NOTE:

When an NE is deleted from the AEM database, it is still fully functional. The TL1 and TCP/IP links between the AEM and the NE will be closed and the management access via the AEM is not possible until the NE is created and connected again.

#### 1.4.3.2.2 Modification of NEs

- Adding a pack NEs can be modified by adding or removing packs. The AEM recognises automatically which pack has been plugged and where. As only default settings are set on the new pack, the system administrator must adapt the configuration.
- **Removing a pack** Before removing a pack, it must be ensured that there is no traffic running via this pack.

#### **1.4.3.3 Performance monitoring**

Tasks of perform-<br/>ance monitoringPerformance management guarantees that the transmission quality does not fall<br/>below a minimum performance threshold.

Another task is the recording of data for analysis at a later date, e.g. storing alarms in logs and print them.

#### 1.4.4 System security and user groups

have

| Protection from<br>unauthorised<br>access | The AEM provides mechanisms which protect the system from unauthorised ac-<br>cess. The user groups play a very important role in this context as they define dif-<br>ferent levels of access rights for the individual users. |
|-------------------------------------------|----------------------------------------------------------------------------------------------------|
| User groups                               | By default there are 3 user groups: the administrator, maintenance and monitoring user group. Further groups can be added.                                                                                                    |
| Access rights                             | Table 1-1 provides an overview of the access permissions the user groups should                                                                                                    |

| Application                       | Task                                  | User Group                                |
|-----------------------------------|---------------------------------------|-------------------------------------------|
| System<br>Administration          | Process Management                    | Administrator                             |
| User Administration and Profiling | Access Policy<br>Management           | Administrator                             |
|                                   | Domain Management                     | Administrator                             |
| Log Management                    | Actions                               | Administrator, Maintenance                |
|                                   | System Internal Events                | Administrator, Maintenance                |
|                                   | Autonomous Report                     | Administrator, Maintenance,<br>Monitoring |
| Alarm Management                  | Acknowledge                           | Administrator, Maintenance                |
|                                   | View <sup>1</sup>                     | Administrator, Maintenance,<br>Monitoring |
|                                   | Clear                                 | Administrator, Maintenance                |
| Groups and NEs<br>Management      | Equipment and<br>Service Provisioning | Administrator, Maintenance                |
|                                   | View <sup>1</sup>                     | Administrator, Maintenance,<br>Monitoring |
|                                   | Test                                  | Administrator, Maintenance,<br>Monitoring |
|                                   | Cut-through                           | Administrator                             |
|                                   | Groups and NEs Config-<br>uration     | Administrator, Maintenance                |
|                                   | Performance Manage-<br>ment           | Administrator, Maintenance,<br>Monitoring |

 Table 1-1
 Assignment of user groups to applications/tasks

1 If the VIEW task is unassigned but other tasks are still assigned, these tasks are left as assigned to this user group. But the user is not able to perform any kind of operation over these tasks until the VIEW task is assigned again.

#### **1.5** Network configuration

The network configuration depends on the user applications. The most probable configurations are described below and illustrated in Figure 1-9, page 1-32 to Figure 1-12, page 1-35.

► NOTE:

If there are various configuration options of the DCN, these are shown in the figures by means of dashed lines. The hubs are optional depending on the number of client platforms and NEs.

#### 1.5.1 AEM server without clients and external OS (LAN)

AEM server connected to the NEs using a local area network (LAN).

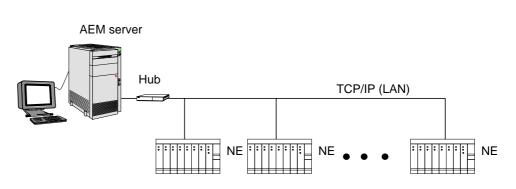

Figure 1-9AEM server without clients and external OS (LAN)

## 1.5.2 AEM server with clients and without external OS (LAN)

AEM server and one or more clients connected to the NEs using a LAN.

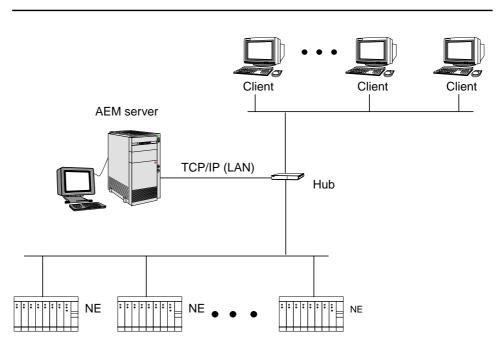

Figure 1-10 AEM server with clients and without external OS (LAN)

### 1.5.3 AEM server without clients and with external OS (WAN)

AEM server connected to the NEs using a LAN and connected to one or more external OSs using a WAN link.

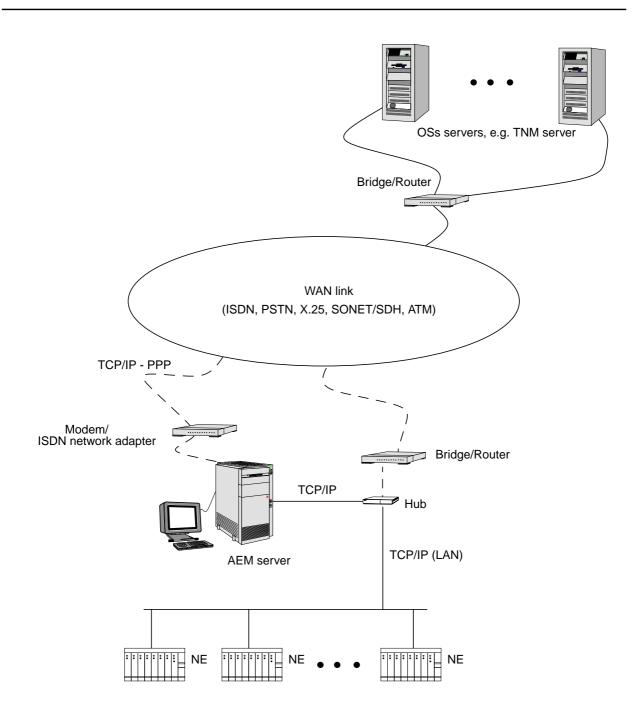

Figure 1-11 AEM server without clients and with external OS (WAN)

AEM R1.7.1

## 1.5.4 AEM server with clients and external OS (WAN)

AEM server and one or more clients connected to the NEs using a WAN link and connected to one ore more external OSs using a LAN connection.

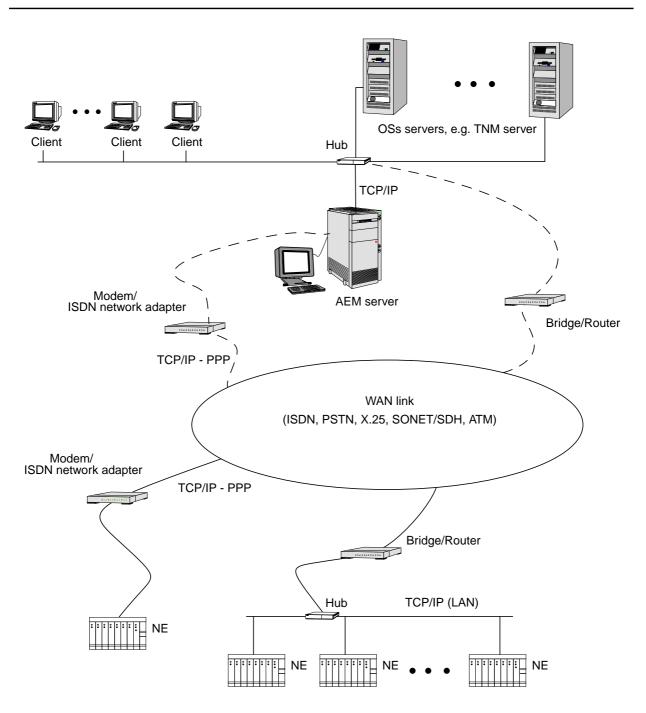

Figure 1-12 AEM server with clients and external OS (WAN)

AEM R1.7.1

# Software installation and commissioning

# 2

#### Contents

| 2.1 | General     |                                                          | <u>2-1</u>  |
|-----|-------------|----------------------------------------------------------|-------------|
|     | 2.1.1 Intro | duction                                                  | <u>2-2</u>  |
| 2.2 | Installa    | tion procedure                                           | <u>2-7</u>  |
|     | 2.2.1 Full  | installation                                             | <u>2-7</u>  |
|     | 2.2.1.1     | Server side installation                                 | <u>2-8</u>  |
|     | 2.2.1.1.    | 1 Installation of the third party software               | <u>2-8</u>  |
|     | 2.2.1.1.    | 2 Installation of the common packages                    | <u>2-21</u> |
|     | 2.2.1.1.    | 3 Installation of the telephony R1.3 agent (optional)    | <u>2-48</u> |
|     | 2.2.1.1.    | 4 Installation of the telephony R1.4 agent (optional)    | <u>2-51</u> |
|     | 2.2.1.1.    | 5 Installation of the data R1.1.2 agent (optional)       | <u>2-55</u> |
|     | 2.2.1.1.    | 6 Installation of the data R1.4 agent (optional)         | <u>2-58</u> |
|     | 2.2.1.2     | Client side installation                                 | <u>2-62</u> |
|     | 2.2.1.3     | Post-install actions                                     | <u>2-77</u> |
|     | 2.2.1.3.    | 1 AEM server                                             | <u>2-77</u> |
|     | 2.2.2 Insta | alling individual packages                               | <u>2-77</u> |
|     | 2.2.3 Can   | cel installation                                         | <u>2-79</u> |
|     | 2.2.4 Rem   | ove AnyMedia package installations                       | <u>2-79</u> |
|     | 2.2.5 PC-0  | GUI client installation                                  | <u>2-79</u> |
|     | 2.2.5.1     | Customizing SystemPreferences.ini                        | <u>2-81</u> |
| 2.3 | AEM uj      | ograde from R1.7 to R1.7.1                               | <u>2-81</u> |
|     | 2.3.1 Upg   | rade procedure                                           | <u>2-82</u> |
|     | 2.3.1.1     | Overview                                                 | <u>2-82</u> |
|     | 2.3.1.2     | Stop AEM                                                 | <u>2-82</u> |
|     | 2.3.1.3     | Backup AEM databases and configuration files             | <u>2-83</u> |
|     | 2.3.1.4     | Backup AEM log files                                     | <u>2-84</u> |
|     | 2.3.1.5     | Backup AEM system variables and configuration parameters | <u>2-84</u> |
|     | 2.3.1.6     | Uninstall AEM R1.7                                       | <u>2-84</u> |

### Contents

| 2.3.1.7  | Install AEM R1.7.1              | <u>2-85</u> |
|----------|---------------------------------|-------------|
| 2.3.1.8  | Restore AEM databases           | <u>2-85</u> |
| 2.3.1.9  | Restore AEM logs                | <u>2-86</u> |
| 2.3.1.10 | Update configuration parameters | <u>2-86</u> |
| 2.3.1.11 | Run AEM R1.7.1                  | <u>2-86</u> |
| 2.3.1.12 | Delete all temporary files      | <u>2-86</u> |

# Software installation and commissioning

# 2

#### 2.1 General

The *AnyMedia*<sup>®</sup> Element Manager- 30 Channel (AEM) R1.7.1 runs on SUN SPARC Solaris 2 computers running Solaris 2.6 plus the patches recommended by SUN.

In order to successfully install the AEM for the SUN Solaris installation the following has to be taken into account:

#### Disk partitioning:

HDD partitioning should include, in addition to the standard UNIX entries (e.g. /, /usr, /var, etc.), two entries for the AEM software and the transaction.log (cf. Chapter 2.1.1, page 2-2 for size requirements). Additionally a temporal directory with 2 Gbytes is necessary for uncompressing the installation files.

#### Swap space:

In addition to the SUN recommendation 100MB per platform should be configured for object oriented database management system (OODBMS) requirements.

The total of RAM and swap memory should be at least 4Gbyte, for example 1 Gbyte RAM + 3 Gbyte swap or 2 Gbyte RAM + 2 Gbyte swap.

■ NIS:

If more than one AEM platform is to be used, NIS should be configured in the server, so all the AEM clients will share the logins and password which are configured in the server tables. All the users require a NOT null password in order to manage AEM.

■ NFS:

Network File Sharing is not required even when using a LAN, but if NIS is used, NFS allows operators to log-in in any client platform having access to their home directories.

|                          | <ul> <li>SUN patches:<br/>All the Solaris patches described in the shopping list and included on CD-<br/>ROM 1 of 4 under SUN directory must be installed before AEM installation</li> </ul>                                                                                                    |
|--------------------------|----------------------------------------------------------------------------------------------------|
|                          | <ul> <li>LAN &amp; WAN configuration:</li> <li>E.g. default router to NEs, etc. must be available.</li> </ul>                                                                                                    |
|                          | How to install SUN Solaris is described in SUN support/SUN Solaris Installation Guide.                                                                                                    |
| Assumptions              | For the following description it is assumed that                                                                                                    |
|                          | the hardware required to install the AEM is prepared                                                                                                    |
|                          | <ul> <li>the AEM consists of a number of server and client applications. The soft-<br/>ware installation may imply the installation of all these applications or only<br/>some of them.</li> </ul>                                                                                                    |
| JRE                      | <ul> <li>the AEM includes as part of its environment the Java Runtime Environment<br/>(JRE) Release 1.1.7. JRE is included here free of charge for the final user.</li> </ul>                                                                                                    |
| 2.1.1 Introduct          | ion                                                                                                    |
| System require-<br>ments | This document is intended as a guide for the person(s) who will be responsible for the installation and configuration of the hardware and software required for the AEM installation.                                                                                                    |
|                          | The <i>AnyMedia</i> distribution can be divided into two parts, server-side installation and client-side installation. Both include specific third-party applications needed to run the <i>AnyMedia</i> successfully. The server side application includes obligatory modules and optional ones which will be installed depending upon the customer needs. |
| Disk space               | To store the AEM files, your system must have the following amount of free disk space:                                                                                                    |
|                          | AEM client: 60MB                                                                                                    |
|                          | AEM server: The space will depend upon the number of NEs managed by<br>the system because of the data size. The recommended size for n NEs is<br>obtained from adding the following (numbers in kbyte):                                                                                                    |
|                          | software=1000 (approx.)                                                                                                    |
|                          | logs=35000 (per NE)                                                                                                    |
|                          | databases=0.8 + n                                                                                                    |
|                          | transactions=2*(0.8+0.35*n)+n+25%                                                                                                    |
|                          | The size calculated is based on maximum configurations and includes the overhead necessary for the temporary data used in operation.                                                                                                    |
| Transaction log file     | It is recommended to create a separate partition to locate the transaction log file<br>needed by ObjectStore. This partition would be used for this purpose only. It must<br>not be deleted or managed because this file is only created and managed by Ob-<br>jectStore. Note that without this file ObjectStore is not able to work and also if a        |

new partition or location is chosen, it needs write permissions for the *AnyMedia* user (login). If you choose a directory under *AnyMedia* location the correct owner and permits will be automatically provided in the installation process of *AnyMedia*.

The following table shows the recommended size of the partitions for a maximum of 10, 40, 100 and 600 NEs:

| NEs | /part 1 | /part 2 |
|-----|---------|---------|
| 10  | 475 MB  | 11 MB   |
| 40  | 500 MB  | 37 MB   |
| 100 | 530 MB  | 100 MB  |
| 600 | 700 MB  | 230 MB  |

where /part1 contains all the AEM server software and data bases and the /part2 is dedicated to the transaction log.

**Distribution media** The AEM distribution media is on CD-ROMs which contain all the software plus information and installation scripts.

Figure 2-1, page 2-4 to Figure 2-4, page 2-5 show the full AEM distribution tree which consist in directories with the installation/remove scripts plus the installation and licensing documents. Subdirectories named "AnyMediaEMR1.7\_30" contains the software which is divided in several packages.

A package contains a collection of files and directories required for the application and scripts to control how, where and if the package is installed.

These were built using the application packaging tools offered by Solaris (refer to your SUN documentation for more information).

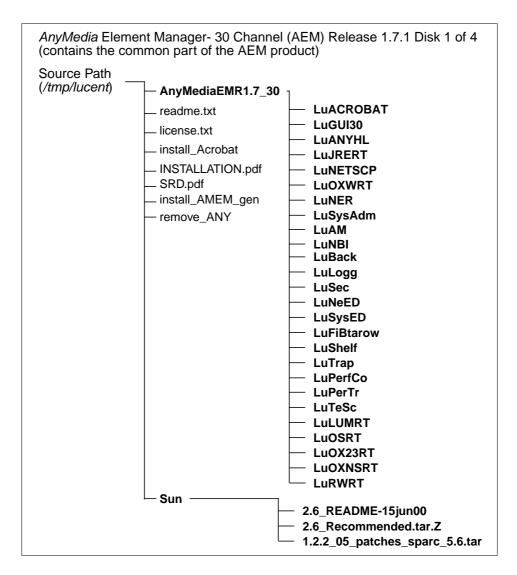

Figure 2-1 AEM R1.7.1 distribution tree CD-ROM 1

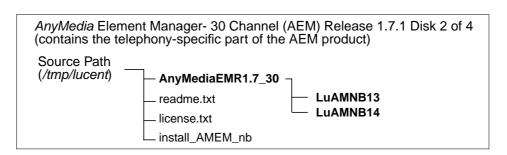

Figure 2-2AEM R1.7.1 distribution tree CD-ROM 2

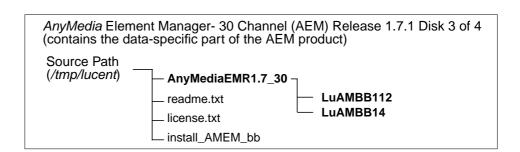

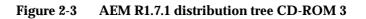

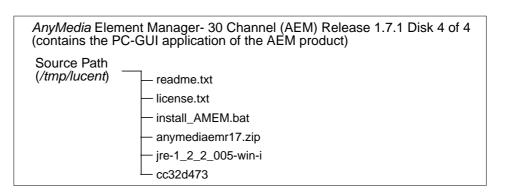

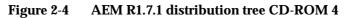

**Installation scripts** The install\_AMEM\_gen, install\_AMEM\_nb or install\_AMEM\_bb scripts run in the korn shell <ksh> environment. The install\_AMEM.bat (on CD-ROM 4) runs on Microsoft windows NT. **TCP** ports The following TCP ports must be available in order to successfully run the AEM R1.7.1: 1570: Orbix daemon uses the TCP port 1570 in order to wait for incoming connections that use the Orbix protocol. 1575: Used by Lumos 1591 to 1641: As CORBA servers are activated by the Orbix daemon, they are assigned to a port that clients can communicate with. **Time zone** The time zone **must** be the same for the AnyMedia client <GUI>, LUMOS, Network Element and OS. Update process en-Since the number of AEM processes is so high, further process environment cusvironment tomization is needed on the server (related to IPC semaphores). Carry out the following command to verify the value of the SEMMNU parameter: sysdef | grep SEMMNU

The output of this command is like this:

#### 30 undo structures in system (SEMMNU)

If the number appearing (e.g. 30) is less than 200, edit the */etc/system* file by adding the following line at the end of the file:

#### set semsys:seminfo\_semmnu=200

Reboot the server workstation.

#### 2.2 Installation procedure

| General                       | The AEM distribution includes one installation script per CD-ROM called <b>install_AMEM_*</b> which shall be used in a full installation of the CD-ROM (it includes all packages stored on the distribution media). Also, the script can be used to install individual packages (it will detect if any package is not installed and ask the user to install it) - cf. Chapter 2.2.2, page 2-77.                                                                                                    |
|-------------------------------|----------------------------------------------------------------------------------------------------|
|                               | This guide shows the flow of the installation - according to the interaction with the administrator - using the installation script provided in the distribution.                                                                                                    |
| Common tasks                  | Common actions must be make in both cases, as follows:                                                                                                    |
|                               | You need to be logged on as root.                                                                                                    |
|                               | <ul> <li>Get ready your distribution medium:</li> </ul>                                                                                                    |
| Insert and mount<br>the CDROM | Insert and mount the CD. If the machine is running the vold, it will recog-<br>nize that the CD is in place and mount it on /cdrom/AnyMediaEMR17<br>(depending on your system configuration, /cdrom/AnyMediaEMR17<br>might have to be replaced with a different device name). Depending on the<br>configuration of vold you may have to append a trailing dot (".") to refer-<br>ences to file names on the CD. This is due to hsfs imposing a suffix on the<br>file names. If the machine is not running the vold, type: |
|                               | # mount -F hsfs -o ro,notraildot<br>/dev/dsk/c0t6d0s2/cdrom                                                                                                    |
|                               | The device identifier c0t6d0s2 is configuration dependent, and as such will vary from machine to machine.<br>This will mount the CD on /cdrom (depending on your system configura-<br>tion, /cdrom might have to be replaced with a different mount point. For more information about on how to mount a CD-ROM drive refer to your SUN documentation.                                                                                                    |

#### 2.2.1 Full installation

This type of installation uses the **install\_AMEM\_\*** script in order to install all packages contained in the distribution.

For the following description it is assumed that:

- The hardware and software requirements to install the AEM are prepared
- AEM software have not been installed previously
- Common actions showed above have been made
- A new user shall be created on the target system, who will be the owner of the AEM files. The server workstation shall be a NIS server and the client workstations shall be NIS clients. All the users shall be included in NIS and exported through the network in order to be recognized by the AEM software. For more information about the NIS tools refer to your SUN documentation.

A NIS group is also necessary. Typically a new group shall be created to in-clude all the AEM users.

Procedure

 $\rightarrow$  NOTE:

Lines with indentation are the system responses. They are included here to guide the installation procedure.

#### 2.2.1.1 Server side installation

The installation of the AnyMedia server side is divided into the following parts:

- Installation of the third party software
- Installation of the common packages
- Installation of the optional packages (currently there are 4 optional pack-ages).

#### Installation of the third party software 2.2.1.1.1

Complete the following procedure to install the third party software.

Complete the following procedure to install the AEM application.

| Step | Procedure                                                                                                    |
|------|----------------------------------------------------------------------------------------------------|
| 1.   | Go to the directory where the installation script is placed on CD-ROM 1 of 4.                                                                                                    |
| 2.   | Type ./install_AMEM_gen and press Return.                                                                                                    |
|      | AnyMedia NB EM R1.7.1 installation<br>CopyRight (c) 2000 Lucent Technologies, Inc.<br>All Rights Reserved                                                                                                    |
|      | **Pre-requisites**                                                                                                    |
|      | 1 Before attempting to install the application, please, read the readme.txt file.                                                                                                    |
|      | 2 AnyMedia EM R1.7.1 runs on SUN SPARC Solaris 2<br>computers running Solaris 2.6 plus security and<br>Y2000 patches indicated in SRD.pdf document.                                                                                                    |
|      | <ul> <li>3 TCP ports:</li> <li>The following ports MUST be available in order to successfully run the AnyMedia EM:</li> <li>* 1570: Orbix daemon uses the TCP port 1570 in order to wait for incoming connections that use the Orbix protocol.</li> <li>* 1591 to 1641: As Corba servers are activated by the Orbix daemon, they are assigned a port so</li> </ul> |

that clients can communicate with it. It is essential that these ports are not used by any process on the SAME SUBNET DOMAIN.

4.- The install\_AMEM script runs on K-shell <ksh> environment.

5.- At least the system environment variable
PATH MUST include the paths "/usr/bin",
"/usr/sbin" and "/usr/ucb" (for instance,
"export PATH=\$PATH:/usr/bin/:/usr/sbin:/usr/ucb").

6.- The time zone MUST be the same for the Any Media Client <GUI>, LUMOS and Network Element. This parameter is needed for installing the Any Media Client.

\*\*\*\*\*

Do you like to continue [y,n,?,q]

3. Type y and press Return to continue or type n or q and press Return to exit.

AnyMedia NB EM R1.7.1 installation CopyRight (c) 2000 Lucent Technologies, Inc. All Rights Reserved.

Please, choose the installation mode

- 1 ADM <Administration package installation>
- 2 GUI <Client package installation>

Enter selection [?,??,q]:

 $\rightarrow$  NOTE:

Type ? to get help, type ?? to repeat the prompt and type q to exit from the installation.

4. Type 1 and press Return

Packages to install: LuLUMRT, LuRWRT, LuOX23RT, LuOXNSRT, LuOSRT

LUMOS build 3.0 installation

Processing package instance <LuLUMRT> from
</home/bldr17/LOAD\_36.1.1/build/
lucent/AnyMediaEMR1.7.1>

|                                          | Lumos Runtime for AnyMedia EM R1.7.1<br>(sparc-solaris) Build 3.0 run-time |                        |         |            |              |
|------------------------------------------|----------------------------------------------------------------------------|------------------------|---------|------------|--------------|
|                                          | OK, No previous package LuLUMRT have been found.                           |                        |         |            |              |
|                                          |                                                                            | a list of<br>each of t |         | titions a  | nd the free  |
| Filesystem                               | kbytes                                                                     | used                   | avail   | capacity   | Mounted on   |
| /dev/dsk/c0t0d0s0                        | 143927                                                                     | 36990                  | 92545   | 29%        | /            |
| /dev/dsk/c0t0d0s4                        | 625262                                                                     | 401569                 | 167420  | 71%        | /usr         |
| /dev/dsk/c0t0d0s3                        | 96455                                                                      | 11161                  | 75649   | 13%        | /var         |
| /dev/dsk/c0t0d0s6                        | 6591133                                                                    | 4250252                | 2274970 | 66%        | /homelocal   |
| /dev/dsk/c0t0d0s5                        | 240399                                                                     | 8597                   | 207763  | <b>4</b> % | /var/cache   |
| swap                                     | 1204840                                                                    | 40                     | 1204800 | 1%         | /tmp         |
| <pre>masstc1:/export1/bld/2/bldr17</pre> | 51014048                                                                   | 49174256               | 1499704 | 98%        | /home/bldr17 |
| <pre>masstc1:/export1/bld/2/syi_pl</pre> | 51014048                                                                   | 49174256               | 1499704 | 98%        | /home/syi_pl |

(The values shown above are examples. Other values may appear, depending on the system.)

Enter install directory [/opt/lucent/LUMOS]
[?,q]

5. Type a valid path where the package files must be placed and press **Return** or press **Return** to accept the default path.

> Checking your DNS domain name... The DNS domain name found was: es.lucent.com What is your DNS domain name [default: es.lucent.com][?,q]

6. Type your DNS domain name (if DNS is available) and press Return.

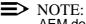

AEM does not need DNS. If no DNS is available press Return to continue.

Select owner and group for package files. NBR USER:GROUP 1 halt:other 2 root:other 3 smtp:root 4 ver1:staff

Enter selection [?,??,q]:

## > NOTE:

The list above and the number 4 in the following step is an example. Other values may appear, depending on the system. Type always the number which represents the administrator user you have already created under the Solaris Operating Environment.

7. Type 4 and press Return.

User: ver1 and Group: staff, have been selected Using </> as the package base directory. ## Processing package information. ## Processing system information. ## Verifying disk space requirements. ## Checking for conflicts with packages already installed. ## Checking for setuid/setgid programs. This package contains scripts which will be executed with super-user permission during the process of installing this package. Do you want to continue with the installation

8. Type y and press Return.

Installing Lumos Runtime for AnyMedia EM R1.7.1 as <LuLUMRT>

## Installing part 1 of 1.

of <LuLUMRT> [y,n,?]

<files list>

• • • • • • • • • • • •

[ verifying class <none> ]

## Executing postinstall script.

You have the installation logfile in /tmp/EM\_Install\_LuLUMRT.log

Installation of <LuLUMRT> was successful.

| RogueWave 1.0.7 & 1.1.2 installation     | Processing package instance <lurwrt> from<br/>AnyMediaEMR1.7.1&gt;</lurwrt>                        |            |            |           |              |
|------------------------------------------|----------------------------------------------------------------------------------------------------|------------|------------|-----------|--------------|
|                                          | RogueWave Libraries Runtimes for AnyMedia EM R1.7.3<br>(sparc) std0130u thr0130u tls0710u tpr0112u |            |            |           |              |
|                                          | OK, No pi                                                                                          | revious pa | ackage Lui | RWRT have | been found.  |
| Filesystem                               | kbytes                                                                                             | used       | avail      | capacity  | Mounted on   |
| /dev/dsk/c0t0d0s0                        | 143927                                                                                             | 36990      | 92545      | 29%       | 1            |
| /dev/dsk/c0t0d0s4                        | 625262                                                                                             | 401569     | 167420     | 71%       | /usr         |
| /dev/dsk/c0t0d0s3                        | 96455                                                                                              | 11256      | 75554      | 13%       | /var         |
| /dev/dsk/c0t0d0s6                        | 6591133                                                                                            | 4294968    | 2230254    | 66%       | /homelocal   |
| /dev/dsk/c0t0d0s5                        | 240399                                                                                             | 8597       | 207763     | 4%        | /var/cache   |
| swap                                     | 1202064                                                                                            | 48         | 1202016    | 1%        | /tmp         |
| <pre>masstc1:/export1/bld/2/bldr17</pre> | 51014048                                                                                           | 49185848   | 1488120    | 98%       | /home/bldr17 |
| <pre>masstc1:/export1/bld/2/syi_pl</pre> | 51014048                                                                                           | 49185848   | 1488120    | 98%       | /home/syi_pl |

(The values shown above are examples. Other values may appear, depending on the system.)

Enter install directory [/opt/lucent/rw] [?,q]

9. Type a valid path where the package files must be placed and press Return or press Return to accept the default path. A list of available users and groups pops up.

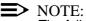

The following list is an example. Other values may appear, depending on the system. Type always the number which represents the administrator user you have already created under the Solaris Operating Environment.

| Select owner and group for package files. |
|-------------------------------------------|
| NBR USER: GROUP                           |
| 1 halt:other                              |
| 2 root:other                              |
| 3 smtp:root                               |
| 4 ver1:staff                              |
| Enter selection [?,??,q]:                 |

10. Type 4 and press Return.

User: ver1 and Group: staff, have been selected

Using </> as the package base directory.

## Processing package information.

## Processing system information.

## Verifying disk space requirements.

## Checking for conflicts with packages already installed.

## Checking for setuid/setgid programs.

This package contains scripts which will be executed with super-user permission during the process of installing this package.

Do you want to continue with the installation of <LuRWRT> [y,n,?]

#### 11. Type y and press Return.

Installation of <LuRWRT> was successful.

OrbixMT 2.3c patch 02 installation Processing package instance <LuOX23RT> from </home/bldr17/LOAD\_36.1.1/build/lucent/ AnyMediaEMR1.7.1> Orbix 2.3c02 Runtime for AnyMedia NB-EM R1.7.1 (sparc-solaris) Version 2.3c02MT Run-Time OK, No previous package LuOX23RT have been found. Here is a list of your partitions and the free space in each of them:

| Filesystem                               | kbytes   | used     | avail   | capacity | Mounted on   |
|------------------------------------------|----------|----------|---------|----------|--------------|
| /dev/dsk/c0t0d0s0                        | 143927   | 36990    | 92545   | 29%      | /            |
| /dev/dsk/c0t0d0s4                        | 625262   | 401569   | 167420  | 71%      | /usr         |
| /dev/dsk/c0t0d0s3                        | 96455    | 11285    | 75525   | 13%      | /var         |
| /dev/dsk/c0t0d0s6                        | 6591133  | 4313833  | 2211389 | 67%      | /homelocal   |
| /dev/dsk/c0t0d0s5                        | 240399   | 8597     | 207763  | 4%       | /var/cache   |
| swap                                     | 1201856  | 56       | 1201800 | 1%       | /tmp         |
| <pre>masstc1:/export1/bld/2/bldr17</pre> | 51014048 | 49192112 | 1481856 | 98%      | /home/bldr17 |
| <pre>masstc1:/export1/bld/2/syi_pl</pre> | 51014048 | 49192112 | 1481856 | 98%      | /home/syi_pl |

(The values shown above are examples. Other values may appear, depending on the system.)

Where should Orbix be installed? [/opt/lucent/OrbixMT\_2.3c2] [?,q]

12. Type a valid path where the package files must be placed and press **Re-**turn or press **Return** to accept the default path.

Checking your DNS domain name... The DNS domain name found was: es.lucent.com What is your DNS domain name [default: es.lucent.com][?,q]

- 13. Type your DNS domain name and press **Return** or press **Return** to accept the default name. A list of available users and groups pops up.
- **NOTE:**

The following list is an example. Other values may appear, depending on the system. Type always the number which represents the administrator user you have already created under the Solaris Operating Environment.

Select owner and group for package files.
NBR USER:GROUP
1 halt:other
2 root:other
3 smtp:root
4 ver1:staff
Enter selection [?,??,q]:

14. Type 4 and press Return.

User: ver1 and Group: staff, have been selected

Using </> as the package base directory.

## Processing package information.

## Processing system information.

## Verifying disk space requirements.

## Checking for conflicts with packages already installed.

## Checking for setuid/setgid programs.

This package contains scripts which will be executed with super-user permission during the process of installing this package.

Do you want to continue with the installation of <LuOX23RT> [y,n,?]

#### 15. Type y and press Return

Installing Orbix 2.3c02 Runtime for AnyMedia EM R1.7.1 as <LuOX23RT> ## Installing part 1 of 1. <files list> . . . . . . . . . . . . . [ verifying class <none> ] <files list> . . . . . . [ verifying class <bin> ] <files list> . . . . . . [ verifying class <cfg> ] <files list> . . . . . . [ verifying class <lib> ] ## Executing postinstall script. You have the installation logfile in /tmp/EM\_Install\_LuOX23RT.log Installation of <LuOX23RT> was successful.

OrbixNames 1.1c installation

Processing package instance <LuOXNS> from
</home/bldr17/LOAD\_36.1.1/build/lucent/
AnyMediaEMR1.7.1>

OrbixNames 1.1c Runtime for AnyMedia EM R1.7.1 (sparc-solaris) Version 1.1c Run-Time OK, No previous package LuOXNSRT have been found. Package <LuOX23RT> OrbixMT Version 2.3c02MT Run-Time have been found in /opt/lucent/OrbixMT 2.3c2 Here is a list of your partitions and the free space in each of them: Filesystem kbytes used avail capacity Mounted on 36990 /dev/dsk/c0t0d0s0 92545 **29**% 143927 1 /dev/dsk/c0t0d0s4 625262 401569 167420 71% /usr /dev/dsk/c0t0d0s3 96455 11326 75484 14% /var /dev/dsk/c0t0d0s6 6591133 4355134 2170088 67% /homelocal /dev/dsk/c0t0d0s5 240399 8597 207763 4% /var/cache 1201416 64 swap 1201352 1% /tmp masstc1:/export1/bld/2/bldr17 51014048 49193336 1480632 98% /home/bldr17 masstc1:/export1/bld/2/syi\_pl 51014048 49193336 1480632 98% /home/syi\_pl

> (The values shown above are examples. Other values may appear, depending on the system.)

Where should OrbixNames be installed? [/opt/lucent/OrbixNames1.1c][?,q]

16. Type a valid path where the package files must be placed and press **Return** or press **Return** to accept the default path.

Multi-threaded Orbix installation detected, is this correct? [y] [y,n,?]

17. Press Return. A list of available users and groups pops up.

### > NOTE:

The following list is an example. Other values may appear, depending on the system. Type always the number which represents the administrator user you have already created under the Solaris Operating Environment.

Select owner and group for package files.
NBR USER:GROUP
1 halt:other
2 root:other
3 smtp:root
4 ver1:staff

Enter selection [?,??,q]:

18. Type 4 and press Return.

User: <users> and Group: <group>, have been selected Using </> as the package base directory. ## Processing package information. ## Processing system information. ## Verifying disk space requirements. ## Checking for conflicts with packages already installed. ## Checking for setuid/setgid programs. This package contains scripts which will be executed with super-user permission during the process of installing this package. Do you want to continue with the installation of <LuOXNS> [y,n,?]

19. Type y and press Return.

Installation of <LuOXNSRT> was successful.

| ObjectStore 5.1 in-<br>stallation        | Processing package instance <luosrt> from<br/>AnyMediaEMR1.7.1&gt;</luosrt>            |                        |           |            |                |
|------------------------------------------|----------------------------------------------------------------------------------------|------------------------|-----------|------------|----------------|
|                                          | ObjectStore 5.1_SP2 Runtime for AnyMedia EM R1.7.1<br>(sparc-solaris) 5.1_SP2 Run-Time |                        |           |            | edia EM R1.7.1 |
|                                          | OK, No pr                                                                              | revious pa             | ckage LuO | XNSRT have | e been found.  |
|                                          |                                                                                        | a list of<br>each of t |           | titions a  | nd the free    |
| Filesystem                               | kbytes                                                                                 | used                   | avail     | capacity   | Mounted on     |
| /dev/dsk/c0t0d0s0                        | 143927                                                                                 | 36990                  | 92545     | 29%        | /              |
| /dev/dsk/c0t0d0s4                        | 625262                                                                                 | 401569                 | 167420    | 71%        | /usr           |
| /dev/dsk/c0t0d0s3                        | 96455                                                                                  | 11359                  | 75451     | 14%        | /var           |
| /dev/dsk/c0t0d0s6                        | 6591133                                                                                | 4383673                | 2141549   | 68%        | /homelocal     |
| /dev/dsk/c0t0d0s5                        | 240399                                                                                 | 8597                   | 207763    | 4%         | /var/cache     |
| swap                                     | 1201288                                                                                | 72                     | 1201216   | 1%         | /tmp           |
| <pre>masstc1:/export1/bld/2/bldr17</pre> | 51014048                                                                               | 49193336               | 1480632   | 98%        | /home/bldr17   |
| <pre>masstc1:/export1/bld/2/syi_pl</pre> | 51014048                                                                               | 49193336               | 1480632   | 98%        | /home/syi_pl   |

(The values shown above are examples. Other values may appear, depending on the system.)

Enter install directory [/opt/lucent/OS51\_SP2]
[?,q]

20. Type a valid path where the package files must be placed and press **Re-**turn or press **Return** to accept the default path.

Using </> as the package base directory.

## Processing package information.

## Processing system information.

## Verifying disk space requirements.

## Checking for conflicts with packages already installed.

## Checking for setuid/setgid programs.

The following files are being installed with setuid and/or setgid permissions: /opt/lucent /OS51\_SP2/ostore/lib/oscminit <setuid root>

Do you want to install these as setuid/setgid files [y,n,?,q]

21. Type y and press Return.

This package contains scripts which will be executed with super-user permission during the process of installing this package. Do you want to continue with the installation of <LuOSRT> [y,n,?] 22. Type y and press Return. Installing ObjectStore 5.0\_SP3 Runtime for Any Media NB-EM R1.7.1 as <LuOSRT> ## Installing part 1 of 1. <files list> . . . . . . . . . . . . . [ verifying class <none> ] ## Executing postinstall script. \*\*\*\*\*\* \* Remember execute "osconfig" to set the environment \* \*\*\*\*\*\* You have the installation logfile in /tmp/EM\_Install\_LuOSRT.log Installation of <LuOSRT> was successful. **ObjectStore config-**Object Store configuration uration (I) The default copy of ObjectStore to configure is in /opt/lucent/0S51\_SP2/ostore. Is this the copy that you want to configure? [yes] 23. Press Return. ObjectStore includes shared libraries. For ObjectStore applications and utilities to work, the dynamic linker must be able to find them. The recommended arrangement is to have symbolic links in /usr/lib to the shared libraries. If you choose not to make these links, then you will have to instruct all ObjectStore users to add /opt/lucent/OS51\_SP2/ostore/lib to their LD\_LIBRARY\_PATH environment variable.

Do you want to create links to ObjectStore libraries in /usr/lib? [yes]

24. Press Return.

Since you have requested a File-database configuration, you must give a pathname for the transaction log file. Where do you want to put the transaction log?

# > NOTE:

Depending on the number of NEs in the network the transaction log file consumes much memory space.

The path in the following step is an example for installing transaction log under the main installation path. This is recommended if the number of NEs in the network is low.

Otherwise the transaction log file should be put to a separate partition (as described in Chapter 2.1.1, page 2-2). In this case the corresponding path has to be used for step 25.

25. Type /opt/lucent/transaction.log and press Return.

You have configured this machine to run an ObjectStore server. The server's transaction log is in /opt/lucent/transaction.log.

Do you want to proceed? [yes]

### 26. Press Return.

Writing configuration files and initializing the server, please wait...

000613 091747 ObjectStore Release 5.1 Service Pack 2 Database Server

The ObjectStore server is running.

ObjectStore includes a server daemon which must be running for any application to access an ObjectStore database.

It is recommended that you auto-start the daemon via commands in your operating system startup scripts. If you do not configure automatic startup, you will have to start the server daemon by hand, or re-run this utility to configure auto-start.

Would you like to configure automatic server startup and shutdown? [yes]

27. Press Return.

Successfully created /etc/rc2.d/S80ostore4.

Successfully created link from /etc/rc2.d/ K80ostore4 to /etc/rc2.d/S80ostore4.

Note that you must manually remove or edit existing ObjectStore R3 scripts in /etc/rc2.d in some situations:

To run only R4 clients or R3 file database clients, remove all R3 scripts in /etc/rc2.d.

To run all R4 clients and R3 clients, including R3 rawfs clients, edit existing R3 scripts in /etc/rc2.d to run only the R3 Directory Manager, but not the R3 Server.

To run both R3 and R4 clients with separate R3 and R4 Servers, see the documentation on editing your OS\_ROOTDIR/etc/ports file.

This script will now verify the installation:

The ObjectStore Server daemon process is accessible. Schema databases are accessible.

The cache manager launcher for release 4 (/homelocal/new/OS51\_SP2/ostore/lib/oscminit) has correct modes and ownership. ObjectStore configuration completed.

#### 2.2.1.1.2 Installation of the common packages

Complete the following procedure to install the common packages:

| Step | Procedure                                                                                                    |
|------|----------------------------------------------------------------------------------------------------|
| 1.   | Go to the directory where the installation script is placed on the CD-ROM number one.                                                               |
| 2.   | Type ./install_AMEM_gen and press Return.                                                                                                    |
|      | AnyMedia EM R1.7.1 installation<br>CopyRight (c) 2000 Lucent Technologies, Inc.<br>All Rights Reserved                                              |
|      | **Pre-requisites**                                                                                                    |
|      | 1 Before attempting to install the application, please, read the readme.txt file.                                                                   |
|      | 2 AnyMedia EM R1.7.1 runs on SUN SPARC Solaris 2<br>computers running Solaris 2.6 plus security and<br>Y2000 patches indicated in SRD.pdf document. |

3.

3.- TCP ports: The following ports MUST be available in order to successfully run the AnyMedia EM: \* 1570: Orbix daemon uses the TCP port 1570 in order to wait for incoming connections that use the Orbix protocol. \* 1591 to 1641: As Corba servers are activated by the Orbix daemon, they are assigned a port so that clients can communicate with it. It is essential that these ports are not used by any process on the SAME SUBNET DOMAIN. 4.- The install\_AMEM script runs on K-shell <ksh> environment. 5.- At least the system environment variable PATH MUST include the paths "/sr/bin", "/usr/sbin" and "/uas/ucb" (for instance, "export PATH=\$PATH:/usr/bin/:/usr/sbin:/usr/ucb"). 6.- The time zone MUST be the same for the Any Media Client <GUI>, LUMOS and Network Element. This parameter is needed for installing the Any Media Client. \*\*\*\*\*\* Do you like to continue [y,n,?,q] Type y and press Return to continue or type n or q and press Return to exit. AnyMedia NB EM R1.7.1 installation

CopyRight (c) 2000 Lucent Technologies, Inc. All Rights Reserved.

Please, choose the installation mode
1 ADM <Administration package installation>
2 GUI <Client package installation>
Enter selection [?,??,q]:

4. Type 1 and press Return

The package <LuLUMRT> is already installed on the system.

|                                         | The package <lurwrt> is already installed on</lurwrt>                                                                                                |
|-----------------------------------------|----------------------------------------------------------------------------------------------------|
|                                         | the system.                                                                                                    |
|                                         | The package <luox23rt> is already installed on the system.</luox23rt>                                                                                |
|                                         | The package <luoxnsrt> is already installed on the system.</luoxnsrt>                                                                                |
|                                         | The package <luosrt> is already installed on the system.</luosrt>                                                                                    |
|                                         | ##The package/s were already installed in the<br>System.                                                                                             |
|                                         | ## Packages to install: LuSysAdm LuAM LuBack<br>LuFiBrow LuNER LuNBI LuLogg LuPerf LuPerCo<br>LuNeED LuSec LuShelf LuSysED LuTrap LuPerTr<br>LuTeSc. |
|                                         |                                                                                                    |
| System Adminis-<br>tration installation | Processing package instance <lusysadm> from </lusysadm>                                                                                              |
|                                         | AnyMedia Element Manager System Administration<br>Release 1.7.1 (Administration)                                                                     |
|                                         | (sparc) LuSysAdm_36_1.1                                                                                                    |
|                                         | *******                                                                                                    |
|                                         | * AnyMedia Element Manager *                                                                                                    |
|                                         | * (c) 1999-Lucent Technologies *                                                                                                    |
|                                         | **********                                                                                                    |
|                                         | OK, No previous package LuSysAdm have been found.                                                                                                    |
|                                         | Package <luox23rt> OrbixMT Version 2.3c02MT<br/>Run-Time have been found in /opt/lucent/<br/>OrbixMT_2.3c2</luox23rt>                                |
|                                         | Package <luoxnsrt> OrbixNames Version 1.1c<br/>Run-Time have been found in /opt/lucent/<br/>OrbixNames1.1c</luoxnsrt>                                |
|                                         | Package <luosrt> ObjectStore 5.1_SP2 Run-Time<br/>have been found in /opt/lucent/OS51_SP2</luosrt>                                                   |
|                                         | Package <lulumrt> Lumos Build 3.0 run-time have<br/>been found in /opt/lucent/LUMOS</lulumrt>                                                        |
|                                         | Package <lurwrt> RogueWave Tools and Threads<br/>std0130u thr0130u tls0710u tpr0112u have been<br/>found in /opt/lucent/rw</lurwrt>                  |
|                                         |                                                                                                    |

Where should System Admin be installed? [/opt/lucent/AnyMediaEM\_R1.7.1] [?,q]

- 5. Type a valid path where the package files must be placed and press **Return** or press **Return** to accept the default path. A list of available users and groups pops up.
- ► NOTE:

The following list is an example. Other values may appear, depending on the system. Type always the number which represents the administrator user you have already created under the Solaris Operating Environment.

The installation path selected for AnyMedia EM R1.7.1 is /opt/lucent/AnyMediaEM\_R1.7.1.

- NBR USER:GROUP
  - 1 halt:other
  - 2 root:other
  - 3 smtp:root
  - 4 ver1:staff

Enter selection [?,??,q]:

6. Type 4 and press Return.

User: ver1 and Group: staff, have been selected
\*\*\*Boot processes\*\*\*

Do you like install the SystemAdmin process on the system boot [y,n,?,q]

7. Type **y** and press **Return** to define that the AEM starts at boot time. An option list pops up. Choose one of the options and press **Return**.

> Clean-up tasks for the AnyMedia-EM system will be executed every day at 2.00 AM. Do you like change it [y,n,?,q]

 $\blacksquare$  NOTE:

The displayed value is an example. Depending on the network size the value has possibly to be changed. To do so type **y** and press **Return** and then follow the system responses.

8. Type **n** and press **Return** to accept the given time.

Using </>> as the package base directory. ## Processing package information. ## Processing system information. 16 package pathnames are already properly installed. ## Verifying disk space requirements. ## Checking for conflicts with packages already installed. ## Checking for setuid/setgid programs. This package contains scripts which will be executed with super-user permission during the

Do you want to continue with the installation of <LuSysAdm> [y,n,?]

process of installing this package.

9. Type y and press Return.

Installing AnyMedia Element Manager System
Administration Release 1.7.1 (Administration) as
<LuSysAdm>

## Installing part 1 of 1.

<files list>

• • • • • • • • • • • • •

[ verifying class <common> ]

## Executing postinstall script.

\*\*\* WARNING: The installation process has not permissions to change the owner and group of the path containing the Object Store transaction.log file. If you want that AnyMedia automatically manages this file, the owner and group of its path (directory and all sub-directories) must be changed to ver1 and to staff respectively.

[ s1224: OrbixNames (Release 1.1) ]

[ s1369: OrbixOTM package (Release 1.0) ]

Checking AnyMedia EM R1.7.1 naming contexts

Creating data bases Getting the AnyMedia installation path... OK. Starting SysAdmDbPopulate process... Getting SystemAdmin Database path... OK. Creating SystemAdmin Database... OK Population successful. 1190 Killed orbixd daemon pid=1190 have been killed. Was mine. 1196 Killed ns daemon pid=1196 have been killed. Was mine. \*\*\*\*\* \* Please execute ". AnyMediaEM.sh" to set the environment \* You have the installation logfile in /opt/ lucent/AnyMediaEM\_R1.7.1/tmp/EM\_Install.log

Installation of <LuSysAdm> was successful.

Processing package instance <LuAM> from </ Alarm Managehomelocal/tmp/lucent/AnyMediaEMR1.7.1> ment installation AnyMedia Element Manager Alarms Release 1.7.1 (Administration) (sparc) LuAM 36 1.1 \*\*\*\*\* \* AnyMedia Element Manager \* \* (c) 1999-Lucent Technologies \* \*\*\*\*\* Package <LuSysAdm> SystemAdmin LuSysAdm\_36\_1.1 have been found in /opt/lucent/AnyMediaEM\_R1.7.1 OK, No previous package LuAM have been found. Using </opt/lucent/AnyMediaEM\_R1.7.1> as the package base directory. ## Processing package information. ## Processing system information. ## Verifying disk space requirements. ## Checking for conflicts with packages already installed. ## Checking for setuid/setgid programs. This package contains scripts which will be executed with super-user permission during the process of installing this package. Do you want to continue with the installation of <LuAM> [y,n,?] 10. Type y and press Return. Installing AnyMedia Element Manager Alarms Release 1.7.1 (Administration) as <LuAM> ## Installing part 1 of 1.

<files list>

[ verifying class <common> ]

## Executing postinstall script. Package <LuOSRT> ObjectStore 5.1 SP2 Run-Time have been found in /opt/lucent/OS51\_SP2 Package <LuOX23RT> OrbixMT Version 2.3c02MT Run-Time have been found in /opt/lucent/ OrbixMT 2.3c2 Creating data bases Starting AMDbPopulate process... Getting the AnyMedia installation path...OK Getting Alarm data base path... OK Creating Alarm Data Base ... exit OK 2242 Killed orbixd daemon pid=2242 have been killed. Was mine. You have the installation logfile in /tmp/EM\_Install\_LuAM.log Installation of <LuAM> was successful. **Backup installation** Processing package instance <LuBack> from </homelocal/tmp/lucent/AnyMediaEMR1.7.1> AnyMedia Element Manager Backup Release 1.7.1 (Administration) (sparc) LuBack\_36\_1.1 \* AnyMedia Element Manager \* \* (c) 1999-Lucent Technologies \* Package <LuSysAdm> SystemAdmin LuSysAdm\_36\_1.1 have been found in /opt/lucent/AnyMediaEM\_R1.7.1 OK, No previous package LuBack have been found.

Do you like install the Backup process as a cron  $[{\tt y},{\tt n},?,{\tt q}]$  n

## $\blacksquare$ NOTE:

In order to install the backup process as a cron, type y and press Return. Then follow the system responses to define the date and time of the automatic backup procedure (refer to your SUN documentation for more information about cron).

11. Type **n** and press **Return** if you don't want to install backup process as a cron.

Do you like install the Archive process as a cron [y,n,?,q]

## > NOTE:

The archive process can also be installed as a cron but it is recommended not to do this, since log files will be removed.

#### 12. Type n and press Return.

Using </opt/lucent/AnyMediaEM\_R1.7.1> as the package base directory.

- ## Processing package information.
- ## Processing system information.
- ## Verifying disk space requirements.

## Checking for conflicts with packages already installed.

The following files are already installed on the system and are being used by another package:

\* /opt/lucent/AnyMediaEM\_R1.7.1/Backup
<attribute change only>

\* - conflict with a file which does not belong to any package.

Do you want to install these conflicting files [y,n,?,q]

|                                | 13. | Type y and press Return.                                                                                                    |
|--------------------------------|-----|----------------------------------------------------------------------------------------------------|
|                                |     | ## Checking for setuid/setgid programs.                                                                                              |
|                                |     | This package contains scripts which will be<br>executed with super-user permission during the<br>process of installing this package. |
|                                |     | Do you want to continue with the installation of <luback> [y,n,?]</luback>                                                           |
|                                | 14. | Type y and press Return.                                                                                                    |
|                                |     | Installing AnyMedia Element Manager Backup<br>Release 1.7.1 (Administration) as <luback></luback>                                    |
|                                |     | ## Installing part 1 of 1.                                                                                                    |
|                                |     | <files list=""></files>                                                                                                    |
|                                |     | •••••                                                                                                    |
|                                |     | [ verifying class <common> ]</common>                                                                                                |
|                                |     | ## Executing postinstall script.                                                                                                    |
|                                |     | You have the installation logfile in /tmp/EM_Install_LuBack.log                                                                      |
|                                |     | Installation of <luback> was successful.</luback>                                                                                    |
| File Drougen instal            |     |                                                                                                    |
| File Browser instal-<br>lation |     | Processing package instance <lufibrow> from </lufibrow>                                                                              |
|                                |     | AnyMedia Element Manager File Browser Release<br>1.7.1 (administration) (sparc) LuFiBrow_36_1.1                                      |
|                                |     | **********                                                                                                    |
|                                |     | * AnyMedia Element Manager *                                                                                                    |
|                                |     | <pre>* (c) 1999-Lucent Technologies *</pre>                                                                                          |
|                                |     | ***********                                                                                                    |
|                                |     | Package <lusysadm> SystemAdmin LuSysAdm_36_1.1<br/>have been found in /opt/lucent/AnyMediaEM_R1.7.1</lusysadm>                       |
|                                |     | OK, No previous package LuFiBrow have been found.                                                                                    |

Using </opt/lucent/AnyMediaEM\_R1.7.1> as the package base directory. ## Processing package information. ## Processing system information. 1 package pathname is already properly installed. ## Verifying disk space requirements. ## Checking for conflicts with packages already installed. ## Checking for setuid/setgid programs. Installing AnyMedia Element Manager File Browser Release 1.7.1 (administration) as <LuFiBrow> ## Installing part 1 of 1. /opt/lucent/AnyMediaEM\_R1.7.1/FileBrowser/bin/ FileBrowser [ verifying class <common> ] Installation of <LuFiBrow> was successful. **Network Registry** Processing package instance <LuNER> from installation </homelocal/tmp/lucent/AnyMediaEMR1.7.1> AnyMedia Network Register Element Manager Release 1.7.1 (Administration)(sparc) LuNER\_36\_1.1 \* AnyMedia Element Manager \* \* (c) 1999-Lucent Technologies \* \*\*\*\*\*\*\*\*\* Package <LuSysAdm> SystemAdmin LuSysAdm\_36\_1.1 have been found in /opt/lucent/AnyMediaEM\_R1.7.1 OK, No previous package LuNER have been found. Using </opt/lucent/AnyMediaEM R1.7.1> as the package base directory. ## Processing package information.

## Processing system information.

## Verifying disk space requirements.

## Checking for conflicts with packages already installed.

## Checking for setuid/setgid programs.

This package contains scripts which will be executed with super-user permission during the process of installing this package.

Do you want to continue with the installation of <LuNER> [y,n,?]

15. Type y and press Return.

Installing AnyMedia Network Register Element Manager Release 1.7.1 (Administration) as <LuNER>

## Installing part 1 of 1. <files list> . . . . . . . . . . . . . [ verifying class <common> ] ## Executing postinstall script. Package <LuOSRT> ObjectStore 5.1\_SP2 Run-Time have been found in /opt/lucent/OS51\_SP2 ObjectStore path set to /opt/lucent/OS51\_SP2 ostore Package <LuOX23RT> OrbixMT Version 2.3c02MT Run-Time have been found in /opt/lucent/ OrbixMT 2.3c2 Creating data bases Starting CreateNER\_db process... Getting the AnyMedia installation path...OK Getting NER data base path Creating NER data base...OK exit OK 2438 Killed

orbixd daemon pid=2438 have been killed. Was mine.

|                                        | You have the installation logfile in<br>/tmp/EM_Install_LuNER.log                                                                    |
|----------------------------------------|----------------------------------------------------------------------------------------------------|
|                                        | Installation of <luner> was successful.</luner>                                                                                      |
| Northbound Inter-<br>face installation | Processing package instance <lunbi> from </lunbi>                                                                                    |
|                                        | AnyMedia North Bound Element Manager Release 1.7.1<br>(Administration) (sparc) LuNBI_36_1.1                                          |
|                                        | *********                                                                                                    |
|                                        | * AnyMedia Element Manager *                                                                                                    |
|                                        | * (c) 1999-Lucent Technologies *                                                                                                    |
|                                        | **************                                                                                                    |
|                                        | Package <lusysadm> SystemAdmin LuSysAdm_36_1.1<br/>have been found in /opt/lucent/AnyMediaEM_R1.7.1</lusysadm>                       |
|                                        | OK, No previous package LuNBI have been found.                                                                                       |
|                                        | Using  as the package base directory.                                                                                                |
|                                        | ## Processing package information.                                                                                                   |
|                                        | ## Processing system information.                                                                                                    |
|                                        | ## Verifying disk space requirements.                                                                                                |
|                                        | ## Checking for conflicts with packages already installed.                                                                           |
|                                        | ## Checking for setuid/setgid programs.                                                                                              |
|                                        | This package contains scripts which will be<br>executed with super-user permission during the<br>process of installing this package. |
|                                        | Do you want to continue with the installation of <lunbi> [y,n,?]</lunbi>                                                             |

|                                | 16. | Type y and press Return.                                                                                       |
|--------------------------------|-----|----------------------------------------------------------------------------------------------------|
|                                |     | Installing AnyMedia North Bound Element Manager<br>Release 1.7.1 (Administration) as <lunbi></lunbi>           |
|                                |     | ## Installing part 1 of 1.                                                                                     |
|                                |     | /opt/lucent/AnyMediaEM_R1.7.1/NBI/bin<br>/PassThrough                                                          |
|                                |     | /opt/lucent/AnyMediaEM_R1.7.1/NBI/bin/<br>PassThroughConfig                                                    |
|                                |     | /opt/lucent/AnyMediaEM_R1.7.1/NBI/cfg/<br>NBIDomains.cfg                                                       |
|                                |     | /opt/lucent/AnyMediaEM_R1.7.1/NBI/cfg<br>/NBILog.log                                                           |
|                                |     | [ verifying class <common> ]</common>                                                                          |
|                                |     | ## Executing postinstall script.                                                                               |
|                                |     | Installation of <lunbi> was successful.</lunbi>                                                                |
| Log Management<br>installation |     | Processing package instance <lulogg> from </lulogg>                                                            |
|                                |     | AnyMedia Element Manager Logging Release 1.7.1<br>(Administration)(sparc) LuLogg_36_1.1                        |
|                                |     | **********                                                                                                    |
|                                |     | * AnyMedia Element Manager *                                                                                   |
|                                |     | <pre>* (c) 1999-Lucent Technologies *</pre>                                                                    |
|                                |     | ***********                                                                                                    |
|                                |     | Package <lusysadm> SystemAdmin LuSysAdm_36_1.1<br/>have been found in /opt/lucent/AnyMediaEM_R1.7.1</lusysadm> |
|                                |     | OK, No previous package LuLogg have been found.                                                                |
|                                |     | Using  as the package base directory.                                                                          |
|                                |     | ## Processing package information.                                                                             |
|                                |     | ## Processing system information.                                                                              |

| 1 package pathname is already properly installed.                                                              |
|----------------------------------------------------------------------------------------------------|
| ## Verifying disk space requirements.                                                                          |
| ## Checking for conflicts with packages already installed.                                                     |
| ## Checking for setuid/setgid programs.                                                                        |
| Installing AnyMedia Element Manager Logging<br>Release 1.7.1 (Administration) as <lulogg></lulogg>             |
| ## Installing part 1 of 1.                                                                                     |
| /opt/lucent/AnyMediaEM_R1.7.1/Logging/bin/<br>LogReader                                                        |
| /opt/lucent/AnyMediaEM_R1.7.1/Logging/bin/<br>LogWriter                                                        |
| /opt/lucent/AnyMediaEM_R1.7.1/Logging/cfg/<br>Logging.cfg                                                      |
| [ verifying class <common> ]</common>                                                                          |
| Installation of <lulogg> was successful.</lulogg>                                                              |
| Processing package instance <luperf> from </luperf>                                                            |
| AnyMedia Element Manager Performance Release 1.7.1<br>(Administration)(sparc) LuPerf_36_1.1                    |
| ********                                                                                                    |
| * AnyMedia Element Manager *                                                                                   |
| * (c) 1999-Lucent Technologies *                                                                               |
| *******************                                                                                            |
| Package <lusysadm> SystemAdmin LuSysAdm_36_1.1<br/>have been found in /opt/lucent/AnyMediaEM_R1.7.1</lusysadm> |
| Package <lulogg> Loggin LuLogg_36_1.1 have been<br/>found in /opt/lucent/AnyMediaEM_R1.7.1</lulogg>            |
| OK, No previous package LuPerf have been found.                                                                |
| Using  as the package base directory.                                                                          |

AEM R1.7.1

Performance Logging installation

|                                          | ## Processing package information.                                                                             |
|------------------------------------------|----------------------------------------------------------------------------------------------------|
|                                          | ## Processing system information.                                                                              |
|                                          | 1 package pathname is already properly installed.                                                              |
|                                          | ## Verifying disk space requirements.                                                                          |
|                                          | ## Checking for conflicts with packages already installed.                                                     |
|                                          | ## Checking for setuid/setgid programs.                                                                        |
|                                          | Installing AnyMedia Element Manager Performance<br>Release 1.7.1 (Administration) as <luperf></luperf>         |
|                                          | ## Installing part 1 of 1.                                                                                     |
|                                          | /opt/lucent/AnyMediaEM_R1.7.1/Logging<br>Performance/bin/LogWriter <symbolic link=""></symbolic>               |
|                                          | /opt/lucent/AnyMediaEM_R1.7.1/<br>LoggingPerformance/cfg/Logging.cfg                                           |
|                                          | [ verifying class <common> ]</common>                                                                          |
|                                          | Installation of <luperf> was successful.</luperf>                                                              |
| Performance Moni-<br>toring installation | Processing package instance <luperco> from </luperco>                                                          |
|                                          | AnyMedia Element Manager Performance Monitoring<br>Release 1.7.1 (Administration)(sparc)<br>LuPerCo_36_1.1     |
|                                          | ******                                                                                                    |
|                                          | * AnyMedia Element Manager *                                                                                   |
|                                          | * (c) 1999-Lucent Technologies *                                                                               |
|                                          | ***************************************                                                                        |
|                                          | Package <lusysadm> SystemAdmin LuSysAdm_36_1.1<br/>have been found in /opt/lucent/AnyMediaEM_R1.7.1</lusysadm> |
|                                          | OK, No previous package LuPerCo have been found.                                                               |
|                                          | Using  as the package base directory.                                                                          |

## Processing package information.

## Processing system information.

1 package pathname is already properly installed.

## Verifying disk space requirements.

## Checking for conflicts with packages already installed.

## Checking for setuid/setgid programs.

This package contains scripts which will be executed with super-user permission during the process of installing this package.

Do you want to continue with the installation of <LuPerCo> [y,n,?]

### 17. Type y and press Return.

Installing AnyMedia Element Manager Performance
Monitoring Release 1.7.1 (Administration) as
<LuPerCo>

## Installing part 1 of 1.

/opt/lucent/AnyMediaEM\_R1.7.1
/PerformanceConfig/bin/PCDbCreate

/opt/lucent/AnyMediaEM\_R1.7.1/PerformanceConfig
/bin/StatConfig

/opt/lucent/AnyMediaEM\_R1.7.1
/PerformanceConfig/db/PCDSchema.adb

[ verifying class <common> ]

## Executing postinstall script.

Package <LuOSRT> ObjectStore 5.1\_SP2 Run-Time
have been found in /opt/lucent/OS51\_SP2

Object Store path set to LuOSRT:ObjectStore: Release 5.1 Service Pack 3:5.1\_SP2 Run-Time:/bin:/lib:osversion:

Package <LuOX23RT> OrbixMT Version 2.3c02MT Run-Time have been found in /opt/lucent/OrbixMT\_2.3c2

Creating data bases Starting PCDbCreate process...

|                                        | exit OK                                                                                                    |
|----------------------------------------|----------------------------------------------------------------------------------------------------|
|                                        | 2692 Killed                                                                                                    |
|                                        | orbixd daemon pid=2692 have been killed. Was mine.                                                             |
|                                        |                                                                                                    |
|                                        | You have the installation logfile in /tmp/<br>EM_Install_LuPerCo.log                                           |
|                                        | Installation of <luperco> was successful.</luperco>                                                            |
|                                        |                                                                                                    |
| NE Event Distribu-<br>tor installation | Processing package instance <luneed> from </luneed>                                                            |
|                                        | AnyMedia Element Manager Auxiliar Even Dist.<br>Release 1.7.1 (administration)(sparc)<br>LuNeED_36_1.1         |
|                                        | ******                                                                                                    |
|                                        | * AnyMedia Element Manager *                                                                                   |
|                                        | * (c) 1999-Lucent Technologies *                                                                               |
|                                        | **************                                                                                                 |
|                                        |                                                                                                    |
|                                        | Package <lusysadm> SystemAdmin LuSysAdm_36_1.1<br/>have been found in /opt/lucent/AnyMediaEM_R1.7.1</lusysadm> |
|                                        | OK, No previous package LuNeED have been found.                                                                |
|                                        | Using  as the package base directory.                                                                          |
|                                        | ## Processing package information.                                                                             |
|                                        | ## Processing system information.                                                                              |
|                                        | 1 package pathname is already properly installed.                                                              |
|                                        | ## Verifying disk space requirements.                                                                          |
|                                        | ## Checking for conflicts with packages already installed.                                                     |
|                                        | ## Checking for setuid/setgid programs.                                                                        |
|                                        | Installing AnyMedia Element Manager Auxiliar Even<br>Dist. Release 1.7.1 (administration) as <luneed></luneed> |

|                            | ## Installing part 1 of 1.                                                                                                    |
|----------------------------|----------------------------------------------------------------------------------------------------|
|                            | <files list=""></files>                                                                                                    |
|                            | •••••                                                                                                    |
|                            | [ verifying class <common> ]</common>                                                                                                |
|                            | Installation of <luneed> was successful.</luneed>                                                                                    |
|                            | Processing package instance <lusec> from </lusec>                                                                                    |
| Security installa-<br>tion | AnyMedia Element Manager Security Release 1.7.1 (Administration)(sparc) LuSec_36_1.1                                                 |
|                            | *************                                                                                                    |
|                            | * AnyMedia Element Manager *                                                                                                    |
|                            | * (c) 1999-Lucent Technologies *                                                                                                    |
|                            | ******************                                                                                                    |
|                            | Package <lusysadm> SystemAdmin LuSysAdm_36_1.1<br/>have been found in /opt/lucent/AnyMediaEM_R1.7.1</lusysadm>                       |
|                            | OK, No previous package LuSec have been found.                                                                                       |
|                            | Using  as the package base directory.                                                                                                |
|                            | ## Processing package information.                                                                                                   |
|                            | ## Processing system information.                                                                                                    |
|                            | ## Verifying disk space requirements.                                                                                                |
|                            | ## Checking for conflicts with packages already installed.                                                                           |
|                            | ## Checking for setuid/setgid programs.                                                                                              |
|                            | This package contains scripts which will be<br>executed with super-user permission during the<br>process of installing this package. |
|                            | Do you want to continue with the installation of <lusec> [y,n,?] y</lusec>                                                           |

18. Type y and press Return. Installing AnyMedia Element Manager Security Release 1.7.1 (Administration) as <LuSec> ## Installing part 1 of 1. <files list> . . . . . . . . . . . . . [ verifying class <common> ] ## Executing postinstall script. Package <LuOSRT> ObjectStore 5.1\_SP2 Run-Time have been found in /opt/lucent/OS51\_SP2 ObjectStore path set to LuOSRT:ObjectStore: Release 5.1 Service Pack 3:5.1 SP2 Run-Time:/bin:/lib:osversion: Package <LuOX23RT> OrbixMT Version 2.3c02MT Run-Time have been found in /opt/lucent/OrbixMT\_2.3c2 Creating data bases ок Creating Database 2839 Killed orbixd daemon pid=2839 have been killed. Was mine. You have the installation logfile in /tmp/ EM\_Install\_LuSec.log Installation of <LuSec> was successful. **Combined Shelf in-**Processing package instance <LuShelf> from stallation </homelocal/tmp/lucent/AnyMediaEMR1.7.1> AnyMedia Element Manager Shelf Release 1.7.1 (Administration)(sparc) LuShelf\_36\_1.1 \* AnyMedia Element Manager \*

\* (c) 1999-Lucent Technologies \* \*\*\*\*\* Package <LuSysAdm> SystemAdmin LuSysAdm\_36\_1.1 have been found in /opt/lucent/AnyMediaEM\_R1.7.1 OK, No previous package LuShelf have been found. Using </> as the package base directory. ## Processing package information. ## Processing system information. 1 package pathname is already properly installed. ## Verifying disk space requirements. ## Checking for conflicts with packages already installed. ## Checking for setuid/setgid programs. Installing AnyMedia Element Manager Shelf Release 1.7.1 (Administration) as <LuShelf> ## Installing part 1 of 1. /opt/lucent/AnyMediaEM\_R1.7.1/CombinedShelf/ bin/NECombined /opt/lucent/AnyMediaEM\_R1.7.1/CombinedShelf/ cfg/CombinedPacks.cfg /opt/lucent/AnyMediaEM\_R1.7.1/CombinedShelf/ cfg/CombinedShelves.cfg [ verifying class <common> ] Installation of <LuShelf> was successful. Processing package instance <LuSysED> from </homelocal/tmp/lucent/AnyMediaEMR1.7.1> AnyMedia Element Manager System Even Dist. Release 1.7.1(administration) (sparc) LuSysED\_36\_1.1

AEM R1.7.1

General Event Dis-

tributor installation

|                                   | ***************************************                                                                        |
|-----------------------------------|----------------------------------------------------------------------------------------------------|
|                                   | * AnyMedia Element Manager *                                                                                   |
|                                   | * (c) 1999-Lucent Technologies *                                                                               |
|                                   | **********                                                                                                    |
|                                   |                                                                                                    |
|                                   | Package <lusysadm> SystemAdmin LuSysAdm_36_1.1<br/>have been found in /opt/lucent/AnyMediaEM_R1.7.1</lusysadm> |
|                                   | OK, No previous package LuSysED have been found.                                                               |
|                                   | Using  as the package base directory.                                                                          |
|                                   | ## Processing package information.                                                                             |
|                                   | ## Processing system information.                                                                              |
|                                   | 1 package pathname is already properly installed.                                                              |
|                                   | ## Verifying disk space requirements.                                                                          |
|                                   | ## Checking for conflicts with packages already installed.                                                     |
|                                   | ## Checking for setuid/setgid programs.                                                                        |
|                                   | Installing AnyMedia Element Manager System Even<br>Dist. Release 1.7.1 (administration) as <lusysed></lusysed> |
|                                   | ## Installing part 1 of 1.                                                                                     |
|                                   | <files list=""></files>                                                                                        |
|                                   | •••••                                                                                                    |
|                                   | [ verifying class <common> ]</common>                                                                          |
|                                   | Installation of <lusysed> was successful.</lusysed>                                                            |
| Trap Dispatcher in-<br>stallation | Processing package instance <lutrap> from<br/></lutrap>                                                        |
|                                   | AnyMedia Element Manager Trap Dispacher<br>Release 1.7.1 (Administration)(sparc) LuTrap_36_1.1                 |
|                                   | **********                                                                                                    |
|                                   | * AnyMedia Element Manager *                                                                                   |
|                                   | * (c) 1999-Lucent Technologies *                                                                               |

\*\*\*\*\*

Package <LuSysAdm> SystemAdmin LuSysAdm\_36\_1.1 have been found in /opt/lucent/AnyMediaEM\_R1.7.1 OK, No previous package LuTrap have been found. Using </> as the package base directory. ## Processing package information. ## Processing system information. 1 package pathname is already properly installed. ## Verifying disk space requirements. ## Checking for conflicts with packages already installed.

## Checking for setuid/setgid programs.

The following files are being installed with setuid and/or setgid permissions:

/opt/lucent/AnyMediaEM\_R1.7.1/TrapDispatcher/ bin/TrapDispatcher <setuid root>

Do you want to install these as setuid/setgid files [y,n,?,q]

## 19. Type y and press Return.

This package contains scripts which will be executed with super-user permission during the process of installing this package.

Do you want to continue with the installation of <LuTrap> [y,n,?]

20. Type y and press Return.

Installing AnyMedia Element Manager Trap Dispatcher Release 1.7.1 (Administration) as <LuTrap>

## Installing part 1 of 1.

/opt/lucent/AnyMediaEM\_R1.7.1/TrapDispatcher/ bin/TrapDispatcher [ verifying class <common> ] ## Executing postinstall script. Package <LuOXNSRT> OrbixNames Version 1.1c Run-Time have been found in /opt/lucent/OrbixNames1.1c Package <LuOX23RT> OrbixMT Version 2.3c02MT Run-Time have been found in /opt/lucent/OrbixMT\_2.3c2 Package <LuOSRT> ObjectStore 5.1\_SP2 Run-Time have been found in /opt/lucent/OS51\_SP2 ln: cannot create /usr/lib/libos.so.sun.4.0: File exists ln: cannot create /usr/lib/liboscol.so.sun.4.0: File exists ln: cannot create /usr/lib/libosqry.so.sun.4.0: File exists ln: cannot create /usr/lib/libosthr.so.sun.4.0: File exists Package <LuRWRT> RogueWave Tools and Threads std0130u thr0130u tls0710u tpr0112u have been found in /opt/lucent/rw You have the installation logfile in /tmp /EM\_Install.log\_2937 Installation of <LuTrap> was successful. Performance Trans-Processing package instance <LuPerTr> from lator installation </homelocal/tmp/lucent/AnyMediaEMR1.7.1> AnyMedia Element Manager Performance Translator Release 1.7.1(administration) (sparc) LuPerTr\_36\_1.1 \* AnyMedia Element Manager \* \* (c) 1999-Lucent Technologies \* 

Package <LuSysAdm> SystemAdmin LuSysAdm\_36\_1.1 have been found in /opt/lucent/AnyMediaEM\_R1.7.1 OK, No previous package LuPerTr have been found. Using </> as the package base directory. ## Processing package information. ## Processing system information. 1 package pathname is already properly installed. ## Verifying disk space requirements. ## Checking for conflicts with packages already installed. ## Checking for setuid/setgid programs. This package contains scripts which will be executed with super-user permission during the

Do you want to continue with the installation of <LuPerTr> [y,n,?]

process of installing this package.

#### 21. Type y and press Return.

Installing AnyMedia Element Manager Performance Translator Release 1.7.1 (administration) as <LuPerTr>

## Installing part 1 of 1.

/opt/lucent/AnyMediaEM\_R1.7.1/
PerformanceTranslator/bin/ReportTranslator

/opt/lucent/AnyMediaEM\_R1.7.1/
PerformanceTranslator/cfg/
PerformanceTranslator.cfg

[ verifying class <common> ]

## Executing postinstall script.

Installation of <LuPerTr> was successful.

Processing package instance <LuTeSc> from **Test Scheduler in-**</homelocal/tmp/lucent/AnyMediaEMR1.7.1> stallation AnyMedia Element Manager TestScheduler Release 1.7.1 (administration)(sparc) LuTeSc\_36\_1.1 \*\*\*\*\*\*\* \* AnyMedia Element Manager \* \* (c) 1999-Lucent Technologies \* Package <LuSysAdm> SystemAdmin LuSysAdm\_36\_1.1 have been found in /opt/lucent/AnyMediaEM\_R1.7.1 OK, No previous package LuTeSc have been found. Using </> as the package base directory. ## Processing package information. ## Processing system information. 1 package pathname is already properly installed.

## Verifying disk space requirements. ## Checking for conflicts with packages already installed. ## Checking for setuid/setgid programs. Installing AnyMedia Element Manager TestScheduler Release 1.7.1 (administration) as <LuTeSc> ## Installing part 1 of 1. /opt/lucent/AnyMediaEM\_R1.7.1/TestScheduler/bin/ TestScheduler /opt/lucent/AnyMediaEM\_R1.7.1/TestScheduler/cfg/ TestScheduler.cfg [ verifying class <common> ] Installation of <LuTeSc> was successful.

Installation of AnyMedia EM R1.7.1 was successful <ADM side installation>

# 2.2.1.1.3 Installation of the telephony R1.3 agent (optional)

General CD-ROM 2 of 4 contains the installation scripts of the telephony agents (LuAMNB13 and LuAMNB14). The installation of these scripts is optional so you can install the ones you need.

Complete the following procedure to install the telephony R1.3 agent.

| Step | Procedure                                                                                                    |
|------|----------------------------------------------------------------------------------------------------|
| 1.   | Go to the directory where the installation script is placed (CD-ROM 2 of 4).                                                                                                    |
| 2.   | Type ./install_AMEM_nb and press Return.                                                                                                    |
|      | AnyMedia EM R1.7.1 installation<br>CopyRight (c) 2000 Lucent Technologies, Inc.<br>All Rights Reserved                                                                                                    |
|      | **Pre-requisites**                                                                                                    |
|      | 1 Before attempting to install the application, please, read the readme.txt file.                                                                                                    |
|      | 2 AnyMedia EM R1.7.1 runs on SUN SPARC Solaris 2<br>computers running Solaris 2.6 plus security and<br>Y2000 patches indicated in SRD.pdf document.                                                                                                    |
|      | <pre>3 TCP ports:<br/>The following ports MUST be available in order<br/>to successfully run the AnyMedia EM:<br/>* 1570: Orbix daemon uses the TCP port 1570 in<br/>order to wait for incoming connections that use<br/>the Orbix protocol.<br/>* 1591 to 1641: As Corba servers are activated</pre> |
|      | by the Orbix daemon, they are assigned a port so<br>that clients can communicate with it. It is<br>essential that these ports are not used by any<br>process on the SAME SUBNET DOMAIN.                                                                                                    |
|      | 4 The install_AMEM script runs on K-shell <ksh> environment.</ksh>                                                                                                    |
|      | 5 At least the system environment variable<br>PATH MUST include the paths "/sr/bin",<br>"/usr/sbin" and "/uas/ucb" (for instance,<br>"export PATH=\$PATH:/usr/bin/:/usr/sbin:/usr/ucb").                                                                                                    |

|                                                      |    | 6 The time zone MUST be the same for the Any<br>Media Client <gui>, LUMOS and Network Element.<br/>This parameter is needed for installing the Any<br/>Media Client.</gui> |
|------------------------------------------------------|----|----------------------------------------------------------------------------------------------------|
|                                                      |    | ****                                                                                                    |
|                                                      |    | Do you like to continue [y,n,?,q]                                                                                                    |
|                                                      | 3. | Type $\mathbf{y}$ and press Return to continue or type $\mathbf{n}$ or $\mathbf{q}$ and press Return to exit.                                                              |
|                                                      |    | AnyMedia NB EM R1.7.1 installation                                                                                                    |
|                                                      |    | Please, choose one or more Band mode separated<br>by blank                                                                                                    |
|                                                      |    | 1 LuAMNB13 <narrowband installation="" r1.3=""></narrowband>                                                                                                    |
|                                                      |    | 2 LuAMNB14 <narrowband installation="" r1.4=""></narrowband>                                                                                                    |
|                                                      |    | Enter selection [?,??,q]:                                                                                                    |
|                                                      | 4. | Type 1 and press Return                                                                                                    |
|                                                      |    | ## Packages to install: LuAMNB13                                                                                                    |
| NE telephony sup-<br>port for R1.3 instal-<br>lation |    | Processing package instance <luamnb13> from </luamnb13>                                                                                                    |
|                                                      |    | AnyMedia NB Element Manager Release 1.7.1 for NE release 13 (sparc) LuAMNB13_36.1.1                                                                                        |
|                                                      |    | **********                                                                                                    |
|                                                      |    | * AnyMedia Element Manager *                                                                                                    |
|                                                      |    | * (c) 1999-Lucent Technologies *                                                                                                    |
|                                                      |    | ****************                                                                                                    |
|                                                      |    | Package <lusysadm> SystemAdmin LuSysAdm_36_1.1<br/>have been found in /opt/lucent/AnyMediaEM_R1.7.1</lusysadm>                                                             |
|                                                      |    | AnyMedia EM R1.7.1 path=/opt/lucent/<br>AnyMediaEM_R1.7.1                                                                                                    |
|                                                      |    |                                                                                                    |

AEM R1.7.1

Package <LuAM> Alarms LuAM\_36\_1.1 have been
found in /opt/lucent/AnyMediaEM\_R1.7.1

Package <LuNBI> NorthBound LuNBI\_36\_1.1 have been found in /opt/lucent/AnyMediaEM\_R1.7.1

Package <LuNER> NER LuNER\_36\_1.1 have been found in /opt/lucent/AnyMediaEM\_R1.7.1

Package <LuNeED> NetEvenDist LuNeED\_36\_1.1 have been found in /opt/lucent/AnyMediaEM\_R1.7.1

Package <LuSec> Security LuSec\_36\_1.1 have been
found in /opt/lucent/AnyMediaEM\_R1.7.1

Package <LuShelf> ConbinedShelf LuShelf\_36\_1.1
have been found in /opt/lucent/AnyMediaEM\_R1.7.1

Package <LuSysED> SystemEventDist LuSysED\_36\_1.1
have been found in /opt/lucent/AnyMediaEM\_R1.7.1

Package <LuLUMRT> Lumos Build 3.0 run-time have been found in /opt/lucent/LUMOS

OK, No previous package LuAMNB13 have been found.

Using </> as the package base directory.

## Processing package information.

## Processing system information.

## Verifying disk space requirements.

## Checking for conflicts with packages already installed.

## Checking for setuid/setgid programs.

This package contains scripts which will be executed with super-user permission during the process of installing this package.

Do you want to continue with the installation of <LuAMNB13> [y,n,?]

5. Type **Y** and press Return

Installing AnyMedia NB Element Manager Release 1.7.1 for NE release 13 as <LuAMNB13>

## Installing part 1 of 1.
<files list>
.....

[ verifying class <common> ]

## Executing postinstall script.

Package <LuOSRT> ObjectStore 5.1\_SP2 Run-Time
have been found in /opt/lucent/OS51\_SP2

Creating data bases

You have the installation logfile in /tmp/EM\_Install\_LuAMNB13.log

Installation of <LuAMNB13> was successful.

Installation of AnyMedia EM R1.7.1 was successful <NB-BB side installation>

# 2.2.1.1.4 Installation of the telephony R1.4 agent (optional)

General CD-ROM 2 of 4 contains the installation scripts of the telephony agents (LuAMNB13 and LuAMNB14). The installation of these scripts is optional so you can install the ones you need.

Complete the following procedure to install the telephony R1.4 agent.

| Step | Procedure                                                                                                    |
|------|----------------------------------------------------------------------------------------------------|
| 1.   | Go to the directory where the installation script is placed (CD-ROM 2 of 4).                                                                                                    |
| 2.   | Type ./install_AMEM_nb and press Return.                                                                                                    |
|      | AnyMedia EM R1.7.1 installation<br>CopyRight (c) 2000 Lucent Technologies, Inc.<br>All Rights Reserved                                                                                                    |
|      | **Pre-requisites**                                                                                                    |
|      | 1 Before attempting to install the application, please, read the readme.txt file.                                                                                                    |
|      | 2 AnyMedia EM R1.7.1 runs on SUN SPARC Solaris<br>computers running Solaris 2.6 plus security and<br>Y2000 patches indicated in SRD.pdf document.                                                                                  |
|      | 3 TCP ports:<br>The following ports MUST be available in order<br>to successfully run the AnyMedia EM:<br>* 1570: Orbix daemon uses the TCP port 1570 in<br>order to wait for incoming connections that use<br>the Orbix protocol. |

\* 1591 to 1641: As Corba servers are activated by the Orbix daemon, they are assigned a port so that clients can communicate with it. It is essential that these ports are not used by any process on the SAME SUBNET DOMAIN.

4.- The install\_AMEM script runs on K-shell <ksh> environment.

5.- At least the system environment variable
PATH MUST include the paths "/sr/bin",
"/usr/sbin" and "/uas/ucb" (for instance,
"export PATH=\$PATH:/usr/bin/:/usr/sbin:/usr/ucb").

6.- The time zone MUST be the same for the Any Media Client <GUI>, LUMOS and Network Element. This parameter is needed for installing the Any Media Client.

\*\*\*\*\*

Do you like to continue [y,n,?,q]

3. Type y and press Return to continue or type n or q and press Return to exit.

AnyMedia NB EM R1.7.1 installation Please, choose one or more Band mode separated by blank

| 1 | LuAMNB13 | <narrowband r1.3<="" th=""><th>installation&gt;</th></narrowband> | installation> |
|---|----------|-------------------------------------------------------------------|---------------|
| 2 | LuAMNB14 | <narrowband r1.4<="" td=""><td>installation&gt;</td></narrowband> | installation> |

Enter selection [?,??,q]:

4.

Type 2 and press Return

NE telephony sup-Processing package instance <LuAMNB14> from port for R1.4 instal-</homelocal/tmp/lucent/AnyMediaEMR1.7.1> lation AnyMedia NB Element Manager Release 1.7.1 (sparc) LuAMNB14\_36.1.1 \* AnyMedia Element Manager \* \* (c) 1999-Lucent Technologies \* Package <LuSysAdm> SystemAdmin LuSysAdm\_36\_1.1 have been found in /opt/lucent/AnyMediaEM\_R1.7.1 AnyMedia EM R1.7.1 path=/opt/lucent/ AnyMediaEM\_R1.7.1 Package <LuAM> Alarms LuAM\_36\_1.1 have been found in /opt/lucent/AnyMediaEM\_R1.7.1 Package <LuNBI> NorthBound LuNBI\_36\_1.1 have been found in /opt/lucent/AnyMediaEM\_R1.7.1 Package <LuNER> NER LuNER\_36\_1.1 have been found in /opt/lucent/AnyMediaEM\_R1.7.1 Package <LuNeED> NetEvenDist LuNeED\_36\_1.1 have been found in /opt/lucent/AnyMediaEM\_R1.7.1 Package <LuSec> Security LuSec\_36\_1.1 have been found in /opt/lucent/AnyMediaEM\_R1.7.1 Package <LuShelf> ConbinedShelf LuShelf\_36\_1.1 have been found in /opt/lucent/AnyMediaEM\_R1.7.1 Package <LuSysED> SystemEventDist LuSysED\_36\_1.1 have been found in /opt/lucent/AnyMediaEM\_R1.7.1 Package <LuLUMRT> Lumos Build 3.0 run-time have been found in /opt/lucent/LUMOS OK, No previous package LuAMNB14 have been found. Using </> as the package base directory. ## Processing package information. ## Processing system information. 2 package pathnames are already properly installed.

AEM R1.7.1

## Verifying disk space requirements.

## Checking for conflicts with packages already installed.

## Checking for setuid/setgid programs.

This package contains scripts which will be executed with super-user permission during the process of installing this package.

Do you want to continue with the installation of <LuAMNB14> [y,n,?]

5. Type **Y** and press **Return** 

Installing AnyMedia NB Element Manager Release
1.7.1 as <LuAMNB14>

## Installing part 1 of 1.
<files list>
.....
[ verifying class <common> ]
## Executing postinstall script.

Package <LuOSRT> ObjectStore 5.1\_SP2 Run-Time
have been found in /opt/lucent/OS51\_SP2

Creating data bases

You have the installation logfile in /tmp/EM\_Install\_LuAMNB14.log

Installation of <LuAMNB14> was successful.

Installation of AnyMedia EM R1.7.1 was successful <NB-BB side installation>

# 2.2.1.1.5 Installation of the data R1.1.2 agent (optional)

General CD-ROM 3 of 4 contains the installation scripts of the data agents (LuAMBB112 and LuAMBB14). The installation of these scripts is optional so you can install the ones you need.

Complete the following procedure to install the data R1.1.2 agent.

| Step | Procedure                                                                                                    |
|------|----------------------------------------------------------------------------------------------------|
| 1.   | Go to the directory where the installation script is placed (on CD-ROM 3 of 4).                                                                                                    |
| 2.   | Type ./install_AMEM_bb and press Return.                                                                                                    |
|      | AnyMedia EM R1.7.1 installation<br>CopyRight (c) 2000 Lucent Technologies, Inc.<br>All Rights Reserved                                                                                                    |
|      | **Pre-requisites**                                                                                                    |
|      | 1 Before attempting to install the application, please, read the readme.txt file.                                                                                                    |
|      | 2 AnyMedia EM R1.7.1 runs on SUN SPARC Solaris 2<br>computers running Solaris 2.6 plus security and<br>Y2000 patches indicated in SRD.pdf document.                                                                                                    |
|      | <ul> <li>3 TCP ports:</li> <li>The following ports MUST be available in order to successfully run the AnyMedia EM:</li> <li>* 1570: Orbix daemon uses the TCP port 1570 in order to wait for incoming connections that use the Orbix protocol.</li> <li>* 1591 to 1641: As Corba servers are activated by the Orbix daemon, they are assigned a port so</li> </ul> |
|      | that clients can communicate with it. It is<br>essential that these ports are not used by any<br>process on the SAME SUBNET DOMAIN.                                                                                                    |
|      | 4 The install_AMEM script runs on K-shell<br><ksh> environment.</ksh>                                                                                                    |
|      | 5 At least the system environment variable<br>PATH MUST include the paths "/sr/bin",<br>"/usr/sbin" and "/uas/ucb" (for instance,<br>"export PATH=\$PATH:/usr/bin/:/usr/sbin:/usr/ucb").                                                                                                    |

|                                            |    | 6 The time zone MUST be the same for the Any<br>Media Client <gui>, LUMOS and Network Element.<br/>This parameter is needed for installing the Any<br/>Media Client.</gui> |
|--------------------------------------------|----|----------------------------------------------------------------------------------------------------|
|                                            |    | *****                                                                                                    |
|                                            |    | Do you like to continue [y,n,?,q]                                                                                                    |
|                                            | 3. | Type y and press Return to continue or type n or q and press Return to exit.                                                                                               |
|                                            |    | AnyMedia NB EM R1.7.1 installation                                                                                                    |
|                                            |    | Please, choose one or more Band mode separated<br>by blank                                                                                                    |
|                                            |    | 1 LuAMBB112 <broadband installation="" r1.1.2=""></broadband>                                                                                                    |
|                                            |    | 2 LuAMBB14 <broadband installation="" r1.4=""></broadband>                                                                                                    |
|                                            |    | Enter selection [?,??,q]:                                                                                                    |
|                                            | 4. | Type 1 and press Return                                                                                                    |
|                                            |    | ## Packages to install: LuAMBB112                                                                                                    |
| NE data support for<br>R1.1.2 installation |    | Processing package instance <luambb112> from </luambb112>                                                                                                    |
|                                            |    | AnyMedia BB Element Manager Release 1.7.1 for NE<br>release 112 (sparc) LuAMBB112_36.1.1                                                                                   |
|                                            |    | *******                                                                                                    |
|                                            |    | * AnyMedia Element Manager *                                                                                                    |
|                                            |    | <pre>* (c) 1999-Lucent Technologies *</pre>                                                                                                    |
|                                            |    | ************                                                                                                    |
|                                            |    | Package <lusysadm> SystemAdmin LuSysAdm_36_1.1<br/>have been found in /opt/lucent/AnyMediaEM_R1.7.1</lusysadm>                                                             |

AnyMedia EM R1.7.1 path=/opt/lucent/ AnyMediaEM\_R1.7.1

Package <LuAM> Alarms LuAM\_36\_1.1 have been
found in /opt/lucent/AnyMediaEM\_R1.7.1

Package <LuNER> NER LuNER\_36\_1.1 have been found in /opt/lucent/AnyMediaEM\_R1.7.1

Package <LuNeED> NetEvenDist LuNeED\_36\_1.1 have been found in /opt/lucent/AnyMediaEM\_R1.7.1

Package <LuSec> Security LuSec\_36\_1.1 have been
found in /opt/lucent/AnyMediaEM\_R1.7.1

Package <LuShelf> ConbinedShelf LuShelf\_36\_1.1
have been found in /opt/lucent/AnyMediaEM\_R1.7.1

Package <LuSysED> SystemEventDist LuSysED\_36\_1.1
have been found in /opt/lucent/AnyMediaEM\_R1.7.1

Package <LuTrap> SystemEventDist LuTrap\_36\_1.1
have been found in /opt/lucent/AnyMediaEM\_R1.7.1

Package <LuLUMRT> Lumos Build 3.0 run-time have been found in /opt/lucent/LUMOS

OK, No previous package LuAMBB112 have been found.

Using </> as the package base directory.

## Processing package information.

## Processing system information.

## Verifying disk space requirements.

## Checking for conflicts with packages already installed.

## Checking for setuid/setgid programs.

This package contains scripts which will be executed with super-user permission during the process of installing this package.

Do you want to continue with the installation of <LuAMBB112> [y,n,?]

5. Type **Y** and press **Return** 

Installing AnyMedia BB Element Manager Release
1.7.1 for NE release 112 as <LuAMBB112>

## Installing part 1 of 1.

AEM R1.7.1

<files list> ...... [ verifying class <common> ] ## Executing postinstall script. Package <LuOSRT> ObjectStore 5.1\_SP2 Run-Time have been found in /opt/lucent/OS51\_SP2 Object Store path set to LuOSRT:ObjectStore: Release 5.1 Service Pack 3:5.1\_SP2 Run-Time:/bin:/lib:osversion: Creating data bases You have the installation logfile in /tmp/EM\_Install\_LuAMBB112.log Installation of <LuAMBB112> was successful. Installation of AnyMedia EM R1.7.1 was successful <NB-BB side installation>

# 2.2.1.1.6 Installation of the data R1.4 agent (optional)

General

CD-ROM 3 of 4 contains the installation scripts of the data agents (LuAMBB112 and LuAMBB14). The installation of these scripts is optional so you can install the ones you need.

Complete the following procedure to install the data R1.4 agent.

| Step | Procedure                                                                                              |
|------|----------------------------------------------------------------------------------------------------|
| 1.   | Go to the directory where the installation script is placed (CD-ROM 3 of 4).                           |
| 2.   | Type ./install_AMEM_bb and press Return.                                                               |
|      | AnyMedia EM R1.7.1 installation<br>CopyRight (c) 2000 Lucent Technologies, Inc.<br>All Rights Reserved |
|      | **Pre-requisites**                                                                                     |

1.- Before attempting to install the application, please, read the readme.txt file. 2.- AnyMedia EM R1.7.1 runs on SUN SPARC Solaris 2 computers running Solaris 2.6 plus security and Y2000 patches indicated in SRD.pdf document. 3.- TCP ports: The following ports MUST be available in order to successfully run the AnyMedia EM: \* 1570: Orbix daemon uses the TCP port 1570 in order to wait for incoming connections that use the Orbix protocol. \* 1591 to 1641: As Corba servers are activated by the Orbix daemon, they are assigned a port so that clients can communicate with it. It is essential that these ports are not used by any process on the SAME SUBNET DOMAIN. 4.- The install\_AMEM script runs on K-shell <ksh> environment. 5.- At least the system environment variable PATH MUST include the paths "/sr/bin", "/usr/sbin" and "/uas/ucb" (for instance, "export PATH=\$PATH:/usr/bin/:/usr/sbin:/usr/ucb"). 6.- The time zone MUST be the same for the Any Media Client <GUI>, LUMOS and Network Element. This parameter is needed for installing the Any Media Client.

\*\*\*\*\*

Do you like to continue [y,n,?,q]

3. Type y and press Return to continue or type n or q and press Return to exit.

AnyMedia NB EM R1.7.1 installation

Please, choose one or more Band mode separated by blank

|                                          |    |        | 1 LuAMBB112                                    | <broadband< th=""><th>R1.1.2</th><th>installation&gt;</th></broadband<> | R1.1.2  | installation>  |
|------------------------------------------|----|--------|------------------------------------------------|-------------------------------------------------------------------------|---------|----------------|
|                                          |    |        | 2 LuAMBB14                                     | <broadband< th=""><th>R1.4</th><th>installation&gt;</th></broadband<>   | R1.4    | installation>  |
|                                          |    |        | Enter selection                                | [?,??,q]:                                                               |         |                |
|                                          | 4. | Type 2 | and press Return                               |                                                                         |         |                |
|                                          |    |        | ## Packages to                                 | install: Lu                                                             | AMBB14  |                |
| NE Data support<br>for R1.4 installation |    |        | Processing packs                               | -                                                                       |         |                |
|                                          |    |        | AnyMedia BB Elem<br>LuAMBB14_36.1.1            | nent Manager                                                            | Release | 1.7.1 (sparc)  |
|                                          |    |        | *****                                          | * * * * * * * * * * * *                                                 | *****   | ****           |
|                                          |    |        | * AnyMedia Ele                                 | ment Manager                                                            |         | *              |
|                                          |    |        | * (c) 1999-Luc                                 | ent Technolo                                                            | gies    | *              |
|                                          |    |        | *****                                          | *****                                                                   | ******  | *****          |
|                                          |    |        | Package <lusysa<br>have been found</lusysa<br> | -                                                                       |         |                |
|                                          |    |        | AnyMedia EM R1.<br>AnyMediaEM_R1.7             |                                                                         | t/lucen | t/             |
|                                          |    |        | Package <luam><br/>found in /opt/l</luam>      |                                                                         |         |                |
|                                          |    |        | Package <luner><br/>in /opt/lucent/</luner>    |                                                                         |         | ave been found |
|                                          |    |        | Package <luneed<br>been found in /</luneed<br> |                                                                         |         |                |
|                                          |    |        | Package <lusec><br/>found in /opt/l</lusec>    |                                                                         |         |                |
|                                          |    |        | Package <lushel<br>have been found</lushel<br> |                                                                         |         |                |
|                                          |    |        | Package <lusyse<br>have been found</lusyse<br> |                                                                         |         |                |
|                                          |    |        |                                                |                                                                         |         |                |

Package <LuTrap> SystemEventDist LuTrap\_36\_1.1
have been found in /opt/lucent/AnyMediaEM\_R1.7.1
Package <LuLUMRT> Lumos Build 3.0 run-time have

been found in /opt/lucent/LUMOS

OK, No previous package LuAMBB14 have been found.

Using </> as the package base directory.

## Processing package information.

## Processing system information.

2 package pathnames are already properly installed.

## Verifying disk space requirements.

## Checking for conflicts with packages already installed.

## Checking for setuid/setgid programs.

This package contains scripts which will be executed with super-user permission during the process of installing this package.

Do you want to continue with the installation of <LuAMBB14> [y,n,?]

#### 5. Type **Y** and press **Return**

Installing AnyMedia BB Element Manager Release
1.7.1 as <LuAMBB14>

## Installing part 1 of 1.

<files list>

• • • • • • • • • • • • •

[ verifying class <common> ]

## Executing postinstall script.

Package <LuOSRT> ObjectStore 5.1\_SP2 Run-Time
have been found in /opt/lucent/OS51\_SP2

Creating data bases

You have the installation logfile in /tmp/EM\_Install\_LuAMBB14.log

Installation of <LuAMBB14> was successful.

Installation of AnyMedia EM R1.7.1 was successful <NB-BB side installation>

# 2.2.1.2 Client side installation

Complete the following procedure to install the AnyMedia client side.

| Step | Procedure                                                                                                    |
|------|----------------------------------------------------------------------------------------------------|
| 1.   | Go to the directory where the installation script is placed (DC-ROM 1 of 4).                                                                                                    |
| 2.   | Type ./install_AMEM_gen and press Return.                                                                                                    |
|      | AnyMedia EM R1.7.1 installation<br>CopyRight (c) 2000 Lucent Technologies, Inc.<br>All Rights Reserved                                                                                                    |
|      | **Pre-requisites**                                                                                                    |
|      | 1 Before attempting to install the application, please, read the readme.txt file.                                                                                                    |
|      | 2 AnyMedia EM R1.7.1 runs on SUN SPARC Solaris 2<br>computers running Solaris 2.6 plus security and<br>Y2000 patches indicated in SRD.pdf document.                                                                                                    |
|      | <pre>3 TCP ports:<br/>The following ports MUST be available in order<br/>to successfully run the AnyMedia EM:<br/>* 1570: Orbix daemon uses the TCP port 1570 in<br/>order to wait for incoming connections that use<br/>the Orbix protocol.<br/>* 1591 to 1641: As Corba servers are activated</pre> |
|      | by the Orbix daemon, they are assigned a port so<br>that clients can communicate with it. It is<br>essential that these ports are not used by any<br>process on the SAME SUBNET DOMAIN.                                                                                                    |
|      | 4 The install_AMEM script runs on K-shell<br><ksh> environment.</ksh>                                                                                                    |

5.- At least the system environment variable
PATH MUST include the paths "/sr/bin",
"/usr/sbin" and "/uas/ucb" (for instance,
"export PATH=\$PATH:/usr/bin/:/usr/sbin:/usr/ucb").

6.- The time zone MUST be the same for the Any Media Client <GUI>, LUMOS and Network Element. This parameter is needed for installing the Any Media Client.

\*\*\*\*\*

Do you like to continue [y,n,?,q]

3. Type y and press Return to continue or type n or q and press Return to exit.

AnyMedia NB EM R1.7.1 installation CopyRight (c) 2000 Lucent Technologies, Inc. All Rights Reserved.

Please, choose the installation mode
1 ADM <Administration package installation>
2 GUI <Client package installation>
Enter selection [?,??,q]:

4. Type **2** and press **Return** 

Packages to be installed: LuJRERT, LuOXWRT, LuNETSCP, LuGUI30

Java 1.2.2 -05 runtime installation

Processing package instance <LuJRERT> from </homelocal/tmp/lucent/AnyMediaEMR1.7.1

JRE 1.2.2-05 for AnyMedia EM R1.7.1 (sparc-solaris) 1.2.2-05

OK, No previous package LuJRERT have been found. Here is a list of your partitions and the free

space in each of them:

| Filesystem        | kbytes | used   | avail  | capacity | Mounted on |
|-------------------|--------|--------|--------|----------|------------|
|                   |        |        |        |          |            |
| /dev/dsk/c0t0d0s0 | 143927 | 36997  | 92538  | 29%      | 1          |
| /dev/dsk/c0t0d0s4 | 625262 | 401583 | 167406 | 71%      | /usr       |
| /dev/dsk/c0t0d0s3 | 96455  | 11928  | 74882  | 14%      | /var       |

| /dev/dsk/c0t0d0s6                        | 6591133  | 3366955  | 3158267 | 52%        | /homelocal   |
|------------------------------------------|----------|----------|---------|------------|--------------|
| /dev/dsk/c0t0d0s5                        | 240399   | 8597     | 207763  | <b>4</b> % | /var/cache   |
| swap                                     | 1194560  | 8600     | 1185960 | 1%         | /tmp         |
| <pre>masstc1:/export1/bld/2/bldr17</pre> | 51014048 | 44384096 | 6289872 | 88%        | /home/bldr17 |
| <pre>masstc1:/export1/bld/2/syi_pl</pre> | 51014048 | 44384096 | 6289872 | 88%        | /home/syi_pl |

(The values shown above are examples. Other values may appear, depending on the system.)

Enter install directory [/opt/lucent/
JDK\_1.2.2\_05][?,q]

5. Type a valid path where the package files must be placed and press **Re-**turn or press **Return** to accept the default path. A list of available users and groups pops up.

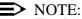

The following list is an example. Other values may appear, depending on the system. Type always the number which represents the administrator user you have already created under the Solaris Operating Environment.

```
Select owner and group for package files.
NBR USER:GROUP
1 halt:other
2 root:other
3 smtp:root
4 ver1:staff
Enter selection [?,??,q]:
```

6. Type **4** and press **Return**.

User: ver1 and Group: staff, have been selected

Using </> as the package base directory.

## Processing package information.

## Processing system information.

## Verifying disk space requirements.

## Checking for conflicts with packages already installed.

## Checking for setuid/setgid programs.

This package contains scripts which will be executed with super-user permission during the process of installing this package.

Do you want to continue with the installation of <LuJRERT> [y,n,?] 7. Type y and press Return. Installing JRE 1.2.2-05 for AnyMedia EM R1.7.1 as <LuJRERT> ## Installing part 1 of 1. <files list> . . . . . . . . . . . . [ verifying class <jre> ] /opt/lucent/JDK\_1.2.2\_05/symantec/symbeans.jar [ verifying class <symantec> ] ## Executing postinstall script. You have the installation logfile in /tmp/EM\_Install\_LuJRERT.log Installation of <LuJRERT> was successful. OrbixWeb 3.1 in-Processing package instance <LuOXWRT> from stallation </homelocal/tmp/lucent/AnyMediaEMR1.7.1> OrbixWeb 3.1 Runtime for AnyMedia EM R1.7.1 (sparc-solaris) Version 3.1 Run-Time Installing Version 3.1 Run-Time. OK, No previous package LuOXWRT have been found. Here is a list of your partitions and the free space in each of them: Filesystem kbytes avail capacity Mounted on used /dev/dsk/c0t0d0s0 36997 29% 143927 92538 1 /dev/dsk/c0t0d0s4 625262 401583 167406 71% /usr /dev/dsk/c0t0d0s3 96455 11974 74836 14% /var /dev/dsk/c0t0d0s6 6591133 3401428 3123794 53% /homelocal /dev/dsk/c0t0d0s5 240399 8597 207763 4% /var/cache

| swap                                     | 1194528  | 8608     | 1185920 | 1%  | /tmp         |
|------------------------------------------|----------|----------|---------|-----|--------------|
| <pre>masstc1:/export1/bld/2/bldr17</pre> | 51014048 | 44384096 | 6289872 | 88% | /home/bldr17 |
| <pre>masstc1:/export1/bld/2/syi_pl</pre> | 51014048 | 44384096 | 6289872 | 88% | /home/syi_pl |

(The values shown above are examples. Other values may appear, depending on the system.)

Enter install directory [/opt/lucent/
OrbixWeb3.1] [?,q]

8. Type a valid path where the package files must be placed and press **Re-turn** or press **Return** to accept the default path.

Package <LuJRERT> jre 1.2.2-05 have been found in /opt/lucent/JDK\_1.2.2\_05 Checking your DNS domain name... The DNS domain name found was: es.lucent.com What is your DNS domain name [default: es.lucent.com] [?,q]

9. Type your DNS domain name and press **Return** or press **Return** to accept the default name.

Enter the NS hostname? [masc216] [?,q]

10. Type the host name of the server side and press **Return** or accept the default hostname (if it is the correct one) by pressing **Return** only.

Wait.... Do you agree with NS hostname <masc216> IP address:<IP address>] [y,n,?,q]:

11. Type **y** and press **Return** if the IP address is correct. A list of available users and groups pops up.

# > NOTE:

The following list is an example. Other values may appear, depending on the system. Type always the number which represents the administrator user you have already created under the Solaris Operating Environment. Select owner and group for package files.

NBR USER:GROUP

- 1 halt:other
- 2 root:other
- 3 smtp:root
- 4 ver1:staff

Enter selection [?,??,q]:

12. Type **4** and press **Return**.

User: ver1 and Group: staff, have been selected

Using </> as the package base directory.

## Processing package information.

## Processing system information.

## Verifying disk space requirements.

## Checking for conflicts with packages already installed.

## Checking for setuid/setgid programs.

This package contains scripts which will be executed with super-user permission during the process of installing this package.

Do you want to continue with the installation of <LuOXWRT> [y,n,?]

#### 13. Type y and press Return.

Installing OrbixWeb 3.1 Runtime for AnyMedia
EM R1.7.1 as <LuOXWRT>

## Installing part 1 of 1.

<files list>

• • • • • • • • • • • •

[ verifying class <none> ]

## Executing postinstall script.

You have the installation logfile in /tmp/EM\_Install\_LuOXWRT.log

Installation of <LuOXWRT> was successful.

Netscape 4.6 instal-

| Netscape 4.6 instal-<br>lation           | <pre></pre>                                                                                |          |         |          |              |  |  |
|------------------------------------------|--------------------------------------------------------------------------------------------|----------|---------|----------|--------------|--|--|
|                                          | Netscape Navigator 4.6 (Stand Alone) for<br>AnyMedia EM R1.7.1 (sparc-solaris) Version 4.6 |          |         |          |              |  |  |
|                                          | OK, No previous package LuNETSCP have been found.                                          |          |         |          |              |  |  |
|                                          | Here is a list of your partitions and the free space in each of them:                      |          |         |          |              |  |  |
| Filesystem                               | kbytes                                                                                     | used     | avail   | capacity | Mounted on   |  |  |
| /dev/dsk/c0t0d0s0                        | 143927                                                                                     | 36997    | 92538   | 29%      | /            |  |  |
| /dev/dsk/c0t0d0s4                        | 625262                                                                                     | 401583   | 167406  | 71%      | /usr         |  |  |
| /dev/dsk/c0t0d0s3                        | 96455                                                                                      | 12119    | 74691   | 14%      | /var         |  |  |
| /dev/dsk/c0t0d0s6                        | 6591133                                                                                    | 3405788  | 3119434 | 53%      | /homelocal   |  |  |
| /dev/dsk/c0t0d0s5                        | 240399                                                                                     | 8597     | 207763  | 4%       | /var/cache   |  |  |
| swap                                     | 1194208                                                                                    | 8616     | 1185592 | 1%       | /tmp         |  |  |
| <pre>masstc1:/export1/bld/2/bldr17</pre> | 51014048                                                                                   | 44384096 | 6289872 | 88%      | /home/bldr17 |  |  |
| <pre>masstc1:/export1/bld/2/syi_pl</pre> | 51014048                                                                                   | 44384096 | 6289872 | 88%      | /home/syi_pl |  |  |

(The values shown above are examples. Other values may appear, depending on the system.)

Processing package instance <LuNETSCP> from

Enter install directory
[/opt/lucent/Netscape][?,q]

- 14. Type a valid path where the package files must be placed and press **Return** or press **Return** to accept the default path. A list of available users and groups pops up.
- **NOTE:**

The following list is an example. Other values may appear, depending on the system. Type always the number which represents the administrator user you have already created under the Solaris Operating Environment. Select owner and group for package files.

NBR USER: GROUP

- 1 halt:other
- 2 root:other
  3 smtp:root
- 4 verl:staff
- Enter selection [?,??,q]:
- 15. Type **4** and press **Return**.

User: ver1 and Group: staff, have been selected Using </> as the package base directory. ## Processing package information. ## Processing system information. ## Verifying disk space requirements. ## Checking for conflicts with packages already installed. ## Checking for setuid/setgid programs.

This package contains scripts which will be executed with super-user permission during the process of installing this package."

Do you want to continue with the installation of <LuNETSCP> [y,n,?]

### 16. Type y and press Return.

Installing Netscape Navigator 4.6 (Stand Alone) for AnyMedia EM R1.7.1 as <LuNETSCP> ## Installing part 1 of 1.

<files list>

• • • • • • • • • • • •

[ verifying class <none> ]

## Executing postinstall script.

You have the installation logfile in /tmp/EM\_Install\_LuNETSCP.log

Installation of <LuNETSCP> was successful.

| Help installation | Processing package instance <luanyhl> from<br/>/homelocal/tmp/lucent/cd1/AnyMediaEMR1.7.1_30&gt;</luanyhl>                                                                                                    |
|-------------------|----------------------------------------------------------------------------------------------------|
|                   | AnyMedia Element Manager Release 1.7.1 (Help)<br>(sparc)                                                                                                    |
|                   | ***************************************                                                                                                    |
|                   | * AnyMedia Element Manager *                                                                                                    |
|                   | * (c) 1999-Lucent Technologies *                                                                                                    |
|                   | **********                                                                                                    |
|                   | OK, No previous package LuANYHL have been found.                                                                                                    |
|                   | Where should AnyMediaEM Help be installed?<br>[/opt/lucent/AnyMediaEM_R1.7.1/Help] [?,q]                                                                                                    |
|                   | 17. Type a valid path where the package files must be placed and press Re-<br>turn or press Return to accept the default path.                                                                                                    |
|                   | AnyMedia EM R1.7.1 Help path=/opt/lucent<br>/AnyMediaEM_R1.7.1/Help                                                                                                    |
|                   | A list of available users and groups pops up.                                                                                                    |
|                   | NOTE:<br>The following list is an example. Other values may appear, depending on<br>the system. Type always the number which represents the administrator<br>user you have already created under the Solaris Operating Environment. |
|                   | NBR USER: GROUP                                                                                                    |
|                   | 1 am_es:int                                                                                                    |
|                   | 2 halt:other                                                                                                    |
|                   | 3 prueba:staff                                                                                                    |
|                   | 4 root:other                                                                                                    |

- 5 smtp:root
- 6 syi\_embb:int
- 7 syi\_mr:int
- 8 syi\_oam:int

Enter selection [?,??,q]:

18. Type 8 and press Return.

installed.

User: syi\_oam and Group: int, have been selected Using </>> as the package base directory. ## Processing package information. ## Processing system information. ## Verifying disk space requirements. ## Checking for conflicts with packages already

## Checking for setuid/setgid programs.

This package contains scripts which will be executed with super-user permission during the process of installing this package.

Do you want to continue with the installation of <LuANYHL> [y,n,?] y

#### 19. Press Return.

Installing AnyMedia Element Manager Release 1.7.1 (Help) as <LuANYHL>

## Executing postinstall script.

file:///opt/lucent/AnyMediaEM\_R1.7.1/Help/

You have the installation logfile in /tmp/EM\_Install\_LuANYHL.log

Installation of <LuANYHL> was successful.

**GUI** installation

Processing package instance <LuGUI30> from
</homelocal/tmp/lucent/AnyMediaEMR1.7.1>

AnyMedia Element Manager Release 1.7.1 (Client) (sparc) LuGUI30\_36\_1.1

\*\*\*\*\*\*\*

- \* AnyMedia Element Manager \*
- \* (c) 1999-Lucent Technologies \*

OK, No previous package LuGUI30 have been found.

Where should AnyMediaEM GUI be installed? [/opt/lucent/AnyMediaEM\_R1.7.1/GUI30] [?,q]

20. Type a valid path where the package files must be placed and press **Re-turn** or press **Return** to accept the default path.

Package <LuOXWRT> OrbixWeb Version 3.1 Run-Time have been found in /opt/lucent/OrbixWeb3.1

Package <LuJRERT> jre 1.2.2-05 have been found in /opt/lucent/JDK\_1.2.2\_05

Package <LuNETSCP> Netscape Version 4.6 have been found in /opt/lucent/Netscape

Package <LuANYHL> Help LuANYHL\_\_7.5 have been
found in /opt/lucent/AnyMediaEM\_R1.7.1/Help

A list of available users and groups pops up.

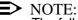

The following list is an example. Other values may appear, depending on the system. Type always the number which represents the administrator user you have already created under the Solaris Operating Environment.

Select owner and group for package files.

- NBR USER: GROUP
  - 1 halt:other
  - 2 root:other
  - 3 smtp:root
  - 4 ver1:staff

Enter selection [?,??,q]:

21. Type 4 and press Return.

User: ver1 and Group: staff, have been selected

What is the AnyMediaEM Server Host? [masc216] [?,q]

22. Type the host name where the *AnyMedia* AEM servers were installed and press **Return** or press **Return** to accept the default name (masc216).

Wait....

Login for CutThrough functionality? [?,q]

23. Type a valid login of an AEM user and press Return.

Password for CutThrough functionality? [?,q]

24. Type a valid password of the same AEM user and press Return.

The name of the location where the EM is working is needed for printing facility.

What is the name of the location? [?,q]

The location name will appear in the document header of the printing facility.

25. Type your AEM location name (e.g. Tres Cantos Lab) and press Return.

Code for the representation of names of languages Refer to ISO 639:1988 (E/F) for more information 1 da Danish 2 de German 3 fr French Italian 4 it 5  $\mathbf{zh}$ Chinese 6 Spanish es

7 en English

Enter selection [?,??,q]: 7

|     |                                | Code i<br>counti | for the<br>ries                                 | repre            | esent          | ation         | n of        | na         | mes         | of             |                |
|-----|--------------------------------|------------------|-------------------------------------------------|------------------|----------------|---------------|-------------|------------|-------------|----------------|----------------|
|     |                                | Refer            | to ISC                                          | 3166             | for            | more          | inf         | orm        | atio        | n              |                |
|     |                                | 1 DK             | DE                                              | NMARK            |                |               |             |            |             |                |                |
|     |                                | 2 DE             | GE                                              | RMANY            |                |               |             |            |             |                |                |
|     |                                | 3 FR             | FR                                              | ANCE             |                |               |             |            |             |                |                |
|     |                                | 4 IT             | II                                              | ALY              |                |               |             |            |             |                |                |
|     |                                | 5 CN             | CH                                              | INA              |                |               |             |            |             |                |                |
|     |                                | 6 ES             | SP                                              | AIN              |                |               |             |            |             |                |                |
|     |                                | 7 GB             | UN                                              | ITED H           | KINGE          | MOM           |             |            |             |                |                |
|     |                                | 8 US             | UN                                              | ITED S           | STATE          | IS            |             |            |             |                |                |
|     |                                | Enter            | select                                          | ion [3           | ?,??,          | d]: {         | 3           |            |             |                |                |
| 27. | Type 8                         | and pres         | SS Retur                                        | n.               |                |               |             |            |             |                |                |
|     |                                | provid<br>of the | zones a<br>ded by<br>ese zon<br>rules (<br>ed). | the Ja<br>es may | ava r<br>y not | un ti<br>stic | ime<br>ck t | env<br>o y | iron<br>our | ment.<br>actua | Some<br>1 time |
|     |                                | Do you           | ı want t                                        | co cha           | nge t          | he Ti         | mez         | one        | ?[y/1       | n] [y,         | n,?,q]         |
| ⋑   | NOTE:<br>Type n ar<br>Otherwis | •                |                                                 | -                |                | vant to       | char        | nge 1      | the tir     | ne zon         | 9.             |
| 28. | Туре у                         | and pres         | SS Retur                                        | n.               |                |               |             |            |             |                |                |
|     |                                | Enter            | the ty                                          | pe of            | the            | offse         | et:         |            |             |                |                |
|     |                                | 1 + 1            | Positiv                                         | e time           | e dif          | fere          | nce         | to         | Gree        | nwich          | time           |
|     |                                | 2 - 1            | Negativ                                         | e time           | e dif          | fere          | nce         | to         | Gree        | nwich          | time           |
|     |                                | Enter            | select                                          | ion [3           | ?,??,          | d]:           |             |            |             |                |                |
| ⋑   | NOTE:<br>The follow            | wing ste         | ps are ex                                       | amples           | of tim         | ie zone       | e veri      | ificat     | tion.       |                |                |

Type your language code and press Return. 26.

| 29. | Type 1 and press Return.                                                                     |
|-----|----------------------------------------------------------------------------------------------|
|     | Enter offset minutes (0-59): [?,q]                                                           |
| 30. | Type 0 and press Return.                                                                     |
|     | Enter offset hours (0-23): [?,q]                                                             |
| 31. | Type 2 and press Return.                                                                     |
|     | TZ_OFFSET is GMT+2:0                                                                         |
|     | Enter offset miliseconds<br>(hours*3600000+minutes*60000): [?,q]                             |
| 32. | Type 7200000 and press Return.                                                               |
|     | Enter month for the beginning of daylight saving time (0-11 with 0=January):                 |
| 33. | Type 5 and press Return.                                                                     |
|     | Enter day of the month for beginning of daylight saving time (1-31): [?,q]                   |
| 34. | Type 30 and press Return.                                                                    |
|     | Enter day of the week for beginning of daylight saving time (1-7 with 1=Sunday): [?,q]       |
| 35. | Type 7 and press Return.                                                                     |
|     | Enter miliseconds for beginning of daylight saving time (hours*3600000+minutes*60000): [?,q] |
| 36. | Type 0 and press Return.                                                                     |
|     | Enter month for the end of daylight saving time (0-11 with 0=January):                       |
| 37. | Type 10 and press Return.                                                                    |
|     | Enter day of the month for end of daylight saving time (1-31): [?,q]                         |
| 38. | Type 30 and press Return.                                                                    |
|     | Enter day of the week for end of daylight saving time (1-7 with 1=Sunday): [?,q]             |
| 39. | Type 7 and press Return.                                                                     |
|     | Enter miliseconds for end of daylight saving time (hours*3600000+minutes*60000): [?,q]       |
| 40. | Type 0 and press Return.                                                                     |
|     | Using > as the package base directory.                                                       |

AEM R1.7.1

## Processing package information.

- ## Processing system information.
- ## Verifying disk space requirements.

## Checking for conflicts with packages already installed.

## Checking for setuid/setgid programs.

This package contains scripts which will be executed with super-user permission during the process of installing this package.

Do you want to continue with the installation of <LuGUI30> [y,n,?] y

#### 41. Type y and press Return.

Installation of <LuGUI30> was successful.

Installation of AnyMedia EM R1.7.1 was s uccessful <GUI side installation>

# 2.2.1.3 **Post-install actions**

### 2.2.1.3.1 AEM server

To be able to start-up the server it is necessary previously to execute the following script:

### . <AnyMedia\_path>/cfg/AnyMediaEM.sh

This would set all the necessary environment variables. It is recommended to include this line in the user .profile or to create an alias to facilitate the use.

# 2.2.2 Installing individual packages

The installation script **install\_AMEM\_**\* can be used to install individual packages and will take care of the installation dependencies (that is, if a needed package is not installed previously it will not allow to continue until you install it). If the package is already installed on the target system, the following actions must be done:

- the package must be de-installed previously (refer to "Remove AnyMedia package installations" on page 79 for more information about packages deinstallation)
- in order not to affect the rest of the installed packages, the package must be re-installed in the same directory as the previous one.

Installation dependencies are not the same than functional dependencies. In order to the AEM to work at least all the obligatory packages should be installed (third parties and common packages for the server and full client installation for the client).

System responses and inputs for this type of installation and for a full installation are similar. Only the following differences could be found:

When an installation starts, the package checks if a previous installation of the package already exists in the system. If no previous package is found, the following message will appear:

<sup>&</sup>quot;OK, No previous package <Package\_Name> have been found."

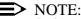

Refer to "Type 1 and press Return" on page 9 to see this response.

If one of the following messages appears, the installation will stop without changes on the system:

■ The following message appears if there is a previous package in the system that was completely installed and has the same version

"Previous completely installed package <Package\_Name> version: <Package\_Version> have been found. And it is the same to the new one you want to install:<Package\_Version>." The following message appears if there is a previous package in the system that was partially installed and has the same version

"Previous partially installed package <Package\_Name> version: <Package\_Version> have been found. And it is the same to the new one you want to install:<Package\_Version>. But it is partially installed. Better to use pkgrm <Package\_Version>and installed it again."

The following message appears if there is a previous package in the system that was (partially or completed) installed and has different version

"Current administration requires that a unique instance of the <Package\_Name> package be created. However, the maximun number of instances of the package which may be supported at one time on the same system has already been met. No changes were made to the system"

After this step, the installation looks for its packages dependencies. If a needed package is found the following message will appear:

"Package <Package\_Name> <Application\_Name>
<Application\_Version> have been found in
<Application\_Path>"

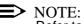

Refer to "Type y and press Return" on page 15 to see this response.

If the package is not found, the installation will prompt about its installation path in order to check this path and the correct application version:

"<Package\_Name> needs <Application\_Name>
<Application\_Version> to be installed
previously. If it isn't, Answer 'q' to next
question and install the package <Package\_Name>
otherwise provide the paths required.

What is the base path of <Required\_Package\_Name> <Package\_verision> [?,q]?"

When an input is provided the installation checks the path and the version of the application. If the path is invalid the following message will appear:

"ERROR: Pathname does not exist."

If the version is invalid one of the following messages could appear:

"Package <Required\_Package\_Name> have been found but INSTALL\_PATH is not defined"

"Package <Required\_Package\_Name> have been found but with version: <Package\_Version> not valid for <Package\_Name>" In both cases, the installation will prompt again for the required package.

Also, the path where the Orbix.cfg file is located is requested in the Orbix.Names, OrbixTalk and AnyMedia Servers packages installation, after the request for the installation path of the OrbixMT -the file will be modified by both installations-:

"Where is Orbix.cfg file located [Orbix\_path/cfg] [?, ??, q]?"

■ Finally, after the ObjectStore installation the user must execute the osconfig server command, to configure the ObjectStore daemon.

### 2.2.3 Cancel installation

There are two ways to cancel the installation, as follows:

- internal cancellation: when the install\_AMEM\_\* or pkgadd command detect through information files or installation scripts that something is invalid.
- external cancellation: if the administrator kill the process (kill -9 or Ctrl+C).

In both cases, the system informs about if files have been installed on the system. In this case, the administrator must use the **pkgrm** command to remove the installation.

## 2.2.4 Remove *AnyMedia* package installations

In order to remove any *AnyMedia* package installations, the administrator must execute the script **remove\_any**. This script works exactly the same way than the installation one and allows to remove full or partial installations and individual packages also. It will ask confirmation for every package to be removed.

When a package is removed, all files installed by it or created during the *AnyMedia* operation, such as data bases and temporal data files, are erased in the target system.

# 2.2.5 PC-GUI client installation

This type of installation uses the install\_AMEM.bat script. This script and all necessary files are included on Disk 4 of 4:

- readme.txt
- licence.txt
- install\_AMEM.bat
- anymediaemr17.zip
- jre-1\_2\_2\_005-win-i
- cc32d473.

Please read the readme.txt file first and then follow the given instructions.

|                          | NOTE:<br>In order to establish a communication it is necessary that the PC users and<br>the server user are the same (with the same login).                                                                                                    |  |  |  |
|--------------------------|----------------------------------------------------------------------------------------------------|--|--|--|
| Procedure                | PC-GUI is distributed on a compressed file named anymediaemr17.zip. This sec-<br>tion contains instructions for installing the software once this file is in your system.                                                                                                    |  |  |  |
|                          | 1. Change to the appropriate directory on the CD-ROM.                                                                                                    |  |  |  |
|                          | 2. Install jre by double click on jre-1_2_2_005-win-i (recommended path for jre is C:\jdk1.2.2) and if netscape 4.7 is not already installed double click on cc32d473                                                                                                    |  |  |  |
|                          | 3. Start installation script: double click on install_AMEM.bat                                                                                                    |  |  |  |
|                          | 4. Select the extract button and indicate the directory where the system should be installed.                                                                                                    |  |  |  |
|                          | This instruction generates five directories:                                                                                                    |  |  |  |
|                          | ■ classes                                                                                                    |  |  |  |
|                          | ■ configuration                                                                                                    |  |  |  |
|                          | HelpFiles                                                                                                    |  |  |  |
|                          | ■ Libraries                                                                                                    |  |  |  |
|                          | ■ icons.                                                                                                    |  |  |  |
| OrbixWeb proper-<br>ties | Under <i>configuration</i> directory OrbixWeb.properties file should be updated with the name of the host, its IP address and the address. With the following format:                                                                                                    |  |  |  |
|                          | OrbixWeb.IT_NS_HOSTNAME=NameOfYourServerMachine<br>OrbixWeb.IT_NS_IP_ADDR=IP.address.of.your.ServerMachine<br>*                                                                                                    |  |  |  |
|                          |                                                                                                    |  |  |  |
|                          | OrbixWeb.IT_LOCAL_HOSTNAME=IP.address.of.this.PC                                                                                                    |  |  |  |
|                          | If name of the PC where installation is taking part is not known by the server then update OrbixWeb.IT_IORS_USE_DNS=false.                                                                                                    |  |  |  |
| AEM.users file           | On the AEM.users file include the logging and password of the users that will used<br>the PC client. The AEM.users contains the mappings of logging to host names.<br>Each entry should be kept on an individual line. The name of the user should be<br>placed in the first column followed by the corresponding encrypted password ob-<br>tained by ypcat command on server side.<br>The user name and password should end with a colon. For example: |  |  |  |
|                          | syi_snni:aZv4lkMOlVyD6:                                                                                                    |  |  |  |
|                          | After installation indicate where the PC-GUI had been installed in the file Enviroment_Varialbes.bat in CURRENT_DIR entrance.                                                                                                    |  |  |  |

If java is installed in different directory that the recommended one indicate the path on the bat file Enviroment\_Variables.bat in the variable JDK\_PATH.

# 2.2.5.1 Customizing SystemPreferences.ini

Please modify the SystemPreferences.ini as follows:

- indicate the city or the location where the EM is working in the SITE variable.
- if the cut-through is going to be used please indicated password and logging to connect *AnyMedia* in variables PASSTELNET and LOGTELNET.
- indicate the netscape location in the variable HELP\_BROWSER and the location of the help on HELP\_URL.

The **SystemPreferences.ini** variables are described in Appendix B.

# 2.3 AEM upgrade from R1.7 to R1.7.1

General This section describes the steps to upgrade an AEM from R1.7 to R1.7.1. These steps include the execution procedures. Assumptions It is assumed that before starting this upgrade procedure: the NEs are stable, meaning that no outstanding alarms are present in the NEs managed by the server to be upgraded and that no configuration changes will occur in parallel with the server upgrade there are no outstanding communication alarms or platform alarms active there is only one AEM server machine available. Therefore, the procedure is a single platform upgrade. NE management service will be affected since the server is shut down during the operation. After the upgrade, the Alarm Viewer will not be able to display information of previous alarms acknowledged or cleared. This information can be found in the Log Viewer. In all the steps, if a temporary directory is used, it should be created outside of the AnyMedia Element Manager directory tree, since during the uninstallation of the software these directories will be deleted. It is assumed that the person who performs the upgrade: uses Chapter 2.2 for details about the installation procedures and Chapter 3.6 for details about the backup procedures has a minimum knowledge of UNIX.

# 2.3.1 Upgrade procedure

## 2.3.1.1 Overview

The upgrade procedure consists of four main steps:

- Back up databases and relevant configuration files
- Uninstall AEM R1.7
- Install AEM R1.7.1
- Restore databases and relevant configuration files.

Databases to be backed up are:

- NER (\$ANYMEDIAPATH<sup>1</sup>/NER/db/ner.db)
- Security (\$ANYMEDIAPATH/Security/db/Security.db)
- Performance Configuration (\$ANYMEDIAPATH/PerformanceConfig/db/Performance.db)
- Alarms (\$ANYMEDIAPATH/AM/AlarmDataBase.db)
- NEM/BAM databases, depending on the AMU this is NarrowBand (NB) or BroadBand (BB):
  - \$ANYMEDIAPATH/AMU\_BB\_R112/db/bam\_\*.db
  - \$ANYMEDIAPATH/AMU\_BB\_R14/db/bam\_\*.db
  - \$ANYMEDIAPATH/AMU\_NB\_R13/db/nem\_\*.db
  - \$ANYMEDIAPATH/AMU\_NB\_R14/db/nem\_\*.db
- Configuration Management (\$ANYMEDIAPATH/AMU\_\*/db/CM\_\*.db)
- System Administrator (\$ANYMEDIAPATH/SystemAdministrator/db/SysAdmDatabase.db).

The Alarms and the Configuration Management databases respectively will be removed later due to incompatibilities between AEM R1.7 and R1.7.1, but it is recommend to back them up for safety reasons, in case a roll-back is needed.

The upgrade procedure affects only the server side of the AEM. For the client part it will only be necessary to reinstall AEM R1.7.1 and adjust user preferences in the SystemPreferences.ini configuration file if any change has been made.

# 2.3.1.2 Stop AEM

Before shutting down the AEM server applications it is recommended to log out from AEM clients connected to the server.

1ANYMEDIAPATH is an environment variable defined in AnyMedia.sh and contains the main installation path of AEM.

- 1. Close the AEM access bar window to log out from AEM client.
- 2. Log in as **AEM Administrator**.
- 3. Type *SystemAdmin CLEAN* and press Return.

# 2.3.1.3 Backup AEM databases and configuration files

Proceed as follows:

- 1. Log in as **AEM Administrator**.
- 2. The backup must include all configuration files. To ensure this edit the databaseNames.cfg file (located in \$ANYMEDIAPATH/Backup/cfg) and set all the empty variables to the proper directory.
- 3. Type cd **\$ANYMEDIAPATH/Backup/bin** to change to the AEM directory where the AEM\_backup utility is.
- 4. Type **AEM\_backup** -p <path> -f <file> and press Return.

-p <path> path is the directory or device to back up. The default path is defined by the AEM general configuration file under the OAM.backup.backupDirectory variable.

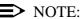

Take into account that the backup path must never be in the AEM tree or it will be lost during the uninstall process.

-f <file> Location of the backup file. file can be a local file or a locally mounted file (in case a local tape device is used file specifies a "soft label"). (Default file name is EM\_SYSBCK\_yyyymmdd.fullbck for full backup, with yyyy = year, mm = month, dd = day of the backup).

Refer to the AEM R1.7 User Service Manual for a detailed description of the AEM backup procedure.

Backup the NE Management databases If the NE Management databases are not backed up, the system will lose the administrative state of the NEs managed. These databases are not saved by the AEM R1.7 backup utility, therefore, the ObjectStore command osbackup must be used to copy the NE Management databases to a temporary directory.

To back up the NEM, BAM and Configuration Management databases manually, proceed as follows:

- 1. Go to \$ANYMEDIAPATH
- 2. Type osbackup -a -f <file> AMU\_NB\_R13/db/nem\*.db AMU\_NB\_R14/db/nem\*.db AMU\_BB\_R112/db/bam\*.db AMU\_BB\_R14/db/bam\*.db AMU\_NB\_R13/db/CM\_\*.db AMU\_NB\_R14/db/CM\_\*.db AMU\_BB\_R112/db/CM\_\*.db AMU\_BB\_R14/db/CM\_\*.db and press Return.

The *osbackup* command will fail if any of the paths passed as parameters are not valid, so you must not include those of the AMUs that are not in use since their databases will not have been created yet.

Remember also that *file* must contain the full path since the *osbackup* takes the current directory as default, and the backup file should be placed outside the AEM directory structure for safety reasons. Finally, *file* must not exist already, or the osbackup operation will abort.

## 2.3.1.4 Backup AEM log files

It is highly recommended to back up the AEM log files before you continue with the next steps.

- 1. Go to the directory where the logs are placed. This directory is defined by the AEM general configuration file under the *OAM.log.directoryCurrentLogs* variable.
- 2. Type *cp* -*r* <*logs\_directory*> <*destination\_directory*> to copy all files and directories to a temporary directory.

*logs\_directory* is where the logs are placed. This directory is defined by the AEM general configuration file under the *OAM.log.directory-CurrentLogs* variable.

# 2.3.1.5 Backup AEM system variables and configuration parameters

The main system configuration file must be backed up in order to keep the existing situation of the AMUs instances and system configuration. This is done automatically by the AEM\_backup utility backing up the following files:

- \$ANYMEDIAPATH/cfg/AnyMedia.cfg
- \$ANYMEDIAPATH/SystemAdministrator/cfg/SADbPopulate.cfg

Changes to the user preferences configuration file (\$ANYMEDIAP-ATH/GUI\_30/SystemPreferences.ini on the client side will not be backed up.

# 2.3.1.6 Uninstall AEM R1.7

The uninstallation removes all AEM-related items (databases, 3rd party software, etc.), which were copied to the system at installation time, from your system.

This full uninstallation uses the **remove\_ANY** script in order to uninstall all packages contained in the distribution. This script is used to uninstall all packages on both sides, AEM server side and AEM client side.

Refer to the AEM R1.7 User Service Manual for a detailed description of the uninstallation procedure.

## 2.3.1.7 Install AEM R1.7.1

The AEM R1.7.1 full installation installs all packages contained in the distribution necessary for both Server and Client sides.

Refer toChapter 2.2 for a detailed description of the installation procedure. It is important to install the AEM R1.7.1 on the same directories as AEM R1.7 was previously installed to avoid incompatibilities.

Do not reboot the server machine after the installation. Reboot only after all upgrade steps are finished.

# 2.3.1.8 Restore AEM databases

Restore the databases:

- 1. Log in as **AEM Administrator**.
- 2. Type *cd \$ANYMEDIAPATH/Backup/bin* to change to the AEM directory where the AEM\_restore utility is.
- 3. Type **AEM\_restore** -p <path> -f <file> and press Return.
  - -p <path> path is the directory or device to which the restored data should be written. If no value is specified, the original locations will be used.
  - -f *<file>* Location of the backup file. *file* can be a local file, a locally mounted file or a local tape device.

When AEM\_restore asks whether the file to be restored comes from a backup or an archive, answer backup.

Refer to Chapter 3.6 for a detailed description of the AEM restore procedure.

- 4. The ObjectStore command osrestore must be used to restore the databases that were backed up manually in Chapter 2.3.1.3 to the proper directory.
  Go to \$ANYMEDIAPATH and type osrestore -a -f <file> and press Return.
- 5. Due to incompatibilities between databases of AEM R1.7 and R1.7.1 the Alarms database must be removed. Type osrm \$ANYMEDIAPATH/AM/db/AlarmDatabase.db and press Return.

- A new empty database must be created before the alarms servers are launched.
   Type \$ANYMEDIAPATH/AM/bin/AMDbPopulate and press Return.
- Configuration Management databases (CM\_\*.db) of each AMU are also incompatible and should be removed.
   For all AMUs, type: osrm \$ANYMEDIAPATH/<amu\_directory>/db/ CM\_\*.db

## 2.3.1.9 Restore AEM logs

If Chapter 2.3.1.4 was executed, restore the backed up log files:

- 1. Log in as **AEM Administrator**.
- 2. Type cd **\$ANYMEDIAPATH** to change to the AEM directory.
- 3. Type cp -r <backup\_logs\_directory> <logs\_directory>

*backup\_logs\_directory* is the directory where logs were placed in Chapter 2.3.1.4.

*logs\_directory* is where the logs are placed. This directory is defined by the AEM general configuration file under the *OAM.log.directory-CurrentLogs* variable.

## 2.3.1.10 Update configuration parameters

SADbPopulate.cfg configuration file must be updated. Add the following parameter to the execParamsList attribute of each MT (module type) with name *SBI<amu\_name>* (where *<amu\_name>* is NBR13, NBR14, BBR112 or BBR14 depending on the AMU release described by the MT): *-Dcloudscape.system.home=/opt/lucent/LUMOS/db/lf\_<amu\_name>* 

# 2.3.1.11 Run AEM R1.7.1

Reboot the machine now. This will update the new values for the environment variables configured in the AnyMedia.sh script. If the option to launch the AEM after reboot was not chosen during installation, the system must be started manually from the command line.

## 1. Type \$ANYMEDIAPATH/SystemAdministrator/bin/SystemAdmin

When all server applications are up and running, start AEM clients (refer to Chapter 3.2.1 for a detailed description on the clients' start-up procedure). A splash screen is displayed and then the AEM access bar is shown.

# 2.3.1.12 Delete all temporary files

Delete all temporary files and directories created in previous steps.

# System management

# 3

# Contents

| 3.1 C  | )verv | iew                                                     | <u>3-1</u>  |
|--------|-------|---------------------------------------------------------|-------------|
| 3.2 S  | yster | n access                                                | <u>3-2</u>  |
| 3.2.1  | Lo    | gin to operation system                                 | <u>3-2</u>  |
| 3.2.2  | Lo    | gout from operation system                              | <u>3-3</u>  |
| 3.2.3  | AE    | M access bar                                            | <u>3-4</u>  |
| 3.2.4  | Ca    | pacity                                                  | <u>3-5</u>  |
| 3.3 G  | ener  | al information on keyboard and windows                  | <u>3-5</u>  |
| 3.3.1  | Ke    | yboard                                                  | <u>3-5</u>  |
| 3.3.2  | Мо    | buse                                                    | <u>3-5</u>  |
| 3.3.3  | Dif   | ferent aspects of the cursor                            | <u>3-6</u>  |
| 3.3.4  | Ba    | sics on windows                                         | <u>3-6</u>  |
| 3.3.5  | Wi    | ndow menu                                               | <u>3-9</u>  |
| 3.3.6  | Me    | enu bar                                                 | <u>3-10</u> |
| 3.3.7  | Cu    | irsor menu                                              | <u>3-10</u> |
| 3.3.8  | We    | orkspace manager                                        | <u>3-11</u> |
| 3.3.9  | We    | orkspace menu                                           | <u>3-11</u> |
| 3.3.10 | ) Co  | ontrols in AEM windows                                  | <u>3-12</u> |
| 3.4 S  | yster | n administration                                        | <u>3-16</u> |
| 3.4.1  | Ge    | eneral                                                  | <u>3-16</u> |
| 3.4    | 1.1.1 | Introduction and definitions                            | <u>3-16</u> |
| 3.4    | 1.1.2 | Start up, shutdown and recovery                         | <u>3-17</u> |
| 3.4    | 1.1.3 | Scaling                                                 | <u>3-18</u> |
| 3.4    | 1.1.4 | Load balancing                                          | <u>3-18</u> |
| 3.4.2  | Sta   | art-up/shutdown of server applications via command line | <u>3-18</u> |
| 3.4.3  | Sy    | stem administration window                              | <u>3-19</u> |
| 3.4    | .3.1  | Menus in the System Administration window               | <u>3-19</u> |
| 3.4    | .3.2  | Administration of packages                              | <u>3-20</u> |

# Contents

| 3.4.3   | 3 Adminis                                   | stration of distributed module groups    | <u>3-22</u> |
|---------|---------------------------------------------|------------------------------------------|-------------|
| 3.4.3   | 4 Adminis                                   | <u>3-24</u>                              |             |
| 3.4.4   | View distributed module groups of a package |                                          |             |
| 3.4.5   | Editing distril                             | outed module groups                      | <u>3-27</u> |
| 3.4.6   | Editing modu                                | ile groups                               | <u>3-28</u> |
| 3.4.7   | Contents of p                               | backages and (distributed) module groups | <u>3-31</u> |
| 3.5 Pri | nt out repoi                                | rts                                      | <u>3-34</u> |
| 3.5.1   | Page Setup                                  | dialog                                   | <u>3-34</u> |
| 3.5.2   | Print dialog                                |                                          | <u>3-35</u> |
| 3.5.3   | Preview Fran                                | ne dialog                                | <u>3-36</u> |
| 3.6 Bad | kup and re                                  | store                                    | <u>3-38</u> |
| 3.6.1   | Basics on ba                                | ckups and AEM databases                  | <u>3-38</u> |
| 3.6.2   | Commands f                                  | or backup, archive and restore           | <u>3-39</u> |
| 3.6.3   | Backup, arch                                | ive and restore procedures               | <u>3-41</u> |
| 3.6.3   | 1 Backup                                    | procedure                                | <u>3-42</u> |
| 3.6.3   | 2 Archive                                   | procedure                                | <u>3-42</u> |
| 3.6.3   | 3 Restore                                   | procedure                                | <u>3-42</u> |
| 3.      | 6.3.3.1 Ge                                  | eneral                                   | <u>3-42</u> |
| 3.      | 6.3.3.2 Fu                                  | Il restoration procedure                 | <u>3-42</u> |
| 3.      | 6.3.3.3 Inc                                 | cremental restoration procedure          | <u>3-43</u> |
| 3.6.4   | Examples for                                | backup schedules                         | <u>3-43</u> |
| 3.6.4   | 1 Daily cu                                  | imulative, weekly cumulative backups     | <u>3-43</u> |
| 3.6.4   | 2 Daily cu                                  | imulative, weekly incremental backups    | <u>3-44</u> |
| 3.6.4   | .3 Daily in                                 | cremental, weekly cumulative backups     | <u>3-45</u> |
| 3.7 Log | g managem                                   | ent                                      | <u>3-46</u> |
| 3.7.1   | Different log                               | types                                    | <u>3-46</u> |
| 3.7.2   | Configuration                               | n of logs                                | <u>3-46</u> |
| 3.7.3   | Log Viewer v                                | vindow                                   | <u>3-47</u> |
| 3.8 Dis | aster recov                                 | ery                                      | <u>3-53</u> |

# System management

# 3

# 3.1 Overview

This chapter provides you with information about:

- accessing the AnyMedia<sup>®</sup> Element Manager 30 Channel (AEM) R1.7.1
- general handling of the workspace and AEM windows
- starting up and shutting down applications
- printing out reports from AEM windows
- backup and restore tasks
- basics on log management and how to use the Log Viewer
- disaster recovery.

# 3.2 System access

To access the *AnyMedia* Element Manager (AEM) application, you need to have an account in the underlying operating system, and this account has to be accepted as a user account of AEM. The user account has to be NIS (Network Information Name Service) based and the NIS can be provided by the *AnyMedia* Server or by another machine. AEM user accounts are managed by the administrator (cf. Chapter 4).

## 3.2.1 Login to operation system

This chapter describes how to log into the system.

System login Complete the following procedure to log in:

|                 | Step                                                                                                    | Procedure                                                                                             |  |
|-----------------|----------------------------------------------------------------------------------------------------|----------------------------------------------------------------------------------------------------|--|
|                 | 1.                                                                                                    | The system asks for your user name. Enter your user name and press <b>Return</b> or click <b>OK</b> . |  |
|                 | 2.                                                                                                    | The system asks for your password. Enter your password and press <b>Return</b> or click <b>OK</b> .   |  |
| Login correct   | If the l                                                                                                    | ogin was correct, the workspace is displayed.                                                         |  |
| Login incorrect | If the login was incorrect, a warning message appears ("Login incorrect; please try again."). Confirm the message by pressing Return or clicking <b>OK</b> and repeat the login procedure. |                                                                                                    |  |

- **Start AEM** If the AEM was not yet started an administrator has to do this (cf. Chapter 3.4.2, page 3-18) before the AEM access bar can be started.
- Start AEM accessTo start the AEM access bar (cf. Figure 3-1, page 3-3) after a correct login, type in<br/>a terminal window, which you can open via the workspace manager (cf.<br/>Chapter 3.3.8, page 3-11):

cd <GUI base path>/GUI/ GUI\_Main &

A splash screen is displayed and then the AEM access bar is shown.

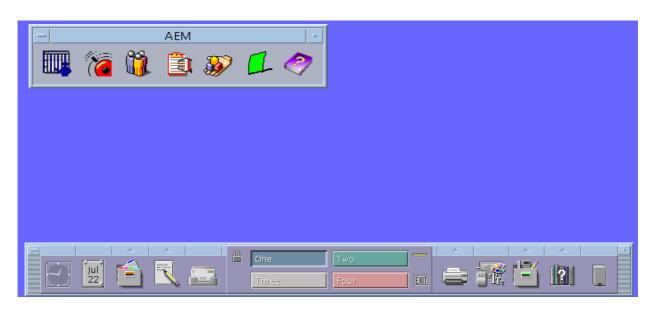

# Figure 3-1 Workspace with AEM access bar

# 3.2.2 Logout from operation system

This chapter describes how to log out from the system. You can log out manually or be logged out automatically after a certain time of mouse and keyboard inactivity. The automatic logout feature is provided by the operation system.

### System logout Complete the following procedure to log out manually:

| tep Procedure | Step |
|---------------|------|
|---------------|------|

- 1. Close the AEM access bar window.
- 2. Click on the **Exit** symbol in the workspace manager or select *Log out...* in the workspace menu.
- 3. A message box pops up. Press Return or click **OK** to confirm the logout. Press **Cancel** not to log out.

After a logout the login screen is displayed again.

### $\blacksquare$ NOTE:

During the client installation (cf. 2.2.1.2, page 2-62) a cron process is installed. This cron automatically kills the GUI processes every night due security reason. The execution time of the cron can be changed by the administrator only. **Functions** 

# 3.2.3 AEM access bar

The AEM access bar allows access to all AEM applications and offers an alarm indication as well as a help feature.

| _                          |                              | AEM                       |                       |
|----------------------------|------------------------------|---------------------------|-----------------------|
|                            | 77 🛍                         | â 🔊                       | 🛯 🥏                   |
| Groups & NEs<br>Management | Users Admin<br>and Profiling | . System<br>Administratio | on Help               |
|                            | Alarms<br>Management         | Log<br>Viewer             | Alarm<br>Notification |
| Figure 3-2                 | AEM access bar               |                           |                       |
| To start the a             | ccess bar see "S             | tart AEM Access           | Bar" in Chapter 3.2.1 |

Start access barTo start the access bar see "Start AEM Access Bar" in Chapter 3.2.

The access bar provides access to the following applications:

- Groups & NEs management (cf. Chapter 5)
- Alarms Management (cf. Chapter 7)
- Users Administration and Profiling (cf. Chapter 4)
- Log Management (cf. Chapter 3.7, page 3-46)
- System Administration (cf. Chapter 3.4, page 3-16)
- Alarm Notification
- Help.

**Start applications** To start an application click on the respective icon.

- Access control If an icon of the access bar is greyed, you are not allowed to access this application or the application is not running. Whether access is granted or denied depends on your user group membership. The Help icon is always accessible.
- Alarm notification The Alarm Notification icon displays a flag. If new alarms are received the flag is raised and an audible signal is issued. The alarm notification can be acknowledged (the flag goes down) by clicking on the icon.
- Help iconThe Help icon provides access to the AEM online help. If you click on the Help<br/>icon the help index is displayed.

# 3.2.4 Capacity

For the recommended server and client platforms the AEM allows for a maximum of

- 30 simultaneous users
- 600 NEs to be managed.

# 3.3 General information on keyboard and windows

# 3.3.1 Keyboard

| -            |                                                                                                    |
|--------------|----------------------------------------------------------------------------------------------------|
|              | The keyboard offers special keys which are pressed individually or in combination with others to perform specific actions.                                                                                  |
| Special keys | The most important special keys are:                                                                                                    |
|              | <ul> <li>Return, to confirm an entry or to start a new line when a text consisting of<br/>several lines is entered</li> </ul>                                                                               |
|              | <ul> <li>Esc = "Escape" to initiate an escape sequence, i.e. the keys pressed after<br/>pressing Esc are interpreted as an instruction and not as entered text</li> </ul>                                   |
|              | <ul> <li>Ctrl = "Control" to initiate a control sequence. Ctrl is always used in<br/>combination with one or several other keys and represents an instruction</li> </ul>                                    |
|              | <ul> <li>Alt = "Alternate" is pressed in combination with one or more other keys<br/>thereby assigning these keys another meaning</li> </ul>                                                                |
|              | Backspace or Del (= "Delete") to delete all characters to the left of the cursor.                                                                                                    |
| Conventions  | The keys on the keyboard are represented in the text in the following way: Ctrl, Backspace, A, B,                                                                                                    |
|              | Two or more of these keys connected by a hyphen ("-") indicate that they must be pressed simultaneously. shift-Ctrl-A, for example, means that the "A" key must be typed while holding down shift and Ctrl. |
|              | Keys that are separated by blanks only must be pressed one after the other.<br>Esc A B, for example, means that Esc must be pressed first followed by A and then B.                                         |
| 3.3.2 Mouse  |                                                                                                    |
| Conventions  | When using the mouse, you will frequently find the following terms:                                                                                                    |
|              | - Click or Select Desition the surger on an object and prove the left mayon                                                                                                    |

- **Click** or **Select**: Position the cursor on an object and press the left mouse button.
- **Double click**: Click the left mouse button twice in rapid succession.

**Drag**: Move the mouse keeping the left mouse button pressed.

### **3.3.3 Different aspects of the cursor**

The aspect of the cursor will vary to indicate the actions you may currently undertake using the mouse.

The following symbols show examples for possible cursor aspects:

The arrow up pointing to the left is used to select objects and to press buttons.

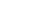

The "I" beam is used within a text field to indicate the position where text is to be inserted.

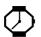

The "clock" cursor indicates that in the window where the cursor is positioned a process requiring a lot of processing time is running and no mouse or keyboard inputs are possible.

# 3.3.4 Basics on windows

The window which contains the **input focus** evaluates all keyboard and mouse inputs. The window containing the input focus is easy to distinguish from other windows opened on the screen by the different colour of its window frame.

Use the mouse to direct the input focus to a defined window. Click on a position within the window or place the cursor on the window.

The window shown in Figure 3-3, page 3-7 labels the different window controls which allow the user to change the aspect of the window on the screen and the process represented by the window.

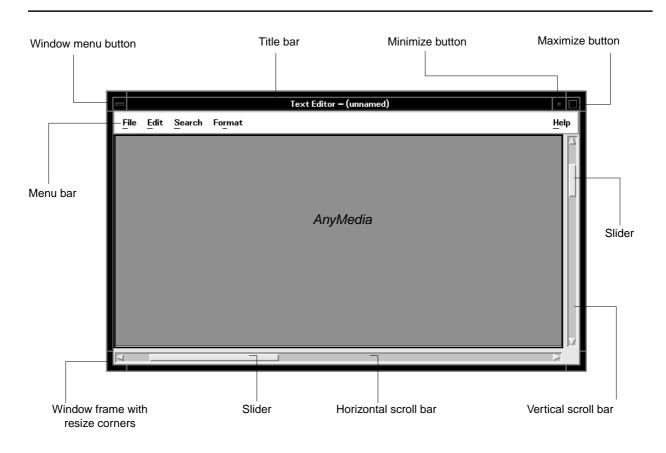

# Figure 3-3 Specimen window and window controls

The individual window controls shown in Figure 3-3 are:

| Figure 3-4 | Controls in a window |
|------------|----------------------|
|------------|----------------------|

| Window part                              | Function                                                                                                    |
|------------------------------------------|----------------------------------------------------------------------------------------------------|
| Window frame<br>with resize cor-<br>ners | The frame delimits the window on the screen and its colour indicates whether this window contains the input focus. Drag the frame to shift and resize the window. By dragging the window corners, the window size may be modified to both limiting sides at the same time. |
| Title bar                                | The title bar informs you about the function of the window. Drag the title bar to shift the window on the screen.                                                                                                    |
| Minimize button                          | If you click on the minimize button, the window will be displayed in its minimum size, i.e. it will appear as an icon on the screen, though the process represented by the window will continue running.                                                                   |

| Window part           | Function                                                                                                    |  |
|-----------------------|----------------------------------------------------------------------------------------------------|--|
| Horizontal scroll bar | Use the horizontal scroll bar and the slider to shift the visible window section to the left or right.                                                                                                    |  |
|                       | <ul> <li>Small step to the left or right:<br/>Click on the left or right scroll bar arrow.</li> </ul>                                                                                                    |  |
|                       | <ul> <li>Page left or right:<br/>Click on the scroll bar to the left or right of the slider.</li> </ul>                                                                                                    |  |
|                       | <ul> <li>Shift window section:<br/>Use the mouse and drag the slider horizontally until the desired window section<br/>becomes visible.</li> </ul>                                                                                               |  |
| Vertical scroll bar   | Use the vertical scroll bar to shift the currently visible window section up or down:                                                                                                    |  |
|                       | <ul> <li>Small step up or down:<br/>Click on the top or bottom scroll bar arrow.</li> </ul>                                                                                                    |  |
|                       | <ul> <li>Page up or down:<br/>Click on the scroll bar section above or below the slider.</li> </ul>                                                                                                    |  |
|                       | <ul> <li>Shift window section:<br/>Use the mouse and drag the slider up or down until the desired window section<br/>becomes visible.</li> </ul>                                                                                                 |  |
| Maximize button       | Activate the maximize button by clicking on it to show the window at its maximum size, i.e. the window will occupy the whole screen. If you click again on the maximize button thus activated, the window will be restored to its original size. |  |
| Menu bar              | The menu bar contains the menu names, each of them containing options related to the topic. These options may be selected to control the process running in this window (cf. Chapter 3.3.6, page 3-10)                                           |  |
| Tool bar              | The tool bar contains icons that provide quick access to most commonly used ac-<br>tions such as new, open, copy and print (cf. Chapter 5.3.2). Tooltips are also pro-<br>vided for these action icons.                                          |  |
| Window menu<br>button | Click this button to open the window menu (cf. Figure 3-5, page 3-9). Double click to exit the application.                                                                                                    |  |

# Figure 3-4 Controls in a window

# 3.3.5 Window menu

A window can be provided with a window menu. The window menu allows to alter the appearance of the window or to exit the application represented by the window.

| Restore  | Alt+F5  |
|----------|---------|
| Move     | Alt+F7  |
| Size     | Alt+F8  |
| Minimize | Alt+F9  |
| Maximize | Alt+F10 |
| Lower    | Alt+F3  |
| Close    | Alt+F4  |

# Figure 3-5 Window menu

To open the window menu shown in Figure 3-5, click on the window menu button or click with the right mouse button on the window frame.

The menu options in the window menu are listed in the following table.

Table 3-1Window menu items and their function

| Menu item | Function                                                                                                    |
|-----------|----------------------------------------------------------------------------------------------------|
| Restore   | A window currently being represented as an icon or in its maxi-<br>mum size is restored to its original size.                                                                                                    |
| Move      | Allows you to move the window interactively on the screen. The window frame will follow the mouse movements until you press the left mouse button.                                                                 |
| Size      | Allows interactive resizing of the window. Move the cursor appear-<br>ing in the window to the window edge you wish to move. The edge<br>will follow the mouse movements until you press the left mouse<br>button. |
| Minimize  | The window is shown as an icon.                                                                                                    |
| Maximize  | The window is shown in its maximum possible screen size.                                                                                                    |
| Lower     | If there are several overlapping windows, the currently active win-<br>dow is shifted to the bottom of the pile.                                                                                                   |
| Close     | This function will close the window and remove it from the user in-<br>terface, exiting the application linked to the window.                                                                                      |

| Menu options             | The menu bar of a window contains the menu names. Once you click on a menu it opens and a series of related menu options will be displayed under the menu name.                                                                                                    |
|--------------------------|----------------------------------------------------------------------------------------------------|
| Conventions              | Each option represents a function, which can be used to control the application running in the window. To call this function, click on the required option. A menu option is referred to in the text as: " <i>Menu name -&gt; Menu option</i> " (e.g. in the menu below: <i>Network View -&gt; Maps</i> ).                                                                                                    |
|                          | A greyed menu name or option cannot be selected.                                                                                                    |
| Submenu conven-<br>tions | Submenus are menus opening under a certain menu option and containing a number of related menu options. Some menu options are provided with a small arrow pointing to the right (>). These menu options have a submenu that will open as soon as you click on the menu option. A submenu option is referred to in the text as " <i>Menu name -&gt; Menu option -&gt; Submenu option</i> " (e.g. " <i>Network View -&gt; Submaps -&gt; Open/List</i> "). A submenu option again may offer a submenu, then an appropriate number of "->" is added. |
| 3.3.7 Cursor m           | enu                                                                                                    |

# 3.3.6 Menu bar

| Menu at the cursor<br>position | Some objects in windows have a menu associated with them. This menu will pop<br>up at the cursor position when the right mouse button is pressed. The cursor must<br>not, however, be positioned on a menu bar or a window frame. The cursor menu is<br>not available in all windows. The functions which can be executed using this cur-<br>sor menu depend on the application of the respective window. |                                                                                                    |  |
|--------------------------------|----------------------------------------------------------------------------------------------------|----------------------------------------------------------------------------------------------------|--|
| Select menu<br>option          | Proceed as follows to select a menu option from the cursor menu:                                                                                                    |                                                                                                    |  |
|                                | Step                                                                                                    | Procedure                                                                                                    |  |
|                                | 1.                                                                                                    | Press the right mouse button.                                                                                                    |  |
|                                | 2.                                                                                                    | Move the cursor onto the desired menu option.                                                                                                  |  |
|                                | 3.                                                                                                    | Click the left or right mouse button to execute the menu option, or if you do not wish to execute a menu option, move the cursor away from the |  |

menu and click somewhere outside the menu.

# 3.3.8 Workspace manager

General After logging in to the operation system (SUN Solaris), the workspace manager window is situated at the bottom of the screen offering a range of functions and information. A function is initiated by clicking the respective area of the workspace manager. In Figure 3-6 only an example of the workspace manager is given, as the entries are configurable.

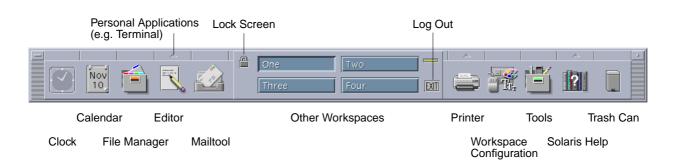

## Figure 3-6 Workspace manager

FunctionsFor a detailed description of the offered functions, please refer to your SolarisUser's Guide and Solaris Common Desktop Environment User's Guide.

### 3.3.9 Workspace menu

**General** The workspace menu opens when you click with the right mouse button on the background of the workspace.

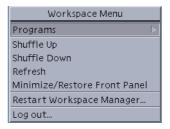

Figure 3-7 Workspace menu

| Workspace menu | ı |
|----------------|---|
| functions      |   |

The workspace menu provides the functions listed in the following table:

| Menu item                         | Function                                                                                                    |
|-----------------------------------|----------------------------------------------------------------------------------------------------|
| Programs                          | A submenu offering several programs.                                                                                                    |
| Shuffle Up                        | If several windows on the screen are layered on top of one<br>another, "Shuffle Up" brings the window from the very bot-<br>tom to the top of the pile.                                   |
| Shuffle Down                      | If several windows on the screen are layered on top of one<br>another, "Shuffle Down" moves the window from the top of<br>the pile to the very bottom.                                    |
| Refresh                           | The contents of the windows on the screen and the screen backdrop are refreshed.                                                                                                    |
| Minimize/Re-<br>store Front Panel | The workspace manager window is reduced to an icon or, if already iconised, restored to a window.                                                                                         |
| Restart Work-<br>space Manager    | The workspace manager is restarted. Some of the changes to the user interface become valid only after the restart of the workspace manager. The restart must be acknowledged in a window. |
| Log out                           | A logout from the system can be initiated.                                                                                                    |

# 3.3.10 Controls in AEM windows

Introduction The windows of the AEM display certain controls (buttons, text fields, etc.). These controls are the same in all AEM windows and explained in this chapter.

**Grayed controls** All controls within a window can be activated by clicking on them only if they are not greyed.

| _         |                            |                      |         |             |
|-----------|----------------------------|----------------------|---------|-------------|
| <u></u>   |                            | V5 ISDN-BA User Port |         |             |
|           | NE Name                    | TCL-NE13             |         |             |
|           | V5 Isdn User Port Informat | ion                  |         |             |
|           | Physical Drop              | drop-1 1             | 1 💌     |             |
|           | V5 User Port Address       | I —                  |         | Text Box    |
|           | V5 ISDN User Port Serv     | ice Configuration    |         | 1           |
|           | Access Digital Section     |                      |         |             |
|           | Grading                    | Enabled 💷            |         | Option Menu |
|           | Administrative State       | Locked 😐             |         |             |
|           | Loopback State             | Clear                |         |             |
|           | Loopback Selection         | Set Local 🗆          | Request | Push Button |
|           | V5 Isdn User Port Cross    | 5 Connection         |         |             |
|           | V5 Interface id            | None —               |         |             |
| Check Box | B1 channel                 | V5 Timeslot id       | None 🗆  |             |
|           | 🗖 B2 channel               | V5 Timeslot id       | None 🗆  |             |
|           |                            | V5 Signalling: >     |         |             |
|           | Operational State          |                      |         |             |
|           | Service State              |                      | Got     |             |
|           | Apply                      | Removo               | Close   |             |
| -         |                            |                      |         |             |

# Figure 3-8 Example of an AEM window

#### Convention

The following font is used when a button is mentioned, e.g. *Close*.

The following elements are used within windows:

Push Button

Each push button is provided with a designation describing its function. If you click on the push button, the function will be executed. If you click on a push button, the designation of which is followed by three dots (e.g.: *Help...*), a window will open where you may set further parameters. Push buttons which alter their designation depending on context are also called **Label buttons**.

Check Box

Check boxes have the same function as an on/off switch. Each time you click on a check box, you will change its toggle status. A (pressed) check box containing a check mark means that the option at this position is selected.

Radio Button

Radio buttons have the same function as check boxes, with the difference that of various radio buttons of the same group, only one can be pressed at a time. As with a radio set, a set button will pop out when you press the next one in.

Text Box

Text boxes are used to input text via the keyboard.

List Box

A list box contains read-only data in list form. To scroll through a list you have to use the scroll bar at the right of the list box. If the list box allows the selection of entries, more than one entry can be selected by clicking on all desired entries once while the Ctrl key is pressed. If more entries are selected you can deselect a certain one by clicking on it again, while the Ctrl key is pressed. A range of consecutive entries can be selected simultaneously by clicking on the first entry of the range and then on the last while the shift key is pressed.

Drop-Down List Box

A drop-down list box allows you to enter data by selecting an entry from a list that drops down after clicking on the triangle on the right of the box.

Spin Box

A spin box only allows a limited set of discrete ordered input values. You have to use the up and down arrows to increment or decrement the value.

Tab

A window can contain a register of several tabs. Clicking on a tab displays the corresponding contents in the window.

Option Menu

The option menu is used to set a certain option. Its designation will indicate the option currently set. Handling of the option menu is the same as for a menu.

Frequently usedThe table below provides an overview of buttons which have the same function in<br/>every AEM window:

| Button | Function                                                           |
|--------|--------------------------------------------------------------------|
| ОК     | Applies changes; window is closed                                  |
| Apply  | Applies changes; window stays open for further edits               |
| Cancel | Discards changes; running operation is cancelled; window is closed |
| Close  | Discards changes; window is closed                                 |

#### Table 3-3Function of frequently used buttons

| Table 3-4 | Function of frequently used menus |  |
|-----------|-----------------------------------|--|
|           |                                   |  |

| Menu                          | Function                                                                                                    |
|-------------------------------|----------------------------------------------------------------------------------------------------|
| File -> Print -> Print Table  | Prints the contents of text lists in the window<br>(cf. Chapter 3.5, page 3-34). Opens the Print<br>Dialog window to set parameters for the print<br>out. |
| File -> Print -> Print Window | Prints a screenshot of the whole window (cf.<br>Chapter 3.5, page 3-34). Opens the Print Dia-<br>log window to set parameters for the print out.          |
| File -> Print -> Preview      | Shows how it will be printed if the "Print Table"<br>option is used. Opens directly the Print Preview<br>window.                                          |
| File -> Exit                  | Closes all windows of this application.                                                                                                    |
| Help -> On Window             | Displays online help for this window.                                                                                                    |
| Help -> Index                 | Displays online help index.                                                                                                    |

# 3.4 System administration

3.4.1 General

# 3.4.1.1 Introduction and definitions

Introduction The AEM functionality is given by a set of processes of different types whose execution is controlled by the System Administration subsystem. In order to make possible the managing of all the processes running under the AEM, these will be grouped according to functionality, start up and recovery dependencies, into different levels. The lower one is the process level and the upper one is the AEM level. These levels are visible to the AEM administrators, who have managing capacities as start up, or recovery on some of them.

**Definitions** The following table gives definitions of terms used in this chapter.

| Term                                 | Meaning                                                                                                    |  |
|--------------------------------------|----------------------------------------------------------------------------------------------------|--|
| Server applica-<br>tion              | Set of server processes that perform a certain functionality.<br>Server applications provide services for client applications.                        |  |
| Client applica-<br>tion              | Set of processes that use the services provided by the server applications (e.g. GUI and Northbound users)                                            |  |
| Package                              | Logical parts of the AEM which provide specific functionality<br>and can be started up, used and shutdown independently.<br>There are three packages: |  |
|                                      | <ul> <li>Narrowband package, for NB configuration and common<br/>functionality (alarms, logging and administration).</li> </ul>                       |  |
|                                      | <ul> <li>Broadband package, for BB configuration and common<br/>functionality (alarms, logging and administration).</li> </ul>                        |  |
|                                      | <ul> <li>Administration package, for common functionality<br/>(alarms, logging and administration).</li> </ul>                                        |  |
| Distributed<br>Module Group<br>(DMG) | Set of module groups of the same type distributed to provide load balancing and protection features.                                                  |  |
| Module Group<br>(MG)                 | Set of modules with strong functional dependencies that influence the way they are installed and managed.                                             |  |
| Module                               | Executable that provides a subset of services in the AEM and describes a way to handle its process instances.                                         |  |
| Process                              | Entity of the AEM which has an (physical) operation system process associated.                                                                        |  |

#### Table 3-5Definitions

| 3.4.1.2 Start up,                 | shutdown and recovery                                                                                                    |
|-----------------------------------|----------------------------------------------------------------------------------------------------|
|                                   | The AEM administrators can control the start up and shutdown at four levels: AEM level, package level, DMG level (only for optional DMGs) and process level.                                                                                                    |
| AEM start-up                      | The AEM can be started up in two ways:                                                                                                    |
|                                   | <ul> <li>At boot time</li> </ul>                                                                                                    |
|                                   | Root can configure the system to make the AEM start up at boot time, indi-<br>cating the packages to be started up: NB, BB, Administration or any combi-<br>nation of them.                                                                                                    |
|                                   | <ul> <li>Via command line</li> </ul>                                                                                                    |
|                                   | The administrator can start AEM via command line, indicating the pack-<br>ages to be started up: NB, BB, Administration or any combination of them.                                                                                                    |
| Package start-up                  | Once the AEM is up, the administrator can start up from a GUI any non running package. For example, if only Administration package is started up on AEM start up, NB and BB packages can be started up later.                                                                                                    |
| DMG start-up                      | Those DMGs which are not mandatory for the AEM to be up can be as well started up and shutdown by the AEM administrators.                                                                                                    |
| Process start-up                  | The set of processes running under the AEM is also visible to the administrator, and he has the opportunity to start-up new processes up to a maximum number.                                                                                                    |
| Process recovery                  | An AEM process is able to detect that its associated physical process is not work-<br>ing properly and in that case a recovery is automatically initiated on it. If the recov-<br>ery fails, the AEM process enters OOS state. The user can request an on-demand<br>recovery on any OOS process.                                                                                                    |
| MG recovery                       | An MG is able to detect that a module under it is not working properly (its opera-<br>tional state is OOS) and in that case a recovery is automatically initiated on it. If<br>the recovery fails, the MG enters OOS state. The user can request an on-demand<br>recovery on any OOS MG.                                                                                                    |
| AEM recovery                      | The AEM is able to detect that a package that is ON is not working properly (its operational state is OOS) and in that case a recovery is automatically initiated on it. If the recovery fails, the package remains OOS state. The user can request an on-demand AEM recovery. The AEM recovery command can be manually issued via the System Administration window ( <i>AEM Recovery</i> button). The manual AEM recovery request is ignored if none of the packages with administrative state "ON" has the operational state "out of service" (OOS). |
| Package, DMG and process shutdown | The AEM administrator can shutdown from the GUI packages, optional DMGs and processes.                                                                                                    |

| AEM shutdown | An AEM shutdown terminates all server applications and all graphical user inter- |
|--------------|----------------------------------------------------------------------------------|
|              | faces running at the moment. This command can be issued via the System Ad-       |
|              | ministration window (AEM Shutdown button) or the command line (CLEAN).           |

# 3.4.1.3 Scaling

Several NEs and us-<br/>ersThe number of users the AEM supports and the number of NEs being managed is<br/>flexible.

Several processes The scaling feature is provided by the existence of several DMGs, several module groups in each DMG and several processes per module which allow the load distribution. The concept of several DMGs is used to distribute the set of NEs into different disjoint subsets of NEs. This process is automatically done by the AEM. However, the AEM is not yet distributed among several hosts.

## 3.4.1.4 Load balancing

General This functionality of the AEM is provided by different types of processes. Depending on the AEM workload, i.e. the activity due to user requests and NE-AEM communication level, less or more processing has to be done by each type of process.

Administrator tasks In general, the number of manageable users and NEs makes it inefficient to start up a process of each type per user or NE. The load balancing mechanisms allows the AEM to distribute the current load among the running processes. The administrator can start up a reasonable number of processes to assure a certain service level according with the expected workload.

# 3.4.2 Start-up/shutdown of server applications via command line

The system can be configured at installation time to start-up the server applications automatically on every reboot. An administrator can start-up or shut-down server applications via a command line interface.

Commands for<br/>start-up and shut-<br/>downThe following table shows which commands have to be entered in a terminal win-<br/>down server applications.

### Table 3-6Commands for start-up and shut-down

| If you want to                          | type in a terminal window  |
|-----------------------------------------|----------------------------|
| start-up all AEM packages               | SystemAdmin                |
| shut-down all AEM packages              | SystemAdmin CLEAN          |
| start-up the Administration AEM package | SystemAdmin Administration |
| start-up the NarrowBand AEM package     | SystemAdmin NarrowBand     |
| start-up the BroadBand AEM package      | SystemAdmin BroadBand      |

SystemAdmin command

Any combination of the parameters Administration, NarrowBand and BroadBand of the SystemAdmin is possible.

# 3.4.3 System administration window

Overview The System Administration window provides functions for AEM recovery and shutdown. Via three tabs (Packages, DMGs and MGs) in this window the packages as well as optional distributed module groups (DMGs) can be started and shutdown. The MGs can be recovered and processed be added to modules or removed from them as well as killed and recovered.

# 3.4.3.1 Menus in the System Administration window

Menus and func-<br/>tionsThe following table provides an overview of the menus of the System Administra-<br/>tion window and its functions.

| Menu Item                     | Function                                                                                                    |
|-------------------------------|----------------------------------------------------------------------------------------------------|
| File -> Print -> Print Table  | Print out all items displayed in the window                                                                                              |
| File -> Print -> Print Window | Print a screenshot of the whole window.                                                                                                  |
| File -> Exit                  | Close the System Administration window and exit the application.                                                                         |
| View -> Reload                | Update the displayed values with the current<br>ones. (The values in the System Administration<br>window are not automatically updated.) |
| Help -> On Window             | Display help for System Administration                                                                                                   |
| Help -> Index                 | Display help index.                                                                                                    |

#### Table 3-7Menus and functions

Actions in the Sys-<br/>tem Administra-<br/>tion windowThe System Administration window displays different information and allows for<br/>certain actions depending on the selected tab (Packages, DMGs, MGs). The fol-<br/>lowing table shows actions which do not depend on the selected tab.

| Table 3-8 | Basic actions in the System Administration window |
|-----------|---------------------------------------------------|
|-----------|---------------------------------------------------|

| If you want to                                  | then                                                                                    | Result                                      |
|-------------------------------------------------|-----------------------------------------------------------------------------------------|---------------------------------------------|
| initiate an AEM<br>Shutdown                     | press <b>AEM Shutdown</b> and confirm the shutdown in the warning window which pops up. | The AEM is shut down.                       |
| initiate an AEM Re-<br>covery                   | press <b>AEM Recovery</b>                                                               | The AEM recovery starts.                    |
| close the System<br>Administration win-<br>dows | select <i>File -&gt; Exit</i> or press <i>Close</i> .                                   | The System Administration window is closed. |

# 3.4.3.2 Administration of packages

**Overview** The Package tab in the System Administration window allows for start up and shutdown of packages. For each displayed package the contained DMGs can be viewed.

Package information The table in the Package tab displays the following information.

Table 3-9Package information

| Table entry          | Meaning                                                                                                    |
|----------------------|----------------------------------------------------------------------------------------------------|
| Name                 | The internally assigned name of the package.                                                                                                    |
| Administrative State | The administrative state of the package. Possible values: <b>ON</b> , if the package is up; <b>OFF</b> otherwise. The <b>Administrative State</b> is changed whenever a start-up or shutdown command is issued.                                |
| Operational State    | The operational state of the package, displayed<br>when the <b>Administrative State</b> is <b>ON</b> only. Possible<br>values: <b>IS</b> , if the package is in service; <b>OOS</b> , if it is<br>out of service; <b>TRANSITORY</b> otherwise. |

| - System Administrati              | on - 🗆                            |  |  |
|------------------------------------|-----------------------------------|--|--|
| <u>File View H</u> elp             |                                   |  |  |
| AEM Control                        |                                   |  |  |
|                                    |                                   |  |  |
| AEM Shutdown A                     | EM Recovery                       |  |  |
| Tables of States                   |                                   |  |  |
|                                    |                                   |  |  |
| Packages DMGs MGs                  |                                   |  |  |
| Package Information                |                                   |  |  |
| Name Administrative State          | Operational State                 |  |  |
| Administration ON<br>NarrowBand ON | IS                                |  |  |
| BroadBand ON                       | IS                                |  |  |
|                                    |                                   |  |  |
|                                    |                                   |  |  |
|                                    |                                   |  |  |
|                                    |                                   |  |  |
|                                    |                                   |  |  |
|                                    |                                   |  |  |
|                                    |                                   |  |  |
|                                    |                                   |  |  |
|                                    |                                   |  |  |
| Start Up Shutdown DMG              | Start Up Shutdown DMGs In Package |  |  |
|                                    |                                   |  |  |
|                                    |                                   |  |  |
| Close                              |                                   |  |  |
| Close                              |                                   |  |  |
|                                    |                                   |  |  |

Figure 3-9 System Administration window (Packages)

Actions in Package<br/>tabThe following table lists all actions you can perform in the Package tab of the Sys-<br/>tem Administration window.

| Table 3-10 | Actions for the administration of packages |
|------------|--------------------------------------------|
|------------|--------------------------------------------|

| If you want to                                | then                                                                                                    | Result                                                       |
|-----------------------------------------------|----------------------------------------------------------------------------------------------------|--------------------------------------------------------------|
| start up a package                            | select the package in the table and<br>press <i>Start Up</i> . (The <b>Administrative</b><br><b>State</b> of the package must be <b>OFF</b> .)                                                          | The selected package is started up.                          |
| shut down a pack-<br>age                      | select the package in the table, press<br><b>Shutdown</b> and confirm the shutdown in<br>the warning window which pops up.<br>(The <b>Administrative State</b> of the pack-<br>age must be <b>ON</b> .) | The selected package is shut down.                           |
| determine which<br>DMGs are in the<br>package | select the package and press <i>DMGs in Package</i> .                                                                                                    | The DMGs in Package window is displayed (cf. Chapter 3.4.4). |

# 3.4.3.3 Administration of distributed module groups

Overview The distributed module groups (DMGs) tab in the System Administration window allows for start up and shutdown of optional DMGs. For each displayed DMG the contained MGs can be viewed and the DMG can be set up to be launched automatically when its package is started up.

**DMGs information** The table in the DMGs tab displays the following information.

| Table entry          | Meaning                                                                                                    |
|----------------------|----------------------------------------------------------------------------------------------------|
| Name                 | The internally assigned name of the DMG.                                                                                                    |
| ID                   | The internally assigned ID of the DMG.                                                                                                    |
| Туре                 | The types of the MGs in this DMG.                                                                                                    |
| Administrative State | The administrative state of the package. Possible values: <b>ON</b> , if the package is up; <b>OFF</b> otherwise. The <b>Administrative State</b> is changed whenever a start-up or shutdown command is issued.                                |
| Operational State    | The operational state of the package, displayed<br>when the <b>Administrative State</b> is <b>ON</b> only. Possible<br>values: <b>IS</b> , if the package is in service; <b>OOS</b> , if it is<br>out of service; <b>TRANSITORY</b> otherwise. |

# Table 3-11DMGs information

| System Administration 🖉 🗉 |             |              |                      |                   |  |
|---------------------------|-------------|--------------|----------------------|-------------------|--|
| <u>File View Help</u>     |             |              |                      |                   |  |
| AEM Control               | AEM Control |              |                      |                   |  |
|                           |             |              |                      |                   |  |
|                           |             | EM Shutde    |                      |                   |  |
|                           |             | EIVI Sriului |                      | M Recovery        |  |
|                           |             |              |                      |                   |  |
| -Tables of Stati          |             |              |                      |                   |  |
| Tables of Stat            | 50          |              |                      |                   |  |
| Packages                  | DMGs        | MGs          |                      |                   |  |
| -DMGs Infor               | mation      |              |                      |                   |  |
|                           |             |              |                      |                   |  |
| Name                      | ID          | Туре         | Administrative State | Operational State |  |
| LogWrit                   | 18          | Perfor       | ON                   | IS                |  |
| AMU_N                     |             |              | OFF                  |                   |  |
| AMU_B                     | 10          | Agent        | ON                   | IS                |  |
| FileBro                   | 20          | File Br      | ON                   | IS                |  |
| Watch                     | 26          | Watch        | ON                   | IS                |  |
| AlarmR                    | 1           | Alarm        | ON                   | IS                |  |
| LogRead                   | 16          | Log R        | ON                   | IS                |  |
| TestSc                    | 19          |              | ON                   | IS                |  |
| Securit                   | 15          | Securi       | ON                   | IS                |  |
| AMU_N                     | 8           | Agent        | ON                   | IS                |  |
| Combin                    | 21          | Combi        | ON                   | IS                |  |
| AMU_B                     |             | Agent        |                      |                   |  |
| LogWrite                  | 17          | Log W        |                      | IS                |  |
| AMU_N                     | 7           | Agent        | ON                   | IS                |  |
| Start Up Shutdown Edit    |             |              |                      |                   |  |
|                           |             |              |                      |                   |  |

Figure 3-10 System Administration window (DMGs)

Actions in DMGsThe following table lists all actions you can perform in the DMGs tab of the SystemtabAdministration window.

 Table 3-12
 Actions for the administration of DMGs

| If you want to  | then                                                                                                    | Result                                                |
|-----------------|----------------------------------------------------------------------------------------------------|-------------------------------------------------------|
| start up a DMG  | select an optional DMG in the table and<br>press <i>Start Up</i> . (The Administrative<br>State of the DMG must be OFF.)                                                                             | The selected DMG is started up.                       |
| shut down a DMG | select an optional DMG in the table,<br>press <i>Shutdown</i> and confirm the shut-<br>down in the warning window which pops<br>up. (The Administrative State of the<br>package must be <b>ON</b> .) | The selected DMG is shut down.                        |
| edit a DMG      | select the DMG and press <i>Edit</i> .                                                                                                    | The Edit DMG window is displayed (cf. Chapter 3.4.5). |

# 3.4.3.4 Administration of module groups

**Overview** The module groups (MGs) tab in the System Administration window allows for recovering an MG. Each displayed MG can be edited.

MG recovery A manual MG recovery should be made for an MG that is in the "out of service" (OOS) state. If a process of the MG is in the state OOS and its automatic recovery fails the OOS state is propagated to the MG level. The workload of this MG could be distributed among the other MGs which then are overloaded but the OOS state would persist for the failed MG until a new recovery is instigated (manually or automatically).

**MGs information** The table in the MGs tab displays the following information.

| Table entry          | Meaning                                                                                                    |
|----------------------|----------------------------------------------------------------------------------------------------|
| Name                 | The internally assigned name of the MG.                                                                                                    |
| ID                   | The internally assigned ID of the MG.                                                                                                    |
| Туре                 | The type of the MG.                                                                                                    |
| Administrative State | The administrative state of the package. Possible values: <b>ON</b> , if the MG is up; <b>OFF</b> otherwise. The <b>Administrative State</b> is changed whenever a start-up or shutdown command is issued.                                     |
| Operational State    | The operational state of the package, displayed<br>when the <b>Administrative State</b> is <b>ON</b> only. Possible<br>values: <b>IS</b> , if the package is in service; <b>OOS</b> , if it is<br>out of service; <b>TRANSITORY</b> otherwise. |

# Table 3-13MGs information

| -               | - System Administration - |       |        |                     |                        |           |  |  |
|-----------------|---------------------------|-------|--------|---------------------|------------------------|-----------|--|--|
| <u>F</u> ile    | <u>File View H</u> elp    |       |        |                     |                        |           |  |  |
| -AEI            | AEM Control               |       |        |                     |                        |           |  |  |
|                 |                           |       |        |                     |                        |           |  |  |
|                 | AEM Shutdown AEM Recovery |       |        |                     |                        |           |  |  |
|                 |                           |       |        |                     |                        |           |  |  |
|                 |                           |       |        |                     |                        |           |  |  |
| _ Tab           | Tables of States          |       |        |                     |                        |           |  |  |
|                 |                           |       |        |                     |                        |           |  |  |
| F               | Packages I                | DMGs  | MGs    |                     |                        |           |  |  |
|                 | MGs Inform                | ation |        |                     |                        |           |  |  |
|                 | Name                      |       | Туре   | Administrative Stat | te   Operational State |           |  |  |
|                 | NER                       | 5.1   | NE Re  |                     | IS                     |           |  |  |
|                 | TrapDis                   |       | NE RE  | ON                  | IS                     | — F I I I |  |  |
|                 | AMU B                     |       | Agent  |                     | IS                     |           |  |  |
|                 | Highest                   |       | Highe  | ON                  | IS                     |           |  |  |
|                 | AMU N                     |       | Agent  |                     | IS                     |           |  |  |
|                 | AMU_B                     |       |        |                     | 15                     |           |  |  |
|                 | AMU B                     |       | Agent  |                     |                        |           |  |  |
|                 | OrbixD                    |       | Orbix  |                     | IS                     |           |  |  |
|                 | AMU_B                     |       | Agent  |                     |                        |           |  |  |
|                 | Combin                    |       | Combi  |                     | IS                     |           |  |  |
|                 | AMU B                     |       | Agent  |                     |                        |           |  |  |
|                 | Authori                   |       | Author |                     | IS                     |           |  |  |
|                 | AMU B                     |       | Agent  |                     | IS                     |           |  |  |
|                 | Securit                   |       | Securi |                     | IS                     |           |  |  |
| Edit MG Recover |                           |       |        |                     |                        |           |  |  |
|                 |                           |       |        |                     |                        |           |  |  |
|                 | Close                     |       |        |                     |                        |           |  |  |
|                 |                           |       |        |                     |                        |           |  |  |

Figure 3-11 System Administration window (MGs)

Actions in MGs tab The following table lists all actions you can perform in the MGs tab of the System Administration window.

 Table 3-14
 Actions for the administration of MGs

| If you want to | then                                                                                                    | Result                                                |
|----------------|----------------------------------------------------------------------------------------------------|-------------------------------------------------------|
| recover an MG  | select the MG in the table and press <b><i>Re-cover.</i></b> (The <b>Administrative State</b> of the MG must be <b>ON</b> .) | The selected MG is recovered.                         |
| edit an MG     | select the MG and press <i>Edit MG</i> .                                                                                     | The Edit MGs window is displayed (cf. Chapter 3.4.6). |

# 3.4.4 View distributed module groups of a package

**Overview** The DMGs in Package window allows for viewing the DMGs which make up packaged. Additional information for each DMG is displayed.

**DMGs information** Next to **Package Name** the name of the selected package is displayed. The table under **DMGs in Package** displays the following information.

| Table entry          | Meaning                                                                                                    |
|----------------------|----------------------------------------------------------------------------------------------------|
| Name                 | The internally assigned name of the DMG.                                                                                                    |
| ID                   | The internally assigned ID of the DMG.                                                                                                    |
| Туре                 | The types of the MGs in this DMG.                                                                                                    |
| Administrative State | The administrative state of the DMG. Possible values: <b>ON</b> , if the DMG is up; <b>OFF</b> otherwise. The <b>Administrative State</b> is changed whenever a start-up or shutdown command is issued.                          |
| Operational State    | The operational state of the MG, displayed when the <b>Administrative State</b> is <b>ON</b> only. Possible values: <b>IS</b> , if the package is in service; <b>OOS</b> , if it is out of service; <b>TRANSITORY</b> otherwise. |

# Table 3-15DMGs Information

| Name     | ID  | Туре      | Administrative State | Operational State |
|----------|-----|-----------|----------------------|-------------------|
| System   | 27  | Syste     | ON                   | IS                |
| Highest  | 4   | Highes    | ON                   | IS                |
|          | 101 | Agent     | OFF                  |                   |
|          | 9   | Agent     | ON                   | IS                |
| Perform  | 24  | Perfor    | ON                   | IS                |
| LogWrite | 17  | Log Write | ON                   | IS                |
| AlarmR   | 1   | Alarm     | ON                   | IS                |
| AMU_B    | 91  | Agent     | OFF                  |                   |
| LogWrit  | 18  | Perfor    | ON                   | IS                |
| OrbixDa  | 29  | Orbix     | ON                   | IS                |
| AlamU    | 2   | Alarm     | ON                   | IS                |
| LogRead  | 16  | Log Read  | ON                   | IS                |
| Security | 15  | Securit   | ON                   | IS                |
| NER      | 5   | NE Re     | ON                   | IS                |
| AMU_B    | 102 | Agent     | OFF                  |                   |
| CommA    | 11  | Agent     | ON                   | IS                |
| TrapDis  | 23  |           | ON                   | IS                |
| NEEven   |     | NE EV     | ON                   | IS                |
| WatchD   |     | Watch     |                      | IS                |
| AlarmDi  |     |           | ON                   | IS                |
| AMU_B    | 92  | Agent     | OFF                  |                   |
| TestSc   | 19  |           | ON                   | IS                |
| Combin   | 21  | Combi     | ON                   | IS                |
| AMIL R   | 10  | Ariant    | ON                   | 19                |

Figure 3-12 DMGs in Package window

# 3.4.5 Editing distributed module groups

- Overview The Edit DMG window allows for setting up whether a DMG is automatically launched on system start up. It also displays information for each module contained in the DMG.
- Launch DMG on package start-up The Launch on Package Start Up option allows for the configuration of the system to specific needs. If some of the optional DMGs are not needed for a given network configuration they can be set not to be automatically started to save system resources.
- **DMGs information** Next to **DMG Name** the name of the selected DMG is displayed. The type of the MG is indicated next to **MG Type**. The table under **MGs in DMG** in the Edit DMG window displays the following information.

| Table entry          | Meaning                                                                                                    |
|----------------------|----------------------------------------------------------------------------------------------------|
| Name                 | The internally assigned name of the MG.                                                                                                    |
| ID                   | The internally assigned ID of the MG. The ID of an MG contains the ID of the DMG it belongs to.                                                                                                    |
| Administrative State | The administrative state of the MG. Possible values:<br><b>ON</b> , if the MG is up; <b>OFF</b> otherwise. The <b>Adminis-</b><br><b>trative State</b> is changed whenever a start-up or<br>shutdown command is issued.     |
| Operational State    | The operational state of the MG, displayed when the <b>Administrative State</b> is <b>ON</b> only. Possible values: <b>IS</b> , if the MG is in service; <b>OOS</b> , if it is out of service; <b>TRANSITORY</b> otherwise. |

#### Table 3-16DMG information

| AMU_BB_F<br>Agent Mana<br>In Package | agement Unit for BB R1.4                                     | APBY<br>Operational State<br>IS |  |  |  |
|--------------------------------------|--------------------------------------------------------------|---------------------------------|--|--|--|
| Agent Mana<br>on Package             | agement Unit for BB R1.4<br>Start Up<br>Administrative State | Operational State               |  |  |  |
| ID                                   | Start Up<br>Administrative State                             | Operational State               |  |  |  |
| ID                                   | Administrative State                                         | Operational State               |  |  |  |
| ID                                   | Administrative State                                         | Operational State               |  |  |  |
| ID                                   | Administrative State                                         | Operational State               |  |  |  |
| ID                                   |                                                              |                                 |  |  |  |
|                                      |                                                              |                                 |  |  |  |
| . 10.1                               |                                                              |                                 |  |  |  |
|                                      |                                                              |                                 |  |  |  |
|                                      |                                                              |                                 |  |  |  |
|                                      |                                                              |                                 |  |  |  |
|                                      |                                                              |                                 |  |  |  |
| Close                                |                                                              |                                 |  |  |  |
|                                      |                                                              | Close                           |  |  |  |

Figure 3-13 Edit DMG window

The following table lists all actions which are possible in the Edit DMG window.

| Table 3-17 | Actions for editing a DMG |
|------------|---------------------------|
|------------|---------------------------|

Actions

| If you want to                                      | then                                                                              | Result                                                                              |
|-----------------------------------------------------|-----------------------------------------------------------------------------------|-------------------------------------------------------------------------------------|
| launch the DMG<br>when the package<br>starts up     | select the check box <i>Launch on Pack-age Start Up</i> and press <i>Apply</i> .  | Next time when any package containing<br>the DMG is started the DMG is<br>launched. |
| not launch the DMG<br>when the package<br>starts up | deselect the check box <i>Launch on Package Start Up</i> and press <i>Apply</i> . | Next time the package is started the DMG is not launched.                           |

# 3.4.6 Editing module groups

Overview The Edit MG window displays the modules contained in the module group. The processes which make up a module can be added or removed from the module. These processes can also be killed or recovered.

Add a process Each process in the module has a certain load level assigned. The load level is the number of clients that require service from this process. If the load level becomes higher it can be useful to add more processes to the module so that the load can be distributed among the processes.

| Recover process | When a process has an operational state of "out of service" (OOS) it can be re-<br>covered.                                                                                                    |
|-----------------|----------------------------------------------------------------------------------------------------|
| Kill process    | It is also possible to kill the physical process. The AEM process is not automati-<br>cally removed.                                                                                                   |
| Remove process  | The AEM process (the object visible in the Edit MG window) can be removed from the module to shutdown the process from the AEM's viewpoint. In this case the physical process is automatically killed. |
| Module informa- | Next to <b>MG Name</b> the name of the selected MG is displayed. The table under                                                                                                    |

Module informa-<br/>tionNext to MG Name the name of the selected MG is displayed. The table under<br/>Modules in MG displays the following information for all modules in the MG.

| Table 3-18 N | Module | information |
|--------------|--------|-------------|
|--------------|--------|-------------|

| Table entry       | Meaning                                                                                                    |
|-------------------|----------------------------------------------------------------------------------------------------|
| ID                | The internally assigned ID of the module.                                                                                                    |
| Name              | The internally assigned name of the module.                                                                                                    |
| Туре              | The type of the module.                                                                                                    |
| Operational State | The operational state of the module, displayed when<br>the module is running only. Possible values: <b>IS</b> , if the<br>module is in service; <b>OOS</b> , if it is out of service;<br><b>TRANSITORY</b> otherwise. (The module is running<br>only if the MG it belongs to has an Administrative<br>State of ON.) |

Processes in Module information Next to **Module Name** the name of the selected module is displayed. How many processes are expected for this module is indicated next to **Expected Number of Processes**. This is the number of processed which are normally needed to manage the expected workload properly. The table under **Processes in Module** displays the following information for the selected module.

Table 3-19Process information

| Table entry       | Meaning                                                                                                    |
|-------------------|----------------------------------------------------------------------------------------------------|
| ID                | The internally assigned ID of the process.                                                                                                    |
| PID               | Process ID of this process.                                                                                                    |
| Operational State | The operational state of the process. Possible values: <b>IS</b> , if the module is in service; <b>OOS</b> , if it is out of service; <b>TRANSITORY</b> otherwise. (The process is running only if the module it belongs to is running.) |
| Load Level        | Number of clients which use this process (0 or more). The higher the number the higher the work-load for the process.                                                                                                    |
| Service Level     | Depending on the service the process provides the value FULL or DEGRADED is displayed.                                                                                                    |

| Table 3-19Process information |
|-------------------------------|
|-------------------------------|

| Table entry | Meaning                                        |
|-------------|------------------------------------------------|
| Reason      | Short description why the service is DEGRADED. |

| Edit MG             |                                   |                  |               |             |
|---------------------|-----------------------------------|------------------|---------------|-------------|
| MG Name AMU_NB_R13  |                                   |                  |               |             |
|                     |                                   |                  |               |             |
| Modules in MG       |                                   |                  |               |             |
| Name                | ID                                | Туре             | Operational   | State       |
| ConfigUpdate        | 7.1.2                             | Configuration    | IS            |             |
| NEMR13              | 7.1.3                             | Agent Manag      | IS            |             |
| ConfigReadNB.       |                                   |                  | IS            |             |
| SBINBR13            | 7.1.5                             | Southbound I     | IS            |             |
| NEMForwarde         | . 7.1.4                           | Agent Manag      | IS            |             |
|                     | Pr                                | ocesses in Modul | e             |             |
|                     |                                   | Second In Modul  | <u> </u>      |             |
|                     |                                   |                  |               |             |
| Processes in Mo     | dule                              |                  |               |             |
| Processes in Module |                                   |                  |               |             |
|                     |                                   |                  |               |             |
| Module Name         | NEMR13                            |                  |               |             |
|                     | NEMR13                            | ses              |               | 1           |
| Expected Num        | 1                                 |                  | Service Level | 1<br>Reason |
| Expected Num        | hber of Proces<br>Operational Sta | ate   Load Level | Service Level |             |
| Expected Num        | hber of Proces<br>Operational Sta | ate   Load Level |               |             |
| Expected Num        | hber of Proces<br>Operational Sta | ate   Load Level |               |             |
| Expected Num        | hber of Proces<br>Operational Sta | ate   Load Level |               |             |
| Expected Num        | hber of Proces<br>Operational Sta | ate   Load Level |               |             |
| Expected Num        | hber of Proces<br>Operational Sta | ate   Load Level |               |             |
| Expected Num        | hber of Proces<br>Operational Sta | ate   Load Level |               |             |
| Expected Num        | hber of Proces<br>Operational Sta | ite Load Level   |               |             |
| Expected Num        | ber of Process                    | ite Load Level   | FULL          |             |
| Expected Num        | ber of Process                    | ite Load Level   | FULL          |             |
| Expected Num        | ber of Process                    | ite Load Level   | FULL          |             |
| Expected Num        | ber of Process                    | I Remove         | FULL          |             |

Figure 3-14 Edit MG window

Actions The following table lists all actions which can be performed in the Edit MG window. Adding, killing, removing and recovering a process from a module is possible only after the "view or change the processes of a module" action was performed.

| If you want to                                 | then                                                                                                    | Result                                                                                                    |
|------------------------------------------------|----------------------------------------------------------------------------------------------------|----------------------------------------------------------------------------------------------------|
| view or change the<br>processes of a<br>module | select the module under <b>Modules in MG</b> and press <i>Processes in Module</i> .                                                   | The process information for this module<br>is displayed under <b>Processes in Mod-</b><br><b>ule</b> . These processes can now be ed-<br>ited.                                                         |
| add a process to the module                    | press <i>Add</i> . (The list of processes must not be empty.)                                                                         | If the maximum number of processes<br>which are allowed to run is reached the<br>status bar displays a message that no<br>more processes can be added other-<br>wise a process is added to the module. |
| remove a process from the module               | select the process which shall be re-<br>moved and press <i>Remove</i> . Confirm the<br>removal in the warning window which<br>opens. | If the minimum number of processes<br>which have to run is reached the status<br>bar displays a message that no more<br>processes can be removed otherwise<br>the process is removed from the AEM.     |
| kill a process from the module                 | select the process which shall be killed<br>and press <i>Kill</i> . Confirm the killing in the<br>warning window which opens.         | The physical process is killed.                                                                                                    |
| recover a process of the module                | select the process which shall be recovered and press <b>Recover</b> .                                                                | The process is recovered.                                                                                                    |

| Table 3-20 Actions for editing an MG | Table 3-20 | Actions for editing an MG |
|--------------------------------------|------------|---------------------------|
|--------------------------------------|------------|---------------------------|

## 3.4.7 Contents of packages and (distributed) module groups

The following tables show which distributed module groups are contained in a certain package, also which module groups are in a certain distributed module group and finally which modules are contained in a certain module group.

#### Table 3-21Module group types in a certain package

| Package                               | Module Group Type                         |
|---------------------------------------|-------------------------------------------|
| Administration, Narrowband, Broadband | AlarmRead                                 |
| Administration, Narrowband, Broadband | AlarmUpdate                               |
| Administration, Narrowband, Broadband | AlarmDistributor                          |
| Administration, Narrowband, Broadband | HighestSeverityAlarmEventDistribu-<br>tor |
| Narrowband, Broadband                 | NER                                       |
| Narrowband, Broadband                 | NEEventDistributor                        |

| Package                               | Module Group Type         |
|---------------------------------------|---------------------------|
| Narrowband                            | AMU_NB_R13                |
| Narrowband                            | AMU_NB_R14                |
| Broadband                             | AMU_BB_R112               |
| Broadband                             | AMU_BB_R14                |
| Narrowband, Broadband                 | CommAgentEventDistributor |
| Narrowband, Broadband                 | ConfigEventDistributor    |
| Administration, Narrowband, Broadband | AccessPolicyManager       |
| Administration, Narrowband, Broadband | AuthorizationService      |
| Administration, Narrowband, Broadband | SecurityEventDistributor  |
| Administration, Narrowband, Broadband | LogRead                   |
| Administration, Narrowband, Broadband | LogWrite                  |
| Broadband                             | LogWritePerf              |
| Administration, Narrowband, Broadband | FileBrowser               |
| Narrowband, Broadband                 | CombinedShelf             |
| Broadband                             | TrapDispatcher            |
| Broadband                             | PerformanceConfig         |
| Administration, Narrowband, Broadband | SystemAdmin               |
| Administration, Narrowband, Broadband | WatchDaemon               |
| Administration, Narrowband, Broadband | SystemEventDistributor    |
| Administration, Narrowband, Broadband | NamingService             |
| Administration, Narrowband, Broadband | OrbixDaemon               |
| Narrowband, Broadband                 | TestScheduler             |

 Table 3-21
 Module group types in a certain package

#### Table 3-22Module types in a certain module group type

| Module Group Type                         | ModuleType                                                               |
|-------------------------------------------|--------------------------------------------------------------------------|
| AlarmRead                                 | AlarmRead                                                                |
| AlarmUpdate                               | AlarmUpdate, RemoveAlm                                                   |
| AlarmDistributor                          | AlarmDistributor, AlarmEventDistributor                                  |
| HighestSeverityAlarmEventDis-<br>tributor | HighestSeverityAlarmEventDistributor                                     |
| NER                                       | NER                                                                      |
| NEEventDistributor                        | NEEventDistributor                                                       |
| AMU_NB_R13                                | ConfigReadNBR13, ConfigUpdateNBR13,<br>NEMR13, NEMForwarderR13, SBINBR13 |

| Module Group Type         | ModuleType                                                                                                 |  |  |  |  |
|---------------------------|----------------------------------------------------------------------------------------------------|--|--|--|--|
| AMU_NB_R14                | ConfigReadNBR14, ConfigUpdateNBR14,<br>NEMR14, NEMForwarderR14, SBINBR14                                   |  |  |  |  |
| AMU_BB_R112               | ConfigReadBBR112, ConfigUpdateBBR112,<br>BAMR112, BAMForwarderR112,<br>SBIBBR112, PerformanceCollectBBR112 |  |  |  |  |
| AMU_BB_R14                | ConfigReadBBR14, ConfigUpdateBBR14,<br>BAMR14, BAMForwarderR14, SBIBBR14,<br>PerformanceCollectBBR14       |  |  |  |  |
| CommAgentEventDistributor | CommAgentEventDistributor                                                                                  |  |  |  |  |
| ConfigtEventDistributor   | ConfigtEventDistributor                                                                                    |  |  |  |  |
| AccessPolicyManager       | AccessPolicyManager                                                                                        |  |  |  |  |
| AuthorizationService      | AuthorizationService                                                                                       |  |  |  |  |
| SecurityEventDistributor  | SecurityEventDistributor                                                                                   |  |  |  |  |
| LogRead                   | LogRead                                                                                                    |  |  |  |  |
| LogWrite                  | LogWrite                                                                                                   |  |  |  |  |
| LogWritePerf              | LogWritePerf                                                                                               |  |  |  |  |
| TestScheduler             | TestScheduler                                                                                              |  |  |  |  |
| FileBrowser               | FileBrowser                                                                                                |  |  |  |  |
| CombinedShelf             | CombinedShelf                                                                                              |  |  |  |  |
| TrapDispatcher            | TrapDispatcher                                                                                             |  |  |  |  |
| PerformanceConfig         | PerformanceConfig                                                                                          |  |  |  |  |
| SystemAdmin               | SystemAdmin                                                                                                |  |  |  |  |
| WatchDaemon               | WatchDaemon                                                                                                |  |  |  |  |
| SystemEventDistributor    | SystemEventDistributor                                                                                     |  |  |  |  |
| NamingService             | NamingService                                                                                              |  |  |  |  |
| OrbixDaemon               | OrbixDaemon                                                                                                |  |  |  |  |

 Table 3-22
 Module types in a certain module group type

#### **3.5 Print out reports**

| General                                          | The Print windows (cf. Figure 3-15, Figure 3-16 and Figure 3-17) are used from any application within AEM to generate an output of data.                                                                                                    |
|--------------------------------------------------|----------------------------------------------------------------------------------------------------|
| System details for printing                      | If the Unix command "lp" does not exist or is not configured on your system the AEM software will not be able to print. This is because the print-out is first converted to PostScript format and then piped to the Unix command "lp -d printer_name" where printer_name is replaced by the value entered in the <b>Printer</b> field of the "Print" dialog. |
| Print options de-<br>pend on operation<br>system | The available options in the print dialogue depend on the used operating system<br>and may slightly differ from the descriptions below, e.g. under Solaris it is not pos-<br>sible to change the orientation of the printed page.                                                                                                    |

#### 3.5.1 Page Setup dialog

Page SetupThe Page Setup dialog pops up after the selection of Print Window or Print Ta-<br/>ble in a window or Print in the Preview Frame dialog.

Figure 3-16 shows an example of the Page Setup dialog.

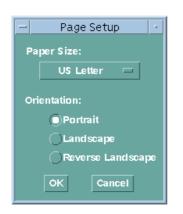

Figure 3-15 Page Setup dialog

Actions in PageThe following table provides an overview of the possible actions in the Page Setup<br/>dialog.Setup dialogdialog.

Table 3-23Page Setup dialog actions

| If you want to        | then                            |
|-----------------------|---------------------------------|
| select the paper size | use the option menu Paper Size. |

#### Page Setup dialog actions Table 3-23

| If you want to                          | then                                              |
|-----------------------------------------|---------------------------------------------------|
| select the orientation of the print out | click one of the radio buttons below Orientation. |
| start printing and close the window     | click on <b>OK</b> . The Print dialog pops up.    |
| close the print window without printing | click on <b>Cancel</b> .                          |

#### 3.5.2 **Print dialog**

**Print dialog** The Print dialog (cf. Figure 3-16) pops up after clicking on **OK** in the Page Setup dialog (cf. Figure 3-15, page 3-34).

Figure 3-16 shows an example of the Print dialog.

| Y            |          |         |          |              |          |
|--------------|----------|---------|----------|--------------|----------|
|              |          |         |          |              |          |
|              |          |         |          |              |          |
|              |          |         |          |              |          |
| Y            |          |         |          |              |          |
| joutps       |          |         |          |              |          |
| Page Title:  | Java     | a Print | ting     |              |          |
| I Options: 🛽 | I        |         |          |              |          |
|              | Options: | Y Y     | Options: | <br>Options: | Options: |

#### Figure 3-16 Print dialog

The following table provides an overview of the possible actions which can be per-Actions in print formed in the Print dialog.

#### Table 3-24Print dialog actions

| If you want to                      | then                                              |
|-------------------------------------|---------------------------------------------------|
| print multiple copies               | enter the number of copies in <b>Copies</b> .     |
| print to a printer                  | enter the name of the printer in <b>Printer</b> . |
| print to a file                     | enter the name of the file in File.               |
| have a title over the printed pages | enter the title in Banner Page Title.             |

dialog

#### Table 3-24Print dialog actions

| If you want to                          | then                                                |
|-----------------------------------------|-----------------------------------------------------|
| apply UNIX print options                | enter the options in <b>Print Command Options</b> . |
| start printing and close the window     | click on <i>Print</i> .                             |
| close the print window without printing | click on <i>Cancel</i> .                            |

#### 3.5.3 Preview Frame dialog

**Preview Frame** The Preview Frame dialog pops up after the selection of *Preview* in a window.

The following figure shows an example of the Preview Frame dialog.

|            |                 |           |            | Preview             | i Frai | ne   |     |             |   |
|------------|-----------------|-----------|------------|---------------------|--------|------|-----|-------------|---|
| <b>a</b> 0 | <b>III</b> 100% |           |            | $\overline{\Delta}$ |        |      |     |             | Γ |
|            |                 |           |            |                     |        |      |     |             |   |
|            |                 |           |            |                     |        |      |     |             |   |
|            |                 |           |            |                     |        |      |     |             |   |
|            |                 |           |            |                     |        |      |     |             |   |
|            |                 |           |            |                     |        |      |     |             |   |
|            | 6/29/00 5:37 PM |           | Т          | res Canto:          | s      |      |     | Page 1 of 1 |   |
|            |                 |           |            |                     |        |      |     |             |   |
|            |                 |           | Groups and | d NEs Ma            | nager  | nent |     |             |   |
|            |                 |           | SH         | ELF17_B             | в      |      |     |             |   |
|            |                 |           |            |                     |        |      |     |             |   |
|            |                 | Shelf/Cir |            | Serial              | E      | C    | I   | SW Versio   |   |
|            | sh-1            | AnyMedia  |            |                     |        |      |     |             |   |
|            | ap-1-1          |           |            |                     |        |      |     |             |   |
|            | ap-1-2          | amasAdsl  | LPA408     | 00NW                | 24     | E5   | 1:1 |             |   |
|            | ap-1-3          |           |            |                     |        |      |     |             |   |
|            | ap-1-4          |           |            |                     |        |      |     |             |   |
|            | ap-1-5          |           |            |                     |        |      |     |             |   |
|            | ap-1-6          |           |            |                     |        |      |     |             |   |
|            | ap-1-7          |           |            |                     |        |      |     |             |   |
|            | ap-1-8          |           |            |                     |        |      |     |             |   |
|            | ap-1-9          |           |            |                     |        |      |     |             |   |
|            | ap-1-10         | amasOAP   | LPF500     | 98WH                |        |      | 1:1 |             |   |
|            | ap-1-11         |           |            |                     |        |      |     |             |   |
|            | ap-1-12         |           |            |                     |        |      |     |             |   |
|            | ap-1-13         |           |            |                     |        |      |     |             |   |
|            | ap-1-14         |           |            |                     |        |      |     |             |   |
|            | ap-1-15         | amasAdsl  | LPA400     | 99OC0               | 23     | E5   | 2:3 |             |   |
|            | ap-1-16         | afm       | LPA910     | 99OC0               |        |      | 1:2 |             |   |

Figure 3-17 Preview Frame dialog

| Actions in Preview | The following table provides an overview of the possible actions in the Preview |
|--------------------|---------------------------------------------------------------------------------|
| Frame dialog       | Frame dialog.                                                                   |

#### Table 3-25Preview Frame dialog actions

| If you want to                          | then                                                 |
|-----------------------------------------|------------------------------------------------------|
| print out                               | click on the <i>printer icon</i> .                   |
| cancel the print out                    | click on <i>Close</i> .                              |
| view a single page preview              | click on the single page icon.                       |
| view a multi page preview               | click on the <i>multi page icon</i> .                |
| change the magnification of the preview | select another magnification with the % option menu. |
| maximize/restore the preview window     | click on the <i>monitor icon</i> .                   |

#### **3.6 Backup and restore**

The backup functions of the AEM allow you to copy AEM related file systems to removable media (such as tape) to safeguard against loss, damage, or corruption. The AEM system files and database backup allows to back up and restore system files and databases belonging to the installed applications (e.g. configuration files). Archiving is possible for AEM log files.

The restore functions allow you to restore file systems by copying reasonably current backup files from removable media to a working directory.

#### **3.6.1 Basics on backups and AEM databases**

Definitions

The following table gives definitions of terms used in this chapter.

| Term                  | Magning                                                                                                    |
|-----------------------|----------------------------------------------------------------------------------------------------|
| lerm                  | Meaning                                                                                                    |
| Backup                | process of copying file systems to removable media (such as tape) to safeguard against loss, damage, or corruption.                                                                                                    |
| Archive               | process of copying file systems to removable media (such as tape) and deleting the original files once they have been backed up.                                                                                                    |
| Restore               | process of copying backup files from removable media to a work-<br>ing directory, replacing the original files which could have been<br>damaged.                                                                                                    |
| Full Backup           | copies a complete file system or directory                                                                                                    |
| Incremental<br>Backup | copies new files and files that have changed since a previous<br>backup. The incremental backups are usually given a dump level<br>which determines which files are backed up. A certain level incre-<br>mental backup will save all the new or changed files since the last<br>backup with a lower level. |
| On-line<br>Backup     | backups performed on user demand                                                                                                    |
| Off-line<br>Backup    | backups performed automatically via any scheduling mecha-<br>nisms, e.g. cron file                                                                                                    |

#### Table 3-26Definitions

#### **Backup types**

There are two different backup types. The following list shows their differences and advantages:

Full backup

A full backup copies a complete file system or directory, e.g. all AEM data. This method requires large numbers of backup tapes that take a long time to write and takes also some time to retrieve individual files because the backup drive has to move sequentially to the point on the tape where the file is located. On the other hand, using full backup makes it easier to retrieve small changes in file systems.

Incremental backup

An incremental backup only includes copies of new files and files that have changed since a previous backup. It is available for database files only. Requires less resources, but searching for a certain file on the incremental tapes can take time.

#### 3.6.2 Commands for backup, archive and restore

Default locations of data for backups or archives If a backup is done, the four AEM databases, the NVDS and the log files are copied to the backup medium. If an archive is made the log files are moved to the backup medium. The files from which a backup or archive is done are shown in the table below. The location of the files is relative to the main installation directory. (For changing default locations refer to Appendix B.)

|                | Database/File                                                                                                    | File Name<br>(Directory/File) | Backup Fails if<br>File doesn't exist |  |  |  |  |
|----------------|----------------------------------------------------------------------------------------------------|-------------------------------|---------------------------------------|--|--|--|--|
|                | Network registry database                                                                                                    | NER/db                        | yes                                   |  |  |  |  |
|                | System Administration database                                                                                                    | SystemAdministrator/db        | yes                                   |  |  |  |  |
|                | NE management database NEM/db                                                                                                    |                               | yes                                   |  |  |  |  |
|                | Security database Security/db yes                                                                                                    |                               |                                       |  |  |  |  |
|                | Alarm database AM/db yes                                                                                                    |                               |                                       |  |  |  |  |
| Manual backup  | The non-volatile data storage (NVDS) located at CM/nefiles/NVDS and the config-<br>uration files (*.cfg) are not backed-up by the AEM_backup command. A backup of<br>these files can be done manually e. g. with the tar command.                                                                                                  |                               |                                       |  |  |  |  |
| System message | After each backup, archive or restore command a result message is displayed,<br>which indicates whether the operation was successful or not. This message is dis-<br>played only if the command was entered on the command line.                                                                                                   |                               |                                       |  |  |  |  |
| Command syntax | In the following description of the commands, square brackets, e.g. [-c], indicate optional parameters. The pipe symbol " " indicates alternative options from which one has to be chosen, e.g. INC FULL. All parameters not enclosed in brackets are mandatory. Each command is entered without enclosing parameters in brackets. |                               |                                       |  |  |  |  |

#### Table 3-27 Default File Names for Backup and Archive

| Backup files         | Use the following command to make a backup of a database or directory. If you enter none of the optional parameters, a backup of all data necessary to restore the AEM will be done:                |                                                                                                    |  |  |  |  |
|----------------------|----------------------------------------------------------------------------------------------------|----------------------------------------------------------------------------------------------------|--|--|--|--|
|                      | AEM_backup [-c] [<br>[-t backup_type]                                                                                                    | -h] [-H] [-p backup_file_path] [-f backup_file_name]<br>[-l dump_level]                                                                                                    |  |  |  |  |
|                      | Parameter descripti                                                                                                    | on:                                                                                                    |  |  |  |  |
|                      | -с                                                                                                    | Aborts a running backup operation.                                                                                                    |  |  |  |  |
|                      | -h, -H                                                                                                    | Display command syntax (-h) or additional help (-H).                                                                                                    |  |  |  |  |
|                      | -p backup_file_pa                                                                                                    | th The backup_file_path is the directory or device to back up.<br>(Default: value of the variable OAM.backup.backupDirec-<br>tory, which is set in the file AnyMediaEM.cfg.)                                                                                                    |  |  |  |  |
|                      | -f backup_file_nar                                                                                                    | <b>ne</b> Location of the backup file. <b>backup_file_name</b> can be a local file or a locally mounted file (in case a local tape device is used <b>backup_file_name</b> specifies a "soft label"). (Default file names: EM_SYSBCK_yyyymmdd.fullbck for full backup EM_SYSBCK_yyyymmdd.incbck for incremental backup, with yyyy = year, mm = month, dd = day of the backup.) |  |  |  |  |
|                      | -t backup_type                                                                                                    | Type of backup: incremental ( <b>INC</b> ) or full ( <b>FULL</b> ). (Default: FULL). This parameter is ignored if " <b>-I 0</b> " is used.                                                                                                    |  |  |  |  |
|                      | -l dump_level                                                                                                    | Specifies the backup level. Files modified since last backup at a lower level are copied, <i>dump_level</i> = 09. This parameter is ignored if "-t FULL" is used.                                                                                                    |  |  |  |  |
| <b>Restore files</b> | Use the following co                                                                                                    | ommand to restore a database or directory:                                                                                                    |  |  |  |  |
|                      | AEM_restore [-c]<br>-f backup_file_n                                                                                                    | [-h] [-H] [-p backup_file_path]<br>ame                                                                                                    |  |  |  |  |
|                      | Parameter description:                                                                                                    |                                                                                                    |  |  |  |  |
|                      | -с                                                                                                    | Aborts a running restore operation.                                                                                                    |  |  |  |  |
|                      | -h, -H                                                                                                    | Display command syntax (-h) or additional help (-H).                                                                                                    |  |  |  |  |
|                      | -p backup_file_pa                                                                                                    | <i>th backup_file_path</i> is the directory or device to which the re-<br>stored data should be written. (Default: value of the variable<br>OAM.backup.backupDirectory, which is set in the file Any-<br>MediaEM.cfg.)                                                                                                    |  |  |  |  |
|                      | -f backup_file_nar                                                                                                    | <b>ne</b> Location of the backup file. <b>backup_file_name</b> can be a lo-<br>cal file, a locally mounted file or a local tape device.                                                                                                    |  |  |  |  |
| Archive files        | Use the following command to archive log files. This function is primarily intended to archive the AEM log files. If you enter none of the optional parameters, the AEM log files will be archived. |                                                                                                    |  |  |  |  |
|                      | AEM_archive [-c]<br>[-f backup_file_                                                                                                    | [-h] [-H] [-p backup_file_path]<br>name]                                                                                                    |  |  |  |  |

Parameter description: Aborts a running archive operation. -C -h, -H Display command syntax (-h) or additional help (-H). -p backup\_file\_path backup\_file\_path is the directory or device to archive. (Default: value of the variable **OAM.backup.archiveDirectory**, which is set in the file AnyMediaEM.cfg.) -f backup\_file\_name Location of the backup file. backup\_file\_name can be a local file or a locally mounted file (in case of a local tape device is used *backup\_file\_name* specifies a "soft label"). (Default file name: EM\_SYSARCH\_yyyymmdd.arc, with yyyy = year, mm = month, dd = day of the archive.)**TAR** command The tar command is used in backup and restore scripts. tar c|r [v] f tarfile file tar x t [v] f tarfile Parameter description: Create a tar file. An already existing tar file is overwritten. С Replace a tar file. An already existing tar file is not overwritr ten and the new information is appended at its end. Extract the data from the tar file. х t Display the table of contents of the tar file. The tar command verbosely displays what it does. f tarfile tarfile is the name of the tar file. file Name of the file, or a list of files separated by blanks which shall be added to the tar file. (Omitted for extract operations.)

#### 3.6.3 Backup, archive and restore procedures

This section gives an overview of the steps necessary for a backup, archive or restore operation.

Prerequisite for<br/>backup, restore and<br/>archiveThe backup, archive or restore commands require that some path system varia-<br/>bles are properly set. This is done by the command AnyMediaEM.sh during the<br/>installation of AEM. If this command was not executed the backup, archive or re-<br/>store commands will not work.Different usersWhen different users perform backup, archive or restore operations the system

Different users volume different users perform backup, archive or restore operations the system will display a message asking whether temporary data which remained from the previous user should be deleted. If such a message is displayed you must confirm the deletion of these data.

#### 3.6.3.1 Backup procedure

The backup operation needs no user interaction after the backup command was executed.

#### 3.6.3.2 Archive procedure

The archive operation needs no user interaction after the archive command was executed.

#### 3.6.3.3 Restore procedure

#### 3.6.3.3.1 General

**Default locations** for restored data When a backup is restored, all files are restored to their original location. When archives are restored they are copied into the directory restored (relative to the main installation directory).

Restore one of several backups from tape When more than one backup is placed on a tape and a particular one shall be restored, the name of this backup must be known and the tape must be positioned at the beginning of this backup. The name can be determined by using the tar command. For example: tar tvf /dev/rmt/0mn. The positioning is done as described below.

Position tape If you know the order of the backups on tape, you can position the tape at the beginning of the desired backup as follows: Rewind the tape (e.g with mt -f /dev/rmt/0m rewind) and issue a tar command (see example above) until the backup which comes before the one which shall be restored is displayed. If you do not know the order of the backups on the tape, it can be determined as follows: Rewind the tape and then repeatedly issue a tar command (see example above) until the backup to be restored is displayed while you note the order of the backups on tape. Then you can position the tape as shown above.

#### 3.6.3.3.2 Full restoration procedure

When the restore command is executed the user must decide which image type should be restored. The restore script displays the following message:

Please enter the type of the image to be restored [backup/archive]

Type backup or archive and press Enter.

**Copy of originals** Copies of the original databases are saved to allow for a cancellation of the operation. If such a copy could not be made the appropriate image can nevertheless be restored, but a warning is issued. For each database for which no copy could be made the following message is displayed:

Actual <br/> <br/> <br/> Actual <br/> <br/> <br/> Actual <br/> <br/> <br/> AnyMedia EM system state cannot be recovered if a cancellation is requested. Do you want to continue?<br/> [y/n]

Type y and press Enter to continue with the restore procedure. If you type n the restore command stops with an error message, no data are restored and the sys-

tem will not work unless a correct restore is performed. When the original databases are present, the message above is not displayed.

Additional incremental backups While the different databases are restored certain information is displayed on the screen. Then the restoration tool asks whether additional databases should be restored:

Do you wish to restore from any additional incremental backups? (yes/no):

Type no and press Enter.

After that the execution of the restore tool finishes and the restoration is complete.

#### 3.6.3.3.3 Incremental restoration procedure

Before a certain incremental backup can be restored the previous full backups and possibly some previous incremental backups must be restored.

The procedure to restore an incremental backup is the same as the above described procedure for a full backup except for the last ("Additional Incremental Backups") step. In that step the restore tool asks for a confirmation that all needed full backups which are a prerequisite for the incremental backup are present. Answer this question affirmatively. After that the execution of the restore tool finishes and the restoration is complete.

#### **3.6.4** Examples for backup schedules

Introduction This section gives you some examples for typical backup schedules and explains the backup level.

Backup level Crucial for the understanding of the backup schedules is understanding the backup level. The backup level is a number which is assigned by you to every backup you make. Each time you make a new backup only those files are put on the back-up media which were altered since the last backup with a lower backup level. A backup level "0" means a full backup.

## 3.6.4.1 Daily cumulative, weekly cumulative backups

This is the most commonly used backup schedule. It is recommended for most situations.

Schedule character- This schedule has the following characteristics: istics

- Each weekday backup accumulates all files changed since the end of the previous week (or the initial level 0 backup).
- Each Friday's backup contains all files changed since the first level 0 backup. For the level 9 backups, the previous level 0 or level 5 is the closest backup at a lower level.
- Each Friday's backup contains all files changed during the month to that point.

AEM R1.7.1

#### Example

The following table shows the backup levels for each days backup. Once a month, a backup with backup level 0 must be performed.

| Table 3-28 | Backup | levels | of each | backup |
|------------|--------|--------|---------|--------|
|------------|--------|--------|---------|--------|

|              | variable | Mon | Tue | Wed | Thu | Fri |
|--------------|----------|-----|-----|-----|-----|-----|
| 1st of month | 0        |     |     |     |     |     |
| 1st week     |          | 9   | 9   | 9   | 9   | 5   |
| 2nd week     |          | 9   | 9   | 9   | 9   | 5   |
| 3rd week     |          | 9   | 9   | 9   | 9   | 5   |
| 4th week     |          | 9   | 9   | 9   | 9   | 5   |

The following table shows how files accumulate in the backup for each weekday.

Table 3-29Example for files in backup for two weeks

|          | Mon | Tue | Wed  | Thu   | Fri         |
|----------|-----|-----|------|-------|-------------|
| 1st week | ab  | abc | abcd | abcde | abcdef      |
| 2nd week | g   | gh  | ghi  | ghij  | abcdefghijk |

## 3.6.4.2 Daily cumulative, weekly incremental backups

#### Example

The following table shows the backup levels for each days backup. Once a month, a backup with backup level 0 must be performed.

| Table 3-30 | Backup | levels of | each backup |
|------------|--------|-----------|-------------|
|------------|--------|-----------|-------------|

|              | variable | Mon | Tue | Wed | Thu | Fri |
|--------------|----------|-----|-----|-----|-----|-----|
| 1st of month | 0        |     |     |     |     |     |
| 1st week     |          | 9   | 9   | 9   | 9   | 3   |
| 2nd week     |          | 9   | 9   | 9   | 9   | 4   |
| 3rd week     |          | 9   | 9   | 9   | 9   | 5   |
| 4th week     |          | 9   | 9   | 9   | 9   | 6   |

The following table shows how files accumulate in the backup for each weekday.

Table 3-31Example for files in backup for two weeks

|          | Mon | Tue | Wed  | Thu   | Fri    |
|----------|-----|-----|------|-------|--------|
| 1st week | ab  | abc | abcd | abcde | abcdef |
| 2nd week | g   | gh  | ghi  | ghij  | ghijk  |

## 3.6.4.3 Daily incremental, weekly cumulative backups

**Example** The following table shows the backup levels for each days backup. Once a month a backup with backup level 0 must be done.

Table 3-32Backup levels of each backup

|              | variable | Mon | Tue | Wed | Thu | Fri |
|--------------|----------|-----|-----|-----|-----|-----|
| 1st of month | 0        |     |     |     |     |     |
| 1st week     |          | 3   | 4   | 5   | 6   | 2   |
| 2nd week     |          | 3   | 4   | 5   | 6   | 2   |
| 3rd week     |          | 3   | 4   | 5   | 6   | 2   |
| 4th week     |          | 3   | 4   | 5   | 6   | 2   |

The following table shows how files accumulate in the backup for each weekday.

#### Table 3-33 Examples for files in backup for two weeks

|          | Mon | Tue | Wed | Thu | Fri       |
|----------|-----|-----|-----|-----|-----------|
| 1st week | ab  | cd  | ef  | h   | abcdefghi |
| 2nd week | jk  | lmn | 0   | р   | jklmnopqr |

#### 3.7 Log management

The log management records information on events in the AEM. The logged events can be viewed with the Log Viewer.

#### 3.7.1 Different log types

There are five log types within the Log Viewer:

Actions

It contains all the information on actions performed by users or the AEM and which imply changes in the AEM configuration, equipment (NE) configuration, service and subscriber configuration, access to the AEM, print reports and backup& restore. That means all operations triggered by the user or the AEM and all subsequent actions. Also the results of operations are logged in the actions log.

System Internal Events

It contains all internal events or actions which report unusual changes in the configuration and state of the AEM or indicate errors which occurred in the AEM.

Autonomous Reports

It contains all TCAs (Threshold Crossing Alert) from NB and BB and all actions performed in the NEs that imply changes in the AEM data base.

Alarms

It contains all alarms received from the platform (AEM), telephony agent and data agent.

- ADSL Performance
- ATM Performance
- Feeders Performance.

#### 3.7.2 Configuration of logs

Log size The following values can be configured (cf. Appendix B) for the log system by the administrator:

- Minimum number of days (incl. current day) in the log (default: 7 days)
- Maximum size of all logged data (default: 5 Mbyte per NE).

The maximum log size is configured per log type, and applies per NE (each NE can have stored logs of a type up to the maximum size configured for that log type).

Log grows too big The logs are stored as separate files, one file holds one day of one log type. If the size of the logged data has reached the size limit and a new event to be logged

occurs, some of the already logged data has to be deleted. The oldest recorded day of one of the logs holding the largest number of days is always deleted.

Alarms The log system issues an alarm if
 one of the logs is shortened to a number of days below the minimum number of days. (I.e. also, if a log is shortened that already holds fewer than the minimum number of days.) Alarm name: LOG\_DEL\_PART.

- the current day log is deleted. Alarm name: LOG\_DEL\_FULL.
- **Restore log files** When log files are restored (cf. Chapter 3.6, page 3-38), the log of the current day is not overwritten.

#### 3.7.3 Log Viewer window

The logs can be viewed by means of the Log Viewer application. The logged entries in the Log Viewer cannot be edited.

- Start Log Viewer The Log Viewer is started-up by clicking on the log viewer icon in the access bar. After start-up the default log type is displayed, this value can be configured (default: "Actions").
- Access permission The log types which are visible to you depend on your user group. The following table shows the log types which the different user groups are allowed to see.

#### Table 3-34Visibility of a log type for a certain user group

| Log type                                                                                                    | Visible for user group                 |
|----------------------------------------------------------------------------------------------------|----------------------------------------|
| Actions                                                                                                    | Administrator, Maintenance             |
| System Internal Events                                                                                                  | Administrator, Maintenance             |
| Autonomous Reports<br>(this log type includes autonomous<br>reports, alarms and performance of<br>ADSL, ATM and Feeder) | Administrator, Maintenance, Monitoring |

| -                       |            |                 |        | Log Viewer               | -        |                      |                           | •        |
|-------------------------|------------|-----------------|--------|--------------------------|----------|----------------------|---------------------------|----------|
| <u>File View H</u>      | lelp       |                 |        |                          |          |                      |                           |          |
| Log selection           |            |                 |        |                          |          |                      |                           |          |
|                         | Tu         | pe Alarm        | 15     |                          | Date Jun | 28, 2000 12:0        | A                         |          |
| Available NEs           |            |                 |        | /                        | Duce jun | Selected NEs         | /                         |          |
|                         | N          | E               |        |                          | SI       | IELF17_BB            |                           |          |
|                         |            | HELF17_NE       |        | Add >>                   | [        |                      |                           |          |
|                         |            | HELF20_NE<br>13 | 5      | ANGLOI >>                | ·        |                      |                           |          |
|                         | EI         | M               |        |                          |          |                      |                           |          |
|                         |            |                 |        | << Remo                  | 110      |                      |                           |          |
|                         |            |                 |        | ~~ Renio                 |          |                      |                           |          |
|                         |            |                 |        |                          |          |                      |                           |          |
|                         |            |                 |        | Apply                    | 1        |                      |                           |          |
|                         |            |                 |        |                          | -        |                      |                           |          |
| Log View                | ATE AT     | (               | (      | 11.0                     |          |                      | (m                        |          |
| Date&Time<br>2000-06-28 |            |                 |        | able Cause<br>MIncompati | Severity | Object Id<br>ap-1-10 | Date&Time<br>01/01/01 00: |          |
| 2000-06-28              |            |                 | amasDs |                          | MAJOR    | e3-1-16-2            | 01/01/01 00:              |          |
| 2000-06-28              | SHELF17_BE | 3 107           | UPLOAI | _PROBLEM                 | CRITICAL | COMM                 | 06/28/00 11:              | NSA,NO_A |
| 2000-06-28              |            |                 |        | D_PROBLEM                | CRITICAL |                      | 06/28/00 12:              |          |
| 2000-06-28              | SHELF17_BE | 3 107           | UPLOAI | D_PROBLEM                | CRITICAL | COMM                 | 06/28/00 12:              | NSA,NO_A |
|                         |            |                 |        |                          |          |                      |                           |          |
|                         |            |                 |        | Close                    | ]        |                      |                           |          |
|                         |            |                 |        |                          |          |                      |                           |          |

#### Figure 3-18 Log Viewer

Meaning of columns

The following table explains the meaning of the columns (in alphabetical order) in the Log Viewer table.

| Column         | Meaning                                                                                                    |
|----------------|----------------------------------------------------------------------------------------------------|
| Conditions     | The condition of a performed action, to indicate<br>whether it is the request or the response. (E.g. START,<br>END_SUCCESS, END_ERROR, CANCEL). |
| Date&Time      | Date and time when the event was registered in the log file. Format: "yyyy-mm-dd hh:mm:ss"                                                      |
| Date&Time Last | Indicates the last severity change.                                                                                                    |
| ES/PSES        | Indicates the Errored Second data for a E3 or DS3 feeder (BB).                                                                                  |
| ES Up, ES Down | Indicates the "Errored Second" data (BB).                                                                                                    |

| Column                         | Meaning                                                                                                    |  |
|--------------------------------|----------------------------------------------------------------------------------------------------|--|
| Event Type                     | The event which happened in the AEM.                                                                                                    |  |
| Feeder Type                    | Indicates the feeder type (E3 or DS3).                                                                                                    |  |
| HBER Up,<br>HBER Down          | Indicates the "High Bit Error Rate" data (BB).                                                                                                    |  |
| Index                          | A sequence number for each different alarm reported to the AEM.                                                                                                    |  |
| Interval                       | Interval which is used in the performance data. This value can be 15 minutes or one day (BB).                                                                                           |  |
| IP-Address                     | Indicates the IP-Address of the data agent (BB).                                                                                                    |  |
| LOF                            | Indicates the "Loss of Frame" data (BB).                                                                                                    |  |
| Login                          | The user name of the user performing an action or "EM"                                                                                                    |  |
| LOS Up, LOS Down               | Indicates the "Loss of Signal" data (BB).                                                                                                    |  |
| Method                         | A string explaining the performed action.                                                                                                    |  |
| NE Name                        | Indicates in <i>Autonomous Report, Performance Logs</i><br>and <i>Alarms</i> the NE in which the event has happened.<br>"EM" is displayed if the log messages is related to the<br>AEM. |  |
| Object Id                      | Unique identification of the object for which the log message has been sent.                                                                                                    |  |
| Parameters                     | <ul> <li>For Actions and System Internal Events</li> </ul>                                                                                                    |  |
|                                | Shows all parameters involved in the action.                                                                                                    |  |
|                                | <ul> <li>For Autonomous Reports</li> </ul>                                                                                                    |  |
|                                | Shows all TL1 message parameters in the order<br>they were received (for TL1 messages sent from<br>NE) and the TCAs information from the data<br>agent by SNMP trap.                    |  |
|                                | ■ For Alarms                                                                                                    |  |
|                                | Shows the rest of the alarm parameters (except description).                                                                                                    |  |
| Port Id                        | Indicates the Port Id where the performance data has been recollected (BB).                                                                                                    |  |
| Probable Cause                 | A unique identification string for each alarm type shows the probable cause of the alarm.                                                                                               |  |
| RcvCells High,<br>RcvCells Low | Indicates the number of cells received (BB), formatted into two 32 bits integers (high and low part of the counter).                                                                    |  |

| Column                                       | Meaning                                                                                                    |
|----------------------------------------------|----------------------------------------------------------------------------------------------------|
| RcvErroredCells High,<br>RcvErroredCells Low | Indicates the number of wrong cells received (BB), for-<br>matted into two 32 bits integers (high and low part of<br>the counter). |
| RFI                                          | Indicates the "Remote Failure Indication" data (BB).                                                                               |
| Severity                                     | Severity of an alarm on the object for which the log message has been sent.                                                        |
| Shelf Id                                     | Indicates the Shelf Id where the data agent is placed (BB).                                                                        |
| Slot Id                                      | Indicates the Slot Id where the performance data has been recollected (BB).                                                        |
| Time Stamp                                   | Date and Time when a performance data was collected in the NE.                                                                     |
| UAS                                          | Indicates the "Unavailable Seconds".                                                                                               |

| Table 3-35 | Information | displayed in | the Log Viewer table |
|------------|-------------|--------------|----------------------|
|------------|-------------|--------------|----------------------|

Log types and displayed information Depending on the chosen log type the table in the Log Viewer displays different information (more or less columns). The following table shows which information is displayed for which log type.

| Log Type               | Contents                                                                                                    |
|------------------------|----------------------------------------------------------------------------------------------------|
| Actions                | Date&Time, Login, Conditions, Object, Method, Pa-<br>rameters                                                                                                    |
| ADSL Performance       | Date&Time, NE Name, IP Address, Shelf Id, Slot Id,<br>Port Id, Time Stamp, Interval, LOF, LOS Up, ES Up,<br>HBER Up, RFI, LOS Down, ES Down, HBER Down,<br>Parameters |
| Alarms                 | Date&Time, NE Name, Index, Probable Cause, Sever-<br>ity, Object Id, Date&Time Last, Parameters                                                                       |
| ATM Performance        | Date&Time, NE Name, IP Address, Time Stamp, Rcv-<br>Cells High, RcvCells Low, RcvErroredCells Up,<br>RcvErroredCells Low, Parameters                                  |
| Autonomous Reports     | Date&Time, NE Name, Parameters                                                                                                    |
| Feeders Performance    | Date&Time, NE Name, IP Address, Shelf Id, Port Id,<br>Time Stamp, Interval, Feeder Type, ES/PSES, UAS,<br>Parameters                                                  |
| System Internal Events | Date&Time, Object, Event Type, Parameters                                                                                                    |

| Menus and func- | The following table provides an overview of the menus of the Log Viewer and their |  |
|-----------------|-----------------------------------------------------------------------------------|--|
| tions           | functions.                                                                        |  |

Table 3-37Menus and functions

| Menu Item                     | Function                                                                                                    |
|-------------------------------|----------------------------------------------------------------------------------------------------|
| File -> New                   | Start up a new Log Viewer                                                                                        |
| File -> Print -> Print Table  | Print out all logged items displayed in the table of the Log Viewer.                                             |
| File -> Print -> Print Window | Print a screenshot of the whole window.                                                                          |
| File -> Print -> Preview      | Shows how it will be printed if the "Print Table"<br>option is used. Opens directly the Print Preview<br>window. |
| File -> Close                 | The selected Log Viewer window is closed.<br>Other open Log Viewer windows stay open.                            |
| File -> Exit                  | Close all Log Viewer windows.                                                                                    |
| View -> Reload Log Data       | Update the displayed Log Viewer table with newly logged items.                                                   |
| View -> Reload NE List        | Update the NEs Selection list.                                                                                   |
| Help -> On Window             | Display help for Log Viewer                                                                                      |
| Help -> Index                 | Display help index.                                                                                              |

#### Actions

The following table lists all actions you can perform in the Log Viewer window.

#### Table 3-38Actions in the Log Viewer window

| If you want to                                             | then                                                                                                    | Result                                                                            |
|------------------------------------------------------------|----------------------------------------------------------------------------------------------------|-----------------------------------------------------------------------------------|
| display a certain log<br>type of a specific<br>date and NE | select the desired log type with the pull down control <b>Log Type</b> ,                                       | The log of the selected type and date o<br>the desired NE is displayed in the Log |
|                                                            | select the date of interest with the pull down control <b>Date</b>                                             | Viewer table.                                                                     |
|                                                            | and select the NE by using the <i>Add</i> >> button and press <i>Apply</i> .                                   |                                                                                   |
| view different log<br>types or dates si-<br>multaneously   | start another Log Viewer with <i>File -&gt;</i><br><i>New</i> and set the desired <b>Type</b> or <b>Date</b> . | A new Log Viewer window displays the selected log type and date.                  |
| print displayed log                                        | select File -> Print -> Print Table or<br>File -> Print -> Print Window.                                       | The Log Viewer table or a screenshot of the window is printed out.                |
| display updated log                                        | select View -> Reload Log Data                                                                                 | Newly logged entries are displayed.                                               |
| display updated<br>NEs Selection list                      | select View -> Reload NE List                                                                                  | The NEs Selection list is updated.                                                |

| <b>Table 3-38</b> | Actions in the Log Viewer window |
|-------------------|----------------------------------|
|-------------------|----------------------------------|

| If you want to                  | then                                                                                                    | Result                                                                       |
|---------------------------------|----------------------------------------------------------------------------------------------------|------------------------------------------------------------------------------|
| sort the log                    | click on one of the column headers to<br>sort the log according to the column en-<br>tries alphabetically or by date and time.<br>Click again to reverse the sort order. | The Log Viewer table is displayed sorted alphabetically or by date and time. |
| close one Log<br>Viewer window  | select <i>File -&gt; Close</i> or press <i>Close</i>                                                                                                    | The selected Log Viewer window is closed.                                    |
| close all Log Viewer<br>windows | select <i>File -&gt; Exit</i>                                                                                                    | All Log Viewer windows are closed.                                           |

#### 3.8 **Disaster recovery**

The AEM software has built-in auto recovery features that will allow it to continue working after a problem except in the most critical situations (i.e. corrupted files, hardware failure...). In case of a disaster, the following steps should be performed by the system administrator to repair the AEM and minimize the data loss.

- Repair/replace any hardware and OS components that may be damaged. 1. Start the system and check that the workstations and network boot properly and the users are able to log into the system.
- Check if the AEM (including all third-party software) remains installed on 2. the machine. To list all the packages installed type:

pkginfo | grep 'application Lu'

- Remove all the listed packages using the pkgrm command (cf. 3. Chapter 2.2.4, page 2-79).
- Re-install the AEM software. The procedure is the same as for installing 4. the software for the first time (cf. Chapter 2.2.1, page 2-7).

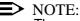

The packages must be re-installed in the same paths as the original installation, otherwise the data cannot be restored.

- If any AEM variable was customized, remember to reset it (the installation 5. sets all values to default). Start the AEM server and at least one client. All application windows (Users, Alarms, Configuration) should open but will show only the initial information.
- 6. Shut down the AEM. Restore the latest backup available (cf. Chapter 3.6, page 3-38). Re-start the AEM server and at least one client. Now the restored data shall be shown and the system will be back at the status prior to the latest backup.

The process between step 2 and step 6 should not take more than 4 hours. If the recovery is not successful call Lucent Technologies Technical Support.

A good backup policy is imperative in order to minimize the data loss (some examples can be found in Chapter 3.6.4, page 3-43).

## User management

## 4

### Contents

| <b>4.1</b> I | ntroduction               | <u>4-1</u>  |
|--------------|---------------------------|-------------|
| 4.2 U        | Jser                      | <u>4-3</u>  |
| 4.2.1        | Create user               | <u>4-3</u>  |
| 4.2.2        | Modify user               | <u>4-5</u>  |
| 4.2.3        | Delete user               | <u>4-7</u>  |
| 4.3 E        | Domains                   | <u>4-8</u>  |
| 4.3.1        | Create domains            | <u>4-8</u>  |
| 4.3.2        | Modify domains            | <u>4-10</u> |
| 4.3.3        | Delete domains            | <u>4-12</u> |
| 4.4 U        | Jser groups               | <u>4-14</u> |
| 4.4.1        | Create user groups        | <u>4-14</u> |
| 4.4.2        | Modify user groups        | <u>4-19</u> |
| 4.4.3        | Delete user groups        | <u>4-23</u> |
| 4.5 C        | Controlled objects        | <u>4-25</u> |
| 4.5.1        | Modify controlled objects | <u>4-25</u> |

## Contents

### **User management**

# 4

#### 4.1 Introduction

This chapter describes the "User Administration and Profiling" application of the *AnyMedia*<sup>®</sup> Element Manager - 30 Channel (AEM) R1.7.1. It allows to

- create/modify/delete users
- assign/unassign users to/from user groups
- create/modify/delete user groups
- assign/unassign user groups access to/from applications, tasks and domains
- create/modify/delete domains
- assign/unassign controlled objects to/from domains.

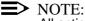

All actions can only be done by the AEM administrator!

The following figure shows the relation between user, user group, applications and tasks, domains and controlled objects.

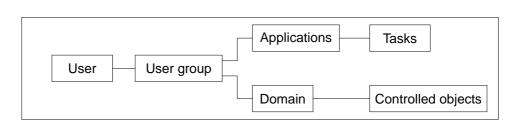

The "User Administration and Profiling" application is started via the AEM access bar by clicking on the corresponding icon.

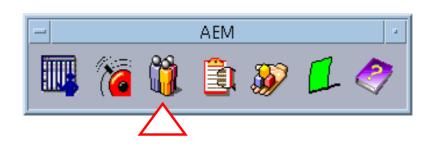

Figure 4-1 Access bar

#### 4.2 User

#### 4.2.1 Create user

**Introduction** This chapter describes the process to add a new user to the system. Before adding a new user to the system, please pay attention to the following remarks:

- The AEM administrator must have a system login.
- The user must be created via OS.
- The AEM administrator should know the login ID of the user to be created and the group the user shall belong to.

Procedure Complete the following procedure to add a new user:

| Step Procedure |
|----------------|
|----------------|

- 1. Login as AEM administrator and start the AEM access bar as described in Chapter 3.2.1. The access bar will be shown.
- 2. Select the **User Administration & Profiling** icon. The User Administration & Profiling window pops up showing the Users Table.

| -          | User Administration&Profiling | •    |
|------------|-------------------------------|------|
| File View  |                               | Help |
| Login Name | User Name Description         | 7    |
| ver1       | Default EM Administrator      |      |
| user1      | user1-nbg                     |      |
|            |                               |      |
|            |                               |      |
|            |                               |      |
|            |                               |      |
|            |                               |      |
|            |                               |      |
|            |                               |      |
|            |                               |      |
|            |                               |      |
|            |                               |      |
| '          |                               |      |
|            | New Open Delete               |      |
|            |                               |      |
|            |                               |      |
| ll.        |                               |      |

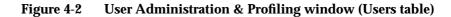

3. Click *New*. The *User Profile* window pops up.

| Login Name     userŽ       User Name Description     user2-td       User Status |  |
|---------------------------------------------------------------------------------|--|
| User Status                                                                     |  |
|                                                                                 |  |
| Number of sessions opened                                                       |  |
|                                                                                 |  |
| User Groups Not Assigned User Groups Assigned                                   |  |
| User Groups User Groups                                                         |  |
| Administrator group 7 Maintenance Add >>                                        |  |
| Maintenance Add >>                                                              |  |
| << Oxiete                                                                       |  |
|                                                                                 |  |
| OK Apply Close                                                                  |  |
|                                                                                 |  |
|                                                                                 |  |

#### Figure 4-3 User Profile window

- Enter a new login name in the Login Name field (this is mandatory 3 to 12 characters) and extra information like last name, first name, email, etc. in the User Name Description field (this is optional - 0 to 60 characters). Any characters are allowed.
- 5. Select one or more user groups the user shall belong to in the **User Groups Not Assigned** field and click **Add>>**.

#### $\blacksquare$ NOTE:

To create user groups see Chapter 4.4.1, page 4-14.

6. Click **OK** or **Apply** to save the settings (the system ensures that the new user does not yet exist in the system). After clicking **OK** the window will be closed.

If you want to reject the settings, click Close before OK or Apply.

The other fields are described in Chapter 4.2.2, page 4-5.

| 4.2.2 Mod    | ify user |                                                                                                    |
|--------------|----------|----------------------------------------------------------------------------------------------------|
| Introduction | Before   | hapter describes the process to modify the information or profile of a user.<br>e modifying the information or profile of a user, please pay attention to the<br>ing remarks: |
|              | •        | To modify the information or profile of a user the AEM administrator must have a NIS based login.                                                                             |
|              | •        | The AEM administrator is not able to change the system login information of a user, i.e. system login and password.                                                           |
| Procedure    | Comp     | lete the following procedure to modify the information or profile of a user:                                                                                                  |
|              | Step     | Procedure                                                                                                    |
|              | 1.       | Login as AEM administrator and start the AEM access bar as described in Chapter 3.2.1. The access bar will be shown.                                                          |
|              | 2        | Select the User Administration & Profiling icon                                                                                                    |

#### 2. Select the **User Administration & Profiling** icon. The User Administration & Profiling window pops up showing the Users Table.

|            |            | ninistration& |                  |      |
|------------|------------|---------------|------------------|------|
| File View  |            |               |                  | Help |
| Login Name |            | Userl         | Name Description |      |
| ver1       | Default El | Administrator |                  |      |
| user1      | user1-nbg  | 3             |                  |      |
| user2      | user2-tc   |               |                  |      |
|            |            |               |                  |      |
|            |            |               |                  |      |
|            |            |               |                  |      |
|            |            |               |                  |      |
|            |            |               |                  |      |
|            |            |               |                  |      |
|            |            |               |                  |      |
|            |            |               |                  |      |
|            |            |               |                  |      |
|            |            |               |                  |      |
|            |            |               |                  |      |
|            |            |               |                  |      |
|            | New        | Open          | Delete           |      |
|            | 14644      | Open          | Delete           |      |
|            |            |               |                  |      |

#### Figure 4-4 User Administration & Profiling window (Users Table)

3. Select one user of the **Login Name** field and click **Open**. The User Profile window pops up with the current information about the selected user.

|                           |           | User Profile | r                    |
|---------------------------|-----------|--------------|----------------------|
|                           | user2     |              |                      |
|                           | juser2−tc |              |                      |
|                           | Disabled  |              |                      |
|                           | 0         |              |                      |
| User Groups Not As        | signed    |              | User Groups Assigned |
| User Groups               |           |              | User Groups          |
| Administrator             |           | Add >>       | group 7              |
| Maintenance<br>Monitoring |           | Auu          |                      |
| Wontoing                  |           | << Delete    |                      |
|                           |           |              |                      |
|                           |           |              |                      |
|                           |           |              |                      |
| OK                        |           | Apply        | Close                |
|                           |           |              |                      |

#### Figure 4-5 User Profile window

| Change user name description | To change the user name description like last name, first name, email, etc., enter the new information in the <b>User Name Description</b> field (0 to 60 characters). Any characters are allowed. |
|------------------------------|----------------------------------------------------------------------------------------------------|
| Adding to<br>user groups     | To assign the selected user to further user groups, select one or more user groups in the <b>User Groups Not Assigned</b> field and click <i>Add</i> >>.                                           |
|                              | NOTE:<br>To create user groups see Chapter 4.4.1, page 4-14.                                                                                                    |
| Removing from<br>user groups | To remove the selected user from user groups, select one or more user groups in the <b>User Groups Assigned</b> field and click <b>&lt;<remove< b="">.</remove<></b>                               |
|                              | Click <b>OK</b> or <b>Apply</b> to save the changes. After clicking <b>OK</b> the window will be closed. If you want to reject the changes, click <b>Close</b> before <b>OK</b> or <b>Apply</b> .  |
| Other fields<br>(read-only)  | The following fields are read-only fields to display user data:                                                                                                    |
| (read-only)                  | Login Name:<br>Displays the label which identifies the user.                                                                                                    |
|                              | <b>User Status:</b><br>Displays if the system login associated to this user is created (enabled) or deleted (disabled).                                                                            |
|                              | Number of sessions opened:<br>Displays the number of sessions opened into the AEM by the user.                                                                                                    |

AEM R1.7.1

| 4.2.3        | Delete user |                                                                                                    |
|--------------|-------------|----------------------------------------------------------------------------------------------------|
| Introduction |             | chapter describes the process to remove a user from the AEM. Before re-<br>ig a user, please pay attention to the following remarks:                                                                                                    |
|              | •           | To remove a user from the AEM the administrator must have a system login.                                                                                                    |
|              | •           | When a user is deleted, all related information and profiles are removed from<br>the system. This does not include the system login and any other system re-<br>sources such as home directories or system files which are not managed by<br>the AEM. Furthermore, the user is automatically deleted from the user groups<br>it was included in. |
|              | •           | Before deleting any user assigned to the administrator user group, the AEM checks that this is not the last user assigned to the administrator user group. If this is the last one assigned, the deletion is rejected.                                                                                                    |
| Procedure    | Comp        | lete the following procedure to remove a user from the AEM:                                                                                                    |
|              | Step        | Procedure                                                                                                    |
|              | 1.          | Login as AEM administrator and start the AEM access bar as described in Chapter 3.2.1. The access bar will be shown.                                                                                                    |

2. Select the **User Administration & Profiling** icon. The *User Administration & Profiling* window pops up showing the *Users Table*.

| Login Name |           | User N          | ame Description |  |
|------------|-----------|-----------------|-----------------|--|
| ver1       |           | 1 Administrator |                 |  |
| user1      | user1-nbg | 1               |                 |  |
| user2      | user2-tc  |                 |                 |  |
|            |           |                 |                 |  |
|            |           |                 |                 |  |
|            |           |                 |                 |  |
|            |           |                 |                 |  |
|            |           |                 |                 |  |
|            |           |                 |                 |  |
|            |           |                 |                 |  |
|            |           |                 |                 |  |
|            |           |                 |                 |  |
|            |           |                 |                 |  |
|            |           |                 |                 |  |
|            |           |                 |                 |  |
|            |           |                 |                 |  |

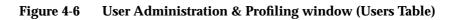

- 3. Select the user which shall be deleted in the **Login Name** field and click *Delete*.
- 4. Confirm your selection. The window will be closed.

#### 4.3 Domains

| 4.3.1 | Create | domains |
|-------|--------|---------|
| 1.0.1 | Cicuto | aomanno |

Introduction This chapter describes the process to create a new domain. Before creating a new domain, please pay attention to the following remarks:

- The AEM administrator must have a system login.
- The controlled objects are defined as sets of managed NEs.
- Only "EM" and "NE" controlled object types are supported.

 $\rightarrow$  NOTE:

An "EM" object is generated by default with "Type: EM" and "Value: AnyMedia" which cannot be deleted.

Procedure

Complete the following procedure to create a new domain:

## Step Procedure 1. Login as AEM administrator and start the AEM access bar as described in Chapter 3.2.1. The access bar will be shown.

- 2. Select the **User Administration & Profiling** icon. The User Administration & Profiling window pops up.
- 3. Select *View -> Domains* via menu bar. The *Domains Table* appears.

| -             | User Admii  | nistration&Profiling | •     |
|---------------|-------------|----------------------|-------|
| File View     |             |                      | Help  |
|               | Domain Name | Descri               | ption |
| Domain 1      |             | Domain 1 description |       |
| Domain 2      |             | Domain 2 description |       |
|               |             |                      |       |
|               |             |                      |       |
|               |             |                      |       |
|               |             |                      |       |
|               |             |                      |       |
|               |             |                      |       |
|               |             |                      |       |
|               |             |                      |       |
|               |             |                      |       |
|               |             |                      |       |
|               |             |                      |       |
|               |             |                      |       |
|               | New         | Open Deleto          |       |
|               |             |                      |       |
| View domain S | Successful  |                      |       |
| )             |             |                      |       |

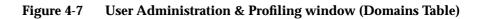

# 4. Click *New*.

The Domain Profile window pops up.

| _                            | Domain Profile | r           |
|------------------------------|----------------|-------------|
| Domain Name 🎽                |                |             |
| Description                  |                |             |
| ,                            |                |             |
|                              |                |             |
|                              |                |             |
| Type Value<br>EM Anymedia    |                | Type Value  |
|                              |                |             |
|                              |                |             |
|                              |                |             |
| User Groups                  | Addoor         | User Groups |
| Administrator<br>Maintenance | _              |             |
| Monitoring                   | << Delete      |             |
| group 7                      |                |             |
| ОК                           | A statistic    | Close       |
|                              | Apply          | Close       |
|                              |                |             |

Figure 4-8 Domain Profile window

- 5. Enter a new domain name in the **Domain Name** field (this is mandatory 3 to 30 characters) and extra information in the **Description** field (this is optional 0 to 60 characters). Any characters are allowed.
- 6. Select one or more controlled objects that shall belong to the new domain in the **Controlled Objects Not Assigned** field and click *Add>>*.

# > NOTE:

Each controlled object consists of two fields: Type and Value.

 Select one or more user groups that shall have access to the new domain in the User Groups Not Assigned field and click Add>>.

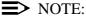

Step

Procedure

NOTE: To create user groups see Chapter 4.4.1, page 4-14.

8. Click **OK** or **Apply** to save the settings (the system ensures that the new domain does not yet exist in the system). After clicking **OK** the window will be closed. If you want to reject the settings, click **Close** before **OK** or **Apply**.

The other fields are described in Chapter 4.3.2, page 4-10.

### 4.3.2 Modify domains

Introduction This chapter describes the process to modify the information of a domain, e.g. which devices it includes, etc. Before modifying the information of a domain, the AEM administrator must have a system login.

**Procedure** Complete the following procedure to modify the information of a domain:

| F  |                                                                         |
|----|-------------------------------------------------------------------------|
|    |                                                                         |
| 1. | Login as AEM administrator and start the AEM access bar as described in |
|    | Chapter 3.2.1. The access bar will be shown.                            |

- 2. Select the **User Administration & Profiling** icon. The User Administration & Profiling window pops up.
- 3. Select *View -> Domains* via menu bar. The *Domains Table* appears.

| -                  | User Adm  | ninistration8 | &Profiling         | · [  |
|--------------------|-----------|---------------|--------------------|------|
| File View          |           |               |                    | Help |
| Dor                | nain Name |               | Description        |      |
| Domain 1           |           | Do            | main 1 description |      |
| Domain 2           |           |               | main 2 description |      |
| Domain 3           |           | Do            | main 3 description |      |
|                    |           |               |                    |      |
|                    |           |               |                    |      |
|                    |           |               |                    |      |
|                    |           |               |                    |      |
|                    |           |               |                    |      |
|                    |           |               |                    |      |
|                    |           |               |                    |      |
|                    |           |               |                    |      |
|                    |           |               |                    |      |
|                    |           |               |                    |      |
|                    |           |               |                    |      |
|                    |           |               |                    |      |
|                    | New       | Open          | Delete             |      |
|                    |           |               |                    |      |
| View domain Succes | sstul     |               |                    |      |

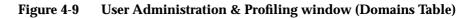

4. Select one domain in the **Domain Name** field and click **Open**. The *Domain Profile* window pops up with the current information about the selected domain.

| <u> </u>                          |             | omain Profile        |            |                    |
|-----------------------------------|-------------|----------------------|------------|--------------------|
|                                   | Domain 3    |                      |            |                    |
|                                   | Ďomain 3 de | escription           |            |                    |
|                                   |             |                      |            |                    |
|                                   |             |                      |            |                    |
| Туре                              | Value       | Add >>><br><< Dyixta | Туре<br>ЕМ | Value<br>Anymedia  |
|                                   |             |                      |            |                    |
| Not As<br>User G<br>Administrator | ,           | Add >>>              |            | signed<br>• Groups |
| Maintenance                       |             | << Deleto            | Monitoring |                    |
| OH                                | ;           | Apply                |            | Close              |
|                                   |             |                      |            |                    |

Figure 4-10 Domain Profile window

| Change domain<br>name          | To change the domain name, enter the new name in the <b>Domain Name</b> field (3 to 30 characters). Any characters are allowed.                                                                                                    |
|--------------------------------|----------------------------------------------------------------------------------------------------|
| Change domain<br>description   | To change the domain description, enter the new information in the <b>Description</b> field (0 to 60 characters). Any characters are allowed.                                                                                                    |
| Adding<br>controlled objects   | To assign further controlled objects to the selected domain, select one or more controlled objects in the <b>Controlled Objects Not Assigned</b> field and click <i>Add&gt;&gt;</i> .                                                                                                    |
|                                | NOTE:<br>Each controlled object consists of two fields: Type and Value.                                                                                                    |
| Removing<br>controlled objects | To remove assigned controlled objects from the selected domain, select one or more controlled objects in the <b>Controlled Objects Assigned</b> field and click <b>&lt;<remove< b="">.</remove<></b>                                                                                                    |
|                                | NOTE:<br>Each controlled object consists of two fields: <i>Type</i> and <i>Value</i> .                                                                                                    |
| Adding user groups             | To give further user groups access to the selected domain, select one or more user groups in the <b>User Groups Not Assigned</b> field and click <b>Add&gt;&gt;</b> .                                                                                                    |
|                                | NOTE:<br>To create user groups see Chapter 4.4.1, page 4-14.                                                                                                    |
| Removing user<br>groups        | To remove assigned user groups from the selected domain, select one or more user groups in the <b>User Groups Assigned</b> field and click <b>&lt;&lt;<i>Remove</i></b> .                                                                                                    |
|                                | Click <b>OK</b> or <b>Apply</b> to save the changes. After clicking <b>OK</b> the window will be closed.                                                                                                    |
|                                | If you want to reject the changes, click <i>Close</i> before <i>OK</i> or <i>Apply</i> .                                                                                                    |
| 4.3.3 Delete de                | omains                                                                                                    |
| Introduction                   | This chapter describes the process to remove a domain from the AEM. Before re-<br>moving a domain, please pay attention to the following remarks:                                                                                                    |
|                                | <ul> <li>The AEM administrator must have a system login.</li> </ul>                                                                                                    |
|                                | <ul> <li>Before deleting a domain, the AEM ensures that there are no controlled objects assigned to this domain. If this is the case, the deletion request will be rejected.</li> </ul>                                                                                                    |
|                                | After a domain deletion, all related information will be removed from the<br>AEM. This does not include the devices (NEs or any other type) which are<br>grouped in that domain or their information. Furthermore, the access per-<br>mission will be automatically unassigned from the user groups that had ac-<br>cess to this domain. |

# Procedure

Complete the following procedure to remove a domain:

# Step Procedure

- 1. Login as AEM administrator and start the AEM access bar as described in Chapter 3.2.1. The access bar will be shown.
- 2. Select the **User Administration & Profiling** icon. The User Administration & Profiling window pops up.
- 3. Select *View -> Domains* via menu bar The *Domains Table* appears.

| -              | User Admi   | nistration⪻ | ofiling         | · 🗆  |
|----------------|-------------|-------------|-----------------|------|
| File View      |             |             |                 | Help |
|                | Domain Name |             | Description     |      |
| Domain 1       | Domain Name | Domai       | n 1 description |      |
| Domain 2       |             |             | n 2 description |      |
| Domain 3       |             |             | n 3 description |      |
|                |             |             |                 |      |
|                |             |             |                 |      |
|                |             |             |                 |      |
|                |             |             |                 |      |
|                |             |             |                 |      |
|                |             |             |                 |      |
|                |             |             |                 |      |
|                |             |             |                 |      |
|                |             |             |                 |      |
|                |             |             |                 |      |
|                |             |             |                 |      |
| 1              |             |             |                 |      |
|                | New         | Open        | Delete          |      |
| View domain St | uccessful   |             |                 |      |

# Figure 4-11 User Administration & Profiling window (Domains Table)

- 4. Select the domain which shall be deleted in the **Domain Name** field and click **Delete**.
- 5. Confirm your selection. The window will be closed.

# 4.4 User groups

# 4.4.1 Create user groups

Introduction This chapter describes the process to create a new user group. Before creating a new user group, please pay attention to the following remarks:

- By default the AEM provides three user groups: Administrator, Maintenance and Monitoring.
- The administrator user group has access permissions to all applications and tasks.
- Before a user group can be created, modified or deleted the AEM administrator must have a system login.
- Applications are divided into tasks. A user can be assigned a whole application or only a subset of its tasks.

**Procedure** Complete the following procedure to create a new user group:

**Procedure** 

Step

| -  |                                                                         |
|----|-------------------------------------------------------------------------|
|    |                                                                         |
|    |                                                                         |
| 1  | Login as AEM administrator and start the AEM access bar as described in |
| •• |                                                                         |
|    | Chapter 3.2.1. The access bar will be shown.                            |
|    |                                                                         |

- 2. Select the **User Administration & Profiling** icon. The *User Administration & Profiling* window pops up.
- 3. Select *View -> User Groups* via menu bar The *User Groups Table* appears.

| User Group Name | Description                     |
|-----------------|---------------------------------|
| Administrator   | Administrator Group Description |
| Maintenance     | Maintenance Group Description   |
| Monitoring      | Monitoring Group Description    |
| group 7         | group 7 description             |
|                 |                                 |
|                 |                                 |

Figure 4-12 User Administration & Profiling window (User Groups Table)

4. Click *New*. The *User Group Profile* window pops up.

| L L                                | lser Group Profile |       | - |
|------------------------------------|--------------------|-------|---|
| User Group Name                    |                    |       |   |
| J*                                 |                    |       |   |
| Description [                      |                    |       |   |
| ,,                                 |                    |       |   |
| Users Domains Applications & Tasks |                    |       |   |
|                                    |                    |       |   |
|                                    |                    |       |   |
| Users                              | т                  | Users |   |
| ver1                               | -                  | Users |   |
| user1                              |                    |       |   |
| user2                              | Addoor             |       |   |
|                                    |                    |       |   |
|                                    | << Deleto          |       |   |
|                                    |                    |       |   |
|                                    |                    |       |   |
|                                    |                    |       |   |
|                                    |                    |       |   |
|                                    |                    |       |   |
| OK                                 | Apply              | Close |   |
|                                    |                    |       |   |
|                                    |                    |       |   |

## Figure 4-13 User Group Profile window (tab Users)

- 5. Enter a new user group name in the **User Group Name** field (this is mandatory - 3 to 30 characters) and extra information in the **Description** field (this is optional - 0 to 60 characters). Any characters are allowed.
- 6. Select one or more users that shall belong to the new user group in the **Users Not Assigned** field and click *Add>>*.

# $\blacksquare$ NOTE:

To create user see Chapter 4.2.1, page 4-3.

7. Change to tab *Domains*. The window changes its display as shown below.

| U                                  | ser Group Profile |         |  |
|------------------------------------|-------------------|---------|--|
| User Group Name 🛛 group 🕺          |                   |         |  |
| Description test group             |                   |         |  |
| Users Domains Applications & Tasks |                   |         |  |
|                                    |                   |         |  |
| Domains                            | [                 | Domains |  |
| Domain 1<br>Domain 2<br>Domain 3   | Add >>>           |         |  |
| Dumain 3                           |                   |         |  |
|                                    | << Deleto         |         |  |
|                                    |                   |         |  |
|                                    |                   |         |  |
|                                    |                   |         |  |
| OK                                 | Apply             | Close   |  |
|                                    |                   |         |  |

# Figure 4-14 User Group Profile window (tab Domains)

8. Select one or more domains the user group shall has access to in the **Domains Not Assigned** field and click *Add*>>.

# **NOTE:**

If access permission to a domain is granted to a user group, that permission will be automatically granted for each controlled object within that domain.

# $\blacksquare$ NOTE:

To create domains see Chapter 4.3.1, page 4-8.

For carrying out the next three steps (10, 11 and 12) please pay attention to Table 4-1. It provides an overview about the access permissions the user groups shall have.

| Application                     | Task                        | User Group    |
|---------------------------------|-----------------------------|---------------|
| System<br>Administration        | Process Management          | Administrator |
| User Administration & Profiling | Access Policy<br>Management | Administrator |
|                                 | Domain Management           | Administrator |

#### Table 4-1 Assignment of user groups to applications/tasks

| Amplication                  | Task                                  | Hear Crown                                |  |
|------------------------------|---------------------------------------|-------------------------------------------|--|
| Application                  | TASK                                  | User Group                                |  |
| Log Management               | Actions                               | Administrator, Maintenance                |  |
|                              | System Internal Events                | Administrator, Maintenance                |  |
|                              | Autonomous Report                     | Administrator, Maintenance,<br>Monitoring |  |
| Alarm Management             | Alarms Acknowledge                    | Administrator, Maintenance                |  |
|                              | Alarms View <sup>a</sup>              | Administrator, Maintenance,<br>Monitoring |  |
|                              | Alarms Clear                          | Administrator, Maintenance                |  |
| Groups and NEs<br>Management | Equipment and<br>Service Provisioning | Administrator, Maintenance                |  |
|                              | Configuration View <sup>a</sup>       | Administrator, Maintenance,<br>Monitoring |  |
|                              | Test Management                       | Administrator, Maintenance,<br>Monitoring |  |
|                              | Cut-through Manage-<br>ment           | Administrator                             |  |
|                              | Groups and NEs Config-<br>uration     | Administrator, Maintenance                |  |
|                              | Performance Manage-<br>ment           | Administrator, Maintenance,<br>Monitoring |  |

| Table 4-1 | Assignment of user groups to applications/tasks |
|-----------|-------------------------------------------------|
|           |                                                 |

a If the VIEW task is unassigned but other tasks are still assigned, these tasks are left as assigned to this user group. But the user is not able to perform any kind of operation over these tasks until the VIEW task is assigned again.

The most of the task names are self-described, but other tasks needs a deeper description:

Access Policy Management provides the functionality to:

- create/modify/delete AEM users
- create/modify/delete AEM user groups
- create/modify/delete AEM domains
- create/modify/delete assignments between AEM users and AEM user groups
- create/modify/delete access assignments between AEM user groups and applications/tasks
- create/modify/delete access assignments between AEM user groups and domains
- modify assignments between domains and controlled objects.

AEM R1.7.1

Domain Management provides the functionality to:

modify assignments between domains and controlled objects.

Autonomous Reports provides the functionality to:

view logs or log types (autonomous reports, alarm and performance logs).

Groups and NEs Configuration provides the functionality to:

- create/modify/delete NEs
- create modify/delete groups of NEs.
- 9. Change to tab *Applications & Tasks*. The window changes its display as shown below.

| User Group Name                                                                                                    | group 3 <sup>×</sup> |          |              |
|----------------------------------------------------------------------------------------------------|----------------------|----------|--------------|
| Description                                                                                                    | test grour           |          |              |
| ers Domains Applica                                                                                                    | tions & Tasks        |          |              |
|                                                                                                    |                      |          |              |
| Application<br>System Administration<br>User Administration & P<br>Log Viewer<br>Alarm Viewer<br>Groups and NE's Manage | rofiling             | Add >>-  | Applications |
|                                                                                                    |                      |          |              |
| Tasks                                                                                                    | 3                    | Adid >>> | Tasks        |
| ОК                                                                                                    |                      | Apply    | Close        |

#### Figure 4-15 User Group Profile window (tab Applications & Tasks)

- Select one or more applications the user group shall has access to in the Applications Not Assigned field and click Add>>.
   The corresponding tasks are displayed for selection.
- 11. Select one or more tasks the user group shall has access to in the **Tasks Not Assigned** field and click *Add>>*.
- Click *OK* or *Apply* to save the settings (the system ensures that the new user does not yet exist in the system). After clicking *OK* the window will be closed.
   If you want to reject the settings, click *Close* before *OK* or *Apply*.

The other fields are described in Chapter 4.4.2, page 4-19.

# 4.4.2 Modify user groups

| Introduction | This chapter describes the process to modify the properties of a user group. Be fore modifying the properties of a user group, please pay attention to the followin remarks: |
|--------------|----------------------------------------------------------------------------------------------------|
|              | The AEM administrator must have a system login.                                                                                                    |
|              | <ul> <li>The administrator user group has access permissions to all applications<br/>and tasks and these access permissions cannot be modified.</li> </ul>                   |
| Procedure    | Complete the following procedure to create a new user group:                                                                                                    |
|              |                                                                                                    |
|              | Step Procedure                                                                                                    |
|              |                                                                                                    |
|              | Step       Procedure         1.       Login as AEM administrator and start the AEM access bar as described                                                                   |

| file View       |                                 | H |
|-----------------|---------------------------------|---|
| User Group Name | Description                     |   |
| Administrator   | Administrator Group Description |   |
| Maintenance     | Maintenance Group Description   |   |
| Monitoring      | Monitoring Group Description    |   |
| group 7         | group 7 description             |   |
| group 3         | test group                      |   |
|                 |                                 |   |
|                 |                                 |   |

# Figure 4-16 User Administration & Profiling window (User Groups Table)

4. Select one user group of the **User Group Name** field and click **Open**. The User Group Profile window pops up with the current information about the selected user group.

| U!                                 | ser Group Profile |                | • 🗆 |
|------------------------------------|-------------------|----------------|-----|
| User Group Name <b>jgroup 3</b>    |                   |                |     |
| Description Itest group            |                   |                | ]   |
| Users Domains Applications & Tasks |                   |                |     |
| Users Not Assigned                 |                   |                |     |
| Users<br>ver1                      | [                 | Users<br>user1 |     |
| user2                              | Add >>            |                |     |
|                                    |                   |                |     |
|                                    | << Oviete         |                |     |
|                                    |                   |                |     |
| ОК                                 | Annels            |                |     |
|                                    | Apply             | Close          |     |
|                                    |                   |                |     |

Figure 4-17User Group Profile window (tab Users)

Change user group To change the user group name, enter the new name in the User Group Name name field (3 to 30 characters). Any characters are allowed. Change user group To change the user group description, enter the new information in the Description field (0 to 60 characters). Any characters are allowed. description To assign further users to the selected user group select one or more users in the **Adding users** Users Not Assigned field and click Add>>.  $\rightarrow$  NOTE: To a create user see Chapter 4.2.1, page 4-3. **Removing users** To remove assigned users from the selected user group select one or more users in the Users Assigned field and click <<Remove. > NOTE: The last user of user group administrator is protected against deletions. Adding to domains To give the selected user group access to further domains, change to tab Do*mains*. The window changes its display as shown below.

|                                                                                   | Usar Croup Brofile    |                                          |                |
|-----------------------------------------------------------------------------------|-----------------------|------------------------------------------|----------------|
| User Group Name broup 3 Description test group Users Domains Applications & Tasks | User Group Profile    |                                          | ] * ]<br>[<br> |
| Domains Not Assigned Domains Domain 3                                             | Acid >><br>ex: Deleta | Domains Assigned<br>Domain 1<br>Domain 2 |                |
| OK                                                                                | Apply                 | Close                                    |                |

# Figure 4-18 User Group Profile window (tab Domains)

Select one or more domains in the **Domains Not Assigned** field and click Add>>.

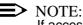

If access permission to a domain is granted to a user group, that permission will be automatically granted for each controlled object within that domain.

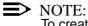

To create domains see Chapter 4.3.1, page 4-8.

To disable the access to domains select one or more domains in the **Domains Removing from** domains Assigned field and click << Remove.

# $\blacksquare$ NOTE:

The administrator user group has access permissions to all domains and this access permissions cannot be modified.

Adding applications To give the selected user group access to further applications, change to tab Applications & Tasks. The window changes its display as shown below.

| I                                  |                   | 1                                               |
|------------------------------------|-------------------|-------------------------------------------------|
| <u> </u>                           | ser Group Profile | · _                                             |
| User Group Name <b>group 3</b>     |                   |                                                 |
| Description Itest group            |                   |                                                 |
| Users Domains Applications & Tasks |                   |                                                 |
| Applications Not Assigned          |                   | Applications Assigned                           |
| Applications                       | [                 | Applications                                    |
| System Administration              | Add >>>           | User Administration & Profiling<br>Alarm Viewer |
| Groups and NEs Management          | << Delete         |                                                 |
| Tasks Not Assigned                 |                   | Tasks Assigned                                  |
| Tasks                              | [                 | Tasks                                           |
| Alarms View<br>Alarms Clear        | Addoor            | Alarms Acknowledgement                          |
|                                    | << Deleto         |                                                 |
|                                    | ·                 |                                                 |
| OK                                 | Apply             | Close                                           |
|                                    |                   |                                                 |
| P .                                |                   |                                                 |

#### Figure 4-19 User Group Profile window (tab Applications & Tasks)

Select one or more applications in the **Applications Not Assigned** field and click *Add>>*.

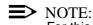

For this action please pay attention to Table 4-1, page 4-16.

Removing applications

To disable the access to applications select one or more applications in the **Applications Assigned** field and click *<<Remove*. For this action please pay attention to Table 4-1, page 4-16.

#### $\blacksquare$ NOTE:

The administrator user group has access permissions to all applications and this access permissions cannot be modified.

► NOTE:

If the user select an application in the Applications Assigned field, all tasks that are under it will be expanded in the Tasks Assigned and Tasks Not Assigned fields.

Adding tasks To give the selected user group access to further tasks, select one or more tasks in the Tasks Not Assigned field and click *Add>>*.

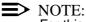

For this action please pay attention to Table 4-1, page 4-16.

| Removing tasks | To disable the access to one or more tasks, select one or more tasks in the <b>Tasks</b><br><b>Assigned</b> field and click <b>&lt;<remove< b="">. For this action please pay attention to<br/>Table 4-1, page 4-16.</remove<></b> | 3 |
|----------------|----------------------------------------------------------------------------------------------------|---|
|                | NOTE:<br>If the task "View" is removed from the Alarm Management or Groups and<br>NEs Management the remaining tasks from the respective application are<br>no more possible (but not removed).                                    |   |
|                | NOTE:<br>The administrator user group has access permissions to all tasks and this<br>access permissions cannot be modified.                                                                                                    |   |
|                | 5. Click <b>OK</b> or <b>Apply</b> to save the changes. After clicking <b>OK</b> the window wi be closed. If you want to reject the changes, click <b>Close</b> before <b>OK</b> or <b>Apply</b> .                                 |   |

# 4.4.3 Delete user groups

# Introduction This chapter describes the process to remove a user group from the AEM. Before removing a user group, please pay attention to the following remarks:

- The AEM administrator must have a system login.
- The administrator user group is protected against deletions.
- After a user group deletion, all related information is removed from the AEM. This does not include the contained users or their information, but these users will lose the ability to invoke the applications, tasks, devices and maps for which the user group had permission.

# Procedure Complete the following procedure to remove a user group:

# Step Procedure 1. Login as AEM administrator and start the AEM access bar as described in Chapter 3.2.1. The access bar will be shown.

- 2. Select the **User Administration & Profiling** icon. The *User Administration & Profiling* window pops up.
- 3. Select *View -> User Groups* via menu bar. The *User Groups Table* appears.

| User Administrat          | on&Profiling                    |
|---------------------------|---------------------------------|
| File View                 | Help                            |
| User Group Name           | Description                     |
| Administrator             | Administrator Group Description |
| Maintenance               | Maintenance Group Description   |
| Monitoring                | Monitoring Group Description    |
| group 7                   | group 7 description             |
| group 3                   | test group                      |
|                           |                                 |
| New Oper                  | Delete                          |
| New user group Successful |                                 |

# Figure 4-20 User Administration & Profiling window (User Groups Table)

4. Select the user group which shall be deleted in the **User Group Name** field and click **Delete**.

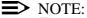

The administrator user group is protected against deletion.

5. Confirm your selection. The window will be closed.

# 4.5 **Controlled objects**

# 4.5.1 Modify controlled objects

Introduction This chapter describes the process to modify the information about existing controlled objects. The controlled object creation and deletion are not covered by this document. For NE creation and deletion refer to Chapter 5.5.1 and Chapter 5.6.16.

> Before modifying the information about any controlled object the AEM administrator must have a system login.

**Procedure** Complete the following procedure to modify the information about existing controlled objects:

#### Step Procedure

- 1. Login as AEM administrator and start the AEM access bar as described in Chapter 3.2.1. The access bar will be shown.
- 2. Select the **User Administration & Profiling** icon. The User Administration & Profiling window pops up.
- 3. Select *View -> Controlled Objects* via menu bar. The *Controlled Objects Table* appears.

| _  |                        |             |  |
|----|------------------------|-------------|--|
|    | Controlled Object Type | Value       |  |
| EM |                        | Anymedia    |  |
|    |                        |             |  |
|    |                        |             |  |
|    |                        |             |  |
|    |                        |             |  |
|    |                        |             |  |
|    |                        |             |  |
|    |                        |             |  |
|    |                        |             |  |
|    |                        |             |  |
|    |                        |             |  |
|    |                        |             |  |
|    |                        |             |  |
|    |                        |             |  |
|    |                        |             |  |
|    | Newsy                  | Open Delete |  |

Figure 4-21 User Administration & Profiling window (Controlled Objects Table)

4. Select one controlled object type in the **Controlled Object Type** field and click **Open**.

The *Controlled Object Profile* window pops up with the current information about the selected controlled object.

| Controlled | Object Type EM |           |                      |
|------------|----------------|-----------|----------------------|
|            | Value Anyr     | media     |                      |
|            |                |           |                      |
|            | Domains        |           | Domains              |
| Domain 2   |                | Add >>>   | Domain 1<br>Domain 3 |
|            |                | << Remove |                      |
|            |                |           |                      |
|            | ОК             | Apply     | Close                |

Figure 4-22 Controlled Object Profile window

Adding to domains To assign the selected controlled object to further domains, select one or more domains in the Domains Not Assigned field and click Add>>. **E>** NOTE: To create domains see Chapter 4.3.1, page 4-8. To remove the selected controlled object from domains, select one or more do-**Removing from** mains in the Domains Assigned field and click <<Remove. domains **E>** NOTE: The "EM" object generated by default is protected against deletion. Click OK or Apply to save the changes. After clicking OK the window will be closed. If you want to reject the changes, click Close before OK or Apply. **Other fields** The following fields are read-only fields to display data of the selected controlled (read-only) object: **Controlled Object Type:** Displays the controlled object type. Possible values are EM and NE. Value: Displays the characteristics of the selected controlled object. If the controlled object is EM it displays "AnyMedia", if it is NE it displays the NE Id number.

# NE management

# 5

# Contents

| 5.1 I    | [ntrod | luction                                                       | <u>5-1</u>  |
|----------|--------|---------------------------------------------------------------|-------------|
| 5.2 (    | Overv  | riew of the controlled system                                 | <u>5-1</u>  |
| 5.2.1    | Ne     | etwork element R1.3 (telephony)                               | <u>5-2</u>  |
| 5.       | 2.1.1  | AnyMedia Mainshelf configuration                              |             |
|          |        | example                                                       | <u>5-2</u>  |
| 5.       | 2.1.2  | Synchronization interfaces                                    | <u>5-3</u>  |
| 5.       | 2.1.3  | OAM&P interfaces                                              | <u>5-4</u>  |
| 5.       | 2.1.4  | Alarm interfaces                                              | <u>5-4</u>  |
| 5.       | 2.1.5  | Testing interfaces                                            | <u>5-5</u>  |
| 5.       | 2.1.6  | Plug & play capabilities                                      | <u>5-5</u>  |
| 5.       | 2.1.7  | NE equipment configuration-related tasks                      | <u>5-5</u>  |
| 5.2.2    | Ne     | etwork element R1.3.1 (telephony)                             | <u>5-6</u>  |
| 5.2.3    | Ne     | etwork element R1.4 (telephony)                               | <u>5-6</u>  |
| 5.       | 2.3.1  | Pack management for HDSL AP                                   | <u>5-7</u>  |
|          | 5.2.3. | 1.1 ISDN PRA subscriber provisioning                          | <u>5-7</u>  |
|          | 5.2.3. | 1.2 N × 64-kbps DLL provisioning                              | <u>5-8</u>  |
|          | 5.2.3. | 1.3 HDSL interface loopbacks                                  | <u>5-9</u>  |
| 5.       | 2.3.2  | NTU inventory data retrieval                                  | <u>5-9</u>  |
| 5.       | 2.3.3  | Pack management for<br>Optical Application Pack (OAP)         | <u>5-10</u> |
| <b>F</b> | 2.3.4  |                                                               | <u>5-10</u> |
| Э.       | 2.3.4  | Pack and shelf management for<br>Optical Network Units (ONUs) | <u>5-11</u> |
|          | 5.2.3. | 4.1 Optical Network Unit (ONU) configuration                  | <u>5-12</u> |
| 5.2.4    | Ne     | etwork element R1.4.1 (telephony)                             | <u>5-13</u> |
| 5.2.5    | Br     | oadband applications                                          | <u>5-14</u> |
| 5.       | 2.5.1  | Broadband system description                                  | <u>5-14</u> |
| 5.       | 2.5.2  | E3/DS3 feeder interfaces                                      | <u>5-14</u> |
| 5.       | 2.5.3  | E3/DS3 framing and synchronization                            | <u>5-15</u> |

# Contents

|     | 5.2.5              | 5.4    | Broadband synchronization and timing (E3/DS3) | <u>5-15</u> |  |  |  |  |
|-----|--------------------|--------|-----------------------------------------------|-------------|--|--|--|--|
| ę   | 5.2.6              | AEN    | M R1.7.1 new equipment configuration features | <u>5-16</u> |  |  |  |  |
|     | 5.2.6              | 6.1    | Telephony agent (narrowband)                  | <u>5-16</u> |  |  |  |  |
|     | 5.2.6              | 6.2    | Data agent (broadband)                        | <u>5-16</u> |  |  |  |  |
|     | 5.2.6              | 6.3    | Configuration of combined tasks               | <u>5-17</u> |  |  |  |  |
| Į   | 5.2.7 BAIU shelves |        |                                               |             |  |  |  |  |
| 5.3 | Ini                | tial   | windows                                       | <u>5-18</u> |  |  |  |  |
| ę   | 5.3.1              | Mer    | nu bar                                        | <u>5-19</u> |  |  |  |  |
| Į   | 5.3.2              | Тоо    | l bar                                         | <u>5-20</u> |  |  |  |  |
|     | 5.3.2              | 2.1    | Network browser                               | <u>5-20</u> |  |  |  |  |
|     | 5.3.2              | 2.2    | NE Browser                                    | <u>5-21</u> |  |  |  |  |
| į   | 5.3.3              | Bac    | kground Map                                   | <u>5-21</u> |  |  |  |  |
| ę   | 5.3.4              | Stat   | tus bar                                       | <u>5-22</u> |  |  |  |  |
| ę   | 5.3.5              | Cur    | sor menu                                      | <u>5-23</u> |  |  |  |  |
|     | 5.3.5              | 5.1    | Cursor menu entries                           | <u>5-24</u> |  |  |  |  |
|     | 5                  | .3.5.1 | .1 Network Browser                            | <u>5-24</u> |  |  |  |  |
|     | 5                  | .3.5.1 | .2 NE Browser                                 | <u>5-24</u> |  |  |  |  |
| 5.4 | Gr                 | oups   | s and NEs Management                          | <u>5-26</u> |  |  |  |  |
| Į   | 5.4.1              | Gro    | ups management                                | <u>5-26</u> |  |  |  |  |
| į   | 5.4.2              | NEs    | s management                                  | <u>5-29</u> |  |  |  |  |
| ę   | 5.4.3              | Gro    | ups & NEs window                              | <u>5-30</u> |  |  |  |  |
|     | 5.4.3              | 8.1    | Group window                                  | <u>5-30</u> |  |  |  |  |
|     | 5.4.3              | 8.2    | Create/modify groups                          | <u>5-32</u> |  |  |  |  |
|     | 5.4.3              | 3.3    | Delete a group                                | <u>5-32</u> |  |  |  |  |
|     | 5.4.3              | 8.4    | NEs window                                    | <u>5-33</u> |  |  |  |  |
|     | 5.4.3              | 8.5    | Create/modify NEs                             | <u>5-35</u> |  |  |  |  |
|     | 5.4.3              | 8.6    | Remove an NE                                  | <u>5-35</u> |  |  |  |  |
| 5.5 | Со                 | nneo   | ct a Network Element                          | <u>5-36</u> |  |  |  |  |
| ę   | 5.5.1              | Add    | a network element                             | <u>5-36</u> |  |  |  |  |
| Į   | 5.5.2              | Cor    | nnection states AEM - telephony agent         | <u>5-39</u> |  |  |  |  |
|     | 5.5.2              | 2.1    | Changing connection states                    | <u>5-40</u> |  |  |  |  |
|     | 5.5.2              | 2.2    | Association maintenance                       | <u>5-40</u> |  |  |  |  |
|     | 5.5.2              | 2.3    | NE Management window (tab Telephony)          | <u>5-41</u> |  |  |  |  |
|     | 5.5.2              | 2.4    | Modify NE management data (telephony agent)   | <u>5-43</u> |  |  |  |  |
| į   | 5.5.3              | Cor    | nmunication states AEM - data agent           | <u>5-43</u> |  |  |  |  |

# Contents

|     | 5.5.3  | .1  | Changing connection states                              | <u>5-44</u> |
|-----|--------|-----|---------------------------------------------------------|-------------|
|     | 5.5.3  | .2  | Association maintenance                                 | <u>5-45</u> |
|     | 5.5.3  | .3  | NE Management window (tab Data)                         | <u>5-45</u> |
|     | 5.5.3  | .4  | Modify NE Management data (data agent)                  | <u>5-48</u> |
| 5.6 | Ne     | two | rk Element management                                   | <u>5-49</u> |
| ļ   | 5.6.1  | Scr | een navigation                                          | <u>5-49</u> |
| !   | 5.6.2  | AE  | M - NE synchronization (telephony agent)                | <u>5-50</u> |
|     | 5.6.2  | .1  | Configuration information synchronization               | <u>5-50</u> |
|     | 5.6.2  | .2  | Alarm information synchronization                       | <u>5-50</u> |
|     | 5.6.2  | .3  | Synchronization Telephony window                        | <u>5-51</u> |
|     | 5.6.2  | .4  | Modify the synchronization telephony parameter          | <u>5-52</u> |
| ļ   | 5.6.3  | AE  | M - NE synchronization (data agent)                     | <u>5-53</u> |
|     | 5.6.3  | .1  | Configuration information synchronization               | <u>5-53</u> |
|     | 5.6.3  | .2  | Alarm information synchronization                       | <u>5-53</u> |
|     | 5.6.3  | .3  | Synchronization Data window                             | <u>5-54</u> |
|     | 5.6.3  | .4  | Modify the synchronization data parameter               | <u>5-55</u> |
| ļ   | 5.6.4  | Co  | nfiguration of timing source (for telephony agent only) | <u>5-56</u> |
|     | 5.6.4  | .1  | Timing Source Control window                            | <u>5-57</u> |
|     | 5.6.4  | .2  | Modify the timing source                                | <u>5-60</u> |
| ļ   | 5.6.5  | Dat | te & Time Telephony window                              | <u>5-61</u> |
| ļ   | 5.6.6  | Dat | te & Time Data window                                   | <u>5-63</u> |
| ļ   | 5.6.7  | NE  | Inventory window                                        | <u>5-65</u> |
|     | 5.6.7  | .1  | Get the NE inventory data                               | <u>5-67</u> |
|     | 5.6.7  | .2  | External Equipment window                               | <u>5-67</u> |
| ļ   | 5.6.8  | Net | twork element working mode                              | <u>5-68</u> |
| !   | 5.6.9  | Sin | nplex COMDAC protection scheme                          | <u>5-68</u> |
|     | 5.6.9  | .1  | COMDAC window                                           | <u>5-69</u> |
|     | 5.6.9  | .2  | Set the COMDAC protection to simplex                    | <u>5-70</u> |
| !   | 5.6.10 | Equ | uipment protection switching                            | <u>5-70</u> |
|     | 5.6.1  | 0.1 | COMDAC Protection window                                | <u>5-71</u> |
|     | 5.6.1  | 0.2 | Modify the COMDAC protection mode                       | <u>5-73</u> |
|     | 5.6.1  | 0.3 | IO_HDLC Protection window                               | <u>5-74</u> |
|     | 5.6.1  | 0.4 | Modify the IO_HDLC protection mode                      | <u>5-75</u> |
|     | 5.6.1  | 0.5 | Alarm configuration                                     | <u>5-76</u> |
| !   | 5.6.11 | Net | twork element software upgrade                          | <u>5-77</u> |
|     | 5.6.1  | 1.1 | Network element software download (telephony agent)     | <u>5-77</u> |

# Contents

| 5.6.1  | 1.2  | COMDAC Software Download window      | <u>5-78</u> |
|--------|------|--------------------------------------|-------------|
| 5.6.1  | 1.3  | Software download to telephony agent | <u>5-79</u> |
| 5.6.1  | 1.4  | AFM Software Download window         | <u>5-82</u> |
| 5.6.1  | 1.5  | Software download to data agent      | <u>5-83</u> |
| 5.6.12 | CON  | /IDAC program copy                   | <u>5-85</u> |
| 5.6.13 | AFM  | 1 program copy and validation        | <u>5-87</u> |
| 5.6.14 | Non  | volatile data storage (NVDS)         | <u>5-88</u> |
| 5.6.14 | 4.1  | Data backup (telephony agent)        | <u>5-89</u> |
| 5.6.14 | 4.2  | Data restore (telephony agent)       | <u>5-90</u> |
| 5.6.14 | 4.3  | Data backup (data agent)             | <u>5-91</u> |
| 5.6.14 | 4.4  | Data restore (data agent)            | <u>5-92</u> |
| 5.6.14 | 4.5  | File Browser window                  | <u>5-93</u> |
| 5.6.15 | TL1  | cut-through (telephony agent)        | <u>5-94</u> |
| 5.6.16 | Dele | ete network element                  | 5-95        |

# **NE management**

# 5

# 5.1 Introduction

This chapter describes the "Groups and NEs Management" application of the *AnyMedia*<sup>®</sup> Element Manager - 30 Channel (AEM), R1.7.1. It addresses the following topics:

- overview of the controlled AnyMedia Access System
- explanation of menu bar, Network Browser and NE Browser
- map handling
- screen navigation
- NE management.

# 5.2 Overview of the controlled system

This section provides a short overview of the controlled *AnyMedia* Access System. For more information please refer to the network element documentation for

- Telephony (narrowband) releases R1.3, R1.3.1, R1.4 and R1.4.1
- Data (broadband) releases R1.1.2, R1.4 and R1.7.

AnyMedia Mainshelf configuration The AEM R1.7.1 is able to control NEs with the following configuration:

- Telephony-only configuration
- Data-only configuration
- Mixed telephony and data configuration.

# 5.2.1 Network element R1.3 (telephony)

The network element architecture of the *AnyMedia* Access System R 1.3 is a single mainshelf with the following components:

- AnyMedia Mainshelf
- Power Filter Unit PFU (PFU500)
- Common packs for telephony services:
  - Up to two Common Data and Control COMDAC (COM500)
  - One Communication Interface Unit CIU (DTP500)
  - Up to four E1 Interface Units IO\_E1 (FAC500)
  - Up to two High Level Data Link Control packs IO\_HDLC (IDC500).
- Up to 16 application packs (APs) for telephony services:
  - POTS AP LPZ100 (32 Z ports)
  - POTS AP LPP100 (24 Z ports)
  - ISDN AP LPU112 (12 U ports).
- Test application pack TAP100
- Packs for data services:
  - ATM Feeder Multiplexer AFM (LPA910 or LPA900)
  - Up to 15 ADSL application packs ADSL4 (LPA400).
  - SDSL: The SDSL pack provides the termination of sixteen SDSL ports.
- Mainshelf backplane.

# 5.2.1.1 *AnyMedia* Mainshelf configuration example

Figure 5-1, page 5-3 shows an example of an *AnyMedia* Mainshelf in a mixed configuration for telephony and data services.

| HDLC-HDLC-BO           | E1 0_E1 | łD_E1∙         | ØE1∙           | 00_E1∙         | PI             | FU             | A<br>A1            | B<br>B1            | C<br>C1        | D<br>D1        | E<br>E1        | F<br>F1        | G<br>G1        | Н              | <b>J</b><br>J1                                                                              |                    |
|------------------------|---------|----------------|----------------|----------------|----------------|----------------|--------------------|--------------------|----------------|----------------|----------------|----------------|----------------|----------------|---------------------------------------------------------------------------------------------|--------------------|
| DTDH <sup>-</sup> OI 2 | 1 IO_E1 | o 10_E1        | ω IO_E1        | 4 IO_E1        | PFU            |                | - 48A<br>0 (000) 0 | - 48B<br>O (000) O | 0 () O         |                |                |                |                |                | 0<br>0<br>0<br>0<br>0<br>0<br>0<br>0<br>0<br>0<br>0<br>0<br>0<br>0<br>0<br>0<br>0<br>0<br>0 |                    |
| COMDAC<br>COMDAC       |         | R AP telephony | ය AP telephony | 요 AP telephony | ය AP telephony | S AP telephony | ର AP telephony     | S AP telephony     | ය AP telephony | 5 AP telephony | T AP telephony | 5 AP telephony | 5 AP telephony | 4 AP telephony | 5 ADSL4                                                                                     | 9 AFM_E3 or AFMDS3 |
| COM-1COM-2 C           |         | AP-2           | AP-3           | AP-4           | AP-5           | AP-6           | AP-7               | AP-8               | AP-9           |                |                |                | AP-13          |                | AP-15                                                                                       |                    |

■ IO\_HDLC packs for telephony services

- IO\_E1 packs for telephony services
- COMDACs for telephony services
- CIU for telephony services
- AFM pack for data services (AFM\_E3 or AFMDS3)
- 15 APs may be mixed telephony APs (POTS/ISDN) and data APs (ADSL4 APs)

# Figure 5-1 AnyMedia Mainshelf view in mixed configuration

# 5.2.1.2 Synchronization interfaces

For network synchronization of the telephony part the *AnyMedia* Access System recovers timing from two types of sources:

- From E1 feeders (clock derived from two of 16 E1 feeder signals)
- From an external synchronization equipment delivering a synchronization signal to the station clock interface (SCI) connected at the shelf connection panel (SCP)

Two clocks per IO\_E1 pack and the station clock (SC) from the SCI are connected to each COMDAC. Two of these clocks are provisioned as reference clocks.

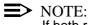

If both reference clocks fail the system switches to free-running mode.

# 5.2.1.3 OAM&P interfaces

OAM&P interfaces The AnyMedia Access System provides the following maintenance interfaces for operations, administration, maintenance, and provisioning (OAM&P) for telephony services:

- Craft interface terminal (CIT) port
- 10BaseT interface
- Remote operations channel (ROC).

A PC-based graphical system interface, the *AnyMedia* Access System graphical system interface software (GSI) operates over all OAM&P interfaces.

OAM&P interfaces The AnyMedia Access System provides the following OAM&P interfaces for data services:

- 10BaseT interface
- Inband ATM permanent virtual connection (PVC).

Each OAM&P interface supports simple network management protocol (SNMP) and file transfer protocol (FTP) operations.

#### $\blacksquare$ NOTE:

When multiple shelves are daisy chained, each *AnyMedia* Mainshelf provides these interfaces and must be independently addressed for OAM&P.

 $\blacksquare$  NOTE:

It is possible to transport also telephony OAM&P information via the data network. The AFM extracts this information from the ATM PVC and routes it to the 10BaseT port. To transmit the telephony OAM&P information to the COMDAC the 10BaseT ports (AFM and LAN connector in the SCP) have to be connected.

#### 5.2.1.4 Alarm interfaces

The following alarm interfaces exist for the AnyMedia Access System:

| Local alarm and status indicators                  | The packs have light emitting diodes (LEDs) on the faceplate to indicate status and alarm conditions. Any alarms indicated by the LEDs are reported also via the OAM&P interfaces.                                                                                      |
|----------------------------------------------------|----------------------------------------------------------------------------------------------------|
| Office alarm<br>outputs                            | Three software-controlled relays on the CIU are used as alarm outputs to indicate active alarms. The relays may be connected to audible or visible alarm indication devices. The assignment to the alarm LEDs is provisionable by TL1 commands.                         |
| Miscellaneous<br>alarm closure<br>inputs mainshelf | The CIU supports 8 ground closure alarm inputs to indicate environmental fault conditions. Alarms detected at the external alarm inputs are reported also via the OAM&P interfaces. An additional LED <i>MISC</i> on the CIU faceplate indicates an active alarm input. |

| Alarm cut-off<br>function     | The alarm cut-off function (ACO) provides the possibility to immediately cut off the audible/visible alarms active on the alarm interface outputs. The ACO function is activated by pressing the ACO button on the CIU faceplate or with a TL1 command. |
|-------------------------------|----------------------------------------------------------------------------------------------------|
| 5.2.1.5 Testing in            | terfaces                                                                                                    |
| Interfaces for                | Interfaces for manual testing                                                                                                    |
| manual testing                | <ul> <li>Faceplate jack DROP on the CIU</li> </ul>                                                                                                    |
|                               | This interface is used for metallic test access to the subscriber line and to partly the equipment on the subscriber side.                                                                                                    |
|                               | ■ Faceplate jack CHAN/MON on the CIU                                                                                                    |
|                               | This interface is used for metallic test access to the port hardware and for listening to an existing call.                                                                                                    |
| Interfaces for                | Interfaces for integrated testing                                                                                                    |
| integrated testing            | <ul> <li>TAP connector on the SCP for metallic test access</li> </ul>                                                                                                    |
|                               | <ul> <li>Connector on the faceplate of the TAP100.</li> </ul>                                                                                                    |
| Interfaces for                | Interfaces for external test head testing                                                                                                    |
| external test head<br>testing | <ul> <li>Serial RS-232C RTU port for control access</li> </ul>                                                                                                    |
|                               | <ul> <li>TAP connector on the SCP for metallic test access.</li> </ul>                                                                                                    |
|                               | The RTU port does not perform a user login and password verification and is                                                                                                    |

The RTU port does not perform a user login and password verification and is therefore limited by the system to the RTU test session commands. On the other management interfaces the RTU test session commands are also available but only with authorization check.

# 5.2.1.6 Plug & play capabilities

The packs associated with the *AnyMedia* Access System have the capability to self-identify themselves with inventory data. This capability is very useful during the execution of provisioning and maintenance procedures.

For example, upon insertion of the new pack in the *AnyMedia* Mainshelf, the inventory data of the new pack, as well as its serial number, slot and pack entity, are reported to the AEM and/or GSI interface. The removal of any pack unit will be announced also.

# 5.2.1.7 NE equipment configuration-related tasks

The network element (NE) equipment configuration facilities provided by the AEM cover the operations that control and provision the NE, including the following tasks:

- Configuration-specific equipment data, which involves:
  - NE creation and deletion

- Pack management
  - COMDAC management
  - IO\_E1 management physical feeder management
  - IO\_HDLC management
  - CIU management
  - AFM management
  - AP management Z port/U port/ADSL port management
- Protection management
- Slot alarming configuration
- Date & time management
- NE security configuration
- Timing synchronization provisioning.
- Maintaining a local copy of the NE inventory, which includes:
  - Initializing the local copy when an NE is add to the AEM.
  - Maintaining the local copy of equipment changes.
  - Synchronizing the local copy with the equipment data maintained by the NE, and reporting differences.
- Inventory management system activity of collecting, updating, and reporting data on AnyMedia Access System equipment and system status, including providing users with access to the entire equipment information, whether locally maintained or not.
- NE memory administration this means the management of the nonvolatile data storage (NVDS) of the AnyMedia Access System for backup and restore
- NE software administration this involves tasks to manage the nonvolatile program storage (NVPS) of the AnyMedia Access System for software download, copying the NVPS between controller packs, etc.

For more information please refer to the network element documentation.

# 5.2.2 Network element R1.3.1 (telephony)

The *AnyMedia* Access System R1.3.1 is based on release R1.3 with the addition of a new ISDN AP (LPU430), so its behaviour and management by the AEM is identical to that for R1.3.

# 5.2.3 Network element R1.4 (telephony)

The *AnyMedia* Access System R1.4 adds a set of new packs and features which have to be supported by the AEM, that are:

Up to two Common Data and Control COMDAC (COM501)

|                                     | <ul> <li>HDSL AP (LPS501) - pack management for High-Data Rate Digital Sub-<br/>scriber Line Application Pack (HDSL AP)</li> </ul>                                                                                                    |
|-------------------------------------|----------------------------------------------------------------------------------------------------|
|                                     | <ul> <li>External equipment inventory retrieval - retrieving of network termination<br/>unit (NTU) inventory data</li> </ul>                                                                                                    |
|                                     | <ul> <li>OAP (LPF500) - pack management for Optical Application Pack (OAP)</li> </ul>                                                                                                    |
|                                     | <ul> <li>ONU Subshelf with OCP (CPF500) and APs - pack and shelf management<br/>for Optical Network Units (ONUs).</li> </ul>                                                                                                    |
| 5.2.3.1 Pack mana                   | agement for HDSL AP                                                                                                    |
| General                             | The HDSL AP with the HDSL interfaces supports up to four HDSL ports. The HDSL ports can be used to connect ISDN PRA subscribers as well as $n \times 64$ -kbps DLL subscribers via NTU.                                                                                                    |
|                                     | The <i>AnyMedia</i> Mainshelf R1.4 allows equipage of up to 16 HDSL APs. Consequently the maximum number of HDSL ports supported by the mainshelf is 64.                                                                                                    |
| HDSL subshelf<br>aspects            | Up to 8 HDSL APs can also be equipped in the ONU Subshelf. Consequently the maximum number of HDSL ports supported by a mainshelf (up to 8 ONU connections) together with the subshelf for R1.4 is 256.                                                                                                    |
| HDSL interface<br>application modes | The HDSL interface can be operated in different provisionable application modes which impact the supported services:                                                                                                    |
|                                     | Point-to-point mode                                                                                                    |
|                                     | Full bandwidth of 2048-kbps of up to 31 x 64-kbps timeslots for different structured applications. It can support one G.703 service (ISDN PRA or $n \times 64$ -kbps) and additionally one $n \times 64$ -kbps DLL service according to V.35, V.36, or X.21.                                                                                                    |
|                                     | <ul> <li>Single-pair mode, fractional installation</li> </ul>                                                                                                    |
|                                     | Half of the 2.048-Mbps payload (n $\times$ 64-kbps) can be transported. It can support one G.703 service (ISDN PRA or n $\times$ 64-kbps) and additionally one n $\times$ 64-kbps DLL service according to V.35, V.36, or X.21.                                                                                                    |
|                                     | Point-to-multipoint mode                                                                                                    |
|                                     | A bandwidth of $30 \times 64$ -kbps timeslots is supported. The 30 timeslots are splitted on two independent HDSL interfaces ( $2 \times 15 \times 64$ -kbps timeslots). Two NTUs located at the same or different subscribers can be connected. Each HDSL interface can support one G.703 service $n \times 64$ -kbps and additionally one $n \times 64$ -kbps DLL service according to V.35, V.36, or X.21.                                                                                 |
|                                     | 5.2.3.1.1 ISDN PRA subscriber provisioning                                                                                                    |
| Provisioning<br>aspects             | Prior to provisioning of an ISDN PRA subscriber an HDSL logical interface must<br>be provisioned on top of one or two HDSL ports located on an HDSL AP. The us-<br>age of one or two HDSL ports depends on the provisioned HDSL application<br>mode and defines the maximum bearer channel capacity of 15 or 30 bearer chan-<br>nels. HDSL logical interfaces autocreate HDSL logical timeslots which may be<br>used by the services. After that an ISDN PRA subscriber can be provisioned on |

|                             | top of the HDSL logical interface. The used HDSL logical timeslots are specified in a provisioning command. Note that on top of an HDSL logical interface also other services and a service mix can be provisioned.                                                                                                    |
|-----------------------------|----------------------------------------------------------------------------------------------------|
| Allocated HDSL<br>timeslots | Each provisioned ISDN PRA subscriber allocates HDSL timeslots on an HDSL logical interface. The <i>AnyMedia</i> Access System supports retrieval with the physical access identifier as key to show the operator which HDSL timeslots on an HDSL logical interface are already allocated and which ones are not used for any service yet.                                                                                                    |
| Allocated<br>HDSL ports     | Each provisioned ISDN PRA subscriber allocates an HDSL port. The <i>AnyMedia</i> Access System supports a retrieval with the physical access identifier as key to show the operator which HDSL ports are already allocated and which ones are not used for any service yet.                                                                                                    |
|                             | 5.2.3.1.2 N×64-kbps DLL provisioning                                                                                                    |
| Overview                    | The AnyMedia Access System supports two kinds of $n \times 64$ -kbps digital leased line services over HDSL interface:                                                                                                    |
|                             | ■ VLL                                                                                                    |
|                             | A digital leased line via a data interface is supported, which can be either V.35, V.36 or X.21                                                                                                    |
|                             | ■ GLL                                                                                                    |
|                             | A leased line according to ETS 300 419 is supported via a G.703 interface.                                                                                                    |
|                             | In both cases the interface is provided by means of an NTU which is located on the subscriber side of an HDSL transmission system.                                                                                                    |
| Connection                  | An n × 64-kbps DLL subscriber has the transmission capability of up to 31 B-channels (31 × 64-kbps) and is connected to the network via a leased line interface with up to 31 64-kbps timeslots. N × 64-kbps DLL subscribers are provided by connecting a number of bearer channels supplied by a VLL or GLL entity with the same number of timeslots of a leased line interface. The association of a VLL or GLL subscriber with a leased line interface is made on the service assignments layer.                                                                                                    |
| Provisioning<br>aspects     | Prior to provisioning of an n × 64-kbps DLL subscriber an HDSL logical interface<br>must be provisioned on top of one or two HDSL ports located on an HDSL AP.<br>The usage of one or two HDSL ports depends on the provisioned HDSL applica-<br>tion mode and defines the maximum bearer channel capacity of 15 or 31 bearer<br>channels. HDSL logical interfaces auto create HDSL logical timeslots which may<br>be used by the services. After that an n × 64-kbps DLL subscriber can be provi-<br>sioned on top of the HDSL logical interface. The used HDSL logical timeslots are<br>specified in a provisioning command. Note that on top of an HDSL logical inter-<br>face also other services and a service mix can be provisioned. |
| V5 independency             | VLL and GLL are independent of the V5.x interface. They are transported on E1 feeders, which are exclusively used for leased line purposes. A mix of DLL, ALL, VLL and GLL on one E1 feeder is possible.                                                                                                    |

# 5.2.3.1.3 HDSL interface loopbacks

Overview Possible HDSL interface loopbacks are located on the HDSL ports (loopback 1) and on the application interface (loopback 2) of the NTU. The loopbacks are initiated by the operator from the GSI/AEM by a TL1 command with the following parameters:

- loopback location (loopback 1 or loopback 2)
- loopback with or without BER testing.

The HDSL interface loopbacks are reflected in service states of the equipment layer and lines layer model. The relevant service states are IS-TST or OOS-TST.

Application modes for HDSL loopbacks Depending on the application mode in which the HDSL system is operating, there exists a different set of loopbacks which can be activated from the HDSL AP, that means from the line termination unit (LTU). Following application modes for HDSL loopbacks are possible:

- HDSL loopbacks in point-to-point mode
- HDSL loopbacks in single pair mode
- HDSL loopbacks in point-to-multipoint mode
- HDSL loopbacks including BER test.

# 5.2.3.2 NTU inventory data retrieval

The HDSL network termination unit (NTU) is not part of the *AnyMedia* Access System.

The NTU is able to provide the following inventory data:

- product name
- HW configuration
- SW version
- serial number
- manufacture date.

This information is stored on the COMDAC. Every time an HDSL interface is newly synchronized, this information is fetched from the NTU.

The information is provided by a TL1 command on the equipment layer to the GSI/AEM.

# 5.2.3.3 Pack management for Optical Application Pack (OAP)

**OAP configuration** The OAP is a two-slot plug-in. It consists of a parent and a child board. The parent board is installed in the even-numbered slots of the mainshelf, the subtending child board in the adjacent left slot. These two boards are connected mechanically to each other. Figure 5-2 shows a possible mainshelf configuration for a mixed telephony/data configuration.

In telephony-only configurations up to eight ONU Subshelves can be connected to one mainshelf. If data services are also provided by the system up to seven ONU Subshelves can be supported because the AFM limits the number of AP slots available for OAP installation.

| DLC-210_E1<br>OTDHO<br>OI<br>2 | <sup>р</sup> ю_е1-<br>Ш<br>О<br>1 | но_е1-:<br>Ш<br>О<br>2 | ио_е1-<br>Ш<br>О<br>З | ыо_е1<br>Д<br>О<br>4 | PFU                                                                                       |       | A 41 0 489 - 0                                                             | - 488<br>● ● ■ ● 0 □ □ □ | o () O C O | D 1 0 0 0 0 0 0 0 0 0 0 0 0 0 0 0 0 0 0 |    |                                                        |    |                                                                  |         |                    |  |
|--------------------------------|-----------------------------------|------------------------|-----------------------|----------------------|-------------------------------------------------------------------------------------------|-------|----------------------------------------------------------------------------|--------------------------|------------|-----------------------------------------|----|--------------------------------------------------------|----|------------------------------------------------------------------|---------|--------------------|--|
| L CIU                          | C Telephony AP                    | C Telephony AP         | C Telephony AP        | S Telephony AP       | <br> <br> <br> <br> <br> <br> <br> <br> <br> <br> <br> <br> <br> <br> <br> <br> <br> <br> | 0 OAP | <br> <br> <br> <br> <br> <br> <br> <br> <br> <br> <br> <br> <br> <br> <br> | 80 OAP                   | 09         | 10 OAP                                  | 11 | <br> <br> <br> <br> <br> <br> <br> <br> <br> <br> <br> | 13 | <br> <br> <br> <br> <br> <br> <br> <br> <br> <br> <br> <br> <br> | TSDA 12 | 5 AFM_E3 or AFMDS3 |  |

#### Figure 5-2 Mainshelf view for mixed telephony/data configuration

# > NOTE:

The OAP requires two slots. The AEM shelf view displays the same faceplate (duplicated) for the two slots where the OAP is inserted (even and odd slots).

OAP software<br/>downloadThe system checks after an OAP recovery whether the OAP is already loaded<br/>with the expected software version. If the software version differs the system auto-<br/>matically downloads the correct software to the OAP. For this the OAP software is

stored with the COMDAC software in the COMDAC NVPS area during the initial system turn-up procedure. The OAP software cannot be updated separately from the COMDAC image.

- **OAP inventory** The OAP inventory data contains the same fields as the existing APs and can be retrieved by the "Retrieve Equipment" TL1 command. The pack type identifies it as a OAP. The inventory data also contains an identification of the loaded and standby software version of the pack.
- **OAP fault handling** The OAP is also called shared equipment. Shared means that this pack supports telephony as well as data services.

The fault handling of the OAP is done from the COMDAC and the AFM. Both controllers maintain their appropriate domains and do not exchange information about fault conditions or status of the shared pack. To reduce traffic outages as much as possible both domains can be reset independently.

# 5.2.3.4 Pack and shelf management for Optical Network Units (ONUs)

#### Overview

Besides mainshelf applications the *AnyMedia* Access System R1.4 supports remote access via the Optical Network Units (ONUs). *AnyMedia* Mainshelf and ONU Subshelf are connected via a single-fiber optical link which provides a transmission rate of 155-Mbps. Figure 5-3 shows the interworking of the *AnyMedia* Mainshelf and the ONU Subshelves.

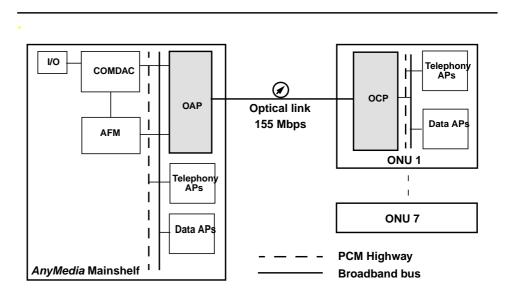

# Figure 5-3 Interworking of *AnyMedia* Mainshelf and ONU

For connecting an ONU Subshelf to an *AnyMedia* Mainshelf, an OAP has to be installed in the mainshelf and an OCP in the ONU Subshelf. Telephony and/or data transmitted via the network node interfaces (E1s, E3, respectively) are transported within the *AnyMedia* Mainshelf to the OAP. The OAP has access to the telephony and data interfaces of the *AnyMedia* Mainshelf backplane.

# 5.2.3.4.1 Optical Network Unit (ONU) configuration

Within the ONU Subshelf one Optical Controller Pack (OCP) and up to eight APs (telephony and/or data packs) can be installed (cf. Figure 5-4, page 5-12).

The installation of an OCP is required for providing the interface to the *AnyMedia* Mainshelf.

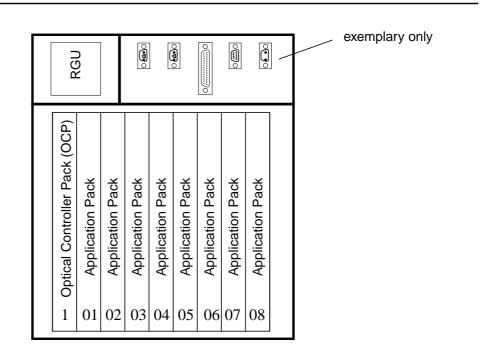

Figure 5-4 ONU Subshelf view

SynchronizationThe ONU does not require any synchronization interface because the ONU is syn-<br/>chronized by the *AnyMedia* Mainshelf via the optical link.

OCP software A software download to the OCP is performed without operator interaction automatically from the *AnyMedia* Mainshelf to the OCP at the detection of a software mismatch. The OCP software is included in the COMDAC software image and downloaded to the ONU Subshelf. The OCP software cannot be updated separately from the COMDAC image.

The *AnyMedia* mainshelf checks during the link turn-up procedure whether the OCP is already loaded with the correct and expected software version. If not, the *AnyMedia* Mainshelf automatically downloads the correct software to the OCP. For this the OCP software is stored with the COMDAC software in the COMDAC NVPS area during the initial *AnyMedia* Mainshelf turn-up procedure.

Shared equipmentThe shared equipment is divided into two fault units, one for the telephony and<br/>one for the data domain. A partly failed shared equipment, with faults related only<br/>to one domain, is marked faulty only in this domain whereas in the other domain it<br/>is fault free. A detected fault condition at the sanity check, built-in self-test or peri-

odic online check is reported only to the domain the fault condition relates to. The faceplate FAULT LED of the shared equipment indicates in any case a detected fault regardless whether it is a partly fault or a fault which influence both domains.

Examples for shared equipment faults are:

- Pack removal
- Pack not responding to poll
- Power failure
- Hardware errors.

ONU isolation strategy Raised alarms on ONU subshelf entities are cleared at the loss of the optical link connection if the lost connection disables the COMDAC software to recognize a possible alarm clearance trigger. This includes also alarms of the ONU subshelf environmental alarms inputs.

# $\blacksquare$ NOTE:

Power unit failures with total loss of power can not be alarmed to the *AnyMedia* mainshelf as the power unit is not protected in the ONU subshelf configuration.

Inventory for<br/>ONU SubshelfIf the connection to the ONU Subshelf is lost all subshelf pack inventory data is<br/>not retrievable any more and for all equipped packs an "UNPLUG" report is gener-<br/>ated.

After recovery of the ONU Subshelf connection the *AnyMedia* Mainshelf performs a new equipage and inventory data retrieval. For all equipped ONU packs (OCP and APs) a new "PLUGIN" report is generated and the inventory data is available again.

# 5.2.4 Network element R1.4.1 (telephony)

The *AnyMedia* Access System R1.4.1 is based on release R1.4 with the addition of a new HDSL AP (LPS503), a new IO\_E1 (FAC500B) and some new features:

- V5 reprovisioning
- V3 provisioning
- PPA<sup>1</sup> test
- NT1 detection test.

<sup>1</sup> 

PPA is the abbreviation for the German term "Passiver Prüfabschluss" (passive test termination). The PPA consists of a resistor ( $470K\Omega$ ) and a diode connected in series between the a-wire and b-wire and is located in the socket of a customer premises installation.

# 5.2.5 Broadband applications

This section contains an overview of the *AnyMedia* Access System data application.

# 5.2.5.1 Broadband system description

Overview The AnyMedia Access System supports ATM xDSL services with high bit rates to end users via twisted copper pairs, using ATM cell transfer. ADSL and SDSL are the two kinds of ATM xDSL (x stand for A (asynchronous) or S (synchronous)) services available.

> The *AnyMedia* Mainshelf provides end-to-end ATM cell transfer between customer premise equipment (ADSL modems) and network ATM switches. A mixed telephony/data mainshelf is shown in Figure 5-1, page 5-3. This configuration allows subscriber access to internet service providers (ISP), remote LAN applications or any other related ATM services. ATM connections are established using permanent virtual circuits (PVC).

- Full-rate ADSL in-<br/>terfaceThe full-rate ADSL interface is a twisted 2-wire subscriber interface according to<br/>ANSI T1.413 and ITU-T G.992.1. It provides voice and data transmission using<br/>discrete multitone (DTM) technology. The connection can carry ADSL traffic as<br/>well as the POTS or ISDN signal.
- ADSL-lite interface The ADSL-lite interface is a twisted 2-wire subscriber interface according to ITU-T G.992.2. It provides voice and data transmission using DTM technology. The connection can carry ADSL traffic as well as the POTS signal.
- **SDSL interface** SDSL provides equal transmission bit rates for both the upstream and downstream directions over a twisted 2-wire subscriber interface. It can support derived voice, but it does not carry POTS traffic.
- User interfaces ADSL customer premise equipment is provided by an outside vendor for the *Any-Media* Access System. The following end-user interfaces are available:
  - 10BaseT/Ethernet for LAN interface applications (single or multiple users)
  - Universal serial bus 5 (USB)
  - PC network interface card (NIC).

The ADSL transmission is based on ANSI T1.413, Issue 2. In later releases, the system supports ADSL transmission based on ADSL-lite.

ATM traffic The AFM pack (AFME3/AFMDS3) interfaces up to 15 xDSL APs which may be installed in the *AnyMedia* Mainshelf. ATM traffic multiplexed to and from the xDSL APs are interfaced to the ATM network via an E3/DS3 link. The E3/DS3 link can connect the ATM switch directly to the transmission network.

# 5.2.5.2 E3/DS3 feeder interfaces

The AFME3/DS3 feeder interface on the AFM has the following connections:

■ Two E3/DS3 ports

- Port 1 used to interface toward the ATM network
- Port 2 used to connect to any other *AnyMedia* Mainshelf that may be daisy-chained.
- Each E3/DS3 has a 34.368-Mbps / 44.736-Mbps transmission rate and carries ATM payload cells
- The network E3/DS3 may terminate directly at an E3/DS3 interface of an ATM network node or may be transported over a synchronous optical network transmission system.
- The network E3/DS3 provides a user network interface (UNI 3.1) cell format toward the network, as defined in the ATM Forum.

#### 5.2.5.3 E3/DS3 framing and synchronization

For E3 framing direct cell mapping is used. For DS3 framing direct cell mapping or physical layer convergence protocol (PLCP) is used. The AFM transmit clock is provisionable either to be synchronized to the network's incoming E3/DS3 port 1 receive line or to be free running. The status of the E3 (DS3) ports is provided by LEDs on the AFM as well as by the AEM/GSI display.

#### 5.2.5.4 Broadband synchronization and timing (E3/DS3)

**Timing** The timing source used by the AFM is provisionable. The choices are as follows:

- Loop-timed from the input of E3-1/DS3-1
- Free-running (default value).

When the timing source is set to loop-timed, the AFM recovers timing from the E3/DS3 input that connects toward the ATM network (E3-1/DS3-1). It distributes the recovered timing to the E3-2/DS3-2 (downstream) interface and also to the output of E3-1/DS3-1 (that is, the E3-1 output is loop-timed). The AFM recovers and distributes timing in this fashion regardless where it is in a daisy-chain, or if it is operating alone. Therefore, the AFM recovers timing from E3-1/DS3-1 regardless of whether E3-1/DS3-1 is connected to the ATM transport network or to E3-2/DS3-2 of another AFM.

When the timing source is set to free-running, all E3/DS3 timing is derived from an internal crystal oscillator with an accuracy of  $\pm 20$  parts per million (ppm).

**Timing failures** If the E3/DS3 port 1 signal fails, all E3/DS3 timing is derived from same timing source used when the AFM is provisioned for free-running. When the E3/DS3 port 1 failure clears, the timing source automatically changes back to loop-timed.

When the timing source is set to free-running, all E3/DS3 is derived from the internal oscillator regardless of the health of the E3/DS3 port 1signal.

ADSL timing Timing for each ADSL interface is derived from an internal crystal oscillator in the ADSL AP.This timing reference is used regardless of the status of the E3/DS3 signal from the network.

**SDSL timing** Timing for each SDSL interface is derived from an internal crystal oscillator in the SDSL AP. This timing reference is used regardless of the status of the E3/DS3 signal from the network.

#### 5.2.6 AEM R1.7.1 new equipment configuration features

#### 5.2.6.1 Telephony agent (narrowband)

The AEM R1.7.1 manages the following releases of the *AnyMedia* telephony agent of the 30-channel families (international market):

■ R1.3, R1.3.1, R1.4 and R1.4.1.

The support of all these releases means the following set of new tasks in the equipment configuration area of the AEM:

- new APs: IO\_E1 (FAC500B) and HDSL AP (LPS501)
- partial support of V5 reprovisioning
- support of V3 provisioning (via TL1 scripting)
- support of PPA test and NT1 detection test.

#### 5.2.6.2 Data agent (broadband)

Unlike previous releases, the AEM R1.7.1 integrates the management of the data agent (R1.1.2, R1.4 and R1.7) in the *AnyMedia* Access System.

The NE equipment configuration facilities provided by the AEM for the data agent include the following tasks:

- Configuration of specific equipment data:
  - Circuit pack management
    - AFM management
    - ADSL AP management
    - SDSL AP management
  - Physical feeder management
  - ADSL drop management
  - SDSL drop management
  - Date & time management
  - Enable/disable traps generation.
- Maintaining a local copy of configuration data in the AFM's NVDS:
  - Synchronizing the local copy with the equipment data maintained by the AFM.

- Inventory Management system activity of collecting, updating and reporting data on equipage and system status, including providing users with access to the entire equipment information, whether locally maintained or not.
- AFM memory administration which means the management of the nonvolatile data storage (NVDS) of the AnyMedia Access System including AFM for "Backup and Restore".
- AFM software administration which involves tasks to manage the nonvolatile program storage (NVPS) of the *AnyMedia* Access System including AFM for software download, software validation and activation, etc.
- **ONU Subshelf management** for subshelf creation, subshelf edition with cross-connection, and subshelf deletion.
- Profile management for creating, deleting, or applying threshold and transmission profiles. Edit profile variables using a previously defined template.

## 5.2.6.3 Configuration of combined tasks

The integrated management of both agents, telephony and data, requires not only the equipment configuration features described previously for each agent, but also a unique view of some areas, for example subshelf management, pack provisioning, etc.

## 5.2.7 BAIU shelves

The BAIU (Broadband Access Interface Unit) can consist of up to six shelfes. Each shelf can accommodate up to 19 APs. A mix of telephony and data APs is possible. Figure 5-5, page 5-17 shows an example of a BAIU shelf.

Please note that the AEM R1.7.1 only manages the data agent of the BAIU.

#### Figure 5-5 BAIU shelf layout

## 5.3 Initial windows

This major application provides the user with the facilities needed to fully configure *AnyMedia* network elements (both equipment and services).

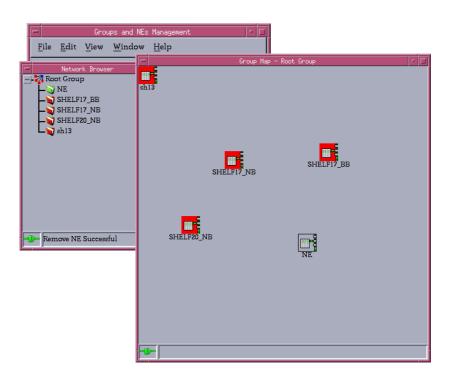

#### Figure 5-6Groups and NEs Management window

The initial window consists of three areas:

- At the top, the **menu bar** (cf. Chapter 5.3.1, page 5-19) and the **tool bar** (cf. Chapter 5.3.2, page 5-20).
- On the left-hand side, the Network Browser (cf. Chapter 5.3.2.1, page 5-20).
- On the right-hand side, the **Background Map** window shows a background map of a selected NE group (cf. Chapter 5.3.3, page 5-21).

Depending on previous actions the following frames are additionally available:

- On the right-hand side, a common area is used for the display of the information requested through the menu bar, cursor menu or tool bar (if present).
- A NE Browser (cf. Chapter 5.3.2.2, page 5-21) shows all the components of the NE which has been selected via the Network Browser.
- A status bar is incorporated at the bottom of screens which execute commands (cf. Chapter 5.3.4, page 5-22).

■ The **cursor menu** will pop up at the cursor position when the right mouse button is pressed (cf. Chapter 5.3.5, page 5-23).

## 5.3.1 Menu bar

The menu bar entries are enabled/disabled depending on the object selected in one of the browser list (NE Browser or Network Browser). The following table describes the menu bar's main entries and subsequent submenus. The right column identifies the item that needs to be selected to have this menu option available.

| Menu entries                                  | Available at level                        |
|-----------------------------------------------|-------------------------------------------|
| <u> F</u> ile -> <u>N</u> ew                  | Any item in Network Browser (Group or NE) |
| <u>F</u> ile -> <u>R</u> emove                | Any item in Network Browser (Group or NE) |
| <u>File -&gt; TL1 Scripting</u>               | Always                                    |
| <u>F</u> ile -> <u>P</u> rint -> Print window | Always                                    |
| <u>File -&gt; Print -&gt; Print table</u>     | Always                                    |
| <u>F</u> ile -> <u>P</u> rint -> Preview      | Always                                    |
| <u>F</u> ile -> <u>E</u> xit                  | Always                                    |

| <u>E</u> dit -> <u>C</u> ut    | Text editing field |
|--------------------------------|--------------------|
| <u>E</u> dit -> Copy           | Text editing field |
| <u>E</u> dit -> <u>P</u> aste  | Text editing field |
| <u>E</u> dit -> C <u>l</u> ear | Text editing field |

| <u>V</u> iew -> <u>O</u> bject   | Always                                                                                                    |  |
|----------------------------------|----------------------------------------------------------------------------------------------------|--|
| <u>V</u> iew -> Tool <u>b</u> ar | Always                                                                                                    |  |
| <u>V</u> iew -> <u>R</u> eload   | Always<br>NOTE:<br>This operation is not supported for the<br>Network Browser. The menu appears<br>only when no other Groups & NEs<br>Management window is open. |  |

| <u>W</u> indow -> Window <u>1</u> |  |
|-----------------------------------|--|
| <u>W</u> indow -> Window <u>2</u> |  |

| <u>H</u> elp -> <u>C</u> ontents  | Always (displays the help index for naviga-<br>tion through the EM help information) |
|-----------------------------------|--------------------------------------------------------------------------------------|
| <u>H</u> elp -> On <u>W</u> indow | Always (case-sensitive online help)                                                  |
| <u>H</u> elp -> <u>A</u> bout     | Always                                                                               |

Access keys and<br/>shortcutsThe options hidden under the menu name in the menu bar may also be executed<br/>via the keyboard. This can be done using various methods.

There are two ways of opening a menu using the keyboard:

■ By simultaneously pressing the *Alt* key and the underlined character in the menu name (e.g. *Alt*-*F* for *<u>File</u>).* 

Then select the desired option by typing in the letter underlined in this option. The menu will close and the related function is executed. Example: To execute the <u>About...</u> option under <u>Help</u> menu (see table above) press **Alt-H** followed by **A**.

 By using short-cuts to cut, to copy or to paste text strings. The short-cuts are the usual ones in the used platform (Solaris or Windows).

## 5.3.2 Tool bar

The tool bar contains icons that provide quick access to the most commonly used actions: New (create a new object: group, NE, pack), Open (edit an existing object: group, NE, pack), Remove (delete selected object: group, NE), Print, Help, Exit, Reload, Show Parent Group. Tooltips are also provided for these action icons.

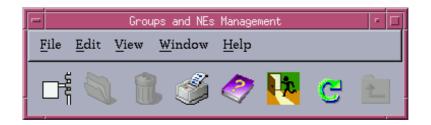

#### 5.3.2.1 Network browser

The **Network Browser** displays all groups and NEs created in the AEM in a treelike structure. The first level in the tree is the root group.

- Alarm serverity The icons change their color to reflect the highest severity alarm (critical, major, minor, indeterminate or warning alarms). The highest severity alarm of a group is the highest severity alarm of all the alarms of its child groups and NEs. The alarm status color is in accordance with the alarm viewer color set (red for critical and major; yellow for minor; white for indeterminate and warning).
- Expand display Any level of the Network Browser (e.g Group\_1) can be expanded to its components (e.g. groups and NEs) by clicking on the "+" symbol related to the object to be expanded (only groups can be expanded). Any expanded object can be collapsed by clicking on the "-" symbol related to it. The branch can also be expanded by double-clicking on a group.

> NOTE:

The display is not automatically refreshed. The changes are only visible after re-expanding the branch (clicking on the "+" sign).

Move iconsIt is possible to move an NE or a group from an origin group to a target group by<br/>"drag and drop". Once an NE is dropped the mouse pointer converts to a clock un-<br/>til the action has finished. This clock pointer is shown over the browsers and over<br/>the background map window (group map).

The old parent group and the new parent group update their group status to the new group status (high severity alarm), this group status depends on the domain to which the operator belongs.

- New background<br/>groupClicking or double-clicking on a group icon launches a new background map of the<br/>selected group.
- New NE Browser Clicking or double-clicking on an NE icon launches a new NE Browser displaying the selected NE.

#### 5.3.2.2 NE Browser

The **NE Browser** displays all the components of the previously selected NE (through the Network Browser or by double-clicking on NE icons within the background map): shelves and packs.

The NE Browser shows the slot\_ld if the slot is not equipped. If the slot is equipped, the apparatus code of the inserted pack is shown.

#### 5.3.3 Background Map

In the Group Map a background map of a selected NE group is shown. By doubleclicking on a group icon all components of this group will be displayed. The same result can be reached by double-clicking on the group name in the Network Browser.

By clicking on the "Show Parent Group" icon in the tool bar, the background map of the parent group (with all its components) will be displayed.

By double-clicking on an NE icon the NE Browser is displayed with the selected NE as root node.

There are three kinds of icons:

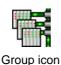

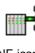

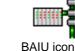

NE icon

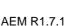

Move icons It is possible to move an icon (group or NE) over the background map by "Drag and Drop" as well as moving icons between Network Browser and the background map.

Once an NE is dropped the mouse pointer converts to a clock until the action has finished. This clock pointer is shown over the browsers and over the background map window (group map).

The old parent group and the new parent group update their group status to the new group status (high severity alarm), this group status depends on the domain to which the operator belongs.

#### 5.3.4 Status bar

Feedback from the NE is displayed on screen, as is progress information related to the commands issued by the AEM. This feedback is provided by the status bar incorporated at the bottom of screens which execute commands.

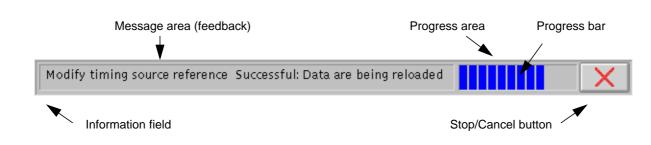

#### Figure 5-7 Status bar (example)

The status bar is composed of four sub-areas:

 Information field: Used to display monitoring information by means of two icons.

| -4 | <b>-</b> |
|----|----------|
|    |          |

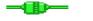

Information not updated

Information updated

- Message area: Used to display feedback. It indicates what is being done. The last feedback message sent by the NE is displayed until a new command is sent or the window is closed. There is a tooltip available to show the complete message if the message area is smaller than the message.
- **Progress area**: Informs the user there are jobs running.
- Stop / Cancel button: For commands: allows cancellation of commands. Note that Cancel does not imply undo.

If the user tries to close the window and the last command executed has not finished yet, they will be informed (*Warning* window) that there are still jobs running: You have running jobs. Do you want to continue?

The user has to decide whether to continue or wait until the job is finished. Note that closing the window does not imply cancelling the action.

Additional mes-<br/>sagesThe following can be displayed in the message area:Feedback (see above)

Error messages

Any time a wrong data is entered in the GUI (out-of-range values, inappropriate value types, etc.), an error message indicates the nature of the error. The checking of wrong data is performed when the Apply or Ok button is clicked.

- Failed window opening
  - Failed window refresh.

For windows without status bar the error message will be shown by means of a warning window. This window will be automatically closed after a time (default 10 seconds) which is configurable.

If the error cannot be identified a general error message (recorded in a catalogue) will be presented (e.g. "Last Operation or Data request could not execute").

not wish to execute a menu option, move the cursor away from the menu

#### 5.3.5 Cursor menu

| Menu at the cursor<br>position | Some objects in windows have a menu associated with them. This menu will pop<br>up at the cursor position when the right mouse button is pressed. The cursor must<br>not, however, be positioned on a menu bar or a window frame. The cursor menu is<br>not available in all dialogue boxes. The functions which can be executed using this<br>cursor menu depend on the application of the respective dialogue box. |                                                                         |  |
|--------------------------------|----------------------------------------------------------------------------------------------------|-------------------------------------------------------------------------|--|
| Select menu Proc<br>option     |                                                                                                    | ed as follows to select a menu option from the cursor menu:             |  |
|                                | Step                                                                                                    | Procedure                                                               |  |
|                                | 1.                                                                                                    | Press and hold down the right mouse button.                             |  |
|                                | 2.                                                                                                    | Drag the cursor onto the desired menu option.                           |  |
|                                | 3.                                                                                                    | Release the right mouse button to execute the menu option, or if you do |  |

and release the right mouse button.

## 5.3.5.1 Cursor menu entries

## 5.3.5.1.1 Network Browser

| Selected icon on Network Browser | Cursor menu entries                                                                                                    |
|----------------------------------|----------------------------------------------------------------------------------------------------|
| Group                            | New (Groups & NEs window)<br>Edit (Groups & NEs window)<br>Show Map (background map)<br>Remove (groups)<br>Alarm Monitoring (group-specific<br>alarms)            |
| NE                               | Edit (Groups & NEs window)<br>NE Management (NE Management<br>window)<br>Remove (NE)<br>Open NE Browser<br>Alarm Monitoring (NE-specific<br>alarms)<br>Log Viewer |

## 5.3.5.1.2 NE Browser

| Selected icon on Browser | Cursor menu entries                                                                                                    |
|--------------------------|----------------------------------------------------------------------------------------------------|
| NE                       | Inventory                                                                                                    |
|                          | Date & Time -> Telephony<br>Date & Time -> Data                                                                                                    |
|                          | Synchronization -> Telephony<br>Synchronization -> Data                                                                                                    |
|                          | Timing Source Control (only for telephony)                                                                                                    |
|                          | Create Subshelf -> ONU (only NE R1.4)                                                                                                    |
|                          | Alarms                                                                                                    |
|                          | Logs                                                                                                    |
|                          | List -> V5 Interface<br>List -> HDSL Interface (only NE R1.4)<br>List -> Physical Feeder<br>List -> User Port<br>List -> ATM Cross-Connections (only for data)<br>List -> Data Test (only for data) |
|                          | Backups -> Telephony<br>Backups -> Data                                                                                                    |
|                          | Restore -> Telephony<br>Restore -> Data                                                                                                    |
|                          | Software Download -> Telephony<br>Software Download -> Data                                                                                                    |

| Selected icon on Browser | Cursor menu entries                                                                                                    |
|--------------------------|----------------------------------------------------------------------------------------------------|
| <b>NE</b> (continued)    | Program Copy -> Telephony<br>Program Copy -> Data                                                                                |
|                          | Cut-Through -> Telephony                                                                                                    |
|                          | Profiles -> ADSL Transmission<br>Profiles -> ADSL PM Threshold<br>Profiles -> SDSL Transmission<br>Profiles -> SDSL PM Threshold |
|                          | Performance -> ATM Traffic<br>Performance -> Feeder<br>Performance -> ADSL<br>Performance -> SDSL                                |
|                          | AFM Feeder PM Threshold (Data)                                                                                                   |
| Main Shelf               | View                                                                                                    |
|                          | Protection                                                                                                    |
| Subshelves               | View                                                                                                    |
|                          | Edit                                                                                                    |
| AP                       | View                                                                                                    |

## 5.4 Groups and NEs Management

This feature is also called map handling and is performed by the following windows:

- Network Browser
- NE Browser
- Group Map.

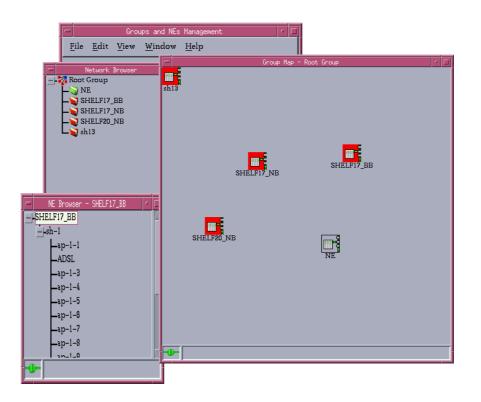

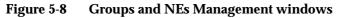

## 5.4.1 Groups management

Overview Groups management consists of the addition of a new group to the set of groups that can be managed by the AEM as well as the deletion and edition of their attributes. It also involves the movement of a group from an old parent group to a new parent group and the information of the group status parameter.

NE groupsDue to the increase of the number of NEs to be managed by the AEM, they are<br/>displayed in a layered way, displaying sets of NEs instead of the whole set of NEs.<br/>These groups can contain NEs and/or other groups. Groups and NEs are distrib-<br/>uted in a tree hierarchy with the root group as the starting point of the tree.

The root group does not have group icon or group coordinates as it is never shown from an upper layer. Instead, it has a background map to display the icons of the items of the first level.

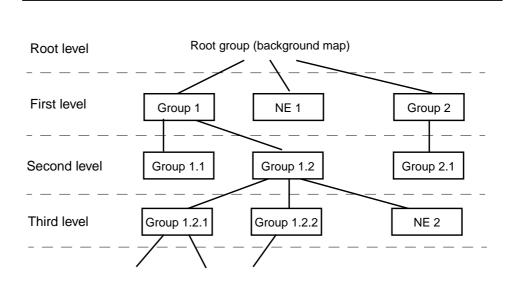

Figure 5-9 Tree hierarchy of groups and NEs

View levels The root group is a special group that is created at the first start-up and can never be deleted. It is the only item in the root level of Figure 5-9. From this level, only the items of the first level are visible (for example: Group 1, Group 2 and NE1 are directly reachable from the root level).

Allocation to background maps To facilitate the visualization of the child items of a group, a background map can be allocated to each group to depict the group's child items on it. To implement this, each group must have the following parameters:

- Group name: This identifier must be unique within the group level (groups with the same parent group).
- Group icon: to graphically identify the group when displaying the items of the group's parent group.
- Background map: map on which the group's child items are displayed.
- Group coordinates: to specify the position of the group icon on the background map of the group's parent group.
- Allowed names Two different groups can have the same group name except when their parent groups are the same. It is therefore possible to have two groups named "Group C" with "Group A" and "Group B" as their parent groups respectively (see Figure 5-10, page 5-28).

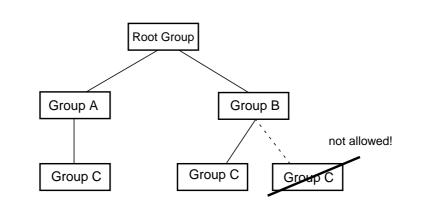

Figure 5-10 Group names allowed

**Group identifier** To uniquely identify a group a concatenation of all the group names from the root group to the group being identified is necessary (e.g. the identifier of Group 1.2.1 in Figure 5-9, page 5-27 is: *Root group - Group 1 - Group 1.2 - Group 1.2.1*).

However, when logging data related to a group, that identifier will be truncated due to log requirements. Only the name of the group and the name of the parent group will be logged as the identifier of a group (e.g. the log identifier of Group 1.2.1 in Figure 5-9, page 5-27 is: *Group 1.2 - Group 1.2.1*).

Alarm handling The only items in the tree hierarchy allowed to report alarms are the NEs. Groups do not generate alarms by themselves, but they show the highest severity of the alarms reported by the contained NEs included in the operator domains. This severity is called the group status.

#### Example

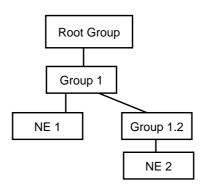

Figure 5-11 Alarm handling (example)

**Reported group status** For instance, supposing that NE1 has reported a *critical* alarm and NE 2 has reported a *minor* alarm. Group 1.2 will report a *minor* alarm in its group status because that is the highest severity of the alarms it contains. Nevertheless, group 1 will report a *critical* alarm in its group status because it contains two NEs: NE 2 with *minor* as its highest severity alarm and NE 1 with *critical* as its highest severity alarm. Therefore the root group will report a *critical* alarm.

Each time a new alarm is reported by an NE or an existing alarm changes its state, the following process must be followed:

- Calculate the new group status of the parent group.
- If this group status has changed, calculate the group status of the parent group of the parent group (the grandparent group) and so on.

The process will finish when the group status of a group remains unchanged or the root group is reached.

**Moving groups** A group can be moved between parent groups. All the items included in the group are also moved. There are two constraints to this feature:

- The new parent group cannot be a descendant of the group to be moved to avoid inconsistencies.
- The group name of the group being moved is not allowed to exist in the new parent group.

After having moved a group, both old and new parent groups check if their group status have changed. If a group status has changed, the system will rebuild the group status for both parent groups and for the groups above them in the tree hierarchy of groups.

#### 5.4.2 NEs management

#### Group identifier

NEs management involves the addition of a new NE to the set of NEs that can be managed by the AEM as well as the addition of their attributes. It also involves the movement of an NE from an old group to a new group.

The user can create NEs within the groups. The NEs are also represented by an icon and coordinates to situate it on the background map of the parent group. Each NE must therefore have the following parameters when being created:

- NE name: This identifier must be unique in the whole tree.
- NE icon: to graphically identify the NE when displaying the items of its parent group.
- Domains
- NE coordinates: to specify the position of the NE icon on the background map of its parent group.

The NE shows the highest severity of all the alarms it reports.

The NEs can be edited, deleted and moved. When an NE is moved from an old parent group to a new parent group, the group status of both parent groups must be updated.

## 5.4.3 Groups & NEs window

This window is used to create, edit and delete NEs and groups. The window is subdivided into two panes: Groups and NEs.

 $\blacksquare$  NOTE:

The windows shown in this chapter are merely meant as an example. The contents (text) within a window, as well as the window itself, may slightly differ from the window as shown on your system.

## 5.4.3.1 Group window

| -                    | Group & NE                 |
|----------------------|----------------------------|
| Groups NES           |                            |
|                      |                            |
| Group Selection      | new Group                  |
| Group Identification |                            |
| Group Name           |                            |
| Parent Group         | Root Group                 |
| Group Representation |                            |
| Background Map       | <default></default>        |
| Group Icon           | <default> Browse</default> |
| Location             |                            |
| X                    | 0                          |
| Y                    | 0                          |
| Apply                | Close                      |
|                      |                            |

Figure 5-12 Groups & NEs window (tab Groups)

| Parameters/<br>Buttons    | Description                                                                                                    |
|---------------------------|----------------------------------------------------------------------------------------------------|
| Group Name<br>Selection   | This option menu shows all defined group names belonging<br>to the user domain. The first option is NEW. If NEW is se-<br>lected all parameters within the fields <b>Group Identification</b><br>and <b>Group Representation</b> are deleted for a new definition. |
| Group Identifi-<br>cation | <b>Group Name</b> : This text field shows the selected group name or is empty if NEW is selected.                                                                                                    |
|                           | <b>Parent Group</b> : This option menu shows all defined group names of the system. One of them must be selected to enable the creation of a subordinate group.                                                                                                    |
| Group<br>Representation   | <b>Background Map</b> : This text field is used to enter the path to the map related to the group.                                                                                                    |
|                           | <b>Browse</b> : This button is used to open the <i>File Browser</i> window in order to select the background map.                                                                                                    |
|                           | <b>Group Icon</b> : This text field is used to enter the path to the icon related to the group.                                                                                                    |
|                           | <b>Browse</b> : This button is used to open the <i>File Browser</i> window in order to select the icon.                                                                                                    |
|                           | <b>X-Coord</b> : This text field is used to set the x coordinate to locate the icon on the background map of the parent group.                                                                                                    |
|                           | <b>Y-Coord</b> : This text field is used to set the y coordinate to locate the icon on the background map of the parent group.                                                                                                    |
| Apply                     | This button is used to confirm the changes. The button is available only if the <b>Group Name</b> is present.                                                                                                    |

The following table shows the view/edit options of the group parameters:

## 5.4.3.2 Create/modify groups

**Procedure** 

Complete the following procedure to create/modify a group:

#### Step Procedure

 Select the group in the Network Browser or on the background map and New or Edit via the cursor menu or select File -> New or View -> Object via the menu bar or click on the open icon in the tool bar. The Groups & NEs window (tab Groups) pops up (cf. Figure 5-12, page 5-30).

| If you want to                           | then                                                                                                    |
|------------------------------------------|----------------------------------------------------------------------------------------------------|
| edit the parameters of an existing group | use the option menus <b>Group Name</b><br><b>Selection</b> and <b>Group Identification</b> to<br>select the desired group,<br>edit the parameters in the field <b>Group</b><br><b>Representation</b> and press <b>Apply</b> .                                                                                                    |
| create a new group                       | use the option menu <b>Group Name Se-</b><br>lection to select the NEW option,<br>enter an appropriate name in the text<br>field <b>Group Name</b> ,<br>use the option menu <b>Parent Group</b> to<br>select the desired parent group,<br>define the parameters in the field<br><b>Group Representation</b> and press <b>Ap</b> -<br><i>ply</i> . |

2. Click on *Close* to exit the window.

#### 5.4.3.3 Delete a group

Procedure

Complete the following procedure to create/modify a group:

## Step Procedure

 Select the group in the Network Browser or on the background map and click on *Remove* in the cursor menu or select *File -> Remove* via the menu bar or click on the remove icon in the tool bar. A *Warning* window pops up displaying the following message:

## You are about to delete Group Name. Do you want to continue?

2. Enter **y** and press *Return* to confirm.

## 5.4.3.4 NEs window

| -                   | Group & NE                 |
|---------------------|----------------------------|
| Groups NEs          |                            |
|                     |                            |
| NE Selection        | new NE                     |
| -NE Identification- |                            |
|                     |                            |
| NE Name             | nbg_1                      |
| Parent Group        | test_nbg                   |
| NE Representation   |                            |
| NE Icon             | <default> Browse</default> |
| Location            |                            |
| Х                   | 0                          |
| Y                   | 0                          |
|                     |                            |
| Apply               | Close NE Management        |
|                     |                            |
|                     |                            |
|                     |                            |

Figure 5-13 Groups & NEs window (Tab NEs)

The following table shows the view/edit options of the NE parameters:

| Parameters/<br>Buttons | Description                                                                                                    |
|------------------------|----------------------------------------------------------------------------------------------------|
| NE Selection           | This option menu shows all defined NEs belonging to the user domain. The first option is NEW. If NEW is selected all parameters within the fields <b>NE Identification</b> and <b>NE Representation</b> are deleted for a new definition. |
| NE Identifica-<br>tion | <b>NE Name</b> : This text field shows the selected NE name or is empty if NEW is selected.                                                                                                    |
|                        | <b>Parent Group</b> : This option menu shows all defined group names of the system. One of them must be selected to enable the creation of a subordinate group or NE.                                                                     |

| Parameters/<br>Buttons | Description                                                                                                    |
|------------------------|----------------------------------------------------------------------------------------------------|
| NE Representa-<br>tion | <b>NE Icon</b> : This text field is used to enter the path to the icon related to the NE.                                                                                                    |
|                        | <b>Browse</b> : This button is used to open the <i>File Browser</i> window in order to select the icon.                                                                                                    |
|                        | <b>X-Coord</b> : This text field is used to set the x coordinate to locate the icon on the background map of the parent group.                                                                                    |
|                        | <b>Y-Coord</b> : This text field is used to set the y coordinate to locate the icon on the background map of the parent group.                                                                                    |
| Command but-<br>tons   | <b>Apply:</b> This button provides access to the <i>Domain Selection</i> window (cf. Figure 5-14, page 5-37) to include the NE in one or several domains. The button is available only if the NE name is present. |
|                        | <b>NE Management</b> : This button provides access to the <i>NE Management</i> window (cf. Figure 5-15, page 5-38) to configure the selected NE.                                                                  |

## 5.4.3.5 Create/modify NEs

Complete the following procedure to create/modify an NE:

 Select the *NE* in the Network Browser or on the background map and *New* or *Edit* via the cursor menu or select *File -> New* or *View -> Object* via the menu bar or click on the Open icon in the tool bar. The *Groups & NEs* window (tab NEs) pops up (cf. Figure 5-13, page 5-33).

| If you want to                        | then                                                                                                    |
|---------------------------------------|----------------------------------------------------------------------------------------------------|
| edit the parameters of an existing NE | use the option menus <b>NE Name Selec-</b><br>tion and <b>NE Identification</b> to select<br>the desired NE,<br>edit the parameters in the field <b>NE</b><br><b>Representation</b> and press <i>Apply</i> .                                                                                                    |
| create a new NE                       | use the option menu <b>NE Selection</b> to<br>select the NEW option,<br>enter an appropriate name in the text<br>field <b>NE Name</b> ,<br>use the option menu <b>Parent Group</b> to<br>select the desired parent group,<br>define the parameters in the field <b>NE</b><br><b>Representation</b> and press <b>Apply</b> .<br>The <i>Domain Selection</i> window pops up<br>(cf. Figure 5-14, page 5-37). |
| configure the NE                      | click on <b>NE Management</b> . The NE<br>Management window pops up (cf. Fig-<br>ure 5-15, page 5-38).                                                                                                    |

2. Click on *Close* to exit the window.

## 5.4.3.6 Remove an NE

Select the **NE** in the Network Browser or on the background map and click on **Remove** in the cursor menu or select **File -> Remove** via the menu bar

or click on the remove icon in the tool bar.

## 5.5 **Connect a Network Element**

#### 5.5.1 Add a network element

The following steps are necessary to add an NE:

- Create NE
- Assign domain.

**Requirements** To add an NE the following requirements must be fulfilled:

- The PC-based GSI is used to set the NE to a state where NVDS (non-volatile data storage) is populated with the minimum values (i.e. target id, IP address, user id).
- All these parameters are assumed to be known by the user.
- The data communication network (DCN) link with the NEs is available (cf. Appendix A).
- Domains are already created (cf. Chapter 4.3.1, page 4-8).
- > NOTE:

The windows shown in this chapter are merely meant as an example. The contents (text) within a window, as well as the window itself, may slightly differ from the window shown on your system.

Procedure

Complete the following procedure to add an NE.

#### Step Procedure

- Select the NE in the Network Browser or on the background map and *New* or *Edit* via the cursor menu or select *File -> New* or *View -> Object* via the menu bar or click on the open icon in the tool bar. The *Groups & NEs* window (tab NEs) pops up (cf. Figure 5-13, page 5-33).
- 2. Fill in all NE information for a new NE as described in Chapter 5.4.3.5, page 5-35.
- 3. Press *Apply* to confirm. The *Domain Selection* window pops up.

| _                 | Domain Selectio | 'n               |
|-------------------|-----------------|------------------|
| NE Name nbg_1     |                 |                  |
| Domain Selection  |                 |                  |
| Available Domains |                 | Selected Domains |
| Parramatta        |                 |                  |
|                   | Add >>          |                  |
|                   |                 |                  |
|                   |                 |                  |
|                   | << Remove       |                  |
|                   |                 |                  |
|                   |                 |                  |
|                   | Ok Close        |                  |

#### Figure 5-14 Domain Selection window

Assign domain At creation time, the NE must be included in one or more domains (for domain creation see Chapter 4).

The *Domain Selection* window consists of two lists: **Available Domains** and **Selected Domains**. The window provides the facilities needed to select the domains from which the NE will be accessible.

Use the *Add* >> button to move the selected domain from the *Available* Domains list to the Selected Domains one. Use << *Remove* to remove
 domains from the Selected Domains list.
 (The *Add* >> button and the << *Remove* button are available only after
 having selected a domain name from the corresponding list.)

5. Press **OK** to confirm. The NE is assigned to the selected domains and the *Domain Selection* window is closed.

#### **NOTE:**

If you decide to close this window (via *Cancel* or window controls), a *Warn-ing* window pops up informing you of the possible rejection of the NE creation:

At least 1 domain must be selected and confirmed. Otherwise the NE creation operation will be rejected. Do you want to go back to Domain Selection?

If you select **No**, the creation of the NE is rejected. Otherwise, the *Domain Selection* window is activated. The window remains on the screen until you make a decision.

363-211-486

The *NE Management...* button is now enabled.

6. Press the *NE Management...* button. The *NE Management* window pops up.

| -   | NE Management                           |
|-----|-----------------------------------------|
| NE  | Name                                    |
| Те  | lephony Data                            |
|     | Provisioning Information                |
|     | Communication Panel                     |
|     | IP Address                              |
|     | TID                                     |
|     |                                         |
|     | Authentication Information              |
|     | Login                                   |
|     | Password                                |
|     | Provision                               |
|     |                                         |
| ٢   | Operational State                       |
|     | Operational State Communication stopped |
|     | Administrative State Not Managed        |
|     |                                         |
|     | More Details                            |
|     |                                         |
|     | Close                                   |
| (B) | Reload Successful                       |
|     |                                         |

Figure 5-15 NE Management window (tab Telephony)

The following steps describe the procedure for the telephony agent. The procedure for data agents is similar. The corresponding window (*NE Management*, tab Data) is described in Chapter 5.5.3.3, page 5-45.

NE provisioning<br/>data7.Enter the IP Address and TID (Target ID, the name of the NE to which the<br/>connection is addressed) of the new NE in the field Communications<br/>Info. IP Address format: xxx.xxx.xxx; where x is a numeric [0, 9]; the<br/>TID has a range from 1 to 20 characters.

#### $\blacksquare$ NOTE:

Once the connection is established, these fields cannot be edited unless the connection is interrupted.

8. Enter the Login and Password in the Authentication Information field.

> NOTE:

Once the connection is established, these fields cannot be edited unless the connection is interrupted.

The *Provision* button becomes available when the **Communications** Info and/or the Authentication Information fields have been changed.

9. Click on the *Provision* button.

Once the NE is provisioned, the **Administrative State** becomes available.

10. Change the **Administrative State** to Managed.

The AEM starts the connection and synchronization processes with the NB agent. The progress of these processes can be watched in the field **Operational State**.

Possible values are: Communication Stopped, Communication Stopped (Releasing), Communication Trying, Communication Trying (Problem Detected), Communication Established, Communication Established (Synchronizing).

When the **Administrative State** has been changed to Managed the *More Details...* button becomes available.

11. Click on *More Details...* to open the *Synchronization* window (cf. Chapter 5.6.2, page 5-50) in order to view or modify the synchronization data.

Edit and provisioning actions are only possible once the connection is established. Only in this case can the NE be displayed in the browsers and on the background map.

# 5.5.2 Connection states AEM - telephony agent

There are three AEM - telephony agent connection states:

#### NOT\_CONNECTED

Initial connection state when there is no connection between AEM and the telephony agent and the AEM is in a "passive" state avoiding any possibility of connection establishment with the telephony agent.

TRYING

Initial connection state when the TL1 communication session between the AEM and the telephony agent is not available but the AEM is in an "active" state trying to open a connection with the telephony agent.

#### CONNECTED

The connection between the AEM and the telephony agent is available and the software version currently stored in the telephony agent is supported by the AEM. When the association process between the AEM and the data agent is completed, the telephony agent state changes to CONNECTED and remains like this until the TL1 communication session is closed on user request or the connection is lost/closed.

#### 5.5.2.1 Changing connection states

The connection state changes can be initiated by the user via the GUI (cf. Chapter 5.5.1, page 5-36, section Add a network element) or they are initiated by the AEM.

**Communication** The AEM communicates with the telephony agent by using TL1 commands and file transfer protocol (FTP) over TCP/IP.

**Not connected** The user can initiate the connection establishment process with an telephony agent in connection state NOT\_CONNECTED. After initiating this process the connection state changes to TRYING.

- Trying When the connection state is TRYING, the AEM tries to establish a connection with the telephony agent. After the successful connection the AEM checks if the AEM supports the software version of the telephony agent. If the software version is supported the connection state becomes CONNECTED, if not it remains TRY-ING and the AEM continues its attempts to establish a connection. The user can cancel these attempts via the GUI, which will change the connection state to NOT\_CONNECTED.
- Connected The user can request to close a TL1 communication session with a telephony agent via the GUI. When the communication session is closed by the AEM, the connection state is changed to NOT\_CONNECTED. When the connection state is CONNECTED and the connection is lost, the connection state becomes TRYING. If a TL1 communication session loss is detected and the TCP/IP connection is still established, the AEM closes the TCP/IP connection and the connection state also becomes TRYING.

#### 5.5.2.2 Association maintenance

- Association An association between the AEM and an telephony agent is established if the TCP/IP connection and the TL1 communication session is open. The connection state changes to CONNECTED.
- Agent monitoring The AEM monitors the association state of the telephony agent by periodically sending messages to the telephony agent. If the AEM does not receive a response to a certain number of messages within a certain time, it assumes that the connection to the telephony agent is lost and tries to connect to the telephony agent again.

**Default values for** monitoring By default these messages are sent by the AEM every five minutes. The response to a message must be received within four minutes and not more than two responses may be lost, otherwise the connection is closed by the AEM.

> These values can be configured by the user via the system variables "NEM.association.heartBeatNumber" and "NEM.association.heartBeatTime" in the file \$ANYMEDIAPATH/cfg/AnyMediaEM.cfg.

## 5.5.2.3 NE Management window (tab Telephony)

This window shows the provisioning information and allows the provisioning and deprovisioning of an NE (telephony agent).

| NE Management                          |
|----------------------------------------|
| NE NameOptus                           |
| Telephony                              |
| Provisioning Information               |
| Communication Panel                    |
| IP Address 135.88.20.9                 |
| TID system09                           |
| Authentication Information             |
|                                        |
| Login LUCENT01                         |
|                                        |
| Degrevision                            |
| Operational State                      |
| Operational State Communication trying |
| Administrative State Managed V         |
| More Details                           |
| Close                                  |
| Try communication                      |

#### Figure 5-16 NE Management window (tab Telephony)

| Parameters/<br>Buttons | Description                                      |
|------------------------|--------------------------------------------------|
| NE Name                | NE name of the selected NE (max. 30 characters). |

| Parameters/<br>Buttons        | Description                                                                                                    |
|-------------------------------|----------------------------------------------------------------------------------------------------|
| Provisioning In-<br>formation | Once the connection is established, the following fields can-<br>not be edited unless the connection is interrupted (adminis-<br>trative state = Not Managed).                                                                                                    |
|                               | <b>Communications Info</b> : This field contains the editable text fields <b>IP Address</b> and <b>TID</b> . This information is mandatory to get a AEM-NE connection.                                                                                                    |
|                               | <b>Authentication Information</b> : This field contains the text fields <b>Login</b> and <b>Password</b> . This information is also mandatory to get a AEM-NE connection.                                                                                                    |
|                               | The <i>Label</i> button is used to provision/deprovision the NE.<br><i>Provision</i> : If the NE is not provisioned or any value has<br>been changed. Provisioning is enabled only if the administra-<br>tive state is Not Managed (see below).<br><i>Deprovision</i> : If the NE has been provisioned and no value<br>has been changed. |
| Operational<br>State          | The option menu <b>Administrative State</b> shows the possible values: Managed, Not Managed.<br>This option menu is disabled if the telephony agent is not provisioned.                                                                                                    |
|                               | The text field <b>Operational State</b> shows the current connec-<br>tion state.<br>Possible values: Communication Stopped, Communication<br>Stopped (Releasing), Communication Trying, Communica-<br>tion Trying (Problem Detected), Communication Established,<br>Communication Established (Synchronizing).                           |
| More Details                  | This button provides access to the <i>Synchronization Telephony</i> window (cf. Chapter 5.6.2.3, page 5-51). It is available only if the administrative state of the agent is Managed.                                                                                                    |

## 5.5.2.4 Modify NE management data (telephony agent)

Procedure Complete the following procedure to manage an NE (telephony agent).

#### Step Procedure

1. Select *NE* in the Network Browser or in the background map and *NE Management* via the cursor menu. The *NE Management* window pops up.

This window can also be reached from the *Groups & NEs* window (tab NEs) by clicking on *NE Management...* (cf. Chapter 5.4.3, page 5-30).

| If you want to                     | then                                                                                                    |
|------------------------------------|----------------------------------------------------------------------------------------------------|
| provision the NE                   | enter or change the values for <b>IP Ad-</b><br><b>dress</b> , <b>TID</b> , <b>Login</b> or <b>Password</b> in the<br>Provisioning Information field and<br>press <i>Provision</i> . |
| deprovision an provisioned NE      | click on <i>Deprovision</i> in the Provision-<br>ing Information field.                                                                                                    |
| change the administrative state    | use the corresponding option menu in the Operational State field.                                                                                                    |
| show/edit the synchronization data | click on <i>More Details</i> .                                                                                                    |
| exit the window                    | click on <i>Close</i> .                                                                                                    |

# 5.5.3 Communication states AEM - data agent

There are three general AEM - data agent communication states:

#### Communication Stopped

Initial communication state when there is no communication between AEM and the data agent.

#### Communication Trying

The AEM is in an "active" state trying to start the communication with the data agent.

#### Communication Established

The AEM and the data agent are able to communicate with each other.

The three described states can be divided in six AEM - data agent communication states as follows:

#### COMM\_STOPPED

Initial connection state when there is no connection between AEM and the data agent and the AEM is in a "passive" state avoiding any possibility of communication establishment with the data agent.

#### COMM\_TRYING

The AEM is in an "active" state trying to start a communication with the data agent by sending SNMP PDUs.

#### COMM\_TRYING\_PROBLEM\_DETECTED

The AEM has detected a failure in the communication process.

#### COMM\_ESTABLISHED

The AEM and the data agent are able to communicate with each other. The AEM is able to request data to the data agent and the data agent is able to respond to AEM queries and to send traps to the EM.

#### ■ COMM\_ESTABLISHED\_SYNCHRONIZING

The EM is trying to update its internal information by uploading data from the BB agent.

#### COMM\_STOPPED\_RELEASING

The EM is deleting all the information related to the communication being stopped.

COMM\_STOPPED and COMM\_STOPPED\_RELEASING are sub-states of the general state Communication Stopped.

COMM\_TRYING and COMM\_TRYING\_PROBLEM\_DETECTED are sub-states of the general state Communication Trying.

COMM\_ESTABLISHED and COMM\_ESTABLISHED\_SYNCHRONIZING are substates of the general state Communication Established.

## 5.5.3.1 Changing connection states

The connection state changes can be initiated by the user via the GUI or they are initiated by the AEM.

- CommunicationThe communication protocol used between the AEM and the data agent is simple<br/>network management protocol (SNMP) over user datagram protocol (UDP/IP).
- **COMM\_STOPPED** The user can initiate the communication establishment process with a data agent in connection state COMM\_STOPPED. After initiating this process the connection state changes to COMM\_TRYING.
- **COMM\_TRYING** When the communication state goes COMM\_TRYING, the AEM tries to establish a connection with the data agent by sending a SNMP PDU. After the successful connection the AEM checks if the AEM supports the software version of the data gent. If the software version is supported the connection state becomes COMM\_ESTABLISHED. If the received data from the data agent contains invalid data the state becomes COMM\_TRYING\_PROBLEM\_DETECTED and the whole communication process will be repeated when a timer expires.

| COMM_ESTABLIS<br>HED            | When the communication state is COMM_ESTABLISHED,<br>COMM_ESTABLISHED_SYNCHRONIZING or COMM_TRYING and the user re-<br>quest to finish the communication with the data agent the communication state<br>becomes COMM_STOPPED_RELEASING. The AEM deletes all the data related<br>to the communication and the state is moved to COMM_STOPPED.                                                                                                    |
|---------------------------------|----------------------------------------------------------------------------------------------------|
|                                 | When the communication state is COMM_ESTABLISHED or COMM_ESTABLISHED_SYNCHRONIZING and the AEM detects the loss of communication with the data agent the communication state becomes COMM_TRYING. The AEM starts the process to re-establish the communication with the data agent.                                                                                                    |
|                                 | The user can request to close a connection with an NE via the GUI. When the communication session is closed by the AEM, the connection state is changed to NOT_CONNECTED. When the connection state is CONNECTED and the connection is lost, the connection state becomes TRYING. If a communication session loss is detected and the connection is still established, the AEM closes the connection and the connection state also becomes TRYING. |
| 5.5.3.2 Association             | on maintenance                                                                                                    |
|                                 |                                                                                                    |
| Association                     | An communication between the AEM and an data agent is established if the AEM can send SNMP input commands and can receive SNMP output commands to/from the data agent for management purposes. The connection state is COMM_ESTABLISHED.                                                                                                    |
| Association<br>Agent monitoring | can send SNMP input commands and can receive SNMP output commands to/from the data agent for management purposes. The connection state is                                                                                                    |
|                                 | can send SNMP input commands and can receive SNMP output commands<br>to/from the data agent for management purposes. The connection state is<br>COMM_ESTABLISHED.<br>The AEM monitors the communication state with the data agent by periodically<br>sending messages to the data agent. If the AEM does not receive a response to a<br>certain number of messages within a certain time, it assumes that the connection                           |

## 5.5.3.3 NE Management window (tab Data)

This window shows the provisioning information and allows the provisioning and deprovisioning of an NE (data agent).

| - NE Managen              | ment r                |  |
|---------------------------|-----------------------|--|
| NE Name Optus             |                       |  |
|                           |                       |  |
| Telephony Data            |                       |  |
| Provisioning Information  |                       |  |
| Communication Information |                       |  |
| IP Address                |                       |  |
|                           |                       |  |
| Security Id               |                       |  |
|                           |                       |  |
|                           |                       |  |
| Provisio                  |                       |  |
| Operational State         |                       |  |
|                           |                       |  |
| Operational State C       | Communication stopped |  |
| Administrative State      | Jot Managed           |  |
|                           | Aut Manageu Y         |  |
|                           |                       |  |
| More Details              |                       |  |
|                           |                       |  |
|                           |                       |  |
| Close                     |                       |  |
| Reload Successful         |                       |  |

Figure 5-17 NE Management window (tab Data)

| Parameters/<br>Buttons | Description                                      |
|------------------------|--------------------------------------------------|
| NE Name                | NE name of the selected NE (max. 30 characters). |

| Parameters/<br>Buttons        | Description                                                                                                    |
|-------------------------------|----------------------------------------------------------------------------------------------------|
| Provisioning In-<br>formation | Once the connection is established, the following fields can-<br>not be edited unless the connection is interrupted (adminis-<br>trative state = Not Managed).                                                                                                    |
|                               | <b>Communications Info</b> : This field contains the editable text field <b>IP Address</b> . This information is mandatory to get a AEM-NE connection. Format: xxx.xxx.xxx; where x is a numeric [0, 9].                                                                                                    |
|                               | <b>Authentication Information</b> : This field contains the text field <b>Security Id</b> . This information is also mandatory to get a AEM-NE connection. The Security Id has a range from 3 to 10 characters.                                                                                                    |
|                               | The <i>Label</i> button is used to provision/deprovision the NE.<br><i>Provision</i> : If the NE is not provisioned or any value has<br>been changed. Provisioning is enabled only if the administra-<br>tive state is Not Managed (see below).<br><i>Deprovision</i> : If the NE has been provisioned and no value<br>has been changed. |
| Operational<br>State          | The option menu <b>Administrative State</b> shows the possible values: Managed, Not Managed.                                                                                                    |
|                               | The text field <b>Operational State</b> shows the current connec-<br>tion state.<br>Possible values: Communication Stopped, Communication<br>Stopped (Releasing), Communication Trying, Communica-<br>tion Trying (Problem Detected), Communication Established,<br>Communication Established (Synchronizing).                           |
| More Details                  | This button provides access to the <i>Synchronization Data</i> win-<br>dow (cf. Chapter 5.6.3.3, page 5-54). It is available only if the<br>Administrative State of the agent is Managed.                                                                                                    |

## 5.5.3.4 Modify NE Management data (data agent)

Procedure

Complete the following procedure to manage an NE (data agent).

## Step Procedure

1. Select *NE* in the Network Browser or in the background map and *NE Management* via the cursor menu. The *NE Management* window pops up.

This window can also be reached from the *Groups & NEs* window (tab NEs) by clicking on *NE Management...* (cf. Chapter 5.4.3, page 5-30).

| If you want to                     | then                                                                                                    |
|------------------------------------|----------------------------------------------------------------------------------------------------|
| provision the NE                   | enter or change the values for <b>IP Ad-</b><br><b>dress</b> or <b>Security Id</b> in the Provision-<br>ing Information field and press <i>Provi-</i><br><i>sion</i> . |
| deprovision an provisioned NE      | click on <i>Deprovision</i> in the Provision-<br>ing Information field.                                                                                                |
| change the administrative state    | use the corresponding option menu in the Operational State field.                                                                                                    |
| show/edit the synchronization data | click on <i>More Details</i> .                                                                                                    |
| exit the window                    | click on <i>Close</i> .                                                                                                    |

## 5.6 Network Element management

#### 5.6.1 Screen navigation

Screen navigation Figure 5-18, page 5-49 shows an overview of the screen navigation for the NE management. In this figure it is assumed that the NE is already connected (cf. Chapter 5.5.1, page 5-36).

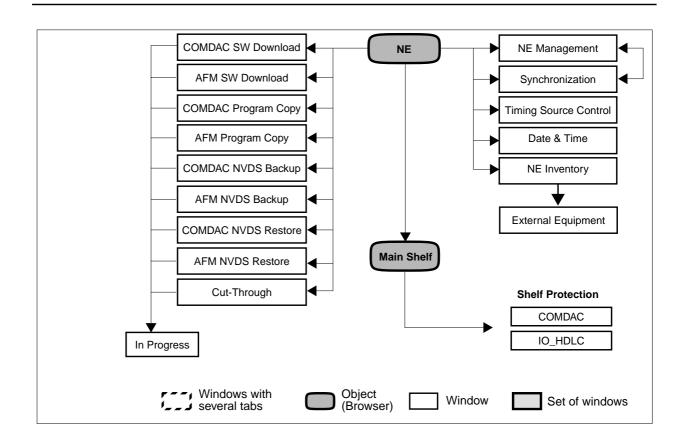

Figure 5-18 Screen navigation for NE management

# 5.6.2 AEM - NE synchronization (telephony agent)

#### 5.6.2.1 Configuration information synchronization

Overview The possibility exists for the AEM database to become inconsistent with the information stored locally in the telephony agent (non-volatile data storage (NVDS)). A database re-synchronization capability provides a mechanism for the AEM database to be made consistent (synchronized) with the locally stored NE information.

Two NE configuration data synchronization states can be identified:

- SYNC: The AEM database is consistent with the locally stored telephony agent information and all the autonomous messages concerning configuration changes are enabled (database changes, LED status reports, switch reports and some events of type protection switches, lockout and loopback).
- ASYNC: The AEM database and the telephony agent configuration data are out of synchronization and/or configuration reports are inhibited and/or the AEM configuration message buffer is overflowing.

For more information refer to the NE documentation for the NE releases.

#### 5.6.2.2 Alarm information synchronization

Overview

In general alarms can be considered independently of each other (any alarm report can be processed by the AEM independent of other alarm reports). The AEM distinguishes two possible states for alarm handling: alarms from telephony agent are enabled or they are inhibited.

Two telephony agent alarm processing states can be considered:

- PROC: The AEM alarm database is consistent with the current telephony agent alarms. If NE alarm and/or environment alarm reports are inhibited, the AEM database is only a snapshot of telephony agent alarm information at a certain moment in time.
- BLOCK: The AEM alarm database and the current telephony agent alarms are out of synchronization due to alarm buffer overflow. The AEM alarm database is only a snapshot of telephony agent alarm information at a certain moment in time.

For more information refer to the NE documentation for the NE releases.

### 5.6.2.3 Synchronization Telephony window

| - Synchronizati            | ion Telephony           |  |
|----------------------------|-------------------------|--|
| NE Name SHELF17_NB         |                         |  |
| Provisioning Information   |                         |  |
| Configuration              | Alarms                  |  |
| Processing State Sync      | Processing State PROC   |  |
| Resync                     | Resync                  |  |
| Autonomous Outputs States  |                         |  |
| 🗆 Switch Report Disabled   | 🗆 Alarms Disabled       |  |
| Enviroment Alarms Disabled | 🗆 Other Events Disabled |  |
| □ DB Changed Disabled      | □ TCA Events Disabled   |  |
| Apply Get                  |                         |  |
| Close                      |                         |  |
| Reload Successful          |                         |  |

#### Figure 5-19 Synchronization Telephony window

The following table shows the view/edit options of this window:

| Parameters/<br>Buttons | Description                                                                                                    |
|------------------------|----------------------------------------------------------------------------------------------------|
| NE Name                | NE name of the selected NE (max. 30 characters).                                                                                                    |
| Configuration          | The <b>Processing State</b> represents the synchronization state<br>between the AEM and NE. This information is automatically<br>updated.<br>Possible values: SYNC and ASYNC.<br>The <i>Label</i> button (Resync or Sync) is used to change the<br>synchronization state. |
| Alarms                 | The <b>Processing State</b> represents the alarm processing<br>state between the AEM and NE. This information is automat-<br>ically updated.<br>Possible values: PROC and BLOCK.<br>The <b>Resync</b> button is used to re-synchronize the alarm<br>processing state.     |

| Parameters/<br>Buttons      | Description                                                                                                    |
|-----------------------------|----------------------------------------------------------------------------------------------------|
| Autonomous<br>Output States | Check boxes show the state of the autonomous outputs<br>(check box is marked: disabled; check box is not marked: en-<br>abled): TCA Events Disabled, Switch Reports Disabled, DB<br>Changes Disabled, Other Events Disabled, Alarms Disabled,<br>Environmental Alarms Disabled. |
|                             | This information is obtained from the NE by means of the <i>Get</i> button. After pressing this button the states can be changed by clicking in the boxes.                                                                                                    |
| Apply                       | This button confirms the changes of the autonomous output states. The button is enabled only after the <i>Get</i> button has been pressed for the first time.                                                                                                    |
| Get                         | This button is used to get the current values of the autono-<br>mous output states from the NE.                                                                                                    |

#### 5.6.2.4 Modify the synchronization telephony parameter

**Procedure** Complete the following procedure to modify the synchronization telephony parameter:

| Step | Procedure                                                                             |
|------|---------------------------------------------------------------------------------------|
| 1.   | Select <b>NE</b> in the NE Browser and <b>Synchronization -&gt; Telephony</b> via the |
|      | cursor menu.                                                                          |

The Synchronization Telephony window pops up.

This window can also be reached from the *NE Management* window (tab Telephony - cf. Chapter 5.5.2.3, page 5-41) by pressing the *More De-tails...* button.

| If you want to                              | then                                                                                                    |
|---------------------------------------------|----------------------------------------------------------------------------------------------------|
| change the processing state                 | use the <i>Label</i> button in the field <b>Configuration</b> .                                                                       |
| re-synchronize the alarm processing state   | use the <i>Resync</i> button in the field <b>Alarms</b> .                                                                             |
| change the states of the autonomous outputs | click on <i>Get</i> in the field Autonomous<br>Output States,<br>use the check boxes to define the<br>states and press <i>Apply</i> . |
| exit the window                             | Click on <i>Close</i> .                                                                                                    |

## 5.6.3 AEM - NE synchronization (data agent)

#### 5.6.3.1 Configuration information synchronization

General The data agent is able to inform the AEM of its internal configuration changes. The data agent sends traps to the AEM to inform it about these changes. Currently the data agent only generates traps when specific changes occur. Besides that, the traps are not responded to by the AEM, so the data agent does not know if the AEM has received the trap or not. As a result the AEM does not show an updated view of the data agent. To solve this problem the AEM periodically polls the data agent in order to retrieve the internal information the data agent stores in its NVDS. This process is launched in a scheduled way as well as on user demand.

Autonomous reports Each time a configuration synchronization process is done, the AEM retrieves all the configuration information from the data agent and then updates the AEM database to reflect the current state of the configuration information in the data agent. During the process the data agent state will be moved from COMM\_ESTABLISHED to COMM\_ESTABLISHED\_SYNCHRONIZING.

Two NE configuration data synchronization states can be identified:

- PROCESSING: The AEM is processing all the traps concerning configuration changes and is updating the AEM database in accordance with the traps.
- NOT\_PROCESSING: The AEM is discarding the configuration traps coming from the data agent. In this case it is possible that the AEM database and the data agent configuration data are out of synchronization.

#### 5.6.3.2 Alarm information synchronization

Overview

The data agent informs the AEM of changes in alarms the data agent has generated by using alarm traps. Alarms can be considered independent of one of another (any alarm trap can be processed by the AEM independent of other alarm traps).

The data agent can not assure that the AEM has received each of the alarm traps because the AEM does not confirm receipt of the traps. The AEM periodically polls the data agent in order to retrieve all the alarms reported by the data agent and to update the AEM database to reflect the current state of the alarms in the data agent. This process is called an alarm synchronization process. This process is launched in a scheduled way as well as on user demand. During the process the data agent state changes from COMM\_ESTABLISHED to COMM\_ESTABLISHED\_SYNCHRONIZING.

Two data agent alarm processing states can be considered:

 PROCESSING: The AEM is processing all the alarm traps coming from the data agent and is updating the AEM database in accordance with the traps. The AEM alarm database is consistent with the current data agent alarms, although it is possible that a trap could have been lost. NOT\_PROCESSING: The AEM is discarding the alarm traps coming from the data agent. The AEM alarm database is only a snapshot of data agent alarm information at a certain moment in time. The alarms shown in the AEM do not match the current alarms of the data agent.

#### 5.6.3.3 Synchronization Data window

|                           | zation Data            |  |
|---------------------------|------------------------|--|
| NE Name SHELF17_BB        |                        |  |
| Provisioning Information  |                        |  |
| Configuration             | Alarms                 |  |
| Processing State BLOCK    | Processing State BLOCK |  |
| Resync                    | Resync                 |  |
| Autonomous Outputs States |                        |  |
| 🗌 TRAPs disabled          | Apply                  |  |
| Close                     |                        |  |
| Reload Successful         |                        |  |

#### Figure 5-20 Synchronization Data window

The following table shows the view/edit options of this window:

| Parameters/   |                                                                                                    |  |
|---------------|----------------------------------------------------------------------------------------------------|--|
| Buttons       | Description                                                                                                    |  |
| NE Name       | NE name of the selected NE (max. 30 characters).                                                                                                    |  |
| Configuration | The <b>Processing State</b> represents the synchronization state<br>between the AEM and NE. This information is automatically<br>updated.<br>Possible values: PROC and BLOCK. |  |
|               | The <i>Resync</i> button is used to re-synchronize the data from the NE to the AEM database for configuration data.                                                           |  |
| Alarms        | The <b>Processing State</b> represents the alarm processing state between the AEM and NE. This information is automatically updated.<br>Possible values: PROC and BLOCK.      |  |
|               | The <i>Resync</i> button is used to re-synchronize the data from the NE to the AEM database for alarms.                                                                       |  |

| Parameters/<br>Buttons      | Description                                                                                                    |
|-----------------------------|----------------------------------------------------------------------------------------------------|
| Autonomous<br>Output States | The check box <b>Traps Disabled</b> shows the state of this autonomous output (check box is marked: disabled; check box is not marked: enabled). |
| Apply                       | This button confirms the changes of the autonomous output state.                                                                                 |

## 5.6.3.4 Modify the synchronization data parameter

**Procedure** Complete the following procedure to modify the synchronization data parameter:

| Step Procedure |
|----------------|
|----------------|

 Select NE in the NE Browser and Synchronization -> Data via the cursor menu.
 The Synchronization Data window paper up

The Synchronization Data window pops up.

This window can also be reached from the *NE Management* window (tab Data - cf. Chapter 5.5.2.3, page 5-41) by pressing the *More Details...* button.

| If you want to                                         | then                                                                                 |
|--------------------------------------------------------|--------------------------------------------------------------------------------------|
| re-synchronize the AEM database for configuration data | use the <i>Resync</i> button in the field <b>Configuration</b> .                     |
| re-synchronize the AEM database for alarms             | use the <i>Resync</i> button in the field <b>Alarms</b> .                            |
| change the state of the autonomous output              | use the check box <b>Traps Disabled</b> to define the state and press <b>Apply</b> . |
| exit the window                                        | Click on <i>Close</i> .                                                              |

#### 5.6.4 Configuration of timing source (for telephony agent only)

The AnyMedia Access System supports two timing modes<sup>1</sup>: free running and loop Overview timed. -Free running mode: For free-running operation, the NE derives timing from an internal crystal oscillator (XO) with an accuracy not worse than ±32 parts-per-million (ppm) over full power supply, temperature, and lifetime. The free-running mode is intended only for turn-up and failure conditions. Loop timed mode: In this mode the NE recovers the clock from one of the up to 16 feeder E1 interfaces or from a Station Clock Interface (SCI). **Timing Inputs** The two timing inputs are identified as Primary (reference source) and Secondary (protection source). The first E1 feeder of the first IO E1 pack is the default primary input, and the first feeder of the second IO E1 pack is the default secondary input. The network provider can tailor the set of valid timing inputs and their priorities via provisioning. The primary and secondary reference signals can be selected from any physical feeder inputs on any two IO\_E1 packs, or from two feeder inputs on the same pack. The NE can continue to derive timing from the reference inputs if one or both of the physical inputs is (are) switched to the protection IO E1 pack. For more information refer to the NE documentation.

Upon initialization, the NE selects the primary input as the active reference, and the secondary input as its alternate source. If the primary reference fails, the NE hardware switches to the alternate source, providing synchronization reference source protection is available (cf. Chapter 5.6.10, page 5-70).

The *AnyMedia* Access System hardware also supports external timing via a composite office clock; however, this mode is not supported in the release software.

#### 5.6.4.1 Timing Source Control window

This window provides the operator with the facilities needed to configure the NE timing source for telephony service.

| - Timing Source                                                            | e Control (Telephony) |  |
|----------------------------------------------------------------------------|-----------------------|--|
| NE Name SHELF17_NB                                                         |                       |  |
| Provisioned Timing Reference                                               |                       |  |
| Timing Sync Mode                                                           | Free Running          |  |
| Primary Source                                                             | e1-1-1-1   <b>7</b>   |  |
| Secondary Source                                                           | e1-1-2-1 7            |  |
| Apply<br>Active Timing Reference<br>Active Timing Sync Source Free Running |                       |  |
| Primary Source State                                                       | Not Operational       |  |
| Secondary Source State                                                     | Not Operational       |  |
| Get Switch                                                                 |                       |  |
| Close                                                                      |                       |  |
| Get active timing reference Succes                                         | ssful 🕘               |  |

#### Figure 5-21 Timing Source Control window

The following table shows the view/edit options of this window.

| Parameters/<br>Buttons | Description                                      |
|------------------------|--------------------------------------------------|
| NE Name                | NE name of the selected NE (max. 30 characters). |

| Parameters/<br>Buttons               | Description                                                                                                    |
|--------------------------------------|----------------------------------------------------------------------------------------------------|
| Provisioned<br>Timing Refer-<br>ence | Timing Sync Mode: This option menu displays the current<br>timing synchronization mode.Possible values: Free Running, Loop Timed.Only in case of Loop Timed are the next two fields (Primary<br>Source and Secondary Source) available.                                       |
|                                      | <b>Primary Source:</b> If <b>Timing Sync Mode</b> is Loop Timed, the primary source (working) and (optionally) the secondary source (standby) can be selected.<br>Possible values: e1-1-{1, 4}-{1, 4} or station clock.                                                       |
|                                      | Once the source(s) of synchronization has (have) been selected, click on the <i>Apply</i> button.                                                                                                    |
|                                      | Secondary Source: If Timing Sync Mode is Loop Timed<br>and Primary Source has been selected, the secondary<br>source can be selected as a protection timing synchroniza-<br>tion source if the primary source fails.<br>Possible values: e1-1-{1, 4}-{1, 4} or station clock. |
|                                      | Once the protection source of synchronization has been selected, click on the <i>Apply</i> button.                                                                                                    |
|                                      | NOTE:<br>The secondary source must be different from the pri-<br>mary source. Otherwise there is no protection availa-<br>ble.                                                                                                    |
|                                      | The <b>Apply</b> button is available only if:                                                                                                    |
|                                      | Timing Sync Mode has been changed.                                                                                                    |
|                                      | <ul> <li>Synchronization Mode is Loop Timed and at least<br/>one source has been modified.</li> </ul>                                                                                                    |
|                                      | NOTE:<br>During the apply operation, the <i>Get</i> and <i>Switch</i> buttons (see below) are disabled. The whole subpane wi be updated as a result of the operation.                                                                                                    |

| Parameters/<br>Buttons     | Description                                                                                                    |
|----------------------------|----------------------------------------------------------------------------------------------------|
| Active Timing<br>Reference | If the <i>Get</i> button has not been pressed the following fields are empty.                                                                                                    |
|                            | Active Timing Sync Source: Shows the active timing sync<br>source of the NE.<br>Possible values: Free Running, Loop Timed / PRI, Loop<br>Timed / SEC.                                                                                                    |
|                            | <b>Primary Source State</b> : Shows the primary source opera-<br>tional state.<br>Possible values: Operational, Not Operational, Empty field<br>(no value received).                                                                                                  |
|                            | Secondary Source State: Shows the secondary source of<br>erational state.<br>Possible values: Operational, Not Operational, Empty field<br>(no value received).                                                                                                    |
|                            | The <i>Get</i> button can be used to retrieve the Active Timing Synchronization Source and the operational state of primary and secondary sources (if applicable) from the NE.                                                                                        |
|                            | NOTE:<br>During the get operation, the <i>Apply</i> and <i>Switch</i> but-<br>tons are disabled. The provisioned timing reference<br>subpane will also be updated as a result of this oper-<br>tion.                                                                  |
|                            | The <b>Switch</b> button can be used to switch between the worling and standby sources of synchronization. In other words the standby source becomes the working source and the working source becomes the standby source.                                            |
|                            | This button is disabled if the Active Timing Sync Source is<br>Free Running or<br>the Active Timing Sync Source field is empty because the<br><i>Get</i> button has not been pressed yet or<br>the operational state of the secondary source is Not Opera-<br>tional. |
|                            | NOTE:<br>During the switch operation, the <i>Apply</i> and <i>Get</i> but-<br>tons are disabled. All fields will be updated as a resu<br>of this operation.                                                                                                    |

#### 5.6.4.2 Modify the timing source

Procedure

Complete the following procedure to configure the timing source control parameter for telephony service:

#### Step Procedure

 Select NE in the NE Browser and Timing Source Control via the cursor menu.

The Timing Source Control window pops up.

| If you want to                                                     | then                                                                                                    |
|--------------------------------------------------------------------|----------------------------------------------------------------------------------------------------|
| change the provisioned timing synchro-<br>nization mode            | use the corresponding option menu in the <b>Provisioning Timing Reference</b> field and press <b>Apply</b> .                 |
| change the provisioned primary source                              | use the corresponding option menu in the <b>Provisioning Timing Reference</b> field and press <b>Apply</b> .                 |
| change the provisioned secondary source                            | use the corresponding option menu in the <b>Provisioning Timing Reference</b> field and press <b>Apply</b> .                 |
| get the active timing synchronization source and the source states | press the <i>Get</i> button in the Active<br>Timing Reference field.                                                         |
| switch between the working and standby sources of synchronization  | press the <i>Get</i> button in the Active<br>Timing Reference field to get the<br>active values and click on <i>Switch</i> . |
| exit the window                                                    | click on <b>Close</b> .                                                                                                    |

#### 5.6.5 Date & Time Telephony window

This window can be used to set the date and time of the telephony agent of the managed NE. Also it is possible to retrieve the date and time of any NE.

| -               | Date & Time Telephony | · 🗆 |
|-----------------|-----------------------|-----|
| NE Name SHEL    | F17_NB                |     |
| Current Date &  | Time                  |     |
| Date            | Jan 4, 2000           |     |
| Time            | 2:00:11 PM            |     |
|                 | Get                   |     |
| New Date & Tin  | 10                    |     |
| Date            | Jan 4, 2000           |     |
| Time            | 2:00:00 PM            |     |
|                 | Apply                 |     |
|                 | Close                 |     |
| Get Date & Time | Successful            |     |

#### Figure 5-22 Date & Time Telephony window

The following values are possible:

- 12.00 AM to 11.59 PM for time
- Jan. 1, 1980 to Dec. 12, 2036.

The format follows the locale and platform conventions (e.g. for Spain the date format is day/month/year). **Procedure** Complete the following procedure to retrieve/set the date and time of the telephony agent of an NE.

#### Step Procedure

 Select the NE in the NE Browser and Date & Time -> Telephony via the cursor menu.
 The Date & Time Telephony via device and via

The Date & Time Telephony window pops up.

| If you want to                             | then                                                                                                    |
|--------------------------------------------|----------------------------------------------------------------------------------------------------|
| to retrieve the current date and time data | Click on <i>Get</i> in the Current Date & Time field. The corresponding data will be shown.                                         |
| to set the date and time data              | use the text fields in the <b>New Date &amp;</b><br><b>Time</b> field to enter the corresponding<br>values and press <b>Apply</b> . |
| exit the window                            | click on <i>Close</i> .                                                                                                    |

#### 5.6.6 Date & Time Data window

This window can be used to set the date and time of the data agent of the managed NE. Also it is possible to retrieve the date and time of any NE.

| -              | Date & Time Data | · [] |
|----------------|------------------|------|
| NE Name SH     | IELF17_BB        |      |
| Current Date   | e & Time         |      |
| Date           | Jan 4, 2000      |      |
| Time           | 2:00:11 PM       |      |
|                | Get              |      |
| New Date &     | Time             |      |
| Date           | Jan 4, 2000      |      |
| Time           | 2:00:00 PM       |      |
|                | Apply            |      |
|                | Close            |      |
| Get Date & Tin | ne Successful    |      |

#### Figure 5-23 Date & Time Data window

The following values are possible:

- 12.00 AM to 11.59 PM for time
- Jan. 1, 1980 to Dec. 12, 2036.

The format follows the locale and platform conventions (e.g. for Spain the date format is day/month/year). **Procedure** Complete the following procedure to retrieve/set the date and time of the telephony agent of an NE.

#### Step Procedure

1. Select the **NE** in the NE Browser and **Date & Time -> Data** via the cursor menu.

The Date & Time Data window pops up.

| If you want to                             | then                                                                                                    |
|--------------------------------------------|----------------------------------------------------------------------------------------------------|
| to retrieve the current date and time data | Click on <i>Get</i> in the Current Date & Time field. The corresponding data will be shown.                                         |
| to set the date and time data              | use the text fields in the <b>New Date &amp;</b><br><b>Time</b> field to enter the corresponding<br>values and press <b>Apply</b> . |
| exit the window                            | click on <i>Close</i> .                                                                                                    |

#### 5.6.7 NE Inventory window

This window provides inventory and summary information for both telephony and data services. Two non-editable tables display NE inventory information. The first table contains per slot data, while the second one provides summarized information per card type.

| snell identifier/slot identif                                                                                                    | Shelf/Circuit Pack Type | Apparatus Code   |                              | ECI 🗸 | CLEI   | ICC          | SW Version/Shelf Versi |
|----------------------------------------------------------------------------------------------------|-------------------------|------------------|------------------------------|-------|--------|--------------|------------------------|
| ziu-1                                                                                                    | CIU                     | DTP500           | 99OC03143534                 |       |        | 2-4          |                        |
| ip-1-6                                                                                                    | IOF1                    | FACEOO           | 0000000100100                |       |        | 1 -          |                        |
| oe1-1-2<br>p-1-8                                                                                                    | IOE1<br>IATSHDSLI       | FAC500<br>LPS501 | 99OC02100163<br>00OC01107762 |       |        | $1-5 \\ 1-1$ |                        |
| uban-1-4                                                                                                    | INTOTIDOLI              | LI 5501          | 000001107702                 |       |        | 1 1          |                        |
| uban-1-8                                                                                                    |                         |                  |                              |       |        |              |                        |
| 1p-1-3                                                                                                    |                         |                  |                              |       |        |              |                        |
| ubap-1-2<br>p-1-10                                                                                                    | OAP                     | LPF500           | 98WH99003875                 |       |        | 1-1          |                        |
| ubap-1-7                                                                                                    | OAP                     | LFF500           | 301133003013                 |       |        | 1-1          |                        |
| oe1p-1                                                                                                    |                         |                  |                              |       |        |              |                        |
| oe1-1-1                                                                                                    | IOE1                    | FAC500           | 99OC02100145                 |       |        | 1 - 4        |                        |
| ubcp-1-1                                                                                                    |                         |                  |                              |       |        |              |                        |
| p-1-11<br>ohdlc-1-2                                                                                                    |                         |                  |                              |       |        |              |                        |
| comdac-1-1                                                                                                    |                         |                  |                              |       |        |              |                        |
| n-1-9                                                                                                    | EXT_OAP                 | LPF500           | 98WH99003875                 |       |        | 1-1          |                        |
| oe1-1-3                                                                                                    | IOEI                    | FAC500           | 99OC02100032                 |       |        | 1 - 5        |                        |
| ubap-1-3                                                                                                    |                         |                  |                              |       |        |              |                        |
| ubap-1-6<br>ohdlc-1-1                                                                                                    | IOHDLC                  | IDC500B          | 99OC03135081                 |       |        | 1-1          |                        |
| oe1-1-4                                                                                                    | IOE1                    | FAC500           | 98OC08211654                 |       |        | 1-1<br>1-4   |                        |
| sh-1                                                                                                    | AnvMediaAS              |                  |                              |       |        |              | 8                      |
| n_1_16                                                                                                    | AFME3                   | LPA910           | 990C05549629                 |       |        | 1 - 2        |                        |
|                                                                                                    |                         | Get External Eq  | uipment                      |       |        |              |                        |
| E Summary                                                                                                    |                         | Get External Eq  | uipment                      |       |        |              |                        |
|                                                                                                    | paratus Code            |                  | uipment                      | N     | Jumber | of Uni       | ts                     |
| Ap                                                                                                    | paratus Code            | Get External Eq  | uipment                      | N     | Jumber | of Uni       | ts                     |
| Ap<br>FAC500<br>DC500B<br>_PA414                                                                                                    | paratus Code            |                  | uipment                      | N     | lumber | of Uni       | ts                     |
| Ap<br>PAC500<br>DC500B<br>.PA414<br>.PF500                                                                                                    | paratus Code            |                  | uípment                      | N     | Jumber | of Uni       | ts                     |
| Ap<br>FAC500<br>DC500B<br>_PA414<br>_PF500<br>_PP100B                                                                                            | paratus Code            |                  | µipment                      | N     | Jumber | ofUni        | ts                     |
| Ap<br>FAC500<br>DC500B<br>_PA414<br>_PF500<br>_PF100B<br>_COM101                                                                                 | paratus Code            |                  | µipment                      | N     | Jumber | of Uni       | ts                     |
| Ap<br>AC500<br>DC500B<br>PA414<br>_PF500<br>_PP100B<br>COM101<br>_PA408                                                                          | paratus Code            |                  | uipment.,                    | N     | Jumber | of Uni       | ts                     |
| Ap<br>FAC500<br>DC500B<br>PF414<br>PF500<br>PP100B<br>COM101<br>PA408<br>PA408<br>PA400<br>PA400<br>PPU112                                       | paratus Code            |                  | uipment  <br>                | N     | Jumber | ofUni        | ts                     |
| Ap<br>FAC500<br>DC500B<br>PA414<br>PF500<br>PP100B<br>COM101<br>PA408<br>PA400<br>PV112<br>PA400<br>PU112<br>PA910                               | paratus Code            |                  | uipment                      | 1     | Jumber | ofUni        | ts                     |
| Ap<br>AC500<br>DC500B<br>_PA414<br>_PF500<br>_PF100B<br>COM101<br>_PA408<br>_PA408<br>_PA400<br>_PA400<br>_PA400<br>_PA910<br>_PA910<br>_PA2100B | paratus Code            |                  | uipment.,                    | N     | Jumber | of Uni       | ts                     |
| Ap<br>AC500<br>DC500B<br>PA414<br>PF500<br>PP100B<br>COM101<br>PA408<br>PA400<br>PA400<br>PA910<br>PD112<br>PA910<br>PZ100B<br>DTF500            | paratus Code            |                  | uipment                      | N     | Jumber | ofUni        | ts                     |
| Ap<br>AC500<br>DC500B<br>_PA414<br>_PF500<br>_PF100B<br>COM101<br>_PA408<br>_PA408<br>_PA400<br>_PA400<br>_PA400<br>_PA910<br>_PA910<br>_PA2100B | paratus Code            |                  | uipment                      | N     | Jumber | ofUni        | ts                     |

#### Figure 5-24 NE Inventory window

| Parameters/<br>Buttons | Description                                      |
|------------------------|--------------------------------------------------|
| NE Name                | NE name of the selected NE (max. 30 characters). |

| Parameters/<br>Buttons | Description                                                                                                    |  |  |
|------------------------|----------------------------------------------------------------------------------------------------|--|--|
| NE Inventory<br>data   | Shelf Number/Slot Number: Numeric field that identifies the position of each pack.                                                                                                    |  |  |
|                        | <ul> <li>Shelf Type/Circuit Pack Type: Mnemonic that identifies the shelf type and the pack type.</li> <li>Possible shelf types: AnyMediaAS, Intl_ONU.</li> <li>Possible pack types: COMDAC, CIU, IO_E1, IO_HDLC,</li> <li>PROG2W, COIN, ZEUS, ISDN12_U, TAP, AFME3, ADSL4,</li> <li>SDSL.</li> </ul>          |  |  |
|                        | <ul> <li>Apparatus Code: Identifies the specific function provided by the pack.</li> <li>Possible values: COM500, COM501 (R1.4), DTP500, FAC500, IDC500, LPZ100B, LPP100B, LPZ120 (not available in R1.1), LPU112 (not available in R1.1), TAP100, LPA910, LPA400, LPA408, LPA900.</li> </ul>                  |  |  |
|                        | <b>Serial Number</b> : A 12-character alphanumeric code that identifies each pack. It includes the date and place of manufacture.                                                                                                    |  |  |
|                        | <b>ECI</b> : Code that corresponds to the bar-coded label on the faceplate of the pack. There is a one-to-one correspondence between CLEI and ECI codes.                                                                                                    |  |  |
|                        | <b>CLEI</b> : Code assigned by Bellcore that provides information about the functionality of the pack.                                                                                                    |  |  |
|                        | <b>ICC</b> : Indicates the interchangeability among packs to specific forward/backward compatibility. Format of the ICC is <b>m:n</b> where <b>m</b> is the issue number and <b>n</b> the Series Number.                                                                                                    |  |  |
|                        | <b>SW Version/Shelf Version</b> : The software version is only applicable for COMDACs and AFMs. For these packs it is obtained from the NE at connection time. Internally, the AEM verifies whether the mentioned SW Version is manageable by the system. The shelf version applies to shelves and subshelves. |  |  |
|                        | <b>Get External Equipment</b> : This button provides access to the <i>External Equipment</i> window to display external equipment information of the whole NE. The button is enabled only for HDSL packs.                                                                                                    |  |  |
| NE Summary             | Apparatus Code: Displays a mnemonic that identifies the<br>apparatus code type.Possible values: COM500, DTP500, FAC500, IDC500,<br>LPZ100B, LPP100B, LPZ120 (not available in R1.1),<br>LPU112 (not available in R1.1), LPU 430 (not available in<br>R1.3), TAP100, LPA910, LPA400, LPA408, LPA900.            |  |  |
|                        | <b>Number of Units</b> : Displays two numbers: the number of packs and the number of unplugged units.                                                                                                    |  |  |

#### 5.6.7.1 Get the NE inventory data

Procedure

Complete the following procedure to display the NE inventory data.

| Step | Procedure |  |  |  |
|------|-----------|--|--|--|
|      |           |  |  |  |

- 1. Select **NE** in the NE Browser and **Inventory** via the cursor menu. The NE Inventory window pops up (cf. Chapter 5.6.7, page 5-65).
- 2. Clicking on one of the column headers sorts the inventory data according to the column entries. Clicking again reverses the sort order.

| If you want to                                                          | then                                                                                                    |
|-------------------------------------------------------------------------|----------------------------------------------------------------------------------------------------|
| display the external equipment infor-<br>mation of a specific HDSL pack | select the desired pack and click on<br><b>Get External Equipment</b> . The<br><i>External Equipment</i> window pops up<br>(see the following chapter). |
| exit the window                                                         | click on <b>Close</b> .                                                                                                    |

#### 5.6.7.2 External Equipment window

This window displays the external equipment information (Equipment ID, Description) of an NE, subshelf, etc. It can be reached only from the *NE Inventory* window (see above). External equipment is possible only if an HDSL pack is available.

|                   |                    | _ | _ |
|-------------------|--------------------|---|---|
| -                 | External Equipment | • |   |
| NE Name sh13      |                    | _ | - |
|                   |                    |   |   |
| External Equipmen | nt                 |   |   |
| Equipment Id      | Description        |   |   |
|                   | Description        | _ |   |
| drop-1-5-1        |                    |   |   |
| drop-1-5-2        |                    |   |   |
| drop-1-5-3        |                    |   |   |
| drop-1-5-4        |                    |   |   |
|                   |                    |   |   |
|                   |                    |   |   |
|                   |                    |   |   |
|                   |                    |   |   |
|                   |                    |   |   |
|                   |                    |   |   |
|                   |                    |   |   |
|                   |                    |   |   |
|                   |                    |   |   |
|                   |                    |   |   |
|                   | Close              |   |   |
|                   | 01000              |   |   |
|                   |                    |   |   |

Figure 5-25 External Equipment window

#### 5.6.8 Network element working mode

Selection of the working mode via GUI is not yet implemented. It is only possible via Cut-Through interface (cf. Chapter 5.6.15, page 5-94) using TL1 commands (Set-CFG-ISDN, SW-CFG).

The system supports an active system configuration which is currently used and a standby system configuration which is set with the command "Set-CFG-ISDN". Possible values for the configurations are: POTS or POTS/ISDN Mixed.

The standby system configuration is activated with the switch configuration command "SW-CFG".

#### 5.6.9 Simplex COMDAC protection scheme

Overview The NE automatically sets the COMDAC protection mode (or duplex mode) when both COMDACs are plugged in. Then the alarming state of both COMDACs slots is set to **Required** and the AEM is not able to change it until one of the COMDACs is removed. When a COMDAC is removed, the AEM is then able to set that slot to **Not-Required**, so the COMDAC protection mode is disabled (simplex).

#### 5.6.9.1 COMDAC window

| -                             |                                            | COMDAC W | indow         |              | • 🗆 |
|-------------------------------|--------------------------------------------|----------|---------------|--------------|-----|
| NE Name SHELF17               | _NB                                        |          |               |              |     |
| Slot Id comdac-               | -1-2                                       |          |               |              |     |
| Inventory Informa             | ition                                      |          |               |              |     |
| Card Type                     | COMDAC                                     |          | Serial Number | 99OC10106960 | j   |
| Apparatus Code                | COM101                                     |          | ICC           | 1-1          | j   |
| CLEI                          | SLCICGMCAA                                 |          | ECI           | 239083       | J   |
| Operation & Prote             | ection                                     |          |               |              |     |
| 🖌 Slot Re                     | quired Appl                                | У        |               |              |     |
| Protection                    | Protection State Working COMDAC Protection |          |               |              |     |
| Software Version              |                                            |          |               |              |     |
|                               | NE Type                                    | REMOTE   | TERMINAL      |              |     |
|                               | SW Version                                 | 01.04.03 |               |              |     |
| Ongoing Tasks                 |                                            |          |               |              |     |
|                               | Copy Program Memory In Progress            |          |               |              |     |
| Software Download In Progress |                                            |          |               |              |     |
| Close                         |                                            |          |               |              |     |
| Reload Successful             |                                            |          |               |              |     |

Figure 5-26 COMDAC window

This window includes hardware and software data (inventory) as well as the operational and protection state. The **Inventory Information** field contains read-only fields (cf. Chapter 6.3.3, page 6-16). For configuring the protection scheme the field **Operation & Protection** is used.

| Parameters/<br>Buttons | Description                                                                                                    |
|------------------------|----------------------------------------------------------------------------------------------------|
| Slot Required          | This check box displays the required state of the shelf slot.<br>This state can be changed by the user (from REQUIRED to<br>NOT REQUIRED or vice versa) as long as the pack is <b>not</b><br>inserted. However, it is <b>not</b> possible to set both COMDACs<br>to <b>not</b> required. |
|                        | The <i>Apply</i> button is available if a change in the <b>Slot Re-</b><br><b>quired</b> check box has been made.                                                                                                    |
| Protection State       | This non-editable field shows whether the selected COM-<br>DAC is working or not.<br>Possible states are: Working (providing service) or Standby<br>(not in service) or Not Equipped (slot is un- equipped).                                                                             |
| COMDAC Pro-<br>tection | This button provides access to the <i>Shelf Protection</i> window (COMDAC tab) to allow modification of the current protection scheme or for performing protection switching (cf. Chapter 5.6.10.1, page 5-71).                                                                          |

## 5.6.9.2 Set the COMDAC protection to simplex

Procedure

Complete the following procedure to set the COMDAC protection to simplex:

#### Step Procedure

- Select NE -> Main Shelf -> COM500 in the NE Browser and View via the cursor menu or select View -> Object via the menu bar or single click on the pack COMDAC in the Shelf View window. The COMDAC window pops up:
- 2. Deselect the check box **Slot Required**.
- 3. Click on *Apply* to confirm (the window remains on screen for further use).
- 4. Click on **COMDAC Protection...** to open the *Shelf Protection* window (COMDAC tab) (cf. Chapter 5.6.10.1, page 5-71) or click on **Close** to exit the window.

#### 5.6.10 Equipment protection switching

General Equipment protection switching provides an automatic recovery mechanism in the *AnyMedia* Access System when a fault is detected. NE entities that are involved in carrying service to a large number of end users are generally required to be protected with a redundant unit. However, the NE provides customer options to have none or some entities protected with redundant units. These entities can be either 1:1 or 1:N protected. For 1:1 protected entities, one of them serves as the active or primary unit and the other serves as a "protection" or standby unit. For 1:N protected entities, one entity serves as the "protection" or standby unit for all N active units. If an active unit fails, the failure is detected and service is automatically "protection switched" to the protection unit. The protection switching can also be requested on demand.

Revertive/non-revertive Equipment protection switching can be revertive or non-revertive. Revertive protection switching implies that the active and standby units will return to their original configuration once the failure causing the protection switch has been repaired. Non-revertive switching does not return the entities to their original configuration. With non-revertive switching, the repaired unit becomes the new standby unit.

The *AnyMedia* Access System supports the following protection features:

- COMDAC pack 1:1 protection; non-revertive switch (cf. following section).
- IO\_HDLC packs 1:1 protection; non-revertive switch -(cf. Chapter 5.6.10.3, page 5-74).
- Synchronization reference source 1:1 protection; non-revertive switch (cf. Chapter 5.6.4, page 5-56).
- **Definitions** The different kinds of switching (COMDACs and IO\_HDLC circuit packs) are defined as follows:
  - Side switching: refers to the operation of deactivating the active core entity and activating the standby core entity.
  - Manual (normal) switch: refers to an AEM-initiated switch command that instructs the NE to perform a switch only if the protection unit is in service and there are no known faults.
  - Forced switch: refers to an AEM-initiated switch command that instructs the NE to perform a switch no matter what the conditions of the protection unit.
  - Inhibit switch: refers to an AEM-initiated switch command that instructs the NE to inhibit a side switch no matter what the conditions of the active unit.

#### 5.6.10.1 COMDAC Protection window

Overview The COMDAC is the core pack of the *AnyMedia* Access System. The NE supports both duplex and simplex operations, i.e., the COMDAC can be protected or unprotected. In duplex operation, the COMDAC will run in an active and standby mode.

The NE automatically sets the COMDAC protection mode when both COMDACs are plugged in. Then the alarming state of both COMDACs slots is set to **Re-quired** and the AEM is not able to change it until one of the COMDACs is removed. When a COMDAC is removed, the AEM is then able to set that slot to **Not-Required**, so the COMDAC protection mode is disabled (simplex).

| - Shelf Protection                  |
|-------------------------------------|
| NE Name SHELF20_NB                  |
| COMDAC IO-HDLC                      |
| Protection Schema                   |
| Protection Schema Simplex           |
| Comdac Information                  |
| COMDAC1 Working SW Version 01.04.05 |
| COMDAC2 Not equipped SW Version     |
| Protection Switch                   |
| ⊖ Clear                             |
| ⊖ Forced Switch to Protection       |
| ⊖ Inhibit                           |
| Protection Schema                   |
| Protection Mode Clear               |
|                                     |
| Close                               |
| Reload Successful                   |

#### Figure 5-27 Shelf Protection window (tab COMDAC)

This window provides COMDAC protection information. It also provides the mechanisms needed to perform changes in the protection scheme as well as protection switches.

The following table shows the view/edit options of the *Shelf Protection* window (tab COMDAC):

| Parameters/<br>Buttons | Description                                                                                                    |
|------------------------|----------------------------------------------------------------------------------------------------|
| NE Name                | NE name of the selected NE (max. 30 characters).                                                                                                    |
| Protection<br>Schema   | Represents the protection scheme used in the NE. If only<br>one COMDAC is present in the shelf, the protection scheme<br>is <b>Simplex</b> . If both COMDACs are present, <b>Duplex</b> is the<br>value shown. Only in this case (Duplex configuration) the<br><b>Protection Switch</b> field is available (see below). |

| Parameters/<br>Buttons | Description                                                                                                    |
|------------------------|----------------------------------------------------------------------------------------------------|
| COMDAC<br>Information  | <b>COMDAC 1 (2):</b> This non-editable fields display the current COMDAC working state. The following values are possible: Working, Standby and Not Equipped (if there is no COMDAC inserted in the corresponding slot).                                                                                                    |
|                        | <b>SW Version:</b> Shows the SW Version for the respective COMDAC.                                                                                                    |
| Protection<br>Switch   | Radio buttons allow protection switching to be specified.<br>Only the working COMDAC is inhibited.<br>With the <b>Forced Switch to Protection</b> request the working<br>COMDAC becomes standby and vice versa.<br>All radio buttons are disabled if the current protection<br>scheme is <b>Simplex</b> . The NE rejects a switch request if the<br><b>Protection Mode</b> is <b>Inhibit</b> .<br>Therefore before you can switch from <b>Forced Switch to</b><br><b>Protection</b> to <b>Inhibit</b> or vice versa you have to <b>Clear</b> the<br>current protection. |
|                        | The <i>Apply</i> button is used confirm the changes within this field.                                                                                                    |
| Protection<br>Mode     | This field displays the current protection mode which will be<br>updated as a result of a protection switch.<br>Possible values: Clear, Inhibit.                                                                                                    |

# 5.6.10.2 Modify the COMDAC protection mode

Procedure

Complete the following procedure to modify the protection mode for the COMDAC.

| Step | Procedure                                                                                                    |
|------|----------------------------------------------------------------------------------------------------|
| 1.   | Select <b>NE -&gt; Main Shelf</b> in the NE Browser and <b>Protection</b> via the cursor menu<br>The Shelf Protection window pops up (tab COMDAC).               |
|      | This window can also be reached from the <i>COMDAC</i> window (cf. Chapter 6.3.3, page 6-16) via <i>COMDAC Protection</i> .                                      |
| 2.   | Use the radio buttons in the field <b>Protection Switch</b> to switch the protec-<br>tion: <b>Clear</b> or <b>Forced Switch to Protection</b> or <b>Inhibit.</b> |
| 3.   | Press <b>Apply</b> to confirm. A <i>Warning</i> window pops up:                                                                                                  |
|      | Protection switching may be service affecting.<br>Do you want to continue?                                                                                       |

If you decide to continue, the switch operation will be started. The information displayed will be updated once the switch is finished to show the current state.

The following events set off error messages:

- The NE detects an error in the switch request (i.e. the request cannot be executed due to another activity in the AEM).
- The NE rejects a switch request because the Protection Mode is Inhibit.
- The NE cannot execute the request as the NE software installation is in progress.
- 4. Click on tab HDLC to change the window (see next section) or click on *Close* to exit the window.

#### 5.6.10.3 IO\_HDLC Protection window

Overview

For the IO\_HDLC pack 1:1 protection applies where one IO\_HDLC pack serves as the active or primary and the other serves as a "protection" or standby unit. If an active unit fails, the failure is detected and service is automatically "protection switched" to the protection unit. The protection switching can also be requested on demand. IO\_HDLC protection switching is only possible in R1.7 and the subsequent releases.

| -                 | Shelf Protection |
|-------------------|------------------|
| NE Name SHELF2    | 0_NB             |
| COMDAC IO-HI      | DLC              |
| Protection Sche   |                  |
| Protection Sche   | ema Enabled      |
| Protection State  | & Switching      |
| IO-HDLC1          | Working          |
| IO-HDLC2          | Standby          |
|                   | Switch           |
|                   | Close            |
| Reload Successful |                  |

Figure 5-28 Shelf Protection window (tab IO\_HDLC)

This window provides IO\_HDLC protection information. It also provides the mechanisms needed to perform changes in the protection scheme as well as protection switches.

The following table shows the view/edit options of the *Shelf Protection* window (tab IO\_HDLC):

| Parameters/<br>Buttons          | Description                                                                                                    |
|---------------------------------|----------------------------------------------------------------------------------------------------|
| NE Name                         | NE name of the selected NE (max. 30 characters).                                                                                                    |
| Protection<br>Schema            | This field shows the protection scheme for IO-HDLCs used in the NE.                                                                                                    |
|                                 | Possible values:<br>Enabled (if switching between IO_HDLCs is enabled)<br>Disabled / Not Equipped,<br>Disabled / Not in service (i.e. the card is not preprovisioned<br>or its administrative state is "Locked"),<br>Disabled / POTS-only mode.           |
| Protection State<br>& Switching | <b>IO-HDLC 1 (2):</b> This non-editable fields display the current IO-HDLC working state.                                                                                                    |
|                                 | Possible values: Working, Standby and Not applicable (if there is either no IO_HDLC inserted in the corresponding slot, no IO_HDLC provisioned for this slot or the NE is oper-<br>ating in POTS-only mode, or a combination of the previous conditions). |
|                                 | The <b>Switch</b> button is enabled if the protection scheme is enabled.                                                                                                    |
|                                 | In that case, pressing the button causes the working/standby states to be switched in the NE.                                                                                                    |

## 5.6.10.4 Modify the IO\_HDLC protection mode

**Procedure** Complete the following procedure to modify the protection switching for IO\_HDLC.

| Step | Procedure                                                                                                    |
|------|----------------------------------------------------------------------------------------------------|
| 1.   | Select <b>NE -&gt; Main Shelf</b> in the NE Browser and <b>Protection</b> via the cursor menu.<br>The Shelf Protection window pops up. |
| 2.   | Click on tab <i>IO_HDLC</i> .                                                                                                    |

This window can also be reached from the *IO\_HDLC* window (cf. Chapter 6.3.5, page 6-19) via *HDLC Protection...* 

3. Press *Switch* to switch the protection state. The *Warning* window pops up:

Protection switching may be service affecting. Do you want to continue?

If you decide to continue, the switch operation will be started. The information displayed will be updated once the switch is finished to show the current state.

The following events set off error messages:

- The NE detects an error in the switch request (i.e. the request cannot be executed due to another activity in the AEM).
- The NE cannot execute the request as the NE software installation is in progress.
- The forced switch is denied as the protecting slot is locked out.
- The manual switch is denied either because there is a higher protection switch active (Inhibit, Forced) or because an automatic switch is already protecting that protected slot.
- 4. Click on *Close* to exit the window.

#### 5.6.10.5 Alarm configuration

Configuration of the alarm severities is only possible via the cut-through interface (cf. Chapter 5.6.15, page 5-94). The corresponding TL1 commands are available on-line using the GSI help on *AnyMedia* Access System.

#### 5.6.11 Network element software upgrade

This function is subdivided into two parts: NE software download (for telephony and data agents) and program copy (only for telephony agent - COMDAC).

## 5.6.11.1 Network element software download (telephony agent)

Overview There are two software versions, the one in the active COMDAC and the new one to be downloaded (must be placed in \$ANYMEDIA/CM/nefiles/NVPS). It is assumed that the user has a copy of the software currently running in the active COMDAC.

The software download procedure is as follows:

- start download
- Ioad software into the standby COMDAC.
- Assumptions For the following description it is assumed that the NE is already connected and the NE hardware platform is prepared to receive and work with the new program version.

#### 5.6.11.2 COMDAC Software Download window

| -                    | COMDAC SW Download          |
|----------------------|-----------------------------|
| Selection Criteria   |                             |
| imple                | ) Multiple                  |
| Target               |                             |
| Available NEs        | Selected NEs                |
|                      | SHELF20_NB                  |
|                      | Add >>                      |
|                      | < <remove< td=""></remove<> |
| _ Standb             | y COMDAC Automatic Copy     |
| Download Information |                             |
| Filename:            | Browse                      |
|                      | Apply Close                 |
|                      |                             |

#### Figure 5-29 COMDAC Software Download window

This window provides the functionality needed to download files to an NE or to a set of NEs with telephony agent. The following table shows the parameters of this window:

| Parameters/<br>Buttons  | Description                                                                                                    |
|-------------------------|----------------------------------------------------------------------------------------------------|
| Selection Crite-<br>ria | Two radio buttons are used to define the target of the down-<br>load file.                                                                                             |
|                         | <b>Single</b> : The target is the preselected NE, only its name is in the <b>Selected NEs</b> list (see below). The <b>Add</b> and <b>Remove</b> buttons are disabled. |
|                         | Multiple: The Available NEs list shows all existing NEs. By means of the Add button the NEs can be moved to the Selected NEs list.                                     |

| Parameters/               |                                                                                                    |  |  |  |  |
|---------------------------|----------------------------------------------------------------------------------------------------|--|--|--|--|
| Buttons                   | Description                                                                                                    |  |  |  |  |
| Target                    | The <b>Available NEs</b> list shows all existing NEs (with telephony agents) sorted alphabetically.                                                                                                    |  |  |  |  |
|                           | The <b>Selected NEs</b> list shows all NEs to which the download is being done.                                                                                                    |  |  |  |  |
|                           | The <i>Add</i> >> button can be used to move the selected NE from the <b>Available NEs</b> list to the <b>Selected NEs</b> list.                                                                                               |  |  |  |  |
|                           | The << <i>Remove</i> button can be used to remove domains from the <b>Selected NEs</b> list.                                                                                                    |  |  |  |  |
|                           | (The <i>Add</i> >> button and the << <i>Remove</i> button are available only after having selected an NE from the corresponding list.)                                                                                         |  |  |  |  |
|                           | The check box <b>Standby COMDAC Automatic Copy</b> can be<br>used to initiate the automatic copying of the software from<br>the working COMDAC to the standby COMDAC after the<br>software download is completed successfully. |  |  |  |  |
| Download Infor-<br>mation | <b>Filename:</b> This text field shows the name of the file which will be downloaded.                                                                                                    |  |  |  |  |
|                           | The <b>Browse</b> button opens the <i>File Browser</i> window where the file can be selected.                                                                                                    |  |  |  |  |
| Apply                     | This button is used to start the software download.                                                                                                    |  |  |  |  |

#### 5.6.11.3 Software download to telephony agent

#### Procedure

Complete the following procedure to start the software download:

| Step | Procedure                                                                                                    |
|------|----------------------------------------------------------------------------------------------------|
| 1.   | Select <b>NE</b> in the NE Browser and <b>Software Download -&gt; Telephony</b> via the cursor menu.<br>The COMDAC Software Download window pops up.                                                                                                    |
| 2.   | Use the radio buttons in the field <b>Selection Criteria</b> to define single or multiple download. For single download proceed with step 4, for multiple download proceed with step 3.                                                                                                    |
| 3.   | Use the <i>Add</i> >> button in the field <b>Target</b> to move the desired NEs to the <b>Available NEs</b> list.                                                                                                    |
| 4.   | Set the check box <b>Standby Comdac Automatic Copy</b> if you want to copy<br>automatically the software from the working COMDAC to the standby<br>COMDAC after the software download is completed successfully<br>(the copy can also be done later by means of the <i>COMDAC Program</i><br><i>Copy</i> window - cf. Chapter 5.6.12, page 5-85). |

- 5. Click on the **Browse...** button in the **Download Information** field to open the File Browser window (cf. Chapter 5.6.14.5, page 5-93) to select the file (example of the file structure: NE Files/NVPS/COMDAC R1...) that should be downloaded.
- Click on OK to confirm. The chosen file name appears in the field 6. Filename in the COMDAC Software Download window
- 7. Click on *Apply* to initiate the download process. A *Warning* window pops up (the Software Download window remains on the screen after the download is finished):

SW Download is service affecting and the command can not be cancelled while its execution. Continue anyway?

If you decide to continue the AEM starts the download procedure. The COMDAC SW Download In Progress window pops up:

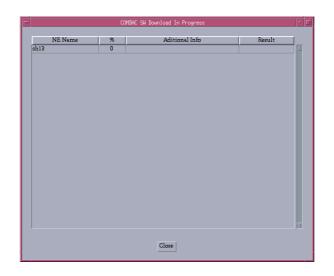

#### Figure 5-30 COMDAC SW Download In Progress window

This window provides the following information: NE Name, percent of the software download (FTP) operation executed, feedback (Additional information such as write-software, FTP, copy-memory) and the result of the software download operation (successful or unsuccessful). This information is shown for each NE for which the software download is being performed.

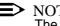

NOTE:

The software download process cannot be cancelled.

- After the download process is finished click on *Close* to exit the *COMDAC* Software Download window.
   This button is disabled while the SW download process is being executed.
- > NOTE:

The following errors will stop the download process:

- NE does not match login and password. The AEM returns operation failed to the AEM.
- NE detects that the side switch to the standby COMDAC is not possible (e.g. 2nd COMDAC not present) and rejects the SW download operation.
- If the download of the data fails an alarm is issued and manual intervention will be required to:
  - restart the download procedure from the beginning, or
  - write from the active COMDAC to the standby COMDAC to back out the partial load (duplex configuration) - see Chapter 5.6.12, page 5-85.
- If the software program is not installed successfully on the standby COMDAC:

In duplex configuration, an alarm will be sent to the AEM and manual intervention will be required to:

- restart the download procedure from the beginning, or
- write from the active COMDAC to the standby COMDAC to remove the downloaded copy - see Chapter 5.6.12, page 5-85.
- The TCP connection between AEM and NE is lost.

#### 5.6.11.4 AFM Software Download window

| -                    | AFM SW Download           | · 🗆 |
|----------------------|---------------------------|-----|
| Selection Criteria   |                           |     |
| Simple               | ) Multiple                |     |
| Target               |                           |     |
| Available NEs        | Selected NEs              |     |
|                      | Add >>                    |     |
|                      | < Remove                  |     |
|                      | TP Only                   |     |
| Ť                    | ctivate and reboot now    |     |
| ⊖ Ac                 | ctivate after next reboot |     |
| Download Information |                           |     |
| Directory Name:      | Browse                    |     |
|                      | Apply Close               |     |
|                      |                           |     |

#### Figure 5-31 AFM Software Download window

This window provides the functionality needed to download files to an NE or to a set of NEs with data agent. The following table shows the parameters of this window:

| Parameters/<br>Buttons  | Description                                                                                                    |
|-------------------------|----------------------------------------------------------------------------------------------------|
| Selection Crite-<br>ria | Two radio buttons are used to define the target of the down-load file.                                                                                                 |
|                         | <b>Single</b> : The target is the preselected NE, only its name is in the <b>Selected NEs</b> list (see below). The <b>Add</b> and <b>Remove</b> buttons are disabled. |
|                         | <b>Multiple</b> : The <b>Available NEs</b> list shows all existing NEs. By means of the <b>Add</b> button the NEs can be moved to the <b>Selected NEs</b> list.        |

| Parameters/               |                                                                                                    |  |  |  |  |  |
|---------------------------|----------------------------------------------------------------------------------------------------|--|--|--|--|--|
| Buttons                   | Description                                                                                                    |  |  |  |  |  |
| Target                    | The <b>Available NEs</b> list shows all existing NEs (with data agents) sorted alphabetically.                                       |  |  |  |  |  |
|                           | The <b>Selected NEs</b> list shows all NEs to which the download is being done.                                                      |  |  |  |  |  |
|                           | The <i>Add</i> >> button can be used to move the selected NE from the <b>Available NEs</b> list to the <b>Selected NEs</b> list.     |  |  |  |  |  |
|                           | The << <i>Remove</i> button can be used to remove domains from the <b>Selected NEs</b> list.                                         |  |  |  |  |  |
|                           | (The <i>Add</i> >> button and the << <i>Remove</i> button are available only after having selected an NE in the corresponding list.) |  |  |  |  |  |
|                           | Three radio buttons can be used to define the download pro-<br>cedure:                                                               |  |  |  |  |  |
|                           | <ul> <li>FTP only (only download)</li> </ul>                                                                                         |  |  |  |  |  |
|                           | <ul> <li>Activate after next reboot (download and automatic activation after the next reboot)</li> </ul>                             |  |  |  |  |  |
|                           | <ul> <li>Activate and reboot now (download and automatic activation immediately).</li> </ul>                                         |  |  |  |  |  |
| Download Infor-<br>mation | <b>Directory name:</b> This text field shows the name of the file which will be downloaded.                                          |  |  |  |  |  |
|                           | The <b>Browse</b> button opens the <i>File Browser</i> window where the directory can be selected.                                   |  |  |  |  |  |
| Apply                     | This button is used to start the software download.                                                                                  |  |  |  |  |  |

#### 5.6.11.5 Software download to data agent

Procedure Complete the following procedure to start the software download:

| Step | Procedure |  |   |   |   |  |
|------|-----------|--|---|---|---|--|
|      |           |  | _ | _ | - |  |

- Select *NE* in the NE Browser and *Software Download -> Data* via the cursor menu. The *AFM Software Download* window pops up.
- 2. Use the radio buttons in the field **Selection Criteria** to define single or multiple download. For single download proceed with step 4, for multiple download proceed with step 3.
- Use the *Add* >> button in the field **Target** to move the desired NEs to the Available NEs list.

- 4. Use the radio buttons **FTP only**, **Activate after next reboot** or **Activate and reboot now** in the **Target** field to define the desired download manner. (Please note that the copying and activation can also be done later by means of the *AFM Program Copy & Validation* window - cf. Chapter 5.6.13, page 5-87.)
- Click on the *Browse...* button in the Download Information field to open the *File Browser* window (cf. Chapter 5.6.14.5, page 5-93) to select the directory (example of the file structure: NE Files/NVPS/AFM R1...) that should be downloaded.

#### ► NOTE:

To download all files for all possible data APs would exceed the memory in the AFM. To avoid this a directory can be selected including only these files for the APs that are currently present in the NE.

#### ► NOTE:

Make sure that the selected directory contains the necessary download files. Selecting an empty directory will result in a "download successful" message even though no files have been downloaded.

- 6. Click on **OK** to confirm. The chosen file name appears in the field **Directory name** in the *AFM Software Download* window.
- 7. Click on *Apply* to initiate the download process. A *Warning* window pops up (the *Software Download* window remains on the screen after the download is finished):

SW Download is service affecting and the command can not be cancelled while its execution. Continue anyway?

If you decide to continue the AEM starts the download process. An *AFM SW Download In Progress* window pops up:

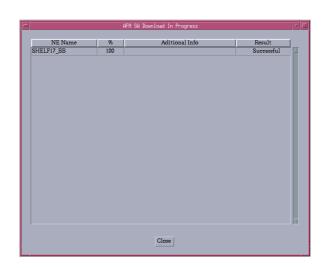

#### Figure 5-32 AFM SW Download In Progress window

This window provides the following information: NE Name, percent of the software download (FTP) operation executed, feedback (additional Information such as write-software, FTP, copy-memory) and the result of the software download operation (successful or unsuccessful). This information is shown for each NE to the software download is being performed.

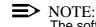

The software download process cannot be cancelled.

 After the download process is finished click on *Close* to exit the *AFM* Software Download window.
 This button is disabled while the SW download process is being executed.

#### 5.6.12 COMDAC program copy

**Overview** This function is used to copy a newly loaded software from the currently active COMDAC to the standby COMDAC. During normal operation both COMDACs should have the same software version. Therefore the software copying should always be the next step after software download except when software copying is started automatically after software download (cf. Chapter 5.6.11.2, page 5-78).

Duplex Configura-<br/>tionFor the following description it is assumed that the NE is configured in duplex con-<br/>figuration.

Procedure Complete the following procedure to copy the new software from the active COM-DAC to the standby COMDAC:

 Select NE in the NE Browser and Program Copy -> Telephony via cursor menu. The COMDAC Program Copy window pops up:

| COMDAC F         | Progra  | am Copy          | r [ |
|------------------|---------|------------------|-----|
| NE Name NE       |         |                  |     |
| Copy Non Volatik | e Progr | am Storage From  |     |
| Working COMDAC   |         | Standby COMDAC - |     |
| Slot Id          | То      | Slot Id          |     |
| SW Version       |         | SW Version       |     |
|                  |         |                  |     |
| Apply            |         | Close            |     |
|                  |         |                  |     |
|                  |         |                  |     |

#### Figure 5-33 COMDAC Program Copy window

This is a dialogue window requesting information from the user to continue. There are two fields (titled **Working COMDAC** and **Standby COM-DAC**) showing the corresponding slot number and software versions used in each of the COMDACs.

— Slot\_ld

Identifies which COMDAC is where (e.g. Working COMDAC in slot 1 and Standby COMDAC in slot 2).

— SW Version

Obtained from the NE. The SW version of the working COMDAC will be taken as the NE SW version.

2. Press *Apply* to start the software copying. An *In Progress* window pops up:

Program Copy from COMDAC 1 to COMDAC 2 on <NE NAME> in Progress

After finishing the copying process successfully the *In Progress* window disappears.

3. Press *Close* to exit the *COMDAC Program Copy* window.

# 5.6.13 AFM program copy and validation

**Overview**This function is used to exchange the newly loaded software with the currently active version in the flash memory and reboot the AFM to activate the new software.<br/>This should always be the next step after software download except when the copying and validation is started automatically after software download (cf.<br/>Chapter 5.6.11.4, page 5-82).**Procedure**Complete the following procedure to exchange the new software with the currently active version:

# Step Procedure

 Select NE in the NE Browser and Program Copy -> Data via cursor menu. The AFM Program Copy & Validation window pops up:

| -                                | AFM Program Copy & Validation                    | • 🗆 |  |
|----------------------------------|--------------------------------------------------|-----|--|
| NEName SHELF17_BB                |                                                  |     |  |
| Version Information              |                                                  |     |  |
| Version Now Running              | R1.4.0.2-BLD016                                  |     |  |
| Version Available for Activation | Version Available for Activation R1.4.0.2-BLD015 |     |  |
| Get                              |                                                  |     |  |
| Apply Close                      |                                                  |     |  |
| Get AFM SW versions Successful   |                                                  | 0   |  |

Figure 5-34 AFM Program Copy & Validation window

The fields **Version Now Running** (currently running NE software) and **Version Available for Activation** (standby software, downloaded via FTP) display the corresponding versions.

- 2. Click on *Get* to retrieve the current version information.
- 3. Click on *Apply* to initiate the validation of the new software, the exchange of the software versions and the reboot to make the changes valid. A *Warning* window pops up:

AFM Program Copy & Validation is service affecting and the command can not be cancelled while its execution. Continue anyway?

After confirmation an In Progress window pops up:

AFM Program Copy and Validation from active version to standby version on <NE NAME> in Progress

After finishing the process successfully the *In Progress* window disappears.

4. Press *Close* to exit the *AFM Program Copy & Validation* window.

# 5.6.14 Nonvolatile data storage (NVDS)

| Overview                    | This section describes the backup and restore processes. The backup procedure uploads the data from the NE's COMDAC (or AFM) to the AEM. The restore function deals with the downloading of a previous backup NVDS from the AEM to the NE. Both functions apply to both simplex and duplex NE configurations.                                        |
|-----------------------------|----------------------------------------------------------------------------------------------------|
| Backup/restore data         | For database backup and restoration the AEM is able to create/maintain a copy of provisioning data from the active COMDAC or AFM (NVDS). When a loss of data occurs in the NE (due to factors such as human error, power failure or hardware and software failures), the restoration features enable the AEM to restore a previous backup to one NE. |
| Backup media                | The AEM is able to store the backup copy in diverse storage media that can in-<br>clude HDD (hard disk drive), tapes, removable disk cartridges and any other avail-<br>able mass-storage medium.                                                                                                    |
| FTP                         | For database backup and restoration operations the AEM uses an FTP (file trans-<br>fer protocol) connection within the NE. FTP allows the AEM to overwrite or copy<br>information residing on the NE.                                                                                                    |
|                             | The AEM can open only one FTP session per NE at a time where the AEM will support the client role of the FTP session, and the <i>AnyMedia</i> Access System will play the server part.                                                                                                    |
| Failing backup/re-<br>store | The backup and restore processes will fail if the time period during which the con-<br>nection is lost exceeds the time-out defined in the AEM or the NE time-out; other-<br>wise the process will continue after the connection is recovered.                                                                                                    |

### 5.6.14.1 Data backup (telephony agent)

**Procedure** 

Complete the following procedure to initiate data backup for a telephony agent:

| Step P | rocedure |
|--------|----------|
|--------|----------|

1. Select NE in the NE Browser and Backups -> Telephony via the cursor menu. The COMDAC NVDS Backup window pops up:

| -           | COMDAC NVDS | Backup | · [    |
|-------------|-------------|--------|--------|
| NE Name SHE | LF17_NB     |        |        |
| Target      |             |        |        |
| Filename:   |             |        | Browse |
|             | Apply       | Close  |        |
|             |             |        |        |

# Figure 5-35 COMDAC NVDS Backup window

2. Click on the Browse... button to open the File Browser window (cf. Chapter 5.6.14.5, page 5-93) to select/create the directory (example of the file structure: NE Files/NVDS/<NE\_Name>/COMDAC/R1...) and the file name of the backup file.

# $\implies$ NOTE:

Do not insert any blank in the backup file name. Such a file cannot be restored.

- 3. Click on OK to confirm. The chosen file name appears in the field Filename in the COMDAC NVDS Backup window.
- Click on Apply (this command button is available only after having se-4. lected the file name) to start the backup. An In Progress window pops up:

### NVDS Backup on <NE NAME> in progress.

After finishing the backup process successfully the In Progress window disappears.

5. Press Close to exit the COMDAC NVDS Backup window.

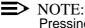

Pressing the Close button during the backup execution will cancel the backup operation.

# 5.6.14.2 Data restore (telephony agent)

Procedure

Complete the following procedure to initiate data restore from a telephony agent:

| Step | Procedure |  |  |
|------|-----------|--|--|
|------|-----------|--|--|

 Select *NE* in the NE Browser and *Restore -> Telephony* via cursor menu. The *COMDAC NVDS Restore* window pops up:

| -                  | COMDAC NVDS | Restore |        | • |
|--------------------|-------------|---------|--------|---|
| NE Name SHELF17_NB |             |         |        |   |
| Target             |             |         |        |   |
| Filename:          |             |         | Browse |   |
| ritename:          |             |         | blowse |   |
|                    |             |         |        |   |
|                    | Apply       | Close   |        |   |
|                    |             |         |        |   |

# Figure 5-36 COMDAC NVDS Restore window

- Click on the *Browse...* button to open the *File Browser* window (cf. Chapter 5.6.14.5, page 5-93) to select the directory (example of the file structure: NE Files/NVDS/<NE\_Name>/COMDAC/R1...) and file name of the restore file.
- 3. Click on **OK** to confirm. The chosen file name appears in the field **Filename** in the *COMDAC NVDS Restore* window.
- 4. Click on *Apply* (this command button is available only after having selected the file name) to start the restore. A *Warning* window pops up:
- NVDS Restore may be service affecting and the command can not be cancelled while the execution. Continue anyway?
- 5. Press **Yes** to confirm this message. An *In Progress* window pops up:

NVDS restore on <NE Name> in progress

After finishing the backup process successfully the *In Progress* window disappears.

6. Press *Close* to exit the *COMDAC Restore* window.

> NOTE:

When an NVDS restore process is started, all AEM variables are set to their initial values to provoke a FULL synchronization. The NE synchronization state goes to ASYNC. The association between AEM and NE is lost and recovered. The FULL

synchronization is launched for that NE.

Finally, the NE is connected and perfectly synchronized.

# 5.6.14.3 Data backup (data agent)

**Procedure** Complete the following procedure to initiate data backup for a data agent:

| Step Procedure |
|----------------|
|----------------|

 Select *NE* in the NE Browser and *Backups -> Data* via the cursor menu. The *AFM NVDS Backup* window pops up:

| -           | AFM NVDS Backup | · []   |
|-------------|-----------------|--------|
| NE Name SHE | LF17_BB         |        |
| Target      |                 |        |
| Filename:   |                 | Browse |
|             | Apply Close     |        |
|             |                 |        |

# Figure 5-37 AFM NVDS Backup window

 Click on the *Browse...* button to open the *File Browser* window (cf. Chapter 5.6.14.5, page 5-93) to select/create the directory (example of the file structure: NE Files/NVDS/<NE\_Name>/AFM) and the file name of the backup file.

# **>** NOTE:

Do not insert any blank in the backup file name. Such a file cannot be restored.

- 3. Click on **OK** to confirm. The chosen file name appears in the field **Filename** in the *AFM NVDS Backup* window.
- 4. Click on *Apply* (this command button is available only after having selected the file name) to start the backup. An *In Progress* window pops up:

NVDS Backup on <NE NAME> in progress.

After finishing the backup process successfully the *In Progress* window disappears.

5. Press *Close* to exit the *AFM NVDS Backup* window.

# ► NOTE:

Pressing the *Close* button during the backup execution will cancel the backup operation.

# 5.6.14.4 Data restore (data agent)

Procedure

Complete the following procedure to initiate data restore from a data agent:

| Step | Procedure |  |
|------|-----------|--|
|      |           |  |

1. Select *NE* in the NE Browser and *Restore -> Data* via cursor menu. The *AFM NVDS Restore* window pops up:

| AFM NVDS Restore   | •  |
|--------------------|----|
| NE Name SHELF17_BB |    |
| Target             |    |
| Filename: Browse   | .] |
| Apply Close        |    |
|                    |    |

Figure 5-38 AFM NVDS Restore window

- Click on the *Browse...* button to open the *File Browser* window (cf. Chapter 5.6.14.5, page 5-93) to select the directory (example of the file structure: NE Files/NVDS/<NE\_Name>/AFM) an the file name of the restore file.
- 3. Click on **OK** to confirm. The chosen file name appears in the field **Filename** in the *AFM NVDS Restore* window.
- 4. Click on *Apply* (this command button is available only after having selected the file name) to start the restore. A *Warning* window pops up:
  - NVDS Restore may be service affecting and the command can not be cancelled while the execution. Continue anyway?

5. Press **Yes** to confirm this message. An *In Progress* window pops up:

NVDS restore on <NE Name> in progress

After finishing the backup process successfully the *In Progress* window disappears.

6. Press *Close* to exit the *AFM Restore* window.

# 5.6.14.5 File Browser window

This window is composed of a list where all files and/or subdirectories are shown included in the selected directory. The File Browser can be launched from

- the Software Download windows
- the *Backup* windows
- the *Restore* windows and
- the *Groups & NEs* window.

| File Browser                        |  |
|-------------------------------------|--|
| Selected File                       |  |
| Available Files/Directories         |  |
| restore1.1/                         |  |
| /opt/lucent/AnyMediaEM_R1.7/NVDS_BB |  |
| restore1.1 Create Directory         |  |
| OK Cancel                           |  |
| Create Directory Successful         |  |

### Figure 5-39 File Browser window

The following table shows the parameter of this window:

| Parameters/<br>Buttons | Description                                                                                                    |
|------------------------|----------------------------------------------------------------------------------------------------|
| Selected File          | This text field displays the selected file. The field is editable<br>only if the file browser has been accessed from a backup<br>window. In this case the <b>Available Files/Directories</b> list is<br>used to select the corresponding path (directory/subdirecto-<br>ries). |

| Parameters/                         |                                                                                                    |  |  |  |
|-------------------------------------|----------------------------------------------------------------------------------------------------|--|--|--|
| Buttons                             | Description                                                                                                    |  |  |  |
| Available<br>Files/Directo-<br>ries | This list box contains all the existing files or subdirectories contained in the selected directory. If a file is selected this file name will be displayed in the <b>Selected File</b> field. |  |  |  |
| Label                               | This field displays the current relative path selected in the list above.                                                                                                    |  |  |  |
|                                     | A different path is shown depending on the window the File Browser has been accessed from.                                                                                                    |  |  |  |
| Create Direc-<br>tory               | This button can be used to create a directory. The directory name can be specified by use of the text field on the right-hand side.                                                            |  |  |  |
| ОК                                  | This button is used to confirm the selection of the file or di-<br>rectory.                                                                                                    |  |  |  |
|                                     | If the File Browser has been accessed from a <i>Backup</i> win-<br>dow and a new file name has been entered, this file will be<br>created in the selected directory.                           |  |  |  |

# 5.6.15 TL1 cut-through (telephony agent)

Overview

The AEM provides the user with a command line to a TL1 (transaction language 1) session with any NE. Using this command line, the user can type any TL1 command, send these commands to a selected NE and get the responses to the requests as well as all the autonomous outputs sent by the NE.

TL1 used for the provisioning, maintenance and administration of the *AnyMedia* Access System is an ASCII-based command language.

This cut-through interface is used by remote AEM craft personal when the GUI does not support certain TL1 commands. The AEM will provide the independence between the cut-through interface and the GUI interface.

To open a cut-through interface with an NE the operator must provide the connection information (Login and Password) defined in the NE Name Information window (cf. Chapter 5.5.1, page 5-36).

When the AEM receives the request to open a cut-through session, it opens a telnet connection with the selected NE, to avoid conflicts with the current AEM GUI session. Then the operator will manage the cut-through session through the use of TL1 commands.

Cut-through / GUIThe AEM GUI behaviour (but not necessarily the performance) is not affected by<br/>any simultaneous cut-through connection running on the platform.

The operator using the AEM GUI does not need to know about any cut-through session running on the AEM platform. The performance of the system could be affected by the load of the hardware, but the behaviour of the GUI is the same in both cases.

Procedure

Complete the following procedure to start a TL1 session:

- 1. Select **NE** in NE Browser.
- 2. Select *Cut-through -> Telephony* via the menu bar to start a TL1 session. The *Cut through* window pops up.

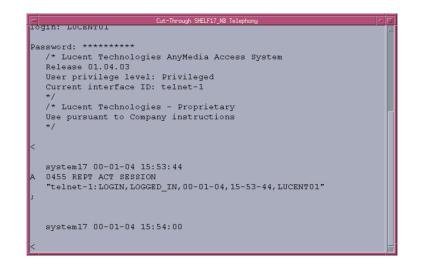

Figure 5-40 Cut-Through window

3. Enter the **Login** and **Password** as defined in the *NE Management* window (cf. Figure 5-15, page 5-38).

Now you are able to enter the appropriate TL1 commands.

The TL1 descriptions (syntax, formats, parameters, ...) are available on-line using the GSI help on *AnyMedia* Access System.

# 5.6.16 Delete network element

If the NE is not to be managed by the AEM any longer, it can be deleted from the AEM database.

**Procedure** Complete the following procedure to delete an NE.

### Step Procedure

 Select *NE* in the NE Browser and *Remove* via the cursor menu or select *File -> Remove* via the menu bar. A *Warning* window pops up:

You are about to delete <NE Name>. Do you want to continue?

If you select **No**, the deletion of the NE is rejected. Otherwise, the NE will be deleted.

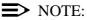

When an NE is deleted from the AEM database, it is still fully functional. The TL1 and TCP/IP links between the AEM and the NE will be closed and the management access via the AEM is finished until the NE is created and connected again.

# **Equipment configuration**

# 6

# Contents

| <b>6.1</b> I | <u>6-1</u> |                                   |             |
|--------------|------------|-----------------------------------|-------------|
| 6.2 S        | helf `     | View                              | <u>6-3</u>  |
| 6.2.1        | BA         | IU Shelf View window              | <u>6-8</u>  |
| 6.3 C        | Config     | guration of the telephony packs   | <u>6-9</u>  |
| 6.3.1        | IO.        | _E1 window                        | <u>6-9</u>  |
| 6.3          | 3.1.1      | Configure an IO_E1                | <u>6-11</u> |
| 6.3.2        | Ph         | ysical Feeder window              | <u>6-12</u> |
| 6.3          | 3.2.1      | Edit Physical Feeder              | <u>6-14</u> |
| 6.3.3        | Vie        | ew the COMDAC parameters          | <u>6-16</u> |
| 6.3.4        | Vie        | ew the CIU parameters             | <u>6-18</u> |
| 6.3.5        | IO.        | _HDLC window                      | <u>6-19</u> |
| 6.3          | 3.5.1      | Configure an IO_HDLC              | <u>6-21</u> |
| 6.3.6        | Su         | bshelves window                   | <u>6-22</u> |
| 6.3          | 3.6.1      | Modify subshelves                 | <u>6-25</u> |
| 6.3.7        | Co         | mmon application pack window      | <u>6-26</u> |
| 6.3          | 3.7.1      | Provisioning a slot via common AP | <u>6-28</u> |
| 6.3.8        | PS         | STN/ISDN AP window                | <u>6-29</u> |
| 6.3          | 8.8.1      | Modify a PSTN/ISDN AP             | <u>6-32</u> |
| 6.3.9        | TA         | P AP window                       | <u>6-34</u> |
| 6.3.10       | ) HC       | OSL AP window                     | <u>6-36</u> |
| 6.3          | 3.10.1     | Modify an HDSL AP                 | <u>6-39</u> |
| 6.3.11       |            | NU Application Pack window        | <u>6-41</u> |
| 6.3          | 3.11.1     | Modify an OAP                     | <u>6-43</u> |
| 6.3.12       | 2 Re       | ead the OCP data                  | <u>6-45</u> |
| 6.4 C        | Config     | guration of the data packs        | <u>6-47</u> |
| 6.4.1        | AF         | -<br>M window                     | <u>6-47</u> |
| 6.4          | 1.1.1      | Modify an AFM                     | <u>6-49</u> |

# Contents

| 6.4.2  | AFN         | AFM Feeder window <u>6-51</u>                          |             |  |  |  |  |
|--------|-------------|--------------------------------------------------------|-------------|--|--|--|--|
| 6.4.2  | 2.1         | Modify an AFM feeder                                   | <u>6-53</u> |  |  |  |  |
| 6.4.3  | AFN         | M Feeder PM Threshold window                           | <u>6-54</u> |  |  |  |  |
| 6.4.3  | 8.1         | Define AFM Feeder PM thresholds                        | <u>6-55</u> |  |  |  |  |
| 6.4.4  | AD          | SL Application Pack window                             | <u>6-56</u> |  |  |  |  |
| 6.4.4  | l.1         | Modify an ADSL pack                                    | <u>6-58</u> |  |  |  |  |
| 6.4.5  | SDS         | SL Application Pack window                             | <u>6-60</u> |  |  |  |  |
| 6.4.5  | 5.1         | Modify an SDSL pack                                    | <u>6-62</u> |  |  |  |  |
| 6.4.6  | AD          | SL Drop window                                         | <u>6-64</u> |  |  |  |  |
| 6.4.6  | 5.1         | Modify an ADSL drop                                    | <u>6-68</u> |  |  |  |  |
| 6.4.7  | SDS         | SL Drop window                                         | <u>6-70</u> |  |  |  |  |
| 6.4.7  | <b>'</b> .1 | Modify an SDSL drop                                    | <u>6-74</u> |  |  |  |  |
| 6.4.8  | AD          | SL Transmission Profile window                         | <u>6-75</u> |  |  |  |  |
| 6.4.8  | 8.1         | Modify the ADSL transmission profile                   | <u>6-79</u> |  |  |  |  |
| 6.4.9  | SDS         | SL Transmission Profile window                         | <u>6-80</u> |  |  |  |  |
| 6.4.9  | 9.1         | Modify the SDSL transmission profile                   | <u>6-82</u> |  |  |  |  |
| 6.4.10 | ADS         | SL PM Threshold Profile window                         | <u>6-84</u> |  |  |  |  |
| 6.4.1  | 0.1         | Modify the ADSL threshold profile                      | <u>6-86</u> |  |  |  |  |
| 6.4.11 | SDS         | SL PM Threshold Profile window                         | <u>6-87</u> |  |  |  |  |
| 6.4.1  | 1.1         | 6.4.11.1 Modify the SDSL threshold profile <u>6-89</u> |             |  |  |  |  |

# **Equipment configuration**

# 6

# 6.1 Introduction

|                    | This chapter describes the "Groups and NEs Management" application of the<br><i>AnyMedia</i> <sup>®</sup> Element Manager - 30 Channel (AEM), R1.7.1. It addresses the fol-<br>lowing topics:                                                                                                    |
|--------------------|----------------------------------------------------------------------------------------------------|
|                    | shelf views                                                                                                    |
|                    | shelf/subshelf provisioning                                                                                                    |
|                    | <ul> <li>configuration of the packs.</li> </ul>                                                                                                    |
| Overview           | Configuration of specific equipment data is the process of preparing the AEM for control of the <i>AnyMedia</i> Access System by configuring and setting the required parameters.                                                                                                    |
|                    | First the AEM must have some knowledge of the equipment. The AEM gets this data during the NE connecting process (cf. Chapter 5.5.1), which is usually followed by pack configuration.<br>Then, during NE management, some other tasks regarding equipment configuration can be performed by the AEM, e.g. date & time management, timing synchronization management, protection management, etc.<br>Finally, if the NE is no longer managed by the AEM, it is deleted from the AEM database. |
| Provisioning model | The <i>AnyMedia</i> Access System uses a provisioning model to provide service,<br>which means that the circuit must be prepared to provide service by defining its<br>function and setting of required options. For example, for creation of a service for<br>a subscriber line it is first necessary to provision the corresponding application<br>pack (AP).                                                                                                    |
|                    | AP provisioning set up a desired pack type in a desired slot. To be fully functional<br>an AP must not only be inserted but also provisioned, and the provisioned pack                                                                                                    |

type must fit the actual type of the inserted pack. A pack can be provisioned and configured by the AEM even when the slot is still empty.

Screen navigation Figure 6-1, page 6-2 shows an overview of the screen navigation for equipment configuration. In this figure it is assumed that the NE is already connected (cf. Chapter 5.5.1).

Examples

To open the COMDAC Shelf Protection window proceed as follows:

- Select NE -> Main Shelf -> COMDAC via the NE Browser and select Protection via the cursor menu or
- Select NE -> Main Shelf -> COMDAC via the NE Browser, open the COM-DAC window by means of the menu bar (View -> Object) or by means of the tool bar (open icon) and click on the COMDAC Protection... button in the COMDAC window.

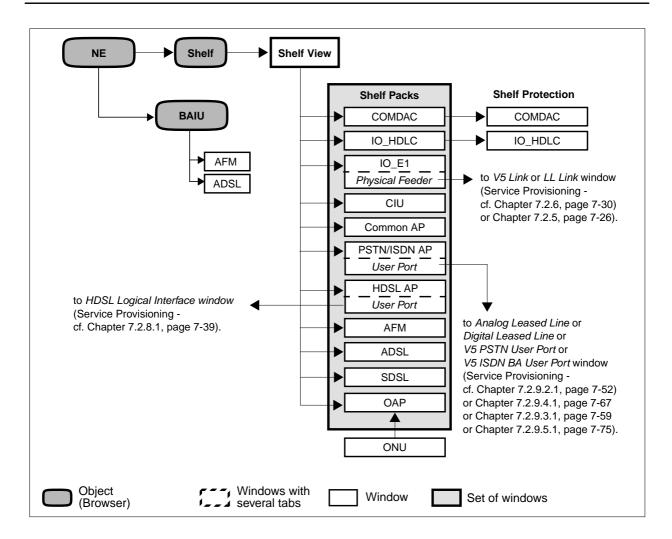

Figure 6-1 Screen navigation for equipment configuration

# 6.2 Shelf View

The purpose of this window is to provide a simple graphical representation of the NE shelf.

| Procedure | Complete the following procedure to display the shelf view: |
|-----------|-------------------------------------------------------------|
| rioceutie | Complete the following procedure to display the shell view. |

# Step Procedure

 Select *NE -> Main Shelf* in the NE Browser and *View* via the cursor menu or select *View -> Object* via the menu bar. The *Shelf View* window pops up.

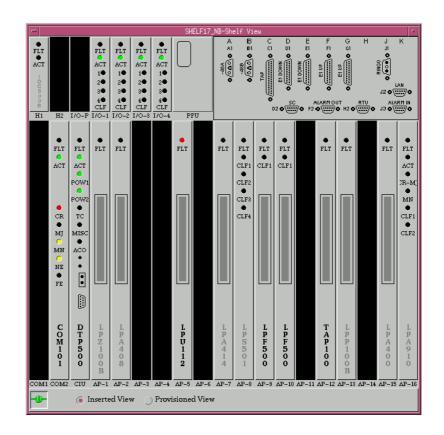

Figure 6-2 Shelf View window

This window provides general inventory information as well as provisioning and alarm information (through the LEDs). Each slot will show either the apparatus code of the inserted card (default view) or the apparatus code provisioned in that slot (provisioned view) or otherwise no apparatus code. If the slot is empty, no card will be shown, otherwise, the slot will display the faceplate of the inserted card with its LEDs (if applicable).

Single clicking on any slot will launch the card-specific window even when the card is not inserted.

**>** NOTE:

The OAP needs two slots in the *AnyMedia* Mainshelf. In the AEM Shelf View the OAP is displayed in different manner for Inserted View and Provisioned View.

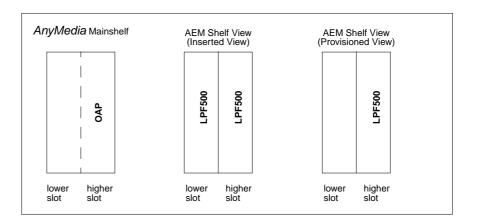

# Inserted View:

For both slots the same apparatus code (OAP) is displayed. If the user selects one of these slots the *ONU AP* window pops up (cf. Chapter 6.3.11, page 6-41) displaying the higher slot number in the Slot Id field.

### **Provisioned View:**

The higher slot displays the apparatus code of the OAP because the provisioning information is available only in the higher slot. The lower slot can be provisioned in the same way as any of the other slots in the shelf. If the user selects the lower slot the provisioned AP window pops up or the *Common AP* window (if no AP is provisioned yet).

The following tables shows the related sections where the packs are described:

| Card Type    | Apparatus Code                              | Described in              |
|--------------|---------------------------------------------|---------------------------|
| IO_E1        | FAC500                                      | Chapter 6.3.1, page 6-9   |
| COMDAC       | COM500 (NE R1.3)<br>COM501 (NE R1.4)        | Chapter 6.3.3, page 6-16  |
| CIU          | DTP500                                      | Chapter 6.3.4, page 6-18  |
| IO_HDLC      | IDC500                                      | Chapter 6.3.5, page 6-19  |
| PSTN/ISDN AP | LPZ100, LPP100, LPU112,<br>LPU430 (NE R1.4) | Chapter 6.3.8, page 6-29  |
| ТАР          | TAP100                                      | Chapter 6.3.9, page 6-34  |
| HDSL         | LPS501                                      | Chapter 6.3.10, page 6-36 |

| Card Type | Apparatus Code  | Described in              |
|-----------|-----------------|---------------------------|
| OAP       | LPF500          | Chapter 6.3.11, page 6-41 |
| OCP       | CPF500          | Chapter 6.3.12, page 6-45 |
| AFME3     | LPA910          | Chapter 6.4.1, page 6-47  |
| ADSL      | LPA400B, LPA408 | Chapter 6.4.4, page 6-56  |
| SDSL      | LPS716          | Chapter 6.4.5, page 6-60  |

The *Shelf View* window displays different colors for different types of LEDs. The following table describes the colors that are used for each LED type inside every card type. The table describes the colors used when the LED is ON or flashing. If the LED is OFF, the color black is used.

| Pack   | LED  | Color  | Meanings                                                                        |
|--------|------|--------|---------------------------------------------------------------------------------|
| IO_E1  | FLT  | red    | <ul> <li>Lit during pack failure.</li> </ul>                                    |
|        |      |        | <ul> <li>Flashes when the pack executes off-line<br/>self-test.</li> </ul>      |
|        | ACT  | green  | Lit when the pack is service-active.                                            |
|        | CLF1 | yellow | Lit when a fault or facility alarm occurs on the in-service received E1 port 1. |
|        | CLF2 | yellow | Lit when a fault or facility alarm occurs on the in-service received E1 port 2. |
|        | CLF3 | yellow | Lit when a fault or facility alarm occurs on the in-service received E1 port 3. |
|        | CLF4 | yellow | Lit when a fault or facility alarm occurs on the in-service received E1 port 4. |
| COMDAC | FLT  | red    | <ul> <li>Lit when a fault is detected on the pack.</li> </ul>                   |
|        |      |        | <ul> <li>Flashes during software download and<br/>turn-up.</li> </ul>           |
|        | ACT  | green  | Indicates that this COMDAC is active.                                           |
|        | CR   | red    | Lit when the highest severity alarm is critical.                                |
|        | MJ   | red    | Lit when the highest severity alarm is major.                                   |
|        | MN   | yellow | Lit when the highest severity alarm is minor.                                   |
|        | NE   | yellow | Lit when the source of the fault or abnormal condition is near-end.             |
|        | FE   | yellow | Lit when the source of the fault or abnormal condition is far-end.              |

| Pack    | LED  | Color  | Meanings                                                                        |
|---------|------|--------|---------------------------------------------------------------------------------|
| CIU     | FLT  | red    | Lit when a fault is detected on the pack.                                       |
|         | ACT  | green  | Lit when a test is in progress. Pack id in opera-<br>tion.                      |
|         | POW1 | green  | Lit when -48V power supply A is in operation.                                   |
|         | POW2 | green  | Lit when -48V power supply B is in operation.                                   |
|         | тс   | green  | Lit when test is in progress (TAP100 con-<br>nected).                           |
|         | MISC | yellow | Lit when one of the eight miscellaneous alarm inputs is active.                 |
|         | ACO  | green  | Alarm Cut-off reminder                                                          |
| IO_HDLC | FLT  | red    | <ul> <li>Lit when a fault is detected on the pack.</li> </ul>                   |
|         |      |        | <ul> <li>Flashes when the pack executes off-line<br/>shelf-test.</li> </ul>     |
|         | ACT  | green  | Lit when the pack is service-active.                                            |
| APs     | FLT  | red    | <ul> <li>Lit when a fault is detected on the AP.</li> </ul>                     |
|         |      |        | <ul> <li>Flashes when the AP executes off-line<br/>shelf-tests.</li> </ul>      |
| HDSL    | FLT  | red    | Lit when a fault is detected on the pack.                                       |
|         | CLF1 | yellow | Lit when a fault or facility alarm occurs on the in-service received E1 port 1. |
|         | CLF2 | yellow | Lit when a fault or facility alarm occurs on the in-service received E1 port 2. |
|         | CLF3 | yellow | Lit when a fault or facility alarm occurs on the in-service received E1 port 3. |
|         | CLF4 | yellow | Lit when a fault or facility alarm occurs on the in-service received E1 port 4. |
| OAP     | FLT  | red    | Lit when a fault is detected on the pack.                                       |
|         | CFL  | yellow | Lit when a fault or facility alarm occurs.                                      |
| OCP     | FLT  | red    | Lit when a fault is detected on the pack.                                       |
|         | тс   | green  | Lit when test is in progress (TAP100 con-<br>nected).                           |
|         | MISC | yellow | Lit when one of the eight miscellaneous alarm inputs is active.                 |
|         | CLF  | yellow | Lit when a fault or facility alarm occurs.                                      |

Table 6-1 LED meanings

| Pack | LED   | Color  | Meanings                                                                        |
|------|-------|--------|---------------------------------------------------------------------------------|
| AFM  | FLT   | red    | Lit when a fault is detected on the pack.                                       |
|      | ACT   | green  | Indicates that this AFM is active.                                              |
|      | CR-MJ | red    | Lit when the highest severity alarm is critical or major.                       |
|      | MN    | yellow | Lit when the highest severity alarm is minor.                                   |
|      | CLF1  | yellow | Lit when a fault or facility alarm occurs on the in-service received E1 port 1. |
|      | CLF2  | yellow | Lit when a fault or facility alarm occurs on the in-service received E1 port 2. |

See Chapter 8.2, page 8-1 for more details about alarm handling.

For cards which need to be provisioned (APs and IO\_HDLCs) it is necessary to represent the slot state since the provisioned data may be different to the inserted card. There are two possible views of this window:

- Inserted view (apparatus codes of inserted cards are shown)
- Provisioned view (apparatus code of the provisioned cards is shown).

The user can switch between the two views via two check boxes located below the shelf view of this window.

The following table describes the representation of the different slot states:

|                                              | Description and represen-                                                                                               | Inserted vi | ew        | Provisione | d view    |
|----------------------------------------------|----------------------------------------------------------------------------------------------------|-------------|-----------|------------|-----------|
| Slot state                                   | tation                                                                                                    | Pack        | Label     | Pack       | Label     |
| provisioned, in-<br>serted and match         | The type of the provisioned card is the same as the type of the inserted card.                                          | grey        | black     | grey       | black     |
| provisioned, in-<br>serted and mis-<br>match | The type of the provisioned card is different from the type of the inserted card.                                       | grey        | dark grey | grey       | dark grey |
| provisioned and not inserted                 | The operator has provi-<br>sioned this slot associating<br>it to a type of card but no<br>card is inserted in the slot. | black       | -         | black      | white     |
| not provisioned and inserted                 | No card type is pre-<br>provisioned in the slot but<br>a card is inserted.                                              | grey        | dark grey | grey       | -         |
| not provisioned and not inserted             | No card type is provisioned<br>and no card is inserted in<br>the slot.                                                  | black       | -         | black      | -         |

|                                                           | Description and represen-                                                                                                    | Inserted vi | ew    | Provisioned | l view |
|-----------------------------------------------------------|----------------------------------------------------------------------------------------------------|-------------|-------|-------------|--------|
| Slot state                                                | tation                                                                                                    | Pack        | Label | Pack        | Label  |
| provisioned, not in-<br>serted and agent<br>type mismatch | No card is provisioned, no<br>card is inserted in the slot<br>and there is mismatch<br>between the telephony and<br>the data agent. | black       | -     | black       | grey   |

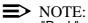

"Pack" refers to the slot faceplate, "Label" refers to the apparatus code.

**NOTE:** 

The NE does not send the "match" indication for a provisioned data AP. The shelf view therefore indicates "provisioned, inserted and mismatch" until a re-sync is done.

# 6.2.1 BAIU Shelf View window

The principle of displaying inventory, provisioning and alarm information is the same as for the main shelf (cf. Chapter 6.2, page 6-3). Although the BAIU shelf can accommodate data and telephony APs, only the data APs can be managed by the AEM R1.7.1.

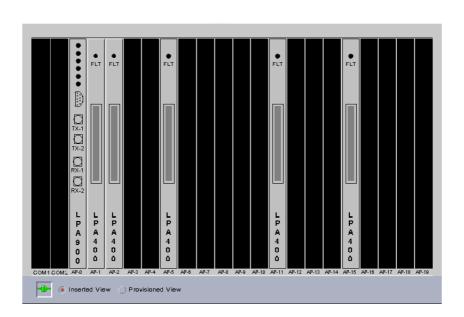

Figure 6-3 BAIU Shelf View window

# 6.3 Configuration of the telephony packs

# 6.3.1 IO\_E1 window

The IO\_E1 pack provides four physical E1 interfaces to accommodate telephony via standard V5 network interfaces.

| NE Name SHELF17_NB Slot Id ioe1-1-1 Inventory Information Card Type IOE1 Serial Number 99OC02100145 Apparatus Code FAC500 ICC 1-4 CLEI ECI Physical Feeder Information |   |
|----------------------------------------------------------------------------------------------------|---|
| Inventory Information Card Type IOE1 Serial Number 990C02100145 Apparatus Code FAC500 ICC 1-4 CLEI ECI                                                                 |   |
| Card Type     IOE1     Serial Number     99OC02100145       Apparatus Code     FAC500     ICC     1-4       CLEI     ECI     ECI                                       |   |
| Apparatus Code FAC500 ICC 1-4<br>CLEI ECI                                                                                                    |   |
| CLEI ECI                                                                                                    |   |
| CLEI ECI                                                                                                    |   |
|                                                                                                    | _ |
| e1-1-1-1<br>e1-1-1-2                                                                                                    |   |
| e1-1-1-2<br>e1-1-1-3                                                                                                    |   |
|                                                                                                    |   |

# Figure 6-4 IO\_E1 window

This window can be displayed even when the pack is not inserted.

The following table shows the view/edit options of the *IO\_E1* window:

| Parameters/<br>Buttons | Description                                                                  |
|------------------------|------------------------------------------------------------------------------|
| NE Name                | NE name of the selected NE (max. 30 characters).                             |
| Slot Id                | This field displays the slot being used.<br>Possible values: ioe1-{1}-{1,4}. |

| Parameters/<br>Buttons         | Description                                                                                                    |
|--------------------------------|----------------------------------------------------------------------------------------------------|
| Inventory Infor-<br>mation     | The following fields are empty if no pack is inserted. Otherwise the read-only text fields provide the following information:                                                                                                    |
|                                | <b>Card Type</b> : 11-character mnemonic used to identify the ger eral type of function provided. Possible value: IO_E1.                                                                                                    |
|                                | <b>Serial Number</b> : 12-character alphanumeric code that includes the date and place of manufacture.                                                                                                    |
|                                | <b>Apparatus Code</b> : Specifies the function of the pack. Possible value: FAC500.                                                                                                    |
|                                | <b>ICC (InterChangeability Code)</b> : Indicates the interchangeability among packs to specify forward/backward compatibility Format of the ICC is <b>m:n</b> where <b>m</b> is the issue number and the series number.                                                    |
|                                | CLEI and ECI: Not applicable.                                                                                                    |
| Physical Feeder<br>Information | The information in this field is displayed in a table (4 rows, one per E1):                                                                                                    |
|                                | <ul> <li>Physical Feeder Id: Physical address of the E1 feeders.</li> <li>Format: e1-shelf-slot-port.</li> <li>Possible values: e1-1-{1, 4} -{1, 4}.</li> </ul>                                                                                                    |
|                                | <ul> <li>Link Id: This id is used to identify the V5 links.</li> <li>V5 link format: {0, 255}</li> <li>Leased line link format: {1, 16}.</li> </ul>                                                                                                    |
|                                | <ul> <li>Link Type: Indicates the type of the link: V5 Link,<br/>Leased Line Link.</li> </ul>                                                                                                    |
|                                | <ul> <li>V5 Interface id: The V5 Interface id is displayed (if<br/>present): {0, 16777215} in dec format or {0, FFFFFF} in<br/>hex format.</li> </ul>                                                                                                    |
|                                | <ul> <li>Operational State: Shows the current operational<br/>state of the physical drop by using of the Get button.</li> </ul>                                                                                                    |
|                                | The <i>Add</i> button provides access to the <i>V5 Link</i> window or <i>Leased Line Link</i> window depending on the selected value i the option menu. The button is available only when a free feeder has been selected.                                                 |
|                                | The <i>Edit</i> button provides access to the <i>Physical Feeder</i> window or <i>V5 Link</i> window or <i>Leased Line Link</i> window depending on the selected value in the option menu. Which values are enabled in the option menu depends on the selecter list entry. |
|                                | The <i>Remove Link</i> button can be used to remove a link associated to an E1 feeder.                                                                                                    |

# 6.3.1.1 Configure an IO\_E1

Procedure

Complete the following procedure to modify the IO\_E1 data:

# Step Procedure

Select NE -> Main Shelf -> FAC500 in the NE Browser and View via the cursor menu
or select View -> Object via the menu bar
or single click on the pack IO\_E1 in the Shelf View window.
The IO\_E1 window pops up.

| If you want to          | then                                                                                                    |
|-------------------------|----------------------------------------------------------------------------------------------------|
| edit a physical feeder  | select the desired row in the <b>Physical</b><br><b>Feeder Information</b> list,<br>use the option menu near the <b>Edit</b><br>button to select <b>Physical Feeder</b><br>and press <b>Edit</b> or double-click on the<br>row.<br>The <i>Physical Feeder</i> window pops up<br>(cf. Chapter 6.3.2, page 6-12). |
| edit a leased line link | select a row in which a physical feeder<br>is already associated with a leased line<br>link,<br>use the option menu near the <i>Edit</i><br>button to select <b>Leased Line Link</b><br>and press <i>Edit</i> .<br>The <i>Leased Line Link</i> window pops up<br>(cf. Chapter 7.2.5, page 7-26).                |
| edit a V5 link          | select a row in which a physical feeder<br>is already associated with a V5 link,<br>use the option menu near the <i>Edit</i><br>button to select V5 Link<br>and press <i>Edit</i> .<br>The V5 Link window pops up<br>(cf. Chapter 7.2.6, page 7-30).                                                            |
| add a V5 link           | select a row with a free physical feeder,<br>use the option menu near the <i>Add</i> but-<br>ton to select <b>V5 Link</b> and press <i>Add</i> .<br>The <i>V5 Link</i> window pops up<br>(cf. Chapter 7.2.6, page 7-30).                                                                                        |
| add a leased line link  | select a row with a free physical feeder,<br>use the option menu near the <i>Add</i> but-<br>ton to select <b>Leased Line Link</b><br>and press <i>Add</i> .<br>The <i>Leased Line Link</i> window pops up<br>(cf. Chapter 7.2.5, page 7-26).                                                                   |

| If you want to   | then                                                                                                    |
|------------------|----------------------------------------------------------------------------------------------------|
| delete a V5 link | select the appropriate row in the <b>Phys-</b><br>ical Feeder Information list and press<br><i>Remove Link</i> A <i>Warning</i> window<br>pops up displaying the following mes-<br>sage: |
|                  | Removing V5 Link id may be<br>service affecting. Do you<br>want to continue?                                                                                                    |
|                  | If you decide to continue, the remove operation will be started.                                                                                                    |

2. Click on *Close* to exit the window.

# 6.3.2 Physical Feeder window

This window provides physical information about individual feeders and allows the E1 feeder parameters to be changed.

| - Pł                        | ysical Feeder |                   | • |
|-----------------------------|---------------|-------------------|---|
| NE Name SHELF17_NB          |               |                   |   |
| Physical Feeder Information | 1             |                   |   |
| Physical Feeder Id          | e1-1-1-1 🛛    |                   |   |
| Link Id                     |               |                   |   |
| Link Type                   |               |                   |   |
| Impedance                   |               | Get               |   |
| Loopback State              | Clear         | Set               |   |
| Timing Source               | Yes           | Edit              |   |
| Operational State           |               |                   |   |
| Service State               |               | Get               |   |
| Add V5 Link                 | <b> </b> ▼    | Edit Logical Link |   |
|                             | Close         |                   |   |
| Reload Successful           |               |                   |   |

Figure 6-5 Physical Feeder window

| Parameters/                                   |                                                                                                    |
|-----------------------------------------------|----------------------------------------------------------------------------------------------------|
| Buttons                                       | Description                                                                                                    |
| NE Name                                       | NE name of the selected NE (max. 30 characters).                                                                                                    |
| Physical Feeder<br>Information                | <b>Physical Feeder Id</b> : This option menu is used to select the specific E1 feeder the user wants to display the information for. The list shows all E1 feeders present in the shelf. Format: e1-shelf-slot-feeder. Possible values: e1-1-{1, 4}-{1, 4}.                                                                                                    |
|                                               | Link id: This field is empty when the E1 feeder is not associated to a V5 link or a leased line service. If the E1 feeder is associated to a V5 link the V5 link id is shown in this field. Possible values for V5 link: {0, 255}. Possible values for leased line link: {1, 16}.                                                                                                    |
|                                               | <b>Link Type</b> : This field indicates the type of the link: V5 Link, Leased Line Link or empty.                                                                                                    |
| Physical Feeder<br>Information<br>(continued) | <b>Impedance</b> : Displays the impedance of the E1 feeder termination: 120 Ohm, 75 Ohm. The current value can be retrieved by using the <i>Get</i> button.                                                                                                    |
|                                               | <b>Loopback State</b> : This field displays the current loopback state ( <b>Clear</b> or <b>Set</b> ). This state can be modified via the <b>Label</b> button on the right-hand side. This button can be used to set or to clear the E1 loopback. Depending on the current state, this button displays the possible operation ( <b>Clear</b> if the loopback state is <b>Set</b> and <b>Set</b> if the loopback is <b>Clear</b> ). |
|                                               | NOTE:<br>This button is disabled if the E1 feeder is used as tim-<br>ing source reference (see below).                                                                                                    |
|                                               | <b>Timing Source</b> : Indicates whether the selected E1 is the timing source reference or not. This reference can only be changed via the <i>Edit</i> button on the right-hand side (see below).<br>Possible values: Yes, No.                                                                                                    |
|                                               | <i>Edit</i> : This button provides access to the <i>Timing Source Control</i> window (cf. Chapter 5.6.4.1, page 5-57) to modify the current NE timing source reference.                                                                                                    |
| Operational<br>State                          | <b>Operational State</b> : Shows the current service state of the physical feeder. Possible values: Enabled, Disabled.                                                                                                    |
|                                               | The <i>Get</i> button can be used to get the current service state from the NE.                                                                                                    |

The following table shows the view/edit options of the physical feeder parameters:

| Parameters/<br>Buttons | Description                                                                                                    |
|------------------------|----------------------------------------------------------------------------------------------------|
| Command but-<br>tons   | The <b>Add</b> button provides access to the <i>V5 Link</i> window or <i>Leased Line Link</i> window depending on the selected value in the option menu. The button is available only when a free feeder has been selected. |
|                        | The <i>Edit Logical Link</i> button provides access to the <i>V5 Link</i> window or <i>Leased Line Link</i> window depending on the selected feeder.                                                                        |

# 6.3.2.1 Edit Physical Feeder

Complete the following procedure to edit the physical feeder data:

| Step | Procedure |
|------|-----------|
|      |           |

 Select NE in the NE Browser and List -> Physical Feeder via the cursor menu.

The Physical Feeders List window pops up (cf. Chapter 7.2.4, page 7-24).

2. Select the desired physical feeder and click on *Edit Physical Feeder*. The *Physical Feeder* window pops up.

This window can also be reached from the *IO\_E1* window (cf. Chapter 6.3.1.1, page 6-11) by clicking on *Edit Physical Feeder*.

| If you want to                                  | then                                                                                                    |
|-------------------------------------------------|----------------------------------------------------------------------------------------------------|
| modify the current timing source refer-<br>ence | use the option menu <b>Physical Feeder</b><br><b>Id</b> to select the desired E1 feeder and<br>press <b>Edit</b> The <i>Timing Source Con-</i><br><i>trol</i> window pops up<br>(cf. Chapter 5.6.4.1, page 5-57). |
| view the current operational state              | use the option menu <b>Physical Feeder</b><br><b>Id</b> to select the desired E1 feeder and<br>press <b>Get</b> in the <b>Operational State</b><br>field.                                                         |
| add a V5 link                                   | select a free physical feeder,<br>use the option menu near the <i>Add</i> but-<br>ton to select <b>V5 Link</b> and press <i>Add</i> .<br>The <i>V5 Link</i> window pops up<br>(cf. Chapter 7.2.6, page 7-30).     |

| If you want to            | then                                                                                                    |
|---------------------------|----------------------------------------------------------------------------------------------------|
| add a leased line link    | select a free physical feeder,<br>use the option menu near the <i>Add</i> but-<br>ton to select <b>Leased Line Link</b><br>and press <i>Add</i> .<br>The <i>Leased Line Link</i> window pops up<br>(cf. Chapter 7.2.5, page 7-26). |
| change the loopback state | use the option menu <b>Physical Feeder</b><br><b>Id</b> to select an appropriate E1 feeder<br>and click the <i>Label</i> button on the right-<br>hand side of the Loopback field.                                                  |
|                           | NOTE:<br>If the loopback state has been<br>changed to "Set" a Warning win-<br>dow pops up:                                                                                                    |
|                           | The operation may be<br>service affecting. Con-<br>tinue anyway?                                                                                                    |
|                           | Enter <b>Yes</b> to confirm (or <b>No</b> to reject).                                                                                                    |

3. Click on *Close* to exit the window.

# 6.3.3 View the COMDAC parameters

- **Overview** The COMDAC (Common Data and Control) pack performs the main bandwidth management and control functions for the system.
- Procedure Complete the following procedure to view the COMDAC data:

### Step Procedure

 Select NE -> Main Shelf -> COM500 (or COM501) in the NE Browser and View via the cursor menu or select View -> Object via the menu bar or single click on the pack COMDAC in the Shelf View window. The COMDAC window pops up.

| -                 | COMDAC W:           | indow           | · []            |
|-------------------|---------------------|-----------------|-----------------|
| NE Name SHELF17   | _NB                 |                 |                 |
| Slot Id comdac-   | -1-2                |                 |                 |
| Inventory Informa | tion                |                 |                 |
| Card Type         | COMDAC              | Serial Number   | 99OC10106960    |
| Apparatus Code    | COM101              | ICC             | 1-1             |
| CLEI              | SLCICGMCAA          | ECI             | 239083          |
| Operation & Prote | ection              |                 |                 |
| 🖌 Slot Re         | quired Apply        |                 |                 |
| Protection        | State Working       | COM             | IDAC Protection |
| Software Version  |                     |                 |                 |
|                   | NE Type REMOTE      | TERMINAL        |                 |
|                   | SW Version 01.04.03 |                 |                 |
| Ongoing Tasks     |                     |                 |                 |
|                   | Copy Program N      | Aemory In Progr | ess             |
|                   | Software Downl      | oad In Progress |                 |
|                   | Clo                 | se              |                 |
| Reload Successful |                     |                 |                 |

# Figure 6-6 COMDAC window

This window contains all the information related to the COMDAC. It can be displayed even when the pack is not inserted.

| Parameters/               | Destation                                                                                                    |
|---------------------------|----------------------------------------------------------------------------------------------------|
| Buttons                   | Description                                                                                                    |
| NE Name                   | NE name of the selected NE (max. 30 characters).                                                                                                    |
| Slot Id                   | Slot number where the COMDAC is plugged in.<br>Slot format: comdac-1-{1,2}                                                                                                    |
| Inventory Infor-          | The read-only text fields provide the following information:                                                                                                    |
| mation                    | <b>Card Type</b> : 11-character mnemonic used to identify the general type of function provided. Possible value: COMDAC.                                                                                                    |
|                           | Serial Number: 12-character alphanumeric code that includes the date and place of manufacture.                                                                                                    |
|                           | <b>Apparatus Code</b> : Specifies the function of the pack. Possible value: COM500.                                                                                                    |
|                           | <b>ICC (InterChangeability Code)</b> : Indicates the interchangeability among packs to specify forward/backward compatibility.<br>Format of the ICC is <b>m:n</b> where <b>m</b> is the issue number and <b>n</b> the series number. |
|                           | <b>CLEI</b> : Code assigned by Bellcore that provides information about the functionality of the pack.                                                                                                    |
|                           | <b>ECI</b> : Code that corresponds to the bar-coded label on the faceplate of the pack. There is a one-to-one correspondence between CLEI and ECI codes.                                                                             |
| Operation &<br>Protection | This field is described in Chapter 5.6.9.1, page 5-69.                                                                                                    |
| Software Ver-<br>sion     | <b>NE Type</b> : Displays whether the NE is a COT or not.<br>Possible values for this release: REMOTE TERMINAL.                                                                                                    |
|                           | <b>SW Version</b> : Software version that has been obtained from the NE at connection time.                                                                                                    |
| Ongoing Tasks             | These check boxes indicate operations in progress which<br>can take a long time and must be known by the operator.<br>They will be refreshed when the window is launched or when<br>refreshing the whole window.                     |

The following table shows the view/edit options of the COMDAC window:

2. Click on **Close** to exit the window.

# 6.3.4 View the CIU parameters

The CIU (communication interface unit) pack provides access for circuit and drop testing and craft access functions.

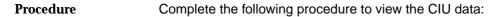

# Step Procedure

 Select NE -> Main Shelf -> DTP500 in the NE Browser and Edit via the cursor menu or select View -> Object via the menu bar or single-click on the pack CIU in the Shelf View window. The CIU window pops up:

| F        |           |        | CIU |               |              | • • |
|----------|-----------|--------|-----|---------------|--------------|-----|
| NE Name  | SHELF17   | _NB    |     |               |              |     |
| Slot Id  | ciu-1     |        | J   |               |              |     |
| Inventor | y Informa | tion   |     |               |              |     |
| Card Ty  | pe        | CIU    |     | Serial Number | 990C03143534 |     |
| Apparat  | tus Code  | DTP500 |     | ICC           | 2-4          |     |
| CLEI     |           |        |     | ECI           |              |     |
|          |           |        |     |               |              |     |
|          |           |        | Clo | ose           |              |     |
|          |           |        |     |               |              |     |

# Figure 6-7 CIU window

This window contains all information related to the CIU. It can be displayed even when the pack is not inserted.

The following table shows the view/edit options of the *CIU* window:

| Parameters/<br>Buttons | Description                                      |
|------------------------|--------------------------------------------------|
| NE Name                | NE name of the selected NE (max. 30 characters). |
| Slot Id                | Slot number where the CIU is plugged in.         |

| Parameters/<br>Buttons     | Description                                                                                                    |
|----------------------------|----------------------------------------------------------------------------------------------------|
| Inventory Infor-<br>mation | The following fields are empty if no pack is inserted. Other-<br>wise the read-only text fields provide the following informa-<br>tion:                                                                                              |
|                            | <b>Card Type</b> : 11-character mnemonic used to identify the general type of function provided. Possible value: CIU.                                                                                                    |
|                            | Serial Number: 12-character alphanumeric code that in-<br>cludes the date and place of manufacture.                                                                                                    |
|                            | <b>Apparatus Code</b> : Specifies the function of the pack. Possible value: DTP500.                                                                                                    |
|                            | <b>ICC (InterChangeability Code)</b> : Indicates the interchangeability among packs to specify forward/backward compatibility.<br>Format of the ICC is <b>m:n</b> where <b>m</b> is the issue number and <b>n</b> the series number. |
|                            | CLEI: Not applicable.                                                                                                    |
|                            | ECI: Not applicable.                                                                                                    |

Click on Close to exit the window. 2.

### 6.3.5 **IO\_HDLC window**

The IO\_HDLC (High-Level Data Link Control) pack primarily performs a frame relay function of D-channel messages between the ISDN subscribers connected to an NE and the V5 communication channels.

| -                  | IO-HD             | LC            | · []            |
|--------------------|-------------------|---------------|-----------------|
| NE Name SHELF17    | _NB               |               |                 |
| Slot Id iohdle–1   | -1                |               |                 |
| Inventory Informa  | tion              |               |                 |
| Card Type          | IOHDLC            | Serial Number | 99OC03135081    |
| Apparatus Code     | IDC500B           | ICC           | 1-1             |
| CLEI               |                   | ECI           |                 |
|                    |                   |               |                 |
| Provisioning Infor |                   |               |                 |
|                    | Prov. Apparatus C | ode None 🛛    |                 |
| Operation & Prote  | ction             |               |                 |
| Administrative S   | tate Locked 🗸     | 1             |                 |
| Protection State   | Not applicable    | - F           | HDLC Protection |
|                    |                   |               |                 |
|                    | Clo               | ose           |                 |
| Reload Successful  |                   |               |                 |

Figure 6-8 IO\_HDLC window

This window contains all information related to the IO\_HDLC. It includes hardware and software data (inventory) as well as operational and protection state. It can be displayed even when the pack is not inserted.

The following table shows the view/edit options of the *IO\_HDLC* window:

| Parameters/                |                                                                                                    |
|----------------------------|----------------------------------------------------------------------------------------------------|
| Buttons                    | Description                                                                                                    |
| NE Name                    | NE name of the selected NE (max. 30 characters).                                                                                                    |
| Slot Id                    | Slot number where the IO_HDLC is plugged in.<br>Slot format: io-hdlc{1,2}.                                                                                                    |
| Inventory Infor-<br>mation | The following fields are empty, if no pack is provisioned. Otherwise the read-only text fields provide the following information:                                                                                                    |
|                            | <b>Card Type</b> : 11-character mnemonic used to identify the general type of function provided. Possible value: IO_HDLC.                                                                                                    |
|                            | Serial Number: 12-character alphanumeric code that includes the date and place of manufacture.                                                                                                    |
|                            | <b>Apparatus Code</b> : Specifies the function of the pack.<br>Possible value: IDC500.                                                                                                    |
|                            | <b>ICC (InterChangeability Code)</b> : Indicates the interchangeability among packs to specify forward/backward compatibility.<br>Format of the ICC is <b>m:n</b> where <b>m</b> is the issue number and <b>n</b> the series number.                                     |
|                            | CLEI: Not applicable.                                                                                                    |
|                            | ECI: Not applicable.                                                                                                    |
| Provisioning<br>Info       | The option menu <b>Provisioned Apparatus Code</b> can be<br>used to see and change the slot provisioning information. If<br>nothing is provisioned, this field displays "None". Otherwise<br>it displays the provisioned card type.<br>Possible values: None and IDC500. |
| Operation &<br>Protection  | Administration State: This option menu is used to see and select the administrative state of the IO_HDLC. Possible values are: Locked and Unlocked. After creation, the default value is Unlocked.                                                                       |
|                            | <b>Protection State</b> shows whether the selected IO_HDLC is working or not.<br>Possible values: Working, Standby and Not Applicable (protection mode is disabled).                                                                                                    |
|                            | The <i>HDLC Protection</i> button provides access to the <i>Shelf Protection</i> window (tab IO_HDLC) to allow you to modify the protection scheme or to perform protection switching.                                                                                   |

# 6.3.5.1 Configure an IO\_HDLC

Procedure

Complete the following procedure to view/edit the IO\_HDLC data:

| Step Procedure |
|----------------|
|----------------|

 Select NE -> Main Shelf -> IDC500 in the Network Browser and View via the cursor menu or select View -> Object via the menu bar or single-click on the pack IO\_HDLC in the Shelf View window. The IO\_HDLC window pops up.

| If you want to                   | then                                                                                                    |
|----------------------------------|----------------------------------------------------------------------------------------------------|
| change the provisioned card type | use the option menu <b>Provisioned Apparatus Code</b> .                                                                                                    |
| modify the protection scheme     | press <i>HDLC Protection</i> . The <i>Shelf</i><br><i>Protection</i> window pops up (cf.<br>Chapter 5.6.10.3, page 5-74).                                                                                   |
| change the administrative state  | use the option menu <b>Administration</b><br><b>State</b> . When changing from "Unlocked"<br>to "Locked" a <i>Warning</i> window pops up<br>displaying the following message:                               |
|                                  | Changing the IO-HDLC adminis-<br>trative state to Locked may<br>be service affecting in mixed<br>(POTS/ISDN) system configura-<br>tions if no protection switch<br>is possible. Do you want to<br>continue? |
|                                  | If you decide to continue, the change operation will be started.                                                                                                    |

2. Click on *Close* to exit the window.

# 6.3.6 Subshelves window

This screen is composed of a set of option menus to select the ONU Subshelf to be created or edited and the command buttons to provision / deprovision the subshelf.

| Subshelves          |                                 |
|---------------------|---------------------------------|
| NE Name             |                                 |
| Physical Index      | subsh-1  Subshelf Type ONU001   |
| -Specific Informati | on For Data Agent               |
| Name                | NAME                            |
| Location            | LOCATION Apply                  |
| Contact             | CONTACT                         |
| -X-Connection Info  |                                 |
| X-Connection Info   | rmation                         |
| AP Server           | ap-1-1  Server Port svrpt-1-1-1 |
| Feeder Port         | subfdr 1-1-1 🔻                  |
|                     | Provision                       |
|                     | te From Telephony View          |
| Service             |                                 |
|                     | te From Data View               |
| Service             | State Get                       |
|                     | Close                           |
|                     |                                 |

# Figure 6-9 Subshelves window

| Parameters/    |                                                                                                    |
|----------------|----------------------------------------------------------------------------------------------------|
| Buttons        | Description                                                                                                |
| NE Name        | NE name of the selected NE (max. 30 characters).                                                           |
| Physical Index | This option menu provides the <b>Physical Index</b> or the sub-<br>shelf identifier.                       |
|                | Identifiers which have already been created and provisioned<br>in the NE are shown with a grey background. |
| Subshelf Type  | This option menu shows the possible subshelves that can be created in the NE.                              |
|                | NOTE:<br>Only ONU Subshelf is supported.                                                                   |

| Parameters/                                 |                                                                                                    |
|---------------------------------------------|----------------------------------------------------------------------------------------------------|
| Buttons                                     | Description                                                                                                    |
| Specific Infor-<br>mation For Data<br>Agent | This field is visible only for data agents.                                                                                                    |
|                                             | <b>Name</b> : This text field can be used to enter the name of the contact people who control the subshelf.                                                                                                   |
|                                             | <b>Location</b> : This text field can be used to enter the location where the NE is placed.                                                                                                    |
|                                             | <b>Contact</b> : This text field can be used to enter the contact information of the contact people who control the subshelf.                                                                                 |
|                                             | <b>Apply</b> : This button is used to confirm the changes (creating a new subshelf or editing the changes in this field).                                                                                     |
| Command but-<br>tons                        | The <b>Provision</b> button is used to provision a new subshelf.<br>This button is enabled only in case of creating a new sub-<br>shelf.                                                                      |
|                                             | The <i>Deprovision</i> button is used to deprovision an already provisioned subshelf.                                                                                                    |
| Cross-Connec-<br>tion Information           | <b>AP Server:</b> This option menu shows all AP servers (slot_ld) that can be cross-connected to the subshelf (if creating) or that are cross-connected to the provisioned subshelf (if edit-ing).            |
|                                             | The value NONE can be used to delete the cross-connection to the subshelf.                                                                                                    |
|                                             | <b>Server Port:</b> This option menu shows all server ports (drop_id) that can be cross-connected to the selected AP server (if creating) or that are cross-connected to the selected AP server (if editing). |
|                                             | <b>Feeder Port:</b> This option menu is used to select the feeder port to be used to cross-connect the subshelf.                                                                                              |
|                                             | A grey background indicates that the selected server port is already in use.                                                                                                    |
|                                             | The <i>Label</i> button is used to confirm the changes ( <i>Provision</i> : cross-connect the provisioned subshelf or <i>Deprovision</i> : remove the cross-connection to the provisioned subshelf).          |

-

| Parameters/<br>Buttons                        | Description                                                                                                    |
|-----------------------------------------------|----------------------------------------------------------------------------------------------------|
|                                               | Description                                                                                                    |
| Operational<br>State from Te-<br>lephony View | This field is visible only for telephony agents.                                                                                                    |
|                                               | The option menu <b>Administrative State</b> provides the possible states that can be used: Locked and Unlocked.                                                                                                    |
|                                               | The field <b>Operational State</b> shows the state of the teleph-<br>ony agent.<br>Possible values: Enabled, Enabled-NOP, Enabled-MEA, Dis-<br>abled, Disabled-NAS.                                                   |
|                                               | The field <b>Subshelf Identifier</b> shows the id of the subshelf backplane obtained from the NE by using the <b>Get</b> button.                                                                                      |
|                                               | The <i>Get</i> button can be used to update the display of the Operational State and the Subshelf Identifier.                                                                                                    |
| Operational<br>State from Data<br>View        | This field is visible only for data agents.                                                                                                    |
|                                               | The option menu <b>Administrative State</b> provides the possible states that can be used: Locked and Unlocked.                                                                                                    |
|                                               | <ul> <li>NOTE:<br/>The subshelf can only be put in service (Locked -&gt;<br/>Unlocked) if the OAP is already in service (Unlocked).</li> <li>The field <b>Operational State</b> shows the state of the ATM</li> </ul> |
|                                               | feeder obtained (on demand) by the user.<br>Possible values: Normal, Not In Service, Fault Condition,<br>Dormant.                                                                                                    |
|                                               | The <b>Get</b> button can be used to update the display of the operational state.<br>Retrieving the operational state is possible only after the subshelf creation if                                                 |
|                                               | the OAP is provisioned and equipped                                                                                                    |
|                                               | <ul> <li>the administrative state and the operational state of the<br/>OAP is "Unlocked"</li> </ul>                                                                                                    |
|                                               | the subshelf is provisioned and equipped                                                                                                    |
|                                               | the administrative state of the subshelf is "Unlocked"                                                                                                    |
|                                               | <ul> <li>the BB SubShelf Association Mismatch alarm does not<br/>exist</li> </ul>                                                                                                    |
|                                               | the COMDAC is equipped.                                                                                                    |

If there is a mismatch between the COMDAC view and the AFM view an additional field is available.

Two radio buttons (**COMDAC View**, **AFM View**) can be used to select the desired view.

A text field explains the type of mismatch.

# 6.3.6.1 Modify subshelves

Procedure

Complete the following procedure to modify a subshelf:

| tep Procedure |
|---------------|
|---------------|

 Select *NE* in the NE Browser and *Create Subshelf -> ONU* via the cursor menu or select *NE -> Subshelves* in the NE Browser and *Edit* via the cursor menu or select *View -> Object* via the menu bar. The *Subshelf* window pops up

| If you want to                                 | then                                                                                                    |
|------------------------------------------------|----------------------------------------------------------------------------------------------------|
| create a subshelf                              | use the option menus <b>Physical Index</b><br>and <b>Subshelf Type</b> to select the de-<br>sired subshelf<br>(for data agent: write the appropriate<br>text strings into the text fields <b>Name</b> ,<br><b>Location</b> , and <b>Contact</b> and confirm<br>with <b>Apply</b> )<br>and finally click on <b>Provision</b> to provi-<br>sion the selected subshelf.                           |
| edit an existing subshelf                      | use the option menus <b>Physical Index</b><br>and <b>Subshelf Type</b> to select the de-<br>sired subshelf<br>(for data agent: edit the text strings for<br><b>Name</b> , <b>Location</b> , and <b>Contact</b> and<br>confirm with <b>Apply</b> ).                                                                                                    |
| create a cross-connection to the sub-<br>shelf | use the option menu <b>Physical Index</b> to<br>select the desired subshelf,<br>use the option menus in the field<br><b>Cross-Connection Information</b> to se-<br>lect the corresponding server and ports<br>of the desired cross-connection and<br>click on <i>Provision</i> in the <b>Cross-Con-</b><br><b>nection Information</b> field.                                                   |
| delete a cross-connection to the sub-<br>shelf | use the option menus <b>Physical Index</b><br>and <b>Subshelf Type</b> to select the de-<br>sired subshelf,<br>use the option menus in the field<br><b>Cross-Connection Information</b> to se-<br>lect the corresponding values for AP<br>Server (NONE), Server Port (NONE)<br>and Feeder Port<br>and click on <b>Deprovision</b> in the <b>Cross-</b><br><b>Connection Information</b> field. |

| If you want to                  | then                                                                                                    |
|---------------------------------|----------------------------------------------------------------------------------------------------|
| deprovision a subshelf          | use the option menus <b>Physical Index</b><br>and <b>Subshelf Type</b> to select the de-<br>sired subshelf and click on <b>Deprovi-</b><br><i>sion</i> .                                                                                                    |
| change the administrative state | <ul> <li>use the option menu Administrative State</li> <li>NOTE:<br/>Changing from "Locked" to "Unlocked" is only possible if the OAP is already "Unlocked".</li> <li>NOTE:<br/>When changing from "Unlocked" to "Locked" the following warning message appears:</li> <li>Changing the administrative state of subshelf may be service affecting. Do you want to continue?</li> </ul> |

2. Click on *Close* to exit the window.

### 6.3.7 Common application pack window

#### Background

The *AnyMedia* Access System uses a provisioning model to provide service, i.e. the AP must be preprovisioned by defining its function and setting the required options. For example, a POTS AP has to be preprovisioned first to create a POTS or ALL service for a subscriber. Should the physical inventory change, i.e. if an AP is plugged or removed, any changes in the inventory database will be notified automatically to the *AnyMedia* Access System.

AP provisioning will be performed to establish a desired pack type in a desired slot xx. To be fully functional/operational, an AP must both be inserted and provisioned. In addition, the provisioned AP must match the actual type of the inserted pack. An AP can be provisioned and configured by the AEM even if the slot is still empty.

The following window is used to provision a non-provisioned slot.

|   |                               | Common Applic | ation Pack    | · []         |  |
|---|-------------------------------|---------------|---------------|--------------|--|
| I | JE Name SHELF17               |               |               |              |  |
| 5 | ilot Id ap-1-1                |               |               |              |  |
| ſ | Inventory Informa             | tion          |               |              |  |
|   | Card Type                     |               | Serial Number | 980C09488102 |  |
|   | Apparatus Code                | LPZ100B       | ICC           | 3-4          |  |
|   | CLEI                          | E5ALCPUBAA    | ECI           | 238520       |  |
|   | Provisioning Infor            | mation        |               |              |  |
|   | -i iovisioning inioi          |               | - J. Marsa Ja | 1            |  |
|   | Prov. Apparatus Code None 🛛 🗸 |               |               |              |  |
|   | Close                         |               |               |              |  |
| 1 | load Successful               |               |               |              |  |

# Figure 6-10 Common AP window

| Parameters/<br>Buttons     | Description                                                                                                    |  |
|----------------------------|----------------------------------------------------------------------------------------------------|--|
| NE Name                    | NE Name of the selected NE (max. 30 characters).                                                                                                    |  |
| Slot Id                    | Slot number where the AP is plugged in.<br>Format: ap-1-{1,16} or subap-1-{1, 8}.                                                                                                    |  |
| Inventory Infor-<br>mation | <b>r-</b> The following fields will be empty if no pack is inserted. Otherwise the read-only text fields provide the following information:                                                                                          |  |
|                            | Card Type: Not applicable.                                                                                                    |  |
|                            | <b>Serial Number</b> : 12-character alphanumeric code that includes the date and place of manufacture.                                                                                                    |  |
|                            | <b>Apparatus Code</b> : Specifies the function of the pack.<br>Possible values: LPZ100B, LPP100B, LPU112, TAP100, LPA400, LPA408, LPF500.                                                                                            |  |
|                            | <b>ICC (InterChangeability Code)</b> : Indicates the interchangeability among packs to specify forward/backward compatibility.<br>Format of the ICC is <b>m:n</b> where <b>m</b> is the issue number and <b>n</b> the series number. |  |
|                            | <b>CLEI</b> : Code assigned by Bellcore that provides information about the functionality of the pack.                                                                                                    |  |
|                            | <b>ECI</b> : Code that corresponds to the bar-coded label on the faceplate of the pack. There is a one-to-one correspondence between CLEI and ECI codes.                                                                             |  |

| D                             |                                                                                                    |
|-------------------------------|----------------------------------------------------------------------------------------------------|
| Parameters/<br>Buttons        | Description                                                                                                    |
|                               | Description                                                                                                    |
| Provisioning In-<br>formation | The option menu <b>Provisioned Apparatus Code</b> shows the APs available for the NE release.                                                                                                    |
|                               | The default value is NONE, so this window is launched when<br>there is not any provisioned pack in the selected slot. It<br>shows both telephony and data APs.                                                                                                    |
|                               | Once the operator has selected the provisioned apparatus code, this window will be replaced by the specific AP window (e.g. <i>HDSL AP</i> window).                                                                                                    |
|                               | NOTE:<br>The Provisioned Apparatus Code may be different<br>from the Apparatus Code shown in the Inventory In-<br>formation field. The Apparatus Code is related to a<br>certain card (e.g. LPZ100B) whereas the Provisioned<br>Apparatus Code is related to a family of cards (e.g.<br>LPZ100). |
|                               | The OAP apparatus code (LPF500) can be displayed only if an even slot has been selected.                                                                                                    |

## 6.3.7.1 Provisioning a slot via common AP

Procedure

Complete the following procedure to provision a non-provisioned slot:

| Step | Procedure |
|------|-----------|
|------|-----------|

- Select NE ->Main Shelf (Subshelves) -> not provisioned AP in the NE Browser and Edit via the cursor menu or select View -> Object via the menu bar or single-click on a non-provisioned AP in the Shelf View window. The Common AP window pops up.
- Use the option menu Provisioned Apparatus Code to select the desired AP. The corresponding AP window pops up (PSTN/ISDN cf. Chapter 6.3.8, page 6-29) (HDSL cf. Chapter 6.3.10, page 6-36) (ONU cf. Chapter 6.3.11, page 6-36) (ONU cf. Chapter 6.3.11, page 6-41) (ADSL cf. Chapter 6.4.4, page 6-56) (TAP cf. Chapter 6.3.9, page 6-34).

## 6.3.8 PSTN/ISDN AP window

These APs provide the line-side interface functionality that provides service to end-users.

| IE Name SHELF17_NB<br>lot Id ap-1-5<br>Inventory Information<br>Card Type<br>Apparatus C<br>CLEI<br>Provisioning Information<br>Operational State<br>Administrative State<br>Service State<br>Drop Information<br>Physical Drop Id User<br>drop-1-5-1<br>drop-1-5-2<br>drop-1-5-3<br>drop-1-5-6<br>drop-1-5-6<br>drop-1-5-6<br>drop-1-5-9<br>drop-1-5-9 |         |                    |               |                |                   |
|----------------------------------------------------------------------------------------------------|---------|--------------------|---------------|----------------|-------------------|
| Inventory Information<br>Card Type<br>Apparatus G<br>CLEI<br>Provisioning Information<br>Operational State<br>Administrative State<br>Service State<br>Drop Information<br>Physical Drop Id User<br>drop-1-5-1<br>drop-1-5-2<br>drop-1-5-4<br>drop-1-5-4<br>drop-1-5-4<br>drop-1-5-7<br>drop-1-5-7<br>drop-1-5-7<br>drop-1-5-7<br>drop-1-5-7<br>drop-1-5-7<br>drop-1-5-7<br>drop-1-5-7<br>drop-1-5-9<br>drop-1-5-9<br>drop-1-5-10                                                                                                    |         |                    |               |                |                   |
| Card Type<br>Apparatus C<br>CLEI<br>Provisioning Information<br>Operational State<br>Administrative State<br>Service State<br>Drop Information<br>Physical Drop Id User<br>drop-1-5-1<br>drop-1-5-2<br>drop-1-5-4<br>drop-1-5-4<br>drop-1-5-5<br>drop-1-5-7<br>drop-1-5-7<br>drop-1-5-7<br>drop-1-5-8<br>drop-1-5-9<br>drop-1-5-9<br>drop-1-5-10                                                                                                    |         |                    |               |                |                   |
| Apparatus C<br>CLEI<br>Provisioning Information<br>Operational State<br>Administrative State<br>Service State<br>Drop Information<br>Physical Drop Id User<br>drop-1-5-1<br>drop-1-5-2<br>drop-1-5-3<br>drop-1-5-4<br>drop-1-5-4<br>drop-1-5-7<br>drop-1-5-7<br>drop-1-5-8<br>drop-1-5-9<br>drop-1-5-9<br>drop-1-5-9                                                                                                    |         |                    |               |                |                   |
| CLEI CLEI Provisioning Information Operational State Administrative State Service State Drop Information Physical Drop Id User drop-1-5-1 drop-1-5-2 drop-1-5-4 drop-1-5-6 drop-1-5-7 drop-1-5-7 drop-1-5-8 drop-1-5-9 drop-1-5-9                                                                                                    |         |                    | Serial Number | 99UW07201596   |                   |
| CLEI<br>CLEI<br>Provisioning Information<br>Operational State<br>Administrative State<br>Service State<br>Drop Information<br>Physical Drop Id<br>drop-1-5-1<br>drop-1-5-2<br>drop-1-5-3<br>drop-1-5-4<br>drop-1-5-5<br>drop-1-5-7<br>drop-1-5-7<br>drop-1-5-7<br>drop-1-5-9<br>drop-1-5-9<br>drop-1-5-10                                                                                                    |         | 2                  | ICC           | 3-4            |                   |
| Provisioning Information Operational State Administrative State Service State Drop Information Physical Drop Id User drop-1-5-1 drop-1-5-2 drop-1-5-4 drop-1-5-4 drop-1-5-7 drop-1-5-7 drop-1-5-8 drop-1-5-9 drop-1-5-9 drop-1-5-9                                                                                                    |         |                    |               | 1              |                   |
| Operational State<br>Administrative State<br>Service State<br>Drop Information<br>Physical Drop Id User<br>drop-1-5-1<br>drop-1-5-2<br>drop-1-5-3<br>drop-1-5-4<br>drop-1-5-5<br>drop-1-5-7<br>drop-1-5-7<br>drop-1-5-7<br>drop-1-5-8<br>drop-1-5-9<br>drop-1-5-9<br>drop-1-5-9                                                                                                    | E5PQA   | АУJAAA             | ECI           | 237797         |                   |
| Operational State<br>Administrative State<br>Service State<br>Drop Information<br>Physical Drop Id User<br>drop-1-5-1<br>drop-1-5-2<br>drop-1-5-3<br>drop-1-5-4<br>drop-1-5-4<br>drop-1-5-6<br>drop-1-5-7<br>drop-1-5-7<br>drop-1-5-8<br>drop-1-5-9<br>drop-1-5-9<br>drop-1-5-10                                                                                                    |         |                    |               |                |                   |
| Administrative State<br>Service State<br>Drop Information<br>Physical Drop Id<br>User<br>drop-1-5-1<br>drop-1-5-2<br>drop-1-5-3<br>drop-1-5-3<br>drop-1-5-5<br>drop-1-5-6<br>drop-1-5-7<br>drop-1-5-8<br>drop-1-5-9<br>drop-1-5-10                                                                                                    |         |                    | 1             |                |                   |
| Administrative State<br>Service State<br>Drop Information<br>Physical Drop Id User<br>drop-1-5-1<br>drop-1-5-2<br>drop-1-5-3<br>drop-1-5-3<br>drop-1-5-4<br>drop-1-5-5<br>drop-1-5-6<br>drop-1-5-7<br>drop-1-5-8<br>drop-1-5-9<br>drop-1-5-10                                                                                                    |         | Prov. Apparatus Co | ae LPUIIZ V   |                |                   |
| Administrative State<br>Service State<br>Drop Information<br>Physical Drop Id User<br>drop-1-5-1<br>drop-1-5-2<br>drop-1-5-3<br>drop-1-5-3<br>drop-1-5-4<br>drop-1-5-5<br>drop-1-5-6<br>drop-1-5-7<br>drop-1-5-8<br>drop-1-5-9<br>drop-1-5-10                                                                                                    |         |                    |               |                |                   |
| Service State<br>Drop Information<br>Physical Drop Id User<br>drop-1-5-1<br>drop-1-5-2<br>drop-1-5-3<br>drop-1-5-4<br>drop-1-5-6<br>drop-1-5-6<br>drop-1-5-7<br>drop-1-5-8<br>drop-1-5-9<br>drop-1-5-10                                                                                                    |         |                    |               |                |                   |
| Drop Information<br>Physical Drop Id User<br>drop-1-5-2<br>drop-1-5-2<br>drop-1-5-3<br>drop-1-5-4<br>drop-1-5-6<br>drop-1-5-6<br>drop-1-5-7<br>drop-1-5-8<br>drop-1-5-9<br>drop-1-5-10                                                                                                    |         | Unlocked 🗸         |               |                |                   |
| Drop Information<br>Physical Drop Id User<br>drop-1-5-2<br>drop-1-5-2<br>drop-1-5-3<br>drop-1-5-4<br>drop-1-5-6<br>drop-1-5-6<br>drop-1-5-7<br>drop-1-5-8<br>drop-1-5-9<br>drop-1-5-10                                                                                                    |         |                    |               | Ge             | • [               |
| Physical Drop Id         User           drop-1-5-1         drop-1-5-2           drop-1-5-2         drop-1-5-3           drop-1-5-4         drop-1-5-6           drop-1-5-6         drop-1-5-7           drop-1-5-7         drop-1-5-8           drop-1-5-9         drop-1-5-10                                                                                                    |         |                    |               | Ge             |                   |
| Physical Drop Id         User           drop-1-5-1         drop-1-5-2           drop-1-5-2         drop-1-5-3           drop-1-5-4         drop-1-5-4           drop-1-5-5         drop-1-5-6           drop-1-5-7         drop-1-5-7           drop-1-5-8         drop-1-5-9           drop-1-5-9         drop-1-5-10                                                                                                    |         |                    |               |                |                   |
| Physical Drop Id         User           drop-1-5-1         drop-1-5-2           drop-1-5-2         drop-1-5-3           drop-1-5-4         drop-1-5-4           drop-1-5-5         drop-1-5-6           drop-1-5-7         drop-1-5-7           drop-1-5-8         drop-1-5-9           drop-1-5-9         drop-1-5-10                                                                                                    |         |                    |               |                |                   |
| drop-1-5-1<br>drop-1-5-2<br>drop-1-5-3<br>drop-1-5-4<br>drop-1-5-5<br>drop-1-5-6<br>drop-1-5-7<br>drop-1-5-8<br>drop-1-5-9<br>drop-1-5-10                                                                                                    |         |                    |               |                |                   |
| drop-1-5-2<br>drop-1-5-3<br>drop-1-5-4<br>drop-1-5-5<br>drop-1-5-6<br>drop-1-5-7<br>drop-1-5-8<br>drop-1-5-9<br>drop-1-5-9                                                                                                    | Port Id | User Port Type     | V5 Interfa    | ce/LL Link Id  | Operational State |
| drop-1-5-3<br>drop-1-5-4<br>drop-1-5-5<br>drop-1-5-6<br>drop-1-5-7<br>drop-1-5-8<br>drop-1-5-9<br>drop-1-5-9                                                                                                    |         |                    |               |                |                   |
| drop-1-5-4<br>drop-1-5-5<br>drop-1-5-6<br>drop-1-5-7<br>drop-1-5-8<br>drop-1-5-9<br>drop-1-5-10                                                                                                    |         |                    |               |                |                   |
| drop-1-5-5<br>drop-1-5-6<br>drop-1-5-7<br>drop-1-5-8<br>drop-1-5-9<br>drop-1-5-10                                                                                                    |         |                    |               |                |                   |
| drop-1-5-6<br>drop-1-5-7<br>drop-1-5-8<br>drop-1-5-9<br>drop-1-5-10                                                                                                    |         |                    |               |                |                   |
| drop-1-5-7<br>drop-1-5-8<br>drop-1-5-9<br>drop-1-5-10                                                                                                    |         |                    |               |                |                   |
| drop-1-5-8<br>drop-1-5-9<br>drop-1-5-10                                                                                                    |         |                    |               |                |                   |
| drop-1-5-9<br>drop-1-5-10                                                                                                    |         |                    |               |                |                   |
| drop-1-5-10                                                                                                    |         |                    |               |                |                   |
|                                                                                                    |         |                    |               |                |                   |
| Add] V5 ISDN-BA User Po                                                                                                    |         |                    |               |                |                   |
| Add V5 ISDN-BA User Pe                                                                                                    |         |                    |               |                |                   |
|                                                                                                    | ort 🗸 🛛 | Edit User Port     | Remove User   | Port Line Test | ✓ Apply Get       |
|                                                                                                    |         |                    |               |                |                   |
|                                                                                                    |         |                    |               |                |                   |
|                                                                                                    |         |                    |               |                |                   |
|                                                                                                    |         |                    | _             |                |                   |
|                                                                                                    |         | Clo                | se            |                |                   |

## Figure 6-11 ISDN/PSTN AP window

This window contains all information related to the ISDN/PSTN AP. It can be displayed even when the pack is not inserted. The displayed information differs depending on the type of service (PSTN or ISDN).

| Parameters/<br>Buttons | Description                                                                                                    |
|------------------------|----------------------------------------------------------------------------------------------------|
| NE Name                | NE Name of the selected NE (max. 30 characters).                                                                   |
| Slot Id                | This text field shows the slot in which the AP is inserted.<br>Possible values: ap-1-{1, 16} / subap-{1, 8}-{1, 8} |

| Parameters/<br>Buttons        | Description                                                                                                    |
|-------------------------------|----------------------------------------------------------------------------------------------------|
| Inventory Infor-<br>mation    | The following fields will be empty if no pack is provisioned.<br>Otherwise the read-only text fields provide the following in-<br>formation:                                                                                                    |
|                               | <b>Card Type</b> : 11-character mnemonic used to identify the general type of function provided.                                                                                                    |
|                               | Serial Number: 12-character alphanumeric code that in-<br>cludes the date and place of manufacture.                                                                                                    |
|                               | <b>Apparatus Code</b> : Specifies the function of the pack.<br>Possible values: LPZ100B, LPP100B, LPU112, TAP100.                                                                                                    |
|                               | ICC (InterChangeability Code): Indicates the interchangea-<br>bility among packs to specify forward/backward compatibility.<br>Format of the ICC is <b>m:n</b> where <b>m</b> is the issue number and <b>n</b><br>the series number.                                                                                                    |
|                               | <b>CLEI</b> : Code assigned by Bellcore that provides information about the functionality of the pack.                                                                                                    |
|                               | <b>ECI</b> : Code that corresponds to the bar-coded label on the faceplate of the pack. There is a one-to-one correspondence between CLEI and ECI codes.                                                                                                    |
| Provisioning In-<br>formation | The option menu <b>Provisioned Apparatus Code</b> lists the possible apparatus codes or the value <b>None</b> (for unprovisioning). This option menu is used to provision an unprovisioned AP (selecting an apparatus code) and vice versa (selecting None). In case of unprovision the <i>Common AP</i> window pops up (cf. Chapter 6.3.7, page 6-26). |
|                               | This menu is disabled if the pack is provisioned and the ad-<br>ministrative state is "Unlocked" because deprovision of an<br>AP in service is not possible.                                                                                                    |
| Operational<br>State          | The option menu <b>Administrative State</b> (available only for NE R1.4 and above) provides the possible states that can be used: Locked (OOS), Unlocked (IS).                                                                                                    |
|                               | The field <b>Service State</b> shows the state obtained (on de-<br>mand) by the user.<br>Possible values: Enabled, Disabled, Secondary Service<br>State Acronym.                                                                                                    |
|                               | The <i>Get</i> button can be used to retrieve the current Opera-<br>tional State.                                                                                                    |

| Parameters/<br>Buttons | Description                                                                                                    |
|------------------------|----------------------------------------------------------------------------------------------------|
| Drop Informa-<br>tion  | This field contains a table displaying physical port informa-<br>tion.                                                                                                    |
|                        | This information is presented in a 4-column table. The table<br>is sorted by <b>Physical Drop Id</b> . A scroll bar allows navigation<br>through the table. Rows in the table can be selected to<br>add/edit user port and leased lines, or to remove cross-con<br>nections through the use of the <i>Add</i> , <i>Edit User Port</i> or<br><i>Remove User Port</i> buttons (see below). |
|                        | <ul> <li>Physical Drop Id: Identifies the drop within the AP. The<br/>value depends on the inserted card type.</li> </ul>                                                                                                    |
|                        | <ul> <li>User Port Id: Indicates the id within the layer 3 (PSTM port) or envelope function address (ISDN BRA port) or the subscriber or the id of a leased line (only available the user port is cross-connected to a V5 interface or it is a leased line).</li> </ul>                                                                                                    |
|                        | <ul> <li>User Port Type: Shows the type of service provided.<br/>Possible values: PSTN, ISDN BRA, ALL, DLL.</li> </ul>                                                                                                    |
|                        | NOTE:<br>PSTN and ISDN BRA are not possible in the same application pack.                                                                                                    |
|                        | <ul> <li>V5 Interface / LL Link id: Shows the V5 interface id of<br/>the leased line (LL) link id.</li> <li>Possible values (V5 interface): {0, 16777215} in dec<br/>format or {0, FFFFF} in hex format.</li> </ul>                                                                                                    |
|                        | <ul> <li>Operational State: Shows the current operational<br/>state of the physical drop by using of the Get button.</li> </ul>                                                                                                    |
|                        | The <b>Add</b> button is enabled only if a physical port is selected<br>which is not used for any service yet. Depending on the se-<br>lected entry in the associated option menu it provides ac-<br>cess to the V5 PSTN User Port window or V5 ISDN BA Use<br>Port window or Analog Leased Line window or Digital<br>Leased Line window.                                                |
|                        | The <i>Edit User Port</i> button is enabled if a physical port is selected which is already in use. It provides access to the <i>V PSTN User Port</i> window or <i>V5 ISDN BA User Port</i> window or <i>Analog Leased Line</i> window or <i>Digital Leased Line</i> window depending on the service being provided by the selected port.                                                |
|                        | The <i>Remove User Port</i> button removes the cross-connection selected in the list (see above).<br>This option is only available if the port is already cross-connected or is a leased line.                                                                                                    |

| Parameters/<br>Buttons            | Description                                                                                                    |
|-----------------------------------|----------------------------------------------------------------------------------------------------|
| Drop Informa-<br>tion (continued) | The <i>Apply</i> button is used, together with the option menu be-<br>side it, to execute one of the following tests:<br>Line test, Port test, CRC test (for ISDN BRA and DLL drops)<br>PPA test, NT test (only available in ISDN AP). |
|                                   | For more information refer to Chapter 8.4.                                                                                                    |

If there is a mismatch between the COMDAC view and the AFM view an additional field is available.

Two radio buttons (**COMDAC View**, **AFM View**) can be used to select the desired view.

A text field explains the type of mismatch.

### 6.3.8.1 Modify a PSTN/ISDN AP

Procedure

Complete the following procedure to modify a PSTN/ISDN application pack:

### Step Procedure

 Select NE -> Main Shelf (Subshelf) -> LPZ100 (LPP100, LPU112, TAP100) in the NE Browser and View via the cursor menu or select View -> Object via the menu bar or single-click on PSTN/ISDN AP in the Shelf View (Subshelf) window. The PSTN/ISDN AP window pops up.

This window can also be reached from the *Common AP* window by provisioning a slot not yet provisioned (cf. Chapter 6.3.7, page 6-26).

2. Use the option menus **Slot Id** to select the desired slot.

| If you want to                  | then                                                                                              |
|---------------------------------|---------------------------------------------------------------------------------------------------|
| unprovision the AP              | use the option menu <b>Provisioned Appratus Code</b> to select <b>None</b> .                      |
| change the administrative state | use the option menu <b>Administrative State</b> .                                                 |
|                                 | NOTE:<br>When changing from "Un-<br>locked" to "Locked" the following<br>warning message appears: |
|                                 | The operation may be service affecting. Continue anyway?                                          |

| If you want to            | then                                                                                                    |
|---------------------------|----------------------------------------------------------------------------------------------------|
| add a user port           | select a physical port which is not used<br>for any service yet,<br>use the option menu near the <b>Add</b> but-<br>ton,<br>select a corresponding entry and press<br><b>Add</b> .<br>Depending on the selected entry one of<br>the following windows pops up:<br><i>V5 PSTN User Port</i> (cf.<br>Chapter 7.2.9.3.1, page 7-59) or<br><i>V5 ISDN BA User Port</i> (cf.<br>Chapter 7.2.9.5.1, page 7-75) or<br><i>ALL User Port</i> (cf. Chapter 7.2.9.2.1,<br>page 7-52) or<br><i>DLL User Port</i> (cf. Chapter 7.2.9.4.1,<br>page 7-67). |
| edit a user port          | select an appropriate physical port and<br>press <i>Edit User Port</i> or double click<br>on the row entry.<br>Depending on the selected port one of<br>the following windows pops up:<br><i>V5 PSTN User Port</i> (cf.<br>Chapter 7.2.9.3.1, page 7-59) or<br><i>V5 ISDN BA User Port</i> (cf.<br>Chapter 7.2.9.5.1, page 7-75) or<br><i>ALL User Port</i> (cf. Chapter 7.2.9.2.1,<br>page 7-52) or<br><i>DLL User Port</i> (cf. Chapter 7.2.9.4.1,<br>page 7-67).                                                                         |
| delete a cross-connection | select an appropriate physical port and<br>press <b>Remove User Port</b> A Warning<br>window pops up displaying the follow-<br>ing message:<br>The operation may be service<br>affecting. Continue anyway?<br>If you decide to continue, the remove                                                                                                    |
|                           | operation will be started. The informa-<br>tion displayed will be updated once the<br>remove operation is finished to show<br>the current list.                                                                                                    |

## 6.3.9 TAP AP window

The TAP AP includes the pack inventory data and enables to start the TAP test.

| -                                                      | TAP Applicat                        | tion Pack     | · 🗆            |
|--------------------------------------------------------|-------------------------------------|---------------|----------------|
| NE Name SHELF17                                        | _NB                                 |               |                |
| Slot Id ap-1-12                                        |                                     |               |                |
| Inventory Informa                                      | tion                                |               |                |
| Card Type                                              |                                     | Serial Number | 98OC09517772   |
| Apparatus Code                                         | TAP100                              | ICC           | 2-2            |
| CLEI                                                   | E5PQAVZAAA                          | ECI           | 227417         |
| Operational State<br>Administrative S<br>Service State | Prov. Apparatus C<br>itate Unlocked |               | Get            |
| -Physical Port Info<br>Physical Por                    | rmation<br>t Id drop-1-12-1         | TAI           | P Test 7 Apply |
|                                                        | Clo                                 | ose           |                |
| Reload Successful                                      |                                     |               | 0              |

### Figure 6-12 TAP AP window

| Parameters/<br>Buttons | Description                                                 |
|------------------------|-------------------------------------------------------------|
| NE Name                | NE Name of the selected NE (max. 30 characters).            |
| Slot Id                | This text field shows the slot in which the AP is inserted. |

| Parameters/                  |                                                                                                    |
|------------------------------|----------------------------------------------------------------------------------------------------|
| Buttons                      | Description                                                                                                    |
| Inventory Infor-<br>mation   | The following fields will be empty if no pack is provisioned.<br>Otherwise the read-only text fields provide the following in-<br>formation:                                                                                         |
|                              | <b>Card Type</b> : 11-character mnemonic used to identify the general type of function provided.                                                                                                    |
|                              | Serial Number: 12-character alphanumeric code that includes the date and place of manufacture.                                                                                                    |
|                              | <b>Apparatus Code</b> : Specifies the function of the pack.<br>Possible value: TAP100.                                                                                                    |
|                              | <b>ICC (InterChangeability Code)</b> : Indicates the interchangeability among packs to specify forward/backward compatibility.<br>Format of the ICC is <b>m:n</b> where <b>m</b> is the issue number and <b>n</b> the series number. |
|                              | <b>CLEI</b> : Code assigned by Bellcore that provides information about the functionality of the pack.                                                                                                    |
|                              | <b>ECI</b> : Code that corresponds to the bar-coded label on the faceplate of the pack. There is a one-to-one correspondence between CLEI and ECI codes.                                                                             |
| Provisioning<br>Info         | The option menu <b>Provisioned Apparatus Code</b> shows the TAP apparatus codes or the value <b>None</b> (for unprovisioning).                                                                                                    |
| Operational<br>State         | The option menu <b>Administrative State</b> (available only for NE R1.4 and above) provides the possible states that can be used: Locked (OOS), Unlocked (IS).                                                                       |
|                              | The field <b>Service State</b> shows the state obtained (on de-<br>mand) by the user.<br>Possible values: Enabled, Disabled, Secondary Service<br>State Acronym.                                                                     |
|                              | The <i>Get</i> button can be used to retrieve the current Opera-<br>tional State.                                                                                                    |
| Physical Port<br>Information | Physical Port Id: This text field Identifies the drop within the<br>AP.Possible values: drop-1-{1, 16}-1 or<br>subdrop-{1, 8}-{1, 8}-1.                                                                                              |
|                              | The <i>Apply</i> button is used, together with the option menu be-<br>side it, to execute one of the following tests:<br>TAP test, Port test.                                                                                        |
|                              | For more information refer to Chapter 8.4.                                                                                                    |

# 6.3.10 HDSL AP window

The HDSL AP supports up to four HDSL links. These links can be used to connect an ISDN PRA subscriber as well as n64DLL subscribers via NTU. The *HDSL AP* window is available only for NE R1.4 and above.

| -                                                    |                | HDSL Application | on Pack     |             | r                 |
|------------------------------------------------------|----------------|------------------|-------------|-------------|-------------------|
| NE Name SHELF20_                                     | NB             |                  |             |             |                   |
| Slot Id ap-1-1                                       |                |                  |             |             |                   |
| Inventory Informati                                  | on             |                  |             |             |                   |
| Card Type                                            | IATSHDS        | SLI              | Serial Numb | er 000C011  | 07699             |
| Apparatus                                            | Code LPS501    |                  | ICC         | 1-1         |                   |
| CLEI                                                 |                |                  | ECI         |             |                   |
| Provisioning Inform                                  | nation         |                  |             |             |                   |
|                                                      | Prov. Apparatu | s Code LPS501    | 7           |             |                   |
|                                                      | Sealing Curren | t OFF 7          | Allocated   | Timeslots 6 | 4 7               |
|                                                      |                | Appl             | у           |             |                   |
| Operational State                                    |                |                  |             |             |                   |
| Administrative Sta                                   | te             | Unlocked 🔻       |             |             |                   |
| Service State                                        |                |                  |             |             | Get               |
| Physical Port Inform                                 | nation         |                  |             |             |                   |
| Physical Port Id                                     | HDSL Id        | Application Mc   | de Used     | Timeslots   | Operational State |
| drop-1-1-1<br>drop-1-1-2<br>drop-1-1-3<br>drop-1-1-4 |                |                  |             |             |                   |
| [                                                    | Edit HDSL      | Remove HDSL      | Line Test   | v Apply     | Get               |
|                                                      |                | Clos             | e           |             |                   |
| Reload Successful                                    |                |                  |             |             |                   |

### Figure 6-13 HDSL AP window

This window contains all information related to the HDSL AP. It can be displayed even when the pack is not inserted.

| Parameters/<br>Buttons | Description                                                 |
|------------------------|-------------------------------------------------------------|
| NE Name                | NE Name of the selected NE (max. 30 characters).            |
| Slot Id                | This text field shows the slot in which the AP is inserted. |

| Parameters/                   |                                                                                                    |
|-------------------------------|----------------------------------------------------------------------------------------------------|
| Buttons                       | Description                                                                                                    |
| Inventory Infor-<br>mation    | The following fields will be empty if no pack is provisioned.<br>Otherwise the read-only text fields provide the following in-<br>formation:                                                                                         |
|                               | <b>Card Type</b> : 11-character mnemonic used to identify the general type of function provided.                                                                                                    |
|                               | <b>Serial Number</b> : 12-character alphanumeric code that includes the date and place of manufacture.                                                                                                    |
|                               | <b>Apparatus Code</b> : Specifies the function of the pack.<br>Possible value: LPS501.                                                                                                    |
|                               | <b>ICC (InterChangeability Code)</b> : Indicates the interchangeability among packs to specify forward/backward compatibility.<br>Format of the ICC is <b>m:n</b> where <b>m</b> is the issue number and <b>n</b> the series number. |
|                               | <b>CLEI</b> : Code assigned by Bellcore that provides information about the functionality of the pack.                                                                                                    |
|                               | <b>ECI</b> : Code that corresponds to the bar-coded label on the faceplate of the pack. There is a one-to-one correspondence between CLEI and ECI codes.                                                                             |
| Provisioning In-<br>formation | The option menu <b>Provisioned Apparatus Code</b> lists the possible apparatus codes or the value <b>None</b> (for unprovisioning).                                                                                                  |
|                               | The option menu <b>Sealing Current</b> is used to define whether<br>a sealing current shall be used on all physical drops of an<br>HDSL or not.                                                                                      |
|                               | The option menu <b>Allocated Timeslots</b> is used to specify the available timeslots for service provisioning on the pack.<br>Possible values: 1 to 64, depending on the next consecutive HDSL AP's allocated timeslots.            |
|                               | The <b>Apply</b> button is used to confirm the changes.                                                                                                    |
| Operational<br>State          | The option menu <b>Administrative State</b> (available only for NE R1.4 and above) provides the possible states that can be used: Locked (OOS), Unlocked (IS).                                                                       |
|                               | The field <b>Service State</b> shows the state obtained (on de-<br>mand) by the user.<br>Possible values: Enabled, Disabled, Secondary Service<br>State Acronym.                                                                     |
|                               | The <i>Get</i> button can be used to retrieve the current Opera-<br>tional State.                                                                                                    |

| Parameters/                  |                                                                                                    |  |  |  |
|------------------------------|----------------------------------------------------------------------------------------------------|--|--|--|
| Buttons                      | Description                                                                                                    |  |  |  |
| Physical Port<br>Information | This pane contains a table displaying physical port informa-<br>tion.                                                                                                    |  |  |  |
|                              | This information is presented in a 4-column table. The table<br>is sorted by <b>Physical Port Id</b> . A scroll bar allows navigation<br>through the table. Rows in the table can be selected to<br>add/edit HDSL interfaces, or to remove cross-connections<br>through the use of the <b>Add HDSL, Edit HDSL</b> or <b>Re-</b><br><b>move HDSL</b> buttons (see below). |  |  |  |
|                              | <ul> <li>Physical Port Id: Identifies the drop within the AP.</li> <li>Possible values: drop-1-{1, 16}-{1, 4} or<br/>subdrop-{1, 8}-{1, 8}-{1, 4}.</li> </ul>                                                                                                    |  |  |  |
|                              | <ul> <li>HDSL Id: Indicates the HDSL logical interface id.<br/>Possible values: {1, 128}.</li> </ul>                                                                                                    |  |  |  |
|                              | <ul> <li>Application Mode: Shows the application mode of this<br/>logical interface.</li> <li>Possible values: Single Pair, Point to Point, Point to<br/>Multipoint Equal and Point to Multipoint Shift.</li> </ul>                                                                                                    |  |  |  |
|                              | <ul> <li>Used Timeslots: Shows the number of timeslots used<br/>by this interface.<br/>Possible values: {0, 31}.</li> </ul>                                                                                                    |  |  |  |
|                              | <ul> <li>Operational State: Shows the current operational<br/>state of the physical drop by using of the Get button.</li> </ul>                                                                                                    |  |  |  |
|                              | The <i>Label</i> button provides access to the <i>HDSL Logical Inter-</i><br><i>face</i> window. Depending on the selected physical drop id this<br>button is labelled <i>Add HDSL</i> or <i>Edit HDSL</i> .                                                                                                    |  |  |  |
|                              | The <i>Remove HDSL</i> button removes the cross-connection selected in the list (see above).<br>This option is only available if the selected drop is already cross-connected.                                                                                                    |  |  |  |
|                              | The <i>Apply</i> button is used, together with the option menu be-<br>side it, to execute one of the following tests:<br>Line test, Port test, PPA test.                                                                                                    |  |  |  |
|                              | For more information refer to Chapter 8.4.                                                                                                    |  |  |  |
| If there is a mism           | natch between the COMDAC view and the AFM view an addi-                                                                                                    |  |  |  |

If there is a mismatch between the COMDAC view and the AFM view an additional field is available.

Two radio buttons (COMDAC View, AFM View) can be used to select the desired view.

A text field explains the type of mismatch.

### 6.3.10.1 Modify an HDSL AP

**Procedure** 

Complete the following procedure to modify an HDSL application pack:

 Select NE -> Main Shelf (Subshelf) -> LPS501 in the NE Browser and View via the cursor menu or select View -> Object via the menu bar or single-click on HDSL AP in the Shelf View (Subshelf) window. The HDSL AP window pops up.

This window can also be reached from the *Common AP* window by provisioning a slot not yet provisioned (cf. Chapter 6.3.7, page 6-26).

- If you want to ... then ... change the provisioning information use the corresponding option menus parameters and press Apply. unprovision the AP use the option menu Provisioned Apparatus Code to select NONE and press Apply. The Common AP window pops up (cf. Chapter 6.3.7, page 6-26). use the option menu Administrative change the administrative state State.  $\implies$  NOTE: When changing from "Unlocked" to "Locked" the following warning message appears: The operation may be service affecting. Continue anyway? add an HDSL logical interface select a free physical drop and press Add HDSL .... or double click on the row entry. The HDSL Logical Interface window pops up (cf. Chapter 7.2.8.2, page 7-41). select an appropriate physical drop and edit an HDSL logical interface press Edit HDSL Logical Interface ... or double click on the row entry. The HDSL Logical Interface window pops up (cf. Chapter 7.2.8.2, page 7-41).
- 2. Use the option menus **Slot Id** to select the desired slot.

| If you want to            | then                                                                                                    |
|---------------------------|----------------------------------------------------------------------------------------------------|
| delete a cross-connection | select an appropriate physical drop and press <i>Remove HDSL</i> . A <i>Warning</i> window pops up displaying the following message.                                                     |
|                           | The operation may be service affecting. Continue anyway?                                                                                                    |
|                           | If you decide to continue, the remove<br>operation will be started. The informa-<br>tion displayed will be updated once the<br>remove operation is finished to show<br>the current list. |
| exit the window           | click on <i>Close</i> .                                                                                                    |

# 6.3.11 ONU Application Pack window

This window contains all information related to the ONU server. It is available only for NE R1.4 and above.

| -                           | ONU Applica              | tion Pack        |              | • |
|-----------------------------|--------------------------|------------------|--------------|---|
| NE Name NE16                |                          |                  |              |   |
| Slot Id ap-1-8              |                          |                  |              |   |
| Inventory Information       |                          |                  |              |   |
| Card Type ama               | IsOAP-Inti-1             | Serial Number    | 99OC12154689 |   |
| Apparatus Code LPF          | 500                      | ICC              | 1:1          |   |
| CLEI                        |                          | ECI              |              |   |
| Provisioning Information    |                          |                  |              |   |
|                             | Prov. Apparatus <b>C</b> | ode LPF500 7     |              |   |
| Operational State From Tele | phony View               |                  |              |   |
| Administrative State        | Locked                   | A                |              |   |
| Operational State           |                          |                  | Get          |   |
| Operational State From Data | View                     |                  |              |   |
| Administrative State        | Unlocked                 | 4                |              |   |
| Operational State           |                          |                  | Get          |   |
| Cross Connection Informatio | n                        |                  |              |   |
| Server Port svnpt-1-8-1     | P                        | hysical Feeder 🛛 | None         |   |
|                             | Re                       | set              |              |   |
|                             | Clo                      | ose              |              |   |
|                             | COMDAC View              | ) AFM Vie        | W            |   |
| Provisioning MISMATCH       |                          |                  |              | 0 |

## Figure 6-14 ONU Application Pack window

| Parameters/<br>Buttons | Description                                                  |
|------------------------|--------------------------------------------------------------|
| NE Name                | NE name of the selected NE (max. 30 characters).             |
| Slot Id                | This text field shows the slot in which the OAP is inserted. |

| Parameters/                                                                 |                                                                                                    |  |  |  |
|-----------------------------------------------------------------------------|----------------------------------------------------------------------------------------------------|--|--|--|
| Buttons                                                                     | Description                                                                                                    |  |  |  |
| Inventory Infor-                                                            | The read-only text fields provide the following information:                                                                                                    |  |  |  |
| mation                                                                      | <b>Card Type</b> : 11-character mnemonic used to identify the general type of function provided.<br>Possible values: LPF500.                                                                                                    |  |  |  |
|                                                                             | Serial Number: 12-character alphanumeric code that includes the date and place of manufacture.                                                                                                    |  |  |  |
|                                                                             | <b>Apparatus Code</b> : Specifies the function of the pack.<br>Possible values: LPF500.                                                                                                    |  |  |  |
|                                                                             | <b>ICC (InterChangeability Code)</b> : Indicates the interchangeability among packs to specify forward/backward compatibility.<br>Format of the ICC is <b>m:n</b> where <b>m</b> is the issue number and <b>n</b> the series number. |  |  |  |
|                                                                             | <b>CLEI</b> : Code assigned by Bellcore that provides information about the functionality of the pack.                                                                                                    |  |  |  |
|                                                                             | <b>ECI</b> : Code that corresponds to the bar-coded label on the faceplate of the pack. There is a one-to-one correspondence between CLEI and ECI codes.                                                                             |  |  |  |
| Provisioning In-<br>formation                                               | The option menu <b>Provisioned Apparatus Code</b> shows the provisioning info (LPF500) or the value <b>None</b> (for unprovisioning).                                                                                                |  |  |  |
| Operational<br>State from Te-                                               | The option menu <b>Administrative State</b> provides the possible states that can be used: Locked (OOS), Unlocked (IS).                                                                                                    |  |  |  |
| lephony View<br>(only visible for                                           | The field <b>Operational State</b> shows the state obtained (on demand) by the user.<br>Possible values: Enabled, Disabled-MON, Disabled-NAC.                                                                                        |  |  |  |
| telephony<br>agents)                                                        | The <i>Get</i> button can be used to update the display of the Operational State.                                                                                                    |  |  |  |
| Operational<br>State from Data<br>View<br>(only visible for<br>data agents) | The option menu <b>Administrative State</b> provides the possible states that can be used: Locked (OOS), Unlocked (IS).                                                                                                    |  |  |  |
|                                                                             | The field <b>Operational State</b> shows the state obtained (on demand) by the user.<br>Possible values: Enabled, Disabled, Fault condition, Under reboot, Under testing, Under software download, Dormant.                          |  |  |  |
|                                                                             | The <i>Get</i> button can be used to update the display of the Operational State.                                                                                                    |  |  |  |

| Parameters/                                                                                                    |                                                                                                    |
|----------------------------------------------------------------------------------------------------|----------------------------------------------------------------------------------------------------|
| Buttons                                                                                                    | Description                                                                                                    |
| Cross Connec-<br>tion InformationThe field Server Port identifies the port within the Al<br>Possible values: svrprt-1-{1, 15}-{1}. |                                                                                                    |
|                                                                                                    | The field <b>Feeder Port</b> indicates the ONU port which is cross-<br>connected to the server port.<br>Possible values: subfdr-1-{1, 8}-{1}-{1}.                  |
|                                                                                                    | In case of a cross-connection mismatch the different two feeder ports are displayed separated by the "/" character. The COMDAC reported feeder is displayed first. |
| Reset                                                                                                    | This button can be used to reset the data part of the pack.<br>This button is available only for data agents.                                                      |

If there is a mismatch between the COMDAC view and the AFM view an additional field is available.

Two radio buttons (**COMDAC View**, **AFM View**) can be used to select the desired view. A text field explains the type of mismatch.

## 6.3.11.1 Modify an OAP

**Procedure** Complete the following procedure to modify an OAP:

| Step | Procedure |  |  |  |
|------|-----------|--|--|--|
|      |           |  |  |  |

 Select NE -> Main Shelf -> LPF500 in the NE Browser and View via the cursor menu or single click on OAP in the Shelf View window. The OAP window pops up.

This window can also be reached from the *Common AP* window by provisioning a slot not yet provisioned (cf. Chapter 6.3.7, page 6-26).

| If you want to      | then                                                                                                    |
|---------------------|----------------------------------------------------------------------------------------------------|
| unprovision the OAP | use the option menu <b>Provisioned Apparatus Code</b> to select NONE. The <i>Common AP</i> window pops up (cf. Chapter 6.3.7, page 6-26). |

| If you want to                                               | then                                                                                              |  |
|--------------------------------------------------------------|---------------------------------------------------------------------------------------------------|--|
| change the administrative state (for te-<br>lephony or data) | use the option menu <b>Administrative State</b> .                                                 |  |
|                                                              | NOTE:<br>When changing from "Un-<br>locked" to "Locked" the following<br>warning message appears: |  |
|                                                              | The operation may be service<br>affecting. Continue anyway?                                       |  |
| reset the data part of the pack                              | click on <b>Reset</b> . The following warning message pops up:                                    |  |
|                                                              | Resetting the ONU Application<br>Pack may affect Data services.<br>Do you want to continue?       |  |

# 6.3.12 Read the OCP data

Procedure

Complete the following procedure to read the OCP data:

### Step Procedure

 Select NE -> Subshelves -> CPF500 in the NE Browser and View via the cursor menu or single-click on OCP in the Subshelf View window. The ONU Controller Pack window pops up.

| -                                                         | ONU Control  | ller Pack     |              | • |
|-----------------------------------------------------------|--------------|---------------|--------------|---|
| NE Name SHELF1                                            | 6            |               |              |   |
| Slot Id subcp-3                                           | 3–1          |               |              |   |
| Inventory Inform                                          | ation        |               |              |   |
| Card Type                                                 | amasOCP–Intl | Serial Number | 98WH99003949 |   |
| Apparatus Code                                            | CPF500       | ICC           | 1:1          |   |
| CLEI                                                      | 0            | ECI           | 0            |   |
| Operational State From Data View<br>Operational State Get |              |               |              |   |
|                                                           |              |               |              |   |
| Close                                                     |              |               |              |   |
| Reload Successful                                         |              |               |              | 0 |

### Figure 6-15 ONU Controller Pack window

This window contains all information related to the ONU server. It is available only for NE R1.4 and above.

The following table shows the parameters of this window:

| Parameters/<br>Buttons | Description                                                                                      |
|------------------------|--------------------------------------------------------------------------------------------------|
| NE Name                | NE name of the selected NE (max. 30 characters).                                                 |
| Slot Id                | This text field shows the slot in which the OCP is inserted.<br>Possible values: subcp-{1, 8}-1. |

| Parameters/                                                                 | Description                                                                                                    |
|-----------------------------------------------------------------------------|----------------------------------------------------------------------------------------------------|
| Buttons<br>Inventory Infor-                                                 | Description           The read-only text fields provide the following information:                                                                                                    |
| mation                                                                      | <b>Card Type</b> : 11-character mnemonic used to identify the general type of function provided.<br>Possible values: OCP.                                                                                                    |
|                                                                             | <b>Serial Number</b> : 12-character alphanumeric code that includes the date and place of manufacture.                                                                                                    |
|                                                                             | <b>Apparatus Code</b> : Specifies the function of the pack.<br>Possible values: CPF500.                                                                                                    |
|                                                                             | <b>ICC (InterChangeability Code)</b> : Indicates the interchangeability among packs to specify forward/backward compatibility.<br>Format of the ICC is <b>m:n</b> where <b>m</b> is the issue number and <b>n</b> the series number. |
|                                                                             | <b>CLEI</b> : Code assigned by Bellcore that provides information about the functionality of the pack.                                                                                                    |
|                                                                             | <b>ECI</b> : Code that corresponds to the bar-coded label on the faceplate of the pack. There is a one-to-one correspondence between CLEI and ECI codes.                                                                             |
| Operational<br>State from Te-<br>lephony View                               | The field <b>Operational State</b> shows the state obtained (on demand) by the user.<br>Possible values: Enabled, Disabled-NAC.                                                                                                    |
| (only visible for<br>telephony<br>agents)                                   | The <b>Get</b> button can be used to update the display of the Operational State.                                                                                                    |
| Operational<br>State from Data<br>View<br>(only visible for<br>data agents) | The field <b>Operational State</b> shows the state obtained (on demand) by the user.<br>Possible values: Enabled, Disabled, Fault condition, Under reboot, Under testing, Under software download, Dormant.                          |
|                                                                             | The <i>Get</i> button can be used to update the display of the Operational State.                                                                                                    |

# 6.4 Configuration of the data packs

## 6.4.1 AFM window

This screen is used to show/modify the AFM parameters. It can also be used to reset and to edit the feeder ports.

|                        | AFM Applic         | ation Pack         | r               |
|------------------------|--------------------|--------------------|-----------------|
| NE Name SHELF1         |                    |                    |                 |
| Slot Id ap-1-16        |                    |                    |                 |
| Inventory Informa      | ation              |                    |                 |
| Card Type              | afm                | Serial Number      | 990C05549629    |
| Apparatus Code         | LPA910             | ICC                | 1:2             |
| CLEI                   |                    | ECI                |                 |
| Software Version       |                    |                    |                 |
| SW Version R1          | .4.0.3-BLD015      |                    |                 |
| Location Informa       | tion               |                    |                 |
| Locat                  | ion Tres Cantos    |                    |                 |
| Conta                  | act BB regressions |                    | Apply           |
| Name                   | AnyMediaAFMADS     | L                  |                 |
| Service informati      | on                 | Inband Manag       | gement Channel  |
|                        |                    | OAM V              | PI 255          |
| Shelf VPI              | 255 Apply          | OAM V              | CI 32 Apply     |
| AFM Feeder             |                    |                    |                 |
|                        | Feeder Id          |                    | istrative State |
| e3-1-16-1<br>e3-1-16-2 |                    | nlocked<br>nlocked |                 |
|                        |                    |                    |                 |
|                        |                    | lit                |                 |
|                        | R                  | eset               |                 |
|                        | C                  | lose               |                 |
| Reload Successful      |                    |                    |                 |

### Figure 6-16 AFM window

| Parameters/<br>Buttons | Description                                      |
|------------------------|--------------------------------------------------|
| NE Name                | NE name of the selected NE (max. 30 characters). |

| Parameters/                | T                                                                                                    |
|----------------------------|----------------------------------------------------------------------------------------------------|
| Buttons                    | Description                                                                                                    |
| Slot Id                    | This text field shows the slot in which the AFM_E3 is<br>inserted. Possible values: ap-1-{1, 16}.<br>In this release the only possible value is ap-1-16,<br>the AFM_E3 can only be inserted in slot 16.                      |
| Inventory Infor-<br>mation | The following fields will be empty if no pack is inserted. Oth-<br>erwise the read-only text fields provide the following informa-<br>tion:                                                                                  |
|                            | <b>Card Type</b> : 11-character mnemonic used to identify the general type of function provided.<br>Possible values: AFM_E3 (LPA910).                                                                                        |
|                            | <b>Serial Number</b> : 12-character alphanumeric code that includes the date and place of manufacture.                                                                                                    |
|                            | <b>Apparatus Code</b> : Specifies the function of the pack.<br>Possible values: LPA910.                                                                                                    |
|                            | ICC (InterChangeability Code): Indicates the interchangeability among packs to specify forward/backward compatibility.<br>Format of the ICC is <b>m:n</b> where <b>m</b> is the issue number and <b>n</b> the series number. |
|                            | CLEI: Not applicable.                                                                                                    |
|                            | <b>ECI</b> : Code that corresponds to the bar-coded label on the faceplate of the pack.                                                                                                    |
| Software Ver-<br>sion      | This field shows the software version of the inserted AFM_DS3 pack.                                                                                                    |
| Location Infor-<br>mation  | NOTE:<br>The following text fields must be filled up. Empty fields<br>are not supported by the AFM.                                                                                                    |
|                            | <b>Location</b> : This text field is used to define a location name where the NE is placed.                                                                                                    |
|                            | <b>Contact:</b> This text field is used to enter the name of the people who manage the NE.                                                                                                    |
|                            | Name: This text field can be used to enter a name for the mainshelf.                                                                                                    |
|                            | The <i>Apply</i> button is used to confirm the changes in the text fields above.                                                                                                    |
| Service Infor-<br>mation   | <b>Shelf VPI</b> : This field is used to show/change the VPI used in all feeder VCIs. Possible values: {1, 255}.                                                                                                    |
|                            | The <i>Apply</i> button is used to confirm the changed Shelf VPI.                                                                                                    |
|                            |                                                                                                    |

| Parameters/                    |                                                                                                    |
|--------------------------------|----------------------------------------------------------------------------------------------------|
| Buttons                        | Description                                                                                                    |
| Inband Manage-<br>ment Channel | <b>OAM VPI</b> : This field shows the VPI used to communicate with the NE. Possible values: {1, 255}.                                   |
|                                | <b>OAM VCI:</b> This field shows the VCI used to communicate with the NE.<br>Possible values: {32, 63}, only 32 if OAM VPI = Shelf VPI. |
|                                | The <i>Apply</i> button is used to confirm the changes in the text fields above.                                                        |
|                                | NOTE:<br>If one of the parameters is changed the communica-<br>tion with the NE could be lost.                                          |
| AFM Feeder                     | The information in this field is displayed in a table:                                                                                  |
|                                | AFM Feeder Id: Id of the feeder port.                                                                                                   |
|                                | <ul> <li>Administrative State: Administrative state of the<br/>feeder port: Locked, Unlocked.</li> </ul>                                |
|                                | The <i>Edit</i> button provides access to the <i>AFM Feeder</i> window.<br>This button is enabled only if a feeder has been selected.   |
| Reset                          | This button is used to reset the AFM_E3 pack.                                                                                           |

### 6.4.1.1 Modify an AFM

### Procedure

Complete the following procedure to modify an AFM\_D3 pack:

| Step | Procedure |
|------|-----------|
|------|-----------|

 Select NE -> Main Shelf (Subshelf) -> LPA910 in the NE Browser and Edit via the cursor menu or select View -> Object via the menu bar or single-click on AFM\_E3 in the Shelf View (Subshelf) window. The AFM window pops up.

| If you want to                | then                                                                                       |
|-------------------------------|--------------------------------------------------------------------------------------------|
| edit the location information | edit the parameters in the field <b>Loca-</b><br>tion Information and press <i>Apply</i> . |

| If you want to                                                                         | then                                                                                                    |
|----------------------------------------------------------------------------------------|----------------------------------------------------------------------------------------------------|
| edit the service information                                                           | enter a new value for <b>Shelf VPI</b> and press <i>Apply</i> . The following warning message pops up:                                                                                                    |
|                                                                                        | Changing the Shelf VPI may<br>be service affecting and it<br>will take a time. Do you<br>want to continue?                                                                                                    |
| edit the inband management channel                                                     | enter new values for <b>OAM VPI</b> and <b>OAM VCI</b> and press <i>Apply</i> . The following warning message pops up:                                                                                                    |
| If one of the parameters is<br>changed the communication with<br>the NE could be lost. | Changing the OAM VPI/VCI may<br>be service affecting. It will<br>take a time and it can make<br>that communication with NE is<br>not recovered if OAM PVC is<br>used for management communi-<br>cations. Do you want to con-<br>tinue?<br>NOTE:<br>If the same value has been en- |
|                                                                                        | tered for OAM VPI as for Shelf<br>VPI, the only possible value for<br>OAM VCI is 32!                                                                                                    |
| edit an AFM feeder                                                                     | select the desired feeder and press<br><i>Edit</i> or double click on the row entry.<br>The <i>AFM Feeder</i> window pops up (cf.<br>Chapter 6.4.2, page 6-51).                                                                                                    |
| reset the AFM_E3 pack                                                                  | click on <b>Reset</b> . The following warning message pops up:                                                                                                    |
|                                                                                        | Resetting the AFM may be<br>service affecting and will<br>take a time. Do you want to<br>continue?                                                                                                    |

# 6.4.2 AFM Feeder window

This screen is used to configure the AFM feeder parameters. It can be reached from the *AFM* window (cf. Chapter 6.4.1, page 6-47).

| -                 |              | AFM Feeder                  | • 🗆      |
|-------------------|--------------|-----------------------------|----------|
| NE Name           | SHELF17_BB   |                             |          |
| AFM Feeder Port   | e3-1-16-1    |                             |          |
| Feeder Paramete   | ers          |                             |          |
| Timing Source     | Local timing | Line Length                 | E3 Level |
| Frame Format      | HEC          |                             |          |
| Cell Scrambling   | ş 💌          | HSC Single Bit Error Second | ×        |
| PM Enabled        |              | Trail Trace Alarm Enabled   | ×        |
| Expected API      | AMAS TTI     | Transmited API              | AMAS TTI |
| Accepted API      |              | Get                         |          |
| Operational Stat  | e            |                             |          |
| Administrative    | State Un     | locked 7                    |          |
| Service State     |              |                             | Get      |
|                   | PM Data      | PM Thresholds               |          |
| Reload Successful |              |                             |          |

## Figure 6-17 AFM Feeder window

| Parameters/<br>Buttons | Description                                                                 |
|------------------------|-----------------------------------------------------------------------------|
| NE Name                | NE name of the selected NE (max. 30 characters).                            |
| AFM Feeder<br>Port     | This option menu displays the available feeder ports which can be selected. |

| Parameters/<br>Buttons | Description                                                                                                    |
|------------------------|----------------------------------------------------------------------------------------------------|
| Feeder Parame-<br>ters | <b>Timing source:</b> This text field shows the used timing source: Local Timing (Free Running), Loop Timing, Through Timing.                                        |
|                        | <b>Line Length</b> : This field shows the line length.<br>Possible value: E3 Level (0 450 feet).                                                                     |
|                        | <b>Frame Format:</b> This field shows which of the frame formats is being used: HEC or PLCP.                                                                         |
|                        | <b>Cell Scrambling:</b> This check box shows if the scrambling of cells is enabled or disabled.                                                                      |
|                        | <b>HSC Single Bit Error Second:</b> This check box shows if all cells with uncorrected header errors will be discarded.                                              |
|                        | <b>PM Enable:</b> This check box can be used to enable/disable the creation of performance monitoring data.                                                          |
|                        | <b>Trail Trace Alarm Enable</b> : This check box indicates if the trail trace alarm is enabled or not.                                                               |
|                        | Expected API: only for E3.                                                                                                    |
|                        | Transmitted API: only for E3.                                                                                                    |
|                        | Accepted API: only for E3.<br>Possible values: Enabled, Disabled.                                                                                                    |
|                        | The <i>Get</i> button can be used to update the display of the Accepted API.                                                                                         |
| Operational<br>State   | The option menu <b>Administrative State</b> provides the possible states that can be used: Locked (OOS), Unlocked (IS).                                              |
|                        | NOTE:<br>The communication with daisy-chained NEs can be<br>lost when changing from "Unlocked" to "Locked".                                                          |
|                        | The field <b>Service State</b> shows the state of the AFM feeder obtained (on demand) by the user.<br>Possible values: Enabled, Disabled, Testing, Unknown, Dormant. |
|                        | The <i>Get</i> button can be used to update the display of the Operational State.                                                                                    |
| PM Data                | This button provides access to the <i>AFM Feeder PM Data</i> window.                                                                                                 |
| PM Thresholds          | This button provides access to the <i>AFM Feeder PM</i><br><i>Threshold</i> window.                                                                                  |

# 6.4.2.1 Modify an AFM feeder

This window is reached from the *AFM* window (cf. Chapter 6.4.1, page 6-47) by pressing the *Edit* button.

Procedure Complete the following procedure to modify an AFM feeder:

### Step Procedure

1. Use the option menu **Feeder Port** to select the desired port:

| click on <i>PM Data</i> . The <i>AFM Perform-</i><br><i>ance Monitoring</i> window pops up (cf.<br>Chapter 9.4).<br>click on <i>PM Thresholds</i> . The <i>AFM</i><br><i>Feeder PM Threshold</i> window pops up<br>(cf. Chapter 6.4.3, page 6-54).<br>use the option menu Administrative<br>State of Second Feeder. |
|----------------------------------------------------------------------------------------------------|
| <i>Feeder PM Threshold</i> window pops up (cf. Chapter 6.4.3, page 6-54).<br>use the option menu <b>Administrative</b>                                                                                                    |
| •                                                                                                    |
| State of Second Feeder.                                                                                                    |
| NOTE:<br>When changing from "Un-<br>locked" to "Locked" the following<br>warning messages appears:                                                                                                    |
| Changing the administrative<br>state of second AFM feeder<br>may be service affecting if<br>there are daisy-chained<br>AFMs. Do you want to                                                                                                    |
| ::                                                                                                    |

## 6.4.3 AFM Feeder PM Threshold window

This screen is used to configure the feeder PM threshold parameters. It can be reached from the *AFM Feeder* window (cf. Chapter 6.4.2, page 6-51).

| -            | AFM Feeder          | PM Thresholds |       | • □ |
|--------------|---------------------|---------------|-------|-----|
| NE Name      | SHELF17_BB          |               |       |     |
| Feeder Type  | E3                  |               |       |     |
| PM Thresho   | olds                |               |       |     |
|              |                     | 15 min.       | 1 Day |     |
|              | Errored Second      | 180           | 972   |     |
|              | Unavailable Seconds | 10            | 10    |     |
|              | Apply               | Close         |       |     |
| Reload Succe | ssful               |               |       |     |

## Figure 6-18 AFM Feeder PM Thresholds window

| Parameters/<br>Buttons | Description                                                                                                    |  |
|------------------------|----------------------------------------------------------------------------------------------------|--|
| NE Name                | NE name of the selected NE (max. 30 characters).                                                                                                    |  |
| Feeder Type            | This field displays the feeder type: E3.                                                                                                    |  |
| PM Thresholds          | The following parameters are applicable to all feeders.                                                                                                    |  |
|                        | <b>Errored Second (ES)</b> : These text fields show the ES thresholds for 15-minute/1-day periods.                                                                                                   |  |
|                        | The following is counted for the upstream direction:                                                                                                    |  |
|                        | <ul> <li>crc-i or crc-f anomalies</li> </ul>                                                                                                    |  |
|                        | <ul> <li>los or sef defects.</li> </ul>                                                                                                    |  |
|                        | The following is counted for the downstream direction:                                                                                                    |  |
|                        | ■ febe-i or febe-f anomalies                                                                                                    |  |
|                        | ■ felos or rdi defects.                                                                                                    |  |
|                        | The maximum value for 15 minutes is 900, the maximum value for 1 day is 86 400.                                                                                                    |  |
|                        | <b>Unavailable Second (UAS):</b> These text fields show the UAS thresholds for 15-minute/1-day periods. The UASs are calculated by counting the number of seconds that the interface is unavailable. |  |
|                        | The maximum value for 15 minutes is 900, the maximum value for 1 day is 86 400.                                                                                                    |  |

| Parameters/<br>Buttons | Description                                 |
|------------------------|---------------------------------------------|
| Apply                  | This button is used to confirm the changes. |

## 6.4.3.1 Define AFM Feeder PM thresholds

**Procedure** Complete the following procedure to define the feeder PM thresholds:

| Step | Procedure                                                                                                    |
|------|----------------------------------------------------------------------------------------------------|
| 1.   | Select <b>NE</b> in the NE Browser and <b>AFM Feeder PM Threshold</b> via the cursor menu. The AFM Feeder PM Thresholds window pops up.       |
|      | This window can also be reached from the <i>AFM Feeder</i> window (cf. Chapter 6.4.2, page 6-51) by pressing the <i>PM Thresholds</i> button. |
| 2.   | Use the corresponding text fields to define the desired thresholds and press <i>Apply</i> .                                                   |

# 6.4.4 ADSL Application Pack window

This window includes inventory data, operation and protection information as well as general drop information.

| -                                                              | ADSL Applicat                 | tion Pack      | •                   |
|----------------------------------------------------------------|-------------------------------|----------------|---------------------|
| NE Name SHELF1                                                 | 7_BB                          |                |                     |
| Slot Id ap-1-2                                                 |                               |                |                     |
| -Inventory Inform                                              | ation                         |                |                     |
| Card Type                                                      | amasAdslFullAndLite           | Serial Number  | 00NW03000294        |
| Apparatus Code                                                 |                               | ICC            | 1:1                 |
| CLEI                                                           | E5ICSJ0AAA                    | ECI            | 241951              |
|                                                                | LUICUJULEY                    | Lei            | 241551              |
| -Provisioning Info                                             | ormation                      |                |                     |
|                                                                | Prov. Apparatus Code a        | masAdslFullAnd | Lite 7              |
|                                                                |                               |                |                     |
| -Operational State                                             |                               |                |                     |
| Administrative S                                               | State Unlocked                |                |                     |
| Service State                                                  |                               |                | Get                 |
|                                                                |                               |                |                     |
| Drop Information                                               |                               |                |                     |
| Physical Dro<br>drop-1-2-1                                     | p Id Administrative<br>Locked | State AT       | M Cross Connections |
| drop-1-2-2                                                     | Locked                        |                | 0                   |
| drop-1-2-3<br>drop-1-2-4                                       | Unlocked<br>Locked            |                | 0                   |
| drop-1-2-5                                                     | Locked                        |                | 0                   |
| drop-1-2-6<br>drop-1-2-7                                       | Locked<br>Locked              |                | 0                   |
| drop-1-2-8                                                     | Unlocked                      |                | 0                   |
| Edit Drop ATM Cross Connections Corrupted CRC Test   y   Apply |                               |                |                     |
|                                                                |                               |                |                     |
| Reset                                                          |                               |                |                     |
| Close                                                          |                               |                |                     |
| Reload Successful                                              |                               |                | 0                   |

## Figure 6-19 ADSL Application Pack window

| Parameters/<br>Buttons | Description                                                                               |
|------------------------|-------------------------------------------------------------------------------------------|
| NE Name                | NE name of the selected NE (max. 30 characters).                                          |
| Slot Id                | This field displays the slot id.<br>Possible values: ap-1-{1, 16} or subap-{1, 8}-{1, 8}. |

| Parameters/                   |                                                                                                    |
|-------------------------------|----------------------------------------------------------------------------------------------------|
| Buttons                       | Description                                                                                                    |
| Inventory Infor-<br>mation    | The following fields will be empty if no pack is inserted. Oth-<br>erwise the read-only text fields provide the following informa-<br>tion:                                                                                                    |
|                               | <b>Card Type</b> : 11-character mnemonic used to identify the general type of function provided.<br>Possible values: ADSL.                                                                                                    |
|                               | <b>Serial Number</b> : 12-character alphanumeric code that includes the date and place of manufacture.                                                                                                    |
|                               | <b>Apparatus Code</b> : Specifies the function of the pack.<br>Possible values: LPA400, LPA400B, LPA404, LPA414, LPA408.                                                                                                    |
|                               | <b>ICC (InterChangeability Code)</b> : Indicates the interchangeability among packs to specify forward/backward compatibility.<br>Format of the ICC is <b>m:n</b> where <b>m</b> is the issue number and <b>n</b> the series number.                                    |
|                               | <b>CLEI</b> : Code assigned by Bellcore that provides information about the functionality of the pack.                                                                                                    |
|                               | <b>ECI</b> : Code that corresponds to the bar-coded label on the faceplate of the pack. There is a one-to-one correspondence between CLEI and ECI codes.                                                                                                    |
| Provisioning In-<br>formation | The option menu <b>Provisioned Apparatus Code</b> shows<br>ADSL (for a provisioned slot) and the value <b>None</b> (for a non-<br>provisioned slot). This option menu is available only if the ad-<br>ministrative state is Locked.                                     |
|                               | NOTE:<br>The Provisioned Pack Type may be different from<br>the Apparatus Code shown in the Inventory Informa-<br>tion field. The Apparatus Code is related to a certain<br>card (LPA400B) whereas the Provisioned Pack Type<br>is related to a family of cards (ADSL). |
| Operational<br>State          | The option menu <b>Administrative State</b> provides the possible states that can be used: Locked (OOS), Unlocked (IS).                                                                                                    |
|                               | The field <b>Service State</b> shows the state of the AFM feeder<br>obtained (on demand) by the user.<br>Possible values: Enabled, Disabled, Fault Condition (NE<br>R1.4), Under Reboot, Under testing, Under SW Download<br>(NE R1.4), Dormant (NE R1.4).              |
|                               | The <i>Get</i> button can be used to update the display of the Operational State.                                                                                                    |

| Parameters/<br>Buttons | Description                                                                                                    |  |
|------------------------|----------------------------------------------------------------------------------------------------|--|
| Drop Informa-<br>tion  | A table shows the ADSL drops and the created cross-con-<br>nections. The table is sorted by ADSL drops.                                                    |  |
|                        | <ul> <li>Physical Drop Id: Identifies the ADSL drop within the AP.</li> </ul>                                                                              |  |
|                        | <ul> <li>Administrative State: Shows the current state:<br/>Locked, Unlocked.</li> </ul>                                                                   |  |
|                        | <ul> <li>ATM Cross-Connections: Indicates the number of<br/>created cross-connections.</li> </ul>                                                          |  |
|                        | The <i>Edit Drop</i> button provides access to the <i>ADSL Drop</i> window. It is enabled if a drop is selected in the table above.                        |  |
|                        | The <b>ATM Cross-Connections</b> button provides access to the <i>ATM Cross-Connection</i> window. It is enabled if a drop is selected in the table above. |  |
|                        | The <i>Apply</i> button can be used to start the Port BIST Test or the Corrupted CRC Test. The desired test is selected by means of the option menu.       |  |
|                        | For more information refer to Chapter 8.4.                                                                                                    |  |
| Reset                  | This button can be used to reset the pack.                                                                                                    |  |

If there is a mismatch between the COMDAC view and the AFM view an additional field is available.

Two radio buttons (COMDAC View, AFM View) can be used to select the desired view.

A text field explains the type of mismatch.

## 6.4.4.1 Modify an ADSL pack

Procedure

Complete the following procedure to modify an ADSL pack:

| Step Procedure |
|----------------|
|----------------|

 Select NE -> Main Shelf (Subshelf) -> ADSL in the NE Browser and Edit via the cursor menu or select View -> Object via the menu bar or single-click on ADSL in the Shelf View (Subshelf) window. The ADSL AP window pops up.

| If you want to     | then                                                                                                    |
|--------------------|----------------------------------------------------------------------------------------------------|
| unprovision the AP | use the option menu <b>Provisioned Apparatus Code</b> to select NONE. The <i>Common AP</i> window pops up (cf. Chapter 6.3.7, page 6-26). |

| If you want to                      | then                                                                                                    |
|-------------------------------------|----------------------------------------------------------------------------------------------------|
| change the administrative state     | use the option menu <b>Administrative State</b> .                                                                                                    |
|                                     | NOTE:<br>When changing from "Un-<br>locked" to "Locked" the following<br>warning messages appears:                                                                                                    |
|                                     | Changing the administrative<br>state of the ADSL pack may<br>be service affecting. Do you<br>want to continue?                                                                                                    |
| edit an ADSL drop                   | select the desired ADSL drop in the <b>ADSL Drop Information</b> table and click on <i>Edit Drop</i> or double click on the row entry.<br>The <i>ADSL Drop</i> window pops up (cf. Chapter 6.4.6, page 6-64).                                    |
| edit/create an ATM cross-connection | select an ADSL drop with an assigned<br>cross-connection in the <b>ADSL Drop In-</b><br><b>formation</b> and click on <b>ATM Cross-</b><br><b>Connections</b> . The ATM Cross-Con-<br>nection window pops up (cf.<br>Chapter 7.3.2, page 7-148). |
| start the BIST test                 | use the option menu near the <i>Apply</i><br>button to select <b>BIST Test</b> and press<br><i>Apply</i> .                                                                                                    |
|                                     | See also Chapter 8.4.2.3.                                                                                                    |
| start the corrupted CRC test        | use the option menu near the <i>Apply</i><br>button to select <b>Corrupted CRC Test</b><br>and press <i>Apply</i> .                                                                                                    |
|                                     | See also Chapter 8.4.2.2.                                                                                                    |
| reset the pack                      | Click on <b>Reset</b> . The following warning message pops up:                                                                                                    |
|                                     | Resetting the ADSL Pack may<br>be service affecting. Do you<br>want to continue?                                                                                                    |

# 6.4.5 SDSL Application Pack window

This window includes inventory data, operation and protection information as well as general drop information.

| ot Id ap-1-10                                                                                                    |                                                                                                  |               |                       |
|----------------------------------------------------------------------------------------------------|--------------------------------------------------------------------------------------------------|---------------|-----------------------|
|                                                                                                    |                                                                                                  |               |                       |
| nventory Information                                                                                                    |                                                                                                  |               |                       |
| Card Type                                                                                                    | umas <b>S</b> dsl                                                                                | Serial Number | 99WH99005310          |
| Apparatus Code []                                                                                                    | .PS716                                                                                           | ICC           | 1:1                   |
| -                                                                                                    |                                                                                                  |               |                       |
| CLEI S                                                                                                    | SLL3B50FAA                                                                                       | ECI           | 260351                |
| Provisioning Informat                                                                                                    | Prov. Apparatus Co                                                                               | ide amasSdsl  | <u>A</u>              |
| Operational State                                                                                                    |                                                                                                  |               |                       |
| Administrative State                                                                                                    | e Unlocked                                                                                       | 4 V           |                       |
|                                                                                                    |                                                                                                  |               |                       |
|                                                                                                    |                                                                                                  |               |                       |
| Service State                                                                                                    |                                                                                                  |               | Get                   |
| Service State                                                                                                    |                                                                                                  |               | Get                   |
|                                                                                                    |                                                                                                  |               | Get                   |
|                                                                                                    |                                                                                                  |               | Get                   |
|                                                                                                    | Administrative S                                                                                 | State   ATM ( | Get Cross Connections |
| Drop Information                                                                                                    | Administrative S                                                                                 | State ATM (   |                       |
| Drop Information<br>Physical Drop Id                                                                                                    |                                                                                                  | State ATM     | Cross Connections     |
| Prop Information<br>Physical Drop Id<br>drop-1-10-1                                                                                                    | Locked                                                                                           | State ATM     | Cross Connections     |
| Prop Information<br>Physical Drop Id<br>drop-1-10-1<br>drop-1-10-2                                                                                                    | Locked<br>Locked                                                                                 | State ATM     | Cross Connections     |
| Prop Information<br>Physical Drop Id<br>drop-1-10-1<br>drop-1-10-2<br>drop-1-10-3                                                                                                    | Locked<br>Locked<br>Locked                                                                       | State ATM     | Cross Connections     |
| Prop Information<br>Physical Drop Id<br>drop-1-10-1<br>drop-1-10-2<br>drop-1-10-3<br>drop-1-10-4                                                                                                    | Locked<br>Locked<br>Locked<br>Locked<br>Locked                                                   | State ATM     | Cross Connections     |
| Prop Information<br>Physical Drop Id<br>drop-1-10-1<br>drop-1-10-2<br>drop-1-10-3<br>drop-1-10-4<br>drop-1-10-5                                                                                                    | Locked<br>Locked<br>Locked<br>Locked<br>Locked<br>Locked                                         | State ATM     | Cross Connections     |
| Prop Information<br>Physical Drop Id<br>drop-1-10-1<br>drop-1-10-2<br>drop-1-10-3<br>drop-1-10-5<br>drop-1-10-6                                                                                                    | Locked<br>Locked<br>Locked<br>Locked<br>Locked<br>Locked<br>Locked                               | State ATM     | Cross Connections     |
| Prop Information<br>Physical Drop Id<br>drop-1-10-1<br>drop-1-10-2<br>drop-1-10-3<br>drop-1-10-4<br>drop-1-10-5<br>drop-1-10-6<br>drop-1-10-7                                                                               | Locked<br>Locked<br>Locked<br>Locked<br>Locked<br>Locked<br>Locked                               | State ATM     | Cross Connections     |
| Prop Information<br>Physical Drop Id<br>drop-1-10-1<br>drop-1-10-2<br>drop-1-10-3<br>drop-1-10-4<br>drop-1-10-5<br>drop-1-10-6<br>drop-1-10-7<br>drop-1-10-8                                                                | Locked<br>Locked<br>Locked<br>Locked<br>Locked<br>Locked<br>Locked<br>Locked<br>Locked           | State ATM     | Cross Connections     |
| Prop Information<br>Physical Drop Id<br>drop-1-10-1<br>drop-1-10-2<br>drop-1-10-3<br>drop-1-10-4<br>drop-1-10-5<br>drop-1-10-6<br>drop-1-10-8<br>drop-1-10-9<br>drop-1-10-10                                                | Locked<br>Locked<br>Locked<br>Locked<br>Locked<br>Locked<br>Locked<br>Locked<br>Locked<br>Locked |               | Cross Connections     |
| Prop Information<br>Physical Drop Id<br>drop-1-10-1<br>drop-1-10-2<br>drop-1-10-3<br>drop-1-10-4<br>drop-1-10-5<br>drop-1-10-6<br>drop-1-10-7<br>drop-1-10-8<br>drop-1-10-9                                                 | Locked<br>Locked<br>Locked<br>Locked<br>Locked<br>Locked<br>Locked<br>Locked<br>Locked           |               | Cross Connections     |
| Prop Information<br>Physical Drop Id<br>drop-1-10-1<br>drop-1-10-2<br>drop-1-10-3<br>drop-1-10-4<br>drop-1-10-5<br>drop-1-10-6<br>drop-1-10-8<br>drop-1-10-9<br>drop-1-10-10                                                | Locked<br>Locked<br>Locked<br>Locked<br>Locked<br>Locked<br>Locked<br>Locked<br>Locked<br>Locked |               | Cross Connections     |
| Prop Information           Physical Drop Id           drop-1-10-1           drop-1-10-2           drop-1-10-3           drop-1-10-4           drop-1-10-5           drop-1-10-6           drop-1-10-8           drop-1-10-9 | Locked<br>Locked<br>Locked<br>Locked<br>Locked<br>Locked<br>Locked<br>Locked<br>Locked<br>Locked | ctions BIS    | Cross Connections     |

### Figure 6-20 SDSL Application Pack window

| Parameters/<br>Buttons | Description                                      |
|------------------------|--------------------------------------------------|
| NE Name                | NE name of the selected NE (max. 30 characters). |

| Parameters/                   |                                                                                                    |  |
|-------------------------------|----------------------------------------------------------------------------------------------------|--|
| Buttons                       | Description                                                                                                    |  |
| Slot Id                       | This field displays the slot id.<br>Possible values: ap-1-{1, 16} or subap-{1, 8}-{1, 8}.                                                                                                    |  |
| Inventory Infor-<br>mation    | The following fields will be empty if no pack is inserted. Oth-<br>erwise the read-only text fields provide the following informa-<br>tion:                                                                                                    |  |
|                               | <b>Card Type</b> : 11-character mnemonic used to identify the general type of function provided.<br>Possible values: SDSL.                                                                                                    |  |
|                               | <b>Serial Number</b> : 12-character alphanumeric code that includes the date and place of manufacture.                                                                                                    |  |
|                               | <b>Apparatus Code</b> : Specifies the function of the pack.<br>Possible values: LPS716.                                                                                                    |  |
|                               | <b>ICC (InterChangeability Code)</b> : Indicates the interchangeability among packs to specify forward/backward compatibility.<br>Format of the ICC is <b>m:n</b> where <b>m</b> is the issue number and <b>n</b> the series number.                       |  |
|                               | <b>CLEI</b> : Code assigned by Bellcore that provides information about the functionality of the pack.                                                                                                    |  |
|                               | <b>ECI</b> : Code that corresponds to the bar-coded label on the faceplate of the pack. There is a one-to-one correspondence between CLEI and ECI codes.                                                                                                   |  |
| Provisioning In-<br>formation | The option menu <b>Provisioned Apparatus Code</b> shows<br>SDSL (for a provisioned slot) and the value <b>None</b> (for a non-<br>provisioned slot). This option menu is available only if the ad-<br>ministrative state is Locked.                        |  |
| Operational<br>State          | The option menu <b>Administrative State</b> provides the possible states that can be used: Locked (OOS), Unlocked (IS).                                                                                                    |  |
|                               | The field <b>Service State</b> shows the state of the AFM feeder<br>obtained (on demand) by the user.<br>Possible values: Enabled, Disabled, Fault Condition (NE<br>R1.4), Under Reboot, Under testing, Under SW Download<br>(NE R1.4), Dormant (NE R1.4). |  |
|                               | The <b>Get</b> button can be used to update the display of the Operational State.                                                                                                    |  |

| Parameters/<br>Buttons | Description                                                                                                    |  |
|------------------------|----------------------------------------------------------------------------------------------------|--|
| Drop Informa-<br>tion  | A table shows the SDSL drops and the created cross-con-<br>nections. The table is sorted by SDSL drops.                                                    |  |
|                        | <ul> <li>Physical Drop Id: Identifies the SDSL drop within the AP.</li> </ul>                                                                              |  |
|                        | <ul> <li>Administrative State: Shows the current state:<br/>Locked, Unlocked.</li> </ul>                                                                   |  |
|                        | <ul> <li>ATM Cross-Connections: Indicates the number of<br/>created cross-connections.</li> </ul>                                                          |  |
|                        | The <i>Edit Drop</i> button provides access to the SDSL Drop window. It is enabled if a drop is selected in the table above.                               |  |
|                        | The <b>ATM Cross-Connections</b> button provides access to the <i>ATM Cross-Connection</i> window. It is enabled if a drop is selected in the table above. |  |
|                        | The <i>Apply</i> button can be used to start the Port BIST Test or the Corrupted CRC Test. The desired test is selected by means of the option menu.       |  |
|                        | For more information refer to Chapter 8.4.                                                                                                    |  |
| Reset                  | This button can be used to reset the pack.                                                                                                    |  |

If there is a mismatch between the COMDAC view and the AFM view an additional field is available.

Two radio buttons (COMDAC View, AFM View) can be used to select the desired view.

A text field explains the type of mismatch.

#### 6.4.5.1 Modify an SDSL pack

Procedure

Complete the following procedure to modify an SDSL pack:

| Step Procedure |
|----------------|
|----------------|

 Select NE -> Main Shelf (Subshelf) -> SDSL in the NE Browser and Edit via the cursor menu or select View -> Object via the menu bar or single-click on SDSL in the Shelf View (Subshelf) window. The SDSL AP window pops up.

| If you want to     | then                                                                                                    |
|--------------------|----------------------------------------------------------------------------------------------------|
| unprovision the AP | use the option menu <b>Provisioned Apparatus Code</b> to select NONE. The <i>Common AP</i> window pops up (cf. Chapter 6.3.7, page 6-26). |

| If you want to                      | then                                                                                                    |
|-------------------------------------|----------------------------------------------------------------------------------------------------|
| change the administrative state     | use the option menu <b>Administrative State</b> .                                                                                                    |
|                                     | NOTE:<br>When changing from "Un-<br>locked" to "Locked" the following<br>warning messages appears:                                                                                                    |
|                                     | Changing the administrative<br>state of the SDSL pack may<br>be service affecting. Do you<br>want to continue?                                                                                                    |
| edit an SDSL drop                   | select the desired SDSL drop in the <b>SDSL Drop Information</b> table and click on <i>Edit Drop</i> or double click on the row entry.<br>The <i>SDSL Drop</i> window pops up (cf. Chapter 6.4.7, page 6-70).                                    |
| edit/create an ATM cross-connection | select an SDSL drop with an assigned<br>cross-connection in the <b>SDSL Drop In-</b><br><b>formation</b> and click on <b>ATM Cross-</b><br><b>Connections</b> . The ATM Cross-Con-<br>nection window pops up (cf.<br>Chapter 7.3.2, page 7-148). |
| start the BIST test                 | use the option menu near the <i>Apply</i><br>button to select <b>BIST Test</b> and press<br><i>Apply</i> .                                                                                                    |
|                                     | See also Chapter 8.4.2.3.                                                                                                    |
| start the corrupted CRC test        | use the option menu near the <i>Apply</i><br>button to select <b>Corrupted CRC Test</b><br>and press <i>Apply</i> .                                                                                                    |
|                                     | See also Chapter 8.4.2.2.                                                                                                    |
| reset the pack                      | Click on <b>Reset</b> . The following warning message pops up:                                                                                                    |
|                                     | Resetting the SDSL Pack may<br>be service affecting. Do you<br>want to continue?                                                                                                    |

## 6.4.6 ADSL Drop window

This screen is used to configure the ADSL drops. It can also be used to remove the related cross-connections.

| ADSL Drop                                                                                           |                                     |  |  |
|----------------------------------------------------------------------------------------------------|-------------------------------------|--|--|
| NE Name SHELF17_BB                                                                                  |                                     |  |  |
| Physical Drop Id drop-1 v<br>Profiles                                                               | 2 7 <u>1</u> 7                      |  |  |
| Transmission ProfileLite adaptative defaultIEditApplyPM Threshold ProfileDefault PM ThresholdsIEdit |                                     |  |  |
| ADSL Drop Communication Param                                                                       | ADSL Drop Communication Parameters  |  |  |
| Current UpStream Rate                                                                               | Current DownStream Rate             |  |  |
| Current Up SNR Margin (dB)                                                                          | Current Down SNR Margin (dB)        |  |  |
| Current Up Attenuation (dB)                                                                         | Current Down Attenuation (dB)       |  |  |
| Current Up Output Power                                                                             | Current Down Output Power           |  |  |
| Current Up Physical Layer Defects                                                                   | Current Down Physical Layer Defects |  |  |
| Get                                                                                                 |                                     |  |  |
| Operational State                                                                                   |                                     |  |  |
| Administrative State                                                                                | Locked                              |  |  |
| Operational State                                                                                   | Get                                 |  |  |
| Service Management                                                                                  |                                     |  |  |
| Number of ATM Cross Connections 1 ATM Cross Connections                                             |                                     |  |  |
| Test Management                                                                                     |                                     |  |  |
| Corrupted CRC Test 7 Apply                                                                          |                                     |  |  |
|                                                                                                    | ADSL PM Data Close                  |  |  |
| Reload Successful                                                                                   |                                     |  |  |

## Figure 6-21 ADSL Drop window

The following table shows the view/edit options of this window:

| Parameters/<br>Buttons | Description                                      |
|------------------------|--------------------------------------------------|
| NE Name                | NE name of the selected NE (max. 30 characters). |

| Damana at ana /        |                                                                                                    |  |
|------------------------|----------------------------------------------------------------------------------------------------|--|
| Parameters/<br>Buttons | Description                                                                                                    |  |
| Duttons                | Description                                                                                                    |  |
| Physical Drop          | These fields display the ADSL drop id by means of three op-                                                                                                    |  |
| ld                     | tion menus:                                                                                                    |  |
|                        | <ul> <li>The first one contains the drop shelf.</li> <li>Format: drop-1 or subdrop-{1, 8}. None is also allowed.</li> </ul>                                                                                              |  |
|                        | <ul> <li>The second one contains the slot number inside the NE, but only for slots in which an ADSL pack is provisioned.</li> <li>Format: {1, 16} for main shelf or {1, 8} for subshelf None is also allowed.</li> </ul> |  |
|                        | The third one contains the drop number inside the slot<br>indicated on the previous list {1, x}.                                                                                                    |  |
|                        | Format:<br>Possible values:<br>drop-shelf-slot-port.<br>drop-1-{1, 16}-{1, x} or<br>subdrop-{1, 8}-{1, x}. None is<br>also allowed.<br>(depending on the ADC) type y can be 4 or 9)                                      |  |
|                        | (depending on the ADSL type x can be 4 or 8).                                                                                                    |  |

| Parameters/<br>Buttons                     | Description                                                                                                    |  |
|--------------------------------------------|----------------------------------------------------------------------------------------------------|--|
| Profiles                                   | <b>Transmission Profile</b> : This option menu lists all available transmission profiles. Selection of a profile is possible only i the administrative state is "Locked". The following profiles are available by default:                                                                                                    |  |
|                                            | Lite flexible default                                                                                                    |  |
|                                            | <ul> <li>Full flexible default</li> </ul>                                                                                                    |  |
|                                            | Lite explicit default                                                                                                    |  |
|                                            | <ul> <li>Full explicit default</li> </ul>                                                                                                    |  |
|                                            | Lite flexible default 2                                                                                                    |  |
|                                            | Full flexible default 2                                                                                                    |  |
|                                            | <ul> <li>Lite explicit default 2</li> </ul>                                                                                                    |  |
|                                            | <ul> <li>Full explicit default 2.</li> </ul>                                                                                                    |  |
|                                            | <i>Edit</i> : This button provides access to the <i>ADSL Transmission Profile</i> window (cf. Chapter 6.4.8, page 6-75).                                                                                                    |  |
|                                            | <b>PM Threshold Profile:</b> This option menu lists all available PM profiles. Selection of a profile is possible only if the administrative state is "Locked". The following profiles are available by default:                                                                                                    |  |
|                                            | <ul> <li>Disable all Thresholds</li> </ul>                                                                                                    |  |
|                                            | <ul> <li>Default PM Thresholds.</li> </ul>                                                                                                    |  |
|                                            | <i>Edit</i> : This button provides access to the <i>ADSL Threshold Profile</i> window (cf. Chapter 6.4.10, page 6-84).                                                                                                    |  |
|                                            | The <i>Apply</i> button is used to confirm the changes of the selected profiles. It is only enabled if any of the profiles have been modified.                                                                                                    |  |
|                                            | NOTE:<br>If the physical drop is in service this operation is not<br>allowed.                                                                                                    |  |
| ADSL Drop<br>Communica-<br>tion Parameters | This field shows the values of the following ADSL drop pa-<br>rameters:<br>Current Upstream Rate, Current Downstream Rate, Cur<br>rent Up SNR Margin (dB), Current Down SNR Margin<br>(dB), Current Up Attenuation (dB), Current Down Attenu<br>ation (dB), Current Up Physical Layer Defects, Current<br>Down Physical Layer Defects, Current Up Output Power<br>Current Down Output Power. |  |
|                                            | The <i>Get</i> button can be used to retrieve the current values from the NE.                                                                                                    |  |

| Parameters/<br>Buttons                                                                                                    | Description                                                                                                    |
|----------------------------------------------------------------------------------------------------|----------------------------------------------------------------------------------------------------|
| Duttons                                                                                                    |                                                                                                    |
| Operational<br>State                                                                                                    | The option menu <b>Administrative State</b> provides the possible states that can be used: Locked (OOS), Unlocked. (IS)                                                           |
|                                                                                                    | The field <b>Operational State</b> shows the state of the ADSL drop obtained (on demand) by the user.<br>Possible values: Enabled, Disabled, Testing, Unknown, Dormant (NE R1.4). |
|                                                                                                    | The <i>Get</i> button can be used to update the display of the Operational State.                                                                                                 |
| Service Man-<br>agement                                                                                                    | <b>Number of ATM Cross-Connections</b> : This field indicates the number of ATM cross-connections related to the ADSL port.                                                       |
|                                                                                                    | The <b>ATM Cross-Connections</b> button provides access to the <i>ATM Cross-Connection</i> window.                                                                                |
| Test Manage-<br>mentThe Apply button can be used to start the Port BIS<br>the Corrupted CRC Test. The desired test is select<br>means of the option menu. |                                                                                                    |
|                                                                                                    | For more information refer to Chapter 8.4.                                                                                                    |
| ADSL PM<br>Data                                                                                                    | This button provides access to the ADSL Performance Moni-<br>toring Data window.                                                                                                  |

## 6.4.6.1 Modify an ADSL drop

This window is reached from the *ADSL AP* window (cf. Chapter 6.4.4, page 6-56) by pressing the *Edit Drop...* button in the **Drop Information** field.

**Procedure** Complete the following procedure to modify an ADSL drop:

| Step Procedure |
|----------------|
|----------------|

1. Use the option menus **Physical Drop Id** to select the desired ADSL drop.

| If you want to                    | then                                                                                                    |
|-----------------------------------|----------------------------------------------------------------------------------------------------|
| edit a transmission profile       | use the option menu <b>Transmission</b><br><b>Profile</b> to select the desired profile and<br>press <i>Edit</i> .<br>The <i>ADSL Transmission Profile</i> window<br>pops up (cf. Chapter 6.4.8, page 6-75).<br>Back in the <i>ADSL Drop</i> window, after<br>modifying the profile, press <i>Apply</i> to<br>confirm the changes.          |
| edit a threshold profile          | use the option menu <b>PM Threshold</b><br><b>Profile</b> to select the desired profile and<br>press <i>Edit</i> . The <i>ADSL Threshold Pro-<br/>file</i> window pops up (cf.<br>Chapter 6.4.10, page 6-84).<br>Back in the <i>ADSL Drop</i> window, after<br>modifying the profile, press <i>Apply</i> to<br>confirm the changed profile. |
| change the administrative state   | <ul> <li>use the option menu Administrative<br/>State.</li> <li>NOTE:<br/>When changing from "Un-<br/>locked" to "Locked" the following<br/>warning message appears:</li> <li>Changing the administrative</li> </ul>                                                                                                    |
|                                   | state of the ADSL drop may<br>be service affecting. Do you<br>want to continue?                                                                                                    |
| add/edit/remove cross-connections | click on <b>ATM Cross-Connections</b> .<br>The ATM Cross-Connection window<br>pops up (cf. Chapter 7.3.2).                                                                                                    |
| start the BIST test               | use the option menu near the <i>Apply</i><br>button to select <b>BIST Test</b> and press<br><i>Apply</i> .                                                                                                    |
|                                   | See also Chapter 8.4.2.3.                                                                                                    |

| If you want to               | then                                                                                                    |
|------------------------------|----------------------------------------------------------------------------------------------------|
| start the corrupted CRC test | use the option menu near the <i>Apply</i> button to select <b>Corrupted CRC Test</b> and press <i>Apply</i> .    |
|                              | See also Chapter 8.4.2.2.                                                                                        |
| edit the ADSL PM data        | click on <b>ADSL PM Data</b> .<br>The ADSL Performance Monitoring<br>Data window pops up (cf.<br>Chapter 9.2.1). |

## 6.4.7 SDSL Drop window

This screen is used to configure the SDSL drops. It can also be used to remove the related cross-connections.

| _                            | SDSL Drop                                                                                                    |
|------------------------------|----------------------------------------------------------------------------------------------------|
| NE Name SHELF                | .16                                                                                                    |
| Physical Drop Id<br>Profiles | drop−1   γ   10   γ   1   γ                                                                                                    |
|                              | Transmission Profile     txp-11     Image: Constraint of the second second seco |
| -SDSL Drop Comr              | nunication Parameters                                                                                                    |
| Tx/Rx Bit Rate (             | (kbps) Tx/Rx Scramble                                                                                                    |
| Current Up SNR               | Margin (dB) ATM Cell Scramble                                                                                                    |
| Current Down At              | ttenuation (dB) COSET                                                                                                    |
| Current Up Phys              | sical Layer Defects                                                                                                    |
|                              | Get                                                                                                    |
| -Operational State           |                                                                                                    |
| Administrative S             | State Unlocked V                                                                                                    |
| Operational Stat             | le Get                                                                                                    |
| Service Manager              | nent                                                                                                    |
| NI                           | ATM Cross Connections O ATM Cross Connections                                                                                                    |
| -Test Managemen              | t                                                                                                    |
|                              | BIST Test Apply                                                                                                    |
|                              | SDSL PM Data Close                                                                                                    |
| eload Successful             |                                                                                                    |

#### Figure 6-22 SDSL Drop window

The following table shows the view/edit options of this window:

| Parameters/<br>Buttons | Description                                      |
|------------------------|--------------------------------------------------|
| NE Name                | NE name of the selected NE (max. 30 characters). |

| Parameters/<br>Buttons | Description                                                                                                    |  |  |
|------------------------|----------------------------------------------------------------------------------------------------|--|--|
| Physical Drop<br>Id    | These fields display the SDSL drop id by means of three op-<br>tion menus:                                                                                                    |  |  |
|                        | <ul> <li>The first one contains the drop shelf.</li> <li>Format: drop-1 or subdrop-{1, 8}. None is also allowed</li> </ul>                                                                                                |  |  |
|                        | <ul> <li>The second one contains the slot number inside the<br/>NE, but only for slots in which an SDSL pack is in-<br/>serted.</li> <li>Format: {1, 16} for FAST shelf ({0, 19} for BAIU shelf) or</li> </ul>            |  |  |
|                        | <ul> <li>{1, 8} for subshelf. None is also allowed.</li> <li>The third one contains the drop number inside the slot indicated on the previous list {1, x}.</li> </ul>                                                     |  |  |
|                        | Format:<br>Possible values:<br>drop-shelf-slot-port.<br>drop-1-{1, 16}-{1, x} or<br>subdrop-{1, 8}-{1, x}. None is<br>also allowed.                                                                                       |  |  |
|                        | (depending on the ADSL type x can be 4 or 8).                                                                                                    |  |  |
| Profiles               | <b>Transmission Profile</b> : This option menu lists all available transmission profiles. Selection of a profile is possible only if the administrative state is locked. The following profiles are available by default: |  |  |
|                        | <ul> <li>Flexible default</li> </ul>                                                                                                    |  |  |
|                        | Explicit default                                                                                                    |  |  |
|                        | <ul> <li>Flexible default 2.</li> </ul>                                                                                                    |  |  |
|                        | <i>Edit</i> . This button provides access to the <i>Transmission Profile</i> window (cf. Chapter 6.4.9, page 6-80).                                                                                                    |  |  |
|                        | <b>PM Profile:</b> This option menu lists all available PM profiles.<br>Selection of a profile is possible only if the administrative<br>state is locked. The following profiles are available by default                 |  |  |
|                        | <ul> <li>Disable all Thresholds</li> </ul>                                                                                                    |  |  |
|                        | <ul> <li>Default PM Thresholds.</li> </ul>                                                                                                    |  |  |
|                        | <i>Edit</i> : This button provides access to the <i>Threshold Profile</i> window (cf. Chapter 6.4.11, page 6-87).                                                                                                    |  |  |
|                        | The <i>Apply</i> button is used to confirm the changes of the selected profiles. It is only enabled if any of the profiles have been modified.                                                                            |  |  |
|                        | NOTE:<br>If the physical drop is in service this operation is not<br>allowed.                                                                                                    |  |  |

| Parameters/<br>Buttons                     | Description                                                                                                    |  |  |
|--------------------------------------------|----------------------------------------------------------------------------------------------------|--|--|
| SDSL Drop<br>Communica-<br>tion Parameters | <b>Tx./Rx. Bit Rate (Kbps)</b> : This numeric field indicates the current SDSL data rate. This rate may less than or equal to the provisioned rate.<br>Possible values: 144, 272, 400, 528, 784, 1168, 1552, 2320 (Kbps). |  |  |
|                                            | <b>Tx./Rx. Scramble:</b> This text field shows whether the SDSL Scramble function has been enabled or not. Possible Values: Enable/Disable                                                                                |  |  |
|                                            | <b>SNR Margin (dB):</b> This numeric field indicates the SDSL Noise Margin as seen by this ATU with respect to its received signal.                                                                                       |  |  |
|                                            | <b>ATM Cell Scramble:</b> This text field shows whether the SDSI ATM Cell Scramble function has been enabled or not. Possible values: Enable/Disable.                                                                     |  |  |
|                                            | <b>Downstream Signal Attenuation (dB):</b> This numeric field indicates the measured difference in the total power transmitted by the peer ATU and the total power received by this ATU.                                  |  |  |
|                                            | <b>COSET:</b> This text field shows whether the SDSL COSET function has been enabled or not. Possible values: Enable/Disable.                                                                                             |  |  |
|                                            | <b>Upstream Physical Layer Defects:</b> This list box field Indicates the Physical-Layer Defects in the current moment.                                                                                                   |  |  |
|                                            | Possible values: (It can be various at the same time)                                                                                                    |  |  |
|                                            | No AP communication                                                                                                    |  |  |
|                                            | No defect                                                                                                    |  |  |
|                                            | ■ Loss of Framing                                                                                                    |  |  |
|                                            | ■ Loss of Signal                                                                                                    |  |  |
|                                            | ■ Loss of Power                                                                                                    |  |  |
|                                            | Loss of Link                                                                                                    |  |  |
|                                            | <ul> <li>Loss of Signal Quality</li> </ul>                                                                                                    |  |  |
|                                            | <ul> <li>Data init failure</li> </ul>                                                                                                    |  |  |
|                                            | <ul> <li>Config init failure</li> </ul>                                                                                                    |  |  |
|                                            | <ul> <li>Protocol init failure</li> </ul>                                                                                                    |  |  |
|                                            | <ul> <li>No peer ATU present</li> </ul>                                                                                                    |  |  |
|                                            | The <i>Get</i> button can be used to retrieve the current values from the NE.                                                                                                    |  |  |

| Parameters/<br>Buttons  | Description                                                                                                    |  |
|-------------------------|----------------------------------------------------------------------------------------------------|--|
| Operational<br>State    | The option menu <b>Administrative State</b> provides the possible states that can be used: Locked and Unlocked.                                                         |  |
|                         | The field <b>Operational State</b> shows the state of the SDSL drop obtained (on demand) by the user.<br>Possible values: Enabled, Disabled, Testing, Unknown, Dormant. |  |
|                         | The <i>Get</i> button can be used to update the display of the Operational State.                                                                                       |  |
| Service Man-<br>agement | <b>Number of ATM Cross-Connections</b> : This field indicates the number of ATM cross-connections related to the SDSL port.                                             |  |
|                         | The <b>ATM Cross-Connections</b> button provides access to the <i>ATM Cross Connection</i> window.                                                                      |  |
| Test Manage-<br>ment    | The <b>Apply</b> button can be used to start the Port BIST Test.<br>The desired test is selected by means of the option menu.                                           |  |
| SDSL PM Data            | This button provides access to the SDSL Performance Moni-<br>toring Data window.                                                                                        |  |

## 6.4.7.1 Modify an SDSL drop

This window is reached from the *SDSL AP* window (cf. Chapter 6.4.5, page 6-60) by pressing the *Edit Drop...* button in the **Drop Information** field.

**Procedure** Complete the following procedure to modify an SDSL drop:

| Step | Procedure |  |  |
|------|-----------|--|--|
|      |           |  |  |

1. Use the option menus **Physical Drop Id** to select the desired SDSL drop.

| If you want to                    | then                                                                                                    |
|-----------------------------------|----------------------------------------------------------------------------------------------------|
| edit a transmission profile       | use the option menu <b>Transmission</b><br><b>Profile</b> to select the desired profile and<br>press <i>Edit</i> .<br>The <i>SDSL Transmission Profile</i> window<br>pops up (cf. Chapter 6.4.8, page 6-75).<br>Back in the <i>SDSL Drop</i> window, after<br>modifying the profile, press <i>Apply</i> to<br>confirm the changes.          |
| edit a threshold profile          | use the option menu <b>PM Threshold</b><br><b>Profile</b> to select the desired profile and<br>press <i>Edit</i> . The <i>SDSL Threshold Pro-<br/>file</i> window pops up (cf.<br>Chapter 6.4.10, page 6-84).<br>Back in the <i>SDSL Drop</i> window, after<br>modifying the profile, press <i>Apply</i> to<br>confirm the changed profile. |
| change the administrative state   | <ul> <li>use the option menu Administrative<br/>State.</li> <li>NOTE:<br/>When changing from "Un-<br/>locked" to "Locked" the following<br/>warning message appears:</li> <li>Changing the administrative<br/>state of the SDSL drop may<br/>be service affecting. Do you</li> </ul>                                                        |
| add/edit/remove cross-connections | <pre>want to continue?<br/>click on ATM Cross-Connections<br/>The ATM Cross Connection window<br/>pops up (cf. Chapter 7.3.2).</pre>                                                                                                    |
| start the BIST test               | use the option menu near the <i>Apply</i> button to select <b>BIST Test</b> and press <i>Apply</i> .                                                                                                    |
|                                   | See also Chapter 8.4.2.3.                                                                                                    |

| If you want to               | then                                                                                                    |
|------------------------------|----------------------------------------------------------------------------------------------------|
| start the corrupted CRC test | use the option menu near the <i>Apply</i> button to select <b>Corrupted CRC Test</b> and press <i>Apply</i> .    |
|                              | See also Chapter 8.4.2.2.                                                                                        |
| edit the SDSL PM data        | click on <b>SDSL PM Data</b> .<br>The SDSL Performance Monitoring<br>Data window pops up (cf.<br>Chapter 9.2.1). |

2. Click on *Close* to exit the window.

#### 6.4.8 ADSL Transmission Profile window

This window is used to create/modify/remove ADSL transmission profiles.

|                     | Transmission Profile Window                     | r 🗆                 |
|---------------------|-------------------------------------------------|---------------------|
| NE Name SHELF17_B   | В                                               |                     |
| Profile New         | γ                                               |                     |
| Profile Data        |                                                 |                     |
| Profile Pattern     | New                                             |                     |
| Line Type           | Full 7 Type of Rate Adaptation                  | Explicit            |
| Options Rate        |                                                 |                     |
| options nuto        | UpStream DownStream                             | UpStream DownStream |
| Max. Bit Rate in Kh | *                                               | ·                   |
| Bit Rate Option 1   | 640 6144 Bit Rate Option 2                      | 480 4608            |
| Bit Rate Option 3   | 320 3072 Bit Rate Option 4                      | 160 1536            |
|                     |                                                 |                     |
|                     | UpStream DownStream                             | UpStream DownStream |
| Latency In          | terleaved 7 Interleaved 7 Parity Bytes Per RS 2 | <u> </u>            |
| Interleave Depth 2  | 2 DMT Symbols Per RS 1                          | <b>V 1 V</b>        |
| SNR Margin (dB) 5.0 | ) 5.0 P                                         | SDM –dBm/Hz 40      |
|                     |                                                 |                     |
|                     | Apply Remove                                    |                     |
|                     | Close                                           |                     |
|                     |                                                 |                     |
| Reload Successful   |                                                 | 0                   |

#### Figure 6-23 Transmission Profile window

The following table shows the view/edit options of this window.

| Parameters/<br>Buttons | Description                                      |
|------------------------|--------------------------------------------------|
| NE Name                | NE name of the selected NE (max. 30 characters). |

| Parameters/<br>Buttons         | DescriptionThis option menu contains the available profiles (for editing)<br>and NEW (for creating a new profile).<br>Format: txp-{1, 128}.                                                                                                    |  |  |
|--------------------------------|----------------------------------------------------------------------------------------------------|--|--|
| Profile                        |                                                                                                    |  |  |
|                                | <ul> <li>NOTE:<br/>The first eight default profiles (txp-1 to txp-8) can neither be edited nor removed.</li> <li>1 Lite flexible default</li> <li>2 Full flexible default</li> <li>3 Lite explicit default</li> <li>4 Full explicit default.</li> <li>5 Lite flexible default 2</li> <li>6 Full flexible default 2</li> <li>7 Lite explicit default 2</li> <li>8 Full explicit default 2.</li> </ul> |  |  |
| Profile Data                   | <b>Profile Pattern</b> : This option menu is used to get an example for a new profile. It is enabled only if NEW is selected in the option menu above. Otherwise the name of the selected profile is displayed.                                                                                                    |  |  |
|                                | <b>Line Type</b> : This option menu shows the possible sub-types for a new profile: Full, Lite.                                                                                                    |  |  |
|                                | <b>Type of Rate Adaption</b> : This option menu is used to select one of the following values: Explicit (default), Flexible.                                                                                                    |  |  |
| Profile Data Op-<br>tions Rate | The parameters in this field are enabled or disabled depend-<br>ing on the selected value in the <b>Type of Rate Adaption</b> field.<br>The following two parameters are enabled only if the <b>Type of</b><br><b>Rate Adaption</b> is Flexible.                                                                                                    |  |  |
|                                | Max. Bit Rate in kbps: Two spin buttons (upstream and downstream) can be used to define the values for the maximum bit rate.<br>Possible values: upstream: 32 1440 (steps of 32), downstream: 32 13120 (steps of 32).                                                                                                    |  |  |
|                                | <ul> <li>Min. Bit Rate in kbps: Two spin buttons (upstream and downstream) can be used to define the values for the minimum bit rate.</li> <li>Possible values: upstream: 32 1440 (steps of 32), downstream: 32 13120 (steps of 32).</li> </ul>                                                                                                    |  |  |

| Parameters/<br>Buttons               | Description                                                                                                    |  |  |
|--------------------------------------|----------------------------------------------------------------------------------------------------|--|--|
| Profile Data Op-<br>tions Rate (con- | The following four parameters are enabled only if the <b>Type of Rate</b> is explicit.                                                                                                    |  |  |
| tinued)                              | <b>Bit Rate (kbps) Option 1</b> : Two spin buttons (upstream and downstream) can be used to define the values for the option 1 bit rate.<br>Possible values (ADSL):<br>upstream: 32 1440 (default = 640)<br>downstream: 32 13120 (default = 6144). |  |  |
|                                      | <b>Bit Rate (kbps) Option 2</b> : Two spin buttons (upstream and downstream) can be used to define the values for the option 2 bit rate.<br>Possible values (ADSL):<br>upstream: 32 1440 (default = 480)<br>downstream: 32 13120 (default = 4608). |  |  |
|                                      | <b>Bit Rate (kbps) Option 3</b> : Two spin buttons (upstream and downstream) can be used to define the values for option 3 bit rate.<br>Possible values (ADSL):<br>upstream: 32 1440 (default = 320)<br>downstream: 32 13120 (default = 3072).     |  |  |
|                                      | <b>Bit Rate (kbps) Option 4</b> : Two spin buttons (upstream and downstream) can be used to define the values for option 4 bit rate.<br>Possible values (ADSL):<br>upstream: 32 1440 (default = 160)<br>downstream: 32 13120 (default = 1536).     |  |  |

| Parameters/<br>Buttons | Description                                                                                                    |  |  |
|------------------------|----------------------------------------------------------------------------------------------------|--|--|
| Profile Data           | <b>Latency</b> : Two option menus (upstream and downstream) shows the value: Interleaved.                                                                                                    |  |  |
|                        | <b>Interleave Depth</b> : These two text fields (upstream and downstream) are enabled only if the value for <b>Latency</b> is Interleaved. Possible values: $\{0, 255\}$ (default in both directions = 2).                                                                    |  |  |
|                        | <b>Parity Bytes per RS</b> : These two option menus (upstream and downstream) allow the following values to be selected: 0, 2, 4, 6, 8, 10, 12, 14, 16 (default in both directions = 2). These option menus are enabled only if the <b>Type of Rate Adaption</b> is Explicit. |  |  |
|                        | <ul> <li>DMT Symbols per RS: These two option menus (upstream and downstream) are enabled only if the Type of Rate Adaption is Explicit.</li> <li>Possible values: 1, 2, 4, 8, 16 (default in both directions =1).</li> </ul>                                                 |  |  |
|                        | <b>SNR Margin (dB)</b> : These two option menus (upstream and downstream) allow the following values to be selected: 0 31 (default in both directions = 5).                                                                                                    |  |  |
|                        | <b>PSDM dBm/Hz</b> : This option menu is used to set the line power. Possible values: 60 40 (default = 40).                                                                                                    |  |  |
| Remove                 | This button can be used to remove any profile except one of the first four default profiles.                                                                                                    |  |  |
| Apply                  | This button is used to confirm the changes. The window re-<br>mains open for further use.                                                                                                    |  |  |

#### 6.4.8.1 Modify the ADSL transmission profile

Procedure

Complete the following procedure to create/modify/remove a transmission profile:

1. Select *NE* in the NE Browser and *Profiles -> ADSL Transmission* via the cursor menu. The *ADSL Transmission Profile* window pops up.

This window can also be reached from the *ADSL Drop* window (cf. Chapter 6.4.6, page 6-64) by pressing the *Edit* button for transmission profile.

| If you want to                                                                     | then                                                                                                    |  |
|------------------------------------------------------------------------------------|----------------------------------------------------------------------------------------------------|--|
| modify a transmission profile<br>(not possible for the four default pro-<br>files) | use the option menu <b>Profile</b> to select<br>the desired profile,<br>edit the parameters in the fields <b>Profile</b><br><b>Data</b> and <b>Profile Data Option Rate</b><br>and click on <b>Apply</b> to confirm.                                                                                     |  |
| create a new transmission profile                                                  | use the option menu <b>Profile</b> to select<br>NEW,<br>use the option menu <b>Profile Pattern</b> to<br>select an available profile as an<br>example, define the parameters in the<br>fields <b>Profile Data</b> and <b>Profile Data</b><br><b>Option Rate</b> and click on <b>Apply</b> to<br>confirm. |  |
| remove a transmission profile                                                      | use the option menu <b>Profile</b> to select                                                                                                    |  |
| (not possible for the four default pro-<br>files)                                  | <ul> <li>the desired profile and press <i>Remove</i>.</li> <li>NOTE:<br/>The first four default profiles can<br/>not be removed. In case one of<br/>these profiles has been selected<br/>the <i>Remove</i> button is disabled.</li> </ul>                                                                |  |

## 6.4.9 SDSL Transmission Profile window

This window is used to create/modify/remove SDSL transmission profiles.

| -                                                        | SDSL Transmission Profile Window                                              |  |
|----------------------------------------------------------|-------------------------------------------------------------------------------|--|
| NE Na                                                    | me SHELF_16                                                                   |  |
| Profile                                                  | Flexible default                                                              |  |
| Profi                                                    | le Data                                                                       |  |
| Pro                                                      | file Pattem Flexible default 7                                                |  |
| Line                                                     | Type SDSL 7 Type of Rate Adaptation Flexible 7                                |  |
| Options Rate                                             |                                                                               |  |
| Max. Bit Rate in Kbps 2320 7 Min. Bit Rate in Kbps 144 7 |                                                                               |  |
| Explicit Bit Rate in Kbps 784 7                          |                                                                               |  |
|                                                          |                                                                               |  |
| Tx/                                                      | Rx Scramble         Enabled         Y         COSET         Enabled         Y |  |
| ATI                                                      | M Cell Scramble Enabled 7                                                     |  |
|                                                          |                                                                               |  |
|                                                          | Apply Remove                                                                  |  |
|                                                          | Close                                                                         |  |
| Reload                                                   | Successful                                                                    |  |

#### Figure 6-24 SDSL Transmission Profile window

The following table shows the view/edit options of this window.

| Parameters/<br>Buttons | Description                                      |  |  |
|------------------------|--------------------------------------------------|--|--|
| NE Name                | NE name of the selected NE (max. 30 characters). |  |  |
| Profile                |                                                  |  |  |

| Parameters/<br>Buttons                       | Description                                                                                                    |  |  |
|----------------------------------------------|----------------------------------------------------------------------------------------------------|--|--|
| Profile Data                                 | Profile Pattern: This option menu is used to get an example<br>for a new profile. It is enabled only if NEW is selected in the<br>option menu above. Otherwise the name of the selected pro-<br>file is displayed.                         |  |  |
|                                              | <b>Line Type</b> : This option menu shows the possible sub-types for a new profile: Full, Lite.                                                                                                    |  |  |
|                                              | <b>Type of Rate Adaption</b> : This option menu is used to select one of the following values: Explicit (default), Flexible.                                                                                                    |  |  |
| Profile Data<br>(Options Rate<br>sub window) | The parameters in this field are enabled or disabled depending on the selected value in the <b>Type of Rate Adaption</b> field.<br>The following two parameters are enabled only if the <b>Type o</b><br><b>Rate Adaption</b> is Flexible. |  |  |
|                                              | Max. Bit Rate in kbps: This option menu allows to the operator to select the Maximum Bit Rate.<br>Possible values: 144, 272, 400, 528, 784, 1168, 1552, 2320 (Kbps).<br>Default value: 2320 (Kbps).                                        |  |  |
|                                              | Behaviour:                                                                                                    |  |  |
|                                              | Enabled if the Rate Mode is set to <i>Flexible</i> .                                                                                                    |  |  |
|                                              | <ul> <li>Disabled if the Rate Mode is set to Explicit.</li> </ul>                                                                                                    |  |  |
|                                              | <ul> <li>The GUI shall check that the Max. value shall be al-<br/>ways bigger than Min. Bit Rate value.</li> </ul>                                                                                                    |  |  |
|                                              | Min. Bit Rate in kbps: This option menu allows to the operator to select the Minimum Bit Rate.<br>Possible values: 144, 272, 400, 528, 784, 1168, 1552, 2320 (Kbps).<br>Default value: 144 (Kbps).                                         |  |  |
|                                              | Behaviour:                                                                                                    |  |  |
|                                              | Enabled if the Rate Mode is set to <i>Flexible</i> .                                                                                                    |  |  |
|                                              | <ul> <li>Disabled if the Rate Mode is set to Explicit.</li> </ul>                                                                                                    |  |  |
|                                              | <ul> <li>The GUI shall check that the Max. value shall be al-<br/>ways bigger than Min. Bit Rate value.</li> </ul>                                                                                                    |  |  |
|                                              | Explicit Bit Rate in kbps: This option menu allows to the operator select the Explicit Bit Rate.<br>Possible values: 144, 272, 400, 528, 784, 1168, 1552, 2320 (Kbps).<br>Default value: 784 (Kbps).                                       |  |  |
|                                              | Behaviour:                                                                                                    |  |  |
|                                              | <ul> <li>Enabled if the Rate Mode is set to <i>Explicit</i>.</li> </ul>                                                                                                    |  |  |
|                                              | <ul> <li>Disabled if the Rate Mode is set to Flexible.</li> </ul>                                                                                                    |  |  |

| Parameters/<br>Buttons | Description                                                                                                    |  |
|------------------------|----------------------------------------------------------------------------------------------------|--|
| Profile Data           | Tx/Rx Scramble: This option menu allows to the operatorenable the SDSL Scramble function.Possible Values: Enable/Disable.Default Value: Enable.                                   |  |
|                        | <b>COSET</b> : This option menu allows to the operator enable the SDSL COSET function.<br>Possible Values: Enable/Disable.<br>Default Value: Enable.                              |  |
|                        | <b>ATM Cell Scramble</b> : This option menu allows to the opera-<br>tor enable the SDSL ATM Cell Scramble function.<br>Possible Values: Enable/Disable.<br>Default Value: Enable. |  |
| Remove                 | This button can be used to remove any profile except one of the first four default profiles.                                                                                      |  |
| Apply                  | This button is used to confirm the changes. The window re-<br>mains open for further use.                                                                                         |  |

#### 6.4.9.1 Modify the SDSL transmission profile

Procedure

Complete the following procedure to create/modify/remove a transmission profile:

#### Step Procedure

1. Select *NE* in the NE Browser and *Profiles -> SDSL Transmission* via the cursor menu. The *SDSL Transmission Profile* window pops up.

This window can also be reached from the *SDSL Drop* window (cf. Chapter 6.4.7, page 6-70) by pressing the *Edit* button for transmission profile.

| If you want to                                    | then                                                                                                    |  |
|---------------------------------------------------|----------------------------------------------------------------------------------------------------|--|
| modify a transmission profile                     | use the option menu <b>Profile</b> to select<br>the desired profile,<br>edit the parameters in the fields <b>Profile</b><br><b>Data</b> and <b>Profile Data Option Rate</b><br>and click on <b>Apply</b> to confirm.                                                                                     |  |
| (not possible for the four default pro-<br>files) |                                                                                                    |  |
| create a new transmission profile                 | use the option menu <b>Profile</b> to select<br>NEW,<br>use the option menu <b>Profile Pattern</b> to<br>select an available profile as an<br>example, define the parameters in the<br>fields <b>Profile Data</b> and <b>Profile Data</b><br><b>Option Rate</b> and click on <i>Apply</i> to<br>confirm. |  |

| If you want to                                                                     | then                                                                                                    |  |  |
|------------------------------------------------------------------------------------|----------------------------------------------------------------------------------------------------|--|--|
| remove a transmission profile<br>(not possible for the four default pro-<br>files) | use the option menu <b>Profile</b> to select the desired profile and press <b>Remove</b> .                                                                  |  |  |
|                                                                                    | NOTE:<br>The first four default profiles can<br>not be removed. In case one of<br>these profiles has been selected<br>the <i>Remove</i> button is disabled. |  |  |

### 6.4.10 ADSL PM Threshold Profile window

This window is used to create/modify/remove threshold profiles.

| -                                       |           | PM Threshold Profil | e Window |            |
|-----------------------------------------|-----------|---------------------|----------|------------|
| NE Name SHELF17_BB                      |           |                     |          |            |
| Profile Default PM Thresholds 7         |           |                     |          |            |
| Profile Data                            |           |                     |          |            |
| Profile Pattern Default PM Thresholds 7 |           |                     |          |            |
| 15 min. 1 Day                           |           |                     |          |            |
|                                         | UpStream  | DownStream          | UpStream | DownStream |
| ES                                      | 10        | 10                  | 100      | 100        |
| LOS                                     | 2         | 2                   | 10       | 10         |
| HBER                                    | 2         | 2                   | 10       | 10         |
| RFI                                     |           | 2                   |          | 10         |
| LOF                                     | 2         |                     | 10       |            |
| Apply Remove                            |           |                     |          |            |
| Close                                   |           |                     |          |            |
| Reload Sı                               | accessful |                     |          |            |

#### Figure 6-25 PM Threshold Profile window

The following table shows the view/edit options of this window.

| Parameters/<br>Buttons | Description                                                                                                    |  |  |
|------------------------|----------------------------------------------------------------------------------------------------|--|--|
| NE Name                | NE name of the selected NE (max. 30 characters).                                                                                                    |  |  |
| Profile                | <ul> <li>NE name of the selected NE (max. 30 characters).</li> <li>This option menu contains the available profiles (for editing) and NEW (for creating a new profile).</li> <li>Format: pmtp-{1, 128}.</li> <li>NOTE:<br/>The first two default profiles (pmtm-1 and pmtm-2) can neither be edited nor removed.<br/>1 Disable all Thresholds<br/>2 Default PM Thresholds.</li> </ul> |  |  |

| Parameters/         |                                                                                                    |  |  |
|---------------------|----------------------------------------------------------------------------------------------------|--|--|
| Buttons Description |                                                                                                    |  |  |
| Profile Data        | <b>Profile Pattern</b> : This option menu is used to select a profile to get an example for a new profile. It is enabled only if NEW is selected in the option menu above. Otherwise the name of the selected profile is displayed. |  |  |
|                     | <b>ES</b> : Four text fields show the values for two different time periods (15 min, one day) for the two directions (upstream and downstream).<br>Possible values: 1 900 for 15 min, 1 86400 for one day.                          |  |  |
|                     | <b>LOS (Loss of Signal)</b> : Four text fields show the values for two different time periods (15 min, one day) for the two directions (upstream and downstream).<br>Possible values: 1 90 for 15 min, 1 8640 for one day.          |  |  |
|                     | <b>HBER (High Bit Error Rate)</b> : Four text fields show the values for two different time periods (15 min, one day) for the two directions (upstream and downstream).<br>Possible values: 1 90 for 15 min, 1 8640 for one day.    |  |  |
|                     | <b>RFI (Remote Failure Indication)</b> : Two text fields show the values for two different time periods (15 min, one day) for the downstream direction.<br>Possible values: 1 90 for 15 min, 1 8640 for one day.                    |  |  |
|                     | <b>LOF (Loss of Frame)</b> : Two text fields show the values for two different time periods (15 min, one day) for the upstream direction.<br>Possible values: 1 90 for 15 min, 1 8640 for one day.                                  |  |  |
| Remove              | This button can be used to remove any profile except one of the first two default profiles.                                                                                                    |  |  |
| Apply               | This button is used to confirm the changes. The window re-<br>mains open for further use.                                                                                                    |  |  |
|                     | NOTE:<br>All profiles are applied on a port.                                                                                                    |  |  |

#### 6.4.10.1 Modify the ADSL threshold profile

Procedure

Complete the following procedure to create/modify/remove an ADSL threshold profile:

#### Step Procedure

 Select *NE* in the NE Browser and *Profiles -> ADSL PM Thresholds* via the cursor menu. The *ADSL PM Threshold Profile* window pops up (cf. Chapter 6.4.10, page 6-84).

This window can also be reached from the *ADSL Drop* window (cf. Chapter 6.4.6, page 6-64) by pressing the *Edit* button for the threshold profile.

| If you want to                                   | then                                                                                                    |  |  |
|--------------------------------------------------|----------------------------------------------------------------------------------------------------|--|--|
| modify a threshold profile                       | use the option menu <b>Profile</b> to select                                                                                                    |  |  |
| (not possible for the two default pro-<br>files) | the desired profile,<br>edit the parameters in the field <b>Profile</b><br><b>Data</b> and click on <i>Apply</i> to confirm.                                                                                                    |  |  |
| create a new threshold profile                   | use the option menu <b>Profile</b> to select<br>NEW,<br>use the option menu <b>Profile Pattern</b> to<br>select an available profile as an<br>example, define the parameters in the<br>fields <b>Profile Data</b> and click on <b>Apply</b><br>to confirm. |  |  |
| remove a threshold profile                       | use the option menu <b>Profile</b> to select                                                                                                    |  |  |
| (not possible for the two default pro-<br>files) | the desired profile and press <b>Remove</b> .                                                                                                    |  |  |
|                                                  | NOTE:<br>The first two default profiles can<br>not be removed. In case one of<br>these profiles has been selected<br>the <i>Remove</i> button is disabled.                                                                                                 |  |  |

### 6.4.11 SDSL PM Threshold Profile window

This window is used to create/modify/remove threshold profiles.

| -            | HELF_16   |          |  |
|--------------|-----------|----------|--|
| Profile N    | lew 🗸     |          |  |
| Profile Data | L         |          |  |
| Profile Pat  | tem New 🗸 |          |  |
|              | 15 min.   | 1 Day    |  |
|              | UpStream  | UpStream |  |
| ES           | 0         | 0        |  |
| LOS          | 0         | 0        |  |
| HBER         | 0         | 0        |  |
| LOF          | 0         | 0        |  |
|              | Apply F   | Remove   |  |

#### Figure 6-26 SDSL PM Threshold Profile window

The following table shows the view/edit options of this window.

| Parameters/<br>Buttons | Description                                                                                                    |
|------------------------|----------------------------------------------------------------------------------------------------|
| NE Name                | NE name of the selected NE (max. 30 characters).                                                                                                    |
| Profile                | <ul> <li>This option menu contains the available profiles (for editing) and NEW (for creating a new profile).</li> <li>Format: pmtp-{1, 128}.</li> <li>NOTE:<br/>The first two default profiles (pmtm-1 and pmtm-2) can neither be edited nor removed.<br/>1 Disable all Thresholds<br/>2 Default PM Thresholds.</li> </ul> |

| Parameters/<br>Buttons | Description                                                                                                    |
|------------------------|----------------------------------------------------------------------------------------------------|
| Profile Data           | <b>Profile Pattern</b> : This option menu is used to select a profile to get an example for a new profile. It is enabled only if NEW is selected in the option menu above. Otherwise the name of the selected profile is displayed. |
|                        | <ul> <li>ES: Four text fields show the values for two different time periods (15 min, one day) for the two directions (upstream and downstream).</li> <li>Possible values: 1 900 for 15 min, 1 86400 for one day.</li> </ul>        |
|                        | <b>LOS (Loss of Signal)</b> : Four text fields show the values for two different time periods (15 min, one day) for the two directions (upstream and downstream).<br>Possible values: 1 90 for 15 min, 1 8640 for one day.          |
|                        | <b>HBER (High Bit Error Rate)</b> : Four text fields show the values for two different time periods (15 min, one day) for the two directions (upstream and downstream).<br>Possible values: 1 90 for 15 min, 1 8640 for one day.    |
|                        | <b>LOF (Loss of Frame)</b> : Two text fields show the values for two different time periods (15 min, one day) for the upstream direction.<br>Possible values: 1 90 for 15 min, 1 8640 for one day.                                  |
| Remove                 | This button can be used to remove any profile except one of the first two default profiles.                                                                                                    |
| Apply                  | This button is used to confirm the changes. The window re-<br>mains open for further use.                                                                                                    |
|                        | NOTE:<br>All profiles are applied on a port.                                                                                                    |

#### 6.4.11.1 Modify the SDSL threshold profile

Procedure

Complete the following procedure to create/modify/remove an SDSL threshold profile:

#### Step Procedure

 Select *NE* in the NE Browser and *Profiles -> SDSL PM Thresholds* via the cursor menu. The *SDSL PM Threshold Profile* window pops up (cf. Chapter 6.4.11, page 6-87).

This window can also be reached from the *SDSL Drop* window (cf. Chapter 6.4.7, page 6-70) by pressing the *Edit* button for the threshold profile.

| If you want to                                   | then                                                                                                    |  |  |
|--------------------------------------------------|----------------------------------------------------------------------------------------------------|--|--|
| modify a threshold profile                       | use the option menu <b>Profile</b> to select                                                                                                    |  |  |
| (not possible for the two default pro-<br>files) | the desired profile,<br>edit the parameters in the field <b>Profile</b><br><b>Data</b> and click on <i>Apply</i> to confirm.                                                                                                    |  |  |
| create a new threshold profile                   | use the option menu <b>Profile</b> to select<br>NEW,<br>use the option menu <b>Profile Pattern</b> to<br>select an available profile as an<br>example, define the parameters in the<br>fields <b>Profile Data</b> and click on <b>Apply</b><br>to confirm. |  |  |
| remove a threshold profile                       | use the option menu <b>Profile</b> to select                                                                                                    |  |  |
| (not possible for the two default pro-<br>files) | the desired profile and press <i>Remove</i> .                                                                                                    |  |  |
|                                                  | NOTE:<br>The first two default profiles can<br>not be removed. In case one of<br>these profiles has been selected<br>the <i>Remove</i> button is disabled.                                                                                                 |  |  |

# Service provisioning

# 7

# Contents

| 7. | 1 Introdu  | ıction                          | <u>7-1</u>  |
|----|------------|---------------------------------|-------------|
| 7. | 2 Service  | provisioning (telephony)        | <u>7-1</u>  |
|    | 7.2.1 Scre | een navigation                  | <u>7-6</u>  |
|    | 7.2.2 V5 r | network interfaces              | <u>7-9</u>  |
|    | 7.2.2.1    | V5 Interface List window        | <u>7-9</u>  |
|    | 7.2.2.2    | V5 Interface window             | <u>7-11</u> |
|    | 7.2.2.2    | .1 V5 Interface Data window     | <u>7-11</u> |
|    | 7.2.2.2    | .2 V5 Link Data window          | <u>7-14</u> |
|    | 7.2.2.3    | Create a V5 network interface   | <u>7-16</u> |
|    | 7.2.2.4    | Modify a V5.1 network interface | <u>7-16</u> |
|    | 7.2.2.5    | Modify a V5.2 network interface | <u>7-18</u> |
|    | 7.2.3 Add  | V5 links to V5 interface        | <u>7-20</u> |
|    | 7.2.3.1    | V5.1 Set Feeder window          | <u>7-20</u> |
|    | 7.2.3.2    | Add a V5.1 Feeder               | <u>7-21</u> |
|    | 7.2.3.3    | V5.2 Add/Remove Links window    | <u>7-22</u> |
|    | 7.2.3.4    | Add a V5.2 link                 | <u>7-24</u> |
|    | 7.2.4 Phy  | sical Feeders List window       | <u>7-24</u> |
|    | 7.2.5 Leas | sed Line Link window            | <u>7-26</u> |
|    | 7.2.5.1    | Create a leased line link       | <u>7-28</u> |
|    | 7.2.5.2    | Modify a leased line link       | <u>7-29</u> |
|    | 7.2.6 V5 l | Link window                     | <u>7-30</u> |
|    | 7.2.6.1    | Create a V5 link                | <u>7-33</u> |
|    | 7.2.6.2    | Modify a V5 link                | <u>7-33</u> |
|    | 7.2.7 Prin | nary and secondary V5.2 links   | <u>7-35</u> |
|    | 7.2.7.1    | Primary Link window             | <u>7-35</u> |
|    | 7.2.7.2    | Modify primary V5.2 link        | <u>7-36</u> |
|    | 7.2.7.3    | Secondary Link window           | <u>7-37</u> |

# Contents

| 7.2.7.4   | Modify secondary V5.2 link         | <u>7-38</u>  |
|-----------|------------------------------------|--------------|
| 7.2.8 HD  | OSL interface                      | <u>7-39</u>  |
| 7.2.8.1   | HDSL Logical Interface List window | <u>7-39</u>  |
| 7.2.8.2   | HDSL Logical Interface window      | <u>7-41</u>  |
| 7.2.8.3   | Add an HDSL logical interface      | <u>7-45</u>  |
| 7.2.8.4   | Modify an HDSL logical interface   | <u>7-46</u>  |
| 7.2.9 Use | er ports                           | <u>7-48</u>  |
| 7.2.9.1   | User Port List window              | <u>7-48</u>  |
| 7.2.9.2   | ALL user ports                     | <u>7-52</u>  |
| 7.2.9.2   | 2.1 ALL User Port window           | <u>7-52</u>  |
| 7.2.9.2   | 2.2 Add an ALL user port           | <u>7-55</u>  |
| 7.2.9.2   | 2.3 Modify an ALL user port        | <u>7-56</u>  |
| 7.2.9.3   | V5 PSTN user ports                 | <u>7-58</u>  |
| 7.2.9.3   | 3.1 V5 PSTN User Port window       | <u>7-59</u>  |
| 7.2.9.3   | 3.2 Add a V5 PSTN user port        | <u>7-63</u>  |
| 7.2.9.3   | 3.3 Modify a V5 PSTN user port     | <u>7-64</u>  |
| 7.2.9.4   | DLL user ports                     | <u>7-66</u>  |
| 7.2.9.4   | 4.1 DLL User Port window           | <u>7-67</u>  |
| 7.2.9.4   | 4.2 Add a DLL user port            | <u>7-71</u>  |
| 7.2.9.4   | 4.3 Modify a DLL user port         | <u>7-72</u>  |
| 7.2.9.5   | V5 ISDN BRA user port              | <u>7-74</u>  |
| 7.2.9.5   | 5.1 V5 ISDN BA User Port window    | <u>7-75</u>  |
| 7.2.9.5   | 5.2 Add an ISDN BRA user port      | <u>7-80</u>  |
| 7.2.9.5   | 5.3 Modify a V5 ISDN BRA user port | <u>7-81</u>  |
| 7.2.9.6   | V5 ISDN PRA user port              | <u>7-83</u>  |
| 7.2.9.6   | 6.1 V5 ISDN PRA User Port window   | <u>7-84</u>  |
| 7.2.9.6   | 6.2 Add a V5 ISDN PRA user port    | <u>7-87</u>  |
| 7.2.9.6   | 6.3 Modify a V5 ISDN PRA user port | <u>7-88</u>  |
| 7.2.9.7   | V/G leased line user port          | <u>7-90</u>  |
| 7.2.9.7   | 7.1 VLL User Port window           | <u>7-91</u>  |
| 7.2.9.7   | 7.2 Add a VLL user port            | <u>7-95</u>  |
| 7.2.9.7   | 7.3 Modify a VLL user port         | <u>7-96</u>  |
| 7.2.9.7   | 7.4 GLL User Port window           | <u>7-98</u>  |
| 7.2.9.7   | 7.5 Add a GLL user port            | <u>7-101</u> |
| 7.2.9.7   | 7.6 Modify a GLL user port         | <u>7-102</u> |
| 7.2.9.8   | Edit Timeslots window              | <u>7-104</u> |

# Contents

| 7.2.9.8.1 |            | Add/remove cross-connection between<br>GLL/VLL user port and LL link timeslot | <u>7-105</u> |
|-----------|------------|-------------------------------------------------------------------------------|--------------|
| 7.2.9.    | 0 \/5      | SDN User Port Signalling Configuration window                                 |              |
|           |            | 5 5 5                                                                         | <u>7-106</u> |
|           | 2.9.9.1    | Modify the V5 user port signalling data                                       | <u>7-108</u> |
| 7.2.9.    |            | Signalling window                                                             | <u>7-109</u> |
|           | 2.9.10.1   | Using the V5 Signalling window                                                | <u>7-113</u> |
|           | 2.9.10.2   | Add Timeslot window                                                           | <u>7-114</u> |
|           | 2.9.10.3   | Add a timeslot                                                                | <u>7-115</u> |
|           | 2.9.10.4   | Add Communication Channel window                                              | <u>7-116</u> |
|           | 2.9.10.5   | Add a communication channel                                                   | <u>7-117</u> |
|           | 2.9.10.6   | Add Communication Path window                                                 | <u>7-118</u> |
|           | 2.9.10.7   | Add a communication path                                                      | <u>7-118</u> |
| 7.2       | 2.9.10.8   | Crossconnect Communication Channel with<br>Timeslot window                    | <u>7-120</u> |
| 7.2       | 2.9.10.9   | Add a cross-connection between CC and TS                                      | <u>7-121</u> |
| 7.2       | 2.9.10.10  | Crossconnect CP with CC window                                                | <u>7-122</u> |
| 7.2       | 2.9.10.11  | Add a cross-connection between CC and CP                                      | <u>7-122</u> |
| 7.2       | 2.9.10.12  | Edit Communication Channel window                                             | <u>7-124</u> |
| 7.2       | 2.9.10.13  | Edit a communication channel                                                  | <u>7-124</u> |
| 7.2.9.    | 11 V5.2    | group 2 protection                                                            | <u>7-124</u> |
| 7.2       | 2.9.11.1   | V5.2 Group 2 Protection window                                                | <u>7-125</u> |
| 7.2       | 2.9.11.2   | Modify V5.2 group 2 protections                                               | <u>7-127</u> |
| 7.2       | 2.9.11.3   | Add V5.2 Group 2 Protection window                                            | <u>7-128</u> |
| 7.2       | 2.9.11.4   | Add a V5.2 group 2 protection                                                 | <u>7-129</u> |
| 7.2       | 2.9.11.5   | Switch V5.2 Group 2 Protection window                                         | <u>7-130</u> |
| 7.2       | 2.9.11.6   | Switch a V5.2 group 2 protection                                              | <u>7-130</u> |
| 7.2.10    | Move a V   | 5 interface in service                                                        | <u>7-132</u> |
| 7.2.11    | Move a V   | 5 link in service                                                             | <u>7-132</u> |
| 7.2.12    | Move a V   | 5 user port in service                                                        | <u>7-132</u> |
| 7.2.13    | Move a A   | LL/DLL user port in service                                                   | <u>7-133</u> |
| 7.2.14    | Move a V   | LL/GLL user port in service                                                   | <u>7-133</u> |
| 7.2.15    | Delete a   | VLL/GLL user port                                                             | <u>7-134</u> |
| 7.2.16    | Delete an  | ALL/DLL user port                                                             | <u>7-135</u> |
| 7.2.17    | Delete a   | √5 user port                                                                  | <u>7-135</u> |
| 7.2.18    | Delete a V | √5 link                                                                       | <u>7-136</u> |
| 7.2.19    | Remove a   | a communication channel                                                       | <u>7-136</u> |
| 7.2.20    | Remove a   | a communication path                                                          | <u>7-137</u> |

# Contents

| 7.2.21  | Remove a primary link                          | <u>7-137</u> |
|---------|------------------------------------------------|--------------|
| 7.2.22  | Remove a secondary link                        | <u>7-138</u> |
| 7.2.23  | Remove a V5 protection group 2                 | <u>7-139</u> |
| 7.2.24  | Delete a V5 interface                          | <u>7-139</u> |
| 7.2.25  | V5 re-provisioning                             | <u>7-140</u> |
| 7.2.26  | V3 interface provisioning                      | <u>7-140</u> |
| 7.2.27  | Creating a TL1 script                          | <u>7-141</u> |
| 7.2.27  | 7.1 Example of a V3 provisioning TL1 script    | <u>7-142</u> |
| 7.2.27  | 7.2 Exapmle of a V3 de-provisioning TL1 script | <u>7-143</u> |
| 7.3 Ser | vice provisioning (data)                       | <u>7-145</u> |
| 7.3.1   | ATM Cross Connections List window              | <u>7-145</u> |
| 7.3.2   | ATM Cross Connection window                    | <u>7-148</u> |
| 7.3.3   | Add an ATM cross-connection                    | <u>7-152</u> |
| 7.3.4   | Modify an ATM cross-connection                 | <u>7-153</u> |
| 7.3.5   | Remove an ATM cross-connection                 | <u>7-153</u> |
| 7.3.6   | AFM Feeder Shelf VPs List window               | <u>7-154</u> |
| 7.3.7   | SNMP scripting                                 | 7-155        |

# Service provisioning

# 7

# 7.1 Introduction

This chapter describes the service provisioning possibilities of the *AnyMedia*<sup>®</sup> Element Manager - 30 Channel (AEM), R1.7.1. It addresses the following topics:

- Screen navigation
- Service provisioning (telephony)
- Service provisioning (data).

# 7.2 Service provisioning (telephony)

Provisioning Prior to service activation on the AnyMedia Access System several data items summary need to be provisioned. It is necessary to configure cross-connections between ports and logical and physical entities and vice versa. In addition it is necessary to specify the service type (PSTN, ISDN BA, ISDN PRA or permanent leased lines (PLL)). Supported inter-Figure 7-1, page 7-3 is a functional diagram of the cross-connections between the faces physical (E1 and subscriber) ports of the system and the logical entities. The Any-Media Access System supports up to 16 V5.1 or up to 16 V5.2 or up to 16 V3 or up to 16 PLL interfaces 

in any combination not exceeding the maximum of 16 E1 feeders in the system.

| 2-Mbps cross-con-<br>nections | E1 logical cross-connections provide 2-Mbps bandwidth to the interfaces. A maximum of 16 E1 cross-connections can be created; they are limited by the maximum number of E1 feeder ports in the system. |
|-------------------------------|----------------------------------------------------------------------------------------------------|
| 64-kbps cross-con-            | 64-kbps cross-connections bind a subscriber port / bearer channel to a V5.1, a V5.2, a V3c or to an LL Interface.                                                                                      |
| nections                      | A maximum of 769 64-kbps cross-connections can be created; they are limited by the maximum number of subscriber lines in the system (768, for V5 PSTN), plus the one remote operations channel (ROC).  |

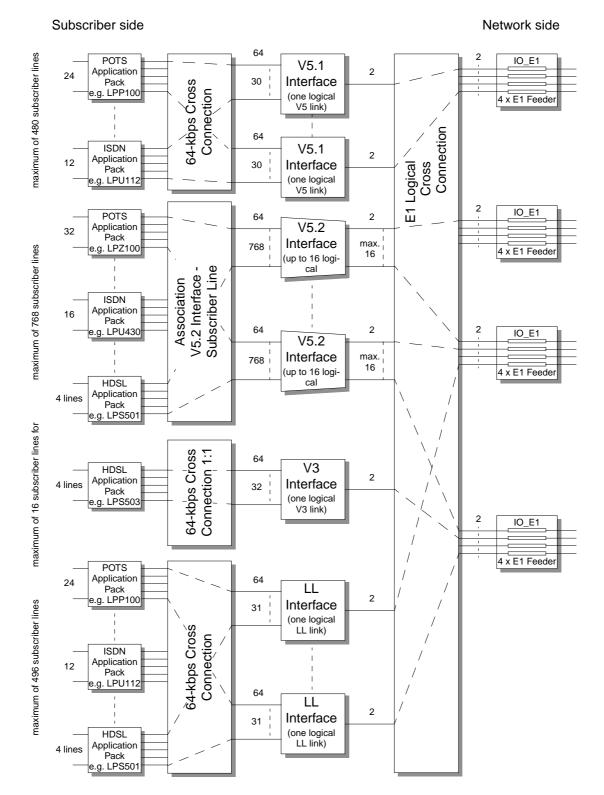

Figure 7-1 Functional diagram of cross-connections within the AnyMedia Access System

AEM R1.7.1

| Ports/Lines                | Each interface contains the provisioning data for its E1 ports. 64-kbps and E1 cross-connections provide the linkage between the used protocol and the corresponding physical interfaces.                                                                                                    |
|----------------------------|----------------------------------------------------------------------------------------------------|
|                            | Each V5.1 interface supports one E1 port (2-Mbps) and 30 subscriber lines (64-kbps).                                                                                                    |
|                            | Each V5.2 interface supports up to 16 E1 ports (2-Mbps) and up to 768 subscriber lines (64-kbps).                                                                                                    |
|                            | Each leased line interface supports one E1 port (2-Mbps) and up to 31 analog leased lines (64-kbps) or digital leased lines channels.                                                                                                    |
|                            | Each V3 interface supports one E1 port (2-Mbps) and one subscriber line (32 x 64-kbps).                                                                                                    |
|                            | NOTE:<br>A mix of services (V5.x and leased lines) on one E1 feeder is not possible.                                                                                                    |
| V5 protocol                | The V5 protocol is a European Telecommunication Standards Institute (ETSI) de-<br>fined interface protocol between a Local Exchange (LE) and an NE for the support<br>of the following access types:                                                                                                    |
|                            | <ul> <li>Analog telephone access: plain old telephone service (POTS)</li> </ul>                                                                                                    |
|                            | <ul> <li>ISDN basic rate access (ISDN BRA)</li> </ul>                                                                                                    |
|                            | <ul> <li>ISDN primary rate access (ISDN PRA)</li> </ul>                                                                                                    |
|                            | with provisionable information channel allocation or flexible concentration capabil-<br>ity within the NE.                                                                                                    |
| Supported sub-<br>scribers | In principle the V5 protocol is intended to connect public switched telephone net-<br>work (PSTN) and ISDN subscribers (via V5 interface). ETSI distinguishes be-<br>tween V5.1 interfaces which only allow PSTN and ISDN BRA subscribers to be<br>connected and V5.2 interfaces which allow ISDN PRA subscribers to be con-<br>nected as well.                                                                                                    |
| POTS subscriber            | A POTS subscriber can be connected to the network via a V5.1 or V5.2 interface.<br>In the case of V5.1 it is associated with a specific 64-kbps timeslot of a V5.1 inter-<br>face. In the case of V5.2 it is associated with a V5.2 interface where the current<br>64-kbps timeslot is selected on a per call basis.                                                                                                    |
| ISDN BRA sub-<br>scriber   | An ISDN BRA subscriber has the transmission capability of two B-channels $(2 \times 64$ -kbps) and one D-channel (16 kbps). The B-channels are transported in the bearer channels of the V5.x interface; the D-channel is transported in the communication channels of the V5.x interface. An ISDN BRA subscriber can be connected to the network via a V5.1 or V5.2 interface. In the case of V5.1 up to two B-channels are associated with up to two 64-kbps timeslots of a V5.1 interface. In the case of V5.2 the current 64-kbps timeslots are selected on a per call basis. |

An V5 ISDN PRA subscriber has the transmission capability of up to 30 B-channels V5 ISDN PRA sub- $(30 \times 64 \text{ kbps})$  and one D-channel (64-kbps). The B-channels are transported in the scriber bearer channels of the V5.2 interface; the D-channel is transported in the communication channels of the V5.2 interface. An ISDN PRA subscriber can only be connected to the network via a V5.2 interface. It is associated to a V5.2 interface where the current 64-kbps timeslots are selected on a per call basis. V3 ISDN PRA sub-An V3 ISDN PRA subscriber is provided by connecting 32 64 kbps timeslots supplied by two HDSL ports to 32 timeslots of one E1 port located on an IO\_E1 pack. scriber Both the subscriber and the service node side have to be provisioned to support V3 line. For the service node side this has to be done for the E1-feeder. The E1 feeder is used for V3 service only. Analog leased line An analog leased line (ALL) service is used for purposes other than telephony for example, data transmission with modems. The AEM supports ALL according to ITU M.1020, M.1025, and M.1040. An ALL subscriber is connected to the network via a leased line interface which is associated with a specific 64-kbps timeslot. ALLs are provided by cross-connecting a Z port on the subscriber side (located at a POTS AP) with one timeslot of an E1 feeder on the network side (located on an IO\_E1). The AnyMedia Access System supports digital leased lines (DLL) with a transmis-**Digital leased line** sion capability of one B-channel (64-kbps) or one B-channel (64-kbps) and one D-channel (16-kbps) or two B-channels (2 × 64-kbps) or two B-channels (2 × 64-kbps) and one D-channel (16-kbps) on one U interface. The DLLs are provided by connecting a U port located at an ISDN AP with an E1 feeder located on an IO\_E1. The U port has to be provisioned to support DLL and the E1 feeder has to be provisioned to be used for permanent leased line purposes. In this way the subscriber's terminal equipment (TE) is connected to the network provider's digital leased line service node (DLLSN) for routing permanent leased line service circuits. A DLL subscriber is connected to the network via a leased line interface using up to three 64-kbps timeslots, two for the B-channels and one for the Dchannel. Only one 16-kbps D-channel can be allocated in one 64-kbps timeslot. The AnyMedia Access System supports two kinds of  $n \times 64$ -kbps digital leased N x 64-kbps leased line line services over HDSL interface: VLL -A digital leased line via a data interface is supported, which can be either V.35. V.36 or X.21. GLL A leased line according to ETS 300 419 is supported via a G.703 interface.

In both cases the particular interface is provided by means of an NTU which is the far end of an HDSL transmission system. Nx64-kbps DLL services are provided by connecting a number of bearer channels supplied by a VLL or GLL entity with the same number of timeslots of an E1 feeder located on an IO\_E1. The n  $\times$  64-kbps DLL is provisioned on top of an HDSL logical interface located at an HDSL AP. The HDSL AP can be located in the *AnyMedia* mainshelf as well as in the ONU (subshelf).

**Cross-connections** A single NE can contain a number of V5 user ports, a number of V5 interfaces and a number of V5 links (which represent 2.048-Mbps links). There is a bi-directional association (cross-connection) between each V5 interface and all of its related V5 user ports. Likewise there is a bi-directional relationship between each V5 interface and all its related V5 links.

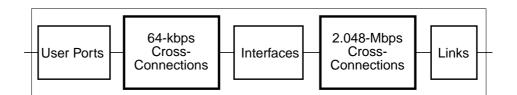

#### Figure 7-2 Cross-connections

From the management point of view, a V5 interface can be represented by a set of logical manageable entities with their own configuration data and relations (cross-connections) that are established by provisioning.

Interfaces - Links The NE may contains up to 16 V5 interfaces and up to 16 V5 links (16 E1 physical feeders limitation). On the other hand, for the *AnyMedia* Access System a limitation of 768 subscribers (V5 user ports) arises from the 32-channel POTS APs.

**Communication channels, paths and timeslots** Only one V5 link can be associated to a V5.1 interface and up to 16 V5 links can be associated to a V5.2 interface. For both V5.1 and V5.2 interfaces, the association of user signalling with communication paths (CP) and the association between CPs and logical communication channels (CC) have to be provisioned. The association of CCs with physical communication timeslots (TS) is initially provisioned (configured) but can be changed within V5.2 interfaces by the V5.2 protection protocol.

For more information refer to the NE documentation.

#### 7.2.1 Screen navigation

Screen navigationFigure 7-3, page 7-7 shows an overview of the screen navigation for service provisioning via AEM.ExampleThe arrows represent the order in which the windows can be opened.To edit the V5.1 Interface window go the way through V5 Interface List window and the button Add V5 Interface (cf. Chapter 7.2.2.1, page 7-9).

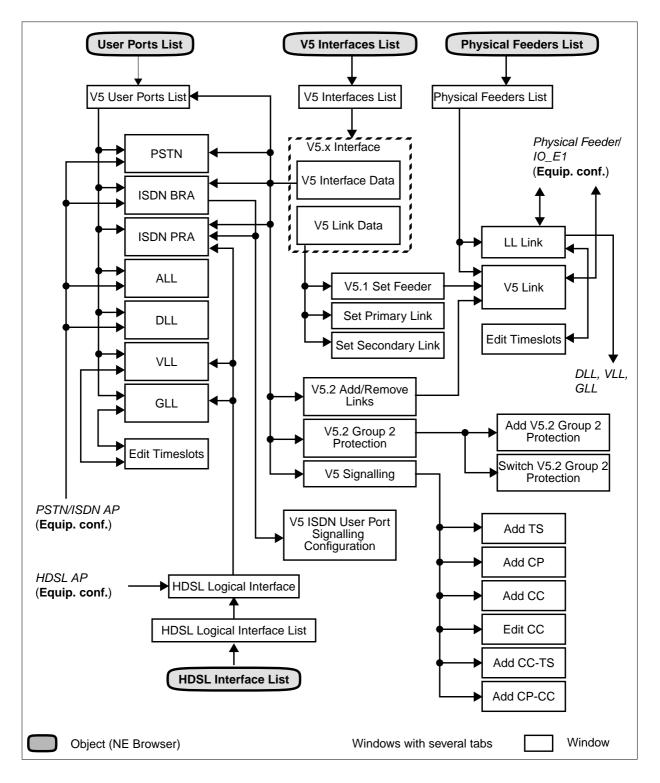

Figure 7-3 Screen navigation for service provisioning (telephony services)

The next sections describe the most common way for provisioning a V5 Interface and the related services:

- Create V5 interface.
- Add V5 links.
- Define primary V5 links (V5.2 interfaces only).
- Define secondary V5 links (V5.2 interfaces only).
- Create communication channels.
- Define communication channels for ISDN signalling protocol.
- Create communication channels to be protected and timeslots to protect them.
- Create ISDN communication paths (subscriber groups).

## 7.2.2 V5 network interfaces

Overview

The maximum number of V5 interfaces that can be supported by the *AnyMedia* Access System is 16. The AEM rejects at GUI level a V5 interface creation operation if this number is exceeded or if provisioning information is not correct (V5.2 interface identifier must be unique within the managed access network).

## > NOTE:

NE R1.4 supports V5.2 protocol version "type first edition" and "type second edition". The corresponding parameters can be selected via TL1 command and via GSI but not via AEM R1.7.1.

## 7.2.2.1 V5 Interface List window

This window lists all available V5 interface ids. It provides access to the *V5.1 Interface* window and the *V5.2 Interface* window to create or modify a V5 interface.

| -                  | V5 Interface List |                     | • 🗆 |
|--------------------|-------------------|---------------------|-----|
| NE Name SHELF17_NB |                   |                     |     |
| V5 Interface List  |                   |                     |     |
|                    | Protocol Version  | Number of V5 Links. |     |
| 1212 V5<br>2121 V5 | .1<br>.2          |                     | 0   |
|                    |                   |                     |     |
|                    |                   |                     |     |
|                    |                   |                     |     |
|                    |                   |                     |     |
|                    |                   |                     |     |
|                    |                   |                     |     |
|                    |                   |                     |     |
|                    |                   |                     |     |
|                    |                   |                     |     |
|                    |                   |                     |     |
|                    |                   |                     |     |
|                    |                   |                     |     |
| Add V5 Inter       | face              | Remove              |     |
|                    |                   |                     |     |
|                    | Close             |                     |     |
| Reload Successful  |                   |                     |     |

#### Figure 7-4 V5 Interface List window

The following table shows the view/edit option of this window:

| Parameters/<br>Buttons | Description                                      |
|------------------------|--------------------------------------------------|
| NE Name                | NE name of the selected NE (max. 30 characters). |

| Parameters/<br>Buttons | Description                                                                                                    |
|------------------------|----------------------------------------------------------------------------------------------------|
| V5 Interface List      | <b>V5 Interface Id</b> : The list displays all available V5 interface ids. Possible values: {0, 16777215} in dec format or {0, FFFFF} in hex format.<br>Upon selection of any entry, the <i>Edit V5 Interface</i> button becomes available. |
|                        | <b>Protocol Version</b> : This text field shows the protocol version of the selected V5 interface. Possible values: V5.1 and V5.2.                                                                                                    |
|                        | <b>Number of V5 Links</b> : Shows the number of Links cross-connected to the V5 Interface.                                                                                                    |
|                        | <ul> <li>Label button: This button provides access to the V5.x Interface window.</li> <li>Add V5 Interface, if no row is selected in the list.</li> <li>Edit V5 Interface, if the desired interface id has been selected.</li> </ul>        |
|                        | <i>Remove</i> : This button can be used to remove a V5 interface from the list                                                                                                    |

## 7.2.2.2 V5 Interface window

This window is used to add/modify a V5 interface. When coming from the V5 Interface List window (cf. Chapter 7.2.2.1, page 7-9) for modifying the title of the window is V5.1 Interface or V5.2 Interface (depending on the selected protocol version).

This window consists of two tabs: V5 Interface Data and V5 Link Data.

#### 7.2.2.2.1 V5 Interface Data window

| NE Name SHELF17_NB<br>V5 Interface Id New V5 Interface<br>V5 Interface Data V5 Link Dat               |                  |                                                       |
|----------------------------------------------------------------------------------------------------|------------------|-------------------------------------------------------|
| V5 Interface Id<br>V5 Protocol Version                                                                | V5.2 🗸           | V5 User Ports                                         |
| Provisioning Variant<br>Service Degrade Threshold<br>HDLC Flag Monitoring<br>Restart PSTN Protocol Pr | 0<br>50<br>Yes y | Add V5 PSTN 7<br>V5 Links<br>Signalling<br>Protection |
| Operational State<br>Administrative State<br>Service State                                            |                  | Get                                                   |
|                                                                                                    | Close            |                                                       |
| Reload Successful                                                                                     |                  |                                                       |

#### Figure 7-5 V5 Interface window (tab V5 Interface Data)

The following table shows the view/edit option of this window (please note that the command buttons on the right-hand side are the same for both tabs):

| Parameters/<br>Buttons | Description                                      |
|------------------------|--------------------------------------------------|
| NE Name                | NE name of the selected NE (max. 30 characters). |

| Parameters/<br>Buttons                                                                             | Description                                                                                                    |
|----------------------------------------------------------------------------------------------------|----------------------------------------------------------------------------------------------------|
| V5 Interface Id                                                                                    | This option menu is used to select the interface to edit. The<br>list contains all interfaces in the NE and the entry New V5 I<br>terface (add mode).<br>In add mode the tab V5 Link Data and the navigation buttor<br>are disabled and all parameters in this window are set to the<br>default values. |
| V5.x Interface<br>Information                                                                      | <b>V5 Interface Id</b> : This text field is used to enter a new interface id (add mode) or to change the current interface id (ed                                                                                                    |
| (the title of this<br>field depends on<br>the protocol ver-<br>sion of the inter-<br>face: V5.1 or | mode).<br>Possible values: {0, 16777215} in dec format or {0, FFFFF<br>in hex format.<br>This field can only be changed if the administrative state is<br>"Locked".                                                                                                    |
| V5.2)                                                                                              | <b>V5 Protocol Version</b> : This option menu is used to select the protocol version for this V5 interface.<br>Possible values: V5.1 and V5.2.<br>This parameter can be modified only if the administrative state is "Locked".                                                                          |
|                                                                                                    | <b>Provisioning Variant</b> : This text field is used to enter a sho<br>integer for the provisioning variant.<br>Possible values: {0, 127}.<br>This parameter can be modified only if the administrative<br>state is "Locked".                                                                          |
|                                                                                                    | Service Degrading Threshold: This text field is used to e<br>ter a short integer for the service degrade threshold.<br>Possible values: {5, 95}.<br>This parameter can be modified only if the administrative<br>state is "Locked".                                                                     |
|                                                                                                    | HDLC Flag Monitoring: This option menu can be used to define the HDLC Flag Monitoring condition.<br>Possible values: Yes or No.<br>This parameter can be modified only if the administrative state is "Locked".                                                                                         |
|                                                                                                    | The <b>Restart PSTN Protocol</b> button and the <b>Provisioning</b><br><b>Variant</b> button can be used to start the corresponding test<br>For more information refer to Chapter 8.4.                                                                                                    |
|                                                                                                    | The <i>Apply</i> button is used to confirm the changes in the VS Interface Information field.                                                                                                    |

| Parameters/          |                                                                                                    |
|----------------------|----------------------------------------------------------------------------------------------------|
| Buttons              | Description                                                                                                    |
| Operational<br>State | The option menu <b>Administrative State</b> provides the possible states that can be used: Locked, Unlocked.                                                                                                    |
|                      | The field <b>Service State</b> shows the current operational state<br>obtained (on demand) by the user.<br>Possible values: Enabled, Disabled and the Secondary Serv-<br>ice State Acronym (OPState - Sec. Serv. State).                            |
|                      | The <i>Get</i> button is used to update the display of the <b>Opera-</b><br>tional State.                                                                                                    |
| Command but-<br>tons | The <b>V5 User Ports</b> button provides access to the User Port List window. It is enabled only in edit mode.                                                                                                    |
|                      | The <b>Add</b> button is can be used to add a user port. It provides<br>access to the following windows dependent on the selected<br>entry in the corresponding option menu:<br>V5 PSTN User Port<br>V5 ISDN BA User Port<br>V5 ISDN PRA User Port. |
|                      | This button is enabled only in edit mode.                                                                                                    |
|                      | The <b>V5</b> <i>Links</i> button provides access to the <i>V5.2 Add/Remove Link</i> window. The button is enabled only in edit mode for V5.2.                                                                                                    |
|                      | The <b>Signalling</b> button provides access to the V5 Signal-<br>ling window. The button is enabled only in edit mode.                                                                                                    |
|                      | The <b>Protection</b> button provides access to the V5.2 Group 2 Protection window. The button is enabled only in edit mode for V5.2. It is disabled if the Protection Group 1 is not yet created (no defined secondary link).                      |

## 7.2.2.2.2 V5 Link Data window

| Edit V5.2 Interface         NE Name       SHELF17_NB         V5 Interface Id       2121         V5 Interface Data       V5 Link Data         Primary Link       Physical Feeder         V5 CC id       Configuration State         Set Primary       Remove         Secondary Link       Physical Feeder         V5 Link id       Configuration State         Secondary Link       Not Configured | V5 User Ports<br>Add V5 PSTN V<br>V5 Links<br>Signalling<br>Protection |
|----------------------------------------------------------------------------------------------------|------------------------------------------------------------------------|
| Configuration State     Not Configured       Set Secondary     Remove                                                                                                    |                                                                        |
| Operational State                                                                                                    |                                                                        |
| Administrative State Locked 7                                                                                                    |                                                                        |
| Service State                                                                                                    | Get                                                                    |
| Close                                                                                                    |                                                                        |
| Reload Successful                                                                                                    |                                                                        |

#### Figure 7-6 V5 Interface window (tab V5 Link Data)

The following table shows the view/edit option of this window (please note that the command buttons on the right-hand side are the same for both tabs):

| Parameters/<br>Buttons           | Description                                                                                                    |
|----------------------------------|----------------------------------------------------------------------------------------------------|
| NE Name                          | NE name of the selected NE (max. 30 characters).                                                                                                    |
| V5 Interface Id                  | This option menu displays the selected interface id.<br>Possible values: {0, 16777215} in dec format or {0, FFFFF}<br>in hex format.                                                      |
| Link<br>(this field is visi-     | <b>Physical Feeder</b> : This field shows the id that is linked to this V5.1 interface, if there is one.                                                                                  |
| ble only for V5.1<br>interfaces) | The <b>Set Feeder</b> button provides access to the <i>V5.1 Set</i><br><i>Feeder</i> window. This button is enabled only when the <b>Ad-</b><br><b>ministrative State</b> is "Locked".    |
|                                  | The <i>Remove Feeder</i> button can be used to delete the se-<br>lected feeder. This button is only available if there is a feeder<br>already set and the V5 interface state is "Locked". |

| Parameters/<br>Buttons                 | Description                                                                                                    |
|----------------------------------------|----------------------------------------------------------------------------------------------------|
| Primary Link<br>(this field is visi-   | If a primary feeder is not yet configured all fields remain empty except the field <b>Configuration State</b> .                                                                                                    |
| ble only for V5.2<br>interfaces)       | The <b>Physical Feeder</b> shows the id that is configured as pri-<br>mary feeder, if there is one.                                                                                                    |
|                                        | The <b>V5 Link id</b> shows the link id that is configured as pri-<br>mary feeder, if there is one.<br>Possible values: {0, 255}.                                                                                                    |
|                                        | The <b>V5 CC id</b> shows the id of the communication channel that is cross-connected to timeslot 16 of the primary feeder, if there is one.<br>Possible values: {0, 65503}.                                                                                                    |
|                                        | The field <b>Configuration State</b> indicates whether the primary<br>link is correctly configured or not.<br>Possible values: Not Configured, Partially Configured, Con-<br>figured.                                                                                                    |
|                                        | The <b>Set Primary</b> button provides access to the <i>Primary</i><br><i>Link</i> window. It is enabled only when the <b>Administrative</b><br><b>State</b> is "Locked" and the <b>Configuration State</b> for the pri-<br>mary link and the secondary link is "Not Configured".                                                 |
|                                        | The <i>Remove</i> button can be used to delete the primary link. It<br>is enabled only when the <b>Administrative State</b> is "Locked"<br>and the <b>Configuration State</b> for the primary link is "Partially<br>Configured" or "Configured" and the <b>Configuration State</b> for<br>the secondary link is "Not Configured". |
| Secondary Link<br>(this field is visi- | If a secondary feeder is not yet configured all fields remain empty except the field <b>Configuration State</b> .                                                                                                    |
| ble only for V5.2<br>interfaces)       | The <b>Physical Feeder</b> shows the id that is configured as secondary feeder, if there is one.                                                                                                    |
|                                        | The <b>V5 Link id</b> shows the id that is configured as secondary feeder, if there is one.                                                                                                    |
|                                        | The field <b>Configuration State</b> indicates whether the primary<br>link is correctly configured or not.<br>Possible values: Not Configured, Partially Configured, Con-<br>figured.                                                                                                    |
|                                        | The Set Secondary button provides access to the Sec-<br>ondary Link window. It is enabled only when the Administra-<br>tive State is "Locked" and the Configuration State for the<br>primary link is "Configured" and the Configuration State for<br>the secondary link is "Not Configured".                                      |
|                                        | The <i>Remove</i> button can be used to delete the secondary link. It is enabled only when the Administrative State is "Locked" and the Configuration State for the secondary link is "Partially Configured" or "Configured".                                                                                                    |

#### 7.2.2.3 Create a V5 network interface

**Procedure** Complete the following procedure to create a V5 interface.

| Step | Procedure                                                                                                    |
|------|----------------------------------------------------------------------------------------------------|
| 1.   | Select <b>NE</b> in the NE Browser and <b>List -&gt; V5 Interface</b> via the cursor menu. The V5 Interfaces List window pops up. |
| 2.   | Click on <b>Add V5 Interface</b> . The V5 Interface window (tab V5 Interface Data) pops up (cf. Chapter 7.2.2.2, page 7-11).      |
| 3.   | Use the option menu <b>V5 Interface Id</b> to select New V5 Interface.                                                            |

- 4. Enter an appropriate value in the text field **V5 Interface Id**.
- 5. Define Protocol Version, Provisioning Variant, Service Degrading Threshold and HDLC Flag Monitoring and click on *Apply*.
- 6. Click on *Close* to exit the window.

#### 7.2.2.4 Modify a V5.1 network interface

Procedure

Complete the following procedure to modify a V5.1 interface.

| Step Procedure |
|----------------|
|----------------|

- Select *NE* in the NE Browser and *List -> V5 Interface* via the cursor menu. The *V5 Interfaces List* window pops up.
- 2. Select the desired V5.1 interface in the **V5 Interface List** field and click on *Edit V5 Interface...* or double click on a row entry. The *V5.1 Interface* window (tab V5 Interface Data) pops up (cf. Chapter 7.2.2.2, page 7-11).

| If you want to                     | then                                                                                                    |
|------------------------------------|----------------------------------------------------------------------------------------------------|
| edit the V5.1 interface parameters | change the parameters in the field <b>V5.1</b><br>Interface Information and click on <i>Ap-</i><br><i>ply</i> to confirm. If the administrative<br>state has been changed from "Un-<br>locked" to "Locked" a <i>Warning</i> window<br>pops up: |
|                                    | Changing the administrative<br>state of V5 Interface id may<br>be service affecting. Do you<br>want to continue?                                                                                                    |

| If you want to                   | then                                                                                                    |
|----------------------------------|----------------------------------------------------------------------------------------------------|
| open the V5 User Port List       | click on <b>V5 User Ports</b> . The User<br>Port List window pops up (cf.<br>Chapter 7.2.9.1, page 7-48).                                                                                            |
| add a PSTN user port             | use the option menu near the <i>Add</i> but-<br>ton to select <i>PSTN</i> and click on <i>Add</i> .<br>The <i>V5 PSTN User Port</i> window pops<br>up (cf. Chapter 7.2.9.3.1, page 7-59).            |
| add an ISDN BRA user port        | use the option menu near the <i>Add</i> but-<br>ton to select <i>ISDN BA</i> and click on<br><i>Add</i> . The <i>V5 ISDN BA User Port</i> win-<br>dow pops up (cf. Chapter 7.2.9.5.1,<br>page 7-75). |
| modify the signalling parameters | click on <b>Signalling</b> . The <i>V5 Signal-</i><br><i>ling</i> window pops up (cf.<br>Chapter 7.2.9.10, page 7-109).                                                                              |
| set a feeder                     | switch to tab V5 Link Data (cf.<br>Chapter 7.2.2.2.2, page 7-14) and click<br>on <b>Set Feeder</b> The V5.1 Set Feeder<br>window pops up (cf. Chapter 7.2.3.1,<br>page 7-20).                        |
| remove the physical feeder       | switch to tab V5 Link Data (cf.<br>Chapter 7.2.2.2, page 7-14) and click<br>on <i>Remove Feeder</i> .                                                                                                |
| exit the window                  | click on <i>Close</i> .                                                                                                    |

## 7.2.2.5 Modify a V5.2 network interface

Procedure

Complete the following procedure to modify a V5.2 interface.

#### Step Procedure

- 1. Select *NE* in the NE Browser and *List -> V5 Interface* via the cursor menu. The *V5 Interfaces List* window pops up.
- Select the desired V5.2 interface in the V5 Interface List field and click on *Edit V5 Interface* or double click on a row entry. The *V5.2 Interface* window (tab V5 Interface Data) pops up (cf. Chapter 7.2.2.2, page 7-11).

| If you want to                     | then                                                                                                    |
|------------------------------------|----------------------------------------------------------------------------------------------------|
| edit the V5.2 interface parameters | change the parameters in the field <b>V5.2</b><br>Interface Information an click on <i>Ap-</i><br><i>ply</i> to confirm. If the administrative<br>state has been changed from "Un-<br>locked" to "Locked" a <i>Warning</i> window<br>pops up: |
|                                    | Changing the administrative<br>state of V5 Interface id may<br>be service affecting. Do you<br>want to continue?                                                                                                    |
| open the V5 User Port List         | click on <b>V5 User Ports</b> . The V5 User<br>Port List window pops up (cf. Figure<br>7-16, page 7-48).                                                                                                    |
| add a PSTN user port               | use the option menu near the <i>Add</i> but-<br>ton to select <i>PSTN</i> and click on <i>Add</i> .<br>The <i>V5 PSTN User Port</i> window pops<br>up (cf. Chapter 7.2.9.3.1, page 7-59).                                                     |
| add an ISDN BRA user port          | use the option menu near the <i>Add</i> but-<br>ton to select <i>ISDN BA</i> and click on<br><i>Add</i> . The <i>V5 ISDN BA User Port</i> win-<br>dow pops up (cf. Chapter 7.2.9.5.1,<br>page 7-75).                                          |
| add an ISDN PRA user port          | use the option menu near the <i>Add</i> but-<br>ton to select <i>ISDN PRA</i> and click on<br><i>Add</i> . The <i>V5 ISDN PRA User Port</i> win-<br>dow pops up (cf. Chapter 7.2.9.6.1,<br>page 7-84).                                        |
| add a V5.2 link                    | click on <b>V5</b> <i>Links</i> . The <i>V5.2 Add/Re-</i><br><i>move Link</i> window pops up (cf.<br>Chapter 7.2.3.3, page 7-22).                                                                                                    |

| If you want to                   | then                                                                                                    |
|----------------------------------|----------------------------------------------------------------------------------------------------|
| modify the signalling parameters | click on <b>Signalling</b> . The V5 Signal-<br>ling window pops up (cf.<br>Chapter 7.2.9.10, page 7-109).                                                                                                    |
| modify the group 2 protection    | click on <b>Protection</b> The V5.2 Group<br>2 Protection window pops up (cf.<br>Chapter 7.2.9.11, page 7-124).                                                                                                    |
| set a primary link               | switch to tab V5 Link Data (cf.<br>Chapter 7.2.2.2.2, page 7-14) and click<br>on <b>Set Primary</b> in the <b>Primary Link</b><br>field. The <i>Primary Link</i> window pops up<br>(cf. Chapter 7.2.7, page 7-35)                   |
| remove a primary link            | switch to tab V5 Link Data (cf.<br>Chapter 7.2.2.2, page 7-14) and click<br>on <i>Remove</i> .                                                                                                    |
| set a secondary link             | switch to tab V5 Link Data (cf.<br>Chapter 7.2.2.2.2, page 7-14) and click<br>on <b>Set Secondary</b> in the <b>Secondary</b><br><b>Link</b> field. The <i>Secondary Link</i> window<br>pops up (cf. Chapter 7.2.7.3,<br>page 7-37) |
| remove a secondary link          | switch to tab V5 Link Data (cf.<br>Chapter 7.2.2.2, page 7-14) and click<br>on <i>Remove</i> .                                                                                                    |
| exit the window                  | click on <i>Close</i> .                                                                                                    |

## 7.2.3 Add V5 links to V5 interface

This section is divided into two subsections:

- V5.1 Set Feeder
- V5.2 Add Link.

Assumptions To add a V5 link to a V5 interface the following assumptions must be fulfilled:

- The NE is connected.
- The V5 interface administrative primary service state is OOS (Out of Service) (only for V5.1).
- The physical feeder is not used by any other V5 interface or leased line link.
- The V5 link identifier must be unique within the V5 interface (only forV5.2).

#### 7.2.3.1 V5.1 Set Feeder window

This window displays the current feeder status of the V5.1 interface and provides the opportunity to modify this status.

| -                 | V5.1 Set Feeder | • |
|-------------------|-----------------|---|
| NE Name           | SHELF17_NB      |   |
| V5 Interface Id   | 1212            |   |
| Physical Feeder   | e1-1-1-1   7    |   |
| OK                | Close           |   |
| Reload Successful |                 |   |

#### Figure 7-7 V5.1 Set Feeder window

The following table shows the view/edit option of this window:

| Parameters/<br>Buttons | Description                                      |
|------------------------|--------------------------------------------------|
| NE Name                | NE name of the selected NE (max. 30 characters). |

| Parameters/     |                                                                                                    |
|-----------------|----------------------------------------------------------------------------------------------------|
| Buttons         | Description                                                                                                    |
| V5 Interface Id | This field displays the selected interface id.<br>Possible values: {0, 16777215} in dec format or {0, FFFFF}<br>in hex format.                                                                                                    |
| Physical Feeder | This option menu can be used to select the desired feeder. It shows the list of physical feeders that are not linked to V5 interfaces (i.e. they are not related to V5 links which are cross-connected to V5 interfaces) or used in leased line groups. Format: e1-shelf-slot-feeder. Possible values: e1-1-{1, 4}-{1, 4}. |
| ΟΚ              | This button can be used to set the cross-connection between<br>the V5 interface and the selected feeder.<br>If the selected feeder has no associated V5 link, the <i>V5 Link</i><br>window pops up (cf. Chapter 7.2.6, page 7-30) for that physi-<br>cal feeder.                                                           |

#### 7.2.3.2 Add a V5.1 Feeder

The Set V5.1 Feeder window is reached from the V5.1 Interface window (tab V5 Link Data) by clicking on **Set Feeder...** (cf. Chapter 7.2.2.2.2, page 7-14).

**Procedure** Complete the following procedure to add a link to the V5.1 interface (only one link is possible).

| Step | Procedure |  |  |
|------|-----------|--|--|
| r    |           |  |  |

- 1. Use the option menu **E1 Feeder** to select an appropriate feeder.
- 2. Click on **OK** to confirm the selection. The *V5 Link* window pops up (cf. Chapter 7.2.6, page 7-30) where the link can be modified so that cross-connecting is possible. After that the *V5.1 Set Feeder* window is available again and the V5 link and the related cross-connection will be added. Additional the following is added:
  - V5 communication path (CP) *Control*
  - V5 communication channel (CC)
  - Cross-connection between CP Control and CC
  - Cross-connection between CC and V5 Link's timeslot 16.

#### > NOTE:

A V5.1 link can be created by setting a V5.1 feeder and then cross-connecting it to a V5.1 interface.

3. Click on *Close* to exit the window.

## 7.2.3.3 V5.2 Add/Remove Links window

This window displays the current feeder status of the V5.2 interface and provides the opportunity to add and remove V5 links to/from the V5.2 interface.

| U5.2 Add/Remove Lin                                                                                                    | ks I - 🗖                      |
|----------------------------------------------------------------------------------------------------|-------------------------------|
| NE Name SHELF17_NB<br>V5 Interface Ic <sup>2121</sup><br>Links Selection                                                                 |                               |
| Available Links                                                                                                    | Selected Links                |
| Physical Feeder Id         V5 Link Id           e1-1-1-1            e1-1-1-2            e1-1-1-3            e1-1-1-4            e1-1-2-1 | Physical Feeder Id V5 Link Id |
| Close                                                                                                    |                               |
| Reload Successful                                                                                                    |                               |

#### Figure 7-8 V5.2 Add/Remove Links window

The following table shows the view/edit options of the *V5.2 Add/Remove Links* window:

| Parameters/<br>Buttons | Description                                                                                                    |
|------------------------|----------------------------------------------------------------------------------------------------|
| NE Name                | NE name of the selected NE (max. 30 characters).                                                                               |
| V5 Interface Id        | This field displays the selected interface id.<br>Possible values: {0, 16777215} in dec format or {0, FFFFF}<br>in hex format. |

| Parameters/<br>Buttons | Description                                                                                                    |
|------------------------|----------------------------------------------------------------------------------------------------|
| Links Selection        | This field is subdivided into two parts:                                                                                                    |
|                        | Available Links and Selected Links.                                                                                                    |
|                        | The <b>Available Links</b> list contains all the feeders that are nei-<br>ther associated to a V5 link which is cross-connected to a V5<br>interface, nor used in a leased line group. Selecting a row in<br>this list activates the <b>Add (&gt;&gt;)</b> button (see below).                                                    |
|                        | The <b>Selected Links</b> list contains all the links that are cross-<br>connected to this V5 interface. Selecting a row in this list ac-<br>tivates the <i>Remove (&lt;&lt;)</i> button (see below).                                                                                                    |
|                        | <b>Physical Feeder</b> : Identifies the physical feeder. Double-<br>clicking on any row of the <b>Available Links</b> table causes the<br>same effect as clicking on the <b>Add</b> button. Double-clicking<br>on any row of the <b>Selected Links</b> table causes the same ef-<br>fect as clicking on the <b>Remove</b> button. |
|                        | <b>V5 Link id</b> : Shows the link id of the corresponding feeder. If a V5 link is not yet available this field is empty.                                                                                                    |
| >> (Add)               | This button is used to add a link to the V5.2 interface (cross-<br>connection). It is active only if a feeder in the <b>Available</b><br><b>Links</b> list has been selected.                                                                                                    |
|                        | If the feeder already carries a V5 link, and the <b>V5 Link id</b> is<br>not present in the V5.2 interface yet, the feeder will be cross-<br>connected to the V5.2 interface (if the <b>V5 Link id</b> is already<br>in use in this V5.2 interface the command will be rejected).                                                 |
|                        | In case the V5 link is not yet defined, the V5 Link window pops up (cf. Chapter 7.2.6, page 7-30) for that link, permitting the modification of the link in a way that cross-connecting is possible.                                                                                                    |
|                        | The V5.2 Add/Remove Links window is locked until the V5<br>Link window is closed. After that the value of the V5 link id is<br>checked.                                                                                                    |
|                        | If this is a valid value and the number of V5 links cross-con-<br>nected to the V5.2 interface is less than or equal to 16, the<br>feeder will be cross-connected.<br>If not, it remains in the available list, and the cross- connec-<br>tion operation is cancelled.                                                            |
| << (Remove)            | This button is active only if a feeder in the <b>Selected Links</b> list has been selected. It is used to remove a cross-connection between a V5 link and the V5.2 interface.                                                                                                    |
|                        | If the V5 interface is unlocked, and the selected feeder is the primary or secondary feeder (protection group 1 - cf. Chapter 7.2.7, page 7-35), the remove function is not available.                                                                                                    |

#### 7.2.3.4 Add a V5.2 link

The *V5.2 Add/Remove Links* window is reached from the *V5.2 Interface* window (tab V5 Interface Data) by clicking on *V5 Links...* (cf. Chapter 7.2.2.2.1, page 7-11).

Procedure Complete the following procedure to add a link (links) to the V5.2 interface. Up to 16 V5.2 links are possible.

#### Step Procedure

- Select an appropriate feeder in the Available Links list and click on >> (Add) or double-click on the feeder. The V5 Link window pops up to modify the link in a way that cross-connecting is possible (cf. Chapter 7.2.6.2, page 7-33). After that the V5.2 Add/Remove Link window is available again and the V5 link and the related cross-connection are added.
- 2. Repeat step 1 to add another **Available Link(s)** or proceed with step 3.
- 3. Click on *Close* to exit the window.

#### 7.2.4 Physical Feeders List window

This window shows all available physical feeders and provides access to the *V5 Link* window for link parameter modification and to the *Physical Feeder* window (cf. Equipment configuration - Chapter 6.3.2.1, page 6-14) for feeder information.

| E Marra CLIELE17 ND  | Physical Fee | der List       |                 |
|----------------------|--------------|----------------|-----------------|
| E Name SHELF17_NB    |              |                |                 |
| Physical Feeder List |              |                |                 |
| Physical Feeder Id   | Link id      | Link Type      | V5 Interface Id |
| e1-1-1-1<br>e1-1-1-2 |              |                |                 |
| e1-1-1-3             |              |                |                 |
| e1-1-1-4<br>e1-1-2-1 |              |                |                 |
| e1-1-2-2             |              |                |                 |
| e1-1-2-3<br>e1-1-2-4 |              |                |                 |
| e1-1-3-1             |              |                |                 |
| e1-1-3-2<br>e1-1-3-3 |              |                |                 |
| e1-1-3-4             |              |                |                 |
| e1-1-4-1<br>e1-1-4-2 |              |                |                 |
| e1-1-4-3             |              |                |                 |
| e1-1-4-4             |              |                |                 |
|                      |              |                |                 |
|                      |              |                |                 |
|                      |              |                |                 |
|                      |              |                |                 |
|                      |              |                |                 |
| Add V5 Link          | ▼ Edi        | t Physical Fee | der y Remove    |
|                      |              |                |                 |
|                      | Clo          |                |                 |
|                      | CIU          | 50             |                 |

Figure 7-9 Physical Feeders List window

| Parameters/<br>Buttons     | Description                                                                                                    |
|----------------------------|----------------------------------------------------------------------------------------------------|
| NE Name                    | NE name of the selected NE (max. 30 characters).                                                                                                    |
| Physical Feed-<br>ers List | This scrolling list contains physical feeders related to the NE Selecting a row enables the <i>Edit</i> and <i>Remove</i> buttons (see below).                                                                                                    |
|                            | Physical Feeder Id: Displays the id of the physical feeders.                                                                                                    |
|                            | <b>V5 Link id</b> : Indicates the value of the V5 Link id, if applicable. If this feeder has no associated V5 Link id, the field is lef empty.<br>Possible values: {0, 255} for V5 links, {1, 16} for LL links.                                                                                                    |
|                            | Link Type: Displays the link type: V5 Link or LL Link.                                                                                                    |
|                            | V5 Interface id: If the physical feeder is associated with a<br>V5 link and the V5 link is cross-connected to a V5 interface<br>the value of the V5 interface id is displayed here.<br>Possible values: Possible values: {0, 16777215} in dec for-<br>mat or {0, FFFFF} in hex format.<br>If there is no cross-connection or if the link is LL link the<br>value is left empty.<br>In case of V3 interface UNSUPPORTED is displayed. |
|                            | The <i>Add</i> button is used to add a link. It provides access to the following windows dependent on the selected entry in the corresponding option menu: <i>V5 Link Leased Line Link</i> .                                                                                                    |
|                            | This button is enabled only if a feeder in the list has been selected with no associated links.                                                                                                    |
|                            | The <i>Edit</i> button provides access to the following windows<br>dependent on the selected entry in the corresponding option<br>menu:<br><i>Physical Feeder</i><br><i>Leased Line Link</i> (available if the selected feeder has an LL<br>link already associated)<br><i>V5 Link</i> (available if the selected feeder has a V5 link already<br>associated).                                                                       |
|                            | The <i>Remove</i> button is used to remove a logical link. It is available only if there is a link associated to the physical feeder.                                                                                                    |

The following table shows the view/edit options of the *E1 Feeders List* window:

## 7.2.5 Leased Line Link window

This window displays the leased line link information and provides the possibility to change it.

|                             | Leased Line Link     |
|-----------------------------|----------------------|
| NE Name SHELF17_            |                      |
| Physical Feeder Id e1-1-2-1 |                      |
| -Leased Line Link Informati |                      |
| Leased Line Link Informati  | on                   |
| Leased Line Link Id         |                      |
| Check CRC4                  | Yes                  |
| 0                           | 1 0 1                |
| Near End                    | -6 -6 -6             |
|                             | Edit Physical Feeder |
|                             | Euri Physical Feeuei |
|                             | Apply                |
|                             |                      |
| Operational State           |                      |
| Administrative State        | Locked               |
| Service State               | Get                  |
| Blocking Status             |                      |
|                             |                      |
|                             | Close                |
| Reload Successful           |                      |

#### Figure 7-10 Leased Line Link window

The following table shows the view/edit options of the Leased Line Link window:

| Parameters/<br>Buttons | Description                                                                                                    |
|------------------------|----------------------------------------------------------------------------------------------------|
| NE Name                | NE name of the selected NE (max. 30 characters).                                                                                                    |
| Physical Feeder<br>Id  | This option menu lists all physical feeders. Feeders that<br>carry a leased line link are shown with a light-grey back-<br>ground, if such a feeder is selected the edit mode is active.<br>Free feeders are shown with a white background, if such a<br>feeder is selected the add mode is active. |

| Parameters/<br>Buttons       | Description                                                                                                    |
|------------------------------|----------------------------------------------------------------------------------------------------|
| Leased Line<br>Link Informa- | <b>Leased Line Link Id</b> : This text field specifies the LL Link Ic<br>It is left empty at creation time.                                                                                                    |
| tion                         | Check CRC4: This option is used to define whether the cy-<br>clic redundancy check shall be executed or not.<br>Possible values: Yes, No.<br>Modification is enabled only if the administrative state of the<br>link is "Locked".                                                                                      |
|                              | Near End: This slider can be used to define the threshold value for the near-end bit error ratio detection on the related physical feeder.<br>Possible values: {-7, -4}, step 1.<br>The slider is enabled only if CRC4 is set. Modification is enabled only if the administrative state of the link is "Locked".       |
|                              | <b>Far End</b> : This slider can be used to define the threshold value for the far-end bit error ratio detection on the related physical feeder.<br>Possible values: {-7, -4}, step 1.<br>The slider is enabled only if CRC4 is set. Modification is enabled only if the administrative state of the link is "Locked". |
|                              | The <i>Edit Physical Feeder</i> button provides access to the <i>Physical Feeder</i> window (cf. Chapter 6.3.2.1, page 6-14).                                                                                                    |
|                              | The <b>Apply</b> button is used to confirm the changes (creation of a new link or changing the available link).                                                                                                    |
| Operational<br>State         | The option menu <b>Administrative State</b> provides the possible states that can be used: Locked, Unlocked.                                                                                                    |
|                              | The field <b>Service State</b> shows the current operational state<br>obtained (on demand) by the user.<br>Possible values: Enabled, Disabled and the Secondary Ser<br>ice State Acronym (OPState - Sec. Serv. State).                                                                                                 |
|                              | The field <b>Blocking Status</b> contains the current blocking status obtained (on demand) by the user.                                                                                                    |
|                              | The <i>Get</i> button is used to update the display of the <b>Opera-</b><br>tional State.                                                                                                    |
| Timeslots Infor-<br>mation   | This table shows the timeslot information for the selected L link in edit mode:                                                                                                    |
|                              | ■ LL Timeslot                                                                                                    |
|                              | <ul> <li>LL Id (leased line cross-connected to the timeslot).</li> </ul>                                                                                                    |
|                              | <ul> <li>LL Type (possible values: ALL, DLL, VLL (only for NE R1.4), GLL (only for NE R1.4), ROC (only for NE R1.4).).</li> </ul>                                                                                                    |

| <b>D</b>                                    |                                                                                                    |
|---------------------------------------------|----------------------------------------------------------------------------------------------------|
| Parameters/                                 |                                                                                                    |
| Buttons                                     | Description                                                                                                    |
| Timeslots Infor-<br>mation (contin-<br>ued) | The <i>Add</i> enables provisioning of a new user port. It provides<br>access to the following windows dependent on the selected<br>entry in the corresponding option menu:<br><i>ALL User Port</i><br><i>DLL User Port</i><br><i>GLL User Port</i> (only for NE R1.4)<br><i>VLL User Port</i> (only for NE R1.4). |
|                                             | This button is disabled if a row is selected in the time slot list.                                                                                                    |
|                                             | The <i>Edit User Port</i> provides access to the following win-<br>dows dependent on the selected entry in the time slot list:<br><i>ALL User Port</i><br><i>DLL User Port</i><br><i>GLL User Port</i> (only for NE R1.4)<br><i>VLL User Port</i> (only for NE R1.4).                                              |
|                                             | This button is enabled only if a row is selected in the time slot list.                                                                                                    |
|                                             | The <i>Edit TSs</i> button provides access to the <i>Edit Timeslots</i> window (only for LL types VLL and GLL).                                                                                                    |

## 7.2.5.1 Create a leased line link

**Procedure** Complete the following procedure to create an leased line link:

#### Step Procedure

- Select NE in the NE Browser and List -> Physical Feeder via the cursor menu. The Physical Feeder List window pops up (cf. Chapter 7.2.4, page 7-24).
- 2. Select an appropriate feeder (without an associated LL link) in the list, use the option menu near the *Add* button to select **Leased Line Link** and click on *Add*. The *Leased Line Link* window pops up (cf. Chapter 7.2.5, page 7-26).
- 3. Enter a **Leased Line Link id** as prerequisite for adding an LL link.
- 4. Press *Apply* to confirm.
- 5. Click on *Close* to exit the window.

## 7.2.5.2 Modify a leased line link

Procedure

Complete the following procedure to modify an LL link:

- Select *NE* in the NE Browser and *List -> Physical Feeder* via the cursor menu. The *Physical Feeder List* window pops up (cf. Chapter 7.2.4, page 7-24).
- 2. Select an appropriate feeder (with an associated LL link) in the list, use the option menu near the *Edit* button to select Leased Line Link and click on *Edit*. The *Leased Line Link* window pops up (cf. Chapter 7.2.5, page 7-26).

This window can also be reached from the *IO\_E1* and *Physical Feeder* window via *Add/Edit Leased Line Link...*.

| If you want to                  | then                                                                                                    |
|---------------------------------|----------------------------------------------------------------------------------------------------|
| edit the LL link parameters     | edit the parameters in the field <b>Leased</b><br><b>Line Link Information</b> and click on<br><b>Apply</b> to confirm.                                                                                                    |
| edit the physical feeder        | click on <i>Edit Physical Feeder</i> . The <i>Physical Feeder</i> window pops up (cf. Chapter 6.3.2.1, page 6-14).                                                                                                    |
| change the administrative state | use the corresponding option menu in<br>the field <b>Operational State</b> to select<br>the desired state. If the administrative<br>state has been changed from "Un-<br>locked" to "Locked" a <i>Warning</i> window<br>pops up: |
|                                 | Changing the administrative<br>state of V5 Interface id may<br>be service affecting. Do you<br>want to continue?                                                                                                    |
| add an user port                | use the option menu near the <i>Add</i> but-<br>ton in the <b>Timeslot Information</b> field to<br>select the desired user port and click<br>on <i>Add</i> . The corresponding user port<br>window pops up.                     |
| edit an user port               | select a time slot in the time slot list an<br>click on <i>Edit User Port</i> . The corre-<br>sponding user port window pops up.                                                                                                |

3. Click on *Close* to exit the window.

## 7.2.6 V5 Link window

This window displays the V5 link information and provides the possibility to change it.

| -                | V5 Link                                                                                                    |
|------------------|----------------------------------------------------------------------------------------------------|
| NE Name          | SHELF17_NB                                                                                                    |
| Physical Feeder  | $\operatorname{Id} \mathbf{e1} - 1 - 2 - 1  \forall$                                                                                                    |
| V5 Link Inform   | ation                                                                                                    |
| V5 Link id       |                                                                                                    |
| Near End         | $\begin{array}{c ccccc} 0 & 1 & 0 & 1 \\ \hline & & & \\ \hline & & & \\ -6 & & & \\ \hline & & & \\ \hline & & & \\ \hline & & & \\ -6 & & \\ \hline \end{array}$ |
| X-Connection     | n Information                                                                                                    |
|                  | V5 Interface Id None v                                                                                                    |
|                  | Remove X–Connection                                                                                                    |
| Ed               | It Physical Feeder     V5.2 Link Identification Test       Apply                                                                                                   |
| -Operational Sta | ite                                                                                                    |
| Administrative   | e State Locked 7                                                                                                    |
| Service State    | Get                                                                                                    |
| Blocking Statu   | S                                                                                                    |
|                  | Close                                                                                                    |
| Reload Successfu | 1                                                                                                    |

#### Figure 7-11 V5 Link window

The following table shows the view/edit options of the V5 Link window:

| Parameters/<br>Buttons | Description                                                                                                    |
|------------------------|----------------------------------------------------------------------------------------------------|
| NE Name                | NE name of the selected NE (max. 30 characters).                                                                                                    |
| Physical Feeder<br>Id  | This option menu lists all physical feeders. Feeders that<br>carry a V5 link are shown with a light-grey background, if<br>such a feeder is selected the edit mode is active.<br>Free feeders are shown with a white background, if such a<br>feeder is selected the add mode is active. |

| Parameters/<br>Buttons   | Description                                                                                                    |
|--------------------------|----------------------------------------------------------------------------------------------------|
| V5 Link Infor-<br>mation | <b>V5 Link Id</b> : This text field specifies the V5 Link Id. Modifica-<br>tion is enabled, if<br>the V5 link is not cross-connection to a V5 interface or<br>the V5 link is cross-connection to a V5 interface that is<br>locked or the add mode is active.                                                                                          |
|                          | Modification is enabled only if the administrative state of the link is "Locked".                                                                                                    |
|                          | <ul> <li>Near End: This slider can be used to define the threshold value for the near-end bit error ratio detection on the related physical feeder.</li> <li>Possible values: {-7, -4}, step 1.</li> <li>Modification is enabled only if the administrative state of the link is "Locked".</li> </ul>                                                 |
|                          | <b>Far End</b> : This slider can be used to define the threshold value for the far-end bit error ratio detection on the related physical feeder.<br>Possible values: {-7, -4}, step 1.<br>Modification is enabled only if the administrative state of the link is "Locked".                                                                           |
|                          | X-Connection Information:                                                                                                    |
|                          | <b>V5 Interface id</b> : This option menu indicates the V5 interface<br>id the link is cross-connected to. If the link has no V5 inter-<br>face cross-connected all possible V5 interfaces (all V5.2 and<br>all V5.1 without links) are displayed.<br>Possible values: Possible values: {0, 16777215} in dec for-<br>mat or {0, FFFFF} in hex format. |
|                          | The <i>Remove X-Connection</i> button is used to remove a cross-connection. It is available only if a cross-connection al ready exists.                                                                                                    |
|                          | The <i>Edit Physical Feeder</i> button provides access to the <i>Physical Feeder</i> window (cf. Chapter 6.3.2.1, page 6-14).                                                                                                    |
|                          | The <b>V5.2</b> Link Identification Test button can be used to start the corresponding test.<br>For more information refer to Chapter 8.4.1.12.                                                                                                    |
|                          | The <i>Apply</i> button is used to confirm the changes (creation o a new link or changing the available link).                                                                                                    |

| Description                                                                                                    |
|----------------------------------------------------------------------------------------------------|
| The option menu <b>Administrative State</b> provides the possible states that can be used: Locked, Shutdown (Non Deferred), Shutdown (Deferred), Unlocked.                                                                                                    |
| The values Shutdown (Non Deferred and Deferred) are<br>available only when the current state is "Unlocked" and the<br>link is already cross-connected to a V5.2 interface.                                                                                                    |
| The field <b>Service State</b> shows the current operational state<br>obtained (on demand) by the user.<br>Possible values: Enabled, Disabled + the Secondary Service<br>State Acronym (OPStae - Sec. Serv. State).                                                                                                    |
| The field <b>Blocking Status</b> contains the current blocking status obtained (on demand) by the user.<br>Possible values if the link is cross-connected to a V5.1 interface: None.<br>Possible values if the link is cross-connected to a V5.2 interface: None, Local, Local and Remote.                                                                                         |
| The <i>Get</i> button is to update the display of the <b>Operational State</b> and the <b>Blocking Status</b> .                                                                                                    |
| The information in this table is only available if there is a V5<br>interface cross-connected. The first column contains the<br>timeslot id, the second the channel type, the third the com-<br>munication channel id if a communication channel is cross-<br>connected. There are three rows, one for timeslot 16, one for<br>timeslot 31 and one for timeslot 15, in that order. |
| The values in this field cannot be edited here, but only via the <i>V5 Signalling</i> window (cf. Chapter 7.2.9.10, page 7-109                                                                                                    |
| <b>Timeslot</b> : Displays a timeslot of 64-kbps within the 2.048-Mbps V5 link.<br>Possible values: 16, 31, 15.                                                                                                    |
| These values are arranged in this order because of the as-<br>signment order in V5.                                                                                                    |
| Channel Type: Possible values: B, C.                                                                                                    |
| Bearer channels (B) are used to transport bearer informa-<br>tion. Communication channels (C) are used to transport all<br>other information.                                                                                                    |
| All V5 timeslots are initially provisioned for bearer service (B).                                                                                                    |
| <b>CC ID</b> : Displays the identifier of the cross-connected com-<br>munication channel. There is no value if the type of channel<br>is B type, nor if no communication channel is cross-con-<br>nected.                                                                                                    |
|                                                                                                    |

## 7.2.6.1 Create a V5 link

Procedure

7.2.6.2

Procedure

Complete the following procedure to create a V5 link.

| Step      | Procedure                                                                                                    |
|-----------|----------------------------------------------------------------------------------------------------|
| 1.        | Select <b>NE</b> in the NE Browser and <b>List -&gt; Physical Feeder</b> via the cursor menu. The <i>Physical Feeder List</i> window pops up (cf. Chapter 7.2.4, page 7-24).                                                                  |
| 2.        | Select an appropriate feeder (without an associated V5 link) in the list, use the option menu near the <i>Add</i> button to select <b>V5 Link</b> and click on <i>Add</i> . The <i>V5 Link</i> window pops up (cf. Chapter 7.2.6, page 7-30). |
| 3.        | Enter a <b>V5 Link id</b> as prerequisite for adding a V5 link.                                                                                                    |
| 4.        | Use the option menu <b>V5 Interface id</b> to select a V5 interface (this step is optional).                                                                                                    |
| 5.        | Press <i>Apply</i> to confirm.                                                                                                    |
| 6.        | Click on <i>Close</i> to exit the window.                                                                                                    |
| a V5 linl | κ.                                                                                                    |
| Compl     | ete the following procedure to modify a V5 link:                                                                                                    |
| Step      | Procedure                                                                                                    |

- Select *NE* in the NE Browser and *List -> Physical Feeder* via the cursor menu. The *Physical Feeder List* window pops up (cf. Chapter 7.2.4, page 7-24).
- Select an appropriate feeder (with an associated V5 link) in the list, use the option menu near the *Edit...* button to select V5 Link and click on *Edit...*. The V5 Link window pops up (cf. Chapter 7.2.6, page 7-30).

This window can also be reached from the *IO\_E1* and *Physical Feeder* window via *Add/Edit V5 Link...*.

| If you want to                                  | then                                                                                                    |
|-------------------------------------------------|----------------------------------------------------------------------------------------------------|
| edit the V5 link parameters                     | edit the parameters in the field <b>V5 Link</b><br><b>Information</b> and click on <b>Apply</b> to con-<br>firm. |
| add a cross-connection to the V5 inter-<br>face | use the option menu <b>V5 Interface</b> Id to select the desired V5 interface and click on <i>Apply</i> .        |

| If you want to                                  | then                                                                                                    |
|-------------------------------------------------|----------------------------------------------------------------------------------------------------|
| remove a cross-connection from the V5 interface | use the option menu <b>V5 Interface</b> Id to<br>select the desired V5 interface and<br>click on <i>Remove Cross-Connection</i> .<br>A <i>Warning</i> window pops up:                                                                                    |
|                                                 | Removing cross-connection be-<br>tween V5 Link id and V5 In-<br>terface id may be service af-<br>fecting. Do you want to con-<br>tinue?                                                                                                    |
| edit the physical feeder                        | click on <i>Edit Physical Feeder</i> . The <i>Physical Feeder</i> window pops up (cf. Chapter 6.3.2.1, page 6-14).                                                                                                    |
| change the administrative state                 | use the corresponding option menu in<br>the field <b>Operational State</b> to select<br>the desired state and click on <b>Apply</b> . If<br>the administrative state has been<br>changed from "Unlocked" to "Locked" a<br><i>Warning</i> window pops up: |
|                                                 | Changing the administrative<br>state of V5 Interface id may<br>be service affecting. Do you<br>want to continue?                                                                                                    |

3. Click on *Close* to exit the window.

## 7.2.7 Primary and secondary V5.2 links

**Protection groups** A V5.2 interface supports two protection groups:

 Protection Group 1 which is handled by setting the primary feeder and secondary feeder (cf. this section and Chapter 7.2.7.4, page 7-38).

If the primary feeder becomes faulty a protection switch to the secondary feeder takes place.

Protection Group 2 which can have up to 43 working communication channels protected and up to three standby timeslots. The handling of protection group 2 is described in Chapter 7.2.9.11, page 7-124.

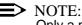

Only a primary link can be cross-connected to a communication channel.

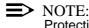

Protection switching is possible only for the V5.2 protocol.

## 7.2.7.1 Primary Link window

The *Primary Link* window displays the V5 primary link information. The primary link configuration of a V5.2 interface identifies the V5 link and the V5 communication channel that are selected to carry the signalling which is not related to on-demand services (Control, Link Control and BCC protocol).

| -                          | Primary Lim                                                                                                    | nk   | •          |
|----------------------------|----------------------------------------------------------------------------------------------------|------|------------|
| NE Name                    | SHELF20_NB                                                                                                    |      |            |
| V5 Interface Id            | 200                                                                                                    |      |            |
| Primary Link Se            | election                                                                                                    |      |            |
| Physical Feeder V5 Link id |                                                                                                    |      |            |
| e1-1-1-3<br>e1-1-1-4       |                                                                                                    |      | 200<br>201 |
| Primary Link io            | d 200                                                                                                    |      |            |
| CC Id                      | 0                                                                                                    | _    |            |
|                            | U Contraction of the second second se |      |            |
|                            | OK C                                                                                                    | lose |            |
|                            |                                                                                                    |      |            |
| Reload Successful          | 1                                                                                                    |      |            |

Figure 7-12 Primary Link window

| Parameters/<br>Buttons    | Description                                                                                                    |
|---------------------------|----------------------------------------------------------------------------------------------------|
| NE Name                   | NE name of the selected NE (max. 30 characters).                                                                                                    |
| V5 Interface Id           | This field displays the selected interface id.<br>Possible values: Possible values: {0, 16777215} in dec for-<br>mat or {0, FFFFF} in hex format.                                                                                                    |
| Primary Link<br>Selection | This list contains all the links that are cross-connected to this V5 interface.                                                                                                    |
|                           | <b>Physical Feeder</b> : Displays the physical address of the physical feeder.                                                                                                    |
|                           | <b>V5 Link id</b> : Displays all the links that are cross-connected to this V5 interface.<br>Possible values: {0, 255}.                                                                                                    |
|                           | <b>Primary Link id</b> : This value corresponds either to the current primary feeder link id, or to the selected item in the available links list, or is empty if there is no valid primary feeder configured and no selection was made.                            |
|                           | <b>CC id</b> : This field either shows the id of the current communi-<br>cation channel (CC) used for the primary feeder (possible<br>values:{0, 65503}),<br>or the value the user has entered,<br>or is empty if no correctly configured CC is available.          |
|                           | NOTE:<br>Although 65503 is the maximum value, only 47 com-<br>munication channels can exist for a V5.2 interface.                                                                                                    |
| ОК                        | This button is available only if a change was made, i.e. either<br>a CC id was entered, or a feeder was selected, or both. It will<br>use the current data to modify the configuration such that the<br>selected feeder and CC id will identify the primary feeder. |

The following table shows the view/edit options of the *Primary Link* window:

## 7.2.7.2 Modify primary V5.2 link

This *Primary Link* window can only be reached from the *V5.2 Interface* window (cf. Chapter 7.2.2.2, page 7-11) by clicking on **Set Primary...** 

Procedure

Complete the following procedure to modify a primary V5.2 link.

| Step | Procedure                                                        |
|------|------------------------------------------------------------------|
| 1.   | Select an appropriate feeder in the Primary Link Selection list. |
| 2.   | Enter/change the CC id.                                          |

3. Click on *OK* to confirm and click on *Close* to exit the window.

#### ► NOTE:

When a primary link is created the following entities are automatically created: timeslot 16 is set to CC type, a CC with the defined CC id is created and cross-connected to that slot, communication paths *Control, Link Control* and *BCC* are created and cross-connected to that CC.

#### 7.2.7.3 Secondary Link window

The Secondary Link window displays V5 secondary link information. The secondary link configuration of a V5.2 interface identifies the V5 link that is selected to carry protection group number 1 (protection protocol).

## > NOTE:

The configuration of a secondary link is only possible if a primary link is already configured.

The Secondary Link window can only be reached from the V5.2 Interface window (cf. Chapter 7.2.2.2, page 7-11) by clicking on **Set Secondary...**.

| -                        | Secondary Link |            | · []       |
|--------------------------|----------------|------------|------------|
| NE Name SHELF2           | 0_NB           |            |            |
| V5 Interface Id 200      |                |            |            |
| Secondary Link Selection | on             |            |            |
| Physical F               | eeder          | V5 Link id |            |
| e1-1-1-3<br>e1-1-1-4     |                |            | 200<br>201 |
| Secondary Link Id        |                |            |            |
|                          | OK Close       |            |            |
| Reload Successful        |                |            |            |

Figure 7-13 Secondary Link window

| Parameters/                 |                                                                                                    |
|-----------------------------|----------------------------------------------------------------------------------------------------|
| Buttons                     | Description                                                                                                    |
| NE Name                     | NE name of the selected NE (max. 30 characters).                                                                                                    |
| V5 Interface Id             | This field displays the selected interface id.<br>Possible values: {0, 16777215} in dec format or {0, FFFFF}<br>in hex format.                                                                                                    |
| Secondary Link<br>Selection | This list contains all the links that are cross-connected to this V5 interface, except the one that is configured as primary link.                                                                                                    |
|                             | <b>Physical Feeder</b> : Displays the physical address of the physical feeder. Format: e1-shelf-slot-feeder.<br>Possible values: e1-{1}-{1, 4}-{1, 4}.                                                                                        |
|                             | <b>V5 Link id</b> : Displays the link id of the shown feeder.<br>Possible values: {0, 255}.                                                                                                    |
|                             | <b>Secondary Link Id</b> : This value corresponds either to the current secondary feeder link id, or to the selected item in the available link list, or is empty if there is no valid secondary feeder configured and no selection was made. |
| ОК                          | This button is available only if a change was made, i.e. a feeder has been selected. It will use the current data to mod-<br>ify the configuration such that the selected feeder will identify the secondary feeder.                          |

The following table shows the view/edit options of the Secondary Link window:

#### 7.2.7.4 Modify secondary V5.2 link

This *Secondary Link* window can only be reached from the *V5.2 Interface* window (cf. Chapter 7.2.2.2, page 7-11) by clicking on **Set Secondary...**.

Procedure Complete the following procedure to modify a secondary V5.2 link.

# Step Procedure

- 1. Select an appropriate feeder in the **Secondary Link Selection** list.
- 2. Click on *OK* to confirm and click on *Close* to exit the window.
- > NOTE:

When a secondary link is created the following entities are automatically created: protection group 1, timeslot 16 is set to CC type and cross-connected with that protection group, the CC related to the primary link in that interface is cross-connected also with that protection group, a protection protocol communication path is created and cross-connected with protection group 1.

## 7.2.8 HDSL interface

## 7.2.8.1 HDSL Logical Interface List window

This window is available only for NE R1.4. It lists the existing HDSL interfaces and provides access to the *HDSL Interface* window to modify HDSL interface-specific parameters (when applicable) and access to creation of HDSL interfaces.

| HDSL Logical Interfaces List                                     | · []                     |  |  |
|------------------------------------------------------------------|--------------------------|--|--|
| NE Name SHELF20_NB                                               |                          |  |  |
| HDSL Logical Interfaces List                                     |                          |  |  |
| Hdsl Id Drop Id Application Mode<br>1 drop–1–1–1 Single Pair     | Used Physical Ports<br>1 |  |  |
| Add Hdsl Logical Interface         Remove Hdsl Logical Interface |                          |  |  |
| Close                                                            |                          |  |  |
| Reload Successful                                                |                          |  |  |

#### Figure 7-14 HDSL Logical Interfaces List window

The following table shows the view/edit options of this window:

| Parameters/<br>Buttons | Description                                      |
|------------------------|--------------------------------------------------|
| NE Name                | NE name of the selected NE (max. 30 characters). |

| Parameters/<br>Buttons         | Description                                                                                                    |
|--------------------------------|----------------------------------------------------------------------------------------------------|
| HDSL Logical<br>Interface List | This list displays all available HDSL interface ids and the re-<br>lated parameters.<br>Upon selection of any entry, the <i>Edit HDSL Logical Inter-</i><br><i>face</i> button becomes available.                                                                                                    |
|                                | HDSL Id: Possible values: {0, 128}.                                                                                                    |
|                                | <b>Drop Id</b> : Possible values: ap1-{1, 16} / subap-{1, 8}-{1, 8}.                                                                                                    |
|                                | <b>Application Mode</b> : Possible values: Single Pair, Point to Point, Point to Multipoint.                                                                                                    |
|                                | <b>Used Physical Ports</b> : Number of drops used by this inter-<br>face: {1, 2}.                                                                                                    |
|                                | The <i>Label</i> button provides access to the <i>HDSL Logical Inter-</i><br><i>face</i> window.<br><i>Add HDSL Logical Interface</i> if no selection has been<br>made (add mode).<br><i>Edit HDSL Logical Interface</i> if a physical drop has been<br>selected which is already used in any HDSL logical interface<br>and is an odd one (edit mode). |
|                                | The <i>Remove HDSL Logical Interface</i> button is used to re-<br>move an HDSL interface. This button is available only if an<br>HDSL interface has been selected.                                                                                                    |

# 7.2.8.2 HDSL Logical Interface window

This window is used to add/modify an HDSL interface.

|                                                                             | Hdsl Logical Interface   |                |
|-----------------------------------------------------------------------------|--------------------------|----------------|
| NE Name SHELF2                                                              |                          |                |
| Physical Port Id drop-3                                                     |                          | 1 7            |
| HDSL Logical Interface                                                      | Information              |                |
| HDSL Id                                                                     | 1                        |                |
| Application Mode                                                            | Single Pair 🛛 🗸          |                |
| Loopback State                                                              | Clear                    |                |
| Loopback Selection                                                          | Set Local Without BER Te | est 🗸 Set      |
| -BER Test Information-                                                      |                          |                |
| BER Test                                                                    |                          |                |
| BER Test Results                                                            |                          | Get            |
| Apply                                                                       |                          |                |
| Operational State                                                           |                          |                |
| Administrative State                                                        | Locked                   |                |
| Service State                                                               |                          | Get            |
| Timeslots Information                                                       |                          |                |
| Timeslot                                                                    | User Port Id             | User Port Type |
| 1                                                                           |                          | F              |
| 3                                                                           |                          |                |
| 4                                                                           |                          | r              |
| 2<br>3<br>4<br>5<br>6<br>7                                                  |                          |                |
| 8                                                                           |                          |                |
| Add     V5 ISDN-PRA User Port     Y     Edit User Port     Remove User Port |                          |                |
| Test Management                                                             |                          |                |
| Line Test 🔽 Apply                                                           |                          |                |
| Close                                                                       |                          |                |
| Add HDSL Logical Interface Successful                                       |                          |                |

## Figure 7-15 HDSL Logical Interface window

The following table shows the view/edit options of this window:

| Parameters/<br>Buttons | Description                                      |
|------------------------|--------------------------------------------------|
| NE Name                | NE name of the selected NE (max. 30 characters). |

| Parameters/<br>Buttons | Description                                                                                  |
|------------------------|----------------------------------------------------------------------------------------------|
| Physical Port Id       | This information is presented by means of three option menus:                                |
|                        | The first option menu shows the drop-shelf id: drop-1 or sub-<br>drop-{1, 8}.                |
|                        | The second option menu displays the slot number: ap1-{1, 16} or subap-{1, 8}-{1, 8}.         |
|                        | The third option menu shows the drop number inside the slot.                                 |
|                        | Already used drops will be shown with a grey background, free drops with a white background. |

| Parameters/     Description      |                                                                                                    |
|----------------------------------|----------------------------------------------------------------------------------------------------|
| HDSL Logical<br>Interface Infor- | <b>HDSL Id</b> : Indicates the HDSL logical interface id.<br>Possible values: {1, 128}. At creation time this field is empty                                                                                                    |
| mation                           | Application Mode: Shows the application mode of this logical interface.<br>Possible values: Single Pair, Point to Point, Point to<br>Multipoint (see also Table 7-1, page 7-45).                                                                                                    |
|                                  | <b>Loopback State</b> : This field shows the current loopback state.<br>Possible values: Clear, Local with BER test, Local without BER test, NT with BER test, NT without BER test.                                                                                                    |
|                                  | Loopback Selection: This option menu contains all types of<br>loopback states. It is enabled only if a drop has been se-<br>lected.<br>Possible values: Set Local with BER test: Loopback switche<br>locally on AP (default value),<br>Set Local without BER test: Loopback switched locally on AI<br>(default value),<br>Set NT with BER test: Loopback switched at Network Term<br>nation,<br>Set NT without BER test: Loopback switched at Network Term<br>nation,<br>Set NT without BER test: Loopback switched at Network Term<br>nation.<br>Clear: Clear the loopback. |
|                                  | The <b>Set</b> button is used to change the loopback state and to retrieve the current BER test state. Pressing this button cor firms the selection made in the option menu <b>Loopback Selection</b> .                                                                                                    |
|                                  | <b>BER Test</b> : This field shows the current BER test state: Yes, No, Finished. The display of this value can be updated via <b>Set</b> or <b>Get</b> button.                                                                                                    |
|                                  | <b>BER Test Results</b> : This field displays the current BER test result (TL1 string). The display of this value can be updated via the <i>Get</i> button.                                                                                                    |
|                                  | The <i>Get</i> button can be used to retrieve the current loopback state, the current BER test state and the current BER test result from the NE.<br>This button is enabled only if a drop has been selected and the drop has a loopback.                                                                                                    |
|                                  | The <i>Apply</i> button is used to confirm the changes of the HDSL logical interface.                                                                                                    |

| Parameters/                |                                                                                                    |  |
|----------------------------|----------------------------------------------------------------------------------------------------|--|
| Buttons                    | Description                                                                                                    |  |
| Operational<br>State       | The option menu <b>Administrative State</b> provides the possible states that can be used: Locked (OOS), Unlocked (IS).                                                                                                    |  |
|                            | The field <b>Service State</b> shows the current operational state<br>obtained (on demand) by the user.<br>Possible values: Enabled, Disabled + the Secondary Service<br>State Acronym (OPState - Sec. Serv. State).                                                   |  |
|                            | The <i>Get</i> button is used to update the display of the <b>Opera-</b><br>tional State.                                                                                                    |  |
| Timeslots Infor-<br>mation | The following fields are enabled only if the HDSL already exists (edit mode). The table is sorted by timeslots.                                                                                                    |  |
|                            | <b>User Port Id</b> : Shows the user port associated to the timeslot.                                                                                                    |  |
|                            | <b>User Port type</b> : Shows the user port type contained in the timeslot.<br>Possible values: V5 ISDN PRA, GLL, VLL.                                                                                                    |  |
|                            | The <b>Add</b> button is used to add a user port (see also<br>Table 7-1, page 7-45). It provides access to the following<br>windows dependent on the selected entry in the correspond-<br>ing option menu:<br>V5 ISDN PRA User Port<br>G Leased Line<br>V Leased Line. |  |
|                            | This button is enabled only if a timeslot in the list has been selected with no associated user port.                                                                                                    |  |
|                            | The <i>Edit User Port</i> button is used to edit a user port. It provides access to the following windows dependent on the selected entry in the corresponding option menu: <i>V5 ISDN PRA User Port G Leased Line V Leased Line</i> .                                 |  |
|                            | This button is enabled only if a timeslot in the list has been selected with an already associated user port.                                                                                                    |  |
|                            | The <i>Remove User Port</i> button is used to remove a user port. It is available only if a selection has been made.                                                                                                    |  |
| Test Manage-<br>ment       | The <i>Apply</i> button is used, together with the option menu be-<br>side it, to execute one of the following tests:<br>Line test, Port test.                                                                                                    |  |
|                            | For more information refer to Chapter 8.4.                                                                                                    |  |

The following table shows the provisionable services depending on the application mode.

| Application<br>mode | Max. provisiona-<br>ble services | Allocatable<br>HDSL timeslots                    | Number of allo-<br>catable timeslots |
|---------------------|----------------------------------|--------------------------------------------------|--------------------------------------|
| Single Pair         | (1xGLL or 1xPRA)<br>+ 1x VLL     | 1-16 (1-15, if PRA is provisioned)               | 16 (15 if PRA is provisioned)        |
| Point to Point      | (1xGLL or 1xPRA)<br>+ 1x VLL     | 1-31 (without 16, if<br>PRA is provi-<br>sioned) | 31 (30, if PRA is provisioned)       |
| Point to Multipoint | 2xGLL + 2xVLL                    | 1-15/17-31                                       | 30                                   |

 Table 7-1
 Application mode - Provisionable services

# 7.2.8.3 Add an HDSL logical interface

**Procedure** Complete the following procedure to create an HDSL logical interface.

| Step | Procedure                                                                                                    |
|------|----------------------------------------------------------------------------------------------------|
| 1.   | Select <b>NE</b> in the NE Browser and <b>List -&gt; HDSL Interface</b> via the cursor menu. The HDSL Logical Interfaces List window pops up (cf. Chapter 7.2.8.1, page 7-39). |
| 2.   | Click on <b>Add HDSL Logical Interface</b> . The HDSL Logical Interface window pops up (cf. Chapter 7.2.8.2, page 7-41).                                                       |
| 3.   | Use the option menus <b>Physical Port Id</b> to select the desired port.                                                                                                    |
| 4.   | Use the option menu <b>Application Mode</b> to select an appropriate mode and click on <b>Apply</b> .                                                                          |
| 5.   | Click on <i>Close</i> to exit the window.                                                                                                    |

## 7.2.8.4 Modify an HDSL logical interface

Procedure

Complete the following procedure to modify an HDSL logical interface.

| Step Procedure |
|----------------|
|----------------|

- Select *NE* in the NE Browser and *List -> HDSL Interface* via the cursor menu. The *HDSL Logical Interfaces List* window pops up (cf. Chapter 7.2.8.1, page 7-39).
- 2. Select the desired row in the table and click on *Add HDSL Logical Interface...* or double click on the row entry. The *HDSL Logical Interface* window pops up (cf. Chapter 7.2.8.2, page 7-41).

This window can also be reached via the *HDSL AP* window (cf. Chapter 6.3.10, page 6-36) via *Add* or *Edit HDSL...* 

| If you want to                                                      | then                                                                                                    |
|---------------------------------------------------------------------|----------------------------------------------------------------------------------------------------|
| get the current loopback state, BER test state and BER test results | click on <i>Get</i> in the HDSL Logical In-<br>terface Information field.                                                                                                    |
| change the type of the port loopback                                | use the option menu <b>Loopback Selec-</b><br><b>tion</b> to chose the loopback state and<br>click on <b>Set</b> to confirm. If the change is<br>service affecting a <i>Warning</i> window<br>pops up: |
|                                                                     | Setting Loopback for a<br>feeder can be service<br>affecting. Do you want to<br>continue?                                                                                                    |
| change the administrative state                                     | use the corresponding option menu in the field <b>Operational State</b> .                                                                                                    |
|                                                                     | NOTE:<br>If the administrative state has<br>been changed from "Unlocked"<br>to "Locked" a Warning window<br>pops up:                                                                                   |
|                                                                     | Changing the administrative<br>state of HDSL logical Inter-<br>face may be service affect-<br>ing. Do you want to con-<br>tinue?.                                                                      |

| If you want to                       | then                                                                                                    |
|--------------------------------------|----------------------------------------------------------------------------------------------------|
| add a V5 ISDN PRA user port          | select an empty timeslot in the <b>Time-</b><br><b>slots Information</b> list,<br>use the option menu beside the <b>Add</b><br>button to select <b>V5 ISDN PRA User</b><br><b>Port</b> and click on <b>Add</b> . The <i>V5 ISD</i><br><i>PRA User Port</i> window pops up (cf.<br>Chapter 7.2.9.6.1, page 7-84).                                                                                     |
| add a V or a G leased line user port | select an empty timeslot in the <b>Time-</b><br><b>slots Information</b> list,<br>use the option menu beside the <b>Add</b><br>button to select <b>G Leased Line</b> or <b>V</b><br><b>Leased Line</b> and click on <b>Add</b> . The<br><i>GLL User Port</i> window (cf.<br>Chapter 7.2.9.7.4, page 7-98) or the<br><i>VLL</i> User Port window pops up (cf.<br>Chapter 7.2.9.7.1, page 7-91).       |
| edit an user port                    | select the desired timeslot in the<br><b>Timeslots Information</b> list and click on<br><i>Edit User Port</i> or double click on the<br>row entry. The corresponding user port<br>window pops up:<br><i>V5 ISDN PRA User Port</i> (cf.<br>Chapter 7.2.9.6.1, page 7-84)<br><i>GLL User Port</i> (cf. Chapter 7.2.9.7.4,<br>page 7-98)<br><i>VLL User Port</i> (cf. Chapter 7.2.9.7.1,<br>page 7-91). |
| remove an user port                  | select the desired timeslot in the <b>Timeslots Information</b> list and click on <b>Remove User Port</b> .                                                                                                    |
| exit the window                      | click on <b>Close</b> .                                                                                                    |

# 7.2.9 User ports

## 7.2.9.1 User Port List window

This window displays the user port list based on the selection criteria.

| -                  |                      | User Port List       |                         | •                 |
|--------------------|----------------------|----------------------|-------------------------|-------------------|
| NE Name            | SHELF20_NB           |                      |                         |                   |
| Selection Criteria |                      |                      |                         |                   |
| All UP's           |                      |                      |                         |                   |
| ⊖ All V5 UP's      | _ V5 I               | JP by V5 Interface I | d 100 🛛                 |                   |
| ⊖ All LL UP's      | ⊖ LL t               | JP by LL Link Id     |                         | A                 |
| User Port List     |                      |                      |                         |                   |
| Physical Port Id   | User Port Address/Id | User Port Type       | V5 Interface/LL Link Id | HDSL Interface Id |
| drop-1-4-1         | 201                  | V5 ISDN-BA           | 20                      | 0                 |
|                    |                      |                      |                         |                   |
| Add V5 PST         | User Port            | v Edit               | User Port Re            | emove User Port   |
|                    |                      | Close                |                         |                   |
| Reload Successful  |                      |                      |                         |                   |

#### Figure 7-16 User Port List window

The following table shows the view/edit options of this window:

| Parameters/<br>Buttons | Description                                      |
|------------------------|--------------------------------------------------|
| NE Name                | NE name of the selected NE (max. 30 characters). |

| Parameters/<br>Buttons  | Description                                                                                                    |
|-------------------------|----------------------------------------------------------------------------------------------------|
| Selection Crite-<br>ria | Radio buttons are used to define the list that will be displayed in the table <b>User Ports List</b> (see below).                                                                                                    |
|                         | All Userports: Displays all the V5 user ports (PSTN, ISDN BA, ISDN PRA), all the leased lines (ALL, DLL, VLL, GLL) user ports and the ROC channel (only for NE R1.4) currently present in the NE.                                                                                                    |
|                         | <b>All V5 Userports</b> : Displays all the V5 user ports (PSTN, ISDN BA, ISDN PRA) and the ROC channel (only for NE R1.4) currently present in the NE.                                                                                                    |
|                         | All Leased Line Userports: Displays all the leased lines (ALL, DLL, VLL, GLL) user ports currently present in the NE                                                                                                    |
|                         | <b>V5 UP by V5 Interface Id</b> : If this radio button is selected the user port list below displays all the V5 user ports and the ROC channel cross-connected with the V5 interface id present in the related option menu, if applicable. If the value in this option menu is None this radio button cannot be selected. |
|                         | The option menu is used to select a V5 interface id.<br>Possible values: {0, 16777215} in dec format or {0, FFFFF<br>in hex format.<br>Selecting one id (except None) activates the <b>V5 Interface Ic</b><br>radio button.                                                                                               |
|                         | LL UP by Leased Line Link Id: If this radio button is se-<br>lected the user port list below displays all the LL user ports<br>cross-connected with the LL link id present in the related op<br>tion menu. If the value present in this option menu is None<br>this radio button cannot be selected.                      |
|                         | The option menu is used to select a LL link id.<br>Possible values: {1, 16} and None.<br>Selecting one id (except None) activates the <b>Leased Line</b><br><b>Link Id</b> radio button.                                                                                                    |

| Parameters/<br>Buttons | Description                                                                                                    |  |
|------------------------|----------------------------------------------------------------------------------------------------|--|
| User Port List         | The information in this field is displayed in a 5-column table:                                                                                                    |  |
|                        | Physical Port Id: Displays the physical port id associated to<br>the V5 user port shown in the row.Format:drop type-shelf-slot-portPossible values:drop-1-{1, 16}-{1, 32}.                                                                                                    |  |
|                        | User Port Address/Id: Indicates the V5 user port address of<br>the LL id within the V5 interface.<br>Possible values:<br>V5 Layer 3 Port Address {0, 32767} for PSTN V5 user port<br>and ROC,<br>Envelope Function Address {0, 8175} for ISDN BA/PRA V5<br>user port, {1, 768} for LL. |  |
|                        | <b>User Port Type</b> : Displays the type of service provided.<br>Possible values; PSTN, ISDN BA, ISDN PRA, ALL, DLL, VLL, GLL and ROC.                                                                                                    |  |
|                        | NOTE:<br>PSTN and ISDN is not possible within the same AP.                                                                                                    |  |
|                        | <b>V5 Interface/LL Link Id</b> : Displays the V5 interface id/LL link id cross-connected to the user port.<br>Possible values for V5 Interfaces Id: {0, 16777215} in dec format or {0, FFFFF} in hex format.<br>Possible values for LL links: {1, 16}.                                 |  |
|                        | <b>HDSL Interface Id</b> : Displays the HDSL logical interface id associated to the user port shown in the row, if applicable. Possible values: {1, 128}.                                                                                                    |  |

| Parameters/<br>Buttons | Description                                                                                                    |
|------------------------|----------------------------------------------------------------------------------------------------|
| Command But-<br>tons   | The <i>Edit User Port</i> button is enabled only when a row is selected (except ROC). It provides access to the following windows:<br><i>V5 PSTN User Port,</i><br><i>V5 ISDN BA User Port,</i><br><i>V5 ISDN PRA User Port,</i><br><i>ALL User Port,</i><br><i>DLL User Port,</i><br><i>GLL User Port,</i><br><i>VLL User Port,</i><br><i>VLL User Port</i><br>to edit the V5/LL user port parameters (whenever this is possible) or even create, change or remove cross-connections with other V5 entities: V5 interface, V5 communication paths<br>(ISDN) and V5 timeslots (V5.1 protocol). |
|                        | The <i>Add</i> button is enabled when no row is selected. It pro-<br>vides access to the following windows:<br><i>V5 PSTN User Port,</i><br><i>V5 ISDN BA User Port,</i><br><i>V5 ISDN PRA User Port,</i><br><i>ALL User Port,</i><br><i>DLL User Port,</i><br><i>GLL User Port,</i><br><i>VLL User Port,</i><br><i>VLL User Port</i><br>depending on the selection in the related option menu. The<br>list of the possible values depends on the type of selected<br>drop/HDSL.                                                                                                    |
|                        | The <i>Remove User Port</i> button is enabled only when a row is selected. It can be used to delete all the existing cross-connections between user port and other V5/LL entities and the user port entity.                                                                                                    |

#### 7.2.9.2 ALL user ports

An ALL service is provided connecting a Z-port located on a POTS AP with one timeslot of an E1 physical feeder located on an IO\_E1 pack (leased line link).

In order to provide an analog leased line service the Z-port has to be provisioned to support ALL and the E1 physical feeder has to be provisioned to be used for permanent leased line services connecting the subscriber terminal equipment to either a data multiplexer or an interoffice special services network (note that analog leased line services are totally independent of the V5 protocol).

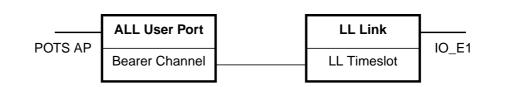

#### Figure 7-17 Functional model of ALL user port configuration

## 7.2.9.2.1 ALL User Port window

|                           | Analog Leased Line User Port          |                   |  |
|---------------------------|---------------------------------------|-------------------|--|
| NE Name SHELF20           | · · · · · · · · · · · · · · · · · · · |                   |  |
| Physical Drop drop–1      | 7     2     7     2                   | Υ                 |  |
| Leased Line Id            | ]                                     |                   |  |
| ALL User Port Information | I                                     |                   |  |
| -4.0<br>Tx Gain 0.0       | 8.0<br>Rx Gain                        | -12.0 3.0<br>-7.0 |  |
| -X-Connection Informati   | on                                    |                   |  |
| Leased Line Link Id       | None 🗸                                |                   |  |
| LLL Timeslot              | None 🗸                                |                   |  |
| Remove X–Connection       |                                       |                   |  |
| Apply                     |                                       |                   |  |
| Operational State         |                                       |                   |  |
| Administrative State      | Locked 7                              |                   |  |
| Service State             |                                       | Get               |  |
| Test Management           |                                       |                   |  |
| Line Test 🔽 Apply         |                                       |                   |  |
|                           | Close                                 |                   |  |
| Reload Successful         |                                       | 0                 |  |

Figure 7-18 ALL User Port window

This window is used to add a new ALL user port and to modify or remove a created ALL user port.

It allows the operator to create/remove the cross-connection between an ALL user port and an LL Link interface, to create/change/remove the cross-connection between an ALL user port bearer channel and an LL Link timeslot as well as to configure and modify ALL user port service parameters.

The following table lists all possible entries/parameters. Whether or not it is possible to edit/change individual parameters depends on the previous actions.

If a totally new ALL user port is created, all parameters can be specified by the user.

If however this window is invoked from windows in which individual parameters have already been specified (such as Physical Port, Leased Line id), it is not possible to change these parameters here at all, or only insignificantly.

 $\blacksquare$  NOTE:

The parameters in this window can only be modified if the administrative state is "Locked".

| Parameters/    |                                                                                                    |  |
|----------------|----------------------------------------------------------------------------------------------------|--|
| Buttons        | Description                                                                                                    |  |
| NE Name        | NE name of the selected NE (max. 30 characters).                                                                                             |  |
| Physical Drop  | This field displays the physical port id associated to the ALL user port shown in this window by means of three option menus:                |  |
|                | <ul> <li>The first one contains drop-shelf.</li> <li>Possible values: drop-1 or subdrop-{1, 8}.</li> </ul>                                   |  |
|                | <ul> <li>The second one contains the slot number inside the<br/>NE.</li> <li>Possible values: ap1-{1, 16} or subap-{1, 8}-{1, 8}.</li> </ul> |  |
|                | <ul> <li>The third one contains the drop number inside the slot<br/>indicated in the previous list {1, 32}.</li> </ul>                       |  |
|                | Possible values: drop-1-{1, 16}-{1, 32} or<br>subdrop-{1, 8}-{1, 8}-{1, 32}.                                                                 |  |
|                | If the selected drop is already used by a user port it is shown<br>with a grey background, otherwise a white background is<br>shown.         |  |
|                | Selecting a free drop activates add mode; selecting a used drop activates edit mode.                                                         |  |
| Leased Line Id | This field displays the id of the ALL (edit mode) or is left empty (add mode).                                                               |  |

| Parameters/                  |                                                                                                    |  |
|------------------------------|----------------------------------------------------------------------------------------------------|--|
| Buttons                      | Description                                                                                                    |  |
| ALL User Port<br>Information | <ul> <li>Tx Gain: This slider can be used to define the transmission gain in decibels relative to the digital reference point.</li> <li>Possible values: {-4, 8}. Step 0.5.</li> <li>Modification is enabled only if the administrative state is "Locked".</li> <li>Rx Gain: This slider can be used to define the reception gain in decibels relative to the digital reference point.</li> <li>Possible values: {-12, 3}. Step 0.5.</li> <li>Modification is enabled only if the administrative state is "Locked".</li> </ul> |  |
|                              |                                                                                                    |  |
|                              | <b>X-Connection Information</b> : This field provides the cross-<br>connection information:                                                                                                    |  |
|                              | Leased Line Link Id: This option menu shows the LL<br>link id (if the LL is already cross-connected) or provides<br>the list of all LL links and the value None (if the user<br>port is not cross-connected).                                                                                                    |  |
|                              | <ul> <li>LLL Timeslot: This option menu displays the LL link<br/>timeslot id cross-connected to the ALL user port bearer<br/>channel. It allows the timeslot to be created/changed<br/>/removed (value None).</li> </ul>                                                                                                    |  |
|                              | <ul> <li>Remove X-Connection: This button can be used to re-<br/>move LL-LL link cross-connection. It is enabled only if<br/>the administrative state is "Locked".</li> </ul>                                                                                                    |  |
|                              | <i>Apply</i> : This button is used to confirm the changes in the ALL User Port Information field.                                                                                                    |  |
| Operational<br>State         | The option menu <b>Administrative State</b> provides the possible states that can be used: Locked (OOS), Unlocked (IS).                                                                                                    |  |
|                              | The field <b>Service State</b> shows the current operational state<br>obtained (on demand) by the user.<br>Possible values: Enabled, Disabled + the Secondary Service<br>State Acronym (OPState - Sec. Serv. State).                                                                                                    |  |
|                              | The <i>Get</i> button is used to update the display of the <b>Opera-</b><br>tional State.                                                                                                    |  |
| Test Manage-<br>ment         | The <i>Apply</i> button is used, together with the option menu near it, to execute one of the following tests:<br>Line test, Port test, PPA test.                                                                                                    |  |
|                              | For more information refer to Chapter 8.4.                                                                                                    |  |

|             | 7.2.9.2                                                                                                    | 2.2 Add an ALL user port                                                                                                    |
|-------------|----------------------------------------------------------------------------------------------------|----------------------------------------------------------------------------------------------------|
| Assumptions | <ul> <li>For the following description it is assumed that</li> <li>the NE is connected</li> <li>and the physical drop is provisioned and is not used for any other line</li> <li>leased line timeslots are free.</li> </ul> |                                                                                                    |
| Procedure   | Complete the following procedure to add an ALL user port.                                                                                                    |                                                                                                    |
|             | Step                                                                                                    | Procedure                                                                                                    |
|             | 1.                                                                                                    | Select <b>NE</b> in the NE Browser and <b>List -&gt; User Port</b> via the cursor menu.<br>The User Port List window pops up (cf. Chapter 7.2.9.1, page 7-48).<br>This window can also be reached from the V5.x Interface windows (cf.<br>Chapter 7.2.2.2, page 7-11) by clicking on <b>V5 User Ports</b> . |
|             | 2.                                                                                                    | Use the option menu beside the <i>Add</i> button to select <b>ALL User Port</b> and click on <i>Add</i> . The <i>ALL User Port</i> window pops up (cf. Chapter 7.2.9.2.1, page 7-52).                                                                                                    |
|             | 3.                                                                                                    | Use the option menus <b>Physical Drop</b> to select a free drop.                                                                                                    |
|             | 4.                                                                                                    | Edit all the other parameters of this window as described in Chapter 7.2.9.2.3, page 7-56 (Modify an ALL user port).                                                                                                    |
|             | 5.                                                                                                    | Click on <b>Apply</b> to confirm.                                                                                                    |
|             | 6.                                                                                                    | Click on <i>Close</i> to exit the window.                                                                                                    |

## 7.2.9.2.3 Modify an ALL user port

Procedure Complete the following procedure to modify an ALL user port.

#### Step Procedure

1. Select **NE** in the NE Browser and **List -> User Port** via the cursor menu. The User Port List window pops up (cf. Chapter 7.2.9.1, page 7-48).

This window can also be reached from the *V5.x Interface* windows (cf. Chapter 7.2.2.2, page 7-11) by clicking on *V5 User Ports...*.

- 2. Use the radio button **All Userports** or **All Leased Line Userports** to define the list that will be displayed.
- 3. Select the desired row in the **User Port List**.
- 4. Click on *Edit User Port...*. The *ALL User Port* window pops up (cf. Chapter 7.2.9.2.1, page 7-52).

This window can also be reached from the *PSTN AP* window (cf. Chapter 6.3.8, page 6-29) or from the *Leased Line Link* window (cf. Chapter 7.2.5, page 7-26) via *Add/Edit User Port.* 

| If you want to              | then                                                                                                    |
|-----------------------------|----------------------------------------------------------------------------------------------------|
| change the gain parameters  | use the sliders <b>Tx Gain</b> and <b>Rx Gain</b> in<br>the <b>ALL User Port Information</b> field to<br>define the desired gain values and click<br>on <i>Apply</i> .                           |
| modify the cross-connection | use the option menus <b>Leased Line</b><br>Link Id and LLL Timeslot in the X-<br>Connection Information field to select<br>the corresponding values and click on<br><i>Apply</i> .               |
| delete a cross-connection   | use the option menus <b>Leased Line</b><br>Link Id and LLL Timeslot in the X-<br>Connection Information field to select<br>the corresponding values and click on<br><i>Remove X-Connection</i> . |

| If you want to                  | then                                                                                                    |
|---------------------------------|----------------------------------------------------------------------------------------------------|
| change the administrative state | use the corresponding option menu in<br>the field <b>Operational State</b> . If the ad-<br>ministrative state has been changed<br>from "Unlocked" to "Locked" a <i>Warning</i><br>window pops up: |
|                                 | Changing the administrative<br>state of ALL user port may be<br>service affecting. Do you<br>want to continue?                                                                                    |
| exit the window                 | click on <b>Close</b> .                                                                                                    |

#### 7.2.9.3 V5 PSTN user ports

Overview

The PSTN entity represents a PSTN user port which can be associated to a V5 interface. It contains only one user port bearer channel.

The PSTN protocol information for all the POTS User Ports associated to a specific V5 interface (V5.1 / V5.2) is carried by the PSTN V5 Communication Path, and no provisioning action is needed for this subscriber information allocation.

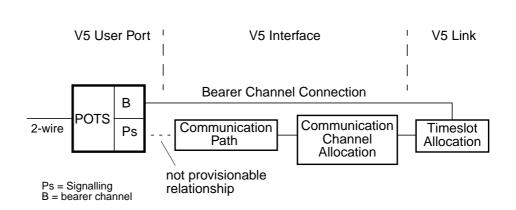

Figure 7-19 Functional model of PSTN user port configuration

# 7.2.9.3.1 V5 PSTN User Port window

|                        | V5 PSTN User Port             |
|------------------------|-------------------------------|
| NE Name SHELF17_N      |                               |
| Physical Drop None     | V     None     V              |
| V5 PSTN User Port Info | rmation                       |
| V5 User Port Address   |                               |
| V5 PSTN User Port Ser  |                               |
| -4.0<br>Tx Gain        | 8.0 -12.0 3.0<br>Rx Gain -4.5 |
| Current Feeding Lim    | Low Feeding Current           |
| Balance Network        | BN1 7                         |
| Periodic Pulse Meter   | ring No 🔽                     |
| X-Connection Inform    | nation                        |
| V5 Interface Id        | 17                            |
| V5 Timeslot            |                               |
|                        | Remove X-Connection           |
| Operational State      |                               |
| Administrative State   | Locked  v                     |
| Service State          | Ger                           |
| Blocking Status        |                               |
| Test Management        |                               |
|                        | Line Test 7 Apply             |
|                        | Close                         |
| Reload Successful      |                               |

Figure 7-20 V5 PSTN User Port window

This window is used to add a new V5 PSTN user port, or modify an existing V5 PSTN user port.

It allows the operator to create/remove the cross-connection between a V5 PSTN user port and a V5 interface, to create/change/remove the cross-connection between a V5 PSTN user port bearer channel and a V5 timeslot (only for V5.1 protocol) as well as to configure and modify V5 PSTN user port service parameters.

The following table lists all possible entries/parameters. Whether or not it is possible to edit/change individual parameters depends on the previous actions.

If a totally new V5 PSTN user port is created, all parameters can be specified by the user.

If however this window is invoked from windows in which individual parameters have already been specified (such as Physical Drop, V5 User Port Address and V5 Interface id), it is not possible to change these parameters here at all, or only insignificantly.

NOTE: The parameters in this window can only be modified if the administrative state is "Locked".

| Parameters/<br>Buttons | Description                                                                                                    |  |
|------------------------|----------------------------------------------------------------------------------------------------|--|
| NE Name                | NE name of the selected NE (max. 30 characters).                                                                                         |  |
| Physical Drop          | This field displays the physical port id associated to the V5 PSTN user port shown in this window by means of three option menus:        |  |
|                        | <ul> <li>The first one contains drop-shelf.</li> <li>Possible values: drop-1 or subdrop-{1, 8}.</li> </ul>                               |  |
|                        | <ul> <li>The second one contains the slot number inside the NE.</li> <li>Possible values: ap1-{1, 16} or subap-{1, 8}-{1, 8}.</li> </ul> |  |
|                        | <ul> <li>The third one contains the drop number inside the slot<br/>indicated in the previous list {1, 32}.</li> </ul>                   |  |
|                        | Possible values: drop-1-{1, 16}-{1, 32} or<br>subdrop-{1, 8}-{1, 8}-{1, 32}.                                                             |  |
|                        | If the selected drop is already used by a user port it is shown<br>with a grey background, otherwise a white background is<br>shown.     |  |
|                        | Selecting a free drop activates add mode; selecting a used drop activates edit mode.                                                     |  |

| Parameters/                           |                                                                                                    |  |  |
|---------------------------------------|----------------------------------------------------------------------------------------------------|--|--|
| Buttons                               | Description                                                                                                    |  |  |
| V5 PSTN User<br>Port Informa-<br>tion | <b>V5 User Port Address</b> : This field displays the Layer 3 Port Address which identifies the V5 PSTN user port inside the V5 interface. This field is enabled if the user port is not cross-connected to a V5 interface.                                                                                                    |  |  |
|                                       | <b>V5 PSTN User Port Service Configuration</b> : This field provides the service configuration information. Modification of the parameters is enabled only if the administrative state is "Locked".                                                                                                    |  |  |
|                                       | <ul> <li>Tx Gain: This slider can be used to define the transmission gain in decibels relative to the digital reference point. Possible values: {-4, 8}. Step 0.5.</li> </ul>                                                                                                    |  |  |
|                                       | <ul> <li>Rx Gain: This slider can be used to define the reception gain in decibels relative to the digital reference point. Possible values: {-12, 3}. Step 0.5.</li> </ul>                                                                                                    |  |  |
|                                       | <ul> <li>Current Feeding Limit: This option menu can be used<br/>to select a desired Current Feeding Limit.<br/>Possible Values: High Feeding Current, Low Feeding<br/>Current.</li> </ul>                                                                                                    |  |  |
|                                       | <ul> <li>Balance Network: This option menu can be used to<br/>select a desired Balance Network (BN).</li> <li>Possible values: BN1, BN2, BN3, BN4, BN5.</li> </ul>                                                                                                    |  |  |
|                                       | <ul> <li>Periodic Pulse Metering: This option menu can be<br/>used to request periodic pulse metering.<br/>Possible values: Yes, No.</li> </ul>                                                                                                    |  |  |
|                                       | <b>X-Connection Information</b> : This field provides the cross-<br>connection information:                                                                                                    |  |  |
|                                       | <ul> <li>V5 Interface Id: This option menu displays the V5 interface id (if the V5 user port is already cross-connected) or provides the list of all V5 interfaces and the value None (if the user port is not cross-connected).</li> </ul>                                                                                                    |  |  |
|                                       | <ul> <li>V5 Timeslot: This option menu displays the V5 times-<br/>lot id cross-connected to the V5 user port bearer chan-<br/>nel. It allows the timeslot to be created/changed /re-<br/>moved (value None).</li> <li>A selection is enabled only if the selected V5 interface<br/>identifies a V5.2 protocol which has a V5 link already<br/>cross-connected.</li> </ul> |  |  |
|                                       | <ul> <li>Remove X-Connection: This button can be used to remove an LL-LL link cross-connection. It is enabled only if the administrative state is "Locked".</li> </ul>                                                                                                    |  |  |
|                                       | <i>Apply</i> : This button is used to confirm the changes in the V5 <b>PSTN User Port Information</b> field.                                                                                                    |  |  |

| Parameters/<br>Buttons | Description                                                                                                    |
|------------------------|----------------------------------------------------------------------------------------------------|
| Operational<br>State   | The option menu <b>Administrative State</b> provides the possible states that can be used: Locked (OOS), Unlocked (IS).                                                                                              |
|                        | The field <b>Service State</b> shows the current operational state<br>obtained (on demand) by the user.<br>Possible values: Enabled, Disabled + the Secondary Service<br>State Acronym (OPState - Sec. Serv. State). |
|                        | The field <b>Blocking Status</b> displays the current V5 PSTN blocking status obtained (on demand) by the user. Possible values: Local and Remote, None.                                                             |
|                        | The <i>Get</i> button is used to update the display of the <b>Opera-</b><br>tional State an the <b>Blocking Status</b> .                                                                                             |
| Test Manage-<br>ment   | The <i>Apply</i> button is used, together with the option menu near to it, to execute one of the following tests:<br>Line test, Port test, PPA test.                                                                 |
|                        | For more information refer to Chapter 8.4.                                                                                                    |

|             | 7.2.9.3 | 3.2 Add a V5 PS1N user port                                                                                                    |
|-------------|---------|----------------------------------------------------------------------------------------------------|
| Assumptions | For the | e following description it is assumed that                                                                                                    |
|             | •       | the NE is connected                                                                                                    |
|             | •       | the physical drop is provisioned and is not used for any other V5 user port or leased line subscriber                                                                            |
|             |         | the V5 Layer 3 Port Address (PSTN user ports) is unique within the V5 in-<br>terface                                                                                             |
|             | •       | and the V5 timeslot is configured as bearer channel and is not in use (only for V5.1).                                                                                           |
| Procedure   | Compl   | ete the following procedure to add a V5 PSTN user port.                                                                                                    |
|             | Step    | Procedure                                                                                                    |
|             | 1.      | Select <b>NE</b> in the NE Browser and List -> User Port via the cursor menu.<br>The User Port List window pops up (cf. Chapter 7.2.9.1, page 7-48).                             |
|             |         | This window can also be reached from the <i>V5.x Interface</i> windows (cf. Chapter 7.2.2.2, page 7-11) by clicking on <i>V5 User Ports</i> .                                    |
|             | 2.      | Use the option menu beside the <i>Add</i> button to select <b>PSTN</b> and click on <i>Add</i> . The <i>V5 PSTN User Port</i> window pops up (cf. Chapter 7.2.9.3.1, page 7-59). |
|             | 3.      | Use the option menus <b>Physical Drop</b> to select a free drop.                                                                                                    |
|             | 4.      | Edit all the other parameters of this window as described in Chapter 7.2.9.3.3, page 7-64 (Modify a V5 PSTN port).                                                               |
|             | 5.      | Click on <i>Apply</i> to confirm.                                                                                                    |
|             | 6.      | Click on <i>Close</i> to exit the window.                                                                                                    |

# 7.2.9.3.2 Add a V5 PSTN user port

## 7.2.9.3.3 Modify a V5 PSTN user port

Procedure Complete the following procedure to modify a V5 PSTN user port.

#### Step Procedure

1. Select **NE** in the NE Browser and **List -> User Port** via the cursor menu. The User Port List window pops up (cf. Chapter 7.2.9.1, page 7-48).

This window can also be reached from the *V5.x Interface* windows (cf. Chapter 7.2.2.2, page 7-11) by clicking on *V5 User Ports...*.

- 2. Use the radio button **All Userports** or **All V5 Userports** to define the list that will be displayed.
- 3. Select the desired row in the **User Port List**.
- 4. Click on *Edit User Port...*. The *V5 PSTN User Port* window pops up (cf. Chapter 7.2.9.3.1, page 7-59).

This window can also be reached from the *PSTN AP* window (cf. Chapter 6.3.8, page 6-29) or from the *V5 Interface* window (cf. Chapter 7.2.2.2, page 7-11) via *Add/Edit User Port.* 

| If you want to                                   | then                                                                                                    |
|--------------------------------------------------|----------------------------------------------------------------------------------------------------|
| change the service configuration pa-<br>rameters | use the sliders and the option menus in<br>the <b>V5 PSTN User Port Information</b><br>field to define the desired values and<br>click on <i>Apply</i> .                                        |
| modify the cross-connection                      | use the option menus V5 Interface Id<br>and V5 Timeslot in the X-Connection<br>Information field to select the corre-<br>sponding cross-connection and click on<br><i>Apply</i> .               |
| delete a cross-connection                        | use the option menus V5 Interface Id<br>and V5 Timeslot in the X-Connection<br>Information field to select the corre-<br>sponding cross-connection and click on<br><i>Remove X-Connection</i> . |

| If you want to                  | then                                                                                                    |  |
|---------------------------------|----------------------------------------------------------------------------------------------------|--|
| change the administrative state | use the corresponding option menu in<br>the field <b>Operational State</b> . If the ad-<br>ministrative state has been changed<br>from "Unlocked" to "Locked" a <i>Warning</i><br>window pops up: |  |
|                                 | Changing the administrative<br>state of V5 user port may be<br>service affecting. Do you<br>want to continue?                                                                                     |  |
| exit the window                 | click on <b>Close</b> .                                                                                                    |  |

#### 7.2.9.4 DLL user ports

A digital leased line service is provided by connecting a U-port located on an ISDN AP with a number of timeslots of an E1 physical feeder located on an IO\_E1 pack (leased line link).

In order to provide a digital leased line service the U-port has to be provisioned to support DLL and the E1 physical feeder has to be provisioned to be used for permanent leased line services connecting the subscriber terminal equipment to the network provider's leased line service. The number of timeslots depends on the type of the requested service.

*AnyMedia* Access System network digital leased line services offer various transmission capabilities:

- one B channel (64-kbps)
- one B channel and one signalling D channel (16-kbps)
- two B channels
- two B channels and one D channel (16-kbps).

Please note that all the timeslots which provide service for a unique DLL service shall be allocated (cross-connected) to the same leased line link, while only one 16-kbps D channel can be allocated in one 64-kbps timeslot.

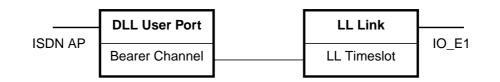

#### Figure 7-21 Functional model of DLL user port configuration

# 7.2.9.4.1 DLL User Port window

| -                     | Digital Leased Line User Port |  |
|-----------------------|-------------------------------|--|
| NE Name SHEL          | .F20_NB                       |  |
| Physical Drop None    | V     None     V              |  |
| Leased Line Id        |                               |  |
| DLL User Port Informa | ation                         |  |
| Automatic Activation  | Yes 7                         |  |
| Loopback State        |                               |  |
| Loopback Selection    | Set Local y                   |  |
| X–Connection Inform   |                               |  |
| L                     | eased Line Link Id            |  |
| ⊖ B1 Channel          | LLL Timeslot                  |  |
| ⊖ B2 Channel          | LLL Timeslot                  |  |
| 🔾 D Channel           | LLL Timeslot                  |  |
|                       | Remove X-Connection           |  |
|                       | Apply                         |  |
| Operational State     |                               |  |
| Administrative State  | Locked 7                      |  |
| Service State         | Get                           |  |
| Test Management       |                               |  |
|                       | Line Test y Apply             |  |
| Close                 |                               |  |
| Reload Successful     |                               |  |

Figure 7-22 DLL User Port window

This window is used to add a new DLL user port and to modify or remove a created DLL user port.

It allows the operator to create/remove the cross-connection between a DLL user port and an LL Link interface, to create/change/remove the cross-connection between a DLL user port bearer channel and an LL Link timeslot as well as to configure and modify DLL user port service parameters configuration and modification.

The following table lists all possible entries/parameters. Whether or not it is possible to edit/change individual parameters depends on the previous actions.

If a totally new DLL user port is created, all parameters can be specified by the user.

If however this window is invoked from windows in which individual parameters have already been specified (such as Physical Port, Leased Line id), it is not possible to change these parameters here at all, or only insignificantly.

NOTE: The parameters in this window can only be modified if the administrative state is "Locked".

| Parameters/<br>Buttons | Description                                                                                                    |  |
|------------------------|----------------------------------------------------------------------------------------------------|--|
| NE Name                | NE name of the selected NE (max. 30 characters).                                                                                         |  |
| Physical Drop          | This field displays the physical port id associated to the DLL user port shown in this window by means of three option menus:            |  |
|                        | <ul> <li>The first one contains drop-shelf.</li> <li>Possible values: drop-1 or subdrop-{1, 8}.</li> </ul>                               |  |
|                        | <ul> <li>The second one contains the slot number inside the NE.</li> <li>Possible values: ap1-{1, 16} or subap-{1, 8}-{1, 8}.</li> </ul> |  |
|                        | <ul> <li>The third one contains the drop number inside the slot<br/>indicated in the previous list {1, 32}.</li> </ul>                   |  |
|                        | Possible values: drop-1-{1, 16}-{1, 32} or<br>subdrop-{1, 8}-{1, 8}-{1, 32}.                                                             |  |
|                        | If the selected drop is already used by a user port it is shown<br>with a grey background, otherwise a white background is<br>shown.     |  |
|                        | Selecting a free drop activates add mode; selecting a used drop activates edit mode.                                                     |  |
| Leased Line Id         | This field displays the id of the DLL (edit mode) or is left empty (add mode).                                                           |  |

| Parameters/<br>Buttons       | Description                                                                                                    |
|------------------------------|----------------------------------------------------------------------------------------------------|
| DLL User Port<br>Information | <ul> <li>Automatic Activation: This option menu provides the possible values Yes and No.</li> <li>Modification is enabled only if the administrative state is "Locked".</li> </ul>                                                                                                    |
|                              | <ul> <li>Loopback State: This field displays the current loop-<br/>back state (Clear or Local, Regenerator, NT). This<br/>state can be changed via the Set button (see below).</li> </ul>                                                                                                    |
|                              | <ul> <li>Loopback Selection: This option menu is used to de<br/>fine the DLL port loopback. It is only enabled if a drop<br/>is selected.</li> <li>Possible values: Set Local (loopback switched locally<br/>on AP), Set Reg (loopback switched at regenerator),<br/>Set NT (loopback switched at network termination),<br/>Clear (clear the loopback).</li> </ul> |
|                              | <ul> <li>The Set button is used to perform the requested operation (option menu Loopback Selection).</li> </ul>                                                                                                    |
|                              | <b>X-Connection Information</b> : This field provides the cross-<br>connection information:                                                                                                    |
|                              | Leased Line Link Id: This option menu shows the LL<br>Link id (if the LL is already cross-connected) or pro-<br>vides the list of all LL links and the value None (if the<br>user port is not cross-connected).                                                                                                    |
|                              | <ul> <li>B1 Channel: This check box indicates whether DLL<br/>user port bearer channel 1 shall be used for DLL data</li> </ul>                                                                                                    |
|                              | LLL Timeslot Id (B1): This option menu displays the<br>LL link timeslot id cross-connected to DLL user port<br>bearer channel 1. It allows the timeslot to be created<br>/changed/removed (value None).                                                                                                    |
|                              | <ul> <li>B2 Channel: This check box indicates whether DLL<br/>user port bearer channel 2 shall be used for DLL data</li> </ul>                                                                                                    |
|                              | LLL Timeslot Id (B2): This option menu displays the<br>LL link timeslot id cross-connected to DLL user port<br>bearer channel 2. It allows the timeslot to be created<br>/changed/removed (value None).                                                                                                    |
|                              | <ul> <li>D Channel: This check box indicates whether the DL<br/>user port D channel shall be used for DLL data.</li> </ul>                                                                                                    |
|                              | <ul> <li>LLL Timeslot Id (D): This option menu displays the L<br/>link timeslot id cross-connected to the DLL user port I<br/>channel. It allows the timeslot to be created<br/>/changed/removed (value None).</li> </ul>                                                                                                    |

| Parameters/<br>Buttons                     | Description                                                                                                    |
|--------------------------------------------|----------------------------------------------------------------------------------------------------|
| DLL Userport<br>Information<br>(continued) | <b>Remove X-Connection</b> : This button can be used to remove<br>an LL-LL link cross-connection. It is enabled only if the ad-<br>ministrative state is "Locked".                                                                                                    |
| ()                                         | The <i>Apply</i> button is used to confirm the changes in the <b>DLL Userport Information</b> field.                                                                                                    |
| Operational<br>State                       | <ul> <li>The option menu Administrative State provides the possible states that can be used: Locked (OOS), Unlocked (IS).</li> <li>The field Service State shows the current operational state obtained (on demand) by the user.</li> <li>Possible values: Enabled, Disabled + the Secondary Service State Acronym (OPState - Sec. Serv. State).</li> <li>The Get button is used to update the display of the Operational State.</li> </ul> |
| Test Manage-<br>ment                       | The <i>Apply</i> button is used, together with the option menu near it, to execute one of the following tests:<br>Line test, Port test, Single Pulse test, PPA test, NT test.                                                                                                    |
|                                            | For more information refer to Chapter 8.4.                                                                                                    |

|             | 1.6.3.  | A.2 Aud a DEL user port                                                                                                    |
|-------------|---------|----------------------------------------------------------------------------------------------------|
| Assumptions | For the | e following description it is assumed that                                                                                                    |
|             | •       | the NE is connected                                                                                                    |
|             | •       | and the physical drop is provisioned and is not used for any other line.                                                                                                    |
| Procedure   | Comp    | lete the following procedure to add a DLL user port.                                                                                                    |
|             | <u></u> | Due es deure                                                                                                    |
|             | Step    | Procedure                                                                                                    |
|             | 1.      | Select <b>NE</b> in the NE Browser and <b>List -&gt; User Port</b> via the cursor menu.<br>The User Port List window pops up (cf. Chapter 7.2.9.1, page 7-48).                        |
|             |         | This window can also be reached from the <i>V5.x Interface</i> windows (cf. Chapter 7.2.2.2, page 7-11) by clicking on <i>V5 User Ports</i> .                                         |
|             | 2.      | Use the option menu beside the <i>Add</i> button to select <b>DLL User Port</b> and click on <i>Add</i> . The <i>DLL User Port</i> window pops up (cf. Chapter 7.2.9.4.1, page 7-67). |
|             | 3.      | Use the option menus <b>Physical Drop</b> to select a free drop.                                                                                                    |
|             | 4.      | Edit all the other parameters of this window as described in Chapter 7.2.9.4.3, page 7-72 (Modify a DLL port).                                                                        |
|             | 5.      | Click on <i>Apply</i> to confirm.                                                                                                    |
|             | 6.      | Click on <i>Close</i> to exit the window.                                                                                                    |

## 7.2.9.4.3 Modify a DLL user port

**Procedure** Complete the following procedure to modify a DLL user port.

#### Step Procedure

1. Select **NE** in the NE Browser and **List -> User Port** via the cursor menu. The User Port List window pops up (cf. Chapter 7.2.9.1, page 7-48).

This window can also be reached from the *V5.x Interface* windows (cf. Chapter 7.2.2.2, page 7-11) by clicking on *V5 User Ports...*.

- 2. Use the radio button **All Userports** or **All Leased Line Userports** to define the list that will be displayed.
- 3. Select the desired row in the **User Port List**.
- 4. Click on *Edit User Port...*. The *DLL User Port* window pops up (cf. Chapter 7.2.9.4.1, page 7-67).

This window can also be reached from the *ISDN AP* window (cf. Chapter 6.3.8, page 6-29) or from the *Leased Line Link* window (cf. Chapter 7.2.5, page 7-26) via *Add/Edit User Port.* 

| If you want to                                      | then                                                                                                    |
|-----------------------------------------------------|----------------------------------------------------------------------------------------------------|
| change the DLL user port service con-<br>figuration | use the option menus Automatic Acti-<br>vation and Loopback Selection in the<br>DLL User Port Service Configuration<br>field to define the desired values and<br>click on Set. |
|                                                     | NOTE:<br>If the loopback state has been<br>changed to "Set" a Warning win-<br>dow pops up:                                                                                     |
|                                                     | Setting Loopback for a DLL<br>user port can be service<br>affecting. Do you want to<br>continue?                                                                               |
| modify the cross-connection                         | use the option menus and check boxes<br>in the <b>X-Connection Information</b> field<br>to define the appropriate values and<br>click on <b>Apply</b> .                        |

| If you want to                  | then                                                                                                    |
|---------------------------------|----------------------------------------------------------------------------------------------------|
| delete a cross-connection       | use the option menus in the <b>X-Con-</b><br><b>nection Information</b> field to select the<br>desired cross-connection and click on<br><i>Remove X-Connection</i> .                              |
| change the administrative state | use the corresponding option menu in<br>the field <b>Operational State</b> . If the ad-<br>ministrative state has been changed<br>from "Unlocked" to "Locked" a <i>Warning</i><br>window pops up: |
|                                 | Changing the administrative<br>state of DLL user port may be<br>service affecting. Do you<br>want to continue?                                                                                    |
| exit the window                 | click on <b>Close</b> .                                                                                                    |

#### 7.2.9.5 V5 ISDN BRA user port

Overview

The ISDN BRA entity represents an ISDN BRA user port which can be associated to a V5 interface. It contains up to two user port bearer channels (64-kbps) for the communication signal and a 16-kbps D-channel for protocol information.

The ISDN BRA user port can have up to three different types of data (data signalling, packet and frame) to be carried over any of the communication channels within the V5 interface. On the other hand, an ISDN communication path (CP) represents an information type (Ds, p and f) for one or more ISDN BRA user ports associated to a V5 interface.

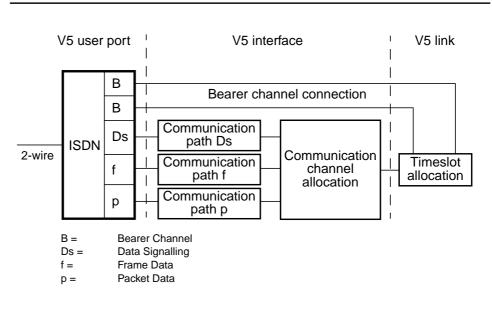

Figure 7-23 Functional model of ISDN BRA user port configuration

# 7.2.9.5.1 V5 ISDN BA User Port window

|                          | V5 ISDN-BA User Port                     |
|--------------------------|------------------------------------------|
| NE Name SHELF17          |                                          |
| Physical Drop None       | 7     None     7                         |
| -V5 ISDN-BA User Port In |                                          |
| V5 User Port Address     |                                          |
| V5 ISDN-BA User Port     | Service Configuration                    |
| Access Digital Section   |                                          |
| Grading                  | Enabled 7                                |
| Loopback State           |                                          |
| Loopback Selection       | Set Local 7                              |
| X–Connection Informa     |                                          |
|                          | V5 Interface Id                          |
| ⊖ B1 Channel             | V5 Timeslot 7                            |
| ⊖ B2 Channel             | V5 Timeslot                              |
| V5 ISDN UP Sign          | alling Configuration Remove X–Connection |
|                          | Apply                                    |
| Operational State        |                                          |
| Administrative State     | Locked <b>v</b>                          |
| Service State            | Get                                      |
| Blocking Status          |                                          |
| Test Management          |                                          |
|                          | Line Test 7 Apply                        |
|                          | Close                                    |
| Reload Successful        |                                          |

Figure 7-24 V5 ISDN BA User Port window

This window is used to add a new V5 ISDN BRA user port or remove or modify an existing V5 ISDN BRA user port (please note that the GUI uses BA instead of BRA).

It allows the operator to create/remove the cross-connection between a V5 ISDN BRA user port and a V5 interface, to create/modify/remove the cross-connection between a V5 ISDN BRA user port bearer channel(s) and a V5 timeslot (only for V5.1 protocol), to create/change/remove the cross-connection(s) between a V5 ISDN BRA user port and V5 communication path(s) (frame, packet or signalling) as well as to configure and modify V5 ISDN BRA user port service parameters.

The following table lists all possible entries/parameters. Whether or not it is possible to edit/change individual parameters depends on the previous actions.

If a totally new V5 ISDN BRA user port is created, all parameters can be specified by the user.

If however this window is invoked from windows in which individual parameters have already been specified (such as Physical Drop, V5 User Port Address and

363-211-486

V5 Interface id), it is not possible to change these parameters here at all, or only insignificantly.

NOTE: The parameters in this window can only be modified if the administrative state is "Locked".

| Parameters/<br>Buttons | Description                                                                                                    |
|------------------------|----------------------------------------------------------------------------------------------------|
| NE Name                | NE name of the selected NE (max. 30 characters).                                                                                             |
| Physical Drop          | This field displays the physical port id associated to the V5<br>ISDN BRA user port shown in this window by means of three<br>option menus:  |
|                        | <ul> <li>The first one contains drop-shelf.</li> <li>Possible values: drop-1 or subdrop-{1, 8}.</li> </ul>                                   |
|                        | <ul> <li>The second one contains the slot number inside the<br/>NE.</li> <li>Possible values: ap1-{1, 16} or subap-{1, 8}-{1, 8}.</li> </ul> |
|                        | <ul> <li>The third one contains the drop number inside the slot<br/>indicated in the previous list {1, 32}.</li> </ul>                       |
|                        | Possible values: drop-1-{1, 16}-{1, 32} or<br>subdrop-{1, 8}-{1, 8}-{1, 32}.                                                                 |
|                        | If the selected drop is already used by a user port it is shown<br>with a grey background, otherwise a white background is<br>shown.         |
|                        | Selecting a free drop activates add mode; selecting a used drop activates edit mode.                                                         |

| Parameters/<br>Buttons                   | Description                                                                                                    |
|------------------------------------------|----------------------------------------------------------------------------------------------------|
| V5 ISDN BA<br>User Port Infor-<br>mation | <b>V5 Userport Address</b> : This V5 Envelope Function Address identifies a V5 ISDN BRA user port within a V5 interface. Possible values: {0, 8175}.                                                                                                    |
|                                          | If the user port is already created and cross-connected to a V5 interface, the corresponding value is displayed and can not be changed.                                                                                                    |
|                                          | If the user port is created and not cross-connected the dis-<br>played value is editable.                                                                                                    |
|                                          | In all the other cases this field is empty and editable.                                                                                                    |
|                                          | <b>V5 ISDN BA Userport Service Configuration</b> : This field provides the service configuration information:                                                                                                    |
|                                          | <ul> <li>Access Digital Section: This text field indicates<br/>whether or not there is an access digital section at the<br/>ISDN BRA port (present).<br/>Modification is enabled only if the administrative state<br/>is "Locked".</li> </ul>                                                                                                    |
|                                          | <ul> <li>Grading: This option menu can be used to define<br/>whether performance measurement grading messages<br/>should be sent to the connected LE.<br/>Possible values: Enabled, Disabled.<br/>Modification is enabled only if the administrative state<br/>is "Locked".</li> </ul>                                                             |
|                                          | <ul> <li>Loopback State: This field displays the current loop-<br/>back state (Clear or Set). This state can be changed<br/>via the Set button on the right-hand side (see below).</li> </ul>                                                                                                    |
|                                          | <ul> <li>Loopback Selection: This option menu is used to define the ISDN BRA port loopback. It is only enabled if a drop is selected.</li> <li>Possible values: Set Local (loopback switched locally on AP), Set Reg (loopback switched at regenerator), Set NT (loopback switched at network termination), Clear (clear the loopback).</li> </ul> |
|                                          | <ul> <li>The Set button is used to perform the requested operation (option menu Loopback Selection).</li> </ul>                                                                                                    |

| Parameters/<br>Buttons         | Description                                                                                                    |
|--------------------------------|----------------------------------------------------------------------------------------------------|
| V5 ISDN BA<br>User Port Infor- | <b>X-Connection Information</b> : This field provides the cross-<br>connection information:                                                                                                    |
| mation<br>(continued)          | <ul> <li>V5 Interface id: This field displays the V5 interface id<br/>to which this user port is cross-connected.</li> <li>Possible values: {0, 16777215} in dec format or {0,<br/>FFFFFF} in hex format.</li> </ul>                                    |
|                                | When coming from <i>V5 Interface</i> window via <b>Add ISDI</b> this field is non-editable.                                                                                                    |
|                                | If the V5 ISDN BRA user port is cross-connected to a V5 interface this field is editable; however the field can only be changed to the value "None" to delete a cross connection.                                                                       |
|                                | In all the other cases an option menu with all V5 inter-<br>face ids is offered for selection.                                                                                                    |
|                                | <ul> <li>B1 Channel: This check box indicates whether V5<br/>ISDN BRA user port bearer channel 1 shall be used for<br/>ISDN data.</li> </ul>                                                                                                    |
|                                | <ul> <li>V5 Timeslot (B1): This field displays the V5 timeslot is<br/>cross-connected to V5 ISDN BRA user port bearer<br/>channel 1 shown in this window (this field is only available for V5.1). Possible values: None, {1, 31}.</li> </ul>            |
|                                | This option menu (value "None" is allowed) is available for<br>selection only when the selected V5 interface id identifies a<br>V5.1 interface which has a V5 link already cross-connected<br>and V5 ISDN BRA user port bearer channel 1 is enabled.    |
|                                | This option menu is used to create/change/remove (se value "None") the cross-connection between bearer channel 1 and the timeslot.                                                                                                    |
|                                | <ul> <li>B2 Channel: This check box indicates whether V5<br/>ISDN BRA User Port bearer channel 2 shall be used<br/>for ISDN data.</li> </ul>                                                                                                    |
|                                | <ul> <li>V5 Timeslot (B2): This field displays the V5 timeslot is<br/>cross-connected to V5 ISDN BRA user port bearer<br/>channel 2 shown in this window.<br/>Possible values: None, {1, 31}.</li> </ul>                                                |
|                                | This option menu (value "None" is allowed) is available<br>for selection only when the selected V5 interface id<br>identifies a V5.1 interface which has a V5 link already<br>cross-connected and V5 ISDN BRA user port bearer<br>channel 2 is enabled. |
|                                | This option menu is used to create/change/remove (se<br>"None" value) the cross-connection between bearer<br>channel 2 and the timeslot.                                                                                                    |

| Parameters/                                             |                                                                                                    |
|---------------------------------------------------------|----------------------------------------------------------------------------------------------------|
| Buttons                                                 | Description                                                                                                    |
| V5 ISDN BA<br>User Port Infor-<br>mation<br>(continued) | <ul> <li>The V5 ISDN UP Signalling Configuration button<br/>provides access to the V5 ISDN User Port Signalling<br/>Configuration window where you are able to create,<br/>change or remove cross-connection(s) between V5<br/>ISDN BRA user port and V5 ISDN communication<br/>path(s) (packet, frame and signalling).<br/>The button is enabled only if the V5 ISDN user port is<br/>created and cross-connected to the V5 interface identi-<br/>fied in this window.</li> </ul> |
|                                                         | <ul> <li>The <i>Remove X-Connection</i> button can be used to remove a V5 user port - V5 interface cross-connection.<br/>This button is enabled only if the administrative state is "Locked".</li> </ul>                                                                                                    |
|                                                         | The <i>Apply</i> button is used to confirm the changes in the ISDN BA User Port Information field.                                                                                                    |
| Operational<br>State                                    | The option menu <b>Administrative State</b> provides the possible states that can be used: Locked (OOS), Unlocked (IS), Shutdown.                                                                                                    |
|                                                         | The field <b>Service State</b> shows the current operational state<br>obtained (on demand) by the user.<br>Possible values: Enabled, Disabled + the Secondary Service<br>State Acronym (OPState - Sec. Serv. State).                                                                                                    |
|                                                         | The field <b>Blocking Status</b> displays the current V5 ISDN<br>BRA blocking status obtained (on demand) by the user.<br>Possible values: Local, Remote, None.                                                                                                    |
|                                                         | The <i>Get</i> button is used to update the display of the <b>Opera-</b><br>tional State and the Blocking Status.                                                                                                    |
| Test Manage-<br>ment                                    | The <i>Apply</i> button is used, together with the option menu near it, to execute one of the following tests:<br>Line test, Port test, CRC test (only for ISDN BA), PPA test, NT test.                                                                                                    |
|                                                         | For more information refer to Chapter 8.4.                                                                                                    |

# 7.2.9.5.2 Add an ISDN BRA user port

Assumptions For the following description it is assumed that

- the NE is connected
- the physical drop is provisioned and is not used for any other V5 user port or leased line subscriber
- the Envelope Function Address is unique within the V5 interface
- and the V5 timeslot is configured as bearer channel and is not in use (only for V5.1).

Procedure Complete the following procedure to add a V5 ISDN BRA user port.

#### Step Procedure

 Select *NE* in the NE Browser and *List -> User Port* via the cursor menu. The *User Port List* window pops up (cf. Chapter 7.2.9.1, page 7-48).

This window can also be reached from the *V5.x Interface* windows (cf. Chapter 7.2.2.2, page 7-11) by clicking on *V5 User Ports...*.

- Use the option menu beside the *Add* button to select V5 ISDN BA User Port and click on *Add*. The V5 ISDN BA User Port window pops up (cf. Chapter 7.2.9.3.1, page 7-59).
- 3. Use the option menus **Physical Drop** to select a free drop.
- 4. Edit all the other parameters of this window as described in Chapter 7.2.9.5.3, page 7-81 (Modify a V5 ISDN BRA user port).
- 5. Click on *Apply* to confirm.
- 6. Click on *Close* to exit the window.

# 7.2.9.5.3 Modify a V5 ISDN BRA user port

Procedure

Complete the following procedure to modify a V5 ISDN BRA user port.

| ect <b>NE</b> in the NE Browser and <b>List -&gt; User Port</b> via the cursor menu.<br>e User Port List window pops up (cf. Chapter 7.2.9.1, page 7-48).<br>s window can also be reached from the <i>V5.x Interface</i> windows (cf.<br>apter 7.2.2.2, page 7-11) by clicking on <b>V5 User Ports</b> |
|----------------------------------------------------------------------------------------------------|
| apter 7.2.2.2, page 7-11) by clicking on <i>V5 User Ports</i> .                                                                                                    |
| the redie butter All Hearmarts or All VE Hearmarts to define the list                                                                                                    |
| e the radio button <b>All Userports</b> or <b>All V5 Userports</b> to define the list t will be displayed.                                                                                                    |
| ect the desired row in the User Port List.                                                                                                    |
| ck on <i>Edit User Port</i> . The <i>V5 ISDN BA User Port</i> window pops up Chapter 7.2.9.3.1, page 7-59).                                                                                                    |
| s window can also be reached from the <i>ISDN AP</i> window (cf.<br>apter 6.3.8, page 6-29) or from the <i>V5 Interface</i> window (cf.<br>apter 7.2.2.2, page 7-11) via <b>Add/Edit User Port</b> .                                                                                                   |
|                                                                                                    |

| If you want to                                               | then                                                                                                    |
|--------------------------------------------------------------|----------------------------------------------------------------------------------------------------|
| change the ISDN BRA user port serv-<br>ice configuration     | use the option menus <b>Grading</b> and<br><b>Loopback Selection</b> in the <b>V5 ISDN</b><br><b>BA User Port Service Configuration</b><br>field to define the desired values and<br>click on <b>Set</b> . |
|                                                              | NOTE:<br>If the loopback state has been<br>changed to "Set" a Warning win-<br>dow pops up:                                                                                                    |
|                                                              | Setting Loopback for a V5<br>ISDN BRA user port can be<br>service affecting. Do you<br>want to continue?                                                                                                   |
| modify a cross-connection between user port and V5 interface | use the option menus and check boxes<br>in the <b>X-Connection Information</b> field<br>to select the appropriate values and<br>click on <b>Apply</b> .                                                    |

| If you want to                                                                                                    | then                                                                                                    |
|----------------------------------------------------------------------------------------------------|----------------------------------------------------------------------------------------------------|
| delete a cross-connection between<br>user port and V5 interface                                                                                                    | use the option menus and check boxes<br>in the <b>X-Connection Information</b> field<br>to select the desired values and click<br>on <b>Remove X-Connection</b> .                                                                                                    |
| modify the V5 ISDN user port signalling<br>configuration (cross-connection be-<br>tween V5 ISDN BRA user port and V5<br>ISDN communication path(s) (packet,<br>frame and signalling)) | use the option menus and check boxes<br>in the <b>X-Connection Information</b> field<br>to select a user port with a cross-con-<br>nected V5 interface and click on <b>V5</b><br><i>ISDN UP Signalling Configuration</i> .<br>The V5 <i>ISDN BA User Port Signalling</i><br><i>Configuration</i> window pops up (cf.<br>Chapter 7.2.9.9, page 7-106). |
| change the administrative state                                                                                                    | use the corresponding option menu in<br>the field <b>Operational State</b> . If the ad-<br>ministrative state has been changed<br>from "Unlocked" to "Locked" a <i>Warning</i><br>window pops up:                                                                                                    |
|                                                                                                    | Changing the administrative<br>state of V5 user port may be<br>service affecting. Do you<br>want to continue?                                                                                                    |
| exit the window                                                                                                    | click on the <i>Close</i> button.                                                                                                    |

#### 7.2.9.6 V5 ISDN PRA user port

Overview

The ISDN PRA entity represents an ISDN PRA user port which can be associated to a V5.2 interface. PRA (primary rate access) for ISDN contains up to thirty 64kbps B channels for communication signal and a 64-kbps D channel for protocol information. The B-channels are transported in the bearer channels of the V5.2 interface (BCC protocol) and the D-channel is transported in the communication paths of the V5.2 interface.

The ISDN PRA user port can have up to three different types of data (data signalling, packet and frame) to be carried over any of the logical communication channels within the V5.2 interface.

On the other hand, an ISDN communication path (CP) represents an information type (Ds, p and f) for one or more ISDN PRA user ports associated to a V5.2 interface.

The association of an ISDN PRA subscriber D channel to V5 ISDN communication paths is done by provisioning within the V5.2 interface.

The ISDN PRA service is provisioned on top of HDSL transmission equipment. This transmission equipment can operate in several modes which have to be selected by HDSL configuration management (cf. Chapter 6.3.10, page 6-36).

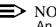

#### $\blacksquare$ NOTE:

An ISDN PRA subscriber can be provisioned only if its related HDSL logical interface is already provisioned (cf. Chapter 7.2.8.1, page 7-39).

# 7.2.9.6.1 V5 ISDN PRA User Port window

| V5 Isdn-                          | PRA User Port       |
|-----------------------------------|---------------------|
| NE Name SHELF20_NB                |                     |
| Hdsl Interface Id 1               |                     |
| V5 User Port Address New V5PRA 🗸  |                     |
| V5 ISDN–PRA User Port Information |                     |
| V5 User Port Address              |                     |
| Grading                           | Enabled V           |
| HDSL Configuration                |                     |
| Starting HDSL Timeslot            | 1 🗸                 |
| Number of HDSL Timeslots          | 1 🗸                 |
| Control Bit Setting               | 00 7                |
| -X–Connection Information         |                     |
| V5 Interface Id                   | None                |
| V5 ISDN UP Signalling             | Remove X–Connection |
| HDSL Log                          | gical Interface     |
| ļ                                 | Apply               |
| Operational State                 |                     |
| Administrative State Locket       | d 7                 |
| Service State                     | Get                 |
| Blocking Status                   |                     |
| [                                 | Close               |
| Reload Successful                 |                     |

Figure 7-25 V5 ISDN PRA User Port window

This window is used to add a new V5 ISDN PRA user port or remove or modify an existing V5 ISDN PRA user port.

It allows the operator to create/remove the cross-connection between a V5 ISDN PRA user port and a V5.2 interface as well as to configure and modify V5 ISDN PRA user port service parameters.

The following table lists all possible entries/parameters. Whether or not it is possible to edit/change individual parameters depends on the previous actions.

If a totally new V5 ISDN PRA user port is created, all editable parameters can be specified by the user.

If however this window is invoked from windows in which individual parameters have already been specified (such as HDSL Logical Interface id, V5 User Port Ad-

dress and V5 Interface id), it is not possible to change these parameters here at all, or only insignificantly.

The parameters in this window can only be modified if the administrative state is "Locked".

| Parameters/                               | T                                                                                                    |
|-------------------------------------------|----------------------------------------------------------------------------------------------------|
| Buttons                                   | Description                                                                                                    |
| NE Name                                   | NE name of the selected NE (max. 30 characters).                                                                                                    |
| HDSL Interface<br>Id                      | This option menu displays the HDSL logical interface id as-<br>sociated to the V5 user port shown in this window.                                                                                 |
|                                           | If the interface is already used by a V5 user port it is shown<br>with a grey background, otherwise a white background is<br>shown.                                                               |
|                                           | Selecting a free interface activates add mode; selecting a used interface activates edit mode.                                                                                                    |
| V5 ISDN PRA<br>User Port Infor-<br>mation | <b>V5 User Port Address</b> : This V5 Envelope Function Address identifies a V5 ISDN PRA user port within a V5.2 interface. Possible values: {0, 8175}.                                           |
|                                           | If the user port is already created and cross-connected to a V5 interface, the corresponding value is displayed and can not be changed.                                                           |
|                                           | If the user port is created and not cross-connected the dis-<br>played value is editable.                                                                                                    |
|                                           | In all the other cases this field is empty and editable.                                                                                                    |
|                                           | <b>Grading</b> : This option menu can be used to define whether performance measurement grading messages should be sent to the connected LE. Possible values: Enabled, Disabled.                  |
|                                           | <b>HDSL Configuration</b> : This field provides the service configuration information. The option menus are enabled only if the administrative state is "Locked".                                 |
|                                           | <ul> <li>Starting HDSL Timeslot: This option menu can be<br/>used to select the starting timeslot on the HDSL inter-<br/>face.</li> <li>Possible values: cf. Table 7-1, page 7-45.</li> </ul>     |
|                                           | <ul> <li>Number of HDSL Timeslots: This option menu can be<br/>used to select the number of timeslots on the HDSL in-<br/>terface.</li> <li>Possible values: cf. Table 7-1, page 7-45.</li> </ul> |
|                                           | <ul> <li>Control Bit Setting: This option menu can be used to<br/>define the setting of the SA57SA6 control bits. Possible<br/>values: {0, 1}.</li> </ul>                                         |

| Parameters/                     |                                                                                                    |
|---------------------------------|----------------------------------------------------------------------------------------------------|
| Buttons                         | Description                                                                                                    |
| V5 ISDN PRA<br>User Port Infor- | <b>X-Connection Information</b> : This field provides the cross-<br>connection information:                                                                                                    |
| mation (contin-<br>ued)         | <ul> <li>V5 Interface id: This field displays the V5.2 interface id<br/>to which this user port is cross-connected.<br/>Possible values: {0, 16777215} in dec format or {0,<br/>FFFFFF} in hex format.</li> </ul>                                                                                                    |
|                                 | When coming from the <i>V5.2 Interface</i> window via <i>Add ISDN PRA</i> this field is non-editable.                                                                                                    |
|                                 | In all the other cases an option menu with all V5.2 in-<br>terface ids is offered for selection.                                                                                                    |
|                                 | <ul> <li>The V5 ISDN UP Signalling button provides access to the V5 ISDN User Port Signalling Configuration window where you are able to create, change or remove cross-connection(s) between V5 ISDN PRA user port and V5 ISDN communication path(s) (packet, frame and signalling).</li> <li>The button is enabled only if the V5 ISDN user port is created and cross-connected to the V5.2 interface identified in this window.</li> </ul> |
|                                 | The Remove X-Connection button can be used to remove a V5 user port - V5 interface cross-connection.<br>This button is enabled only if the administrative state is "Locked".                                                                                                    |
|                                 | The <i>HDSL Logical Interface</i> button provides access to the <i>HDSL Logical Interface</i> window.                                                                                                    |
|                                 | The <i>Apply</i> button is used to confirm the changes in the V5 <b>ISDN PRA User Port Information</b> field.                                                                                                    |
| Operational<br>State            | The option menu <b>Administrative State</b> provides the possible states that can be used: Locked, Unlocked, Shutdown.                                                                                                    |
|                                 | The field <b>Service State</b> shows the current operational state<br>obtained (on demand) by the user.<br>Possible values: Enabled, Disabled + the Secondary Service<br>State Acronym (OPState - Sec. Serv. State).                                                                                                    |
|                                 | The field <b>Blocking Status</b> displays the current V5 ISDN PRA blocking status obtained (on demand) by the user. Possible values: Local, Remote, None.                                                                                                    |
|                                 | The <i>Get</i> button is used to update the display of the <b>Opera-</b><br>tional State and the <b>Blocking Status</b> .                                                                                                    |

|             | 7.2.9.6        | .2 Add a V5 ISDN PRA user port                                                                                                    |
|-------------|----------------|----------------------------------------------------------------------------------------------------|
| Assumptions | For the        | following description it is assumed that                                                                                                    |
|             | <b>■</b> 1     | the NE is connected                                                                                                    |
|             | <b>■</b> 1     | the HDSL interface is already provisioned on the physical drop                                                                                                    |
|             | <b>•</b> 1     | the application mode must be either "single pair" or "point to point"                                                                                                    |
|             |                | the required HDSL logical timeslots (including timeslot 16) must be free and available                                                                                                    |
|             | <b>•</b> 1     | the primary service state of the HDSL interface must be OOS                                                                                                    |
|             |                | the HDSL AP is provisioned with enough PCMH timeslots to support th ISDN PRA user port.                                                                                                    |
| Procedure   | Comple         | ete the following procedure to add a V5 ISDN PRA user port.                                                                                                    |
|             |                |                                                                                                    |
|             | Step           | Procedure                                                                                                    |
|             | Step<br>1.     |                                                                                                    |
|             |                | Select <b>NE</b> in the NE Browser and List -> User Port via the cursor me                                                                                                    |
|             |                | Select <b>NE</b> in the NE Browser and <b>List -&gt; User Port</b> via the cursor me<br>The User Port List window pops up (cf. Chapter 7.2.9.1, page 7-48).<br>This window can also be reached from the V5.2 Interface window (cf.<br>Chapter 7.2.2.2, page 7-11) by clicking on <b>V5 User Ports</b> .                                                                                                    |
|             | 1.             | Select <i>NE</i> in the NE Browser and <i>List -&gt; User Port</i> via the cursor met<br>The <i>User Port List</i> window pops up (cf. Chapter 7.2.9.1, page 7-48).<br>This window can also be reached from the <i>V5.2 Interface</i> window (cf.<br>Chapter 7.2.2.2, page 7-11) by clicking on <i>V5 User Ports</i> .<br>Use the option menu beside the <i>Add</i> button to select <b>ISDN PRA</b> and c<br>on <i>Add</i> . The <i>V5 ISDN PRA User Port</i> window pops up (cf.                                                                                                    |
|             | 1.<br>2.       | Select <i>NE</i> in the NE Browser and <i>List -&gt; User Port</i> via the cursor me<br>The <i>User Port List</i> window pops up (cf. Chapter 7.2.9.1, page 7-48).<br>This window can also be reached from the <i>V5.2 Interface</i> window (cf.<br>Chapter 7.2.2.2, page 7-11) by clicking on <i>V5 User Ports</i> .<br>Use the option menu beside the <i>Add</i> button to select ISDN PRA and c<br>on <i>Add</i> . The <i>V5 ISDN PRA User Port</i> window pops up (cf.<br>Chapter 7.2.9.6.1, page 7-84).                                                                                                    |
|             | 1.<br>2.<br>3. | Select <i>NE</i> in the NE Browser and <i>List -&gt; User Port</i> via the cursor me<br>The <i>User Port List</i> window pops up (cf. Chapter 7.2.9.1, page 7-48).<br>This window can also be reached from the <i>V5.2 Interface</i> window (cf.<br>Chapter 7.2.2.2, page 7-11) by clicking on <i>V5 User Ports</i> .<br>Use the option menu beside the <i>Add</i> button to select ISDN PRA and c<br>on <i>Add</i> . The <i>V5 ISDN PRA User Port</i> window pops up (cf.<br>Chapter 7.2.9.6.1, page 7-84).<br>Use the option menus HDSL Interface Id to select a free interface.<br>Edit all the other parameters of this window as described in |

# 7.2.9.6.3 Modify a V5 ISDN PRA user port

**Procedure** Complete the following procedure to configure a V5 ISDN PRA user port.

| Step | Procedure |
|------|-----------|
|------|-----------|

1. Select **NE** in the NE Browser and **List -> User Port** via the cursor menu. The User Port List window pops up (cf. Chapter 7.2.9.1, page 7-48).

This window can also be reached from the *V5.2 Interface* window (cf. Chapter 7.2.2.2, page 7-11) by clicking on *V5 User Ports...*.

- 2. Use the radio button **All Userports** or **All V5 Userports** to define the list that will be displayed.
- 3. Select the desired row in the **User Port List**.
- 4. Click on *Edit User Port...*. The *V5 ISDN PRA User Port* window pops up (cf. Chapter 7.2.9.6.1, page 7-84).

This window can also be reached from the *HDSL Logical Interface* window (cf. Chapter 7.2.8.2, page 7-41) or from the *V5.2 Interface* window (cf. Chapter 7.2.2.2, page 7-11) via *Add/Edit User Port*.

| If you want to                                                                                                    | then                                                                                                    |
|----------------------------------------------------------------------------------------------------|----------------------------------------------------------------------------------------------------|
| change the ISDN PRA user port HDSL configuration                                                                                                    | use the option menus <b>Starting HDSL</b><br><b>Timeslot</b> , <b>Number of HDSL Timeslot</b><br>and <b>Control Bit Setting</b> in the <b>HDSL</b><br><b>Configuration</b> field to define the de-<br>sired values and click on <i>Apply</i> .                         |
| change the grading adjustment                                                                                                    | use the option menu <b>Grading</b> to select the desired entry and click on <i>Apply</i> .                                                                                                    |
| add a cross-connection                                                                                                    | enter the V5 Envelope Function Address into the text field <b>V5 Userport</b><br><b>Address</b> ,<br>use the option menu <b>V5 Interface Id</b> in<br>the field <b>X-Connection Information</b> to<br>select the interface id and click on <b>Ap</b> -<br><b>ply</b> . |
| modify the V5 ISDN user port signalling<br>configuration (cross-connection be-<br>tween V5 ISDN PRA user port and V5<br>ISDN communication path(s) (packet,<br>frame and signalling)) | click on <b>V5 ISDN UP Signalling</b> . The<br>V5 ISDN BA User Port Signalling Con-<br>figuration window pops up (cf.<br>Chapter 7.2.9.9, page 7-106).                                                                                                    |
| delete the existing cross-connection between user port and V5.2 interface                                                                                                    | click on <i>Remove X-Connection</i> .                                                                                                    |

| If you want to                                    | then                                                                                                    |
|---------------------------------------------------|----------------------------------------------------------------------------------------------------|
| modify the HDSL logical interface pa-<br>rameters | click on <i>HDSL Logical Interface</i> .<br>The <i>HDSL Logical Interface</i> window<br>pops up (cf. Chapter 7.2.8.2,<br>page 7-41).                                                              |
| change the administrative state                   | use the corresponding option menu in<br>the field <b>Operational State</b> . If the ad-<br>ministrative state has been changed<br>from "Unlocked" to "Locked" a <i>Warning</i><br>window pops up: |
|                                                   | Changing the administrative<br>state of V5 user port may be<br>service affecting. Do you<br>want to continue?                                                                                     |
| exit the window                                   | click on the Close button.                                                                                                    |

#### 7.2.9.7 V/G leased line user port

#### Overview

The *AnyMedia* NE supports two kinds of N64 DLL services: GLL, which comprises on n64 digital leased line services via a G.703 interface, and VLL, which supports a digital leased line service via a data interface which can be either V.35, V.36, or X.21. Note that for both services (VLL and GLL) the HDSL transmission system is implemented and has to be provisioned.

N64 DLL services are provided by connecting a number of bearer channels supplied by a GLL or VLL with the same number of timeslots of an E1 physical feeder located on an IO\_E1 pack. The n64 digital leased line services have to be provisioned on top of a logical HDSL interface (note that the HDSL AP can be located in the mainshelf as well as in the subshelf). The number of timeslots depends on the type of the requested service and all of these timeslots need to be allocated (cross-connected) in the same leased line link.

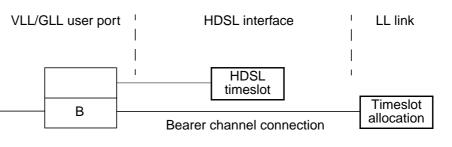

B = bearer channel

#### Figure 7-26 Functional model of VLL user port configuration

Note that the bearer channel entities associated to a VLL/GLL user port are automatically created/removed by the *AnyMedia* Access System when the VLL/GLL user port is created/removed. Note that the number of bearer channels created in ascending order will depend on the specified number of HDSL timeslots to be used and all of them must be cross-connected to timeslots of the same leased line link.

The *AnyMedia* Access System limitation on the number of n64 digital leased line user ports which can be created is given by the capacity of the feeder side with 16 links \* 31 timeslots = 496 leased line timeslots to be used for bearer channel traffic (there is no restriction on the ONU side).

# 7.2.9.7.1 VLL User Port window

| V Leased Line U               | Jser Port           |  |
|-------------------------------|---------------------|--|
| NE Name SHELF20_NB            |                     |  |
| Hdsl Interface Id 1           |                     |  |
| Leased Line Id New VLL 🗸      |                     |  |
| VLL User Port Information     |                     |  |
| Interface Type                | V.36                |  |
| Transmit Clock Select         | INTR 📝              |  |
| Clear To Send                 | Standard 🔻          |  |
| Data Set Ready                | Standard 🔻          |  |
| Receive Line Signal Detection | Standard 🔽          |  |
| HDSL Configuration            |                     |  |
| Starting HDSL Timeslot        | 1 7                 |  |
| Number of HDSL Timeslots      | 1 🔽                 |  |
| -X-Connection Information     |                     |  |
| Leased Line Link Id           | None 7              |  |
| Edit Timeslots                | Remove X–Connection |  |
| HDSL Logical Interface        |                     |  |
| Арр                           | ly                  |  |
| Operational State             |                     |  |
| Administrative State Locked   |                     |  |
| Service State                 | Get                 |  |
| Clos                          | se                  |  |
| Reload Successful             |                     |  |

#### Figure 7-27 VLL User Port window

This window is used to add a new VLL user port or remove or modify an existing VLL user port.

It allows the operator to create/remove the cross-connection between a VLL user port and an LL interface as well as configure and modify VLL user port service parameters.

The following table lists all possible entries/parameters. Whether or not it is possible to edit/change individual parameters depends on the previous actions.

The parameters in this window can only be modified if the administrative state is "Locked".

| Parameters/<br>Buttons | Description                                      |
|------------------------|--------------------------------------------------|
| NE Name                | NE name of the selected NE (max. 30 characters). |

| Parameters/<br>Buttons       | Description                                                                                                    |
|------------------------------|----------------------------------------------------------------------------------------------------|
| HDSL Interface<br>Id         | This option menu displays the HDSL logical interface id associated to the VLL user port shown in this window.                                                                                                    |
|                              | If the interface is already used by a VLL user port it is shown with a grey background, otherwise a white background is shown.                                                                                                    |
|                              | Selecting a free interface activates add mode; selecting a used interface activates edit mode.                                                                                                    |
| Leased Line Id               | This option menu shows the VLLs in the HDSL interface and the value New VLL.                                                                                                    |
|                              | Selecting New VLL activates add mode; selecting a used in terface activates edit mode.                                                                                                    |
| VLL User Port<br>Information | <b>Interface Type</b> : This option menu lists the possible interface types. Possible values: V.35, V.36, X.21. Selection is possible only in add mode.                                                                                                    |
|                              | Transmit Clock Select: This option menu is used to define<br>the synchronization source of the transmit clock.<br>Possible values: EXT, INTF, INTR.<br>Modification is enabled only if the administrative state is<br>"Locked".                                                    |
|                              | <b>Clear to Send</b> : This option menu can be used to define the method of generation of the CTS control signal.<br>Possible values: ON, OFF, Standard.<br>Only applicable for V.35 and V.36 interfaces.<br>Modification is enabled only if the administrative state is "Locked". |
|                              | <b>Data Set Ready</b> : This option menu can be used to define the method of generation of the DSR control signal Possible values: ON, OFF, Standard. Only applicable for V.35 and V.36 interfaces. Modification is enabled only if the administrative state is "Locked".          |
|                              | Receive Line Signal Detection: This option menu can be<br>used to define the method of generation of the RLSD contro<br>signal<br>Possible values: ON, OFF, Standard.<br>Modification is enabled only if the administrative state is<br>"Locked".                                  |

| Parameters/<br>Buttons                      | Description                                                                                                    |
|---------------------------------------------|----------------------------------------------------------------------------------------------------|
| VLL User Port<br>Information<br>(continued) | HDSL Configuration: This field provides the HDSL configu-<br>ration information. The option menus are enabled only if the<br>administrative state is "Locked".                                                                                                    |
|                                             | <ul> <li>Starting HDSL Timeslot: This option menu can be<br/>used to select the starting timeslot on the HDSL inter-<br/>face.</li> <li>Possible values: cf. Table 7-1, page 7-45.</li> </ul>                                                                                                    |
|                                             | <ul> <li>Number of HDSL Timeslots: This option menu can be used to select the number of timeslots on the HDSL in terface.</li> <li>Possible values: cf. Table 7-1, page 7-45.</li> </ul>                                                                                                    |
|                                             | <b>X-Connection Information</b> : This field provides the cross-<br>connection information:                                                                                                    |
|                                             | <ul> <li>Leased Line Link id: This field displays the LL link interface id to which this user port is cross-connected. Possible values: None, {0, 16}. When coming from the Leased Line Link window via Add VLL this field is non-editable. In all the other cases an option menu with all LL link in terface ids is offered for selection.</li> </ul>               |
|                                             | <ul> <li>The <i>Edit Timeslots</i> button provides access to the <i>Edit timeslots</i> window where you are able to create, change or remove cross-connection(s) between VLL user port and LL link timeslots.</li> <li>The button is enabled only if the VLL user port is created and cross-connected to the LL link interface identified in this window.</li> </ul> |
|                                             | The Remove X-Connection button can be used to remove a VLL user port - LL link interface cross-connection. This button is enabled only if the administrative state is "Locked".                                                                                                    |
|                                             | The <i>HDSL Logical Interface</i> button provides access to the <i>HDSL Logical Interface</i> window.                                                                                                    |
|                                             | The <i>Apply</i> button is used to confirm the changes in the VLL User Port Information field.                                                                                                    |

| Parameters/<br>Buttons | Description                                                                                                    |
|------------------------|----------------------------------------------------------------------------------------------------|
| Operational<br>State   | The option menu <b>Administrative State</b> provides the possible states that can be used: Locked, Unlocked.                                                                                                    |
|                        | The field <b>Service State</b> shows the current operational state<br>obtained (on demand) by the user.<br>Possible values: Enabled, Disabled + the Secondary Service<br>State Acronym (OPState - Sec. Serv. State). |
|                        | The <i>Get</i> button is used to update the display of the <b>Opera-</b><br>tional State and the <b>Blocking Status</b> .                                                                                            |

| Assumptions For the following description it is assumed that<br>the NE is connected                                                                                               |      |
|----------------------------------------------------------------------------------------------------|------|
| the NE is connected                                                                                                    |      |
|                                                                                                    |      |
| <ul> <li>the HDSL interface is already provisioned on the physical drop</li> </ul>                                                                                                |      |
| <ul> <li>the HDSL logical interface service state must be OOS</li> </ul>                                                                                                    |      |
| <ul> <li>the HDSL logical interface supports VLL service and the specified HDS<br/>logical timeslots are available</li> </ul>                                                     | SL   |
| <ul> <li>the number of timeslots on the PCM highway provisioned for the HDSL concerned is not exceeded.</li> </ul>                                                                | AP   |
| Procedure Complete the following procedure to add a VLL user port.                                                                                                    |      |
| Step Procedure                                                                                                    |      |
| 1. Select <b>NE</b> in the NE Browser and <b>List -&gt; User Port</b> via the cursor me<br>The User Port List window pops up (cf. Chapter 7.2.9.1, page 7-48).                    | enu. |
| This window can also be reached from the <i>V5.2 Interface</i> window (cf. Chapter 7.2.2.2, page 7-11) by clicking on <i>V5 User Ports</i>                                        |      |
| 2. Use the option menu beside the <b>Add</b> button to select <b>VLL User Port</b> click on <b>Add</b> . The <i>VLL User Port</i> window pops up (cf. Chapter 7.2.9.7 page 7-91). |      |
| This window can also be reached from the <i>Leased Line Link</i> window Chapter 7.2.5, page 7-26) via <b>Add VLL</b> .                                                            | (cf. |
| 3. Use the option menu <b>HDSL Interface Id</b> to select a free interface.                                                                                                    |      |
| 4. Use the option menu <b>Leased Line Id</b> to select <b>New VLL</b> .                                                                                                    |      |
| 5. Use the option menu <b>Interface Type</b> to select the desired type.                                                                                                    |      |
| 6. Edit all the other parameters of this window as described in Chapter 7.2.9.7.3, page 7-96 (Modify a VLL user port).                                                            |      |
| 7. Click on <i>Apply</i> to confirm.                                                                                                    |      |
| 8. Click on <i>Close</i> to exit the window.                                                                                                    |      |

# 7.2.9.7.3 Modify a VLL user port

Procedure Complete the following procedure to modify a VLL user port.

#### Step Procedure

1. Select *NE* in the NE Browser and *List -> User Port* via the cursor menu. The *User Port List* window pops up (cf. Chapter 7.2.9.1, page 7-48).

This window can also be reached from the *V5.2 Interface* window (cf. Chapter 7.2.2.2, page 7-11) by clicking on *V5 User Ports...*.

- 2. Use the radio button **All Userports** or **All Leased Line Userports** to define the list that will be displayed.
- 3. Select the desired row in the **User Port List**.
- 4. Click on *Edit User Port...* The *VLL User Port* window pops up (cf. Chapter 7.2.9.7.1, page 7-91).

This window can also be reached from the *HDSL Logical Interface* window (cf. Chapter 7.2.8.2, page 7-41).

- 5. Use the option menu HDSL Interface Id to select the desired interface.
- 6. Use the option menu **Leased Line Id** to select a VLL.

| If you want to                                                         | then                                                                                                    |
|------------------------------------------------------------------------|----------------------------------------------------------------------------------------------------|
| change the VLL user port HDSL config-<br>uration                       | use the option menus <b>Starting HDSL</b><br><b>Timeslot</b> and <b>Number of HDSL</b> in the<br><b>HDSL Configuration</b> field to define the<br>desired values and click on <i>Apply</i> .                                                                         |
| change the VLL user port service con-<br>figuration                    | use the option menus <b>Clear to Send</b> ,<br><b>Data Set Ready</b> and <b>Receive Line</b><br><b>Signal Detection</b> in the <b>VLL User Port</b><br><b>Service Configuration</b> field to set the<br>corresponding values and click on <i>Ap-</i><br><i>ply</i> . |
| add a cross-connection                                                 | use the option menu <b>Leased Line Link</b><br>Id in the field X-Connection Informa-<br>tion to select the LL link interface id<br>and click on <i>Apply</i> .                                                                                                    |
| modify the cross-connection between VLL user port and LL link timeslot | click on <i>Edit Timeslots</i> . The <i>Edit Timeslots</i> window pops up (cf. Chapter 7.2.9.8, page 7-104).                                                                                                    |

| If you want to                                                                           | then                                                                                                    |
|------------------------------------------------------------------------------------------|----------------------------------------------------------------------------------------------------|
| delete the existing cross-connection<br>between VLL user port and LL link in-<br>terface | select the desired LL link id and click<br>on <i>Remove X-Connection</i> .                                                                                                    |
| modify the HDSL logical interface parameters                                             | click on <i>HDSL Logical Interface</i><br>The <i>HDSL Logical Interface</i> window<br>pops up (cf. Chapter 7.2.8.2,<br>page 7-41).                                                                |
| change the administrative state                                                          | use the corresponding option menu in<br>the field <b>Operational State</b> . If the ad-<br>ministrative state has been changed<br>from "Unlocked" to "Locked" a <i>Warning</i><br>window pops up: |
|                                                                                          | Changing the administrative<br>state of VLL user port may be<br>service affecting. Do you<br>want to continue?                                                                                    |
| exit the window                                                                          | click on the Close button.                                                                                                    |

# 7.2.9.7.4 GLL User Port window

|                            | ) Leased Line User Port |  |
|----------------------------|-------------------------|--|
| NE Name SHELF20_NB         |                         |  |
| Hdsl Interface Id 1        | Y                       |  |
| Leased Line Id New GLL 🔻   |                         |  |
| GLL User Port Information  |                         |  |
| HDSL Configuration         |                         |  |
| Starting HDSL Timeslot     | 1   7                   |  |
| Number of HDSL Timeslots   | 1 7                     |  |
| X–Connection Information   |                         |  |
| Leased Line Link Id None 7 |                         |  |
| Edit Timeslots             | Remove X–Connection     |  |
| HDSL Logical Interface     |                         |  |
| Apply                      |                         |  |
| Operational State          |                         |  |
| Administrative State       | Locked                  |  |
| Service State              | Get                     |  |
| Close                      |                         |  |
| Reload Successful          |                         |  |

Figure 7-28 GLL User Port window

This window is used to add a new GLL user port, or remove or modify an existing VLL user port.

It allows the operator to create/remove the cross-connection between a GLL user port and an LL interface as well as configure and modify GLL user port service parameters.

The following table lists all possible entries/parameters. Whether or not it is possible to edit/change individual parameters depends on the previous actions.

The parameters in this window can only be modified if the administrative state is "Locked".

| Parameters/<br>Buttons | Description                                      |
|------------------------|--------------------------------------------------|
| NE Name                | NE name of the selected NE (max. 30 characters). |

| Parameters/                  |                                                                                                    |  |
|------------------------------|----------------------------------------------------------------------------------------------------|--|
| Buttons                      | Description                                                                                                    |  |
| HDSL Interface<br>Id         | This option menu displays the HDSL logical interface id as-<br>sociated to the GLL user port shown in this window.                                                                                                    |  |
|                              | If the interface is already used by a GLL user port it is shown<br>with a grey background, otherwise a white background is<br>shown.                                                                                                    |  |
|                              | Selecting a free interface activates add mode; selecting a used interface activates edit mode.                                                                                                    |  |
| Leased Line Id               | This option menu shows the GLLs in the HDSL interface and the value New GLL.                                                                                                    |  |
|                              | Selecting New GLL activates add mode; selecting a used in-<br>terface activates edit mode.                                                                                                    |  |
| GLL User Port<br>Information | HDSL Configuration: This field provides the HDSL configuration information:                                                                                                    |  |
|                              | <ul> <li>Starting HDSL Timeslot: This option menu can be used to select the starting timeslot on the HDSL interface.<br/>Possible values: cf. Table 7-1, page 7-45.<br/>Modification is enabled only if the administrative state is "Locked".</li> <li>Number of HDSL Timeslots: This option menu can be used to select the number of timeslots on the HDSL interface.<br/>Possible values: cf. Table 7-1, page 7-45.<br/>Modification is enabled only if the administrative state is "Locked".</li> </ul> |  |
|                              | <b>X-Connection Information</b> : This field provides the cross-<br>connection information:                                                                                                    |  |
|                              | <ul> <li>Leased Line Link id: This field displays the LL link in-<br/>terface id to which this user port is cross-connected.<br/>Possible values: None, {0, 16}.</li> </ul>                                                                                                    |  |
|                              | When coming from the <i>Leased Line Link</i> window via <i>Add GLL</i> this field is non-editable.                                                                                                    |  |
|                              | In all the other cases an option menu with all LL link in-<br>terface ids is offered for selection.                                                                                                    |  |

| Parameters/<br>Buttons                     | Description                                                                                                    |  |
|--------------------------------------------|----------------------------------------------------------------------------------------------------|--|
| GLL UserPort<br>Information<br>(continued) | <ul> <li>The <i>Edit Timeslots</i> button provides access to the <i>Edit timeslots</i> window where you are able to create, change or remove cross-connection(s) between GLL user port and LL link timeslots.</li> <li>The button is enabled only if the GLL user port is created and cross-connected to the LL link interface identified in this window.</li> </ul> |  |
|                                            | The Remove X-Connection button can be used to re-<br>move a GLL user port - LL link interface cross-connec-<br>tion. This button is enabled only if the administrative<br>state is "Locked".                                                                                                    |  |
|                                            | The <i>HDSL Logical Interface</i> button provides access to the <i>HDSL Logical Interface</i> window.                                                                                                    |  |
|                                            | The <i>Apply</i> button is used to confirm the changes in the VLL Userport Information field.                                                                                                    |  |
| Operational<br>State                       | The option menu <b>Administrative State</b> provides the possible states that can be used: Locked, Unlocked.                                                                                                    |  |
|                                            | The field <b>Service State</b> shows the current operational state<br>obtained (on demand) by the user.<br>Possible values: Enabled, Disabled + the secondary service<br>state acronym (OPState - Sec. Serv. State).                                                                                                    |  |
|                                            | The <i>Get</i> button is used to update the display of the <b>Opera-</b><br>tional State an the Blocking Status.                                                                                                    |  |

|             | 7.2.9.  | 7.5 Add a GLL user port                                                                                                    |
|-------------|---------|----------------------------------------------------------------------------------------------------|
| Assumptions | For the | e following description it is assumed that                                                                                                    |
|             | •       | the NE is connected                                                                                                    |
|             | •       | the HDSL interface is already provisioned on the physical drop                                                                                                    |
|             | •       | the HDSL logical interface service state must be OOS                                                                                                    |
|             | •       | the HDSL logical interface supports GLL service and the specified HDSL logical timeslots are available                                                                                |
|             | •       | the number of timeslots on the PCM highway provisioned for the HDSL AP concerned is not exceeded.                                                                                     |
| Procedure   | Comp    | lete the following procedure to add a GLL user port.                                                                                                    |
|             |         |                                                                                                    |
|             | Step    | Procedure                                                                                                    |
|             | 1.      | Select <b>NE</b> in the NE Browser and <b>List -&gt; User Port</b> via the cursor menu.<br>The User Port List window pops up (cf. Chapter 7.2.9.1, page 7-48).                        |
|             |         | This window can also be reached from the <i>V5.2 Interface</i> window (cf. Chapter 7.2.2.2, page 7-11) by clicking on <i>V5 User Ports</i> .                                          |
|             | 2.      | Use the option menu beside the <i>Add</i> button to select <b>GLL User Port</b> and click on <i>Add</i> . The <i>GLL User Port</i> window pops up (cf. Chapter 7.2.9.7.4, page 7-98). |
|             |         | This window can also be reached from the <i>Leased Line Link</i> window (cf. Chapter 7.2.5, page 7-26) via <i>Add GLL</i> .                                                           |
|             | 3.      | Use the option menu HDSL Interface Id to select a free interface.                                                                                                    |
|             | 4.      | Use the option menu Leased Line Id to select New VLL.                                                                                                    |
|             | 5.      | Edit all the other parameters of this window as described in Chapter 7.2.9.7.6, page 7-102 (Modify a GLL user port).                                                                  |
|             | 6.      | Click on <b>Apply</b> to confirm.                                                                                                    |
|             | 7.      | Click on <i>Close</i> to exit the window.                                                                                                    |

# 7.2.9.7.6 Modify a GLL user port

**Procedure** Complete the following procedure to modify a GLL user port.

#### Step Procedure

1. Select **NE** in the NE Browser and **List -> User Port** via the cursor menu. The User Port List window pops up (cf. Chapter 7.2.9.1, page 7-48).

This window can also be reached from the *V5.2 Interface* window (cf. Chapter 7.2.2.2, page 7-11) by clicking on *V5 User Ports...*.

- 2. Use the radio button **All Userports** or **All Leased Line Userports** to define the list that will be displayed.
- 3. Select the desired row in the **User Port List**.
- 4. Click on *Edit User Port...*. The *GLL User Port* window pops up (cf. Chapter 7.2.9.7.4, page 7-98).

This window can also be reached from the *HDSL Logical Interface* window (cf. Chapter 7.2.8.2, page 7-41).

- 5. Use the option menu **HDSL Interface Id** to select the desired interface.
- 6. Use the option menu **Leased Line Id** to select a GLL.

| If you want to                                                                           | then                                                                                                    |
|------------------------------------------------------------------------------------------|----------------------------------------------------------------------------------------------------|
| change the GLL user port HDSL con-<br>figuration                                         | use the option menus <b>Starting HDSL</b><br><b>Timeslot</b> and <b>Number of HDSL</b> in the<br><b>GLL User Port Configuration</b> field to<br>define the desired values and click on<br><i>Apply</i> . |
| add a cross-connection                                                                   | use the option menu <b>Leased Line Link</b><br>Id in the field X-Connection Informa-<br>tion to select the LL link interface id<br>and click on <i>Apply</i> .                                           |
| modify the cross-connection between GLL user port and LL link timeslot                   | click on <i>Edit Timeslots</i> . The <i>Edit</i><br><i>Timeslots</i> window pops up (cf.<br>Chapter 7.2.9.8, page 7-104).                                                                                |
| delete the existing cross-connection<br>between GLL user port and LL link in-<br>terface | select the desired LL link id and click<br>on <i>Remove X-Connection</i> .                                                                                                    |
| modify the HDSL logical interface pa-<br>rameters                                        | click on <i>HDSL Logical Interface</i> .<br>The <i>HDSL Logical Interface</i> window<br>pops up (cf. Chapter 7.2.8.2,<br>page 7-41).                                                                     |

| If you want to                  | then                                                                                                    |
|---------------------------------|----------------------------------------------------------------------------------------------------|
| change the administrative state | use the corresponding option menu in<br>the field <b>Operational State</b> . If the ad-<br>ministrative state has been changed<br>from "Unlocked" to "Locked" a <i>Warning</i><br>window pops up: |
|                                 | Changing the administrative<br>state of VLL user port may be<br>service affecting. Do you<br>want to continue?                                                                                    |
| exit the window                 | click on the Close button.                                                                                                    |

# 7.2.9.8 Edit Timeslots window

|                    |            | Edit Timeslots |                   |   |
|--------------------|------------|----------------|-------------------|---|
| NE Name            | 21         |                |                   |   |
| HDSL Interface Id  | 4          |                |                   |   |
| Leased Line Link I | d 7        |                |                   |   |
| Leased Line Id     | 184        |                |                   |   |
| Leased Line Type   | GLL        |                |                   |   |
| Cross Connection   | Informatic | 'n             |                   |   |
| HDSL Ts            |            | Free LLL Ts    | Allocated HDSL Ts | [ |
|                    | 1          |                |                   | 1 |
|                    | 2<br>3 >>  |                | 2                 | 2 |
|                    | 3 >>       |                |                   | 3 |
|                    | 5          |                |                   | 5 |
|                    | 6 <<       |                |                   | 6 |
|                    | 7          |                |                   | 7 |
|                    | 9          |                |                   | 9 |
|                    | 10         |                |                   | 0 |
|                    |            | OK             |                   |   |
|                    |            | Close          |                   |   |
|                    |            |                |                   |   |

#### Figure 7-29 Edit Timeslots window

This window displays the cross-connection timeslot information of both HDSL timeslots and leased line link timeslots. It is used to add/remove cross-connections between GLL/VLL user port and LL link timeslot.

The following table shows the view/edit options of this window:

| Parameters/<br>Buttons | Description                                                                                   |
|------------------------|-----------------------------------------------------------------------------------------------|
| NE Name                | NE name of the selected NE (max. 30 characters).                                              |
| HDSL Interface         | This field shows the HDSL logical interface id of the leased line.                            |
| Leased Line<br>Link Id | This field shows the leased line link id which is cross-con-<br>nected to the leased line.    |
| Leased Line Id         | This field displays the leased line id which is cross-con-<br>nected to the leased line link. |
| Leased Line<br>Type    | This text field shows the leased line type: VLL or GLL.                                       |

| Parameters/                       |                                                                                                    |
|-----------------------------------|----------------------------------------------------------------------------------------------------|
| Buttons                           | Description                                                                                                    |
| Cross Connec-<br>tion Information | <b>HDSL Ts</b> : This list shows all the timeslots of the HDSL logical interface used by the selected leased line.                                                                                                    |
|                                   | The >> (Add) button can be used to move the selected<br>HDSL timeslot into the LLL Timeslots table (see below).<br>The background of the selected list entry changes from<br>white to grey.<br>The LLL timeslots need not to be selected in consecutive or-<br>der but always in ascending order.                                                                                                    |
|                                   | The << (Remove) button can be used to de-allocate the HDSL timeslots from the LLL Timeslots table and to move it back to the HDSL Timeslots list.                                                                                                    |
|                                   | <b>LLL Timeslots</b> : This table contains the leased line link timeslots and the already allocated HDSL timeslots for this leased line. The table consists of two columns:                                                                                                    |
|                                   | Free LLL Ts and Allocated HDSL Ts.                                                                                                    |
|                                   | The <b>Ok</b> button is used to confirm the changes.                                                                                                    |
|                                   | <ul> <li>white to grey.</li> <li>The LLL timeslots need not to be selected in consecutive order but always in ascending order.</li> <li>The &lt;&lt; (Remove) button can be used to de-allocate the HDSL timeslots from the LLL Timeslots table and to move it back to the HDSL Timeslots list.</li> <li>LLL Timeslots: This table contains the leased line link timeslots and the already allocated HDSL timeslots for this leased line. The table consists of two columns:</li> <li>Free LLL Ts and Allocated HDSL Ts.</li> </ul> |

# 7.2.9.8.1 Add/remove cross-connection between GLL/VLL user port and LL link timeslot

The corresponding window (*Edit Timeslots*) can be reached from the *Leased Line Link* window (cf. Chapter 7.2.5, page 7-26), *VLL User Port* window (cf. Chapter 7.2.9.7.1, page 7-91) or the *GLL User Port* window (cf. Chapter 7.2.9.7.4, page 7-98).

| Procedure |
|-----------|
|-----------|

| If you want to                  | then                                                                                                    |
|---------------------------------|----------------------------------------------------------------------------------------------------|
| add a cross-connection          | select a timeslot in the list HDSL Ts,<br>click on >> to move the selected times-<br>lot into the LLL Timeslots table<br>and press <i>Ok</i> to confirm.                   |
| remove a cross-connection       | select an already allocated timeslot in<br>the list LLL Timeslots, click on << to<br>move the timeslot into the HDSL<br>Timeslots table<br>and press <i>Ok</i> to confirm. |
| exit the window without changes | click on the Close button.                                                                                                    |

# 7.2.9.9 V5 ISDN User Port Signalling Configuration window

This window is used to configure the V5 ISDN BA/PRA user port signalling data. It allows the creating, changing or removing of cross-connection(s) between V5 ISDN BA/PRA user port and V5 ISDN communication path(s) (packet, frame and data signalling).

| V5 ISDN User Port Signalling Configuration |             |  |
|--------------------------------------------|-------------|--|
| NE Name                                    | SHELF20_NB  |  |
|                                            | CP Id CC Id |  |
| Frame Data Type                            | 5 🛛 🗸       |  |
| Packet Data Type                           | 4 7 2       |  |
| Signalling Data Type                       | 3 7 2       |  |
| OK Close                                   |             |  |
| Reload Successful                          |             |  |

## Figure 7-30 V5 ISDN User Port Signalling Configuration window

This window displays the V5 communication path ids (frame, packet and signalling) associated to the V5 ISDN BA/PRA user port.

| Parameters/<br>Buttons       | Description                                                                                                    |
|------------------------------|----------------------------------------------------------------------------------------------------|
| Frame Data<br>Type (f)-CP id | This option menu shows the frame communication paths (CPs) present in the V5 interface to which the user port is cross-connected. If no CP is cross-connected "null" value is displayed in this field.<br>This option menu is available only when the selected V5 interface id ( <i>V5 ISDN BA User Port</i> window - cf.<br>Chapter 7.2.9.5.1, page 7-75 or <i>V5 ISDN PRA User Port</i> window - cf. Chapter 7.2.9.6.1, page 7-84) identifies a V5 interface which contains V5 CPs of frame type (f) already configured.<br>Possible values: {0, 9} for V5.1, {0, 145} for V5.2. |
| CC ld                        | This non-editable text field shows the communication chan-<br>nel (CC) id, if the selected CP (f) is already cross-connected<br>to a CC.<br>Possible values: {1, 3} for V5.1, {0, 65503} for V5.2.                                                                                                    |

| Parameters/<br>Buttons             | Description                                                                                                    |
|------------------------------------|----------------------------------------------------------------------------------------------------|
| Packet Data<br>Type (p)-CP id      | This option menu shows the packet communication paths (CPs) present in the V5 interface to which the user port is cross-connected. If no CP is cross-connected "null" value is displayed in this field.<br>This option menu is available only when the selected V5 interface id ( <i>V5 ISDN BA User Port</i> window - cf.<br>Chapter 7.2.9.5.1, page 7-75 or <i>V5 ISDN PRA User Port</i> window - cf. Chapter 7.2.9.6.1, page 7-84) identifies a V5 interface which contains V5 CPs of frame type (p) already configured.<br>Possible values: {0, 9} for V5.1, {0, 145} for V5.2.      |
| CC ld                              | This non-editable text field shows the communication chan-<br>nel (CC) id, if the selected CP (p) is already cross-connected<br>to a CC.<br>Possible values: {1, 3} for V5.1, {0, 65503} for V5.2.                                                                                                    |
| Signalling Data<br>Type (Ds)-CP id | This option menu shows the signalling communication paths (CPs) present in the V5 interface to which the user port is cross-connected. If no CP is cross-connected "null" value is displayed in this field.<br>This option menu is available only when the selected V5 interface id ( <i>V5 ISDN BA User Port</i> window - cf.<br>Chapter 7.2.9.5.1, page 7-75 or <i>V5 ISDN PRA User Port</i> window - cf. Chapter 7.2.9.6.1, page 7-84) identifies a V5 interface which contains V5 CPs of frame type (Ds) already configured.<br>Possible values: {0, 9} for V5.1, {0, 145} for V5.2. |
| CC ld                              | This non-editable text field shows the communication chan-<br>nel (CC) id, if the selected CP (Ds) is already cross-con-<br>nected to a CC.<br>Possible values: {1, 3} for V5.1, {0, 65503} for V5.2.                                                                                                    |
| ОК                                 | This button is used to confirm the changes.                                                                                                    |

# 7.2.9.9.1 Modify the V5 user port signalling data

Procedure

The corresponding window (*V5 ISDN User Port Signalling Configuration*) can be reached from the *V5 ISDN BA User Port* window (cf. Chapter 7.2.9.5.1, page 7-75) or the *V5 ISDN PRA User Port* window (cf. Chapter 7.2.9.6.1, page 7-84).

| If you want to                  | then                                                                              |  |  |
|---------------------------------|-----------------------------------------------------------------------------------|--|--|
| add a cross-connection          | use the option menu(s) <b>CP Id</b> to select a CP and click on <b>OK</b> .       |  |  |
| change a cross-connection       | use the option menu(s) <b>CP Id</b> to select another CP and click on <i>OK</i> . |  |  |
| remove a cross-connection       | use the option menu(s) <b>CP Id</b> to select 0 and click on <b><i>OK</i></b> .   |  |  |
| exit the window without changes | click on the <i>Close</i> button.                                                 |  |  |

# 7.2.9.10 V5 Signalling window

#### Overview

This window displays the signalling structure of a V5 interface. It shows the communication channel timeslots (TSs), the communication channels (CCs), communication paths (CPs), links between TS and CC and links between CP and CC. It allows creation, edition and deletion of these.

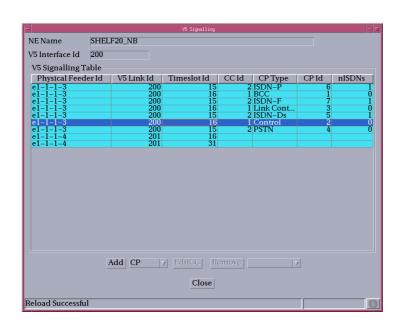

Figure 7-31 V5 Signalling window

V5 signalling table The V5 Signalling table consists of 4 fields: Timeslot columns, CC id, CP columns and Number of ISDNs.

Several lines can share a TS and CC, as several CPs can be linked to the same CC (e.g. see below).

| Timeslot colu | CP columns     |             |                            |               |  |
|---------------|----------------|-------------|----------------------------|---------------|--|
|               | TS             | CCid        | СР Туре                    | СР            |  |
|               | 15<br>15<br>15 | 5<br>5<br>5 | ISDN-D<br>ISDN-f<br>ISDN-p | 8<br>10<br>12 |  |

Absence of an entry (TS, CC or CP) indicates that the link between this entry and the non-absent item does not exist yet. In these cases the *Add...* buttons can be used to establish the desired links.

Each line can be selected separately. Selecting any CP line also selects the related CC and TS fields (if available). Operations allowed on a selection are the delete operations, according to the criteria listed below.

# **Protected items** The protected items are also displayed (V5.2 group 2 protection). A row that is subject to protection is marked visibly (e.g. different background colour or different text colour), as not all editing operations can be performed on it. The operations that are not available on these rows are: Remove CC-TS and Add CC-TS. Protections are set and removed from the protection window (cf. Chapter 7.2.9.11,

page 7-124).

| Parameters/<br>Buttons                | Description                                                                                                    |  |  |  |
|---------------------------------------|----------------------------------------------------------------------------------------------------|--|--|--|
| NE Name                               | NE name of the selected NE (max. 30 characters).                                                                                                    |  |  |  |
| V5 Interface Id                       | This field shows the id of the selected V5 interface.<br>Possible values: {0, 16777215} in dec format or {0, FFFFF}<br>in hex format.                                                                                                    |  |  |  |
| Timeslot col-<br>umns                 | This column defines a single timeslot in the V5 interface. The shown timeslot associated to a V5 CC is the current cross-connection and does not correspond with the configured one in the event of a protection switch.                          |  |  |  |
|                                       | <b>Physical Feeder Id</b> : This column contains the physical feeder that carries the concerned timeslot.                                                                                                    |  |  |  |
|                                       | <b>V5 Link id</b> : This column contains the V5 link id of the link that is concerned.                                                                                                    |  |  |  |
|                                       | <b>Timeslot Id</b> : This column contains the timeslot number that corresponds to the concerned timeslot.<br>Possible values: 15, 16, 31 (only C-type CCs).                                                                                       |  |  |  |
| Communica-<br>tion Channel<br>(CC Id) | The entry in this column identifies the communication chan-<br>nel.                                                                                                    |  |  |  |
| CP columns                            | <b>CP Type</b> : This column specifies the type of communication path that is concerned.<br>Possible values: Control, Link control (only for V5.2), BCC (only for V5.2), PSTN, ISDN - p, ISDN - f, ISDN - Ds.                                     |  |  |  |
|                                       | <b>CP Id</b> : This column specifies an identifier that determines the communication path in a unique way inside the V5 interface. It is constructed by taking the CP id, and stripping all except the last number.<br>Possible values: {1, 145}. |  |  |  |
| Number of<br>ISDNs                    | This column specifies, for ISDN communication paths, the<br>number of ISDN user ports that are cross-connected to it. It<br>is used only as reference so the user can estimate the im-<br>portance and traffic on that CP.                        |  |  |  |

| Parameters/<br>Buttons | Description                                                                                                    |  |  |
|------------------------|----------------------------------------------------------------------------------------------------|--|--|
| Command But-<br>tons   | The command buttons are only available when the adminis-<br>trative state of the selected V5 interface is "Locked".                                                                                                    |  |  |
|                        | The <i>Add</i> button provides access to the following windows dependent on the selected entry in the <b>V5 Signalling Table</b><br><i>Add Timeslot, Add Communication Channel, Add Commun</i><br><i>cation Path, Add Communication Channel with Timeslot,</i><br><i>Add Communication Path with Communication Channel.</i> |  |  |
|                        |                                                                                                    |  |  |
|                        | NOTE:<br>For Add Timeslot. The chosen timeslot is not created<br>but changed to C-channel.                                                                                                    |  |  |
|                        | Add Communication Channel and Add Communica-<br>tion Path with Communication Channel is always pos<br>sible regardless of the administrative state of the V5<br>interface.                                                                                                    |  |  |
|                        | Add Communication Channel with Timeslot is not possible for protected items.                                                                                                    |  |  |
|                        | When the called window is closed the <i>V5 Signalling</i> window will be updated with the changes made.                                                                                                    |  |  |
|                        | The <i>Edit CC</i> button provides access to the <i>Edit Commun cation Channel</i> window (enabled only for V5.2). The button is available when the selected row contains only a TS.                                                                                                    |  |  |
|                        | When the called window is closed the <i>V5 Signalling</i> window will be updated with the changes made.                                                                                                    |  |  |
|                        | The label button <i>Remove</i> can be used to delete a TS, a CC, a CP, a CC-TS cross-connection or a CP-CC cross-cornection depending on the selected entry in the V5 Signal-<br>ling Table:                                                                                                    |  |  |

| <b>D</b> /                          |                                                                                                    |
|-------------------------------------|----------------------------------------------------------------------------------------------------|
| Parameters/                         |                                                                                                    |
| Buttons                             | Description                                                                                                    |
| Command But-<br>tons<br>(continued) | <ul> <li>Remove TS, Remove CC, Remove CP: The button is<br/>available only, if the selected row contains just a TS,<br/>CC or CP.</li> </ul>                                                                 |
|                                     | NOTE:<br>This button is disabled if the selected TS belongs to a<br>protection group.                                                                                                    |
|                                     | ISDN CPs can only be deleted if there are no user ports linked to them. These must be deleted from the user port windows.                                                                                    |
|                                     | A TS is never really removed, but marked as B-chan-<br>nel (C-channel -> B-channel).                                                                                                    |
|                                     | Remove CC-TS: The button is available only if the selected row contains both CC and TS. After removing the cross-connection the row is split in two, one column for TS without CC and one for CC without TS. |
|                                     | NOTE:<br>This button is disabled if the selected TS belongs to a<br>protection group.                                                                                                    |
|                                     | Remove CP-CC: The button is available only if the selected row contains both CP and CC. After removing the cross-connection the row is split in two, one column for CP without CC and one for CC without CP. |

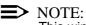

This window displays all CPs, CCs and TSs as well as those used for the primary and secondary link. The available operations (in the subordinate windows) cannot fully reconstruct a full signalling system from scratch, only the ISDN and PSTN signalling is intended to be managed from this window. The primary and secondary feeder configuration are managed from the primary and secondary feeder fields in the *V5.2 Interface* window, tab V5 Link Data (cf. Chapter 7.2.2.2.2, page 7-14).

#### 7.2.9.10.1 Using the V5 Signalling window

Procedure

The *V5 Signalling* window is reached from the *V5.x Interface* window (cf. Chapter 7.2.2.2, page 7-11).

| If you want to                                                     | then                                                                                                    |
|--------------------------------------------------------------------|----------------------------------------------------------------------------------------------------|
| add a timeslot                                                     | select a row without TS and click on<br><i>Add TS</i> . The <i>Add Timeslot</i> window<br>pops up<br>(cf. Chapter 7.2.9.10.2, page 7-114).                                                                           |
| add a communication channel                                        | select a row without CC and click on<br><i>Add CC</i> . The <i>Add Communication</i><br><i>Channel</i> window pops up<br>(cf. Chapter 7.2.9.10.4, page 7-116).                                                       |
| add a communication path                                           | select a row without CP and click on<br><i>Add CP</i> . The <i>Add Communication Path</i><br>window pops up<br>(cf. Chapter 7.2.9.10.6, page 7-118).                                                                 |
| add a cross-connection between CC and TS                           | select the CC and TS to be cross-con-<br>nected and click on <i>Add CC-TS</i> . The<br><i>Add Communication Channel with</i><br><i>Timeslot</i> window pops up<br>(cf. Chapter 7.2.9.10.8, page 7-120).              |
| add a cross-connection between CP and CC                           | select the CP and CC to be cross-con-<br>nected and click on <i>Add CP-CC</i> . The<br><i>Add Communication Path with Commu-</i><br><i>nication Channel</i> window pops up (cf.<br>Chapter 7.2.9.10.10, page 7-122). |
| edit a communication channel                                       | select a row which contains only a TS<br>and click on <i>Edit CC</i> . The <i>Edit Com-</i><br><i>munication Channel</i> window pops up<br>(cf. Chapter 7.2.9.10.12, page 7-124).                                    |
| remove a timeslot, a communication channel or a communication path | select a timeslot, a communication<br>channel or a communication path and<br>click on <i>Remove</i> .                                                                                                    |
| remove a cross-connection between CC and TS                        | select the corresponding row and click on <i>Remove CC-TS</i> .                                                                                                    |
|                                                                    |                                                                                                    |
| remove a cross-connection between CP and CC                        | select the corresponding row and click on <i>Remove CP-CC</i> .                                                                                                    |

#### 7.2.9.10.2 Add Timeslot window

This window is used to allocate a timeslot, linked to the V5 interface, to the set of CC timeslots.

| -                          |                    | Add Time Slot |               |
|----------------------------|--------------------|---------------|---------------|
| NE Name<br>V5 Interface Id | SHELF17_NB<br>1212 | 7             |               |
| Available Tim              | 1                  | V5 Link Id    | Timeslot Id ( |
|                            |                    |               |               |
|                            |                    |               |               |
| OK Close                   |                    |               |               |

Figure 7-32 Add Timeslot window

| Parameters/            |                                                                                                    |  |  |  |  |
|------------------------|----------------------------------------------------------------------------------------------------|--|--|--|--|
| Buttons                | Description                                                                                                    |  |  |  |  |
| NE Name                | NE name of the selected NE (max. 30 characters).                                                                                                    |  |  |  |  |
| V5 Interface Id        | This field shows the id of the selected V5 interface.<br>Possible values: {0, 16777215} in dec format or {0, FFFFF}<br>in hex format.                                                                                                    |  |  |  |  |
| Available<br>Timeslots | The scrolling list contains the identification of available timeslots<br>for addition to the C-channel list. The list contains only those<br>timeslots that are currently B-channels. Candidate timeslots are<br>limited to timeslots 15, 16 and 31 of each linked feeder. A single<br>row of this list can be selected. |  |  |  |  |
|                        | <b>Physical Feeder Id</b> : This column indicates the physical feeder a timeslot belongs to.                                                                                                    |  |  |  |  |
|                        | <b>V5 Link Id</b> : This column contains the V5 link id of the physical feeder.                                                                                                    |  |  |  |  |
|                        | <b>Timeslot Id</b> : This column shows the number of the timeslots within this feeder.                                                                                                    |  |  |  |  |
| ОК                     | This button is used to allocate a timeslot. The button is enabled only when a timeslot is selected.                                                                                                    |  |  |  |  |

#### 7.2.9.10.3 Add a timeslot

The *Add Timeslot* window can be reached only via *Add TS* from the *V5 Signalling* window (cf. Chapter 7.2.9.10, page 7-109).

Procedure Complete the following procedure to add a timeslot.

#### Step Procedure

- 1. Select a row in the **Available Timeslots** list.
- 2. Click on **OK**. The timeslot will be modified to become a C-channel.
- 3. Click on *Close* to exit the window.

#### 7.2.9.10.4 Add Communication Channel window

This window is used to create a CC. When creating a CC it is also possible to cross-connect it to a timeslot (optional).

| Add Communication Channel |            |            |             |  |
|---------------------------|------------|------------|-------------|--|
| NE Name                   | SHELF20_NE | 3          |             |  |
| V5 Interface Id           | 100        |            |             |  |
| Comm. Channel ID          |            |            |             |  |
| Available Timeslot        | s          |            |             |  |
| Physical Fee              | der Id     | V5 Link Id | Timeslot Id |  |
|                           |            |            |             |  |
|                           |            |            |             |  |
|                           |            |            |             |  |
| OK Close                  |            |            |             |  |

Figure 7-33 Add Communication Channel window

| Demonstrang                   |                                                                                                    |  |  |  |
|-------------------------------|----------------------------------------------------------------------------------------------------|--|--|--|
| Parameters/<br>Buttons        | Description                                                                                                    |  |  |  |
| NE Name                       | NE name of the selected NE (max. 30 characters).                                                                                                    |  |  |  |
| V5 Interface Id               | This field shows the id of the selected V5 interface.<br>Possible values: {0, 16777215} in dec format or {0, FFFFF}<br>in hex format.                |  |  |  |
| Communica-<br>tion Channel Id |                                                                                                    |  |  |  |
| Available<br>Timeslots        | This scrolling list contains the C-channel timeslots that are<br>not in protection mode, and have no CC linked yet and the<br>value None.            |  |  |  |
|                               | <b>Physical Feeder Id</b> : Displays the physical feeder a timeslot belongs to.                                                                      |  |  |  |
|                               | <b>V5 Link id</b> : Displays the V5 Link id associated to the feeder shown in the previous field.                                                    |  |  |  |
|                               | <b>Timeslot Id</b> : Displays the CC timeslots that are not in pro-<br>tection mode and have no CC linked yet.<br>Possible values: None, 15, 16, 31. |  |  |  |
| ОК                            | This button is used to create a CC with the given id. It is only enabled when a CC id is specified.                                                  |  |  |  |

#### 7.2.9.10.5 Add a communication channel

The *Add Communication Channel* window can be reached only via *Add CC* from the *V5 Signalling* window (cf. Chapter 7.2.9.10, page 7-109).

**Procedure** Complete the following procedure to add a communication channel.

#### Step Procedure

- 1. Enter an appropriate **CC id** (only for V5.2).
- 2. Select a row in the **Available Timeslots** list.
- 3. Click on **OK** to add a CC. If this is successful and a timeslot is specified the new CC will be cross-connected to that timeslot.
- 4. Click on *Close* to exit the window.

#### 7.2.9.10.6 Add Communication Path window

This window is used to create a CP. When creating a CP it is also possible to cross-connect it to a CC (optional).

| -                | Add Communication Path |
|------------------|------------------------|
| NE Name          | SHELF20_NB             |
| V5 Interface Id  | 200                    |
| Comm. Path       | 1                      |
| Comm. Path type  | ISDN–Ds 🛛              |
| Comm. Channel Id | None v                 |
|                  |                        |
|                  | OK Close               |

| Parameters/<br>Buttons        | Description                                                                                                    |  |  |
|-------------------------------|----------------------------------------------------------------------------------------------------|--|--|
| NE Name                       | NE name of the selected NE (max. 30 characters).                                                                                                    |  |  |
| V5 Interface Id               | This field shows the id of the selected V5 interface.<br>Possible values: {0, 16777215} in dec format or {0, FFFFF}<br>in hex format.                       |  |  |
| Communica-<br>tion Path       | This field is used to enter the identification number of the CP that to be created.<br>Possible values: {1, 9} for V5.1, {1, 145} for V5.2.                 |  |  |
| Communica-<br>tion Path Type  | This option menu contains the possible types of CP.<br>Possible values: PSTN, ISDN-Ds, ISDN-p, ISDN-f.                                                      |  |  |
|                               | NOTE:<br>Control, Link control and BCC communication paths<br>are automatically created when a V5 interface is cre-<br>ated (cf. Chapter 7.2.2, page 7-9).  |  |  |
| Communica-<br>tion Channel Id | This option menu contains the communication channels that are already created and the value None.<br>Possible values: None, {0, 65503}.                     |  |  |
| ОК                            | This button is used to create a CP of the specified type with<br>the given id. The button is enabled only when the identifica-<br>tion number is specified. |  |  |

#### 7.2.9.10.7 Add a communication path

The Add Communication Path window can be reached only via Add CP from the V5 Signalling window (cf. Chapter 7.2.9.10, page 7-109).

Procedure

Complete the following procedure to add a communication path.

| Step | Procedure                                                                                                    |
|------|----------------------------------------------------------------------------------------------------|
| 1.   | Use the option menu <b>Communication Path Type</b> to select an appropriate CP type.                                                                                         |
| 2.   | Enter the <b>CP Id</b> .                                                                                                    |
| 3.   | Optionally: Use the option menu <b>Communication Channel id</b> to select a CC id.                                                                                           |
| 4.   | Click on <b>OK</b> to add a CP. If this is successful and a CC is specified the new CP is cross-connected to that CC, if there is not yet a CP of that type cross-connected. |
| 5.   | Click on <i>Close</i> to exit the window.                                                                                                    |

#### 7.2.9.10.8 Crossconnect Communication Channel with Timeslot window

This window is used to create a cross-connection between a CC and a timeslot.

| Crossconnect Communication Channel with Time Slot |            |  |  |  |  |
|---------------------------------------------------|------------|--|--|--|--|
| NE Name                                           | SHELF20_NB |  |  |  |  |
| V5 Interface Id                                   | 100        |  |  |  |  |
| Comm. Channel ID                                  | 1 7        |  |  |  |  |
| _Available Timeslots                              | \$         |  |  |  |  |
| Physical Feeder Id V5 Link Id Timeslot Id         |            |  |  |  |  |
|                                                   |            |  |  |  |  |
|                                                   |            |  |  |  |  |
|                                                   |            |  |  |  |  |
|                                                   |            |  |  |  |  |
| OK Close                                          |            |  |  |  |  |
|                                                   |            |  |  |  |  |

| Parameters/                   |                                                                                                    |  |  |
|-------------------------------|----------------------------------------------------------------------------------------------------|--|--|
| Buttons                       | Description                                                                                                    |  |  |
| NE Name                       | NE name of the selected NE (max. 30 characters).                                                                                                    |  |  |
| V5 Interface Id               | This field shows the id of the selected V5 interface.<br>Possible values: {0, 16777215} in dec format or {0, FFFFF}<br>in hex format.                                                                            |  |  |
| Communica-<br>tion Channel Id | This option menu contains the list of all CCs that are not yet cross-connected to a timeslot and the value None (not available CC).                                                                              |  |  |
| Available<br>Timeslots        | <b>Physical Feeder Id</b> : Displays the physical feeder a timeslot belongs to.                                                                                                    |  |  |
|                               | <b>V5 Link id</b> : Displays the V5 Link id associated to the feeder shown in the previous field.                                                                                                    |  |  |
|                               | <b>Timeslot Id</b> : Displays the CC timeslots that are not in pro-<br>tection mode and have no CC linked yet.<br>Possible values: None, 15, 16, 31.                                                             |  |  |
| ОК                            | This button is used to cross-connect the CC to the timeslot (if there is no other timeslot of the same type linked to that CC). This button is enabled only when both previous data entries have been specified. |  |  |

#### 7.2.9.10.9 Add a cross-connection between CC and TS

The *Crossconnect Communication Channel to Timeslot* window can be reached only via *Add CC-TS* from the *V5 Signalling* window (cf. Chapter 7.2.9.10, page 7-109).

**Procedure** Complete the following procedure to add a cross-connection between a communication channel and a timeslot.

| Step | Procedure                                                                        |
|------|----------------------------------------------------------------------------------|
| 1.   | Use the option menu <b>Communication Channel Id</b> to select an appropriate CC. |
| 2.   | Select a row in the Available Timeslots list.                                    |
| 3.   | Click on <b>OK</b> to cross-connect the selected CC to the selected timeslot.    |
|      |                                                                                  |

4. Click on *Close* to exit the window.

#### 7.2.9.10.10 Crossconnect CP with CC window

This window is used to create a cross-connection between a CP and a CC.

| -                | Crossconnect CP with CC |  |  |
|------------------|-------------------------|--|--|
| NE Name          | SHELF20_NB              |  |  |
| V5 Interface Id  | 200                     |  |  |
| Comm. Path       | 6 7                     |  |  |
| Comm. Channel Id | 1 7                     |  |  |
|                  | OK Close                |  |  |

Figure 7-36 Crossconnect CP with CC window

| Parameters/<br>Buttons | Description                                                                                                    |  |  |
|------------------------|----------------------------------------------------------------------------------------------------|--|--|
| NE Name                | NE name of the selected NE (max. 30 characters).                                                                                                    |  |  |
| V5 Interface Id        | This field shows the id of the selected V5 interface.<br>Possible values: {0, 16777215} in dec format or {0, FFFFF}<br>in hex format                                                                        |  |  |
| Comm. Path             | This option menu contains the list of all CPs that are not yet cross-connected to the CC and the value None (not available CP).<br>Possible values:{1, 9} for V5.1<br>{1, 146} for V5.2.                    |  |  |
| Comm. Chan-<br>nel Id  | This option menu contains all the CCs.<br>Possible values: {0, 65503}.                                                                                                    |  |  |
| ОК                     | This button is used to cross-connect the CP to the CC if<br>there is no other CP of the same type linked to that CC.<br>This button is enabled only when both previous data entries<br>have been specified. |  |  |

#### 7.2.9.10.11 Add a cross-connection between CC and CP

The *Crossconnect CP with CC* window can be reached only via *Add CP-CC* from the *V5 Signalling* window (cf. Chapter 7.2.9.10, page 7-109).

Procedure Complete the following procedure to add a cross-connection between a communication path and made communication channel.

| Step | Procedure                                                               |
|------|-------------------------------------------------------------------------|
| 1.   | Use the option menu <b>Comm. Path</b> to select an appropriate CP.      |
| 2.   | Use the option menu Comm. Channel Id to select an appropriate CC.       |
| 3.   | Click on <b>OK</b> to cross-connect the selected CP to the selected CC. |
| 4.   | Click on <i>Close</i> to exit the window.                               |

#### 7.2.9.10.12 Edit Communication Channel window

This window is used to modify a CC id.

| Edit Communication Channel |            |  |
|----------------------------|------------|--|
| NE Name                    | SHELF20_NB |  |
| V5 Interface Id            | 200        |  |
| Comm. Channel ID           | 100        |  |
|                            | OK Close   |  |

Figure 7-37 Edit Communication Channel window

| Parameters/<br>Buttons | Description                                                                                                    |  |
|------------------------|----------------------------------------------------------------------------------------------------|--|
| NE Name                | NE name of the selected NE (max. 30 characters).                                                                                     |  |
| V5 Interface Id        | This field shows the id of the selected V5 interface.<br>Possible values: {0, 16777215} in dec format or {0, FFFFF<br>in hex format. |  |
| Comm. Chan-<br>nel Id  | This field is used to enter the new value for the CC. This value is only taken into account for V5.2. Possible values: {0, 65503}.   |  |
| ОК                     | This button is used to modify a CC to the given id. It is only enabled when a CC id is modified.                                     |  |

#### 7.2.9.10.13 Edit a communication channel

The *Edit Communication Channel* window can be reached only via *Edit CC* from the *V5 Signalling* window (cf. Chapter 7.2.9.10, page 7-109).

**Procedure** Complete the following procedure to modify a communication channel.

#### Step Procedure

- 1. Enter a new **Comm. Channel id**.
- 2. Click on **OK** to confirm.
- 3. Click on *Close* to exit the window.

#### 7.2.9.11 V5.2 group 2 protection

**Protection Groups** A protection group is used for defining a protection switching relationship where one or more standby timeslots provide protection for one or more working communication channels. The working (protected) channels and the standby (protecting)

ones have to be provisioned. If a working timeslot, carrying a protected communication channel, becomes faulty a protection switch takes place. In this case a standby timeslot is selected for replacing the faulty one. If the faulty timeslot becomes operational again, it will be added to the protection group as a standby timeslot (non-revertible switch). After recovering the V5.2 interface, its initial provisioned configuration is re-established by the NE.

A V5.2 interface supports two protection groups:

- Protection group 1 which can only have one working communication channel and only one standby timeslot associated. Protection group 1 is automatically created if primary and secondary link are configured.
- Protection group 2 which can have up to 43 working communication channels protected and up to three standby timeslots. Protection group 2 is automatically created if a protection or protection unit related to group 2 is created.

Protection group 1 is handled via the *Primary Link* window (cf. Chapter 7.2.7.1, page 7-35) and *Secondary Link* window (cf. Chapter 7.2.7.3, page 7-37).

The following section describes the handling of protection group 2.

#### 7.2.9.11.1 V5.2 Group 2 Protection window

This window is used to create/show/remove the V5.2 group 2 protection structure of a V5.2 interface. It shows the communication channel timeslots (TSs) as well as the current CC and the configured CC. The main part is a table. Each row in the table presents a protection unit, with its timeslot.

| Tan I                          | V5.2 Group 2 Pr        | rotection            |                  | · [1]    |
|--------------------------------|------------------------|----------------------|------------------|----------|
| NE Name SHELF                  | 20_NB                  |                      |                  |          |
| V5 Interface Id 200            |                        |                      |                  |          |
| V5.2 Group 2 Protectio         |                        |                      |                  |          |
| Physical Feeder Id<br>e1-1-1-3 | V5 Link Id Time<br>200 | slot Id Currei<br>15 | ntCC Config<br>2 | uredCC 2 |
| e1-1-1-5                       | 200                    | 15                   | 4                | 2        |
|                                |                        |                      |                  |          |
|                                |                        |                      |                  |          |
|                                |                        |                      |                  |          |
|                                |                        |                      |                  |          |
|                                |                        |                      |                  |          |
|                                |                        |                      |                  |          |
|                                |                        |                      |                  |          |
|                                |                        |                      |                  |          |
|                                |                        |                      |                  |          |
|                                |                        |                      |                  |          |
|                                |                        |                      |                  |          |
|                                |                        |                      |                  |          |
| Ren                            | nove Add Protectio     | Switch Prot          | tection          |          |
| Close                          |                        |                      |                  |          |
| Reload Successful              |                        |                      |                  | 0        |

Figure 7-38 V5.2 Group 2 Protection window

| Parameters/<br>Buttons           | Description                                                                                                    |  |  |
|----------------------------------|----------------------------------------------------------------------------------------------------|--|--|
| NE Name                          | NE name of the selected NE (max. 30 characters).                                                                                                    |  |  |
| V5 Interface Id                  | This field shows the id of the selected V5 interface.<br>Possible values: {0, 16777215} in dec format or {0, FFFFF}<br>in hex format.                                                                                                    |  |  |
| V5.2 Group 2<br>Protection Table | This table contains the V5.2 Group 2 Protection structure for<br>the selected V5 interface. Each line contains a timeslot, cur-<br>rent CC and configured CC field. Each line can be selected<br>separately.                                         |  |  |
|                                  | The operation that applies to a selected row is the remove operation (see below).                                                                                                    |  |  |
|                                  | Operations are possible only if the administrative state of the V5 interface is "Locked". In this case the <b>Current CC (see below)</b> displays no value, as it is not applicable. It only represents relevant data when the interface is running. |  |  |
|                                  | Timeslot columns:                                                                                                    |  |  |
|                                  | <ul> <li>Physical Feeder Id: This column contains the physical<br/>feeder that carries the concerned timeslot.</li> </ul>                                                                                                    |  |  |
|                                  | <ul> <li>V5 Link id: This column contains the V5 Link id of the<br/>link that is concerned.</li> </ul>                                                                                                    |  |  |
|                                  | <ul> <li>Timeslot Id: This column contains the timeslot number<br/>that corresponds to the concerned timeslot.<br/>Possible values: 15, 16, 31.</li> </ul>                                                                                           |  |  |

| Parameters/<br>Buttons                          | Description                                                                                                    |  |  |
|-------------------------------------------------|----------------------------------------------------------------------------------------------------|--|--|
| V5.2 Group 2<br>Protection Table<br>(continued) | <b>Current CC</b> : This column identifies the communication channel via its CC id carried on this timeslot at this time. Only valid when the V5 interface is "Unlocked". |  |  |
|                                                 | <b>Configured CC</b> : This column defines the CC id of the com-<br>munication channel that is carried on this timeslot on start-up<br>of the interface.                  |  |  |
| Command but-<br>tons                            | <b>Add Protection</b> : This button provides access to the Add V5.2 Group 2 Protection window (cf. Chapter 7.2.9.11.3, page 7-128).                                       |  |  |
|                                                 | This button is only available when the V5 interface is "Locked".                                                                                                    |  |  |
|                                                 | <i>Remove</i> : This button is only enabled when a row in the table is selected and the V5 interface is "Locked".                                                         |  |  |
|                                                 | If the selected row contains a timeslot and a configured CC, the result is that the CC remains configured over that timeslot, but is no longer protected.                 |  |  |
|                                                 | If the selected row contains no configured CC, the timeslot is no longer available for protection.                                                                        |  |  |
|                                                 | <i>Switch Protection</i> : This button provides access to the <i>Switch V5.2 Group 2 Protection</i> window (cf. Chapter 7.2.9.11.5, page 7-130).                          |  |  |
|                                                 | This button is only available when the V5 interface is "Un-<br>locked".                                                                                                   |  |  |

#### 7.2.9.11.2 Modify V5.2 group 2 protections

The V5.2 Group 2 Protection window can be reached only from the V5.2 Interface window (cf. Chapter 7.2.2.2.1, page 7-11) via **Protection...**.

Procedure

Complete the following procedure to modify the V5.2 group 2 protection:

| If you want to                                            | then                                                                                                    |  |
|-----------------------------------------------------------|----------------------------------------------------------------------------------------------------|--|
| add a group 2 protection                                  | click on <b>Add Protection</b> . The Add V5.2<br>Group 2 Protection window pops up (cf.<br>Chapter 7.2.9.11.3, page 7-128).             |  |
| make a protection switch for a commu-<br>nication channel | click on <i>Switch Protection</i> . The <i>Switch V5.2 Group 2 Protection</i> win-<br>dow pops up (cf. Chapter 7.2.9.11.5, page 7-130). |  |
| remove (delete) an already defined protection structure   | select the desired row in the <b>V5.2</b><br>Group 2 Protection Table and click on<br><i>Remove</i> .                                   |  |
| exit the window                                           | click on the <i>Close</i> button.                                                                                                    |  |

#### 7.2.9.11.3 Add V5.2 Group 2 Protection window

This window is used to add either a timeslot (protecting) or communication channel (protected) to protection group 2 (i.e. to create a protection unit).

| NE Name              | 21      |            |             |
|----------------------|---------|------------|-------------|
| V5 Interface Id      | 201     |            |             |
| Comm. Channel Id     | 8 7     |            |             |
| -Available Timesk    |         |            | Timesletud  |
| Physical Fee         | eder Id | V5 Link Id | Timeslot Id |
| e1-1-1-1<br>e1-1-1-2 |         | 201<br>202 | 15<br>15    |
| 1                    |         |            |             |

| Figure 7-39 | Add V5.2 Group 2 Protection window |
|-------------|------------------------------------|
| - Saro , oo |                                    |

| Parameters/            |                                                                                                    |  |
|------------------------|----------------------------------------------------------------------------------------------------|--|
| Buttons                | Description                                                                                                    |  |
| NE Name                | NE name of the selected NE (max. 30 characters).                                                                                                    |  |
| V5 Interface Id        | This field shows the id of the selected V5 interface.<br>Possible values: {0, 16777215} in dec format or {0, FFFFF}<br>in hex format.                                                                                |  |
| Comm. Chan-<br>nel Id  | This option menu contains the list of all CCs that are linked to a timeslot and not yet in the protection mode.                                                                                                    |  |
|                        | When a value is selected, the corresponding timeslot is dis-<br>played in the timeslot field. The value "None" cannot be se-<br>lected, but it can be obtained when a timeslot is selected that<br>has no CC linked. |  |
| Available<br>Timeslots | <b>Physical Feeder Id</b> : Displays the physical feeder a timeslot belongs to.                                                                                                    |  |
|                        | <b>V5 Link id</b> : Displays the V5 Link id associated to the feeder shown in the previous field.                                                                                                    |  |
|                        | Timeslot Id: Displays the timeslots within the feeder.                                                                                                    |  |

| Parameters/<br>Buttons | Description                                                                                                    |
|------------------------|----------------------------------------------------------------------------------------------------|
| ОК                     | This button is enabled when data entries have been selected in one of the above fields.                                                                |
|                        | If the selected value concerns a timeslot without CC, a pro-<br>tection unit is created for that timeslot which protects the<br>other timeslots.       |
|                        | If a timeslot is selected that carries a CC, a protection unit is defined for that timeslot and the CC is configured to it. That CC is then protected. |

#### 7.2.9.11.4 Add a V5.2 group 2 protection

The *Add V5.2 Group 2 Protection* window can be reached only from *V5.2 Group 2 Protection* window (cf. Chapter 7.2.9.11.1, page 7-125) via *Add Protection*.

**Procedure** Complete the following procedure to add a group 2 protection.

#### Step Procedure

- 1. Use the option menu **Comm. Channel id** to select an appropriate CC id.
- 2. Select a row in the **Available Timeslots** list.
- 3. Click on **OK** to create a group 2 protection.
- 4. Click on *Close* to exit the window.

#### 7.2.9.11.5 Switch V5.2 Group 2 Protection window

This window is used to switch timeslot/CC selection within protection group 2.

| Switch V5.2 Group 2 Protection for CC |            |            |             |
|---------------------------------------|------------|------------|-------------|
| NE Name                               | SHELF20_NB |            |             |
| V5 Interface Id                       | 200        | ]          |             |
| Protected CC                          | 2 🛛        |            |             |
| Protecting Tin                        | neslots    |            |             |
| Physical                              | Feeder Id  | V5 Link Id | Timeslot Id |
|                                       |            |            |             |
|                                       |            |            |             |
|                                       |            |            |             |
|                                       |            | OK Close   |             |

Figure 7-40 Switch V5.2 Group 2 Protection window

| Parameters/<br>Buttons  | Description                                                                                                    |  |
|-------------------------|----------------------------------------------------------------------------------------------------|--|
| NE Name                 | NE name of the selected NE (max. 30 characters).                                                                                                    |  |
| V5 Interface Id         | This field shows the id of the selected V5 interface.<br>Possible values: {0, 16777215} in dec format or {0, FFFFF}<br>in hex format.                                                     |  |
| Protected CC            | This option menu contains the list of all CCs that are in the V5.2 group 2 protection mode.                                                                                               |  |
| Protecting<br>Timeslots | This option menu contains the timeslots that have no current CC and that are in protection group 2 of this V5.2 interface.                                                                |  |
|                         | <b>Physical Feeder Id</b> : Displays the physical feeder a timeslot belongs to.                                                                                                    |  |
|                         | <b>V5 Link id</b> : Displays the V5 Link id associated to the feeder shown in the previous field.                                                                                         |  |
|                         | Timeslot Id: Displays the timeslots within this feeder.                                                                                                    |  |
| ОК                      | This button is enabled only when data entries have been se-<br>lected in the above fields. The V5.2 group 2 protection switch<br>of the selected CC to the selected timeslot is executed. |  |

#### 7.2.9.11.6 Switch a V5.2 group 2 protection

The *Switch V5.2 Group 2 Protection* window can be reached only from the *V5.2 Group 2 Protection* window (cf. Chapter 7.2.9.11, page 7-124) via *Switch Protection*.

#### Procedure

Complete the following procedure to execute a protection switch:

- 1. Use the option menu **Protected CC** to select an appropriate CC id.
- 2. Select a row in the **Protection Timeslots** list.
- 3. Click on *OK*. The protection switch is executed.
- 4. Click on *Close* to exit the window.

#### 7.2.10 Move a V5 interface in service

**Procedure** Complete the following procedure to move a V5 interface in service:

#### Step Procedure

- 1. Select *NE* in the NE Browser and *List -> V5 Interface* via the cursor menu. The *V5 Interfaces List* window pops up.
- Select the desired V5 interface in the V5 Interface List and click on *Edit* V5 Interface. The V5 Interface window (tab V5 Interface Data) pops up (cf. Chapter 7.2.2.2, page 7-11).
- 3. Use the option menu *Administrative State* to change this parameter from "Locked" to "Unlocked".
- 4. Click on *Close* to exit the window.

#### 7.2.11 Move a V5 link in service

**Procedure** Complete the following procedure to move a V5 link in service:

| step |
|------|
|------|

- Select *NE* in the NE Browser and *List -> Physical Feeder* via the cursor menu. The *Physical Feeder List* window pops up (cf. Chapter 7.2.4, page 7-24).
- Select an appropriate feeder (with an associated V5 link) in the list, use the option menu beside the *Edit* button to select V5 Link and click on *Edit*. The V5 Link window pops up (cf. Chapter 7.2.6, page 7-30).
- 3. Use the option menu *Administrative State* to change this parameter from "Locked" to "Unlocked".
- 4. Click on *Close* to exit the window.

#### 7.2.12 Move a V5 user port in service

Procedure Complete the following procedure to move a V5 user port in service:

#### Step Procedure

1. Select **NE** in the NE Browser and **List -> User Port** via the cursor menu. The User Port List window pops up (cf. Chapter 7.2.9.1, page 7-48). 2. Use the radio button **All Userports** or **All V5 Userports** to define the list that will be displayed.

## NOTE:

Do the following for all V5 user ports which should be moved in service.

- 3. Select the desired row in the **User Port List**.
- 4. Click on *Edit User Ports...*. The corresponding *V5 User Port* window pops up.
- 5. Use the option menu *Administrative State* to change this parameter from "Locked" to "Unlocked".
- 6. Click on *Close* to exit the window.

#### 7.2.13 Move a ALL/DLL user port in service

**Procedure** Complete the following procedure to move an ALL/DLL user port in service:

| Step | Procedure                                                                                                    |
|------|----------------------------------------------------------------------------------------------------|
| 1.   | Select <b>NE</b> in the NE Browser and <b>List -&gt; User Port</b> via the cursor menu<br>The User Port List window pops up (cf. Chapter 7.2.9.1, page 7-48). |
| 2.   | Use the radio button <b>All Userports</b> or <b>All Leased Line Userports</b> to de fine the list that will be displayed.                                     |
| 3.   | Select the desired row in the User Port List.                                                                                                    |
| 4.   | Click on <i>Edit User Ports</i> . The <i>ALL/DLL User Port</i> window pops up.                                                                                |
| 5.   | Use the option menu <i>Administrative State</i> to change this parameter from "Locked" to "Unlocked".                                                         |
| 6.   | Click on <b>Close</b> to exit the window.                                                                                                    |

#### 7.2.14 Move a VLL/GLL user port in service

Procedure Complete the following procedure to move a VLL/GLL user port in service:

1. Select **NE** in the NE Browser and **List -> User Port** via the cursor menu. The User Port List window pops up (cf. Chapter 7.2.9.1, page 7-48).

- 2. Use the radio button **All Userports** or **All Leased Line Userports** to define the list that will be displayed.
- 3. Select the desired row in the **User Port List**.
- 4. Click on *Edit User Ports...*. The *VLL/GLL User Port* window pops up.
- 5. Use the option menu **HDSL Interface Id** to select the desired interface.
- 6. Use the option menu **Leased Line Id** to select a VLL/GLL.
- 7. Use the option menu *Administrative State* to change this parameter from "Locked" to "Unlocked".
- 8. Click on *Close* to exit the window.

#### 7.2.15 Delete a VLL/GLL user port

Procedure Complete the following procedure to delete a VLL/GLL user port:

# Step Procedure Select *NE* in the NE Browser and *List -> User Port* via the cursor menu. The *User Port List* window pops up (cf. Chapter 7.2.9.1, page 7-48). Use the radio button All Userports or All Leased Line Userports to define the list that will be displayed.

- 3. Select the desired row in the **User Port List**.
- 4. Click on *Remove User Port...*. A warning window pops up:

Removing VLL/GLL User Port may be service affecting. Do you want to continue?

If you decide to continue, the AEM will send a delete message to the NE:

- delete cross-connection between bearer channel and a leased linetimeslot.
- delete VLL/GLL.

#### 7.2.16 Delete an ALL/DLL user port

Procedure Complete the following procedure to delete an ALL/DLL user port:

#### Step Procedure

- 1. Select **NE** in the NE Browser and **List -> User Port** via the cursor menu. The User Port List window pops up (cf. Chapter 7.2.9.1, page 7-48).
- 2. Use the radio button **All Userports** or **All Leased Line Userports** to define the list that will be displayed.
- 3. Select the desired row in the **User Port List**.
- 4. Click on *Remove User Port...*. A warning window pops up:

Removing ALL/DLL User Port may be service affecting. Do you want to continue?

If you decide to continue, the AEM will send a delete message to the NE:

- delete cross-connection between bearer channel and a leased linetimeslot.
- delete ALL/DLL.

#### 7.2.17 Delete a V5 user port

Procedure Complete the following procedure to delete a V5 user port.

#### Step Procedure

- 1. Select **NE** in the NE Browser and **List -> User Port** via the cursor menu. The User Port List window pops up (cf. Chapter 7.2.9.1, page 7-48).
- 2. Use the radio button **All Userports** or **V5 Userports** to define the list that will be displayed.
- 3. Select the desired row in the **User Port List** and click on *Remove User Port...* A *Warning* message pops up:

Removing V5 User Port may be service affecting. Do you want to continue?

If you decide to continue, the AEM will send a delete message to the NE:

- delete cross-connection between bearer channel and a V5 timeslot (for V5.1 protocol).
- delete cross-connection between V5 user port and V5 interface.

#### 7.2.18 Delete a V5 link

Procedure Complete the following procedure to delete a V5 link.

#### Step Procedure

- Select *NE* in the NE Browser and *List -> Physical Feeder* via the cursor menu. The *Physical Feeder List* window pops up (cf. Chapter 7.2.4, page 7-24).
- 2. Select the desired V5 link id and click on *Remove*. A *Warning* message pops up:

Removing V5 Link id may be service affecting. Do you want to continue?

If you decide to continue, the AEM will send a delete message to the NE:

- delete cross-connection between V5 communication channels and V5 protection group (V5.2).
- delete cross-connection between V5 communication channels and V5 timeslot (V5.2).
- delete cross-connection between V5 protection group and V5 link's timeslots (V5.2).
- delete cross-connection between V5 link and V5 interface (V5.2).
- delete cross-connection between V5 communication channels and V5 link's timeslots (V5.1).
- delete cross-connection between V5 user port bearer channels and V5 link's timeslots (V5.1).
- delete cross-connection between V5 communication path (control) and V5 communication channel (basic) (V5.1).
- delete V5 communication path (control), if provisioned (V5.1).
- delete V5 communication channel (basic), if provisioned and not cross-connected to any other V5 communication path (V5.1).
- delete cross-connection between V5 link and V5 interface (V5.1).

#### 7.2.19 **Remove a communication channel**

Procedure Complete the following procedure to remove a communication channel.

#### Step Procedure

 Select NE in the NE Browser and List -> V5 Interface via the cursor menu. The V5 Interfaces List window pops up.

- Select the desired V5.1 interface in the V5 Interface List and click on *Edit* V5 Interface. The V5.1 Interface window (tab V5 Interface Data) pops up (cf. Chapter 7.2.2.2.1, page 7-11).
- 2. Click on Signalling.... The V5 Signalling window pops up
- 3. Select the CC to be deleted and click on *Remove*. The AEM will send a delete message to the NE:
  - delete cross-connection between V5 communication channel and a V5 timeslot.
  - delete cross-connection between V5 communication path and V5 communication channel.

#### 7.2.20 **Remove a communication path**

**Procedure** Complete the following procedure to remove a communication path.

## Step Procedure

- Select *NE* in the NE Browser and *List -> V5 Interface* via the cursor menu, select the desired V5 Interface id in the V5 Interfaces List window and click on *Edit V5 Interface...*. The V5.x Interface window pops up.
- 2. Click on **Signalling...** The V5 Signalling window pops up
- 3. Select a CP to be deleted in the list and click on *Remove*. The AEM will send a delete message to the NE:
  - delete cross-connection between V5 communication path and V5 communication channel.

#### 7.2.21 Remove a primary link

 $\blacksquare$  NOTE:

A secondary link has to be removed (cf. Chapter 7.2.22, page 7-138) before a primary link can be removed.

Procedure Complete the following procedure to remove a primary link.

#### Step Procedure

 Select *NE* in the NE Browser and *List -> V5 Interface* via the cursor menu. The *V5 Interfaces List* window pops up.

- 2. Select the desired V5.2 interface in the V5 Interface List and click on *Edit V5 Interface*. The *V5.2 Interface* window (tab V5 Interface Data) pops up.
- 3. Select tab V5 Link Data.
- 4. Click on *Remove* in the **Primary Link** field to remove the primary link.

After removing the primary link all automatically created entities are automatically removed:

- cross-connection between V5 protection group 1 and V5 communication channel.
- cross-connection between V5 communication channel (basic) and V5 primary link's timeslot 16.
- cross-connection between V5 communication path (control) and V5 communication channel.
- V5 communication path (control), if it is provisioned.
- cross-connection between V5 communication path (link control) and V5 communication channel.
- V5 communication path (link control), if it is provisioned.
- cross-connection between V5 communication path (BCC) and V5 communication channel.
- V5 communication path (BCC), if it is provisioned.
- cross-connection between V5 communication path and V5 communication channel (basic).
- cross-connection between V5 protection group 1 and a V5 link's timeslot.
- V5 protection group 1, if it is provisioned.

#### 7.2.22 Remove a secondary link

Procedure Complete the following procedure to remove a secondary link.

#### Step Procedure

- Select *NE* in the NE Browser and *List -> V5 Interface* via the cursor menu. The *V5 Interfaces List* window pops up.
- Select the desired V5.2 interface in the V5 Interface List and click on *Edit* V5 Interface. The V5.2 Interface window (tab V5 Interface Data) pops up.
- 3. Select tab V5 Link Data.
- 4. Click on *Remove* in the **Secondary Link** field to remove the secondary link.

After removing the secondary link all automatically created entities are automatically removed.

#### 7.2.23 Remove a V5 protection group 2

| Procedure | Complete the following procedure to remove a V5 protection group 2. |  |
|-----------|---------------------------------------------------------------------|--|
|-----------|---------------------------------------------------------------------|--|

#### Step Procedure

- 1. Select *NE* in the NE Browser and *List -> V5 Interface* via the cursor menu. The *V5 Interfaces List* window pops up.
- Select the desired V5.2 interface in the V5 Interface List and click on *Edit* V5 Interface. The V5.2 Interface window (tab V5 Interface Data) pops up.
- 3. Click on *Protection...*. The *V5.2 Group 2 Protection* window pops up (cf. Chapter 7.2.9.11.1, page 7-125).
- 4. Select the entry in the table to be removed and click on *Remove*. The AEM will send a delete message to the NE:
  - delete cross-connection between V5 protection group 2 and V5 communication channel.
  - delete cross-connection between V5 protection group 2 and V5 timeslot.
  - delete cross-connection between V5 protection group 2 and V5 communication channel or V5 timeslot.

#### > NOTE:

If all protecting and protected units are deleted the protection group is also deleted.

#### 7.2.24 Delete a V5 interface

To be able to delete a V5 interface it is necessary beforehand to perform the following:

- remove V5 protection group 2, if it is configured (cf. Chapter 7.2.23, page 7-139).
- remove secondary link, if it is configured (cf. Chapter 7.2.22, page 7-138).
- remove primary link, if it is configured (cf. Chapter 7.2.21, page 7-137).
- delete all V5 communication paths contained in the V5 interface (cf. Chapter 7.2.20, page 7-137).
- delete all V5 communication channels contained in the V5 interface (cf. Chapter 7.2.19, page 7-136).

- delete all cross-connections between V5 user ports an V5 interface (cf. Chapter 7.2.17, page 7-135).
- delete all cross-connections between V5 links and V5 interface (cf. Chapter 7.2.18, page 7-136).

**Procedure** Complete the following procedure to delete a V5 interface.

#### Step Procedure

- Select *NE* in the NE Browser and *List -> V5 Interface* via the cursor menu. The *V5 Interfaces List* window pops up.
- 2. Select the V5 interface id to be deleted and click on *Remove*. The AEM will send a delete message to the NE.

#### 7.2.25 V5 re-provisioning

#### Definition

The re-provisioning capability allows the operator of V5 networks to enter standby V5 interface provisioning datasets in both the local exchange (LE) and the access network (AN) without disturbing existing services of the V5 interface. In the AEM the standby provisioning datasets are stored within the system itself and not for example in the related AEM. The creation of standby provisioning datasets can be performed asynchronously (and without notice to each other) in the local exchange and the access network at different times. The equality of these both standby provisioning datasets is in the responsibility of the overall network management. The activation of a standby provisioning dataset can be initiated on demand either at the local exchange or the access network and is then performed via the V5 message protocol between the two nodes. Both involved systems check the existence, but not the equality, of the provisioning dataset to be switched to, block all associated user ports of the V5 interface, then switch over to the new provisioning dataset and unblock all user ports again. In this way a change from one provisioning dataset to another can be accomplished with a minimum of downtime of existing services.

The AEM R1.7.1 doesn't support V5 re-provisioning. After a switch over to a new dataset the AEM receives a notification from the NE and forces automatically a re-synchronization of the database.

#### 7.2.26 V3 interface provisioning

Provisioning of V3 interface via GUI is not supported by AEM R1.7.1. This can only be done via TL1 scripting (pass-through).

#### Procedure

Complete the following procedure to start TL1 scripting:

- 1. Select *File -> TL1 Scripting* via the menu bar. The *TL1 Scripting* window (command line interface) pops up.
- 2. Type connect -login <user\_login> -passwd <user\_password> and press Return. The pass-through session is started.

3. Use one of the following commands to run a TL1 script:

runtoend -tllfile <file\_name> [-tid <NE\_TID>]
[-outfile <out\_file\_name>]
(Each command will be sent as soon as one of the following things occurs: the "COMPLD" or "DENY" from the previous command is received,
or the TL1 time-out is reached)

or

## runtofail -tllfile <file\_name> [-tid <NE\_TID>] [-outfile <out\_file\_name>]

(Any TL1 command execution still pending will be stopped as soon as the previous TL1 command gets an unsuccessful result ("DENY"), or after the TL1 time-out is reached for the first time.)

tid and outfile are optional parameters.

tid allows the TL1 script to be addressed to a specific NE (in the user's domain).

outfile redirects the feedback and result messages to a file instead of displaying them on the screen.

#### > NOTE:

The default path for the files is the GUI path. Otherwise the absolute path should be used instead of the file name.

4. Type **disconnect** to end the pass-through session.

(the help command can be used to start the help.)

#### 7.2.27 Creating a TL1 script

A TL1 script is an ASCII file including a plain sequence of TL1 commands (see the examples in the following subsections). The TL1 script can be created by a common text editor. The following rules have to be taken into account:

- the file may contain comments (starting with #) or blank lines
- there is only one TL1 command per line
- each TL1 command has to follow the TL1 command syntax.

#### $\blacksquare$ NOTE:

Commands with wrong syntax will be denied by the NEs when executing the script.

For a detailed description of the TL1 commands and messages see either the Command and Message Manual (part of the NE customer documentation) or the on-line description via the GSI.

```
7.2.27.1 Example of a V3 provisioning TL1 script
```

```
# V3 TL1 script
#
#
    This file contains an example of TL1s for V3 provisioning
#
    Note: $1 is the "tid". Empty means broadcasting.
#
#
# Create HDSL Interfaces:
#
#
   ENT-HDSL:[tid]:AID:[ctag]:::DROP=Physical
Drop,APMODE=Application Mode:[PST];
#
   Note: Application packs ap-1-15 and ap-1-3 should be LPS503
type to support V3PP Application Mode and TS value set to 64
ENT-HDSL:$1:hdsl-3::::DROP=drop-1-15-1,APMODE=V3PP:OOS;
ENT-HDSL:$1:hdsl-4::::DROP=drop-1-15-3,APMODE=V3PP:OOS;
ENT-HDSL:$1:hdsl-5::::DROP=drop-1-3-1,APMODE=V3PP:OOS;
#
# Create V3 Links:
#
#
    ENT-V3L:[tid]:AID:[ctag]:::E1=Physical feeder
identifier:[PST];
#
   Note: The equipped IO_E1 pack version should support a v3 link
#
ENT-V3L:$1:v3l-1::::E1=e1-1-4-1:OOS;
ENT-V3L:$1:v31-7::::E1=e1-1-4-2:OOS;
ENT-V3L:$1:v31-16::::E1=e1-1-4-3:OOS;
#
# Create V3 Line Terminations:
#
#
    ENT-V3LN:[tid]:AID:[ctag]:::HDSL=HDSL Interface:[PST];
#
ENT-V3LN:$1:lt-100::::HDSL=hdsl-3:;
ENT-V3LN:$1:lt-101::::HDSL=hdsl-4:;
ENT-V3LN:$1:lt-102::::HDSL=hdsl-5:;
# Create cross-connections:
#
#
    ENT-CRS-V3L:[tid]:AID1,AID2:[ctag];
#
ENT-CRS-V3L:$1:1t-100,v31-1:;
ENT-CRS-V3L:$1:1t-101,v31-7:;
ENT-CRS-V3L:$1:1t-102,v31-16:;
#
# Set V3 Link Service State to IS:
#
#
   ED-V3L:[tid]:AID:[ctag]::::PST;
#
ED-V3L:$1:v31-1:::::IS;
ED-V3L:$1:v31-7:::::IS;
ED-V3L:$1:v31-16:::::IS;
#
# Set HDSL Service State to IS:
```

```
#
#
    ED-HDSL:[tid]:AID:[ctag]::::PST;
#
ED-HDSL:$1:hdsl-3::::IS;
ED-HDSL:$1:hdsl-4::::IS;
ED-HDSL:$1:hdsl-5:::::IS;
#
# Set V3 Line Termination Service State to IS:
#
#
   ED-V3LN:[tid]:AID:[ctag]::::PST;
#
ED-V3LN:$1:1t-100:::::IS;
ED-V3LN:$1:1t-100:::::IS;
ED-V3LN:$1:1t-100:::::IS;
```

## 7.2.27.2 Exapmle of a V3 de-provisioning TL1 script

```
#
# V3 TL1 DLT script
#
     This file contains an example of TL1s for V3 de-provisioning
#
#
#
#
# Set V3 Line Termination Service State to OOS:
#
#
    ED-V3LN:[tid]:AID:[ctag]::::PST;
#
ED-V3LN:$1:1t-100:::::00S;
ED-V3LN:$1:1t-100:::::005;
ED-V3LN:$1:1t-100:::::00S;
#
# Set HDSL Service State to OOS:
#
#
    ED-HDSL:[tid]:AID:[ctag]::::PST;
#
ED-HDSL:$1:hdsl-3::::00S;
ED-HDSL:$1:hdsl-4:::::OOS;
ED-HDSL:$1:hdsl-5:::::00S;
#
# Set V3 Link Service State to OOS:
#
    ED-V3L:[tid]:AID:[ctag]::::PST;
ED-V3L:$1:v31-1:::::00S;
ED-V3L:$1:v31-7:::::00S;
ED-V3L:$1:v31-16:::::00S;
#
# Delete cross-connections:
#
    DLT-CRS-V3L:[tid]:AID1,AID2:[ctag];
#
#
DLT-CRS-V3L:$1:1t-100,v31-1:;
DLT-CRS-V3L:$1:1t-101,v31-7:;
DLT-CRS-V3L:$1:1t-102,v31-16:;
```

```
#
# Delete V3 Links:
#
#
   DLT-V3L:[tid]:AID:[ctag];
#
DLT-V3L:$1:v31-1:;
DLT-V3L:$1:v31-7:;
DLT-V3L:$1:v31-16:;
#
# Delete V3 Line Terminations:
#
#
   DLT-V3LN:[tid]:AID:[ctag];
#
DLT-V3LN:$1:1t-100:;
DLT-V3LN:$1:1t-101:;
DLT-V3LN:$1:1t-102:;
#
# Delete HDSL Interfaces:
#
#
   DLT-HDSL:[tid]:AID:[ctag];
#
DLT-HDSL:$1:hdsl-3:;
DLT-HDSL:$1:hdsl-4:;
DLT-HDSL:$1:hdsl-5:;
```

### 7.3 Service provisioning (data)

The data service functionality covers the connection establishment process between an xDSL subscriber interface and an E3 network interface.

This functionality is performed in the same way for all the AFM releases managed by AEM R1.7.1.

Pre-provisioning of ATM links and cross-connections is possible (i.e. if the packs and ports are pre-provisioned the ATM links and cross-connections can also be pre-provisioned even if the related card is not inserted).

This chapter describes the creation, modification and deletion of ATM virtual path/channel links and cross-connections in an NE.

#### 7.3.1 ATM Cross Connections List window

This window displays all ATM cross-connections within the NE. It can also be used to add/edit/remove cross-connections.

|                                                                                                  | ATM Cross Connections List                                                                       |           |  |  |
|--------------------------------------------------------------------------------------------------|--------------------------------------------------------------------------------------------------|-----------|--|--|
| NE Name SHELF17_BB                                                                               |                                                                                                  |           |  |  |
| Filter Selection                                                                                 |                                                                                                  |           |  |  |
| • All                                                                                            |                                                                                                  |           |  |  |
|                                                                                                  |                                                                                                  |           |  |  |
| ⊖ Shelf/SubShelf Id <u>None</u>                                                                  |                                                                                                  |           |  |  |
| ⊖ Slot Id <u>None</u>                                                                            | None 7                                                                                           |           |  |  |
| ⊖ Physical Drop Id None                                                                          | None V None V                                                                                    |           |  |  |
| ATM Cross Connections Inform<br>Table is Filtered by All<br>Feeder Id Feeder VPI<br>e3-1-16-1 25 | mation<br>Feeder VCI Physical Drop Id Drop VPI Drop VCI Admin<br>55 200 drop-1-2-1 34 200 Locked | <u>n.</u> |  |  |
| e3-1-16-1 25                                                                                     | 55 203 drop 1 - 15 - 1 37 203 Locked<br>33 drop - 1 - 15 - 1 233 Locked                          |           |  |  |
| e3-1-16-1                                                                                        | 1 drop-1-15-3 1 Unlocke                                                                          |           |  |  |
| e3-1-16-1 23<br>e3-1-16-1 25                                                                     | 32 drop-1-15-5 232 Unlocke<br>55 204 drop-1-15-8 38 204 Locked                                   | a         |  |  |
| Add Remove                                                                                       |                                                                                                  |           |  |  |
| Cross connection data retrieved                                                                  |                                                                                                  |           |  |  |

#### Figure 7-41 ATM Cross Connections List window

The following table shows the view/edit options of this window:

| Parameters/<br>Buttons | Description                                      |
|------------------------|--------------------------------------------------|
| NE Name                | NE name of the selected NE (max. 30 characters). |

| Parameters/<br>Buttons | Description                                                                                                    |
|------------------------|----------------------------------------------------------------------------------------------------|
| Filter Selection       | Four radio buttons and six related option menus can be use<br>to select the filter for displaying the cross-connections in the<br>list below.                                                                                                    |
|                        | <ul> <li>All: This button can be used to list all cross-connections within the NE.</li> </ul>                                                                                                    |
|                        | <ul> <li>Shelf/Subshelf Id: This button can be used to list all<br/>cross-connections within a shelf or subshelf. The re-<br/>lated option menu provides the following values:</li> </ul>                                                             |
|                        | main shelf id, ids of all created subshelves, None.                                                                                                    |
|                        | <ul> <li>Slot Id: This button can be used to list all cross-con-<br/>nections within a slot. The related two option menus<br/>provide the following values:</li> </ul>                                                                                |
|                        | first menu: main shelf id, ids of all created subshelves None.                                                                                                    |
|                        | second menu: xDSL slots related to the selection in th first option menu, None.                                                                                                    |
|                        | <ul> <li>Physical Drop Id: This button can be used to list all<br/>cross-connections of a drop. The related three option<br/>menus provide the following values:</li> </ul>                                                                           |
|                        | first menu: main shelf id, ids of all created subshelves None.                                                                                                    |
|                        | second menu: xDSL slots related to the selection in th first option menu, None.                                                                                                    |
|                        | third menu: drop numbers inside the selected slot, None.                                                                                                    |
|                        | Selecting a radio button updates the cross-connection table except None is selected in one of the related option menus                                                                                                    |
|                        | The same will happen when a value (except None) is se-<br>lected in the right-most option menu: the corresponding ra-<br>dio button is activated and the cross-connection list is up-<br>dated.                                                       |
|                        | Please note the following relation between the associated<br>option menus: Physical drop can be selected only if a slot in<br>has been selected beforehand and a slot id can be selected<br>only if a shelf/subshelf id has been selected beforehand. |

| Parameters/<br>Buttons                     | Description                                                                                                    |
|--------------------------------------------|----------------------------------------------------------------------------------------------------|
| ATM Cross-<br>Connections In-<br>formation | This list shows the cross-connection parameters. The number of displayed cross-connections depends on the selected filter (see radio buttons above).                                                                                     |
|                                            | <b>Feeder Id</b> : Shows the feeder involved in the ATM cross-con nection (e.g. ds-1-15-1).                                                                                                    |
|                                            | <b>Network Profile Name</b> : Shows the profile involved in the ATM cross-connection.                                                                                                    |
|                                            | <b>Feeder VPI</b> : Shows the VPI used to create the cross-connection on the feeder side.                                                                                                    |
|                                            | <b>Feeder VCI</b> : Shows the VCI used to create the cross-connection on the feeder side. This field is empty if the row represents a VP cross-connection.                                                                               |
|                                            | <b>Physical Drop Id</b> : Indicates the VCI used to create the cross-connection on the feeder side. It will be the drop selected in this window (e.g. drop-1-5-4).                                                                       |
|                                            | NOTE:<br>If no drop is created "not defined" will be displayed. In<br>this case the Add/Edit operation is disabled.                                                                                                    |
|                                            | <b>Drop VPI</b> : Shows the VPI used to create the cross-connection on the drop side.                                                                                                    |
|                                            | <b>Drop VCI:</b> Shows the VCI used to create the cross-connection on the drop side. This field can be empty if the row is a VP cross-connection.                                                                                        |
|                                            | Administrative State: This field shows the current adminis trative state of the cross-connection.                                                                                                    |
|                                            | The button ( <i>Add/Edit</i> ) provides access to the <i>ATM Cross-Connection</i> window (cf. Chapter 7.3.2, page 7-148).<br>If a cross-connection has been selected: <i>Edit</i> if no cross-connection has been selected: <i>Add</i> . |
|                                            | NOTE:<br>This button is disabled if the selected cross-connec-<br>tion is not associated with a drop.                                                                                                    |
|                                            | The <i>Remove</i> button can be used to remove a selected cross-connection. This button is enabled only if a cross-con nection is selected.                                                                                              |

#### 7.3.2 ATM Cross Connection window

This window is used to create, remove or edit ATM cross-connections over an xDSL drop.

| -                                                    |                    |            | ATM Cross Co             | onnection      |          |                    |             |      |
|------------------------------------------------------|--------------------|------------|--------------------------|----------------|----------|--------------------|-------------|------|
| NE Name                                              | NE18               |            |                          |                |          |                    |             |      |
|                                                      |                    | 1-1 1-     |                          |                |          |                    |             |      |
| Physical Drop Id                                     | drop-1             | 7 6        | ▼ 1                      | Δ              |          |                    |             |      |
| ATM Cross Conr                                       | ections Informatio | n          |                          |                |          |                    |             |      |
| Table is Filtered                                    | lbudono 1 G 1      |            |                          |                |          |                    |             |      |
| Feeder Id                                            | -                  | Feeder VCI | Divisional Duran Isl     | Duran MDI      | Dura Mol | A duralize Otto to | ATM Profile | -    |
| e3-1-16-1                                            | Feeder VPI<br>40   | Feeder VCI | Physical Drop Id         | Drop VPI<br>50 | Drop VCI | Admin. State       | DefaultUBR  |      |
| e3-1-16-1<br>e3-1-16-1                               | 40                 |            | drop-1-6-1<br>drop-1-6-1 | 50             |          | niocked            | DefaultUBR  | - 6. |
|                                                      |                    |            |                          |                |          |                    |             |      |
|                                                      |                    |            | Rem                      | IVe            |          |                    |             |      |
| Administrative S<br>Service State<br>-New Cross Conn |                    |            |                          |                |          | Get                |             |      |
| -new Cruss Conn                                      | ecuun              |            |                          |                |          |                    |             |      |
|                                                      |                    |            | VPI                      |                | V        |                    |             |      |
| Drop Side                                            |                    |            |                          |                |          |                    |             |      |
| Feeder Side                                          |                    |            |                          |                |          |                    |             |      |
| ATM Profile                                          |                    |            | None                     | A              |          |                    |             |      |
| Administrative §                                     | State              |            | Unlocked 🗸               |                |          |                    |             |      |
|                                                      |                    |            | Apply                    | Reset Form     |          |                    |             |      |
|                                                      |                    |            | Clo                      | 3e             |          |                    |             |      |
| ross connection da                                   | ata ratriavad      |            |                          |                |          |                    |             |      |

#### Figure 7-42 ATM Cross Connection window

The following table shows the view/edit options of this window:

| Parameters/<br>Buttons | Description                                      |
|------------------------|--------------------------------------------------|
| NE Name                | NE name of the selected NE (max. 30 characters). |

| Parameters/<br>Buttons | Description                                                                                                    |  |  |
|------------------------|----------------------------------------------------------------------------------------------------|--|--|
| Physical Drop          | The xDSL drop id is shown by means of three option menus:                                                                                                    |  |  |
| ld                     | <ul> <li>The first one contains the drop-shelf</li> <li>Format: drop-1 or subdrop-{1, 8}.None is also allowed.</li> </ul>                                                                                                    |  |  |
|                        | <ul> <li>The second one contains the slot number inside the NE, but only for slots in which an xDSL pack is provisioned.</li> <li>Format: {1, 16} for main shelf or {1, 8} for subshelf.</li> <li>None is also allowed.</li> </ul> |  |  |
|                        | The third one contains the drop number inside the slot<br>indicated in the previous list {1, x}.                                                                                                    |  |  |
|                        | Format:drop-shelf-slot-port.Possible values:drop-1-{1, 16}-{1, x} or<br>subdrop-{1, 8}-{1, 8}-{1, x}. None is<br>also allowed.(depending on the xDSL type x can be 4 or 8).                                                        |  |  |
|                        | These option menus show the drop selected in the previous window. The option menus can also be used to select another drop.                                                                                                    |  |  |

| Parameters/<br>Buttons                     | Description                                                                                                    |  |  |  |
|--------------------------------------------|----------------------------------------------------------------------------------------------------|--|--|--|
| ATM Cross-<br>Connections In-<br>formation | This list shows the cross-connection parameters. The number of displayed cross-connections depends on the selected filter (see option menus above).                                                                                                    |  |  |  |
|                                            | <ul> <li>Feeder Id: Shows the feeder involved in the ATM cross-connection.</li> </ul>                                                                                                    |  |  |  |
|                                            | • Feeder VPI: Shows the VPI used to create the cross-<br>connection on the feeder side.                                                                                                    |  |  |  |
|                                            | <ul> <li>Feeder VCI: Shows the VCI used to create the cross-<br/>connection on the feeder side. This field is empty if the<br/>row represents a VP cross-connection.</li> </ul>                                                                          |  |  |  |
|                                            | <ul> <li>Physical Drop Id: Indicates the physical drop used to<br/>create the cross-connection on the feeder side. It will<br/>be the drop selected in this window.</li> </ul>                                                                           |  |  |  |
|                                            | <ul> <li>Drop VPI: Shows the VPI used to create the cross-cor<br/>nection on the drop side.</li> </ul>                                                                                                    |  |  |  |
|                                            | <ul> <li>Drop VCI: Shows the drop VCI used to create the<br/>cross-connection on the drop side. This field can be<br/>empty if the row is a VP cross-connection.</li> </ul>                                                                              |  |  |  |
|                                            | <ul> <li>Administrative State: This field shows the current ad<br/>ministrative state of the cross-connection: Locked, Un<br/>locked.</li> </ul>                                                                                                    |  |  |  |
|                                            | <ul> <li>ATM Profile: Shows the profile involved in the ATM<br/>cross-connection. Possible values: DefaultUBR, De-<br/>faultCBR, DefaultRTVBR, DefaultNRTVBR, SDSLde-<br/>faultUBR, SDSLdefaultCBR, SDSLdefaultRTVBR, SD<br/>SLdefaultNRTVBR.</li> </ul> |  |  |  |
|                                            | The <i>Remove</i> button can be used to remove a selected cross-connection. This button is enabled only if a cross-connection is selected.                                                                                                    |  |  |  |
| Operational<br>State                       | The option menu <b>Administrative State</b> provides the possible states that can be used: Locked and Unlocked.                                                                                                    |  |  |  |
|                                            | NOTE:<br>The NE rejects the change from "Locked" to "Locked<br>or from "Unlocked" to "Unlocked". Trying to do this<br>provokes a command unsuccessful answer.                                                                                            |  |  |  |
|                                            | The field <b>Service State</b> shows the state of the xDSL drop obtained (on demand) by the user.<br>Possible values: Enabled, Disabled, Dormant (NE R1.4).                                                                                              |  |  |  |
|                                            | The <i>Get</i> button can be used to update the display of the Op erational State.                                                                                                    |  |  |  |

| Parameters/<br>Buttons    | Description                                                                                                    |
|---------------------------|----------------------------------------------------------------------------------------------------|
| New Cross Con-<br>nection | <b>ATM Profile</b> : This option menu shows a list of predefined network profiles which include the cross-connection characteristics. The list is stored in an editable configuration file. NONE is displayed if no profile is available. |
|                           | The corresponding identifier are shown in list above:<br>Drop Side VPI, Drop Side VCI, Feeder Side VPI, Feeder<br>Side VCI.                                                                                                    |
|                           | Administrative State: This option menu is used to define the administrative state for the NE cross-connection. Possible values: Locked, Unlocked (default).                                                                               |
|                           | The <b>Reset Form</b> button can be used to reset all values in this field.                                                                                                    |
|                           | The <b>Apply</b> button is used to create a new cross-connection.                                                                                                    |

#### 7.3.3 Add an ATM cross-connection

| Overview  |       |                                                                                                    | the <i>ATM Cross Connection</i> window is used to s-connections over an xDSL drop.                                                                                           |  |  |  |  |
|-----------|-------|----------------------------------------------------------------------------------------------------|----------------------------------------------------------------------------------------------------|--|--|--|--|
|           | There | are four possibilities to launc                                                                                                    | h the ATM Cross Connection window:                                                                                                    |  |  |  |  |
|           |       | via ATM Cross Connection L                                                                                                    | <i>ist</i> window ( <b>Add</b> ) - see below                                                                                                    |  |  |  |  |
|           | -     | <ul> <li>via ATM Cross Connection List window (<i>Edit</i>)</li> </ul>                                                                                                    |                                                                                                    |  |  |  |  |
|           | -     | via xDSL AP window (ATM (                                                                                                    | Cross-Connections)                                                                                                    |  |  |  |  |
|           | •     | via <i>xDSL AP</i> window ( <i>Edit D Connections</i> ).                                                                                                    | <b>Prop</b> ) and <i>xDSL Drop</i> window ( <b>ATM Cross-</b>                                                                                                    |  |  |  |  |
| Procedure | Comp  | lete the following procedure to                                                                                                    | o add an ATM cross-connection.                                                                                                    |  |  |  |  |
|           | Step  | Procedure                                                                                                    |                                                                                                    |  |  |  |  |
|           | 1.    |                                                                                                    | er and <i>List -&gt; ATM Cross-Connections</i> via<br><i>Cross Connection List</i> window pops up (cf.                                                                       |  |  |  |  |
|           | 2.    | Click on <b>Add</b> . The <i>ATM Cross Connection</i> window pops up (cf. Chapter 7.3.2, page 7-148).                                                                                                    |                                                                                                    |  |  |  |  |
|           | 3.    | Use the option menus <b>Physical Drop Id</b> to select the xDSL drop in which<br>you want to create a new ATM cross-connection.<br>(If the <i>ATM Cross Connection</i> window has been launched in another way<br>(see above) a xDSL Drop is already selected.)<br>The list <b>ATM Cross-Connection Information</b> displays all cross-connec-<br>tions for the selected xDSL drop |                                                                                                    |  |  |  |  |
|           | 4.    | Use the option menu <b>Netwo</b> desired cross-connections                                                                                                    | ork Profile Name to select the profile with the and press <i>Apply</i> .                                                                                                    |  |  |  |  |
|           | If yo | u want to                                                                                                    | then                                                                                                    |  |  |  |  |
|           | add a | a VP cross-connection                                                                                                    | define the Feeder VPI and the Drop<br>VPI in the field New Cross Connection,<br>change the administrative state to "Un-<br>locked" (if required) and click on <b>Apply</b> . |  |  |  |  |
|           | add a | a VC cross-connection                                                                                                    | define the Feeder VPI, Feeder VCI,<br>Drop VPI and Drop VCI in the field New                                                                                                 |  |  |  |  |

5. Click on *Close* to exit the window

Cross Connection,

change the administrative state to "Unlocked" (if required) and click on *Apply*.

#### 7.3.4 Modify an ATM cross-connection

| Procedure | Comp | lete the following procedure to modify an ATM cross-connection.                                                                                                    |
|-----------|------|----------------------------------------------------------------------------------------------------|
|           | Step | Procedure                                                                                                    |
|           | 1.   | Select <b>NE</b> in the NE Browser and <b>List -&gt; ATM Cross-Connections</b> via the cursor menu. The ATM Cross Connection List window pops up (cf. Chapter 7.3.1, page 7-145).                                                                                                    |
|           | 2.   | Use the radio buttons and the related option menus to select the filter for the display of the cross-connection table.                                                                                                    |
|           | 3.   | Click on the cross-connection to be changed and press <i>Edit</i> . The <i>ATM Cross Connection</i> window pops up (cf. Chapter 7.3.2, page 7-148).                                                                                                    |
|           |      | This window can also be reached from the <i>xDSL AP</i> window (cf.<br>Chapter 6.4.4, page 6-56 (ADSL), Chapter 6.4.5, page 6-60 (SDSL)) or<br>from the <i>xDSL Drop</i> window (cf. Chapter 6.4.6, page 6-64 (ADSL),<br>Chapter 6.4.7, page 6-70 (SDSL)) via <i>ATM Cross-Connections</i> . |
|           | 4.   | Use the option menu <b>Administrative State</b> to change this state. If the ad ministrative state has been changed from "Unlocked" to "Locked" a <i>Warn ing</i> window pops up:                                                                                                    |
|           |      | Changing the administrative state of an ATM cross<br>connection may be service affecting. Do you want to<br>continue?                                                                                                    |
|           | 5.   | Click on <i>Close</i> to exit the window.                                                                                                    |

#### 7.3.5 Remove an ATM cross-connection

Procedure Complete the following procedure to remove an ATM cross-connection.

| Step | Procedure                                                                                                    |
|------|----------------------------------------------------------------------------------------------------|
| 1.   | Select <b>NE</b> in the NE Browser and <b>List -&gt; ATM Cross-Connections</b> via the cursor menu. The ATM Cross Connection List window pops up (cf. |
|      | Chapter 7.3.1, page 7-145).                                                                                                    |

- 2. Use the radio buttons and the related option menus to select the filter for the display of the cross-connection table.
- 3. Click on the cross-connection to be removed and press *Remove*. If the cross-connection is in service a *Warning* window pops up:

Removing an ATM cross connection may be service

#### affecting. Do you want to continue?

If you decide to continue, the AEM will send a delete message to the NE.

4. Click on *Close* to exit the window.

#### 7.3.6 AFM Feeder Shelf VPs List window

This screen lists the available VPs on the feeder side.

| 0.50             | A Feeder Shelf |                 |          |
|------------------|----------------|-----------------|----------|
| Î.               |                | I VPS LIST      |          |
| NE Name SHELF_1  | 5              |                 |          |
| Slot Id ap-1-16  |                |                 |          |
| Feeder VPs List- |                |                 |          |
| VP Numb          | pr (           | Service Categor | ~ 1      |
| VI INUMB         | л<br>          | Bervice Categor | <u>y</u> |
|                  |                |                 |          |
|                  |                |                 |          |
|                  |                |                 |          |
|                  |                |                 |          |
|                  |                |                 |          |
|                  |                |                 |          |
|                  |                |                 |          |
|                  |                |                 |          |
|                  |                |                 |          |
|                  |                |                 |          |
|                  |                |                 |          |
|                  |                |                 |          |
|                  |                |                 |          |
|                  |                |                 |          |
|                  | Get            |                 |          |
|                  |                |                 |          |
|                  |                |                 |          |
|                  | Close          |                 |          |
|                  |                |                 |          |
|                  |                |                 | U        |

#### Figure 7-43 AFM Feeder Shelf VPs List window

The following table shows the view options of this window:

| Parameters/<br>Buttons | Description                                                                                                    |
|------------------------|----------------------------------------------------------------------------------------------------|
| NE Name                | NE name of the selected NE (max. 30 characters).                                                                            |
| Slot Id                | This field displays the slot id.<br>Possible values: ap-1-{1, 16}; In this release the only possi-<br>ble value is ap-1-16. |

| Parameters/<br>Buttons | Description                                                                                                    |
|------------------------|----------------------------------------------------------------------------------------------------|
| Feeder VPs List        | The information in this field is displayed in a table:                                                                                                    |
|                        | <ul> <li>VP Number: Shows a unique sequence number for<br/>each shelp VPI entry.</li> </ul>                                                                    |
|                        | <ul> <li>Servide Category: Indicates the Quality of Service<br/>(QoS) class.</li> <li>Possible values: Unknown, CBR, rt-VBR, nrt-VBR,<br/>ABR, UBR.</li> </ul> |
|                        | The <i>Get</i> button can be used to update the display of the <b>Feeder VPs List</b> .                                                                        |

#### 7.3.7 SNMP scripting

Whenever a network profile is changed the information of all the cross-connections using this profile must be updated. AEM R1.7.1 does not support the automatically synchronization.

This synchronization can be done via an SNMP script.

#### **Procedure** Complete the following procedure to start SNMP scripting:

- 1. Open a telnet session to the AEM server
- 2. Change to the directory where the existing SNMP profile scripts are present.
- 3. Execute the desired SNMP profile script.

The script sends the SNMP messages to the AFM in order to create all profiles as defined inside the profile configuration file in the AEM.

# Fault management and maintenance

# 8

### Contents

| 8.1 | Ove    | erview                                    | <u>8-1</u>  |
|-----|--------|-------------------------------------------|-------------|
| 8.2 | Ala:   | rm management                             | <u>8-1</u>  |
|     | 8.2.1  | Overview                                  | <u>8-1</u>  |
|     | 8.2.2  | Maintain up-to-date alarm information     | <u>8-2</u>  |
|     | 8.2.3  | Alarm notification to the user            | <u>8-3</u>  |
|     | 8.2.4  | Provide access to the current alarm data  | <u>8-7</u>  |
|     | 8.2.5  | Managing the raising of alarms            | <u>8-7</u>  |
|     | 8.2.6  | Manage alarm acknowledgment               | <u>8-8</u>  |
|     | 8.2.7  | Managing the clearing of alarms           | <u>8-8</u>  |
|     | 8.2.8  | Alarm data synchronization                | <u>8-8</u>  |
|     | 8.2.9  | AEM alarm log handling                    | <u>8-9</u>  |
|     | 8.2.10 | Periodical deletion of cleared alarms     | <u>8-9</u>  |
| 8.3 | Ala:   | rm monitoring                             | <u>8-10</u> |
|     | 8.3.1  | General                                   | <u>8-10</u> |
|     | 8.3.2  | Starting and terminating the alarm viewer | <u>8-10</u> |
|     | 8.3.2. | 1 Starting the Alarm Viewer               | <u>8-10</u> |
|     | 8.3.2. | 2 Terminating the Alarm Viewer            | <u>8-11</u> |
|     | 8.3.3  | Performing Alarm Viewer functions         | <u>8-11</u> |
|     | 8.3.3. | 1 Menu bar                                | <u>8-12</u> |
|     | 8.3.3. | 2 Toolbar                                 | <u>8-14</u> |
|     | 8.3.3. | 3 General Information                     | <u>8-14</u> |
|     | 8.3.3. | 4 Alarm table                             | <u>8-15</u> |
|     | 8.3    | 3.3.4.1 Alarm parameters                  | <u>8-15</u> |
|     | 8.3    | 3.3.4.2 Sorting alarms                    | <u>8-17</u> |
|     | 8.3.4  | System management functions               | <u>8-18</u> |
|     | 8.3.4. | 1 File                                    | <u>8-18</u> |
|     | 8.3.4. | 2 Views                                   | <u>8-18</u> |

## Contents

|     | 8.3.4.3  | Filte  | ers                                              | <u>8-19</u> |
|-----|----------|--------|--------------------------------------------------|-------------|
|     | 8.3.4.4  | Adr    | ninistrator defined filters                      | <u>8-21</u> |
|     | 8.3.4.4  | 4.1    | Syntax rules                                     | <u>8-21</u> |
|     | 8.3.4.4  | 4.2    | Example for filter file                          | <u>8-23</u> |
|     | 8.3.4.5  | Hel    | р                                                | <u>8-23</u> |
| 8.  | .3.5 Ala | arm Vi | ewer functions                                   | <u>8-24</u> |
| 8.4 | Test m   | anag   | gement                                           | <u>8-25</u> |
| 8.  | .4.1 Tel | ephor  | ny tests                                         | <u>8-26</u> |
|     | 8.4.1.1  | Use    | er line test                                     | <u>8-26</u> |
|     | 8.4.1.   | 1.1    | User line test via GUI                           | <u>8-27</u> |
|     | 8.4.1.2  | Use    | er port test                                     | <u>8-30</u> |
|     | 8.4.1.2  | 2.1    | User port test via GUI                           | <u>8-30</u> |
|     | 8.4.1.3  | Sta    | nd-by card test scheduling                       | <u>8-32</u> |
|     | 8.4.1.3  | 3.1    | Test scheduling via TL1 commands                 | <u>8-32</u> |
|     | 8.4.1.4  | Bui    | It-in self-test                                  | <u>8-33</u> |
|     | 8.4.1.5  | TAF    | P test                                           | <u>8-33</u> |
|     | 8.4.1.   | 5.1    | TAP test via GUI                                 | <u>8-33</u> |
|     | 8.4.1.6  | CR     | C test (ISDN drop)                               | <u>8-34</u> |
|     | 8.4.1.0  | 6.1    | CRC test via GUI                                 | <u>8-35</u> |
|     | 8.4.1.7  | Sin    | gle pulse test                                   | <u>8-37</u> |
|     | 8.4.1.   | 7.1    | Single pulse test via TL1 command                | <u>8-37</u> |
|     | 8.4.1.8  | Loc    | opback test on the feeder side                   | <u>8-38</u> |
|     | 8.4.1.9  | Loc    | ppback test on the ISDN user port side           | <u>8-39</u> |
|     | 8.4.1.9  | 9.1    | Loopback test on the ISDN user port side via GUI | <u>8-39</u> |
|     | 8.4.1.10 | Res    | start PSTN protocol                              | <u>8-40</u> |
|     | 8.4.1.11 | Pro    | visioning variant test                           | <u>8-41</u> |
|     | 8.4.1.12 |        | 2 link identification test                       | <u>8-42</u> |
|     | 8.4.1.13 | PP/    | A test                                           | <u>8-43</u> |
|     | 8.4.1.14 |        | test                                             | <u>8-44</u> |
| 8.  |          | ta tes |                                                  | <u>8-46</u> |
|     | 8.4.2.1  |        | SL test list                                     | <u>8-46</u> |
|     | 8.4.2.2  |        | SL corrupted CRC test                            | <u>8-48</u> |
|     | 8.4.2.3  |        | SL port BIST test                                | <u>8-50</u> |
|     | 8.4.2.4  |        | SL port BIST test                                | <u>8-52</u> |
| 8.5 | Alarm    | S      |                                                  | <u>8-54</u> |
| 8.  | .5.1 Ov  | erviev | V                                                | <u>8-54</u> |

# Contents

| 8.5.2  | Alarm types                                       | <u>8-54</u> |
|--------|---------------------------------------------------|-------------|
| 8.5.3  | Network element alarms                            | <u>8-56</u> |
| 8.5.4  | General element manager platform alarms           | <u>8-56</u> |
| 8.5.4. | LOG_DEL_FULL                                      | <u>8-56</u> |
| 8.5.4. | 2 LOG_DEL_PART                                    | <u>8-57</u> |
| 8.5.4. | B PRINT_ALARM                                     | <u>8-57</u> |
| 8.5.5  | Element manager alarms concerning network element | <u>8-58</u> |
| 8.5.5. | ALARM_AO_NOT_PROCESS                              | <u>8-58</u> |
| 8.5.5. | 2 ALARM_EVENT_NOT_PROCESS                         | <u>8-59</u> |
| 8.5.5. | 3 COMM_DENIED                                     | <u>8-59</u> |
| 8.5.5. | COMMUNICATION_LOST                                | <u>8-60</u> |
| 8.5.5. | 5 COMM_PROBLEM                                    | <u>8-60</u> |
| 8.5.5. | 6 COMM_RES_NOT_AVAILABLE                          | <u>8-61</u> |
| 8.5.5. | CONFIG_AO_NOT_PROCESS                             | <u>8-61</u> |
| 8.5.5. | 3 CONFIG_EVENT_NOT_PROCESS                        | <u>8-62</u> |
| 8.5.5. | OCX_CONN_NOT_VISIBLE                              | <u>8-63</u> |
| 8.5.5. | 0 INVALID_MIB_IDENTIFIER                          | <u>8-63</u> |
| 8.5.5. | 1 NB_ASSOC_FAILED                                 | <u>8-64</u> |
| 8.5.5. | 2 NB_ASSOC_LOST                                   | <u>8-64</u> |
| 8.5.5. | 3 SW_VR_ILLEGAL                                   | <u>8-65</u> |
| 8.5.5. | 4 TCP_IP_CON_REFUSED                              | <u>8-66</u> |
| 8.5.5. | 5 TL1_COMM_DENIED                                 | <u>8-67</u> |
| 8.5.5. | 6 UNABLE_TO_SYNC_ALARM                            | <u>8-67</u> |
| 8.5.5. | 7 UNABLE_TO_SYNC_CONFIG                           | <u>8-68</u> |
| 8.5.5. | 8 UPLOAD_PROBLEM                                  | <u>8-69</u> |
| 8.5.6  | Correlated alarms                                 | <u>8-70</u> |

## Contents

# Fault management and maintenance

# 8

#### 8.1 Overview

This chapter provides you with information about

- basics on the alarm management
- basics on alarms
- maintenance actions if certain alarms are pending
- using the Alarm Viewer
- performing test actions with test management
- basics on information management (e.g. connection states).

#### 8.2 Alarm management

#### 8.2.1 Overview

The main function of the alarm management is to manage the *AnyMedia*<sup>®</sup> Element Manager - 30 Channel (AEM) R1.7.1 and network element (NE) related alarms that are registered in the element manager system (EMS). For the list of the alarms generated by the management system refer to Chapter 8.5.4, page 8-56. For the list of alarms concerning network element refer to Chapter 8.5.5, page 8-58.

Once the communication connection between the AEM and an NE is established, the AEM clears the "not-connected" NE alarm indication (if it exists) and starts an alarms and environment alarms synchronization process between the AEM alarm database and active NE alarms. Finally the AEM will try to update its view of NE configuration data and will start a synchronization process between the AEM data set and the NE configuration information (NE NVDS). The NE database is always the master.

The database does not maintain the alarm history, it only stores the current alarm statuses. An alarm can be in one of the following states:

- Severity states:
  - raised
  - cleared
- Acknowledgment states:
  - acknowledged
  - not acknowledged.

The main responsibilities of the alarm management subsystem (AMS) are the following:

- maintain up-to-date alarm information
- notify alarm changes to alarm clients
- provide access to the current alarm data
- manage alarm raising
- manage cleared alarms
- manage acknowledgment of alarms
- synchronization of the alarm data per NE
- AEM alarm log handling
- periodical deletion of cleared alarms.

#### 8.2.2 Maintain up-to-date alarm information

During the alarm life time, the AEM updates the following information:

- the date and time of the last severity change (Date&Time Last Change)
- the last alarm severity change (Perceived Severity)
- the last alarm acknowledge status change (Acknowledge State)
- the last user id which has acknowledged an alarm (Acknowledge User)
- the number of raises the alarm has been raised between the first raised time and the actual time (Number Raises)
- the last alarm correlation state change (Correlation State).

During an alarm life the severity status can change from raised to cleared and vice versa.

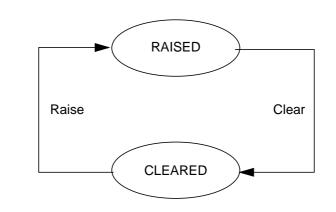

Figure 8-1 Life cycle of an alarm

#### 8.2.3 Alarm notification to the user

Whenever incorrect data (out-of-range values, inappropriate value types, etc.) is entered at the graphical user interface (GUI), a new alarm occurs or the status of any alarm changes to raised again, an alarm message is reported to the AEM. The alarms are indicated, if defined, visually.

**Visual alarm indication** The occurrence of a new alarm of a defined severity (default value: critical) is visually indicated in different ways:

• Notification icon displayed in the AEM access bar.

This icon consists of a flag. If new alarms are received the flag is raised and an audible signal is issued. If the user clicks on the icon the flag goes down.

Via the Network Browser

The Network Browser displays all groups and NEs created in the AEM by the use of icons (cf. Figure 8-8, page 8-26).

The icons change their color to reflect the highest severity alarm (critical, major, minor, indeterminate or warning alarms). The highest severity alarm of a group is the highest severity alarm of all the alarms of its child groups and NEs. The alarm status color is in accordance with the alarm viewer color set (red for critical and major; yellow for minor; white for indeterminate and warning).

- Select *Group* in the Network Browser and *Alarm Monitoring* in the cursor menu to look at the group-specific alarms.
- Select *NE* in the Network Browser and *Alarm Monitoring* in the cursor menu to look at the NE-specific alarms.

Shelf view window

This window (cf. Figure 8-2, page 8-6) provides general inventory, provisioning and alarm information (through the plug-in LEDs). Each slot shows the card type inserted and its alarms (via a red FLT LED, if available). If the slot is empty, no card will be shown.

See the table below for the list of LEDs provided on each plug-in. The table describes the colors used when the LED is ON or blinking. If the LED is OFF the color black is used.

| Pack   | LED  | Color  | Meanings                                                                        |
|--------|------|--------|---------------------------------------------------------------------------------|
| IO_E1  | FLT  | red    | <ul> <li>Lit during pack failure.</li> </ul>                                    |
|        |      |        | <ul> <li>Flashes when the pack executes off-line<br/>self-test.</li> </ul>      |
|        | ACT  | green  | Lit when the pack is service-active.                                            |
|        | CLF1 | yellow | Lit when a fault or facility alarm occurs on the in-service received E1 port 1. |
|        | CLF2 | yellow | Lit when a fault or facility alarm occurs on the in-service received E1 port 2. |
|        | CLF3 | yellow | Lit when a fault or facility alarm occurs on the in-service received E1 port 3. |
|        | CLF4 | yellow | Lit when a fault or facility alarm occurs on the in-service received E1 port 4. |
| COMDAC | FLT  | red    | Lit when a fault is detected on the pack.                                       |
|        |      |        | <ul> <li>Flashes during software download and<br/>turn-up.</li> </ul>           |
|        | ACT  | green  | Indicates that this COMDAC is active.                                           |
|        | CR   | red    | Lit when the highest severity alarm is critical.                                |
|        | MJ   | red    | Lit when the highest severity alarm is major.                                   |
|        | MN   | yellow | Lit when the highest severity alarm is minor.                                   |
|        | NE   | yellow | Lit when the source of the fault or abnormal condition is near-end.             |
|        | FE   | yellow | Lit when the source of the fault or abnormal condition is far-end.              |

#### Table 8-1LED meanings

| Pack    | LED  | Color  | Meanings                                                                        |
|---------|------|--------|---------------------------------------------------------------------------------|
| CIU     | FLT  | red    | Lit when a fault is detected on the pack.                                       |
|         | ACT  | green  | Lit when a test is in progress. Pack id in opera-<br>tion.                      |
|         | POW1 | green  | Lit when -48V power supply A is in operation.                                   |
|         | POW2 | green  | Lit when -48V power supply B is in operation.                                   |
|         | TC   | green  | Lit when test is in progress (TAP100 con-<br>nected).                           |
|         | MISC | yellow | Lit when one of the eight miscellaneous alarm inputs is active.                 |
|         | ACO  | green  | Alarm cut-off reminder.                                                         |
| IO_HDLC | FLT  | red    | <ul> <li>Lit when a fault is detected on the pack.</li> </ul>                   |
|         |      |        | <ul> <li>Flashes when the pack executes off-line<br/>shelf-test.</li> </ul>     |
|         | ACT  | green  | Lit when the pack is service-active.                                            |
| APs     | FLT  | red    | <ul> <li>Lit when a fault is detected on the AP.</li> </ul>                     |
|         |      |        | <ul> <li>Flashes when the AP executes off-line<br/>shelf-tests.</li> </ul>      |
| HDSL    | FLT  | red    | Lit when a fault is detected on the pack.                                       |
|         | CLF1 | yellow | Lit when a fault or facility alarm occurs on the in-service received E1 port 1. |
|         | CLF2 | yellow | Lit when a fault or facility alarm occurs on the in-service received E1 port 2. |
|         | CLF3 | yellow | Lit when a fault or facility alarm occurs on the in-service received E1 port 3. |
|         | CLF4 | yellow | Lit when a fault or facility alarm occurs on the in-service received E1 port 4. |
| OAP     | FLT  | red    | Lit when a fault is detected on the pack.                                       |
|         | CFL  | yellow | Lit when a fault or facility alarm occurs.                                      |
| OCP     | FLT  | red    | Lit when a fault is detected on the pack.                                       |
|         | ТС   | green  | Lit when test is in progress (TAP100 con-<br>nected).                           |
|         | MISC | yellow | Lit when one of the eight miscellaneous alarm inputs is active.                 |
|         | CLF  | yellow | Lit when a fault or facility alarm occurs.                                      |

Table 8-1LED meanings

| Pack | LED   | Color  | Meanings                                                                        |
|------|-------|--------|---------------------------------------------------------------------------------|
| AFM  | FLT   | red    | Lit when a fault is detected on the pack.                                       |
|      | ACT   | green  | Indicates that this AFM is active.                                              |
|      | CR-MJ | red    | Lit when the highest severity alarm is critical or major.                       |
|      | MN    | yellow | Lit when the highest severity alarm is minor.                                   |
|      | CLF1  | yellow | Lit when a fault or facility alarm occurs on the in-service received E1 port 1. |
|      | CLF2  | yellow | Lit when a fault or facility alarm occurs on the in-service received E1 port 2. |

| Table 8-1 | LED meanings |
|-----------|--------------|
|-----------|--------------|

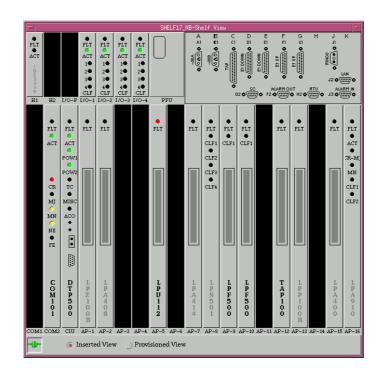

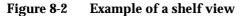

Alarm information For more information on the reported alarm open the Alarm Viewer (cf. Chapter 8.3, page 8-10).

Alarm acknowledgment/clearance Acknowledging alarms and clearing alarms is described in Chapter 8.3.5, page 8-24.

AEM R1.7.1

# 8.2.4 Provide access to the current alarm data

| Alarm retrieval | The user can select lists of alarms filtered by several fields. Therefore the user specifies a selection criterion (cf. Chapter 8.3.4.3, page 8-19) that is taken by the AMS to make the appropriate filters. For instance, an user can request all the critical alarms of an NE, or all platform alarms, or all alarms which are service affecting and are raised at the same time. |
|-----------------|----------------------------------------------------------------------------------------------------|
|                 | The number of alarms stored in the alarm database can be retrieved, too. The to-<br>tal number of alarms can be retrieved as well as the number of alarms per severity<br>(number of critical alarms, major, minor and indeterminate).                                                                                                    |
| User domains    | The user domain is the list of NEs and/or the AEM the user can manage. The user domains are applicable in the AMS to the alarm retrieval operations and to the alarm notification.                                                                                                    |
|                 | Each user can only request alarms and the number of alarms that are in the user's domain. The client and server security filters fill in this information. When the alarm retrieval operation arrives at the alarm server, in addition to the normal input data it also contains the user domain information added by the user interface.                                            |
| 8.2.5 Managing  | g the raising of alarms                                                                                                    |
| General         | An alarm is raised by different types of agents (e.g. telephony and data) or by any object of the AEM. When an alarm is raised its state and the relevant transmitted data (cf. Chapter 8.5.2, page 8-54) are updated. The alarm information provided by the agents agents agents agents and with different formation.                                                               |

by these agents can be different and with different formats. The AEM will convert this information to a common format, this common format is based on the ITU-T Recommendation X.733. Special care has to be taken if the alarm is raised repeatedly (see "Repetitive and

fluctuating alarms"). In this case the already existing alarm is put into the raised state. The user acknowledge identification, if available, is removed from the alarm. This way a raised condition of an existing alarm is considered as a new raising (not a new alarm). The number of occurrences is increased every time the same alarm is raised.

**Repetitive and fluctuating alarms** A repetitive alarm is an alarm that is raised several times before it is cleared. A fluctuating alarm is an alarm that is raised and cleared alternatively several times in a short period (at least less than the AEM constant for the cleared alarms, see Chapter 8.2.10, page 8-9).

To handle these alarms three fields are defined and maintained for each alarm:

- First Raised Time
- Last Changed Time
- Number of Occurrences.

The alarm viewer can obtain the following information:

- The "Number of Occurrences" is the number of times the alarm has been raised between when it was first raised and the current time (only the raised alarms are counted). In this period the alarm has been raised all the time or it may have been raised/cleared several times (it is not relevant to distinguish both cases).
- **Correlated/dupli**cated alarms Alarms coming from the same NE through telephony and data agents (i.e. the same alarm reported via both controller cards) are correlated into a unique new alarm.

Although the result alarm is generated by the AEM, it is handled as an NE alarm.

The perceived severity of the result alarm is the highest severity value of the received source alarms. The service affecting of the result alarm will be the highest value of the received source alarms (where service affecting (SA) is the highest value and not service affecting (NSA) is the lowest).

#### 8.2.6 Manage alarm acknowledgment

Alarms can only be acknowledged by a user at the user interface. It is possible to acknowledge all alarms types. If an alarm is acknowledged its state is updated accordingly and the user identification is registered. Acknowledging an alarm causes a change to the alarm database. Therefore the alarm was logged before in the alarms log. It is possible to acknowledge an alarm that has already been acknowledged. The user identification and the new acknowledge time are registered as well, overwriting the previous acknowledge data.

#### 8.2.7 Managing the clearing of alarms

General The NE alarms are cleared by the NE-AMS. Platform alarms are cleared automatically (e.g. NE-AEM association alarms) or by a user at the user interface (e.g. log alarms). Users can only clear specific platform alarms. Users cannot clear the association alarms for the NE alarms. When an alarm is cleared its severity is updated and the time is registered, too. Clearing an alarm causes a change to the alarm database. Therefore the alarm is logged beforehand in the alarms log (if the user clears an alarm this will be logged in the action log; if an alarm is cleared by the NE it will be logged in the action log).

If the raise is newer, then it is a repetitive raise; the alarm state is set to the raised state. If the raise is older, then this message is ignored; the alarm state stays in the cleared state and the relevant data is updated.

#### 8.2.8 Alarm data synchronization

The AMS is responsible for the performance of NE alarm synchronization. To accomplish this, the AMS requests all the current alarms (normal and environment) of the NE that is being synchronized. Once the AMS has received these alarms it compares them with the alarms stored in the AEM alarm database. At the end of the synchronization the alarms stored in the alarm database must be the same as the alarms retrieved from the NE-AMS. Only one synchronization per NE can be performed at the same time. The AMS rejects any synchronization request for the same NE if the first one has still not finished.

#### 8.2.9 AEM alarm log handling

If the user wants to know the different states throughout the alarm life the user will have to see the Log System (cf. Chapter 3.7, page 3-46) in which all alarm changes are stored.

Seven types of logs are used. The AMS logs the following situations:

- Actions log
  - periodical database deletion of cleared alarm's start and end.
  - alarm's synchronization start and end.
  - periodical deletion of cleared alarms.
  - manual clear, manual acknowledge. The user identification that performs these actions is also logged.
  - automatically clear and acknowledgement.
- System-internal events log
  - exception conditions of the AMS.
- Alarms log
  - all alarms received from the NE.

#### 8.2.10 Periodical deletion of cleared alarms

By default, alarms with *cleared* status are maintained for at least three days (including the current day) in the database. This value can be configured by the user via the system variable "AM.minimumClearPeriod" in the file \$ANYMEDIAPATH/cfg/AnyMediaEM.cfg and is an integer multiple in days. The default value is 3 days.

The AEM performs a periodical deletion of the alarms with cleared status that exceed the specified time. This is done during the night-time period in low-load hours.

#### 8.3 Alarm monitoring

| 8.3.1      | General                                                                                                    |                                                                                                    |  |  |
|------------|----------------------------------------------------------------------------------------------------|----------------------------------------------------------------------------------------------------|--|--|
| Overview   | The AEM provides a process to monitor and display all alarms store<br>base. Using this system, the Alarm Viewer, the user is able to see<br>alarm attributes such as Event Type, Severity, Alarm Text, Status, S<br>the date and time when the alarm was raised. Via this tool the use<br>actions (e.g. acknowledge, clear) for some of these alarms. |                                                                                                    |  |  |
| What you   | will find                                                                                                    | In this chapter you will find the following information:                                                                 |  |  |
|            |                                                                                                    | <ul> <li>Instructions for starting and terminating the alarm viewer<br/>(Chapter 8.3.2, page 8-10)</li> </ul>            |  |  |
|            |                                                                                                    | <ul> <li>Instructions for handling the alarm viewer (Chapter 8.3.3, page 8-11)</li> </ul>                                |  |  |
|            |                                                                                                    | <ul> <li>Structure of the alarm viewer window (Chapter 8.3.3.3, page 8-14 and<br/>Chapter 8.3.3.4, page 8-15)</li> </ul> |  |  |
| What you w |                                                                                                    | <ul> <li>System management (Chapter 8.3.4, page 8-18)</li> </ul>                                                         |  |  |
|            |                                                                                                    | <ul> <li>Alarm viewer functions (Chapter 8.3.5, page 8-24).</li> </ul>                                                   |  |  |

# 8.3.2 Starting and terminating the alarm viewer

#### 8.3.2.1 Starting the Alarm Viewer

The Alarm Viewer can be started in different ways:

- Clicking on the icon *Alarm Viewer* in the access bar (cf. Chapter 3.2.3).
- Clicking on *Alarms* in the menu bar of the other Element Manager applications (cf. Chapter 3.3.6). In this case only alarms of the NE which is selected in the Network Browser are shown.
- Selecting *File -> New* in the Alarm Viewer.

The displayed window has the title "Alarm Viewer" and maintains similarities with the other AEM windows.

The Alarm Viewer window consists of the sections:

- Menu bar (File, Views, Filters, Actions, Help).
- Toolbar (buttons for Acknowledge, Clear, Reload and Print).
- General Information.
- Alarm table.

| <u>File View Filter Actions</u>  | Op <u>t</u> ions | <u>H</u> elp        |               |          |                |                      |        |
|----------------------------------|------------------|---------------------|---------------|----------|----------------|----------------------|--------|
|                                  |                  |                     |               |          |                |                      |        |
| General Information              |                  |                     |               |          |                |                      |        |
| Critical 2 Majo                  | or 1             | Minor 4 Ind         | eterminated   | 0 W:     | arning 0       | Total 41             |        |
|                                  |                  | ······              |               |          |                |                      |        |
|                                  | View             | View5 🔻 Filter Ala  | arms from a H | Host/s   | γ              |                      |        |
| Index Probable Cause             | Severity         | Service Affecting   | Ack_State     | Ack_User | Node           | Source Type          | SubNoc |
| 36 ALARM_AO_NO                   | CLE              |                     |               |          |                | AGENT_NB             |        |
| 37 CONFIG_AO_N<br>38 SETERR      | CLE<br>CLE       |                     |               |          |                | AGENT_NB<br>AGENT_NB |        |
| 39 SYNC                          | MIN              |                     |               |          |                | AGENT_NB             |        |
| 40 SYNC                          | MIN              |                     |               |          |                | AGENT NB             |        |
| 41 LOS                           | CLE              |                     |               |          | SHELF          | AGENT_NB             |        |
| 42 LOS                           | MAJ              | <b>×</b>            |               |          | SHELF          | AGENT_NB             |        |
| 43 SYNCOOS                       | CRI              | <b>X</b>            |               |          |                | AGENT_NB             |        |
| 45 DUP_PACK_RM<br>49 DUP_PACK_RM |                  |                     |               |          | SHELF<br>SHELF |                      |        |
| 52 CABLE                         | CLE              |                     |               |          |                | AGENT NB             |        |
| 54 DUP_PACK_RM                   | CLE              |                     |               |          | SHELF          |                      |        |
| 55 RINGF                         | CLE              | <ul><li>✓</li></ul> |               |          |                | AGENT_NB             |        |
| 59 DUP_PACK_RM                   |                  |                     |               |          | SHELF          |                      |        |
| 60 COMM_RES_N<br>62 DUP PACK RM  | CLE              |                     |               |          | SHELF          | AGENT_NB             |        |
| 63 PROTDLK                       | CLE              |                     |               |          |                | AGENT NB             |        |
| 64 PSTNDLK                       | CLE              | ✓                   |               |          |                | AGENT_NB             |        |
| 65 LOS                           | CLE              | × ×                 |               |          | SHELF          | AGENT_NB             |        |
| 66 LOS                           | CLE              | V                   |               |          |                | AGENT_NB             |        |
| 67 LOS                           | CLE              | ×                   |               |          |                | AGENT_NB             |        |
| 68 LOS<br>69 INT                 | CLE              | <b>▼</b>            |               |          | SHELF          | AGENT_NB             |        |
| 1                                |                  |                     |               |          |                |                      |        |
|                                  |                  |                     |               |          |                |                      |        |
|                                  |                  |                     | lose          |          |                |                      |        |
| Reload Successful                |                  |                     |               |          |                |                      |        |

#### Figure 8-3 Alarm Viewer window

#### 8.3.2.2 Terminating the Alarm Viewer

The Alarm Viewer can be terminated as follows:

- By selecting *File -> Exit* in the Alarm Viewer menu to close all Alarm Viewers launched by the user.
- By clicking on the Close button or File -> Close to close only the Alarm Viewer in use.

Before quitting the Alarm Viewer the user is prompted for confirmation.

#### 8.3.3 **Performing Alarm Viewer functions**

The Alarm Viewer provides different possibilities to perform internal functions and alarm management functions.

These functions can be initiated via:

- Menu
- Tool bar

In most cases the choice depends on the user's personal preference.

#### 8.3.3.1 Menu bar

The menu bar is used to activate alarm viewer functions.

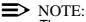

The executable functions depend on the respective user privileges.

<u>File View Filter Actions Options H</u>elp

#### Figure 8-4 Menu bar of the Alarm Viewer

Selection is achieved

- By opening the menu by pressing the left mouse button and dragging the cursor to the desired option in the menu or
- By opening the menu via the keyboard by entering Alt plus the underlined letter of the relevant menu to open the menu option and then entering the letter underlined in the desired menu option.

#### Table 8-2File menu

| Menu display           | Menu option               | Meaning                                                                                                    | Information in   |
|------------------------|---------------------------|----------------------------------------------------------------------------------------------------|------------------|
| New                    | New                       | Launch a new instance of the Alarm Viewer.                                                                                                    | Chapter 8.3.4.1, |
| Print<br>Close<br>Exit | Print -> Print Ta-<br>ble | Print all alarm items displayed in the cur-<br>rently displayed table or save the items into<br>an ASCII file. The Print Dialog window (cf.<br>Chapter 3.5) is opened. | page 8-18        |
|                        | Print -> Preview          | Show the Preview Frame window (cf. Chapter 3.5).                                                                                                    |                  |
|                        | Print -> Print<br>Window  | Print a screenshot of the whole window. The Print Dialog is opened (cf. Chapter 3.5).                                                                                  |                  |
|                        | Close                     | Dismiss this window, but without closing other instances of the Alarm Viewer.                                                                                          |                  |
|                        | Exit                      | Close all Alarm Viewers opened by the user.                                                                                                    |                  |

#### Table 8-3Views menu

| Menu display     | Menu option    | Meaning                                                                                                    | Information in             |
|------------------|----------------|----------------------------------------------------------------------------------------------------|----------------------------|
| View1<br>View2   | View1<br>View2 | Select a view from the predefined views.                                                                                                   | Chapter 8.3.4.2, page 8-18 |
| View3<br>View 4  | View3          |                                                                                                    |                            |
| View 5<br>Reload | View4          | _                                                                                                    |                            |
|                  | View5          |                                                                                                    |                            |
|                  | Reload         | Display a fresh copy of the current informa-<br>tion shown in the window. Only alarms which<br>match the filter criteria will be included. | Chapter 6.3.5, page 6-21   |

#### Table 8-4Filters menu

| Menu display               | Menu option                                                                                                    | Meaning                                                                           | Information in                |  |
|----------------------------|----------------------------------------------------------------------------------------------------|-----------------------------------------------------------------------------------|-------------------------------|--|
| Open<br>Predefined Filters | Open                                                                                                    | Open a user-defined filter pre-<br>viously stored. No modifica-<br>tions allowed. |                               |  |
|                            | Predefined Filters<br>Alarms for the last 24 hours<br>Critical Raised Alarms<br>Raised Alarms<br>Alarms from a Host/s<br>Critical Alarms not cleared<br>Owned Acknowledge Alarms<br>Clear Alarms<br>All Acknowledge Alarms<br>None Filter / All Alarms | Selection of filter criteria for<br>displaying alarm information.                 | Chapter 8.3.4.3,<br>page 8-19 |  |

#### Table 8-5Actions menu

| Menu display         | Menu option | Meaning                                                                    | Information in           |
|----------------------|-------------|----------------------------------------------------------------------------|--------------------------|
| Acknowledge<br>Clear | Acknowledge | Acknowledge all selected alarms, their status will change to acknowledged. | Chapter 8.3.5, page 8-24 |
|                      | Clear       | Clear all selected alarms, their status will change to cleared.            |                          |

#### Table 8-6Help menu

| Menu display       | Menu option | Meaning                                                                                 | Information in             |
|--------------------|-------------|-----------------------------------------------------------------------------------------|----------------------------|
| Index<br>On Window | Index       | Display the index help, allowing the user to navigate through the AEM help information. | Chapter 8.3.4.5, page 8-23 |
|                    | On Window   | Display the help information of the window where the user is currently working.         |                            |

#### 8.3.3.2 Toolbar

The toolbar contains often used functions and consists of four buttons:

Table 8-7 Toolbar

| Function    | Icon        | Meaning                                                                                                    |
|-------------|-------------|----------------------------------------------------------------------------------------------------|
| Acknowledge | Acknowledge | Acknowledge all selected alarms. Their<br>acknowledgement states immediately changes to<br>acknowledged. The User_Ack is set to the login<br>of the user who has acknowledged the alarm |
| Clear       | Clear       | Clear all selected alarms. Their severity states immediately changes to cleared.                                                                                                    |

#### 8.3.3.3 General Information

The first section is a frame titled *General Information*, this frame includes controls showing information about the number of alarms of each alarm severity (in the domain where the user is working) related to the active filter and the operator's working domain:

Critical

Displays the number of critical (CR) alarms.

Major

Displays the number of major (MJ) alarms.

Minor

Displays the number of minor (MN) alarms.

Indeterminate

Displays the number of indeterminate (IN) alarms.

Total

Displays the total number of alarms (all severities).

Additionally the frame contains two option menus, which show the filter (cf. Chapter 8.3.4.3, page 8-19) and view (cf. Chapter 8.3.4.2, page 8-18) currently being used. In these two option menus the user can select filters and views.

| General Information- |         |                |                      |           |          |
|----------------------|---------|----------------|----------------------|-----------|----------|
| Critical 2           | Major 1 | Minor 4        | Indeterminated 0     | Warning 0 | Total 41 |
|                      | View    | View5 🔻 Filter | Alarms from a Host/s | A         |          |

#### Figure 8-5General Information frame

#### 8.3.3.4 Alarm table

The last section in the Alarm Viewer window is a table that contains zero or more alarms belonging to a domain. This table allows the user to sort the alarms (cf. Chapter 8.3.3.4.2, page 8-17) by clicking on a specific table header. The user also can select them for acknowledgment or clearance. The mechanism to acknowledge or clear is the same, the user has to select one or more alarms. After selecting the alarms click on *Acknowledge* or *Clear* in the tool bar or select *Actions -> Acknowledge* or *Actions -> Clear* via the menu bar.

| Index | Probable Cause | Severity | Service Affecting | Ack_State | Ack_User | Node  | Source Type | SubNoc |
|-------|----------------|----------|-------------------|-----------|----------|-------|-------------|--------|
| 36    | ALARM_AO_NO    | CLE      |                   |           |          |       | AGENT_NB    |        |
|       | CONFIG_AO_N    | CLE      |                   |           |          |       | AGENT_NB    |        |
|       | SFTERR         | CLE      |                   |           |          |       | AGENT_NB    |        |
|       | SYNC           | MIN      |                   |           |          |       | AGENT_NB    |        |
|       | SYNC           | MIN      |                   |           |          |       | AGENT_NB    |        |
|       | LOS            | CLE      | ✓                 |           |          |       | AGENT_NB    |        |
|       | LOS            | MAJ      | <b>✓</b>          |           |          |       | AGENT_NB    |        |
|       | SYNCOOS        | CRI      | <b>~</b>          |           |          |       | AGENT_NB    |        |
| 45    | DUP_PACK_RM    | CLE      |                   |           |          | SHELF |             |        |
|       | DUP_PACK_RM    |          |                   |           |          | SHELF |             |        |
| 52    | CABLE          | CLE      |                   |           |          | SHELF | AGENT NB    |        |

#### Figure 8-6 Alarm list section

#### **8.3.3.4.1** Alarm parameters

For each alarm the following alarm fields (depending on the selected view) can be displayed:

Index

Sequence number for each different alarm reported to the AEM (the maximum sequence number is 100 000).

Probable Cause

Identifies the probable cause of the alarm. This field contains a unique identification string for each alarm type.

Severity

Contains the default severity of the alarm.

- Critical (CRI)
- Major (*MJ*)

- Minor (*MIN*)
- Indeterminate (IN)
- Warning (WR)
- Cleared (*CLE*).
- Service Affecting

Specifies whether the alarm is subscriber service affecting or not.

Possible values: Yes, No.

Acknowledge State

Reflects if the alarm has been acknowledged by a user.

Acknowledge User

The login of the last user who has acknowledged an alarm.

Node

A unique text label. For NE alarms, it is the NE-Name of the NE the alarm belongs to. For platform alarms, the string "EM" is used, except for communication alarms.

Source Type

Defines the type of alarm reporting source. For NE alarms, the agent type (e.g. NarrowBand, BroadBand, NarrowBand-Broadband) is used. For platform alarms, the string "EM" is used.

Entity

Object identifier referring to the alarm. Examples of objects are network elements, "ap-1-1", etc.

Alarm Text

Contains text briefly describing the alarm. The summary text is unique in the Element Manager.

Description

This field contains a full description of the alarm.

Agent Description

For the NE alarms, this field contains the description sent in the TL1 message or in the trap (without internationalizing). For platform alarms, this field is empty.

Date&Time First Change

Date and Time of the first severity change.

Date&Time Last Change

Date and Time of the last severity change in the life cycle of one alarm.

Number Raises

Number of times the alarm has been raised between the first raised time and the current time.

Correlation State

This field reflects if one alarm has been correlated or not. In the case of correlated alarms it also identifies if it is a source or a result alarm of the correlation process. For this release only duplicated alarms are considered.

#### 8.3.3.4.2 Sorting alarms

Summary The user can sort alarms by the different fields by clicking on the respective header. The sort can be in ascending or descending order. The sort order is reversed by clicking on the respective header.

All alarm fields are sorted by alphanumeric order except date and time field.

Effects The alarms are re-arranged according to the selected criteria.

**Sorting alarms** Proceed as follows to sort the alarm display:

| Step | Procedure                                |                                                                                               |
|------|------------------------------------------|-----------------------------------------------------------------------------------------------|
| 1.   | Click on the h                           | neader according to which the alarms are to be sorted.                                        |
|      | Response:                                | The alarms are sorted according to the selected alarm field in ascending or descending order. |
| 2.   | Check if the list was sorted as desired. |                                                                                               |
|      | Yes:                                     | О.К.                                                                                          |
|      | No:                                      | Continue with step 3.                                                                         |
| 3.   | Click again or                           | n the header to sort the list in the reverse order.                                           |
|      | The sort can                             | be in ascending or descending order, each time the user                                       |

clicks on the same header again the list is sorted the other way.

#### 8.3.4 System management functions

The general system management functions comprise the functions for file management, for defining view options and for getting help. These functions are contained in the following menus:

- File
- Views
- Filters
- Help.

#### 8.3.4.1 File

In the File menu you can start the following actions:

New

Launch a new instance of the Alarm Viewer.

Print

(cf. Chapter 3.5).

<u>C</u>lose

Close the active window, but without closing other instances of the Alarm Viewer. Same functionality as the Close button.

∎ E<u>x</u>it

Close all Alarm Viewers opened by the user.

#### 8.3.4.2 Views

#### Summary

For displaying alarm lists you can select from five pre-defined views.

- View1: Index, Node, Entity, Severity, Date&Time Last Change, Alarm Text.
- View2: Index, Node, Entity, Severity, Date&Time Last Change.
- View3: Index, Node, Entity, Date&Time First Raise, Date&Time Last Change, Acknowledge User, Number Raises.
- View4: Index, Node, Entity, Severity, Date&Time Last Change, Correlation State.
- View5: All alarm fields

Effects The alarms are rearranged according to the selected criteria.

| Selecting views            | Proceed as follows to select the desired view option:                                                                                                    |  |  |  |  |
|----------------------------|----------------------------------------------------------------------------------------------------|--|--|--|--|
|                            | Step Procedure                                                                                                    |  |  |  |  |
|                            | 1. Select <i>Views -&gt; ViewX</i> (X = 1 to 5) in the menu bar.                                                                                                    |  |  |  |  |
|                            | The same view options can be selected via the option menu <i>Views</i> in the general information section (cf. Chapter 8.3.3.3, page 8-14).                                                              |  |  |  |  |
|                            | <i>Response:</i> The alarms are displayed according to the selected view.                                                                                                    |  |  |  |  |
| 8.3.4.3 Filters            |                                                                                                    |  |  |  |  |
| Summary                    | For displaying the alarm lists you can select pre-defined filters. Only those alarms corresponding to the filter criteria are displayed. The alarm set is displayed with-out modifying the current view. |  |  |  |  |
| <b>Pre-defined filters</b> | The pre-defined filters are:                                                                                                    |  |  |  |  |
|                            | <ul> <li>Alarms for the last 24 hours (all alarms which have been changed in the<br/>last 24 hours)</li> </ul>                                                                                           |  |  |  |  |
|                            | <ul> <li>Critical Raised Alarms</li> </ul>                                                                                                    |  |  |  |  |
|                            | Raised Alarms                                                                                                    |  |  |  |  |
|                            | <ul> <li>Alarms from a Host/s</li> </ul>                                                                                                    |  |  |  |  |
|                            | <ul> <li>Critical Alarms not cleared</li> </ul>                                                                                                    |  |  |  |  |
|                            | <ul> <li>Owned Acknowledge Alarms</li> </ul>                                                                                                    |  |  |  |  |
|                            | Clear Alarms                                                                                                    |  |  |  |  |
|                            | <ul> <li>All Acknowledge Alarms</li> </ul>                                                                                                    |  |  |  |  |
|                            | <ul> <li>None Filter / All Alarms.</li> </ul>                                                                                                    |  |  |  |  |
| Effects                    | The alarms are rearranged according to the selected filter criteria.                                                                                                    |  |  |  |  |

#### Selecting filter

Proceed as follows to select the desired filter option:

#### Step Procedure

1. Select the desired filter option:

| If you want to view                                           | then select <i>Filters -&gt; Prede-</i><br>fined Filters | Result/Notes                                                    |
|---------------------------------------------------------------|----------------------------------------------------------|-----------------------------------------------------------------|
| all alarms which have<br>been changed in the<br>last 24 hours | Alarms for the last 24 hours                             | The alarms are dis-<br>played according to the selected filter. |
| all critical raised<br>alarms                                 | Critical Raised Alarms                                   | The alarms are dis-<br>played according to the selected filter. |
| all raised alarms                                             | Raised Alarms                                            | The alarms are dis-<br>played according to the selected filter. |
| all alarms from a host                                        | Alarms from a Host/s                                     | NE selection window<br>will open, see details<br>below.         |
| all not cleared critical alarms                               | Critical Alarms not cleared                              | The alarms are dis-<br>played according to the selected filter. |
| all owned acknowl-<br>edge alarms                             | Owned Acknowledge Alarms                                 | The alarms are dis-<br>played according to the selected filter. |
| all cleared alarms                                            | Clear Alarms                                             | The alarms are dis-<br>played according to the selected filter. |
| all acknowledge<br>alarms                                     | All Acknowledge Alarms                                   | The alarms are dis-<br>played according to the selected filter. |
| all alarms                                                    | None Filter / All Alarms                                 | The alarms are dis-<br>played according to the selected filter. |

The same filter option can be selected

 via the option menu *Filters* in the general information section (cf. Chapter 8.3.3.3, page 8-14).

If you selected *Alarms from a Host/s* the NE selection window is displayed (cf. Figure 8-7, page 8-21) and you have to select one or more NEs and/or the AEM for which the alarms should be displayed. Press *OK* in the NE selection window to display the alarms from the selected objects in the Alarm Viewer or press *Cancel* to cancel the operation.

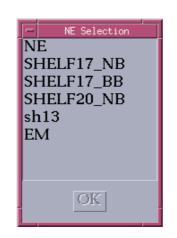

Figure 8-7 NE selection window

#### 8.3.4.4 Administrator defined filters

Administrator priv-<br/>ileges requiredOnly a user with administrator privileges can define own alarm filters in the Alarm<br/>Viewer application.

**Filter syntax** This filter consist of a combination of logical expressions over the so called fieldvalue tuples of the alarm database. Each logical expression consists of an alarm field, a relational operator (>, <, =, ...) and a value for the specified alarm field. Parenthesis can be used for grouping expressions.

Filter file If the administrator specifies a logical expression in the filter file the AMS will query the alarm database to return the list of alarms that match this logical expression. For instance, an administrator can request all critical alarms of an NE, or all platform alarms, or all alarms which are service affecting and are raised at the same time.

#### 8.3.4.4.1 Syntax rules

The following rules have to be obeyed for building a filter expression:

- The filter file must contain a single line only.
- A space has to be used between field names, possible values, operators and brackets.
- The expression NULL has to be used to represent an empty string.

#### Logical operators

The following symbols for logical operators must be used:

#### Table 8-8Logical operators

| Operation | Symbol |
|-----------|--------|
| AND       | &&     |
| OR        | 11     |
| NOT       | !      |

Brackets "( )" must be used to group the expressions if more than one logical expression is needed.

Relational operators

### The following symbols for relational operators must be used:

#### Table 8-9Relational operators

| Operation             | Symbol |
|-----------------------|--------|
| equal                 | ==     |
| less than             | <      |
| less than or equal    | <=     |
| greater than          | >      |
| greater than or equal | >=     |

### Alarm field names and values

The alarm field names and their possible values from the following table have to be used.

| Field name  | Possible values                                           |  |
|-------------|-----------------------------------------------------------|--|
| index       | integer > 0                                               |  |
| node        | integer > 0 (for NE identifiers) or 0 (for AEM)           |  |
| source_type | Agent_BB Of Agent_NB                                      |  |
| object      | AID parameter in TL1 REPT-ALAM (e.g. ap-1-1)              |  |
| cause       | CONDTYPE parameter in TL1 REPT-ALAM (e.g. AIS)            |  |
| severity    | indeterminate, critical, major, minor, warning Of cleared |  |
| serv_aff    | sa Oľ nsa                                                 |  |
| event_type  | AIDTYPE parameter in TL1 REPT-ALAM (e.g. COMM)            |  |
| ack_state   | ack Of noack                                              |  |
| ack_user    | any string which can be a valid user login                |  |
| num_raises  | integer >= 0                                              |  |
| f_c_time    | integer (number of seconds since Jan 1 1970 UTC)          |  |
| l_c_time    | integer (number of seconds since Jan 1 1970 UTC)          |  |
| correlation | correlated_source, no_correlated Of correlated_result     |  |

### Table 8-10 Alarm field names and possible values

### 8.3.4.4.2 Example for filter file

The following expressions are examples for filters:

- Alarms which are in the state "ack" and do not have the severity "major"
  - ( ack\_state == ack ) && ! ( severity == major )
- Alarms which have the severity "minor" or are not service affecting

( severity == minor ) || ( serv\_aff == nsa )

### 8.3.4.5 Help

Help is provided for every window. The help text describes the purpose of the window, how to use it and a description of each field of the window is given.

In the menu bar of each AEM application there are two help options:

Index

Displays the help index, allowing the user to navigate through the AEM help information.

On window

Displays the help information of the window where the user is currently working.

### 8.3.5 Alarm Viewer functions

**Summary** The Alarm Viewer provides the user with different functions for managing alarm information:

- Manual reload of alarms
- Acknowledge alarms.

The user can acknowledge one, several or all reported alarms. The AEM allows different users to acknowledge the same alarm. The name of the last user who has acknowledged the alarm is stored.

Clear alarms

The user can clear one, several or all platform alarms (communication alarms are platform alarms that cannot be cleared by the user). If not all selected alarms could be cleared, the user is informed about the alarms for which this action failed.

- Print alarm lists (cf. Chapter 8.3.4.1, page 8-18).
- PrerequisitesBefore performing alarm acknowledgment and alarm clearance select the alarms<br/>you want to acknowledge or clear.

Starting actions Select the desired alarm viewer action:

| If you want to              | then select            | Result/Notes                                                                                                    |
|-----------------------------|------------------------|----------------------------------------------------------------------------------------------------|
| manually retrieve<br>alarms | View -> Reload         | Reloads alarms in the table. Only alarms which<br>match the filter criteria are included. The Alarm<br>Viewer is blocked until the reload is finished. |
|                             |                        | Same functionality as <i>Reload</i> in the tool bar.                                                                                                   |
|                             |                        | To customize the displayed alarm list perform the ac-<br>tions described in Chapter 8.3.4.3, page 8-19 and<br>Chapter 8.3.4.2, page 8-18.              |
| acknowledge alarms          | Actions -> Acknowledge | All selected alarm items are acknowledged. Their sta-<br>tus immediately changes to acknowledge.                                                       |
|                             |                        | Same functionality as <b>Acknowledge</b> in the tool bar.                                                                                              |
|                             |                        | For better readability the displayed alarms can be sorted (cf. Chapter 8.3.3.4.2, page 8-17).                                                          |
| clear alarms                | Actions -> Clear       | All selected alarm items are cleared. Their status im-<br>mediately changes to cleared.                                                                |
|                             |                        | Same functionality as <i>Clear</i> in the tool bar.                                                                                                    |
|                             |                        | For better readability the displayed alarms can be sorted (cf. Chapter 8.3.3.4.2, page 8-17).                                                          |

### 8.4 Test management

| Main functions                 | Test management provides all the general purpose test functionality. The main functions are:                                                                                                    |
|--------------------------------|----------------------------------------------------------------------------------------------------|
|                                | <ul> <li>Providing the user with different test options (see below)</li> </ul>                                                                                                    |
|                                | <ul> <li>Starting the test execution by means of the AEM</li> </ul>                                                                                                    |
|                                | <ul> <li>Displaying the test results on the AEM user interface</li> </ul>                                                                                                    |
|                                | <ul> <li>Setting and clearing of loopbacks.</li> </ul>                                                                                                    |
| Access to the test<br>routines | The test routines are available via the "Groups and NEs Management" applica-<br>tion. To start it, click on the Groups and NEs Management icon in the access bar.<br>The menu bar, the Network Browser and the Background Map pop up (cf.<br>Figure 8-8, page 8-26). |
|                                | The tests can be executed from <i>AP</i> windows, <i>User Port</i> windows and <i>TAP AP</i> window (TAP test).                                                                                                    |
| TL1 commands                   | Most of the test routines can also be executed via TL1 commands by using the TL1 command line interface (cf. Chapter 5.6.15).                                                                                                    |
|                                | Please refer to the network element documentation for a detailed description of TL1 commands (including an explanation of the input format, restrictions, error conditions etc.).                                                                                    |
|                                | The test execution via TL1 commands is described in this manual only for the stand-by card test scheduling and the single pulse feeding test because these tests cannot be executed via GUI.                                                                         |
| Test options                   | The following test options are available for telephony application:                                                                                                    |
|                                | <ul> <li>Line test (cf. Chapter 8.4.1.1, page 8-26)</li> </ul>                                                                                                    |
|                                | <ul> <li>Port test (cf. Chapter 8.4.1.2, page 8-30)</li> </ul>                                                                                                    |
|                                | <ul> <li>Stand-by card test scheduling (cf. Chapter 8.4.1.3, page 8-32)</li> </ul>                                                                                                    |
|                                | <ul> <li>Built-in self-test (cf. Chapter 8.4.1.4, page 8-33)</li> </ul>                                                                                                    |
|                                | <ul> <li>TAP test (cf. Chapter 8.4.1.5, page 8-33)</li> </ul>                                                                                                    |
|                                | <ul> <li>CRC test (cf. Chapter 8.4.1.6, page 8-34)</li> </ul>                                                                                                    |
|                                | <ul> <li>Single pulse feeding test (cf. Chapter 8.4.1.7, page 8-37)</li> </ul>                                                                                                    |
|                                | <ul> <li>Loopback test on the feeder side (cf. Chapter 8.4.1.8, page 8-38)</li> </ul>                                                                                                    |
|                                | <ul> <li>Loopback test on the ISDN user port side (cf. Chapter 8.4.1.9, page 8-39)</li> </ul>                                                                                                    |
|                                | <ul> <li>Restart PSTN protocol (cf. Chapter 8.4.1.10, page 8-40)</li> </ul>                                                                                                    |
|                                | <ul> <li>Provisioning variant test (cf. Chapter 8.4.1.11, page 8-41)</li> </ul>                                                                                                    |
|                                |                                                                                                    |
|                                | <ul> <li>V5.2 link identification test (cf. Chapter 8.4.1.12, page 8-42)</li> </ul>                                                                                                    |

■ NT test (cf. Chapter 8.4.1.14, page 8-44).

The following test options are available for data application:

- xDSL Test List (cf. Chapter 8.4.2.1, page 8-46)
- ADSL corrupted CRC test (cf. Chapter 8.4.2.2, page 8-48)
- ADSL port built-in self-test (cf. Chapter 8.4.2.3, page 8-50).
- SDSL port built-in self-test (cf. Chapter 8.4.2.4, page 8-52).

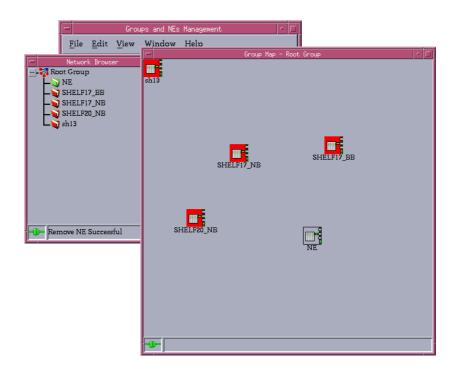

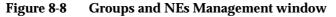

### 8.4.1 Telephony tests

### 8.4.1.1 User line test

PurposeBy means of a line test you are able to run a series of checks for opens, shorts,<br/>leakages to ground, foreign voltages, or other faults on the subscriber line that link<br/>an AP port circuit to the CPE.

**Precondition** Before a line test can be started the following must be done:

- The TAP100 must be equipped and provisioned
- The connection between the TAP100 and the CIU must be established with the correct cable (from the front of the TAP100 to the backplane).

The AEM automatically creates a line test entity when the TAP100 is equipped and provisioned.

NOTE:

The line test can be executed via GUI and via TL1 command.

### 8.4.1.1.1 User line test via GUI

Procedure

Proceed as follows to start a line test and view the test result:

# Step Procedure

- 1. Open one of the following windows:
  - *PSTN/ISDN AP* window (cf. Chapter 6.3.8)
  - HDSL AP window (cf. Chapter 6.3.10)
  - ALL User Port window (cf. Chapter 7.2.9.2.1)
  - V5 PSTN User Port window (cf. Chapter 7.2.9.3.1)
  - DLL User Port window (cf. Chapter 7.2.9.4.1)
  - V5 ISDN BA User Port window (cf. Chapter 7.2.9.5.1).
- 2. Select the physical port where you intend the test to run.
- 3. Use the option menu in the **Test Management** field to select Line Test and click on *Apply*.

After confirming the user line test execution a *Warning* window pops up showing the following message:

Line Test may be service affecting. Do you want do continue?

After confirming this warning the following In Progress message pops up:

User Line Test Launched.

4. Wait until the *Line Test Result* window (cf. Figure 8-9, page 8-28) appears and view the test result.

### Test result

The *Line Test Result* window shows the test results of a series of self-diagnostic routines on a specific port circuit.

| NE Name                   | 19         |      |                  |        |
|---------------------------|------------|------|------------------|--------|
| Physical Drop Id          | drop-1-2-2 |      |                  |        |
| Provisioned Apparatus Coc | le LPZ100  |      |                  |        |
| AC Voltage                |            |      | DC Voltage       |        |
| A against B               | 0          | Vms  | A against B      | 0 Vdc  |
| A against Ground          | 0          | Vms  | A against Ground | 0 Vdc  |
| B against Ground          | 0          | Vms  | B against Ground | 0 Vdc  |
| Resistance                |            |      | Capacitance      |        |
| A against B               | 1600000    | Ohm  | A against B      | 20 nF  |
| A against Ground          | 16000      | KOhm | A against Ground | 20 nF  |
| B against Ground          | 16000      | KOhm | B against Ground | 20 nF  |
| A/B against Ground 🗌      | 8000       | KOhm | Distance to open |        |
| A against Battery         | 16000      | KOhm | Distance         | 0.5 Km |
| B against Battery         | 16000      | KOhm | Capacitance      | 20 nF  |

### Figure 8-9 Line Test Result window

The text fields are display-only and have the following meaning:

| Parameters/                |                                                                                                    |
|----------------------------|----------------------------------------------------------------------------------------------------|
| Buttons                    | Description                                                                                                    |
| NE Name                    | NE name of the selected NE (max. 30 characters) as speci-<br>fied at NE creation time.                                                                           |
| Slot Id                    | This field shows the slot number of the AP being used.<br>Possible values: ap-1-{1, 16} or subap-{1, 8}-{1, 8}.                                                  |
| Provisioned Apparatus Code | This code identifies the type of the provisioned card (for example LPZ100, LPS501, etc.).                                                                        |
| Port id                    | This field shows the drop within the provisioned AP.                                                                                                    |
| AC Voltage<br>(Vrms)       | These fields display the results of the AC measurements.<br>Possible values: 0 to 200 Vrms.                                                                      |
| DC Voltage<br>(Vdc)        | These fields display the results of the DC measurements.<br>Possible values: -150 to 150 Vdc.                                                                    |
| Resistance<br>(kOhm)       | These fields display the results of the insulation resistance measurements.<br>Possible values: 0 to 16000 kOhm (0 to 8000 kOhm for <i>A/B against Ground</i> ). |

| Parameters/<br>Buttons | Description                                                                                                    |
|------------------------|----------------------------------------------------------------------------------------------------|
| Capacitance<br>(nF)    | These fields display the results of the capacitance measure-<br>ments.<br>Possible values: 20 to 9000 nF                                             |
| Distance to open       | These fields display the results of the distance measure-<br>ments.<br>Possible values: 0.5 to 30 km for distance, 20 to 9000 nF for<br>capacitance. |

5. Click on *Close* to exit the *Line Test Result* window.

### 8.4.1.2 User port test

Purpose

By means of a port test you are able to run a series of self-diagnostic routines for a particular port on a specified AP (except AFM, ADSL APs).

### **NOTE:**

The user port test can be executed via GUI and via TL1 command.

### 8.4.1.2.1 User port test via GUI

Procedure

### Proceed as follows to start a port test and view the test result:

### Step Procedure

1. Open one of the following windows:

- *PSTN/ISDN AP* window (cf. Chapter 6.3.8)
- *HDSL AP* window (cf. Chapter 6.3.10)
- ALL User Port window (cf. Chapter 7.2.9.2.1)
- V5 PSTN User Port window (cf. Chapter 7.2.9.3.1)
- DLL User Port window (cf. Chapter 7.2.9.4.1)
- V5 ISDN BA User Port window (cf. Chapter 7.2.9.5.1).
- 2. Select the user port where you intend the test to run.
- 3. Use the option menu in the **Test Management** field to select Port Test and click on *Apply*.

After confirming the test execution a *Warning* window pops up showing the following message:

### Port Test may be service affecting. Do you want do continue?

After confirming this warning the following *In Progress* message pops up:

Port Test Launched.

4. Wait until the *Port Test Result* window (cf. Figure 8-10, page 8-31) appears and view the test result.

### **Test result**

The *Port Test Result* window shows the test results of a series of self-diagnostic routines on a specific port circuit.

| -                |            | Port Test | Result |  |
|------------------|------------|-----------|--------|--|
| NE Name          | SHELF20_NB |           |        |  |
| Physical Drop Id | drop-1-4-2 |           |        |  |
| Apparatus Code   | LPU112     |           |        |  |
| Result           | Pass       |           |        |  |
|                  |            | Clo       | se     |  |

### Figure 8-10 Port Test Result window

The text fields are display-only and have the following meaning:

| Parameters/<br>Buttons     | Description                                                                                                    |
|----------------------------|----------------------------------------------------------------------------------------------------|
| NE Name                    | NE name of the selected NE (max. 30 characters) as speci-<br>fied at NE creation time.                                                                                         |
| Physical Drop<br>Id        | This field shows the port of the AP affected by the test.<br>Possible values: drop-1- $\{1,16\}$ - $\{1,x\}$ / subdrop- $\{1,8\}$ - $\{1,x\}$ ("x" depends on the card type.). |
| Provisioned Apparatus Code | This code identifies the type of the provisioned card (for example LPZ100, LPS501, etc.).                                                                                      |
| Result                     | This field displays the result of the test routines.<br>Possible values: PASS or FAIL.                                                                                         |

5. Click on *Close* to exit the *Port Test Result* window.

### 8.4.1.3 Stand-by card test scheduling

Side switch and<br/>off-lineDuring the execution of stand-by card test scheduling a COMDAC side switch and<br/>off-line diagnostics for the stand-by COMDAC are performed.diagnosticsThe AEM provides the opportunity to set up the periodicity and the time of day (of

The AEM provides the opportunity to set up the periodicity and the time of day (cf. Table 8-11) to perform a stand-by card test on:

■ the stand-by COMDAC.

### $\blacksquare$ NOTE:

Stand-by card test scheduling can be executed only via TL1 command.

### 8.4.1.3.1 Test scheduling via TL1 commands

Procedure

Proceed as follows to define the test scheduling via TL1 command:

### Step Procedure

1. Enter the following TL1 command by using the TL1 command line interface (cf. Chapter 5.6.15):

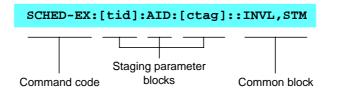

The SCHED-EX (Schedule-Exercise) command instructs the system to set up an exercise schedule (exercise interval and start time of the day of exercise) to perform a COMDAC side switch or off-line diagnostics for the stand-by COMDAC.

Parameters in the common block

The parameters in the common block have the following meaning:

 Table 8-11
 Common block parameters for SCHED-EX

| Parameter                  | Meaning                                                                | Format | Possible Values                                    |
|----------------------------|------------------------------------------------------------------------|--------|----------------------------------------------------|
| INVL<br>(Interval)         | Periodicity: The number<br>of days between two<br>stand-by card tests. | x-DAY  | x=1 365                                            |
| <b>STM</b><br>(Start time) | The time of day when stand-by card tests shall be performed.           | hh-mm  | hh=0 23 (hour-of-day)<br>mm=0 59 (minute-of-hour). |

Please refer to the network element documentation for a detailed description of TL1 commands (including an explanation of the input format, restrictions, error conditions etc.).

**Result** Depending on the stand-by card test result the following behaviour can be observed:

- If the test is successful the side switch will be performed.
- If the test fails no side switch will be performed. Additionally an alarm will be raised in this case.

### 8.4.1.4 Built-in self-test

Test request Each NE performs a built-in self-test of plug-ins periodically.

**NOTE**:

The built-in self-test is not requested from the AEM, it will always be started from the NE!

Procedure If a failure occurs, the NE will raise an alarm (*REPT-ALM*) which contains the AID of the failed pack. The alarm is then visible in the Alarm Viewer of the AEM. For more information about possible alarms see Chapter 8.5.5, page 8-58 (describes AEM alarms) or refer to the network element documentation (describes NE alarms).

### 8.4.1.5 TAP test

This command starts a test access point wiring consistency test which checks the TAP-B I/F and the correct cabling between the CIU and the test AP. This test is only allowed without an active test session.

The AEM automatically creates a line test entity when the TAP100 is equipped and provisioned.

 $\blacksquare$  NOTE:

The TAP test can be executed via GUI and via TL1 command.

### 8.4.1.5.1 TAP test via GUI

**Procedure** Proceed as follows to start a TAP test and view the test result:

### Step Procedure

Select NE -> Main Shelf -> TAP100 in the NE Browser and View via the cursor menu
or select View -> Object via the menu bar
or single-click on TAP in the Shelf View window.
The TAP AP window pops up.

This window can also be reached from the *Common AP* window by provisioning a slot not yet provisioned (cf. Chapter 6.3.7).

AEM R1.7.1

2. Click on *TAP Test...*. An *In Progress* window pops up showing the following message:

TAP Test Launched.

3. Wait until the *TAP Test Result* window (cf. Figure 8-11, page 8-34) appears and view the test result.

**Test result** 

The *TAP Test Result* window shows the test results of a series of self-diagnostic routines on a specific port circuit.

| NE Name                    | 19     |   |
|----------------------------|--------|---|
| Slot Id                    | ap-1-3 | Ī |
| Provisioned Apparatus Code | TAP100 | ] |
| Result                     | Pass   | - |

#### Figure 8-11 TAP Test Result window

The following table describes the parameters of this window:

| Parameters/<br>Buttons     | Description                                                                              |
|----------------------------|------------------------------------------------------------------------------------------|
| NE Name                    | NE name of the selected NE (max. 30 characters) as speci-<br>fied at NE creation time.   |
| Slot Id                    | This field shows the slot number of the AP being used.<br>Possible values: ap-1-{1, 16}. |
| Provisioned Apparatus Code | This code identifies the type of the provisioned card (TAP100).                          |
| Result                     | This field displays the result of the test routines.<br>Possible values: PASS or FAIL.   |

4. Click on **Close** to exit the *TAP Test Result* window.

### 8.4.1.6 CRC test (ISDN drop)

This command starts a CRC test procedure for the specified ISDN drop (ISDN BRA and DLL). The CRC test procedure checks the proper functionality of the CRC generator and detector for the specified time period.

**Precondition** Before the CRC test can be started an ISDN telephone must be connected to the port which shall be tested.

NOTE: The CRC test can be executed via GUI and via TL1 command.

### 8.4.1.6.1 CRC test via GUI

**Procedure** Proceed as follows to start a CRC test and view the test result:

### Step Procedure

- 1. Open one of the following windows:
  - PSTN/ISDN AP window (cf. Chapter 6.3.8)
  - DLL User Port window (cf. Chapter 7.2.9.4.1)
  - V5 ISDN BA User Port window (cf. Chapter 7.2.9.5.1).
- 2. Select the physical port where you intend the test to run.
- 3. Use the option menu in the **Test Management** field to select CRC Test and click on *Apply*. The *CRC Test* window pops up.

| -                          | CRC Test    |
|----------------------------|-------------|
| NEName                     | SHELF20_NB  |
| Physical Drop Id           | drop-1-4-2  |
| Provisioned Apparatus Code | LPU112      |
| Test Programming           |             |
| Directionality             |             |
| Test Duration              |             |
| Test Result                |             |
| Test Result                |             |
| CRC Errors Per Second      |             |
|                            | Apply Close |
|                            |             |

### Figure 8-12 CRC Test window

The following table describes the options of this window:

| Parameters/<br>Buttons | Description                                                                       |
|------------------------|-----------------------------------------------------------------------------------|
| NE Name                | NE name of the selected NE (max. 30 characters) as specified at NE creation time. |

| Parameters/                |                                                                                                    |
|----------------------------|----------------------------------------------------------------------------------------------------|
| Buttons                    | Description                                                                                                    |
| Slot Id                    | This field shows the slot number of the AP being used.<br>Possible values: ap-1-{1, 16}.                                                            |
| Provisioned Apparatus Code | This code identifies the type of the provisioned card (LPU112).                                                                                     |
| Port id                    | This field shows the drop within the provisioned AP.<br>Possible values: drop-1-{1, 16}-{1, 32}.                                                    |
| Test Program-<br>ming      | The option menu <b>Directionality</b> can be used to define the direction of the test. Possible values: Up, Down.                                   |
|                            | The option menu <b>Test Duration</b> can be used to define the test duration in seconds. Possible values: {1, 15}.                                  |
| Test Results               | The field <b>Test Results</b> shows the test result (FAIL or PASS).                                                                                 |
|                            | The field <b>CRC Errors Per Second</b> shows the number of detected CRC errors per second for the selected direction.<br>Possible values: {0, 100}. |
| Apply                      | This button is used to confirm the CRC test execution.                                                                                              |

- 4. Use the option menus in the field **Test Programming** to define the test parameters.
- 5. Click on *Apply* to start the CRC test execution.

After starting the CRC test execution a *Warning* window pops up showing the following message:

CRC Test may be service affecting. Do you want to continue?

After confirming this warning the following *In Progress* message pops up:

CRC Test Launched.

6. Wait until the *CRC Test* window appears (cf. Figure 8-12, page 8-35) and view the test result.

### 8.4.1.7 Single pulse test

 Purpose
 Used to start and stop a single pulse test procedure for the specified drop (ISDN BRA and DLL). This enables e.g. the craft personal in the field to identify the sub-scriber line with external measurement equipment.

> NOTE:

The single pulse test can be executed only via TL1 command.

### 8.4.1.7.1 Single pulse test via TL1 command

Proceed as follows to start/stop the single pulse test via TL1 command:

### Step Procedure

1. Enter the following TL1 command by using the TL1 command line interface (cf. Chapter 5.6.15) to start the single pulse test:

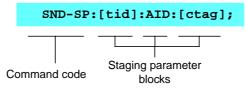

The *Warning* window followed by the *In Progress* window pops up as described above.

2. Enter the following TL1 command to stop the single pulse test

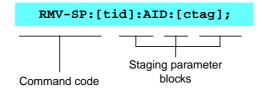

### 8.4.1.8 Loopback test on the feeder side

It is possible to set or clear a loopback on particular feeders.

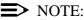

Executing a loopback test on an E1 feeder which is used for managing the NE (ROC over PLL) results in loss of the management connection. The connection can be re-established only via GSI using the serial line of the CIU connector (TL1 command: RLS-LPBK-E1::e1-1-{1, 4}-{1, 4}:; where e1-1-{1, 4}-{1, 4} has to be replaced by the corresponding feeder id).

To avoid the loss of the management connection please make sure that the feeder you intend to test is not the feeder of the management interface. Use the TL1 command "RTRV-ROC::[AID]:;" via GSI... or the cut-through connection from the AEM to find out if the feeder is associated to the leased line roc interface.

Procedure

Proceed as follows to set/clear an E1 loopback:

### Step Procedure

- Select NE -> Main Shelf -> FAC500 -> E1 Feeder in the NE Browser and Edit via the cursor menu or select View -> Object via the menu bar. The Physical Feeder window pops up.
- 2. Select the physical feeder where you intend the test to run.
- 3. Click on **Set/Clear** to change the loopback state. If the loopback setting is service affecting a *Warning* window pops up:

Setting Loopback for a feeder can be service affecting. Do you want to continue?

4. Enter **y** and press **Return** to confirm.

# 8.4.1.9 Loopback test on the ISDN user port side

It is possible to set or clear a loopback on an ISDN drop (ISDN BRA and DLL).

### 8.4.1.9.1 Loopback test on the ISDN user port side via GUI

**Procedure** Proceed as follows to set/clear a loopback test on the ISDN user port side:

| Step | Procedure                                                                                                    |
|------|----------------------------------------------------------------------------------------------------|
| 1.   | Open one of the following windows:                                                                                                    |
|      | <ul> <li>DLL User Port window (cf. Chapter 7.2.9.4.1)</li> </ul>                                                                                                    |
|      | ■ V5 ISDN BA User Port window (cf. Chapter 7.2.9.5.1).                                                                                                    |
| 2.   | Select the drop where you intend the test to run.                                                                                                    |
| 3.   | Use the option menu <b>Loopback Selection</b> to define the desired loopback state and click on <b>Set</b> to confirm. If the change is service affecting a <i>Warning</i> window pops up: |
|      | Setting Loopback for a user port can be service af-<br>fecting. Do you want to continue?                                                                                                   |
| 4.   | Enter <b>y</b> and press <b>Return</b> to confirm.                                                                                                    |

### 8.4.1.10 Restart PSTN protocol

Procedure Proceed as follows to restart the PSTN protocol:

### Step Procedure

- Select NE in the NE Browser and List -> V5 Interface via the cursor menu or select View -> Network Interface List via the menu bar. The V5 Interfaces List window pops up.
- Select the desired V5 interface in the V5 Interface List field and click on Edit V5 Interface. The V5 Interface window (tab V5 Interface Data) pops up (cf. Chapter 7.2.2.2.1).
- 3. Select the V5 interface id and click on *Restart PSTN Protocol*. A *Warn-ing* window pops up showing the following message:

Restart PSTN Protocol may be service affecting. Do you want to continue?

4. Enter **y** and press *Return*. The following *In Progress* message pops up:

Restart PSTN Protocol Launched.

 Wait until the *Restart PSTN Protocol* window appears and view the test result in the field **Operation Results**. Possible values: PASS, FAIL.

| <u> </u>           | Restart PSTN Protocol 🛛 🕝 |
|--------------------|---------------------------|
| NE Name            | ne3                       |
| V5 Interface Id    | v5i-4                     |
| Operations Results | Pass                      |
|                    | Close                     |

### Figure 8-13 Restart PSTN Protocol window

### 8.4.1.11 Provisioning variant test

Procedure

Proceed as follows to execute the provisioning variant test:

| Step | Procedure                                                                                                    |
|------|----------------------------------------------------------------------------------------------------|
| 1.   | Select <b>NE</b> in the NE Browser and List -> V5 Interface via the cursor<br>menu<br>or select View -> Network Interface List via the menu bar. The V5 Inter-<br>faces List window pops up.          |
| 2.   | Select the desired V5 interface in the <b>V5 Interface List</b> field and click on <i>Edit V5 Interface</i> . The <i>V5 Interface</i> window (tab V5 Interface Data) pops up (cf. Chapter 7.2.2.2.1). |
| 3.   | Select the V5 interface id and click on <b>Provisioning Variant Test</b> . A <i>Warning</i> window pops up showing the following message:                                                             |
|      | Provisioning Variant Test may be service affecting. Do you want to continue?                                                                                                    |
| 4.   | Enter <b>y</b> and press <b>Return</b> . The following <i>In Progress</i> message pops up:                                                                                                    |
|      | Provisioning Variant Test Launched.                                                                                                    |
| 5.   | Wait until the <i>Provisioning Variant Test</i> window appears and view the test result in the field <b>Test Results</b> .<br>Possible values: PASS, FAIL, TIMEOUT.                                   |

| Pr                 | rovisioning Variant Test 👘 🗖 |
|--------------------|------------------------------|
| NE Name            | ne3                          |
| V5 Interface Id    | v5i-4                        |
| Operations Results | Pass                         |
|                    | Close                        |

### Figure 8-14 Provisioning Variant Test window

### 8.4.1.12 V5.2 link identification test

Proceed as follows to execute the V5.2 link identification test:

| Step | Procedure                                                                                                    |
|------|----------------------------------------------------------------------------------------------------|
| 1.   | Select <b>NE</b> in the NE Browser and <b>List -&gt; Physical Feeder</b> via the cursor menu. The <i>Physical Feeder List</i> window pops up (cf. Chapter 7.2.4).                                                                              |
| 2.   | Select a feeder (with an associated V5 link) in the list, use the option menu near the <i>Edit Logical Link</i> button to select <b>V5 Link</b> and click on <i>Edit Logical Link</i> . The <i>V5 Link</i> window pops up (cf. Chapter 7.2.6). |
| 3.   | Click on <b>V5.2 Link Identification Test</b> in the <b>V5 Link Information</b> field. A <i>Warning</i> window pops up showing the following message:                                                                                          |
|      | V5.2 Link Identification Test may be service affect-<br>ing. Do you want to continue?                                                                                                    |
| 4.   | Enter <b>y</b> and press <b>Return</b> . The following <i>In Progress</i> message pops up:                                                                                                    |
|      | V5.2 Link Identification Test Launched.                                                                                                    |
| 5.   | Wait until the V5.2 Link Identification Test Result window appears and                                                                                                    |

 Wait until the V5.2 Link Identification Test Result window appears ar view the test result in the field Test Results.
 Possible values: PASS, FAIL, TIMEOUT, REJECTED.

| - V5.2 Li       | nk Identific | ation Test Result | •   [ |   |
|-----------------|--------------|-------------------|-------|---|
| NE Name         | ne3          |                   |       | ] |
| V5 Interface Id | 20           | ]                 |       |   |
| V5 Link Id      | 2            |                   |       |   |
| Test Results    | Pass         |                   |       |   |
| -               |              | Close             |       |   |

### Figure 8-15 V5.2 Link Identification Test Result window

### 8.4.1.13 PPA test

The PPA detection test checks the existence of a diode by measuring the resistance between the two directions "a-wire to b-wire" and "b-wire to a-wire". The TAP100 is prepared for these measurements and if a significant difference is detected between the two measurements the existence of the diode is assumed.

**Procedure** Proceed as follows to execute the PPA test:

### Step Procedure

- 1. Open one of the following windows:
  - PSTN/ISDN AP window (cf. Chapter 6.3.8)
  - HDSL AP window (cf. Chapter 6.3.10)
  - ALL User Port window (cf. Chapter 7.2.9.2.1)
  - V5 PSTN User Port window (cf. Chapter 7.2.9.3.1)
  - DLL User Port window (cf. Chapter 7.2.9.4.1)
  - V5 ISDN BA User Port window (cf. Chapter 7.2.9.5.1)
  - HDSL Logical Interface window (cf. Chapter 7.2.8.2).
- 2. Select the drop where you intend the test to run.
- Use the option menu at the bottom of the port information field (in AP windows) or

   in the Test Management field (in the user port windows)
   to select PPA Test and click on *Apply*.

After confirming the test execution a *Warning* window pops up showing the following message:

### PPA Test may be service affecting. Do you want do continue?

After confirming this warning the following *In Progress* message pops up:

#### PPA Test Launched.

4. Wait until the *PPA Test Results* window appears and view the test result in the field **Test Results**. Possible values: PASS, FAIL.

| NE Name          |  |
|------------------|--|
| Physical Port Id |  |
| Test Results     |  |
| Passed           |  |

### Figure 8-16 PPA Test Result window

5. Click on **Close** to exit the window.

### 8.4.1.14 NT test

Purpose

This procedure describes the steps needed to establish a NT detection test to an individual port circuit on an ISDN AP. If the network provider focuses on ISDN BRA subscriber lines with an installed NT, a PPA cannot be identified. In this case the NT detection tests have to be activated.

#### Procedure Proceed as follows to execute the NT test:

### Step Procedure

- 1. Open one of the following windows:
  - *ISDN AP* window (cf. Chapter 6.3.8)
  - *DLL User Port* window (cf. Chapter 7.2.9.4.1)
  - V5 ISDN BA User Port window (cf. Chapter 7.2.9.5.1)
- 2. Select the drop where you intend the test to run.
- Use the option menu at the bottom of the port information field (*ISDN AP* windows) or

   in the Test Management field (in the user port windows)
   to select NT Test and click on *Apply*.

After confirming the following In Progress message pops up:

NT Test Launched.

4. Wait until the *NT Test Results* window appears and view the test result in the field **Test Results**. Possible values: PASS, FAIL.

| NE Name          |  |
|------------------|--|
| Physical Port Id |  |
| Test Results     |  |
| Passed           |  |

Figure 8-17 NT Test Result window

### 8.4.2 Data tests

### 8.4.2.1 xDSL test list

Procedure

Proceed as follows to view the ADSL/SDSL test list:

### Step Procedure

1. Select **NE** in the NE Browser and **Lists -> ADSL/SDSL Test** via the cursor menu. The ADSL Test List window pops up.

| -                            | xDSL              | Test List         |                   |                           | • |
|------------------------------|-------------------|-------------------|-------------------|---------------------------|---|
| NE Name                      | SHELF_16          |                   |                   |                           | ] |
| Test Identifier              | Access Identifier | Type<br>BIST test | Status<br>SUCCESS | Start Time<br>9.6582004E8 |   |
|                              |                   | 1                 |                   |                           |   |
|                              | Get All Tests     | Remove            | Close             |                           |   |
| Get data agent test list Suc | cessful           |                   |                   |                           | 0 |

### Figure 8-18 xDSL Test List window

This window lists all the tests stored in the data agent. In this window it is possible to delete stored tests.

| Parameters/  |                                                                                                    |  |  |  |
|--------------|----------------------------------------------------------------------------------------------------|--|--|--|
| Buttons      | Description                                                                                                    |  |  |  |
| NE Name      | NE name of the selected NE (max. 30 characters).                                                                                                    |  |  |  |
| Table        | This table shows all tests currently stored in the data agent.<br>The table is sorted by entities.                                                                       |  |  |  |
|              | <ul> <li>Test Identifier: Indicates the test identifier inside the<br/>AFM (test number).</li> </ul>                                                                     |  |  |  |
|              | <ul> <li>Access Identifier: Indicates the object for which the test has been executed.</li> </ul>                                                                        |  |  |  |
|              | <ul> <li>Type: Indicates the test type which has been executed.<br/>Possible values: CRC test, BIST (Built-in self-test),<br/>LED test.</li> </ul>                       |  |  |  |
|              | <ul> <li>Status (Result): Indicates the status of the test.<br/>Possible values: In_Progress, Passed, Could not be<br/>started, Passed with warning, Aborted.</li> </ul> |  |  |  |
|              | <ul> <li>Start Time: Indicates the date and time when the test<br/>was started.</li> </ul>                                                                               |  |  |  |
| Command but- | The <i>Get Test List</i> button is used to display the list above.                                                                                                    |  |  |  |
| tons         | The <i>Remove</i> button can be used to remove a test from the list in the data agent. It is enabled only if a test has been selected.                                   |  |  |  |

The following table shows the parameters of this window:

- 2. Click on *Get Test List* to display the list of the ADSL/SDSL tests stored in the data agent.
- 3. Select an entry in the test list and click on *Remove* to remove a test from the list or proceed with step 4.
- 4. Click on *Close* to exit the window.

### **NOTE:**

If a test is already running (status In\_Progress) a new start (ADSL corrupted CRC test - cf. Chapter 8.4.2.2, page 8-48; ADSL/SDSL BIST test -Chapter 8.4.2.3, page 8-50, resp. Chapter 8.4.2.4, page 8-52) of the same kind of test will provoke a warning:

## If the test exists in the table remove it and launch the test again.

### 8.4.2.2 ADSL corrupted CRC test

Procedure Proceed as follows to set up an ADSL corrupted CRC test:

### Step Procedure

- 1. Open one of the following windows:
  - ADSL AP window (cf. Chapter 6.4.4)
  - ADSL Drop window (cf. Chapter 6.4.6).
- Use the option menu near the *Apply* button to select Corrupted CRC Test and click on *Apply*. The *ADSL Corrupted CRC Test* window pops up:

| -                              | ADSL Corrupted CRC Test |  |
|--------------------------------|-------------------------|--|
| NE Name                        | SHELF17_BB              |  |
| Physical Drop Id               | drop-1-2-1              |  |
| Provisioned Pack Type          | amasAdslFullAndLite     |  |
| Test Programming               |                         |  |
| Direction                      | UpStream 7              |  |
| Test Duration in Seconds 180 📝 |                         |  |
| Test Results                   |                         |  |
| Test Result                    | Not started             |  |
| Number of Corrupted S          | econds                  |  |
| Apply Close                    |                         |  |

### Figure 8-19 ADSL Corrupted CRC Test window

The following table shows the parameters of this window:

| Parameters/<br>Buttons | Description                                                                                                    |
|------------------------|----------------------------------------------------------------------------------------------------|
| NE Name                | NE name of the selected NE (max. 30 characters).                                                                                                    |
| Physical Drop<br>Id    | This field shows the port of the drop affected by the test.<br>Possible values: drop-1-{1, 15}-{1, x}/<br>subdrop-{1, 8}-{1, 8}-{1, x}.<br>x is the number of drops, supplied by the server. |

| Parameters/              |                                                                                                    |  |  |
|--------------------------|----------------------------------------------------------------------------------------------------|--|--|
| Buttons                  | Description                                                                                                    |  |  |
| Provisioned<br>Pack Type | This code identifies the type of the provisioned pack.<br>Possible value: ADSL.                                                                                                  |  |  |
| Test Program-<br>ming    | <b>Directionality</b> : This option menu is used to define the direction of the test.<br>Possible values: Upstream, Downstream.                                                  |  |  |
|                          | <b>Test Duration in Seconds</b> : This option menu is used to define the test duration in seconds. Possible values: {0, 511}.                                                    |  |  |
| Test Results             | <b>Test Results</b> : This field shows the test result.<br>Possible values: PASS, PASS-WARNING, FAIL, IN<br>PROGRESS, ABORTED, NOT STARTED, INVALID TEST.                        |  |  |
|                          | <b>Additional Information</b> : This field shows additional informa-<br>tion related to the CRC test. If the CRC has been passed the<br>number of the detected CRC is displayed. |  |  |
| Apply                    | This button is used to execute the corrupted CRC test.                                                                                                    |  |  |

3. Use the option menus in the **Test Programming** field to define the test parameters and click on *Apply*. The *In Progress* window pops up:

ADSL CRC Corrupted CRC Test Launched.

- 4. Wait until the test is finished and view the test result in the *ADSL Corrupted CRC Test* window (cf. Figure 8-19, page 8-48).
- 5. Click on *Close* to exit the window.

### 8.4.2.3 ADSL port BIST test

Procedure Proceed as follows to set up an ADSL port BIST test:

### Step Procedure

- 1. Open one of the following windows:
  - ADSL AP window (cf. Chapter 6.4.4)
  - ADSL Drop window (cf. Chapter 6.4.6).
- Use the option menu near the *Apply* button to select ADSL BIST Test and click on *Apply*.
   If the drop is in the unlocked administrative state a *Warning* window pops up (otherwise the *In Progress* window pops up - see below):

Performing a BIST Test on ADSL drop may be service affecting. Do you want to continue?

3. Enter **y** and press **Return**. The *In Progress* window pops up:

BIST Test Launched.

4. Wait until the *ADSL BIST Test Result* window appears and view the test result.

| — xDSL Po             | rt BIST Test Result 👘 🗌 |
|-----------------------|-------------------------|
| NE Name               | SHELF_16                |
| Physical Drop Id      | drop-1-10-1             |
| Provisioned Pack Type | amas <b>S</b> dsl       |
| Test Results          |                         |
| Test Result           | Successful              |
|                       | Close                   |

Figure 8-20 ADSL BIST Test Result window

| Parameters/<br>Buttons   | Description                                                                                                    |  |  |
|--------------------------|----------------------------------------------------------------------------------------------------|--|--|
| NE Name                  | NE name of the selected NE (max. 30 characters).                                                                                                    |  |  |
| Physical Drop<br>Id      | This field shows the port of the drop affected by the test.<br>Possible values: drop-1-{1, 15}-{1, x}/<br>subdrop-{1, 8}-{1, 8}-{1, x}<br>x is the number of drops, supplied by the server. |  |  |
| Provisioned<br>Pack Type | This code identifies the type of the provisioned pack.<br>Possible value: ADSL.                                                                                                    |  |  |
| Test Results             | <b>Test Results</b> : This field shows the test result.<br>Possible values: PASS, PASS-WARNING, FAIL, IN<br>PROGRESS, ABORTED, NOT STARTED, INVALID TEST.                                   |  |  |

The following table shows the parameters of this window

### 8.4.2.4 SDSL port BIST test

Procedure Proceed as follows to set up an SDSL port BIST test:

### Step Procedure

- 1. Open one of the following windows:
  - SDSL AP window (cf. Chapter 6.4.5)
  - SDSL Drop window (cf. Chapter 6.4.7).
- Use the option menu near the *Apply* button to select SDSL BIST Test and click on *Apply*.
   If the drop is in the unlocked administrative state a *Warning* window pops up (otherwise the *In Progress* window pops up - see below):

Performing a BIST Test on SDSL drop may be service affecting. Do you want to continue?

3. Enter **y** and press **Return**. The *In Progress* window pops up:

BIST Test Launched.

4. Wait until the *SDSL BIST Test Result* window appears and view the test result.

| — xDSL Po             | rt BIST Test Result 👘 🗌 |
|-----------------------|-------------------------|
| NE Name               | SHELF_16                |
| Physical Drop Id      | drop-1-10-1             |
| Provisioned Pack Type | amas <b>S</b> dsl       |
| Test Results          |                         |
| Test Result           | Successful              |
|                       | Close                   |

Figure 8-21 SDSL port BIST Test Result window

| Parameters/<br>Buttons   | Description                                                                                                    |  |  |
|--------------------------|----------------------------------------------------------------------------------------------------|--|--|
| NE Name                  | NE name of the selected NE (max. 30 characters).                                                                                                    |  |  |
| Physical Drop<br>Id      | This field shows the port of the drop affected by the test.<br>Possible values: drop-1-{1, 15}-{1, x}/<br>subdrop-{1, 8}-{1, 8}-{1, x}<br>x is the number of drops, supplied by the server. |  |  |
| Provisioned<br>Pack Type | This code identifies the type of the provisioned pack.<br>Possible value: SDSL.                                                                                                    |  |  |
| Test Results             | <b>Test Results</b> : This field shows the test result.<br>Possible values: PASS, PASS-WARNING, FAIL, IN<br>PROGRESS, ABORTED, NOT STARTED, INVALID TEST.                                   |  |  |

The following table shows the parameters of this window

### 8.5 Alarms

### 8.5.1 Overview

An alarm is reported for any condition that needs user attention, since it may impact the normal operations of any system under user responsibility (e.g. AEM, NE).

### 8.5.2 Alarm types

Alarm classification Detected alarms are classified as one of the following:

Platform Alarm

Alarm related to the AEM application or its hardware/software platform. Generated (raised) by any object of the AEM when it detects an abnormal condition to be reported to the user.

Information provided:

- Probable Cause
- Severity
- Service Affecting
- AEM Object Identifier
- Alarm Type Identifier
- Occurrence Time.
- NE-AM Alarms

Generated (raised) by the NE-AM. Refer to Chapter 8.2.5, page 8-7 to see how the information comes from the NE-AM to the AEM. The NE-AM alarms are classified in two groups:

Normal alarms

Data provided: Access Identifier, Condition Type, Notification Code, Service Affecting, Access Identifier Type, Occurrence Date, Occurrence Time

— Environment alarms

Data provided: Access Identifier, Alarm Type, Notification Code, Occurrence Date, Occurrence Time.

For all alarm types several alarm data fields are conceptually the same (although they convey different values). For instance, both Condition Type and Alarm Type refer to the type of alarm being raised/cleared (Battery on discharge, Loss of frame, ...).

The following table maps all the equivalent fields to general names that uniquely identify a concept independently of the alarm type.

### Table 8-12General alarm fields

| General Name                | Platform Alarm        | NE Alarm                     | NE Environment Alarm         |
|-----------------------------|-----------------------|------------------------------|------------------------------|
| Object_Id.                  | EM Object Identifier  | Access Identifier            | Access Identifier            |
| Alarm_Type                  | Alarm Type Identifier | Condition Type               | Alarm Type                   |
| Severity                    | Severity              | Notification Code            | Notification Code            |
| Serv_Affec.                 | Service Affecting     | Service Effect               | -                            |
| Date_First_Time/            | Occurrence Time       | Occurrence Time <sup>b</sup> | Occurrence Time <sup>b</sup> |
| Date_Last_Time <sup>a</sup> | and Date <sup>a</sup> | Occurrence Date <sup>c</sup> | Occurrence Date <sup>c</sup> |

a Time and date (YYYY-MM-DD HH-MM-SS)

b Only time (HH-MM-SS)

c Only date (MM-DD)

#### Alarm severities

tion

For each alarm one of the following alarm severities is defined:

- Critical (CR)
- Major (MJ)
- Minor (MN)
- Warning (WR)
- Indeterminate (IN)
- Cleared (CL)

Alarm identifica- The multiple key that uniquely identifies an alarm is:

Host identifier

Identifies where the alarm comes from. If it comes from an NE, then this identifier is the NE name. If the alarm is reported by the AEM the host identifier is "EM". For association alarms the host identifier is "NE\_name".

System object identifier

Identifies the alarm-affected object within the host, which is identified by the host identifier. For association alarms the system object identifier is "ASSOC".

General alarm identifier

Unique identifier within each type of alarm.

In order to ease possible communication between different users, an index number is provided as a temporal alarm identification. It is temporal because the index number will be used as a circular sequence (the maximum sequence number is 100 000). It is provided only for user convenience. It will not be used to identify an alarm within the AMS. For this purpose the multiple key defined above has to be used.

### 8.5.3 Network element alarms

Alarm descriptions Please refer to the network element documentation for detailed alarm descriptions of network element alarms.

## 8.5.4 General element manager platform alarms

This chapter provides alarm descriptions of general AEM platform alarms including proposals for corrective maintenance actions.

Alphabetical order In the following the AEM platform alarms are listed alphabetically.

### 8.5.4.1 LOG\_DEL\_FULL

Meaning All old logs have been deleted. Because more available space was necessary the log type of the current day has been deleted, too. The Object\_Id shows which log type has been deleted.

| Abbreviation: | LOG_DEL_FULL |  |  |
|---------------|--------------|--|--|
| Severity:     | Maior        |  |  |

Service affecting: No

## Effects There are no old logs available, and not all logs of the current day are available to be viewed or stored.

**Possible cause(s)** There may be a problem or abnormal situation in the AEM, or the selection of the configurable size limits of the log system was too small.

**Corrective actions** Proceed as follows to clear the alarm:

| Step <b>F</b> | Procedure |
|---------------|-----------|
|---------------|-----------|

1. Check the AEM for problems or abnormal situations.

Have any problems or abnormal situations occurred?

Yes: Try to resolve these problems or abnormal situations. If this is not possible, continue with step 2.

- **No:** Continue with step 2.
- 2. Check the size limits of the log system.

Are the size limits set correctly (cf. Chapter 3.7.2, page 3-46)?

- Yes: Call Lucent Technologies Technical Support.
- No: Set the size limits correctly, i.e. increase the size limits.

| 8.5.4.2 | LOG_ | _DEL_ | PART |
|---------|------|-------|------|
|---------|------|-------|------|

| Meaning            | A log t                                                                                                    | A log type not yet archived has been deleted due to lack of available space.                                                                                |                                                               |  |
|--------------------|----------------------------------------------------------------------------------------------------|----------------------------------------------------------------------------------------------------|---------------------------------------------------------------|--|
|                    | Abbreviation:                                                                                                    |                                                                                                    | LOG_DEL_PART                                                  |  |
|                    | Severity:                                                                                                    |                                                                                                    | Minor                                                         |  |
|                    | Service affecting:                                                                                                    |                                                                                                    | No                                                            |  |
| Effects            | The respective log type can neither be viewed nor archived.                                                                                   |                                                                                                    | in neither be viewed nor archived.                            |  |
| Possible cause(s)  | There may be a problem or an abnormal situation in the AEM, or the configurable size limits of the log system have not been chosen correctly. |                                                                                                    |                                                               |  |
| Corrective actions | Procee                                                                                                    | Proceed as follows to clear the alarm:                                                                                                    |                                                               |  |
|                    | Step                                                                                                    | Procedure                                                                                                    |                                                               |  |
|                    | 1.                                                                                                    | Archive the remain                                                                                                    | ning logs to prevent them from being deleted.                 |  |
|                    | 2.                                                                                                    | Check the AEM for                                                                                                    | r problems or abnormal situations.                            |  |
|                    |                                                                                                    | Have any problems or abnormal situations occurred?Yes:Try to resolve these problems or abnormal situation<br>If this is not possible, continue with step 3. |                                                               |  |
|                    |                                                                                                    |                                                                                                    |                                                               |  |
|                    |                                                                                                    | No:                                                                                                    | Continue with step 3.                                         |  |
|                    | 3.                                                                                                    | Check the size limits of the log system.                                                                                                    |                                                               |  |
|                    |                                                                                                    | Are the size limits                                                                                                    | set correctly (cf. Chapter 3.7.2, page 3-46)?                 |  |
|                    |                                                                                                    | Yes: Call Lucent Technologies Technical Support.                                                                                                    |                                                               |  |
|                    |                                                                                                    | No:                                                                                                    | Set the size limits correctly, i.e. increase the size limits. |  |
| 8.5.4.3 PRINT_A    | ALARM                                                                                                    |                                                                                                    |                                                               |  |
| Meaning            | There                                                                                                    | are one or more pro                                                                                                    | blems blocking the printing jobs.                             |  |
|                    | Abbreviation:<br>Severity:                                                                                                    |                                                                                                    | PRINT_ALARM                                                   |  |
|                    |                                                                                                    |                                                                                                    | Major                                                         |  |
|                    | Servio                                                                                                    | Service affecting: No                                                                                                    |                                                               |  |
| Effects            | It is no                                                                                                    | t possible to print re                                                                                                    | eports.                                                       |  |
| Possible cause(s)  | There may be a problem in the printer, the spoolers, the network or the AEM.                                                                  |                                                                                                    |                                                               |  |

Corrective actions

Proceed as follows to clear the alarm:

| Step | Procedure                                 |                                                                                      |
|------|-------------------------------------------|--------------------------------------------------------------------------------------|
| 1.   | Check if a default printer is defined.?   |                                                                                      |
|      | Yes:                                      | Continue with step 2.                                                                |
|      | No:                                       | Define a default printer.                                                            |
| 2.   | Check if the printer is working properly. |                                                                                      |
|      | Yes:                                      | Call Lucent Technologies Technical Support for check-<br>ing the network or the AEM. |
|      | No:                                       | Have the printer repaired.                                                           |

# 8.5.5 Element manager alarms concerning network element

This chapter provides alarm descriptions of the AEM platform alarms concerning the data agent including proposals for corrective maintenance actions.

Alphabetical order In the following the AEM platform alarms are listed alphabetically.

### 8.5.5.1 ALARM\_AO\_NOT\_PROCESS

Meaning The AEM is discarding the Alarm AOs coming from the telephony agent.

Abbreviation:ALARM\_AO\_NOT\_PROCESSSeverity:Major

Effects The alarm data of the AEM does not match the alarm data of the telephony agent. The alarm synchronization state is moved to ASYNC.

No

Possible cause(s) Alarm buffer overflow detection.

**Corrective actions** Proceed as follows to clear the alarm:

### Step Procedure

Service affecting:

- 1. Perform a manual alarm synchronization process to upload the alarm data and to start processing AOs.
- 2. Is the alarm now cleared?

Yes: O.K.

No: Call Lucent Technologies Technical Support.

#### 8.5.5.2 ALARM\_EVENT\_NOT\_PROCESS

| Meaning            | The AEM is discarding the alarm traps coming from the data agent.                                                       |                                                                                                    |                                                                       |
|--------------------|----------------------------------------------------------------------------------------------------|----------------------------------------------------------------------------------------------------|-----------------------------------------------------------------------|
|                    | Abbreviation:                                                                                                    |                                                                                                    | ALARM_EVENT_NOT_PROCESS                                               |
|                    | Severity:                                                                                                    |                                                                                                    | Major                                                                 |
|                    | Servio                                                                                                    | ce affecting:                                                                                                    | No                                                                    |
| Effects            | The alarm data of the AEM                                                                                               |                                                                                                    | W does not match the alarm data of the data agent.                    |
| Possible cause(s)  | Alarm buffer overflow.                                                                                                  |                                                                                                    |                                                                       |
| Corrective actions | Proceed as follows to clea                                                                                              |                                                                                                    | ar the alarm:                                                         |
|                    | Step                                                                                                    | Procedure                                                                                                    |                                                                       |
|                    | 1.                                                                                                    | Perform a manua<br>data and to start p                                                                                      | l alarm synchronization process to upload the alarm processing traps. |
|                    | 2. Is the alarm now o                                                                                                   |                                                                                                    | cleared?                                                              |
|                    |                                                                                                    | Yes:                                                                                                    | О.К.                                                                  |
|                    |                                                                                                    | No:                                                                                                    | Call Lucent Technologies Technical Support.                           |
| 8.5.5.3 COMM_1     | DENIE                                                                                                    | D                                                                                                    |                                                                       |
| Meaning            |                                                                                                    | An unsuccessful reply has been detected when the AEM sends the request to es tablish a connection with the telephony agent. |                                                                       |
|                    | Abbre                                                                                                    | eviation:                                                                                                    | COMM_DENIED                                                           |
|                    | Sever                                                                                                    | ity:                                                                                                    | Critical                                                              |
|                    | Servio                                                                                                    | ce affecting:                                                                                                    | No                                                                    |
|                    | The alarm will be cleared when the connection between the AEM and the tele ony agent has been successfully established. |                                                                                                    |                                                                       |
| Effects            | It is no                                                                                                    | ot possible to manag                                                                                                    | ge the telephony agent.                                               |
| Possible cause(s)  | The AEM is trying to establish the connection with an agent while its COMDAC i itialization process is in progress.     |                                                                                                    |                                                                       |

Corrective actions

Proceed as follows to clear the alarm:

| Step | Procedure |
|------|-----------|
|------|-----------|

1. Check if the COMDAC is in the initialization process and wait until this process is finished.

#### 8.5.5.4 COMMUNICATION\_LOST

| Meaning            | Communication with data agent lost.    |                      |                                                       |  |
|--------------------|----------------------------------------|----------------------|-------------------------------------------------------|--|
|                    | Abbreviation:                          |                      | COMMUNICATION_LOST                                    |  |
|                    | Sever                                  | ity:                 | Critical                                              |  |
|                    | Servio                                 | e affecting:         | No                                                    |  |
| Effects            | It is no                               | t possible to manag  | e the data agent.                                     |  |
| Possible cause(s)  | Heart beat messages are                |                      | not responded to by the data agent.                   |  |
| Corrective actions | Proceed as follows to clear the alarm: |                      |                                                       |  |
|                    | Step                                   | Procedure            |                                                       |  |
|                    | 1.                                     | Check for correct    | data agent state.                                     |  |
|                    |                                        | Yes:                 | Continue with step 2.                                 |  |
|                    |                                        | No:                  | Call Lucent Technologies Technical Support.           |  |
|                    | 2.                                     | Check for DCN be     | eing in service.                                      |  |
|                    |                                        | Yes:                 | Call Lucent Technologies Technical Support.           |  |
|                    |                                        | No:                  | Put the DCN into service.                             |  |
|                    | 3.                                     | Is the alarm now o   | cleared?                                              |  |
|                    |                                        | Yes:                 | О.К.                                                  |  |
|                    |                                        | No:                  | Call Lucent Technologies Technical Support.           |  |
| 8.5.5.5 COMM_H     | PROBL                                  | EM                   |                                                       |  |
| Meaning            | The da<br>tion.                        | ata agent does not r | espond the AEM while trying to establish a communica- |  |
|                    | Abbreviation:                          |                      | COMM_PROBLEM                                          |  |
|                    | Severity:                              |                      | Critical                                              |  |

Severity:CriticalService affecting:No

| Effects            | It is no                                                           | ot possible to mana         | age the data agent.                                     |
|--------------------|--------------------------------------------------------------------|-----------------------------|---------------------------------------------------------|
| Possible cause(s)  | Invalid IP address.                                                |                             |                                                         |
| Corrective actions | Proceed as follows to clear the alarm:                             |                             |                                                         |
| content actions    | ו וטנבבע מא וטווטשא נט גובמו נווב מומוווו.                         |                             |                                                         |
|                    | Step Procedure                                                     |                             |                                                         |
|                    | 1.                                                                 | Check for DCN b             | being in service.                                       |
|                    |                                                                    | Yes:                        | Continue with step 2.                                   |
|                    |                                                                    | No:                         | Put the DCN into service.                               |
|                    | 2.                                                                 | Check the IP ad             | dress of the data agent.                                |
|                    |                                                                    | Yes:                        | Call Lucent Technologies Technical Support.             |
|                    |                                                                    | No:                         | Correct the IP address.                                 |
|                    | 3.                                                                 | Is the alarm now            | r cleared?                                              |
|                    |                                                                    | Yes:                        | О.К.                                                    |
|                    |                                                                    | No:                         | Call Lucent Technologies Technical Support.             |
| 8.5.5.6 COMM_      | RES_N                                                              | OT_AVAILABLI                | E                                                       |
| Meaning            | The c                                                              | ommunication betw           | veen AEM and NE cannot be established.                  |
|                    | Abbre                                                              | eviation:                   | COMM_RES_NOT_AVAILABLE                                  |
|                    | Sever                                                              | ity:                        | Critical                                                |
|                    | Servi                                                              | ce affecting:               | No                                                      |
| Effects            | It is not possible to manage the NE.                               |                             |                                                         |
| Possible cause(s)  | The limit of connections that the AEM can manage has been reached. |                             |                                                         |
| Corrective actions | Proceed as follows to clear the alarm:                             |                             |                                                         |
|                    | Step                                                               | Procedure                   |                                                         |
|                    | 1.                                                                 | Start new instan<br>agement | ces of the progress(es) in charge of communication man- |
| 8.5.5.7 CONFIG     | _AO_N                                                              | NOT_PROCESS                 |                                                         |

## Meaning The AEM is discarding the configuration AOs coming from the telephony agent. Abbreviation: CONFIG\_AO\_NOT\_PROCESS Severity: Major

AEM R1.7.1

|                                  | Servio                                                                                                    | e affecting:     | No                                                                                     |  |
|----------------------------------|----------------------------------------------------------------------------------------------------|------------------|----------------------------------------------------------------------------------------|--|
| Effects                          | The configuration data of the AEM does not match the configuration data of the telephony agent. The configuration data synchronization state is moved to ASYNC. |                  |                                                                                        |  |
| Possible cause(s)                | Configuration buffer overflow.                                                                                                    |                  |                                                                                        |  |
| Corrective actions               | Proceed as follows to clear the alarm:                                                                                                    |                  |                                                                                        |  |
|                                  | Step                                                                                                    | Procedure        |                                                                                        |  |
|                                  | 1.                                                                                                    |                  | I configuration synchronization process to upload the a and to start processing AOs.   |  |
|                                  | 2.                                                                                                    | Is the alarm now | cleared?                                                                               |  |
|                                  |                                                                                                    | Yes:             | О.К.                                                                                   |  |
|                                  |                                                                                                    | No:              | Call Lucent Technologies Technical Support.                                            |  |
| 8.5.5.8 CONFIG_EVENT_NOT_PROCESS |                                                                                                    |                  |                                                                                        |  |
| Meaning                          | The AEM is discarding the configuration traps coming from the data agent.                                                                                       |                  |                                                                                        |  |
|                                  | Abbre                                                                                                    | viation:         | CONFIG_EVENT_NOT_PROCESS                                                               |  |
|                                  | Sever                                                                                                    | ity:             | Major                                                                                  |  |
|                                  | Servio                                                                                                    | e affecting:     | No                                                                                     |  |
| Effects                          | The co<br>data a                                                                                                    | -                | the AEM does not match the configuration data of the                                   |  |
| Possible cause(s)                | Configuration buffer overflow.                                                                                                    |                  | low.                                                                                   |  |
| Corrective actions               | Proceed as follows to clear the alarm:                                                                                                    |                  |                                                                                        |  |
|                                  |                                                                                                    |                  |                                                                                        |  |
|                                  | Step                                                                                                    | Procedure        |                                                                                        |  |
|                                  | 1.                                                                                                    |                  | I configuration synchronization process to upload the a and to start processing traps. |  |
|                                  | 2.                                                                                                    | Is the alarm now | cleared?                                                                               |  |
|                                  |                                                                                                    | Yes:             | О.К.                                                                                   |  |
|                                  |                                                                                                    | No:              | Call Lucent Technologies Technical Support.                                            |  |

#### 8.5.5.9 CX\_CONN\_NOT\_VISIBLE

| <br>Meaning        | Some cross-connections in the AFM are not visible.                       |                                        |                                                                                                    |
|--------------------|--------------------------------------------------------------------------|----------------------------------------|----------------------------------------------------------------------------------------------------|
| C                  | Abbreviation:                                                            |                                        | CX_CONN_NOT_VISIBLE                                                                                                    |
|                    | Severi                                                                   | ty:                                    | Minor                                                                                                    |
|                    | Servic                                                                   | e affecting:                           | No                                                                                                    |
| Effects            | There are cross-connection AEM.                                          |                                        | ons in the data agent which cannot be managed by the                                                                        |
| Possible cause(s)  |                                                                          |                                        | ons in the AFM associated to non-provisioned ports.<br>tions are ignored by the AEM upload procedure and<br>ole in the AEM. |
| Corrective actions | Procee                                                                   | ed as follows to clea                  | ar the alarm:                                                                                                    |
|                    |                                                                          |                                        |                                                                                                    |
|                    | Step                                                                     | Procedure                              |                                                                                                    |
|                    | 1.                                                                       | Use the CIT or the the affected cross  | MIB browser to provision the needed APs or to remove -connections.                                                          |
|                    | 2.                                                                       | Request a resync                       | hronization after AP provisioning.                                                                                          |
| 8.5.5.10 INVALID   | D_MIB_IDENTIFIER                                                         |                                        |                                                                                                    |
| Meaning            | The data agent to communicate with is not a valid data agent.            |                                        |                                                                                                    |
|                    | Abbre                                                                    | viation:                               | INVALID_MIB_IDENTIFIER                                                                                                    |
|                    | Severi                                                                   | ty:                                    | Critical                                                                                                    |
|                    | Servic                                                                   | e affecting:                           | No                                                                                                    |
| Effects            | It is not possible to start the communication with the data agent.       |                                        |                                                                                                    |
| Possible cause(s)  | The sysObjectId MIB variable retrieved from the data agent is not valid. |                                        |                                                                                                    |
| Corrective actions | Procee                                                                   | Proceed as follows to clear the alarm: |                                                                                                    |
|                    | Step                                                                     | Procedure                              |                                                                                                    |
|                    | 1.                                                                       | Check the IP add                       | ress of the data agent.                                                                                                    |

| Yes: | Continue with step 2.   |
|------|-------------------------|
| No:  | Correct the IP address. |

2. Check for correct sysObjectId MIB variable.

| Yes: | Call Lucent Technologies Technical Support. |
|------|---------------------------------------------|
|------|---------------------------------------------|

**No:** Correct the IsysObjectId MIB variable.

3. Is the alarm now cleared?

Yes: O.K.

No: Call Lucent Technologies Technical Support.

#### 8.5.5.11 NB\_ASSOC\_FAILED

Meaning

The communication association with the telephony agent has failed.

| Abbreviation:      | NE_ASSOC_FAILED |
|--------------------|-----------------|
| Severity:          | Critical        |
| Service affecting: | No              |

This alarm covers the following alarms:

- TCP/IP\_CON\_REFUSED (cf. Chapter 8.5.5.15, page 8-67)
- TL1\_COMM\_DENIED (cf. Chapter 8.5.5.15, page 8-67)
- NB\_ASSOC\_LOST (cf. Chapter 8.5.5.12, page 8-64).

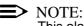

This alarm is only used in NBI applications.

#### 8.5.5.12 NB\_ASSOC\_LOST

| Meaning | The AEM lost the mana                              | agement association with the telephony agent.                                                                                                    |
|---------|----------------------------------------------------|----------------------------------------------------------------------------------------------------|
|         | Abbreviation:                                      | NEASSOC_LOST                                                                                                    |
|         | Severity:                                          | Critical                                                                                                    |
|         | Service affecting:                                 | No                                                                                                    |
|         | session are available, a                           | ed when the TCP/IP connection and TL1 communication<br>and the software version currently stored in the NE is sup-<br>when the association process between the AEM and the<br>tate is <b>CONNECTED</b> ). |
| Effects | It is not possible to mar<br>and the TCP/IP conner | nage the telephony agent. The TL1 communication session ction are lost.                                                                                                    |

**Possible cause(s)** A loss of the TCP/IP connection has been detected, or the TCP/IP connection has been closed as a consequence of a loss of the TL1 communication session.

| Corrective actions           | Proceed as follows to clear the alarm:                |                                                                                                    |                                                                                                    |  |
|------------------------------|-------------------------------------------------------|----------------------------------------------------------------------------------------------------|----------------------------------------------------------------------------------------------------|--|
|                              | Step                                                  | Procedure                                                                                                    |                                                                                                    |  |
|                              | 1.                                                    | Check the tel                                                                                                    | ephony agent state after a waiting period of 1 minute.                                                                                                    |  |
|                              |                                                       | Comment:                                                                                                    | When the NE state is CONNECTED and the TCP/IP con-<br>nection is lost or closed, the NE state is moved to TRY-<br>ING and the loop process to re-establish the connection<br>with the NE is started by the AEM.                             |  |
|                              |                                                       | Is the state C                                                                                                    | ONNECTED?                                                                                                    |  |
|                              |                                                       | Yes:                                                                                                    | О.К.                                                                                                    |  |
|                              |                                                       | No:                                                                                                    | Continue with step 2.                                                                                                    |  |
|                              | 2.                                                    | Check for Dat                                                                                                    | a Communication Network (DCN) being in service.                                                                                                    |  |
|                              |                                                       | Is the DCN in                                                                                                    | service?                                                                                                    |  |
|                              |                                                       | Yes:                                                                                                    | Call Lucent Technologies Technical Support.                                                                                                    |  |
|                              |                                                       | No:                                                                                                    | Put the DCN into service.                                                                                                    |  |
| 8.5.5.13 SW_VR_              | ILLEGA                                                | AL                                                                                                    |                                                                                                    |  |
| Meaning                      | The software version currently stored in the agent is |                                                                                                    | currently stored in the agent is not supported by the AEM.                                                                                                    |  |
|                              | Abbre                                                 | viation:                                                                                                    | ILLEGAL_SW_VERSION                                                                                                    |  |
| Seve                         |                                                       | ity:                                                                                                    | Critical                                                                                                    |  |
|                              |                                                       |                                                                                                    | Ontical                                                                                                    |  |
|                              | Servio                                                | e affecting:                                                                                                    | No                                                                                                    |  |
| Effects                      |                                                       | -                                                                                                    |                                                                                                    |  |
| Effects<br>Possible cause(s) | It is no<br>The sc<br>the AE                          | t possible to ma<br>oftware version<br>M is trying to e                                                                                  | No                                                                                                    |  |
|                              | It is no<br>The sc<br>the AE<br>DAC/A                 | oftware version<br>M is trying to e<br>FM initialization                                                                                 | No<br>anage the agent. Agent software version is not supported.<br>currently stored in the agent is not supported by the AEM, or<br>stablish the communication with a agent while its COM-                                                  |  |
| Possible cause(s)            | It is no<br>The sc<br>the AE<br>DAC/A                 | oftware version<br>M is trying to e<br>FM initialization                                                                                 | No<br>anage the agent. Agent software version is not supported.<br>currently stored in the agent is not supported by the AEM, or<br>stablish the communication with a agent while its COM-<br>n process is in progress.                     |  |
| Possible cause(s)            | It is no<br>The so<br>the AE<br>DAC/A<br>Procee       | t possible to ma<br>oftware version of<br>M is trying to e<br>FM initialization<br>ed as follows to<br>Procedure                         | No<br>anage the agent. Agent software version is not supported.<br>currently stored in the agent is not supported by the AEM, or<br>stablish the communication with a agent while its COM-<br>n process is in progress.<br>clear the alarm: |  |
| Possible cause(s)            | It is no<br>The so<br>the AE<br>DAC/A<br>Procee       | t possible to ma<br>oftware version of<br>M is trying to e<br>FM initialization<br>ed as follows to<br><b>Procedure</b><br>Check that th | No<br>anage the agent. Agent software version is not supported.<br>currently stored in the agent is not supported by the AEM, or<br>stablish the communication with a agent while its COM-<br>n process is in progress.<br>clear the alarm: |  |

2. Check if the COMDAC/AFM is in the initialization process, and wait until this process has finished. Is the alarm now cleared? 3. Yes: O.K. Call Lucent Technologies Technical Support. No: 8.5.5.14 TCP\_IP\_CON\_REFUSED The TCP/IP connection establishment could not be completed successfully for Meaning port numbers 11002, 11004, 11006 and 11008. Abbreviation: TCP\_IP\_CON\_REFUSED Severity: Critical Service affecting: No Effects It is not possible to manage the telephony agent. **Possible cause(s)** Some TCP/IP protocol errors stopped the connection establishment process between the AEM and the telephony agent. **Corrective actions** Proceed as follows to clear the alarm: Step **Procedure** 1. Check the TCP/IP communication addresses. Are the TCP/IP communication addresses correct? Yes: Continue with step 2. No: Correct the addresses. Continue with step 4. 2. Check the gateway telephony agent identification. Is the gateway telephony agent identification correct? Yes: Continue with step 3. No: Correct the identification. Continue with step 4. 3. Check the DCN. Is the DCN in service? Yes: Continue with step 4. No: Bring the DCN into service.

4. Is the alarm now cleared?

| Yes: | О.К.                                        |
|------|---------------------------------------------|
| No:  | Call Lucent Technologies Technical Support. |

#### 8.5.5.15 TL1\_COMM\_DENIED

| Meaning | User login for a TL1 communication session was denied by the telephony agent |
|---------|------------------------------------------------------------------------------|
|         | for all TCP/IP connections opened.                                           |

| Abbreviation:      | TL1_COMM_DENIED |
|--------------------|-----------------|
| Severity:          | Critical        |
| Service affecting: | No              |

The alarm will be cleared when a TL1 communication session between the AEM and the telephony agent has been successfully opened.

- Effects It is not possible to manage the telephony agent because there is no TL1 communication session available.
- **Possible cause(s)** A user login error is stopping the TL1 communication session establishment process between the AEM and the telephony agent.
- **Corrective actions** Proceed as follows to clear the alarm:

|            | Step       | Procedure                        |                                                                              |
|------------|------------|----------------------------------|------------------------------------------------------------------------------|
|            | 1.         | Check for corre agent target ide | ect user identification (user login), password and telephony entifier (TID). |
|            | 2.         |                                  | GSI that the four VCs in the telephony agent are not busy S TL1 command).    |
| 8.5.5.16 U | NABLE_TO_S | SYNC_ALARM                       |                                                                              |
| Meaning    | The A      | larm Synchroniza                 | ation process has failed "n" times.                                          |
|            | Abbre      | eviation:                        | UNABLE_TO_SYNC_ALARM                                                         |
|            | Sever      | ity:                             | Major                                                                        |
|            | Servi      | ce affecting:                    | No                                                                           |
| Fffacts    |            | datad view of the                | alarm data of the data agent cannot be uploaded                              |

- Effects An updated view of the alarm data of the data agent cannot be uploaded.
- **Possible cause(s)** The communication with the data agent may be interrupted.

#### **Corrective actions**

Proceed as follows to clear the alarm:

|                    | Step                                                      | Procedure                                                                       |                                             |  |  |
|--------------------|-----------------------------------------------------------|---------------------------------------------------------------------------------|---------------------------------------------|--|--|
|                    | 1.                                                        | Check for correct data agent state.                                             |                                             |  |  |
|                    |                                                           | Yes:                                                                            | Continue with step 2.                       |  |  |
|                    |                                                           | No:                                                                             | Call Lucent Technologies Technical Support. |  |  |
|                    | 2.                                                        | Check for DCN b                                                                 | eing in service.                            |  |  |
|                    |                                                           | Yes:                                                                            | Call Lucent Technologies Technical Support. |  |  |
|                    |                                                           | No:                                                                             | Put the DCN into service.                   |  |  |
|                    | 3.                                                        | Is the alarm now                                                                | cleared?                                    |  |  |
|                    |                                                           | Yes:                                                                            | О.К.                                        |  |  |
|                    |                                                           | No:                                                                             | Call Lucent Technologies Technical Support. |  |  |
| 8.5.5.17 UNABLE    | TO S                                                      | YNC_CONFIG                                                                      |                                             |  |  |
| Meaning            |                                                           | —                                                                               | ronization process has failed "n" times.    |  |  |
| 0                  | Abbreviation: UNABLE TO SYNC CONFIG                       |                                                                                 | UNABLE_TO_SYNC_CONFIG                       |  |  |
|                    | Sever                                                     | ity:                                                                            | Major                                       |  |  |
|                    | Servio                                                    | ce affecting:                                                                   | No                                          |  |  |
| Effects            | An upo                                                    | An updated view of the configuration data of the data agent cannot be uploaded. |                                             |  |  |
| Possible cause(s)  | The communication with the data agent may be interrupted. |                                                                                 |                                             |  |  |
| Corrective actions | Procee                                                    | oceed as follows to clear the alarm:                                            |                                             |  |  |
|                    |                                                           |                                                                                 |                                             |  |  |
|                    | Step                                                      | Procedure                                                                       |                                             |  |  |
|                    | 1.                                                        | Check for correct                                                               | t data agent state.                         |  |  |
|                    |                                                           | Yes:                                                                            | Continue with step 2.                       |  |  |
|                    |                                                           | No:                                                                             | Call Lucent Technologies Technical Support. |  |  |
|                    | 2.                                                        | Check for DCN being in service.                                                 |                                             |  |  |
|                    |                                                           | Yes:                                                                            | Call Lucent Technologies Technical Support. |  |  |
|                    |                                                           | No:                                                                             | Put the DCN into service.                   |  |  |

|                    | 3. Is the alarm now cleared?           |                                             |  |
|--------------------|----------------------------------------|---------------------------------------------|--|
|                    | Yes:                                   | О.К.                                        |  |
|                    | No:                                    | Call Lucent Technologies Technical Support. |  |
| 8.5.5.18 UPLOAD    | D_PROBLEM                              |                                             |  |
| Meaning            | Some configuration data                | have been lost during synchronization.      |  |
|                    | Abbreviation:                          | UPLOAD_PROBLEM                              |  |
|                    | Severity:                              | Critical                                    |  |
|                    | Service affecting:                     | No                                          |  |
| Effects            | Some configuration data                | are not available in the AEM database.      |  |
| Possible cause(s)  | AFM problem.                           |                                             |  |
| Corrective actions | Proceed as follows to clear the alarm: |                                             |  |
|                    |                                        |                                             |  |
|                    | Step Procedure                         |                                             |  |
|                    | 1 Charle for correct                   |                                             |  |

1. Check for correct AFM configuration.

#### 8.5.6 Correlated alarms

**Introduction** The following table contains a list of AEM alarms triggered by alarms from the telephony or/and data agent.

Example The POLL alarm from the telephony agent as well as the amasAFMAPNoResponseAlarmCS alarm from the data agent effects the DUP\_NO\_RESP\_POLL alarm in the AEM.

|                                 | ~                                         | ~ .             | Service    |                                     |                                            |
|---------------------------------|-------------------------------------------|-----------------|------------|-------------------------------------|--------------------------------------------|
| Probable cause                  | Summary                                   | Severity        | affecting  | Object_Id                           | Description                                |
| POLL                            | not respond-<br>ing to poll               | Major,<br>Minor | yes,<br>no | ap-1-{1, 16}<br>subap-{1, 8}-{1, 8} |                                            |
| amasAFMAPNoRespon-<br>seAlarmCS | AP not re-<br>sponding to<br>AFM poll     | Major,<br>Minor | yes        | ap-1-{1, 16}<br>subap-{1, 8}-{1, 8} |                                            |
| DUP_NO_RESP_POLL                | not respond-<br>ing to poll               | Major,<br>Minor | yes,<br>no | ap-1-{1, 16}<br>subap-{1, 8}-{1, 8} | AP: pack not re-<br>sponding to poll       |
| INT                             | internal hard-<br>ware failure            | Major,<br>Minor | yes,<br>no | ap-1-{1, 16}<br>subap-{1, 8}-{1, 8} |                                            |
| amasAFMPackFailA-<br>larmCS     | AP self test<br>pack failure<br>reported  | Major,<br>Minor | yes        | ap-1-{1, 16}<br>subap-{1, 8}-{1, 8} |                                            |
| amasAFMAPFailA-<br>larmCS       | AFM self test<br>pack failure<br>reported | Major,<br>Minor | yes        | ap-1-{1, 16}<br>subap-{1, 8}-{1, 8} |                                            |
| DUP_PACK_FAIL                   | internal hard-<br>ware failure            | Major,<br>Minor | yes,<br>no | ap-1-{1, 16}<br>subap-{1, 8}-{1, 8} | AP self test<br>pack failure re-<br>ported |
| PRCDERR                         | procedural er-<br>ror                     | Major,<br>Minor | yes,<br>no | ap-1-{1, 16}<br>subap-{1, 8}-{1, 8} | illegal/unknown<br>pack in AP slot         |
| amasUnknownPackType             | unknown<br>pack detected                  | Minor           | no         | ap-1-{1, 16}<br>subap-{1, 8}-{1, 8} |                                            |
| DUP_PACK_MISMATCH               | incompatible<br>pack type                 | Major,<br>Minor | yes,<br>no | ap-1-{1, 16}<br>subap-{1, 8}-{1, 8} | illegal pack in<br>AP slot                 |
| IMPROPRMVL                      | improper re-<br>moval                     | Major,<br>Minor | yes,<br>no | ap-1-{1, 16}<br>subap-{1, 8}-{1, 8} | missing pack in<br>AP slot                 |
| amasAFMPackRe-<br>movedAlarmCS  | AP has been removed                       | Minor           | yes        | ap-1-{1, 16}<br>subap-{1, 8}-{1, 8} |                                            |
| DUP_PACK_RMVL                   | pack removal                              | Major,<br>Minor | yes,<br>no | ap-1-{1, 16}<br>subap-{1, 8}-{1, 8} | missing pack in AP slot                    |

Table 8-13Correlated alarms

| Table 8-13 | <b>Correlated alarms</b> |
|------------|--------------------------|
| 14010 0 10 | concluted anarms         |

| Probable cause                            | Summary                                     | Severity | Service<br>affecting | Object_Id    | Description                                |
|-------------------------------------------|---------------------------------------------|----------|----------------------|--------------|--------------------------------------------|
| PRCDERR                                   | mismatch of<br>logical sub-<br>shelf number | Critical | yes                  | subsh-{1, 8} |                                            |
| amasSubShelfAssocia-<br>tionMismatchAlarm | association<br>mismatch re-<br>ported       | Major    | yes                  | subsh-{1, 8} |                                            |
| DUP_SUBSHELF_MISM<br>ATCH                 | incompatible<br>subshelf type               | Critical | yes                  | subsh-{1, 8} | illegal subshelf<br>type in parent<br>slot |

## Performance monitoring

# 9

### Contents

| 9.1 C | Overview                                | <u>9-1</u>  |
|-------|-----------------------------------------|-------------|
| 9.2 A | DSL performance monitoring data         | <u>9-1</u>  |
| 9.2.1 | ADSL Performance Monitoring Data window | <u>9-2</u>  |
| 9.2.2 | Modify the ADSL performance monitoring  | <u>9-5</u>  |
| 9.3 S | DSL performance monitoring data         | <u>9-5</u>  |
| 9.3.1 | SDSL Performance Monitoring Data window | <u>9-5</u>  |
| 9.3.2 | Modify the SDSL performance monitoring  | <u>9-7</u>  |
| 9.4 A | FM feeder performance monitoring        | <u>9-9</u>  |
| 9.4.1 | AFM Performance Monitoring window       | <u>9-9</u>  |
| 9.4.2 | Modify the AFM performance monitoring   | <u>9-10</u> |
| 9.5 A | TM traffic monitoring                   | <u>9-11</u> |
| 9.5.1 | ATM Traffic Monitoring window           | <u>9-11</u> |
| 9.5.2 | Modify the ATM traffic monitoring       | <u>9-12</u> |

### Contents

### **Performance monitoring**

## 9

#### 9.1 Overview

This chapter provides you with informations about

- ADSL performance monitoring
- AFM feeder performance monitoring
- ATM traffic monitoring.

It describes the collection, display, logging and threshold reporting for performance monitoring (PM) and traffic measurements counts.

#### 9.2 ADSL performance monitoring data

The AEM is able to retrieve the ADSL performance monitoring counts from the NE via FTP. The interval data are retrieved and stored every 15 minutes the day data are retrieved and stored every 24 hours from each enabled NE.

The data are stored per day in a separate log file

(AdsILineStatisticsLog\_YYYYMMDD; where YYYY = year, MM = month and DD = day) located in \$ANYMEDIAPATH/log. The file contains also hints about start logging, stop logging and error messages.

## 9.2.1 ADSL Performance Monitoring Data window

This window is used to display all ADSL performance monitoring parameter. This window also allows to select data collection or clear counters of either the selected ADSL drop or all the ADSL drops in the NE. Because there are performance monitoring data by each ADSL drop there are three option menus to select the ADSL drop.

|                        | ADSL Performance Moni | toring Data    |              |
|------------------------|-----------------------|----------------|--------------|
| NE Name SHELF17_BB     |                       |                |              |
| • • _•                 | 1 7 2                 | ▼ 6            | A            |
| ☐ Log Performance Data |                       |                |              |
| Performance Monitoring |                       |                |              |
| UpStream               |                       |                |              |
| Current 15 min         | Previous 15 min       | Current Day    | Previous Day |
| ES                     |                       |                |              |
| LOS                    |                       |                |              |
| HBER                   |                       |                |              |
| LOF                    |                       |                |              |
| DownStream             |                       |                |              |
| Current 15 min         | Previous 15 min       | Current Day    | Previous Day |
| ES                     |                       |                |              |
| LOS                    |                       |                |              |
| HBER                   |                       |                |              |
| RFI                    |                       |                |              |
| Valid Data             |                       |                |              |
|                        |                       |                |              |
| Get                    | Reset Counts          | Reset All Coun | ts           |
|                        | Close                 | •              |              |
| load Successful        |                       |                |              |

#### Figure 9-1 ADSL Performance Monitoring Data window

The following table shows the view/edit options of this window.

| Parameters/<br>Buttons | Description                                      |
|------------------------|--------------------------------------------------|
| NE Name                | NE name of the selected NE (max. 30 characters). |

| Parameters/<br>Buttons    | Description                                                                                                    |
|---------------------------|----------------------------------------------------------------------------------------------------|
| Physical Drop<br>Id       | These fields display the ADSL drop id by means of three op-<br>tion menus:                                                                                                    |
|                           | <ul> <li>The first one contains the drop shelf<br/>Format: drop-1 or subdrop-{1, 8}. None is also allowed.</li> </ul>                                                                                                    |
|                           | <ul> <li>The second one contains the slot number inside the<br/>NE, but only for slots in which an ADSL pack is provi-<br/>sioned.</li> <li>Format: {1, 16} for main shelf or {1, 8} for subshelf.</li> <li>None is also allowed.</li> </ul> |
|                           | <ul> <li>The third one contains the drop number inside the slot<br/>indicated in the previous list {1, x}.</li> </ul>                                                                                                    |
|                           | Format: drop shelf-slot-port.<br>Possible values:<br>drop-1-{1, 16}-{1, x} or subdrop-{1, 8}-{1, 8}-{1, x}. None is<br>also allowed.<br>(x is the number of drops, supplied by the server).                                                  |
| Log Perform-<br>ance Data | This check box can be used to define whether the AEM is collecting and logging the performance monitoring data for all the ADSL drops in the NE or not.                                                                                      |

| Parameters/<br>Buttons    | Description                                                                                                    |
|---------------------------|----------------------------------------------------------------------------------------------------|
| Performance<br>Monitoring | <b>Upstream</b> : Four text fields show the values for four different time periods (Current 15 minutes, Previous 15 minutes, Current day, Previous day).   |
|                           | <ul> <li>PSES (P-bit Severely Errored Second): Possible values: 1 900 for 15 minutes, 1 86400 for one day.</li> </ul>                                      |
|                           | <ul> <li>LOS (Loss of Signal): Possible values: 1 90 for 15<br/>minutes, 1 8640 for one day.</li> </ul>                                                    |
|                           | <ul> <li>HBER (High Bit Error Rate): Possible values: 1 90<br/>for 15 minutes, 1 8640 for one day.</li> </ul>                                              |
|                           | <ul> <li>LOF (Loss of Frame): Possible values: 1 90 for 15<br/>minutes, 1 8640 for one day.</li> </ul>                                                     |
|                           | Valid Data: Four check boxes show whether the data for the time period are valid or not.                                                                   |
|                           | <b>Downstream</b> : Four text fields show the values for four different time periods (Current 15 minutes, Previous 15 minutes, Current day, Previous day). |
|                           | <ul> <li>PSES: Possible values: 1 900 for 15 minutes, 1</li> <li>86400 for one day.</li> </ul>                                                             |
|                           | <ul> <li>LOS (Loss of Signal): Possible values: 1 90 for 15<br/>minutes, 1 8640 for one day.</li> </ul>                                                    |
|                           | <ul> <li>HBER (High Bit Error Rate): Possible values: 1 90<br/>for 15 minutes, 1 8640 for one day.</li> </ul>                                              |
|                           | <ul> <li>RFI (Remote Failure Indication): Possible values: 1</li> <li>90 for 15 minutes, 1 8640 for one day.</li> </ul>                                    |
|                           | Valid Data: Four check boxes show whether the data for the time period are valid or not.                                                                   |
|                           | The <i>Get</i> button is used to retrieve the PM data of the selected drop.                                                                                |
|                           | The <i>Reset Counts</i> button can be used to restart the per-<br>formance monitoring of the selected drop.                                                |
|                           | The <b>Reset All Drops Counts</b> button can be used to restart the performance monitoring of all ADSL drops within the NE                                 |

#### 9.2.2 Modify the ADSL performance monitoring

**Procedure** Complete the following procedure to modify the ADSL performance monitoring:

#### Step Procedure

- Select *NE* in the NE Browser and *Performance -> ADSL* via the cursor menu or click on the *ADSL PM Data* button in the *ADSL Drop* window. The *ADSL Performance Monitoring Data* window pops up.
- 2. Use the option menus **Physical Drop Id** to select the desired ADSL drop.
- 3. Use the check box **Log Performance Data** to define whether the monitoring data should be logged or not.

| If you want to                                                   | then                                     |
|------------------------------------------------------------------|------------------------------------------|
| retrieve the performance monitoring data                         | click on <i>Get</i> .                    |
| restart the monitoring data counter for the selected drop        | click on <b>Reset Counts</b> .           |
| restart the monitoring data counters for all drops within the NE | click on <b>Reset ALL Drops Counts</b> . |
| exit the window                                                  | click on <b>Close</b> .                  |

#### 9.3 SDSL performance monitoring data

The AEM is able to retrieve the SDSL performance monitoring counts from the NE via FTP. The interval data are retrieved and stored every 15 minutes the day data are retrieved and stored every 24 hours from each enabled NE.

The data are stored per day in a separate log file

(AdsILineStatisticsLog\_YYYYMMDD; where YYYY = year, MM = month and DD = day) located in \$ANYMEDIAPATH/log. The file contains also hints about start logging, stop logging and error messages.

## 9.3.1 SDSL Performance Monitoring Data window

This window is used to display all SDSL performance monitoring parameter. This window also allows to select data collection or clear counters of either the selected SDSL drop or all the SDSL drops in the NE. Because there are performance monitoring data by each SDSL drop there are three option menus to select the SDSL drop.

| -                                         | SDSL Performance Monitoring Data                        |   |  |
|-------------------------------------------|---------------------------------------------------------|---|--|
| NE Name                                   | SHELF_16                                                |   |  |
| Physical Drop I                           | d drop-1 7 10 7 16 7                                    | ſ |  |
| 🖌 Log Perform                             | nance Data                                              |   |  |
| Performance M                             | onitoring                                               |   |  |
| UpStream                                  |                                                         |   |  |
|                                           | Current 15 min Previous 15 min Current Day Previous Day |   |  |
| ES                                        |                                                         |   |  |
| HBER                                      |                                                         |   |  |
| LOF                                       |                                                         |   |  |
| Valid Data                                |                                                         |   |  |
| Get Reset Counts Reset All Counts         |                                                         |   |  |
| Close                                     |                                                         |   |  |
| Enable log of performance data Successful |                                                         |   |  |

#### Figure 9-2 SDSL Performance Monitoring Data window

The following table shows the view/edit options of this window.

| Parameters/<br>Buttons | Description                                                                                                    |  |
|------------------------|----------------------------------------------------------------------------------------------------|--|
| NE Name                | NE name of the selected NE (max. 30 characters).                                                                                                    |  |
| Physical Drop<br>Id    | These fields display the SDSL drop id by means of three op-<br>tion menus:                                                                                                    |  |
|                        | <ul> <li>The first one contains the drop shelf</li> <li>Format: drop-1 or subdrop-{1, 8}. None is also allowed.</li> </ul>                                                                                                    |  |
|                        | <ul> <li>The second one contains the slot number inside the<br/>NE, but only for slots in which an SDSL pack is provi-<br/>sioned.</li> <li>Format: {1, 16} for main shelf or {1, 8} for subshelf.</li> <li>None is also allowed.</li> </ul> |  |
|                        | <ul> <li>The third one contains the drop number inside the slot<br/>indicated in the previous list {1, x}.</li> </ul>                                                                                                    |  |
|                        | Format: drop shelf-slot-port.<br>Possible values: drop-1-{1, 16}-{1, x}. None is also allowed.<br>(x is the number of drops, supplied by the server).                                                                                        |  |

| Parameters/<br>Buttons    | Description                                                                                                    |  |
|---------------------------|----------------------------------------------------------------------------------------------------|--|
| Log Perform-<br>ance Data | This check box can be used to define whether the AEM is collecting and logging the performance monitoring data for all the SDSL drops in the NE or not.                                            |  |
| Performance<br>Monitoring | <b>Upstream</b> : Four text fields show the values for four different time periods (Current 15 minutes, Previous 15 minutes, Current day, Previous day).                                           |  |
|                           | <ul> <li>PSES (P-bit Severely Errored Second): Possible values: 1 900 for 15 minutes, 1 86400 for one day.</li> </ul>                                                                              |  |
|                           | <ul> <li>LOS (Loss of Signal): Possible values: 1 90 for 15 minutes, 1 8640 for one day.</li> <li>HBER (High Bit Error Rate): Possible values: 1 90 for 15 minutes, 1 8640 for one day.</li> </ul> |  |
|                           |                                                                                                    |  |
|                           | <ul> <li>LOF (Loss of Frame): Possible values: 1 90 for 15<br/>minutes, 1 8640 for one day.</li> </ul>                                                                                             |  |
|                           | Valid Data: Four check boxes show whether the data for the<br>time period are valid or not.The Get button is used to retrieve the PM data of the se-<br>lected drop.                               |  |
|                           |                                                                                                    |  |
|                           | The <b>Reset Counts</b> button can be used to restart the per-<br>formance monitoring of the selected drop.                                                                                        |  |
|                           | The <i>Reset All Drops Counts</i> button can be used to restart the performance monitoring of all SDSL drops within the NE.                                                                        |  |

#### 9.3.2 Modify the SDSL performance monitoring

Procedure

Complete the following procedure to modify the SDSL performance monitoring:

| Step | Procedure                                                                                |
|------|------------------------------------------------------------------------------------------|
| 1.   | Select <b>NE</b> in the NE Browser and <b>Performance -&gt; SDSL</b> via the curson menu |
|      | or click on the SDSL PM Data button in the SDSL Drop window.                             |
|      | The SDSL Performance Monitoring Data window pops up.                                     |

2. Use the option menus **Physical Drop Id** to select the desired SDSL drop.

3. Use the check box **Log Performance Data** to define whether the monitoring data should be logged or not.

| If you want to                                                   | then                                     |
|------------------------------------------------------------------|------------------------------------------|
| retrieve the performance monitoring data                         | click on <i>Get</i> .                    |
| restart the monitoring data counter for the selected drop        | click on <b>Reset Counts</b> .           |
| restart the monitoring data counters for all drops within the NE | click on <b>Reset ALL Drops Counts</b> . |
| exit the window                                                  | click on <b>Close</b> .                  |

## 9.4 AFM feeder performance monitoring

The AFM feeder performance monitoring consists of retrieving, displaying, provisioning and storing DS3/E3 performance measurements detected by the AFM.

The AEM is able to retrieve the DS3/E3 performance monitoring counts from the NE. The interval data are retrieved and stored every 15 minutes the day data are retrieved and stored every 24 hours from each enabled NE. The 24 hour data for feeders is updated every 15 minutes in the AFM.

The data are stored per day in a separate log file (AdsIDsxE3StatisticsLog\_YYYYMMDD; where YYYY = year, MM = month and DD = day) located in \$ANYMEDIAPATH/log. The file contains also hints about start logging, stop logging and error messages.

#### 9.4.1 AFM Performance Monitoring window

This window displays the AFM performance monitoring parameter of the selected feeder. This window also allows to select data collection (for all the feeders in the NE) or clear counters of one feeder.

| -                      | AFM P                          | erformance Monitoring | · [          |
|------------------------|--------------------------------|-----------------------|--------------|
| NE Name                | SHELF17_BB                     |                       |              |
| Physical Feed          | Physical Feeder Id e3-1-16-1 v |                       |              |
| □ Log Performance Data |                                |                       |              |
| Performance Data       |                                |                       |              |
|                        | Current 15 min                 | Previous 15 min       | Previous Day |
| ES                     |                                |                       |              |
| UAS                    |                                |                       |              |
| Valid Data             |                                |                       |              |
| Get Reset Counts       |                                |                       |              |
| Close                  |                                |                       |              |
| eload Successfi        | ıl                             |                       |              |

#### Figure 9-3 AFM Performance Monitoring window

The following table shows the view/edit options of this window.

| Parameters/<br>Buttons | Description                                      |
|------------------------|--------------------------------------------------|
| NE Name                | NE name of the selected NE (max. 30 characters). |

| Parameters/<br>Buttons    | Description                                                                                                    |  |  |
|---------------------------|----------------------------------------------------------------------------------------------------|--|--|
| Physical Feeder<br>Id     | This option menu can be used to select an appropriate feeder.<br>Possible values: ds3-1-{1, 16}-{1, 2}/e3-1-{1, 16}-{1, 2}.                          |  |  |
| Log Perform-<br>ance Data | This check box can be used to define whether the AEM is collecting and logging the performance monitoring data for all the feeders in the NE or not. |  |  |
| Performance<br>Data       | Three text fields show the values for three different time peri-<br>ods (Current 15 min, Previous 15 min, Previous Day).                             |  |  |
|                           | <ul> <li>ES (Errored Second): Possible values: 1 900 for 15<br/>minutes, 1 86400 for one day.</li> </ul>                                             |  |  |
|                           | <ul> <li>UAS (Unavailable Second): Possible values: 1 900<br/>for 15 minutes, 1 86400 for one day.</li> </ul>                                        |  |  |
|                           | Valid Data: Three check boxes show whether the data for the time period are valid or not.                                                            |  |  |
| Get                       | This button is used to retrieve the performance monitoring data of the selected feeder.                                                              |  |  |
| Reset Counts              | This button can be used to restart the performance monitor-<br>ing data of the selected feeder.                                                      |  |  |

#### 9.4.2 Modify the AFM performance monitoring

Procedure

Complete the following procedure to modify the AFM performance monitoring:

#### Step Procedure

- Select *NE* in the NE Browser and *Performance -> Feeder* via the cursor menu or click on the *PM Data* button in the *AFM Feeder* window. The *AFM Performance Monitoring Data* window pops up.
- 2. Use the option menu **Physical Feeder Id** to select the desired feeder.
- 3. Use the check box **Log Performance Data** to define whether the monitoring data should be logged or not.

| If you want to                                              | then                           |
|-------------------------------------------------------------|--------------------------------|
| retrieve the performance monitoring data                    | click on <i>Get</i> .          |
| restart the monitoring data counter for the selected feeder | click on <b>Reset Counts</b> . |
| exit the window                                             | click on <i>Close</i> .        |

#### 9.5 ATM traffic monitoring

Limited ATM traffic measurements for cells received on the ATM feeder are collected by the AFM.

The AEM is able to display/clear the ATM cell traffic data. Interval data are retrieved and stored every 15 minutes from each enabled NE.

The data are stored per day in a separate log file (AdsIATMStatisticsLog\_YYYYMMDD; where YYYY = year, MM = month and DD = day) located in \$ANYMEDIAPATH/log. The file contains also hints about start logging, stop logging and error messages.

#### 9.5.1 ATM Traffic Monitoring window

This window is used to display all ATM cell traffic data. It also allows to select data collection or to clear the counter.

| -                      | ATM Traffic Monitoring | · •             |  |
|------------------------|------------------------|-----------------|--|
| NE Name SHELF17_BB     |                        |                 |  |
| □ Log Performance Data |                        |                 |  |
| Traffic Monitoring     |                        |                 |  |
|                        | Current 15 min         | Previous 15 min |  |
| Receive Cells          |                        |                 |  |
| Errored Cells          |                        |                 |  |
|                        | Get Reset Coun         | ts              |  |
| Close                  |                        |                 |  |
| Reload Successful      |                        |                 |  |

#### Figure 9-4 ATM Traffic Monitoring window

The following table shows the view/edit options of this window.

| Parameters/<br>Buttons    | Description                                                                                                    |  |
|---------------------------|----------------------------------------------------------------------------------------------------|--|
| NE Name                   | NE name of the selected NE (max. 30 characters).                                                                              |  |
| Log Perform-<br>ance Data | This check box can be used to specify whether the AEM is collecting and logging the traffic monitoring data in the NE or not. |  |

| Parameters/<br>Buttons  | Description                                                                                       |  |  |
|-------------------------|---------------------------------------------------------------------------------------------------|--|--|
| Traffic Monitor-<br>ing | Two text fields show the values for two different time periods (Current 15 min, Previous 15 min). |  |  |
|                         | <ul> <li>Receive Cells: Possible values: 0800 000 000.</li> </ul>                                 |  |  |
|                         | Errored Cells: Possible values: 0800 000 000.                                                     |  |  |
| Get                     | This button is used to retrieve the ATM traffic data.                                             |  |  |
| Reset Counts            | This button can be used to restart the traffic data of the selected NE.                           |  |  |

#### 9.5.2 Modify the ATM traffic monitoring

Procedure

Complete the following procedure to modify the ATM traffic monitoring:

#### Step Procedure

- Select *NE* in the NE Browser and *Performance -> ATM Traffic* via the cursor menu. The *ATM Traffic Monitoring* window pops up.
- 2. Use the check box **Log Performance Data** to define whether the monitoring data should be logged or not.

| If you want to                                   | then                           |
|--------------------------------------------------|--------------------------------|
| retrieve the traffic monitoring data             | click on <i>Get</i> .          |
| restart the traffic monitoring data coun-<br>ter | click on <b>Reset Counts</b> . |
| exit the window                                  | click on <i>Close</i> .        |

## Data communications network (DCN) configuration

## A

### Contents

| A.1 | Over    | view                                                      | <u>A-1</u>  |
|-----|---------|-----------------------------------------------------------|-------------|
| A.2 | DCN     | introduction                                              | <u>A-1</u>  |
| A.3 | Term    | s used in this chapter                                    | <u>A-2</u>  |
| A.4 | Netw    | ork element communication capabilities                    | <u>A-3</u>  |
| A.5 |         | communication<br>pilities                                 | <u>A-5</u>  |
| A.6 | -       | mmended DCN configurations                                | <u>A-5</u>  |
|     |         | OC over permanent leased lines DCN                        | A-6         |
|     | A.6.1.1 | Router configuration                                      | A-7         |
|     | A.6.1.2 | AnyMedia network element configuration                    | A-7         |
|     | A.6.1.3 | AEM server configuration                                  | <u>A-8</u>  |
|     | A.6.1.4 | AEM client configuration                                  | <u>A-8</u>  |
|     | A.6.1.5 | Transport elements configuration                          | <u>A-9</u>  |
|     | A.6.1.6 | Connection diagram                                        | <u>A-9</u>  |
| Α.  | 6.2 0   | communication with remote NEs using inband ATM PVC        | <u>A-10</u> |
|     | A.6.2.1 | Configuration of the router                               | <u>A-11</u> |
|     | A.6.2.2 | Configuration of AnyMedia Access System                   | <u>A-12</u> |
|     | A.6.    | 2.2.1 Configuration of COMDAC                             | <u>A-12</u> |
|     | A.6.    | 2.2.2 Configuration of AFM                                | <u>A-12</u> |
|     | A.6.2.3 | AEM server configuration                                  | <u>A-12</u> |
|     | A.6.2.4 | AEM client configuration                                  | <u>A-12</u> |
|     | A.6.2.5 | Transport elements configuration                          | <u>A-12</u> |
|     | A.6.2.6 | Connection diagram                                        | <u>A-13</u> |
| A.  | 6.3 F   | OC over semi permanent leased lines (COMDAC R1.4.1 agent) | <u>A-14</u> |
|     | A.6.3.1 | Router configuration                                      | <u>A-14</u> |
|     | A.6.3.2 | AnyMedia network element configuration                    | <u>A-14</u> |

## Contents

| A.6.3.3 | Local exchange configuration | <u>A-15</u> |
|---------|------------------------------|-------------|
| A.6.3.4 | Connection diagram           | <u>A-16</u> |

#### Data communications network (DCN) configuration

## A

#### A.1 Overview

This appendix provides you with information about

- Data communication network (DCN) introduction,
- general definitions of terms,
- network element management communications,
- AEM management communications,
- recommended DCN configurations.

#### A.2 DCN introduction

The AnyMedia<sup>®</sup> Access System is designed to provide a full range of telephony access services (like POTS, ISDN and leased lines) and data services. **AEM features** The AnyMedia Element Manager - 30 Channel (AEM) R1.7.1 provides the standard management configuration, equipment configuration, fault and testing, performance and security functions capabilities to do service management, monitoring, generate reports and printouts, do backup and restore functions for example to improve the customer's day to day business. **Communication of** The AEM communicates with the telephony agents by using TL1 commands and **AEM and NE** file transfer protocol (FTP) over TCP/IP. The AEM communicates with the data agents by using simple network management protocol (SNMP) over UDP/IP and FTP over TCP/IP. The AEM is also prepared to communicate with other legacy OSs by means of TL1 northbound interfaces and via CORBA interface. TL1 is used for request/response and autonomous reports commands and FTP is used for software and database upload/download operations. DCN The DCN is the communications infrastructure (routers, WAN links, etc.) needed for communication of the AEM with the NEs it manages. This manual refers to

AEM release 1.7 and the supported NE releases. For these releases many DCN configurations and protocol profiles can be used according to the network operators needs and scenarios. Two sample DCN scenarios are given at the end of this chapter.

#### A.3 Terms used in this chapter

| Data communica-<br>tions network | The DCN consists of the communication media and the interconnected devices which are used to exchange management information between the AEM, the NEs and other management systems.                                                                                                    |
|----------------------------------|----------------------------------------------------------------------------------------------------|
| Remote operations<br>channel     | The remote operations channel (ROC) is a bearer channel that conveys manage-<br>ment information for a remote system ( <i>AnyMedia</i> NE). The ROC is expected to be<br>used when the system is installed at locations where no ethernet local area net-<br>work (LAN) and no separate network (e.g. X.25) exists.                                                                                                    |
| Router                           | A router is a network layer device that forwards packets from one network to an-<br>other based on network layer information (OSI layer 3). Data packets are only<br>transferred through the router, if the participant is on another port of the router. A<br>router is more powerful than a bridge, it reduces the traffic on a LAN more than a<br>bridge, because the IP address is evaluated for traffic control.                                                                                                    |
| Bridge                           | A bridge is a network layer device that passes packets between two or more net-<br>work segments that use the same data link communications protocol (OSI<br>layer 2). The network segments appear as one segment to protocol levels higher<br>than the data link layer. The bridge recognizes with the help of the MAC address<br>which LAN component is on which port of the bridge. Data packets are only trans-<br>ferred over the bridge if the participant is on another port of the bridge. With a<br>bridge data traffic can be kept from certain parts of a LAN. |
| Permanent leased<br>line         | A permanent leased line is a permanently established connection between a user port and a separate permanent leased line service network. Leased lines bypass the local exchange (LE).                                                                                                    |
| Semipermanent<br>leased line     | A semi-permanent leased line is a V5.x service where bearer channels for certain user ports are pre-connected on provisioning base. Semi-permanent leased lines pass through the V5.x interface and are established under control of the LE by use of the BCC protocol after recovery of the V5.2 interface (V5.1 bearer connections are established anyway). No on-demand signalling is possible. Semi-permanent leased lines are only supported for ROC communication for the COMDAC R1.4.                                                                              |
| Inband manage-<br>ment channel   | The inband management channel is a bearer ATM PVC that conveys manage-<br>ment information for a remote BB agent (AFM). It can also be used for carrying NB management information in mixed configurations.                                                                                                    |

#### A.4 Network element communication capabilities

In this section the management communication capabilities of an AEM are described. The *AnyMedia* Access System provides the following management interfaces for operation, administration, maintenance, and provisioning (OAM&P):

Craft interface terminal (CIT)

The CIT port is a local EIA-232D (former RS-232C) interface. It is located on the faceplate of the CIU in the *AnyMedia* Access System for 30-channel market. A PC-based graphical system interface (GSI) can be connected to the CIT port locally. This interface is typically used during initial installation and other maintenance related activities.

This interface can also be used to remotely manage the NE using the GSI (e.g. POTS dial-up via modem), PPP is implemented on top of the CIT port as to allow this remote management. The protocol profile in the NE for this scenario is shown in Figure A-1.

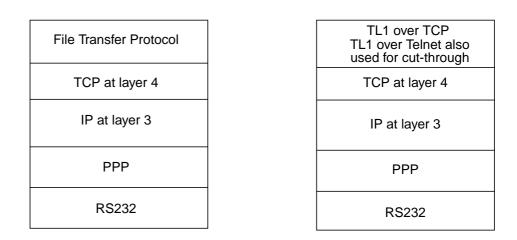

#### Figure A-1 COMDAC R1.4 remote access to CIT port protocol profiles

External system LAN interface

LAN interface is available via the shelf connection panel (SCP) connector on the *AnyMedia* Access System Mainshelf. It provides access to an IEEE 802.3 compliant LAN through a 10BaseT connection. All communications through this interface occur over the transmission control protocol/internet protocol (TCP/IP) to the GSI or AEM. The protocol profile in the NE for this scenario is shown in Figure A-2, page A-4.

| File Transfer Protocol<br>(COMDAC and AMF) | TL1 over TCP (COMDAC)<br>(TL1 over Telnet also<br>used for cut-through) | SNMP (AFM)                |
|--------------------------------------------|-------------------------------------------------------------------------|---------------------------|
| TCP at layer 4                             | TCP at layer 4                                                          | UDP at layer 4            |
| IP at layer 3                              | IP at layer 3                                                           | IP at layer 3             |
| MAC & LLC-1<br>at layer 2                  | MAC & LLC-1<br>at layer 2                                               | MAC & LLC-1<br>at layer 2 |
| 10BaseT at layer 1                         | 10BaseT at layer 1                                                      | 10BaseT at layer 1        |

#### Figure A-2 COMDAC and AFM external LAN interface profiles

Remote operations channel (ROC)

ROC is a 64-kbps timeslot within the payload of a E1 link bound to a feeder of the network element. The *AnyMedia* Access System provides access for a remotely located OS if it communicates via TCP. The protocol profile in the NE for this scenario is shown in Figure A-1, page A-3. This alternative can be used if no local ethernet LAN is available or the outside plant (OSP) environment is too severe for a router. It does not need a separate DCN, then it can be a cheaper solution. The protocol profile in the NE for this scenario is shown in Figure A-3.

| File Transfer Protocol | TL1 over TCP<br>(TL1 over Telnet also<br>used for cut-through) |
|------------------------|----------------------------------------------------------------|
| TCP at layer 4         | TCP at layer 4                                                 |
| IP at layer 3          | IP at layer 3                                                  |
| HDLC                   | HDLC                                                           |
| E0                     | E0                                                             |

Figure A-3 COMDAC remote operations channel (ROC) protocol profiles

For establishing communication between the AEM and the NE, the NE must be minimally configured with its LAN, ROC or CIT parameters as applicable. This option is the only available, as the *AnyMedia* Access System does not support remote boot and remote TCP/IP configuration. The GSI can be used to provide this initial configuration of the NE using the CIT port.

## A.5 AEM communication capabilities

The AEM uses for communicating management data an external system LAN interface. The protocol profile in the AEM for this scenario is shown in Figure A-4.

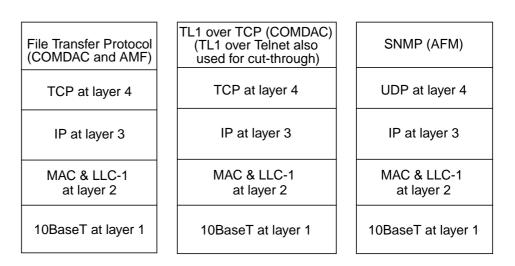

Figure A-4 AEM protocol profiles

#### A.6 Recommended DCN configurations

If a data network is not yet available between the central site where the AEM is located and the remote site where the NEs are located, the following three configurations are recommended:

- ROC over permanent leased lines DCN, cf. Chapter A.6.1, page A-6
- Communication with remote NEs using inband ATM PVC, cf. Chapter A.6.2, page A-10
- ROC over semi permanent leased lines (COMDAC R1.4.1 agent), cf. Chapter A.6.3, page A-14.

#### A.6.1 ROC over permanent leased lines DCN

The assumptions for this configuration are:

- The LAN-based V5DLC AEM is located in the central office.
- The V5DLCs NEs are located in remote locations.
- The OAM&P information (mapped in the 64-kbps ROCs) is transported from the AEM in the central office to the remote locations using permanent leased lines (PLLs) which are carried via:
  - SDH equipment in ring or point to point structure. Then a digital cross connect system (e.g. DACS-II) is available in the central office, it extracts the ROCs from each 2-Mbps link and put up to 30 ROCs to one 2-Mbps link.
  - PDH equipment in point to point structure. Then a digital cross connect system (e.g. DACS-II) is available in the central office, it extracts the ROCs from each 2-Mbps link and put up to 30 ROCs to one 2-Mbps link.
  - Using existing data communication network (leased line network). Then a leased line service node is available in the central office, it extracts the 64-kbps ROCs from each 2-Mbps link and concentrates up to 30x64-kbps ROCs into a single 2-Mbps link to the router (channelized E1 I/F).
- The PLLs will be originated at the AEM side by means of routers and DACS equipment and will be terminated at the COMDAC of the NE which extracts the ROC and its associated management information.
- The router at the AEM side will have to make a translation between E0/HDLC/IP/TCP and the AEM protocol stack 10BaseT/MAC&LLC1/IP/TCP. The AEM side router configuration will have channelized E1 interfaces. The Router/Bridge could be delivered by Lucent Technologies.
- One remote operation channel is used per V5DLC (64-kbps ROC carried on a 2-Mbps LL I/F).
- In this scenario one feeder is used in every network element to establish PLLs (instead of using it for V5 links), then if the only information which is carried over the PLL feeder is ROC the bandwidth of the transport network is wasted and a new cable is needed to be inserted in this feeder. If one feeder of the NE already supports other customer LLs no waste is made.
- For layer 2 HDLC raw protocol is used between V5DLC and the router.
- For up to 30 V5DLC connected to the LE, a single E1 interface for the router/bridge is sufficient.

# A.6.1.1 Router configuration

The minimal requirements for the router/bridge for supporting this scenario are:

Minimal WAN interface requirements

The router/bridge must have one or more channelized 2-Mbps E1 interfaces (ITU G.703/G.704). Both, the symmetrical 120 ohms resistive (balanced) or the coaxial 75 ohms (unbalanced) resistive versions of the E1 interface should be supported depending on the customer needs. An IP address may be assigned to each time-slot or channel group. HDLC framing needs to be supported at the layer 2 of every slot inside the channelized E1 interface.

Minimal LAN interface requirements

The router must have one or two (for cascading purpose) ethernet (IEEE 802.3) 10Base T ports. In case of two LAN ports, LAN-to-LAN routing should be supported.

Provisioning needs for the router/bridge are the following:

- E1 interface functionality (line code, framing type etc.)
- timeslot mapping (each needed serial interface related to one ROC will be a channel group mapped on a time slot of the channelized E1)
- protocols and encapsulations
- IP-addresses for IP routing (routing tables)
- ethernet media.

The initial provisioning of a router/bridge is typically performed by a VT100/ANSI terminal, connected to a RS-232C port. When the IP-address of the router is provisioned, the router may be configured via LAN (TELNET, SNMP) but this depends on the router/bridge being used.

#### A.6.1.2 AnyMedia network element configuration

The ROC is the management interface used to access the NE. The initial provisioning has to be done via pre-provisioning (factory settings) or a local GSI (LAN or RS-232C) because the LL interface, carrying the remote operations channel, must be in-service to get remote access to the NE via remote operations channel (ROC). To enable the use of 64-kbps bearer channels for remote operations, the following provisioning needs for the V5DLC (30 channel market NE) are required:

- Create a ROC line (virtual port), which can be addressed as remote LAN interface (same IP-address as the local LAN interface on the V5DLC (entroc TL1 command).
- Create a leased line link entity (ENT-LLL TL1 command).
- create a cross connection between the ROC line entity and a 64-kbps timeslot of leased line link (ENT-CRS-LLTS TL1 command).
- Bring ROC channel into service.

On the 30 channel *AnyMedia* NE we must configure the ROC over the non-V.5 PLL service, and the IP characteristics of the NE. We use TL1 commands to configure the NE by means of the GSI craft terminal, the TL1 commands related to this scenario are listed below. Note that the default router address of the NE must be set to 224.0.0.2 (universal router's multicast address) so that the NE points to the router on the other side of the ROC interface.

ENT-ROC::roc-1; ENT-LLL::lll-1::::el-1-1-1; ENT-CRS-LLTS::roc-1,llts-1-16;

Once communications with the AEM are established via the ROC, we can execute remote operations on the NE as if we are connected via the LAN. We can also use either the GSI or a standard windows FTP/TELNET.

#### A.6.1.3 AEM server configuration

Server IP parame-<br/>tersThe server on which the AEM application resides must have its IP parameters<br/>configured:

- IP address (e.g. 135.88.20.234)
- subnet mask (e.g. 255.255.240.0)
- default router (e.g. 135.88.17.1).

**Configuration** In the AEM the following parameters have to be configured to be able to communicate with the NEs.

- TCP/IP configuration related to NEs
  - For every NE the AEM wants to communicate with, its IP address (e.g. 135.88.4.2) must be introduced in the AEM (provisionable with the AEM GUI via cut-through).
- Association configuration related to NEs
  - For every NE with which the AEM has to communicate, the NEs Target Identifier (TID) must be known by the AEM (provisionable with the AEM GUI via cut-through).
  - For every NE with which the AEM wants to communicate, the LOGIN and the PASSWORD information related to that NE must be introduced in the AEM. (provisionable with the AEM GUI via cutthrough).

## A.6.1.4 AEM client configuration

Client IP parame-<br/>tersThe workstation with the AEM client has the following IP parameters configured.Note that if the client is located at the same machine as the server these parameters are already configured.

- IP address (e.g. 135.88.20.230)
- subnet mask (e.g. 255.255.240.0)
- default router (e.g. 135.88.17.1).

The client workstation has to be configured as a client machine of the server workstation where the AEM server is going to run.

The "SystemPreferences.ini" file includes the LOGTELNET, PASSTELNET and SERVER variables that have to be configured only it the user wants to open a cut-through session in the AEM client.

# A.6.1.5 Transport elements configuration

If transport is achieved by means of SDH equipment in ring or point to point structure, then:

- The paths (i.e. VC-12 paths) used for transporting the E1 links need to be provisioned.
- The digital cross connect system which extracts the ROCs from each 2-Mbps link and put up to 30 ROCs over PLL to one 2-Mbps link need to be configured. For up to seven remote V5DLC the TMN-252 SCX can be used.

If transport is achieved by means of PDH equipment in point to point structure, then:

- The E1 paths used for transporting the ROCs through the PDH network need to be provisioned.
- The digital cross connect system which extracts the ROCs from each 2-Mbps link and put up to 30 ROCs over PLL to one 2-Mbps link need to be configured. For up to 7 remote V5DLCs the TMN-252 SCX can be used.

If transport is achieved by means of leased line networks, then a leased line service needs to be provisioned.

# A.6.1.6 Connection diagram

For testing purposes, the E1 interface of the E1 router may be either directly connected to the E1 feeder of the NE or may be connected to this feeder using an intermediate transport network and/or a cross-connect equipment.

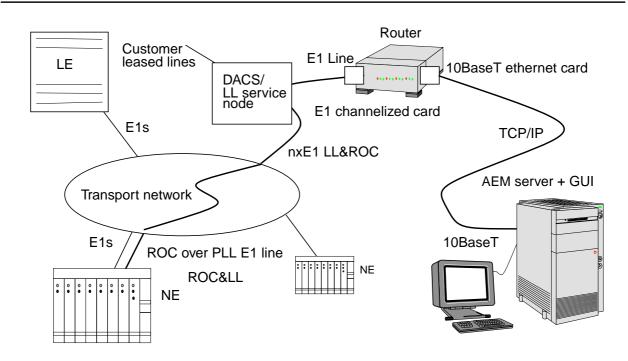

## Figure A-5 Configuration of 30 channel permanent leased line access to ROC

# A.6.2 Communication with remote NEs using inband ATM PVC

The assumptions for this configuration are:

- There are data and telephony access technologies collocated in the same NE. Data access is oriented to data applications and is based on asynchronous transfer mode (ATM) over asymmetrical digital subscriber line (ADSL) access. The data access consists of ADSL application packs and access feeder multiplexer (AFM) control cards which make the switching between ADSL access traffic and ATM networks using E3 interfaces (30-channel market).
- There is an ATM network between central office and remote AnyMedia NEs.
- In this scenario ATM permanent virtual connections (PVCs) are used to communicate telephony (TL1/FTP over TCP based) and data (SNMP over UDP and FTP over TCP based) management traffic between AEM and AnyMedia NEs.
- One ATM PVC will be used for every NE to be managed, this ATM PVC carries IP packets related to both COMDAC and AFM management information.
- ATM PVCs carrying management information related to one NE are originated in a LAN environment where AEM is located.

- A DCN device is needed at the Central Office to make the translation between 10BaseT/MAC&LLC1/IP and E3/ATM PVC/AAL5/802.2 LLC/802.2 SNAP/IP interface to the ATM network. The LLC encapsulation method to be supported by that device is that described in RFC 1483, i.e. this method allows multiplexing multiple protocols over a single ATM virtual circuit. Further, this method carries connectionless network traffic over the ATM network. Note that this functionality (if available) can also be performed by the ATM switch connected by means of a LAN connection with the central office (e.g. CBX-500), in these cases there is no need of a separate ATM router at the CO.
- ATM PVC which carries IP management information is carried over an ATM network and finally they are inserted in a related NE by means of E3 data ports, IP packets contained in the ATM PVC are extracted in the data AFM card which also support RFC 1483.
- Part of these IP packets (those with IP address of AFM) which carry BB management information are terminated in AFM.
- Part of these IP packets (those with IP address of COMDAC) which carry telephony management information are forwarded to AFM LAN port which is joined to COMDAC LAN port (located on the SCP of the *AnyMedia* Mainshelf), these IP packets will be terminated in the COMDAC.

# A.6.2.1 Configuration of the router

The router at central office need to be configured. The minimal requirements for the router for supporting this scenario are:

Minimal WAN interface requirements

The router must have one or more ATM E3s interfaces with the ATM network (or any other physical interface, e.g. STM-1, E1 depending on the edge ATM switch to interface with). It is in charge of mediating from 10BaseT/ MAC&LLC1/ IP to E3/ATM, AAL5, 802.2 LLC, 802.2 SNAP/ IP. The logical WAN interface should be compatible with that of the connected ATM switch (e.g. Support of UNI 3.1 ATM cell switching). This router must support RFC 1483 (multiprotocol over ATM encapsulation) since AFM supports it.

Minimal LAN interface requirements

The router must have one or two (for cascading purpose) Ethernet (IEEE 802.3) 10BaseT/100BaseT ports. In case of two LAN ports, LAN-to-LAN routing should be supported.

The configuration tasks to be performed on router are:

- Configure ATM E3 interface
- Configure LAN interface
- Configure ATM PVCs inside the ATM E3 interfaces
- Create routing tables for both AFM and COMDAC (e.g. those IP packets to be sent to COMDAC and AFM addresses should be routed to the IP address of the related PVC).

# A.6.2.2 Configuration of *AnyMedia* Access System

# A.6.2.2.1 Configuration of COMDAC

On the *AnyMedia* telephony part of NE the user must configure the local LAN port. The initial provisioning has to be done via pre-provisioning (factory settings) or a local GSI (RS-232C). To do so the user must configure the COMDAC LAN port IP address, the default router address (address of AFM LAN port) and the subnet mask of the NE local LAN port. We use TL1 commands to configure the NE as it is shown in the next example.

set-ip:::::shelf=135.88.4.2,defrouter=135.88.17.1,submask=255.255.240.0

# A.6.2.2.2 Configuration of AFM

On the AFM it is necessary to configure the in-band ATM permanent virtual connection (PVC) which is carrying telephony and data management information. This ATM PVC will be terminated at the AFM, and the IP packets contained in it will be extracted. For this PVC, the VPI should be 0 and the VCI greater than 31. ATM PVCs may be provisioned in the AFM by means of the GSI via the local CIT together with the AFM IP addresses (one for the E3 interface and another one for the LAN port). IP, Net Mask and Gateway addresses for the AFM must be provisioned.

On the AFM a routing table must be configured (i.e. so that IP packets related to the COMDAC are forwarded to the AFM LAN port and IP packets related to the AFM are terminated at the AFM)

The user must connect the AFM LAN port with the COMDAC LAN port located on the SCP of the *AnyMedia* Mainshelf by means of an Ethernet cross-over cable.

# A.6.2.3 AEM server configuration

The AEM server configuration is the same as described in Chapter A.6.1.3, page A-8.

## A.6.2.4 AEM client configuration

The AEM client configuration is the same as described in Chapter A.6.1.4, page A-8.

## A.6.2.5 Transport elements configuration

The ATM switches which will transport the ATM PVCs carrying the IP management traffic need to be provisioned, i.e a table must be provisioned in these switches saying that the cells from a specific VPI/VCI are related to a VPI/VCI pair in another interface. The ATM router and *AnyMedia* Access System must be attached to the ATM network by using E3 links (for the ATM router other links may also be used, e.g. E1/STM-1, etc.). If the switch supports directly RFC1483 a direct LAN connection between the switch and the CO LAN environment must be provisioned, in this case there is no need of ATM router at the CO side.

If SDH ADMs are used the paths which carry the ATM information need to be provisioned.

# A.6.2.6 Connection diagram

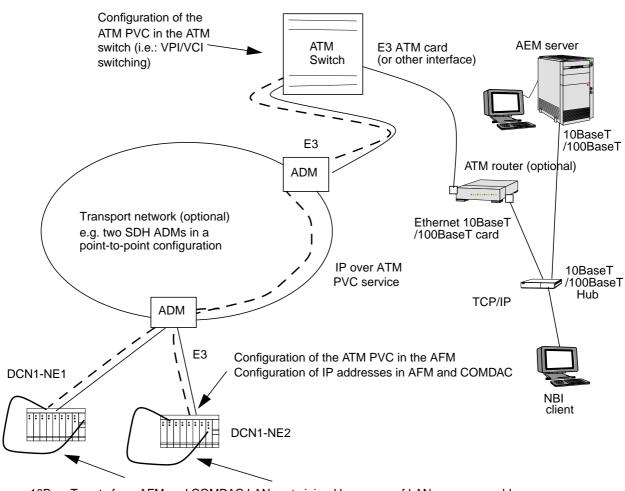

10BaseT ports from AFM and COMDAC LAN ports joined by means of LAN crossover cable

# Figure A-6 Communication with remote NEs using in-band ATM PVC

# A.6.3 ROC over semi permanent leased lines (COMDAC R1.4.1 agent)

The assumptions for this configuration are:

- The LAN-based V5DLC AEM is located in the central office
- The V5DLCs NEs are located in remote locations.
- The local exchanges connected to V5DLCs NEs support semi permanent leased lines (SPLLs) services for V5.1 and V5.2 access technologies.
- The V5DLCs NEs support SPLL ROCs. This is applicable for R1.4.1 NEs. Note that these NEs will support SPLLs for management communications, not for customer services.
- The OAM&P information (mapped in the 64 kbit/s ROCs) is transported from the AEM in the central office to the V5DLCs in the remote locations using 64-kbps SPLLs.
- The 64-kbps ROCs are originated in an E1 router at the EM location. The router at the AEM side will have to make a translation between E0/HDLC/IP/TCP and the AEM protocol stack 10BaseT/MAC&LLC1/IP/TCP. The AEM side router configuration will have channelized E1 interfaces and will support HDLC protocol at layer 2. Up to 30 NEs will be managed per E1 link originated in the AEM router.
- The channelized E1s carrying the 64-kbps ROCs coming from the router will be inserted (maybe through a transport network) to the LE to which the V5DLCs are connected.
- A SPLL service will be provisioned between the LE and every V5DLC to be managed. This SPLL will be carried inside a V5.1 or V5.2 interface which communicate the LE with every V5DLC to be managed. The LE will nail-up the 64-kbps ROCs to these SPLLs. One remote operation channel is used per V5DLC (64-kbps ROC carried on a 64-kbps SPLL)
- The V5DLC which supports the E0 (SPLL)/HDLC/IP/TCP protocol stack will extract the management information from the SPLL.

# A.6.3.1 Router configuration

This section is the same as the equivalent in section A.6.1 ROC over permanent leased lines DCN.

#### A.6.3.2 *AnyMedia* network element configuration

The ROC is the management interface used to access the NE. The initial provisioning has to be done via pre-provisioning (factory settings) or a local GSI (LAN or RS-232C) because the SPLL interface, carrying the remote operations channel, must be in-service to get remote access to the NE. To enable the use of 64kbps bearer channels for remote operations, the following provisioning needs for the V5DLC (30 channel market NE) are required. Note that it is assumed that the V5 interfaces, V5 links, V5 communication channels and the other needed entities are previously created and giving service.

- Create a ROC entity (virtual port), which can be addressed as remote LAN interface (same IP-address as the local LAN interface on the V5DLC (ENT-ROC TL1 command).
- Create a V5 User Port of single channel SPLL type and associate it to ROC. (ENT-V5UP TL1 command).
- Associate the SPLL V5 User Port to the V5.X interface (ent-crs-up command).
- If the interface is V5.1 we must create a cross-connection between the v5 line termination bearer channel from the v5 UP and a timeslot of a v5.1 interface (ENT-CRS-BCTS TL1 command)
- Configure the ROC interface IP address (SET-IP TL1 command).
- Configure the COMDAC routing table (ENT-ROUTE TL1 command). For doing that a routing entry, in this entry say that all the IP packets with destination to the AEM IP address are to be forwarded to the ROC interface.

The following TL1 commands are an example of the described process for a V5.2 interface.

```
ENT-V51::v5i-5::::v52,2000,,,,y,;
ENT-ROC::roc-1;
ENT-V5UP::v5up-5:::ssplL,roc-1,v5l3addr;
ENT-CRS-UPI::v5up-5,v5i-5:;
```

Once communications with the Element Manager are established via the ROC, we can execute remote operations on the NE as if we are connected via the LAN. We can also use either the GSI or a standard windows FTP/TELNET.

## A.6.3.3 Local exchange configuration

The 64-kbps SPLLs need to be provisioned between the LE and every NE to be managed. The LE needs to be configured so that it is able to extract the 64-kbps from the E1 (coming from the EM router) and nail them up to the 64-kbps SPLLs going to every NE.

# A.6.3.4 Connection diagram

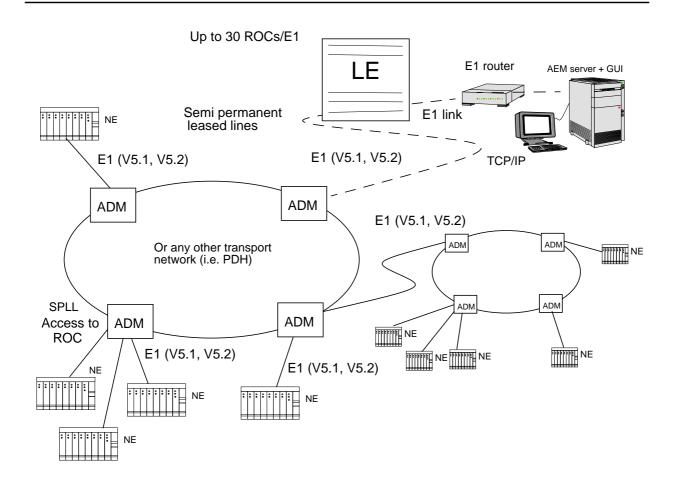

Figure A-7 Semi permanent leased line access to ROC for NE R1.4.1

# **Configuration parameters**

# B

# Contents

| B.1 ( | Dverview                                    | <u>B-1</u> |
|-------|---------------------------------------------|------------|
| B.1.1 | AnyMedia server configuration variables     | <u>B-1</u> |
| B.1.2 | AnyMedia client GUI configuration variables | <u>B-7</u> |

# Contents

# **Configuration parameters**

# B

# **B.1 Overview**

This chapter provides information about all the configuration parameters that are used with *AnyMedia*<sup>®</sup> Element Manager - 30 Channel (AEM) R1.7.1 as follows:

- an alphabetical list of all configuration parameters that are used with AEM.
- a detailed information about each parameter.

These configuration parameters are distributed in three configuration files, as follows:

- AnyMediaEM.cfg for variables used by the AnyMedia servers.
- AnyMedia.ini and SystemPreferences.ini for variables used by the GUI.

Only the configuration parameters the *AnyMedia* administrator can modify are explained in this chapter -modify these configuration variables with caution as they may adversely affect the correct operation of the application-. To modify the other configuration parameters stored in the configuration files, please contact with Lucent Technologies TCL.

# B.1.1 *AnyMedia* server configuration variables

The following table provide an alphabetical list of the configuration variables for *AnyMedia* servers.

The directories can be defined either absolute or relative to the environment variable **\$ANYMEDIAPATH**.

Configuration man-agement settings

| Name                      | Description                                                                                                    |
|---------------------------|----------------------------------------------------------------------------------------------------|
| AM.clearHour              | Hour of the day in 24h format at which the re-<br>moval process of the alarm database is exe-<br>cuted every day. It is OPTIONAL. If not<br>present, default value is taken.                                              |
|                           | Possible values: 0 to 23                                                                                                    |
|                           | Default value: 1                                                                                                    |
| AM.clearMinute            | Minute within the AM.clearHour at which the<br>removal process of the alarm database is exe<br>cuted every day. It is OPTIONAL. If not<br>present, default value is taken.                                                |
|                           | Possible values: 0 to 59                                                                                                    |
|                           | Default value: 0                                                                                                    |
| AM.correlationRulesPath   | AM configuration file location relative to<br>Anymedia path. It contains the correlation<br>rules needed for the reduced correlation proc<br>ess in the AM subsystem. It is MANDATORY.<br>should be present in this file. |
|                           | Default value: AM/cfg/CorrelationRules.cfg.                                                                                                    |
| AM.minimumClearPeriod     | Number of days that cleared alarms remain in<br>the database before they are removed. It is<br>optional. If not present, default value is taken                                                                           |
|                           | Possible values: 1 to *.                                                                                                    |
|                           | Default value: 3.                                                                                                    |
| AM.platformAlarmTablePath | AM configuration file location relative to<br>Anymedia path. It contains the static informa-<br>tion of the platform alarms. It is MANDATORY<br>It should be present in this file.                                        |
|                           | Default value: AM/cfg/PlatformAlarmTable.cfg                                                                                                    |

#### AnyMediaEM.cfg File Table 2-1

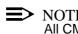

NOTE: All CM variables in this file are mandatory and must be defined here.

| Name                | Description                                                                                                    |
|---------------------|----------------------------------------------------------------------------------------------------|
| CM.directoryNVDS    | NVDS files location. This files store informa-<br>tion in such a way as to survive indefinite peri-<br>ods of total power failure. The current values<br>for all provisionable parameters are stored in<br>the NVDS directory and hence are the param-<br>eter values that will be used on subsequent<br>NE power-up. |
|                     | Default value: CM/nefiles/NVDS.                                                                                                    |
|                     | NOTE:<br>The path is relative to the AnyMedia in-<br>stallation path.                                                                                                    |
| CM.directoryNVPS    | NVPS files location. It keeps software program data. It resides in the NE <comdac></comdac>                                                                                                    |
|                     | Default value: CM/nefiles/NVPS.                                                                                                    |
|                     | NOTE:<br>The path is relative to the <i>AnyMedia</i> in-<br>stallation path.                                                                                                    |
| CM.FTPtimeOut       | Time out in seconds for all FTP commands.<br>The FTP command is aborted if there is no<br>progress of file transfer during the interval.                                                                                                    |
|                     | Possible values: 90 to 900 seconds.                                                                                                    |
|                     | Default value: 300.                                                                                                    |
| CM.maxTriesCounter  | Maximum number of SNMP PDUs retransmissions when time out.                                                                                                    |
|                     | Possible values: 0 to (upper limit not defined).                                                                                                    |
|                     | Default value: 3.                                                                                                    |
| Gen.directoryTemp   | Temporary directory of the AEM application.                                                                                                    |
|                     | Default value: tmp.                                                                                                    |
| Gen.orbixTracesInEm | Orbix daemon trace level.                                                                                                    |
|                     | Possible values: 0 to 2.                                                                                                    |
|                     | Default value: 0                                                                                                    |
| Gen.timeout         | Time out in milliseconds for CORBA calls.                                                                                                    |
|                     | Possible values: 0 to *.                                                                                                    |
|                     | Default value: 480 000 ms.                                                                                                    |
| FB.Root.NVDS_BB     | Path associate to the root key used by File Browser.                                                                                                    |
|                     | Default value: NVDS_BB.                                                                                                    |

| FB.Root.NVDS_NB       Path associate to the root key used by File<br>Browser.<br>Default value: NVDS_NB.         FB.Root.NVPS_BB       Path associate to the root key used by File<br>Browser.<br>Default value: NVPS_BB.         FB.Root.NVPS_NB       Path associate to the root key used by File<br>Browser.<br>Default value: NVPS_NB.         FB.Root.ALARM_FILTERS       Path associate to the root key used by File<br>Browser.<br>Default value: ALARM_FILTERS.         FB.Root.ALARM_FILTERS       Path associate to the root key used by File<br>Browser.<br>Default value: ALARM_FILTERS.         NEM.association.timeSync       Indicates if the time and date in the agents has<br>to be kept in synchronization with the time and<br>date of the AEM.<br>Possible values: true, false.<br>Default value: true.         NEM.aoHandler.fullSyncInval-<br>idTimes       Maximum number of retries of full synchroni-<br>zations.<br>Possible values: 0 to 5 times.<br>Default value: 3.         NEM.aoHandler.queueSize       Maximum number of missing heartbeats to the<br>NE.<br>Possible values: 1 to 1000 elements.<br>Default value: 3.         NEM.association.heartBeat-<br>Time       Time between two heartbeats to the NE.<br>Possible values: 3.         NEM.association.heartBeat-<br>Time       Time between two heartbeats to the NE.<br>Possible values: 0 to 15 minutes.<br>Default value: 5.         NEM.association.loopTimer       Time to wait after connection to four TCP/IP<br>ports have been tried and failed.<br>Possible values: 0 to 50 minutes. | Name                      | Description                                     |
|----------------------------------------------------------------------------------------------------|---------------------------|-------------------------------------------------|
| FB.Root.NVPS_BB       Path associate to the root key used by File Browser.         Default value: NVPS_BB.       Path associate to the root key used by File Browser.         Default value: NVPS_NB       Path associate to the root key used by File Browser.         Default value: NVPS_NB.       Path associate to the root key used by File Browser.         Default value: NVPS_NB.       Path associate to the root key used by File Browser.         Default value: ALARM_FILTERS       Path associate to the root key used by File Browser.         NEM.association.timeSync       Indicates if the time and date in the agents has to be kept in synchronization with the time and date of the AEM.         Possible values: true, false.       Default value: true.         NEM.aoHandler.fullSyncInvalidTimes       Maximum number of retries of full synchronizations.         Possible values: 0 to 5 times.       Default value: 3.         NEM.aoHandler.queueSize       Maximum size of the event's queue.         Possible values: 1 to 1000 elements.       Default value: 1000.         NEM.association.heartBeat-Number       Maximum number of missing heartbeats to the NE.         Possible values: 1 to 5 times.       Default value: 3.         NEM.association.heartBeat-Time       Time between two heartbeats to the NE.         Possible values: 0 to 15 minutes.       Default value: 5.         NEM.association.loopTimer       Time to wait after connection to four                                                                                   | FB.Root.NVDS_NB           |                                                 |
| Browser.Default value: NVPS_BB.FB.Root.NVPS_NBPath associate to the root key used by File<br>Browser.Default value: NVPS_NB.FB.Root.ALARM_FILTERSPath associate to the root key used by File<br>Browser.Default value: ALARM_FILTERS.Default value: ALARM_FILTERS.NEM.association.timeSyncIndicates if the time and date in the agents has<br>to be kept in synchronization with the time and<br>date of the AEM.<br>Possible value: true, false.NEM.aoHandler.fullSyncInval-<br>idTimesMaximum number of retries of full synchroni-<br>zations.<br>Possible values: 0 to 5 times.<br>Default value: 3.NEM.aoHandler.queueSizeMaximum size of the event's queue.<br>Possible values: 1 to 1000 elements.<br>Default value: 1000.NEM.association.heartBeat-<br>NumberMaximum number of missing heartbeats to the<br>NE.<br>Possible values: 1 to 5 times.<br>Default value: 3.NEM.association.heartBeat-<br>TimeTime between two heartbeats to the NE.<br>Possible values: 0 to 15 minutes.<br>Default value: 3.NEM.association.loopTimerTime to wait after connection to four TCP/IP<br>ports have been tried and failed.                                                                                                    |                           | Default value: NVDS_NB.                         |
| FB.Root.NVPS_NB       Path associate to the root key used by File Browser.         Default value: NVPS_NB.         FB.Root.ALARM_FILTERS       Path associate to the root key used by File Browser.         Default value: ALARM_FILTERS.       NEM.association.timeSync         Indicates if the time and date in the agents has to be kept in synchronization with the time and date of the AEM.         Possible values: true, false.         Default value: true.         NEM.aoHandler.fullSyncInvalidTimes         NEM.aoHandler.queueSize         Maximum number of retries of full synchronizations.         Default value: 1000.         NEM.association.heartBeat-Number         NEM.association.heartBeat-Time         Number         NEM.association.heartBeat-Time         Time between two heartbeats to the NE.         Possible values: 0 to 15 minutes.         Default value: 3.                                                                                                    | FB.Root.NVPS_BB           |                                                 |
| Browser.Default value: NVPS_NB.FB.Root.ALARM_FILTERSPath associate to the root key used by File<br>Browser.Default value: ALARM_FILTERS.NEM.association.timeSyncIndicates if the time and date in the agents has<br>to be kept in synchronization with the time and<br>date of the AEM.<br>Possible values: true, false.<br>Default value: true.NEM.aoHandler.fullSyncInval-<br>idTimesMaximum number of retries of full synchroni-<br>zations.<br>Possible values: 0 to 5 times.<br>Default value: 3.NEM.aoHandler.queueSizeMaximum size of the event's queue.<br>Possible values: 1 to 1000 elements.<br>Default value: 1000.NEM.association.heartBeat-<br>NumberMaximum number of missing heartbeats to the<br>NE.<br>Possible values: 1 to 5 times.<br>Default value: 3.NEM.association.heartBeat-<br>TimeTime between two heartbeats to the NE.<br>Possible values: 0 to 15 minutes.<br>Default value: 3.NEM.association.heartBeat-<br>TimeTime to wait after connection to four TCP/IP<br>ports have been tried and failed.                                                                                                    |                           | Default value: NVPS_BB.                         |
| FB.Root.ALARM_FILTERS       Path associate to the root key used by File Browser.         Default value: ALARM_FILTERS.       Default value: ALARM_FILTERS.         NEM.association.timeSync       Indicates if the time and date in the agents has to be kept in synchronization with the time and date of the AEM.         Possible values: true, false.       Default value: true.         NEM.aoHandler.fullSyncInvalidTimes       Maximum number of retries of full synchronizations.         Possible values: 0 to 5 times.       Default value: 3.         NEM.aoHandler.queueSize       Maximum size of the event's queue.         Possible values: 1 to 1000 elements.       Default value: 1000.         NEM.association.heartBeat-Number       Maximum number of missing heartbeats to the NE.         Possible values: 2 to 5 times.       Default value: 3.         NEM.association.heartBeat-Time       Time between two heartbeats to the NE.         Possible values: 0 to 15 minutes.       Default value: 5.         NEM.association.loopTimer       Time to wait after connection to four TCP/IP ports have been tried and failed.                                                                                                    | FB.Root.NVPS_NB           | -                                               |
| Browser.Default value: ALARM_FILTERS.NEM.association.timeSyncIndicates if the time and date in the agents has<br>to be kept in synchronization with the time and<br>date of the AEM.<br>Possible values: true, false.<br>Default value: true.NEM.aoHandler.fullSyncInval-<br>idTimesMaximum number of retries of full synchroni-<br>zations.<br>Possible values: 0 to 5 times.<br>Default value: 3.NEM.aoHandler.queueSizeMaximum size of the event's queue.<br>Possible values: 1 to 1000 elements.<br>Default value: 1000.NEM.association.heartBeat-<br>NumberMaximum number of missing heartbeats to the<br>NE.<br>Possible values: 1 to 5 times.<br>Default value: 3.NEM.association.heartBeat-<br>TimeTime between two heartbeats to the NE.<br>Possible values: 0 to 15 minutes.<br>Default value: 5.NEM.association.loopTimerTime to wait after connection to four TCP/IP<br>ports have been tried and failed.                                                                                                    |                           | Default value: NVPS_NB.                         |
| NEM.association.timeSyncIndicates if the time and date in the agents has<br>to be kept in synchronization with the time and<br>date of the AEM.<br>Possible values: true, false.<br>Default value: true.NEM.aoHandler.fullSyncInval-<br>idTimesMaximum number of retries of full synchroni-<br>zations.<br>Possible values: 0 to 5 times.<br>Default value: 3.NEM.aoHandler.queueSizeMaximum size of the event's queue.<br>Possible values: 1 to 1000 elements.<br>Default value: 1000.NEM.association.heartBeat-<br>NumberMaximum number of missing heartbeats to the<br>NE.<br>Possible values: 1 to 5 times.<br>Default value: 3.NEM.association.heartBeat-<br>TimeTime between two heartbeats to the NE.<br>Possible values: 0 to 15 minutes.<br>Default value: 5.NEM.association.loopTimerTime to wait after connection to four TCP/IP<br>ports have been tried and failed.                                                                                                    | FB.Root.ALARM_FILTERS     |                                                 |
| to be kept in synchronization with the time and<br>date of the AEM.Possible values: true, false.Default value: true.NEM.aoHandler.fullSyncInval-<br>idTimesMaximum number of retries of full synchroni-<br>zations.Possible values: 0 to 5 times.Default value: 3.NEM.aoHandler.queueSizeMaximum size of the event's queue.Possible values: 1 to 1000 elements.Default value: 1000.NEM.association.heartBeat-<br>NumberMaximum number of missing heartbeats to the<br>NE.NEM.association.heartBeat-<br>TimeTime between two heartbeats to the NE.NEM.association.heartBeat-<br>TimeTime between two heartbeats to the NE.NEM.association.heartBeat-<br>TimeTime between two heartbeats to the NE.NEM.association.heartBeat-<br>TimeTime between two heartbeats to the NE.NEM.association.heartBeat-<br>TimeTime between two heartbeats to the NE.NEM.association.loopTimerTime to wait after connection to four TCP/IP<br>ports have been tried and failed.                                                                                                    |                           | Default value: ALARM_FILTERS.                   |
| Default value: true.NEM.aoHandler.fullSyncInvalidTimesMaximum number of retries of full synchronizations.Possible values: 0 to 5 times.Possible values: 0 to 5 times.Default value: 3.Default value: 3.NEM.aoHandler.queueSizeMaximum size of the event's queue.Possible values: 1 to 1000 elements.Default value: 1000.NEM.association.heartBeat-NumberMaximum number of missing heartbeats to the NE.NEM.association.heartBeat-TimeTime between two heartbeats to the NE.NEM.association.heartBeat-TimeTime between two heartbeats to the NE.NEM.association.heartBeat-TimeTime between two heartbeats to the NE.NEM.association.heartBeat-TimeTime between two heartbeats to the NE.NEM.association.heartBeat-TimeTime between two heartbeats to the NE.NEM.association.heartBeat-TimeTime between two heartbeats to the NE.NEM.association.heartBeat-TimeTime between two heartbeats to the NE.NEM.association.loopTimerTime to wait after connection to four TCP/IP ports have been tried and failed.                                                                                                    | NEM.association.timeSync  | to be kept in synchronization with the time and |
| NEM.aoHandler.fullSyncInval-<br>idTimesMaximum number of retries of full synchroni-<br>zations.<br>Possible values: 0 to 5 times.<br>Default value: 3.NEM.aoHandler.queueSizeMaximum size of the event's queue.<br>Possible values: 1 to 1000 elements.<br>Default value: 1000.NEM.association.heartBeat-<br>NumberMaximum number of missing heartbeats to the<br>NE.<br>Possible values: 1 to 5 times.<br>Default value: 3.NEM.association.heartBeat-<br>TimeTime between two heartbeats to the NE.<br>Possible values: 0 to 15 minutes.<br>Default value: 5.NEM.association.loopTimerTime to wait after connection to four TCP/IP<br>ports have been tried and failed.                                                                                                    |                           | Possible values: true, false.                   |
| idTimeszations.Possible values: 0 to 5 times.Default value: 3.NEM.aoHandler.queueSizeMaximum size of the event's queue.Possible values: 1 to 1000 elements.Default value: 1000.NEM.association.heartBeat-<br>NumberMaximum number of missing heartbeats to the<br>NE.NEM.association.heartBeat-<br>TimeTime between two heartbeats to the NE.NEM.association.heartBeat-<br>TimeTime between two heartbeats to the NE.Default value: 3.Default value: 3.NEM.association.heartBeat-<br>TimeTime between two heartbeats to the NE.Default value: 5.Default value: 5.NEM.association.loopTimerTime to wait after connection to four TCP/IP<br>ports have been tried and failed.                                                                                                    |                           | Default value: true.                            |
| Default value: 3.NEM.aoHandler.queueSizeMaximum size of the event's queue.<br>Possible values: 1 to 1000 elements.<br>Default value: 1000.NEM.association.heartBeat-<br>NumberMaximum number of missing heartbeats to the<br>NE.<br>Possible values: 1 to 5 times.<br>Default value: 3.NEM.association.heartBeat-<br>TimeTime between two heartbeats to the NE.<br>Possible values: 0 to 15 minutes.<br>Default value: 5.NEM.association.loopTimerTime to wait after connection to four TCP/IP<br>ports have been tried and failed.                                                                                                    | -                         |                                                 |
| NEM.aoHandler.queueSizeMaximum size of the event's queue.<br>Possible values: 1 to 1000 elements.<br>Default value: 1000.NEM.association.heartBeat-<br>NumberMaximum number of missing heartbeats to the<br>NE.<br>Possible values: 1 to 5 times.<br>Default value: 3.NEM.association.heartBeat-<br>TimeTime between two heartbeats to the NE.<br>Possible values: 0 to 15 minutes.<br>Default value: 5.NEM.association.loopTimerTime to wait after connection to four TCP/IP<br>ports have been tried and failed.                                                                                                    |                           | Possible values: 0 to 5 times.                  |
| Possible values: 1 to 1000 elements.<br>Default value: 1000.NEM.association.heartBeat-<br>NumberMaximum number of missing heartbeats to the<br>NE.<br>Possible values: 1 to 5 times.<br>Default value: 3.NEM.association.heartBeat-<br>TimeTime between two heartbeats to the NE.<br>Possible values: 0 to 15 minutes.<br>Default value: 5.NEM.association.loopTimerTime to wait after connection to four TCP/IP<br>ports have been tried and failed.                                                                                                    |                           | Default value: 3.                               |
| Default value: 1000.NEM.association.heartBeat-<br>NumberMaximum number of missing heartbeats to the<br>NE.Possible values: 1 to 5 times.<br>Default value: 3.NEM.association.heartBeat-<br>TimeTime between two heartbeats to the NE.<br>Possible values: 0 to 15 minutes.<br>Default value: 5.NEM.association.loopTimerTime to wait after connection to four TCP/IP<br>ports have been tried and failed.                                                                                                    | NEM.aoHandler.queueSize   | Maximum size of the event's queue.              |
| NEM.association.heartBeat-<br>NumberMaximum number of missing heartbeats to the<br>NE.Possible values: 1 to 5 times.<br>Default value: 3.NEM.association.heartBeat-<br>TimeTime between two heartbeats to the NE.<br>Possible values: 0 to 15 minutes.<br>Default value: 5.NEM.association.loopTimerTime to wait after connection to four TCP/IP<br>ports have been tried and failed.                                                                                                    |                           | Possible values: 1 to 1000 elements.            |
| Number       NE.         Possible values: 1 to 5 times.         Default value: 3.         NEM.association.heartBeat-<br>Time         Time between two heartbeats to the NE.         Possible values: 0 to 15 minutes.         Default value: 5.         NEM.association.loopTimer         Time to wait after connection to four TCP/IP ports have been tried and failed.                                                                                                    |                           | Default value: 1000.                            |
| Default value: 3.NEM.association.heartBeat-<br>TimeTime between two heartbeats to the NE.<br>Possible values: 0 to 15 minutes.<br>Default value: 5.NEM.association.loopTimerTime to wait after connection to four TCP/IP<br>                                                                                                    |                           | •                                               |
| NEM.association.heartBeat-<br>Time       Time between two heartbeats to the NE.         Possible values: 0 to 15 minutes.       Default value: 5.         NEM.association.loopTimer       Time to wait after connection to four TCP/IP ports have been tried and failed.                                                                                                    |                           | Possible values: 1 to 5 times.                  |
| Time       Possible values: 0 to 15 minutes.         Default value: 5.       Default value: 5.         NEM.association.loopTimer       Time to wait after connection to four TCP/IP ports have been tried and failed.                                                                                                    |                           | Default value: 3.                               |
| Possible values: 0 to 15 minutes.         Default value: 5.         NEM.association.loopTimer         Time to wait after connection to four TCP/IP ports have been tried and failed.                                                                                                    |                           | Time between two heartbeats to the NE.          |
| NEM.association.loopTimer       Time to wait after connection to four TCP/IP ports have been tried and failed.                                                                                                    | lime                      | Possible values: 0 to 15 minutes.               |
| ports have been tried and failed.                                                                                                    |                           | Default value: 5.                               |
| Possible values: 0 to 50 minutes.                                                                                                    | NEM.association.loopTimer |                                                 |
|                                                                                                    |                           |                                                 |
| Default value: 5.                                                                                                    |                           | Default values E                                |

| Name                                 | Description                                                                                                    |  |
|--------------------------------------|----------------------------------------------------------------------------------------------------|--|
| NEM.timeSync.delay                   | Maximal time delay in seconds when a time sync is not needed.                                                           |  |
|                                      | Possible value: 0 to 30 seconds.                                                                                        |  |
|                                      | Default value: 30                                                                                                    |  |
| NEM.association.osContext            | TL1 context used as parameter in ENT-OSAC-<br>MAP TL1 command.                                                          |  |
|                                      | Default value: TL1OTHER1                                                                                                |  |
| NEM.association.tl1Timeout           | Time out for all TL1 commands.                                                                                          |  |
|                                      | Possible values: 1 to 5.                                                                                                |  |
|                                      | Default value: 4.                                                                                                    |  |
| BAM.association.timeSync             | Indicates if the time and date in the agents has<br>to be kept in synchronization with the time and<br>date of the AEM. |  |
|                                      | Possible values: true, false.                                                                                           |  |
|                                      | Default value: true.                                                                                                    |  |
| BAM.association.heartBeat-<br>Number | Maximum number of missing heartbeats to the NE.                                                                         |  |
|                                      | Possible values: 1 to 5 times.                                                                                          |  |
|                                      | Default value: 3.                                                                                                    |  |
| BAM.association.heartBeat-           | Time between two heartbeats to the NE.                                                                                  |  |
| Time                                 | Possible values: 0 to 15 minutes.                                                                                       |  |
|                                      | Default value: 5.                                                                                                    |  |
| BAM.association.snmpTimeout          | Time out for all SNMP commands.                                                                                         |  |
|                                      | Possible values: 1 to 5.                                                                                                |  |
|                                      | Default value: 4.                                                                                                    |  |
| BAM.association.snmpRetries          | Maximum number of times for a SNMP re-<br>transmission.                                                                 |  |
|                                      | Possible values: 1 to 10.                                                                                               |  |
|                                      | Default value: 3.                                                                                                    |  |
| BAM.association.nextAttempt          | Time to wait after a new SNMP communica-<br>tion attempt.                                                               |  |
|                                      | Possible values: 0 to 50 minutes.                                                                                       |  |
|                                      | Default value: 5.                                                                                                    |  |
| BAM.alarmSync.period                 | Time between periodic alarm synchronization.                                                                            |  |
|                                      | Possible values: 3600 to 86400 seconds.                                                                                 |  |
|                                      | Default value: 21600.                                                                                                   |  |
| BAM.cfgSync.period                   | Time between periodic config synchronization.                                                                           |  |

| Name                               | Description                                                                                                    |
|------------------------------------|----------------------------------------------------------------------------------------------------|
| BAM.timeSync.delay                 | Maximal time delay when a time synchronization is not needed.                                                                                                    |
|                                    | Possible values: 0 to 30 seconds.                                                                                                    |
|                                    | Default values: 30.                                                                                                    |
| BAM.cfgSync.maxRetries             | Maximum number of retries of full synchroni-<br>zations.                                                                                                    |
|                                    | Possible values: 0 to 5 times.                                                                                                    |
|                                    | Default value: 3.                                                                                                    |
| BAM.trapHandler.queueSize          | Maximum size of the trap's queue.                                                                                                    |
|                                    | Possible values: 1 to 1000 elements.                                                                                                    |
|                                    | Default value: 1000.                                                                                                    |
| OAM.backup.archiveDirectory        | Destination of the log files archived by the<br><i>AnyMedia</i> archive script, if it is not specified a<br>command-line parameter. It can be a tape do<br>vice.          |
|                                    | Default value: archives.                                                                                                    |
| OAM.backup.backupDirectory         | Destination of the log files and data bases<br>backed up by the <i>AnyMedia</i> backup script, if<br>is not specified as command-line parameter.<br>can be a tape device. |
|                                    | Default value: backups.                                                                                                    |
| OAM.backup.backupLogDirec-<br>tory | Location of the log files of the backup/ar-<br>chive/restore scripts execution.                                                                                           |
|                                    | Default value: tmp.                                                                                                    |
| OAM.backup.numberOfLog-<br>Files   | Maximum number of log files (per type) al-<br>lowed in the OAM.backup.backupLogDirec-<br>tory.                                                                            |
|                                    | Possible values: 1 to *.                                                                                                    |
|                                    | Default value: 10 files per script file.                                                                                                    |
| OAM.log.directoryCurrentLogs       | Default path where the restored <i>AnyMedia</i> logs will be placed from a previous archive.                                                                              |
|                                    | Default value: log.                                                                                                    |
| OAM.log.directoryRestored-<br>Logs | Location of the <i>AnyMedia</i> log files restored from a previous backup or archive.                                                                                     |
|                                    | Default value: restored.                                                                                                    |

OAM settings

| Name                        | Description                                                                                                    |
|-----------------------------|----------------------------------------------------------------------------------------------------|
| OAM.log.minimumDaysKept     | Number of days a log file should be kept in the<br>system before being removed. If space is<br>needed and the log file is still within this pe-<br>riod, a platform alarm is raised (and the file is<br>removed). |
|                             | Possible values: 1 to *.                                                                                                    |
|                             | Default value: 7 days.                                                                                                    |
| OAM.sysadmin.clientIdleTime | Period of inactivity after that a client is forced to log out.                                                                                                    |
|                             | Possible values: 60 to *.                                                                                                    |
|                             | Default value: 240 seconds.                                                                                                    |

# B.1.2 *AnyMedia* client GUI configuration variables

The following table provides an alphabetical list of the configuration parameters for *AnyMedia* GUI.

|               | Name                                                                                                    | Description                                                                                                    |  |
|---------------|----------------------------------------------------------------------------------------------------|----------------------------------------------------------------------------------------------------|--|
| Site settings | SITE                                                                                                    | The city or the location where the AEM is<br>working. This value is used for printing pur-<br>poses, it is mandatory at installation time. |  |
|               | LOC_LANG=en                                                                                                    | Default locale of the application. These                                                                                                   |  |
|               | LOC_COUNTRY=US                                                                                                    | value cannot be modified.                                                                                                    |  |
|               | The following variable should be used to change the timezone. That should be done only if some problems has been detected by default.                                                                                                    |                                                                                                    |  |
|               | In order to notify to the application that the time zone should be change the value of TZ_userDefined should be set to true.                                                                                                    |                                                                                                    |  |
|               | In order to set properly the time zone to be used in the AnyMedia application we have to set the following variables: TZ_rawOffset, TZ_ID, TZ_startMonth, TZ_startDay, TZ_startDayOfWeek, TZ_startTime, TZ_endMonth, TZ_endDay, TZ_endDayOfWeek, TZ_endTime. |                                                                                                    |  |
|               | TZ_userDefined                                                                                                    | Possible values: true, false                                                                                                    |  |
|               |                                                                                                    | Default value: false                                                                                                    |  |
|               | TZ_rawOffset                                                                                                    | Defines the difference in milliseconds be-<br>tween local time and UTC.                                                                    |  |
|               |                                                                                                    | •                                                                                                    |  |

| TZ_ID       The syntax necessary to define a TZ_ID is the following: GMT[+1]hl[1]mm].         For example, you might specify       GMT+14:00 as a custom time zone ID. The time zone that is returned when you specify a custom time zone ID does not include daylight savings time (then it is necessary to use the rest of variables to set the day-light saving starting day-of-month.         TZ_startDay       The daylight savings starting day-of-month.         TZ_startDayOfWeek       The daylight savings starting day-of-month.         TZ_startDayOfWeek       The daylight savings starting day-of-month.         TZ_startDayOfWeek       The daylight savings starting day-of-month.         TZ_startDayOfWeek       The daylight savings starting day-of-month.         TZ_endDayOfWeek       The daylight savings starting day-of-month.         TZ_endDay       The daylight savings starting day-of-month.         TZ_endDay       The daylight savings starting day-of-month.         TZ_endDay       The daylight savings starting day-of-month.         TZ_endDayOfWeek       The daylight savings starting day-of-month.         TZ_endDayOfWeek       The daylight savings ending month. Month is 0-based. e.g., 0 for January.         TZ_endDayOfWeek       The daylight savings starting day-of-week-in-month. Day of week are 1-based: 1 is SUNDAY, 2 is MONDAY and so on.         TZ_endDayOfWeek       The daylight savings ending month. Month is 0-based. e.g., 0 for January.         TZ_endTime       T                                                    |                    | Name              | Description                                                                                                    |
|----------------------------------------------------------------------------------------------------|--------------------|-------------------|----------------------------------------------------------------------------------------------------|
| User view settings         GMT+14:00 as a custom time zone ID. The target of the day-light savings time, then it is necessary to use the rest of variables to set the day-light savings time its necessary to use the rest of variables to set the day-light savings starting day-of-month.           TZ_startMonth         The daylight savings starting day-of-month.           TZ_startDay         The daylight savings starting day-of-month.           TZ_startDayOfWeek         The daylight savings starting day-of-month.           TZ_startDayOfWeek         The daylight savings starting day-of-month.           TZ_startDayOfWeek         The daylight savings starting day-of-month.           TZ_startDayOfWeek         The daylight savings starting day-of-month.           TZ_startTime         The daylight savings starting day-of-month.           TZ_endDay         The daylight savings starting day-of-month.           TZ_endDay         The daylight savings starting day-of-month.           TZ_endDayOfWeek         The daylight savings starting day-of-month.           TZ_endDayOfWeek         The daylight savings starting day-of-month.           TZ_endDayOfWeek         The daylight savings starting day-of-month.           TZ_endTime         The daylight savings starting day-of-month.           TZ_endTime         The daylight savings starting day-of-month.           TZ_endTime         The daylight savings starting day-of-month.           TZ_endTime <td< td=""><td></td><td></td><td>The syntax necessary to define a TZ_ID is</td></td<> |                    |                   | The syntax necessary to define a TZ_ID is                                                                                                    |
| is 0-based. e.g., 0 for January.         TZ_startDay       The daylight savings starting day-of-month.         TZ_startDayOfWeek       The daylight savings starting day-of-week-<br>in-month. Day of week are 1-based: 1 is<br>SUNDAY 2 is MONDAY and so on.         TZ_startTime       The daylight savings starting time in local<br>wall time, which is standard time in this<br>case.         TZ_endMonth       The daylight savings ending month. Month<br>is 0-based. e.g., 0 for January.         TZ_endDay       The daylight savings ending day-of-week-<br>in-month. Day of week are 1-based: 1 is<br>SUNDAY, 2 is MONDAY and so on.         TZ_endDayOfWeek       The daylight savings starting day-of-week-<br>in-month. Day of week are 1-based: 1 is<br>SUNDAY, 2 is MONDAY and so on.         TZ_endTime       The daylight savings ending time in local<br>wall time, which is daylight time in this<br>case.         User view settings       USERVIEW       Default view in User Administration and<br>Profiling application.         Possible values: users.       ALM_VIEW       Default view of the Alarm Viewer.         Range of values: 1 to 5.       Default view of the Alarm Viewer.         Range of values: 3.       ALM_FILTER       Default alarm filter of the Alarm Viewer.         ALM_FILTER       Default alarms, filter al alarms, 3:Alarm<br>from a Host's, 4:Critical alarms, 0:All ac-<br>knowledge alarms, 7:None filter/all alarms.                                                                                                    |                    |                   | GMT+14:00 as a custom time zone ID. The<br>time zone that is returned when you specify<br>a custom time zone ID does not include<br>daylight savings time, then it is necessary<br>to use the rest of variables to set the day- |
| TZ_startDayOfWeek       The daylight savings starting day-of-week-in-month. Day of week are 1-based: 1 is SUNDAY, 2 is MONDAY and so on.         TZ_startTime       The daylight savings starting time in local wall time, which is standard time in this case.         TZ_endMonth       The daylight savings ending day-of-week-in-month. Day of week are 1-based: 1 is SUNDAY, 2 is MONDAY and so on.         TZ_endDay       The daylight savings ending day-of-month.         TZ_endDay       The daylight savings ending day-of-month.         TZ_endDay       The daylight savings starting day-of-week-in-month. Day of week are 1-based: 1 is SUNDAY, 2 is MONDAY and so on.         TZ_endTime       The daylight savings ending time in local wall time, which is daylight time in this case.         User view settings       USERVIEW         Default view in User Administration and Profiling application.         Possible values: users.       Default view of the Alarm Viewer.         Alarm viewer settings       ALM_VIEW       Default view of the Alarm Viewer.         Range of values: 1 to 5.       Default view of the Alarm Viewer.         Range of values: 0:Last 24 hours, 1:Critical raised alarms, 0:Alarm from a Host/s, 4:Critical alarms not cleared, 5:Owned acknowledge alarms, 6:All acknowledge alarms, 7:None filter/all alarms.                                                                                                    |                    | TZ_startMonth     |                                                                                                    |
| In-month. Day of week are 1-based: 1 is<br>SUNDAY, 2 is MONDAY and so on.         TZ_startTime       The daylight savings starting time in local<br>wall time, which is standard time in this<br>case.         TZ_endMonth       The daylight savings ending month. Month<br>is 0-based. e.g., 0 for January.         TZ_endDay       The daylight savings ending day-of-month.         TZ_endDayOfWeek       The daylight savings starting day-of-week-<br>in-month. Day of week are 1-based: 1 is<br>SUNDAY, 2 is MONDAY and so on.         TZ_endTime       The daylight savings ending time in local<br>wall time, which is daylight time in this<br>case.         User view settings       USERVIEW         Default view in User Administration and<br>Profiling application.         Possible values: users, user groups, do-<br>mains or objects.         Alarm viewer set-<br>tings       ALM_VIEW         ALM_FILTER       Default view of the Alarm Viewer.         Range of values: 1 to 5.       Default value: 3.         ALM_FILTER       Default alarm filter of the Alarm Viewer.         Possible values: 0:Last 24 hours, 1:Critical<br>raised alarms, 2:Raised alarms, 3:Alarm<br>from a Host/s, 4:Critical alarms not cleared,<br>5:Owned acknowledge alarms, 7:None filter/all alarms.                                                                                                    |                    | TZ_startDay       | The daylight savings starting day-of-month.                                                                                                    |
| Wall time, which is standard time in this case.         TZ_endMonth       The daylight savings ending month. Month is 0-based. e.g., 0 for January.         TZ_endDay       The daylight savings ending day-of-month.         TZ_endDayOfWeek       The daylight savings starting day-of-week-in-month. Day of week are 1-based: 1 is SUNDAY, 2 is MONDAY and so on.         TZ_endTime       The daylight savings ending time in local wall time, which is daylight time in this case.         User view settings       USERVIEW         Default view in User Administration and Profiling application.         Possible values: users, user groups, domains or objects.         Default view of the Alarm Viewer.         tings         ALM_VIEW         Default view: 3.         ALM_FILTER         Default value: 3.         ALM_FILTER         Default alarm filter of the Alarm Viewer.         Possible values: 0:Last 24 hours, 1:Critical raised alarms, 2:Raised alarms, 3:Alarm from a Host/s, 4:Critical alarms not cleared, 5:Owned acknowledge alarms, 6:All acknowledge alarms, 6:All acknowledge alarms, 7:None filter/all alarms.                                                                                                    |                    | TZ_startDayOfWeek | in-month. Day of week are 1-based: 1 is                                                                                                    |
| is 0-based. e.g., 0 for January.         TZ_endDay       The daylight savings ending day-of-month.         TZ_endDayOfWeek       The daylight savings starting day-of-week-<br>in-month. Day of week are 1-based: 1 is<br>SUNDAY, 2 is MONDAY and so on.         TZ_endTime       The daylight savings ending time in local<br>wall time, which is daylight time in this<br>case.         User view settings       USERVIEW         Default view in User Administration and<br>Profiling application.         Possible values: users, user groups, do-<br>mains or objects.         Default value: users.         Alarm viewer set-<br>tings         ALM_VIEW       Default view of the Alarm Viewer.         Range of values: 1 to 5.         Default value: 3.         ALM_FILTER       Default alarm filter of the Alarm Viewer.         Possible values: 0:Last 24 hours, 1:Critical<br>raised alarms, 2:Raised alarms, 3:Alarm<br>from a Host/s, 4:Critical alarms not cleared,<br>5:Owned acknowledge alarms, 6:All ac-<br>knowledge alarms, 7:None filter/all alarms.                                                                                                    |                    | TZ_startTime      | wall time, which is standard time in this                                                                                                    |
| TZ_endDayOfWeek       The daylight savings starting day-of-week-in-month. Day of week are 1-based: 1 is SUNDAY, 2 is MONDAY and so on.         TZ_endTime       The daylight savings ending time in local wall time, which is daylight time in this case.         User view settings       USERVIEW         Default view in User Administration and Profiling application.         Possible values: users, user groups, domains or objects.         Default view of the Alarm Viewer.         tings         ALM_VIEW         Default view of the Alarm Viewer.         Range of values: 1 to 5.         Default value: 3.         ALM_FILTER         Default alarm filter of the Alarm Viewer.         Possible values: 0:Last 24 hours, 1:Critical raised alarms, 2:Raised alarms, 0:Alarm from a Host/s, 4:Critical alarms not cleared, 5:Owned acknowledge alarms, 6:All acknowledge alarms, 7:None filter/all alarms.                                                                                                    |                    | TZ_endMonth       |                                                                                                    |
| in-month. Day of week are 1-based: 1 is<br>SUNDAY, 2 is MONDAY and so on.         TZ_endTime       The daylight savings ending time in local<br>wall time, which is daylight time in this<br>case.         User view settings       USERVIEW         Default view in User Administration and<br>Profiling application.         Possible values: users, user groups, do-<br>mains or objects.         Default value: users.         Alarm viewer set-<br>tings         ALM_VIEW         Default view of the Alarm Viewer.         Range of values: 1 to 5.         Default value: 3.         ALM_FILTER         Default values: 0:Last 24 hours, 1:Critical<br>raised alarms, 2:Raised alarms, 3:Alarm<br>from a Host/s, 4:Critical alarms not cleared,<br>5:Owned acknowledge alarms, 6:All ac-<br>knowledge alarms, 7:None filter/all alarms.                                                                                                    |                    | TZ_endDay         | The daylight savings ending day-of-month.                                                                                                    |
| User view settings       USERVIEW       Default view in User Administration and Profiling application.         Possible values: users, user groups, domains or objects.       Default value: users.         Alarm viewer settings       ALM_VIEW       Default view of the Alarm Viewer.         Range of values: 1 to 5.       Default value: 3.         ALM_FILTER       Default alarm filter of the Alarm Viewer.         Possible values: 0:Last 24 hours, 1:Critical raised alarms, 2:Raised alarms, 3:Alarm from a Host/s, 4:Critical alarms not cleared, 5:Owned acknowledge alarms, 6:All acknowledge alarms, 7:None filter/all alarms.                                                                                                    |                    | TZ_endDayOfWeek   | in-month. Day of week are 1-based: 1 is                                                                                                    |
| Alarm viewer set-<br>tings       ALM_VIEW       Pefault value: users.         ALM_VIEW       Default view of the Alarm Viewer.         Range of values: 1 to 5.       Default value: 3.         ALM_FILTER       Default alarm filter of the Alarm Viewer.         Possible values: 0:Last 24 hours, 1:Critical raised alarms, 2:Raised alarms, 3:Alarm from a Host/s, 4:Critical alarms not cleared, 5:Owned acknowledge alarms, 7:None filter/all alarms.                                                                                                    |                    | TZ_endTime        | wall time, which is daylight time in this                                                                                                    |
| Alarm viewer set-<br>tings       ALM_VIEW       Default view of the Alarm Viewer.         ALM_VIEW       Default view of the Alarm Viewer.         Range of values: 1 to 5.       Default value: 3.         ALM_FILTER       Default alarm filter of the Alarm Viewer.         Possible values: 0:Last 24 hours, 1:Critical raised alarms, 2:Raised alarms, 3:Alarm from a Host/s, 4:Critical alarms not cleared, 5:Owned acknowledge alarms, 6:All acknowledge alarms, 7:None filter/all alarms.                                                                                                    | User view settings | USERVIEW          |                                                                                                    |
| Alarm viewer set-<br>tings       ALM_VIEW       Default view of the Alarm Viewer.<br>Range of values: 1 to 5.         Default value: 3.       Default value: 3.         ALM_FILTER       Default alarm filter of the Alarm Viewer.         Possible values: 0:Last 24 hours, 1:Critical raised alarms, 2:Raised alarms, 3:Alarm from a Host/s, 4:Critical alarms not cleared, 5:Owned acknowledge alarms, 6:All acknowledge alarms, 7:None filter/all alarms.                                                                                                    |                    |                   |                                                                                                    |
| tings       Range of values: 1 to 5.         Default value: 3.       Default alarm filter of the Alarm Viewer.         Possible values: 0:Last 24 hours, 1:Critical raised alarms, 2:Raised alarms, 3:Alarm from a Host/s, 4:Critical alarms not cleared, 5:Owned acknowledge alarms, 6:All acknowledge alarms, 7:None filter/all alarms.                                                                                                    |                    |                   | Default value: users.                                                                                                    |
| ALM_FILTER       Default value: 3.         ALM_FILTER       Default alarm filter of the Alarm Viewer.         Possible values: 0:Last 24 hours, 1:Critical raised alarms, 2:Raised alarms, 3:Alarm from a Host/s, 4:Critical alarms not cleared, 5:Owned acknowledge alarms, 6:All acknowledge alarms, 7:None filter/all alarms.                                                                                                    |                    | ALM_VIEW          | Default view of the Alarm Viewer.                                                                                                    |
| ALM_FILTERDefault alarm filter of the Alarm Viewer.Possible values: 0:Last 24 hours, 1:Critical<br>raised alarms, 2:Raised alarms, 3:Alarm<br>from a Host/s, 4:Critical alarms not cleared,<br>5:Owned acknowledge alarms, 6:All ac-<br>knowledge alarms, 7:None filter/all alarms.                                                                                                    | ungs               |                   | Range of values: 1 to 5.                                                                                                    |
| Possible values: 0:Last 24 hours, 1:Critical<br>raised alarms, 2:Raised alarms, 3:Alarm<br>from a Host/s, 4:Critical alarms not cleared,<br>5:Owned acknowledge alarms, 6:All ac-<br>knowledge alarms, 7:None filter/all alarms.                                                                                                    |                    |                   | Default value: 3.                                                                                                    |
| raised alarms, 2:Raised alarms, 3:Alarm<br>from a Host/s, 4:Critical alarms not cleared,<br>5:Owned acknowledge alarms, 6:All ac-<br>knowledge alarms, 7:None filter/all alarms.                                                                                                    |                    | ALM_FILTER        | Default alarm filter of the Alarm Viewer.                                                                                                    |
| Default volue: 2                                                                                                    |                    |                   | raised alarms, 2:Raised alarms, 3:Alarm<br>from a Host/s, 4:Critical alarms not cleared,<br>5:Owned acknowledge alarms, 6:All ac-                                                                                               |
|                                                                                                    |                    |                   | Default value: 3.                                                                                                    |

|                           | Name             | Description                                                                                                    |
|---------------------------|------------------|----------------------------------------------------------------------------------------------------|
|                           | DEFAULT_LOG_TYPE | Default Options Window of Log Viewer.                                                                                                    |
|                           |                  | Possible values: Act_TASK, lee_TASK, Ao_TASK.                                                                                                    |
|                           |                  | Default value: Act_TASK.                                                                                                    |
| Cut-through set-<br>tings | LOGTELNET        | Login to connect to AEM server for cut-<br>through purposes.                                                                                                    |
|                           |                  | Default value: defined at installation time.                                                                                                    |
|                           | PASSTELNET       | Password to connect to AEM server for Cut-through purposes.                                                                                                    |
|                           |                  | Default value: defined at installation time.                                                                                                    |
|                           | SERVER           | Server host where the AEM application is running.                                                                                                    |
|                           |                  | Default value: defined at installation time.                                                                                                    |
| Help settings             | HELP_URL         | Contains the URL where the help files are located.                                                                                                    |
|                           | HELP_BROWSER     | HELP_BROWSER Solaris Setting: this<br>property should contain the name of<br>browser being used (netscape in our case)<br>the full path is not necessary.                                                                                                    |
|                           |                  | HELP_BROWSER Windows Setting: how-<br>ever in windows it is necessary to specify<br>the full path where the browser is located<br>(remember that in this case it is needed to<br>use double back slashes).                                                      |
|                           |                  | For example: C:\\Program Files\\<br>Netscape\\Communicator\\Program\\<br>netscape.exe.                                                                                                    |
|                           |                  | Default value: netscape.                                                                                                    |
| Event settings            | EVENT_DELAY      | This is the delay applied to all events re-<br>ceived by the GUI (except those ones man-<br>aged by the System Events Distributor).<br>That is, the delay between the GUI event<br>reception and the event handler process.<br>Value expressed in milliseconds. |
|                           |                  | Default value: 5000.                                                                                                    |
| V5 settings               | V5_RADIX         | This is the radix being used to display the v5 id.                                                                                                    |
|                           |                  | Default value: 10.                                                                                                    |

|                            | Name                                                                                                    | Description                                                                                                    |  |
|----------------------------|----------------------------------------------------------------------------------------------------|----------------------------------------------------------------------------------------------------|--|
| Market settings            | IS_NAR_MARKET                                                                                                    | This variables defines if the <i>AnyMedia</i> application is being used either in the NAR market (true) or in the international market (false). |  |
|                            |                                                                                                    | Default value: false.                                                                                                    |  |
| Groups & NEs set-<br>tings | The RELEASE_MAP_X options define a list of key value pairs used to map each release-related object to the corresponding class which implements the functionality for that object.                                                                                                    |                                                                                                    |  |
|                            | Using this mapping, several releases can be mapped to the same class, if possible, allowing for code reuse.                                                                                                    |                                                                                                    |  |
|                            | Agent related classes:                                                                                                    |                                                                                                    |  |
|                            | RELEASE_MAP_0=NB_R13-RT,guinemanage.AgentNB30ch<br>RELEASE_MAP_1=NB_R13-COT,guinemanage.AgentNB30ch<br>RELEASE_MAP_2=NB_R131-RT,guinemanage.AgentNB30ch<br>RELEASE_MAP_3=NB_R131-COT,guinemanage.AgentNB30ch<br>RELEASE_MAP_4=NB_R14-RT,guinemanage.AgentNB30chR14<br>RELEASE_MAP_5=NB_R14-COT,guinemanage.AgentNB30chR14<br>RELEASE_MAP_6=NB_R17-RT,guinemanage.AgentNB24ch<br>RELEASE_MAP_7=NB_R17-COT,guinemanage.AgentNB24ch<br>RELEASE_MAP_8=BB_R112,guinemanage.AgentBB<br>RELEASE_MAP_9=BB_R14,guinemanage.AgentBB14<br>RELEASE_MAP_10=BB_R17,guinemanage.AgentBB17 |                                                                                                    |  |
|                            | Shelf related classes:                                                                                                    |                                                                                                    |  |
|                            | RELEASE_MAP_11=sh,guinemanage.NEsh<br>RELEASE_MAP_12=subsh,guinemanage.NEsubsh<br>RELEASE_MAP_13=iat,guinemanage.NEsh<br>RELEASE_MAP_14=mds2,guinemanage.NEsubsh                                                                                                    |                                                                                                    |  |
|                            | Pack related class:                                                                                                    |                                                                                                    |  |
|                            | RELEASE_MAP_15=1A,guinemanage.NEslotUnsupported<br>RELEASE_MAP_16=TAP100,guinemanage.NEslotTAP                                                                                                    |                                                                                                    |  |

 Table 2-3
 AnyMedia.ini configuration file

| Name         | Description                                            |
|--------------|--------------------------------------------------------|
| LV_READLINES | Line number of server log messages read in Log Viewer. |
|              | Possible values: 1 to 50.                              |
|              | Default value: 50.                                     |

# Northbound interface

# C

# Contents

| <b>C.1</b> | Over    | view                                      | <u>C-1</u>  |
|------------|---------|-------------------------------------------|-------------|
| <b>C.2</b> | Nort    | hbound interface basics                   | <u>C-1</u>  |
| C.         | 2.1     | Northbound interface description          | <u>C-1</u>  |
| <b>C.3</b> | Nort    | hbound interface specific TL1 messages    | <u>C-3</u>  |
| C.         | .3.1 F  | REPT ALM (Report Alarm)                   | <u>C-4</u>  |
|            | C.3.1.1 | Purpose                                   | <u>C-4</u>  |
|            | C.3.1.2 | Output format                             | <u>C-4</u>  |
|            | C.3.1.3 | Output format parameters                  | <u>C-4</u>  |
| C.         | .3.2 F  | RTRV-ALM (Retrieve-Alarms)                | <u>C-9</u>  |
|            | C.3.2.1 | Purpose                                   | <u>C-9</u>  |
|            | C.3.2.2 | Input format                              | <u>C-9</u>  |
|            | C.3.2.3 | Input format parameters                   | <u>C-9</u>  |
|            | C.3.2.4 | Output format                             | <u>C-10</u> |
|            | C.3.2.5 | Output format parameters                  | <u>C-10</u> |
|            | C.3.2.6 | Generic error responses                   | <u>C-14</u> |
| C.         | .3.3 F  | RTRV-ALM-ENV (Retrieve-Alarm-Environment) | <u>C-15</u> |
|            | C.3.3.1 | Purpose                                   | <u>C-15</u> |
|            | C.3.3.2 | Input format                              | <u>C-15</u> |
|            | C.3.3.3 | Input format parameters                   | <u>C-15</u> |
|            | C.3.3.4 | Output format                             | <u>C-16</u> |
|            | C.3.3.5 | Output format parameters                  | <u>C-16</u> |
|            | C.3.3.6 | Generic error responses                   | C-18        |

# Contents

# Northbound interface

# C

# C.1 Overview

This appendix provides you with information about the

- Northbound interface basics and
- Northbound interface specific TL1 messages.

# C.2 Northbound interface basics

# C.2.1 Northbound interface description

| General                                 | The <i>AnyMedia</i> <sup>®</sup> Element Manager - 30 Channel (AEM) R1.7.1 offers to any exter-<br>nal OS a straight TL1 connection with the set of NEs in the OS's network. Using<br>this link, any external OS with access rights to open a northbound interface ses-<br>sion, can configure, test or monitor a set of NEs using a TL1 interface and can re-<br>ceive the responses to the TL1 commands and the autonomous outputs which are<br>generated by the NE (depending on the northbound interface application type se-<br>lected). |  |
|-----------------------------------------|----------------------------------------------------------------------------------------------------|--|
| Two types of north-<br>bound interfaces | <ul> <li>The AEM provides two different types of northbound interface applications:</li> <li>general northbound interface</li> </ul>                                                                                                    |  |
|                                         | all types of autonomous messages received from the NE are send to the OS. None NE autonomous messages will be inhibited.                                                                                                    |  |
|                                         | <ul> <li>alarm only northbound interface</li> </ul>                                                                                                    |  |
|                                         | only alarm and environment alarm autonomous message received from the NE are sent to the OS, the AEM will inhibit the rest of NE autonomous messages (database changes, events, etc).                                                                                                    |  |

| Configure terminal for session                   | Before the telnet session for the northbound interface is opened the <b>TERM</b> variable must be set correctly. Set the <b>TERM</b> variable either to <b>dtterm</b> , <b>xterm</b> or <b>vt100</b> .                                                                                                    |
|--------------------------------------------------|----------------------------------------------------------------------------------------------------|
| Restrictions with multiple sessions              | While a northbound interface session is already open another session of a differ-<br>ent type must not be opened for the same NE.                                                                                                    |
| Avoid interference with other EM                 | When a northbound interface session is opened it is recommended to send the message <b>ALW-MSG::vc-all:::,ALL;</b> to avoid changes in the configuration of the NE introduced by another manager interfering with the application.                                                                                                    |
| Start northbound interface session               | To start a northbound interface session, the OS must open a TCP/IP connection with the AnyMedia Element Manager. Then a TL1 interface, see <i>Command and Message Manual</i> , is used.                                                                                                    |
|                                                  | This done by the ACT-USER message authenticating and authorizing the OS. The AEM opens a dedicated TL1 virtual circuit with every NE included in the domain of the external OS. When the connections are open, any TL1 command typed by the OS operator, will be sent, to the proper NE, and the responses to these commands, as well as all the available autonomous output messages (AO) will be routed to the proper OS.                                                                                                    |
| Close northbound<br>interface session            | To close the northbound interface session, the external OS uses the CANC-USER TL1 message. When this message reaches the AEM, it logs-out the external OS, closes all the TCP/IP connections which are involved in this northbound interface session (both sides, northbound to the OS, and southbound to the NEs managed by the OS) and logs the end of the northbound interface link.                                                                                                    |
| Maintaining au-<br>thentication infor-<br>mation | The OS will be authenticated and authorized by the AEM not by the NE. Using this mechanism, the OS will only have to send one ACT-USER TL1 message, which will be spawned by the AEM to all the NEs in the network managed by the OS. To do that, the AEM will have to maintain some information, e.g. the TIDs and IP addresses of all the NEs managed by the OS, and a UID - PID pair to open a virtual circuit on each NE. The AEM operator will be provided with the required set of script tools to maintain this information easily. |
| Close virtual cir-<br>cuits with NEs             | In the same way, only one CANC-USER message, sent by the OS to the AEM, will be enough to close all the virtual circuits with the NEs, and the northbound interface session.                                                                                                    |
| Routing of TL1<br>messages                       | For the routing of the TL1 messages, the NEs TID is used, and from every NE configuration table, the corresponding IP address is determinated. Incoming messages that have no TID (field empty), are sent to all connected NEs.                                                                                                    |
| Messages from NEs                                | In case the OS will send a TL1 request message, the OS has to support as many completion responses as NEs are connected. Messages coming from the NEs (responses and autonomous output), are queued until they are complete (i.e. received) and then sent to the northbound OS. There are no guarantees about the order in which responses are sent to the OS.                                                                                                    |

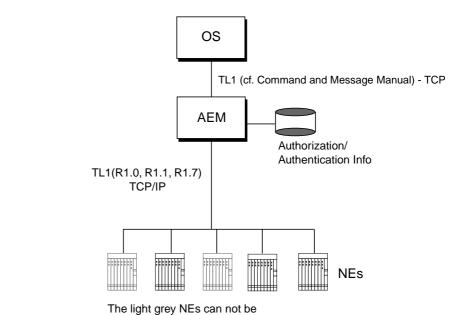

accessed by the external OS

# Figure C-1 Northbound interface

The number of concurrent northbound interface sessions supported by a single NE will depend on the number of available virtual circuits on the NE.

The AEM will provide the independence of the northbound interface sessions and the AEM GUI interface, so an operator using the AEM GUI, will not get to know whether a northbound interface session is running or not.

# C.3 Northbound interface specific TL1 messages

Some TL1 messages feature more parameters when invoked via AEM. These TL1 messages are described in this section, namely

- REPT ALM (Report Alarm)
- RTRV-ALM (Retrieve-Alarms)
- RTRV-ALM-ENV (Retrieve-Alarm-Environment).

# C.3.1 REPT ALM (Report Alarm)

## C.3.1.1 Purpose

A REPT ALM (Report Alarm) message is generated autonomously by the NE to report the occurrence of an equipment, facility, or system alarm condition to the OS/AEM and CIT. An alarm condition reported via the REPT ALM message has a corresponding REPT ALM clearance message that is generated when the alarm condition clears.

| Abortable                  | No           |
|----------------------------|--------------|
| Privilege Code             | Reports Only |
| GSI Confirmation Required  | No           |
| File Transfer              | No           |
| Related Autonomous Message | None         |

# C.3.1.2 Output format

If the command request completes successfully, the following normal completion response is returned:

sid date time AC atag REPT ALM AIDTYPE

"AID:NTFCNCDE,CONDTYPE,SRVEFF,OCRDAT,OCRTM:CONDDESCR";

## C.3.1.3 Output format parameters

## AID Access identifier

This parameter appears in the Access ID Block

| Туре | Access ID |
|------|-----------|
| туре | Access ID |

Required Yes

AID is the address of the equipment or facility for which an alarm is being reported.

| Abbreviation         | Meaning                      |
|----------------------|------------------------------|
| ap-1-{1-16}          | Application Pack             |
| ciu-1                | Communication interface unit |
| comdac-1-{1-2}       | COMDAC                       |
| drop-1-{1-16}-{1-32} | drop                         |

| Abbreviation               | Meaning                        |
|----------------------------|--------------------------------|
| e1-1-{1-4}-{1-4}           | E1 physical port (feeder side) |
| ioe1-1-{1-4}               | E1 circuit pack                |
| iohdlc-1-{1-2}             | IOHDLC Circuit Pack            |
| pwrsrc-1-{a,b}             | Power Source                   |
| roc-1                      | Remote Operations Channel      |
| sclk-1                     | Station Clock                  |
| sh-1                       | Shelf                          |
| subap-{1-8}-{1-8}          | Subshelf Application Pack      |
| subdrop-{1-8}-{1-8}-{1-32} | Subshelf drop                  |
| subsh-{1-8}                | Subshelf                       |
| v5i-{1-16}                 | v5 interface                   |
| v5l-{1-16}                 | v5 Link                        |
| v5ts-{1-16}-{1-31}         | v5 Time Slot                   |
| {string} <sup>a</sup>      | NE TID (Target Identifier)     |

a only available via AEM

# NTFCNCDE Notification code

This parameter appears in the Common Block

| Туре     | List |
|----------|------|
| Required | Yes  |

NTFCNCDE is the alarm level.

| Abbreviation | Meaning        |
|--------------|----------------|
| CL           | Cleared Alarm  |
| CR           | Critical Alarm |
| MJ           | Major Alarm    |
| MN           | Minor Alarm    |

# CONDTYPE Condition type

This parameter appears in the Common Block

| Туре     | List |
|----------|------|
| Required | Yes  |

CONDTYPE is a code denoting the condition type. A message reporting the clearing of an alarm has the same condition type as the one reporting the alarm.

| Abbreviation                 | Meaning                                 |
|------------------------------|-----------------------------------------|
| AIS                          | Alarm indication signal                 |
| BKUPMEMP                     | System data memory mismatch             |
| BCCDLK                       | BCC protocol data link failed           |
| CABLE                        | Cable disconnect                        |
| CPYMEMF                      | Copy program memory failed              |
| CTRLDLK                      | Control protocol data link failed       |
| DATASYSCR                    | Data system failed critical             |
| DATASYSMJ                    | Data system failed major                |
| DATASYSMN                    | Data system failed minor                |
| DBCRRPT                      | Data memory corrupt                     |
| DBMEMTRF                     | Data memory update abort                |
| EXT                          | External failure                        |
| IMPROPRMVL                   | Improper removal                        |
| INT                          | Internal hardware failure               |
| LCTRLDLK                     | Link control protocol data link failed  |
| LOF                          | Loss of frame                           |
| LOS                          | Loss of signal                          |
| NE_ASSOC_FAILED <sup>a</sup> | Assoc with NE failed                    |
| PACKM                        | Pack mismatch                           |
| POLL                         | Not responding to poll                  |
| PRCDERR                      | Procedural error                        |
| PROTDLK                      | Protection protocol data link failed    |
| PSTNDLK                      | PSTN protocol data link failed          |
| PSTNF                        | Restart PSTN failed                     |
| PWR                          | Power fault                             |
| PWROVLD                      | Power overload                          |
| RAI                          | Remote alarm indication                 |
| RINGF                        | Ringing source input failed             |
| SERVGRP                      | Server group maintenance limit exceeded |
| SFTCRRPT                     | Software program corrupt                |
| SFTERR                       | Software version mismatch               |
| SWFTDWNF                     | Software download failed                |
| SYNC                         | Synchronization input failed            |

| Abbreviation | Meaning                                       |
|--------------|-----------------------------------------------|
| SYNCOOS      | System free running                           |
| T-BERL       | BER exceeds threshold                         |
| T-BERLN      | BER exceeds threshold near end                |
| T-FC-CABLE   | Cable suspect exceeds failure count threshold |
| T-FC-INT     | Internal pack failure exceeds failure count   |
| UNXPRS       | Unexpected reset                              |

a only available via AEM

## SRVEFF Service effect

This parameter appears in the Common Block

| Туре     | List |
|----------|------|
| Required | Yes  |

SRVEFF indicates the effect of the reported alarm on service.

| Abbreviation | Meaning               |
|--------------|-----------------------|
| NSA          | Non Service Affecting |
| SA           | Service Affecting     |

## OCRDAT Occurrence date

This parameter appears in the Common Block

| Туре     | Date |
|----------|------|
| Required | Yes  |

OCRDAT indicates the date of the condition being reported and has the format YY-MM-DD (year-month-day). 70<=yy<=99 maps to 1970 through 1999 respectively; 00<=yy<=37 maps to 2000 through 2037 respectively.

## OCRTM Occurrence time

This parameter appears in the Common Block

Type Time

Required Yes

OCRTM indicates the time of the condition being reported and has the format HH-MM-SS (hours-minutes-seconds).

| CONDDESCR | Condition description |                                                                   |  |
|-----------|-----------------------|-------------------------------------------------------------------|--|
|           | Туре                  | String                                                            |  |
|           | Required              | Yes                                                               |  |
|           | Min # chars           | 1                                                                 |  |
|           | Max # chars           | 68                                                                |  |
|           |                       | escription for the reported alarm condition. This information car |  |

This is the text description for the reported alarm condition. This information can be found in the Correlations Tables. The 68 characters included a pair of escaped quotes \"\".

AIDTYPE

Access identifier type

| Туре     | List |
|----------|------|
| Required | Yes  |

MODIFIER is the message modifier to the REPT ALM message.

| Abbreviation | Meaning   |
|--------------|-----------|
| СОМ          | Common    |
| E1           | E1        |
| EQPT         | Equipment |

# C.3.2 RTRV-ALM (Retrieve-Alarms)

## C.3.2.1 Purpose

The RTRV-ALM (Retrieve-Alarms) command instructs the system to retrieve: (1) all currently active alarms, (2) currently active equipment alarms, (3) currently active facility alarms, or (4) currently active system level alarms from the system.

# C.3.2.2 Input format

#### RTRV-ALM-[AIDTYPE]:[tid]::[ctag];

| Abortable                  | Yes          |
|----------------------------|--------------|
| Privilege Code             | Reports Only |
| GSI Confirmation Required  | No           |
| File Transfer              | No           |
| Related Autonomous Message | None         |

## C.3.2.3 Input format parameters

# tid Target ID

This parameter appears in the TID Block

| Туре         | String  |
|--------------|---------|
| Required     | No      |
| Default Type | Dynamic |

Target ID is the name of the system to which the command is addressed.

 ctag
 Correlation tag

 This parameter appears in the CTAG Block

 Type
 String

Required No

Default Type Dynamic

This field is used to associate the command message to the response message.

# AIDTYPE

# Access identifier type

| Туре         | List  |
|--------------|-------|
| Required     | No    |
| Default Type | Fixed |
| Default      | ALL   |

Access identifier type

| Abbreviation | Meaning   |
|--------------|-----------|
| ALL          | All       |
| COM          | Common    |
| E1           | E1        |
| EQPT         | Equipment |

# C.3.2.4 Output format

If the command request completes successfully, the following normal completion response is returned:

sid date time M ctag COMPLD

"AID, AIDTYPE:NTFCNCDE, CONDTYPE, SRVEFF, OCRDAT, OCRTM: CONDDESCR";

# C.3.2.5 Output format parameters

## AID Access identifier

This parameter appears in the Access ID Block

| Туре         | Access ID |
|--------------|-----------|
| Required     | Yes       |
| Default Type | Fixed     |
| Default      | lt-all    |
|              |           |

| Abbreviation               | Meaning                        |
|----------------------------|--------------------------------|
| ap-1-{1-16}                | Application pack               |
| ciu-1                      | Communication interface unit   |
| comdac-1-{1-2}             | COMDAC                         |
| drop-1-{1-16}-{1-32}       | drop                           |
| e1-1-{1-4}-{1-4}           | E1 physical port (feeder side) |
| ioe1-1-{1-4}               | E1 circuit pack                |
| iohdlc-1-{1-2}             | IO_HDLC Circuit Pack           |
| pwrsrc-1-{a,b}             | Power Source                   |
| roc-1                      | Remote operations channel      |
| sclk-1                     | Station clock                  |
| sh-1                       | Shelf                          |
| subap-{1-8}-{1-8}          | Subshelf application pack      |
| subdrop-{1-8}-{1-8}-{1-32} | Subshelf drop                  |
| subsh-{1-8}                | Subshelf                       |
| v5i-{1-16}                 | V5 interface                   |
| v5l-{1-16}                 | V5 link                        |
| v5ts-{1-16}-{1-31}         | V5 timeslot                    |
| {string} <sup>a</sup>      | NE TID (Target identifier)     |

This is the address of the equipment and/or facility for which an alarm condition is being reported. Note: If the Modifier=COM, the Access ID is null.

a only available via AEM

#### AIDTYPE

# Access identifier type

This parameter appears in the Access ID Block

| Туре     | List |
|----------|------|
| Required | Yes  |

| Abbreviation | Meaning   |
|--------------|-----------|
| ALL          | All       |
| COM          | Common    |
| E1           | E1        |
| EQPT         | Equipment |

# NTFCNCDE Not

# Notification code

This parameter appears in the Common Block

Type List Required Yes

This is notification code associated with a single alarm condition.

| Abbreviation | Meaning        |
|--------------|----------------|
| CR           | Critical alarm |
| MJ           | Major alarm    |
| MN           | Minor alarm    |

# CONDTYPE

# **Condition type**

This parameter appears in the Common Block

| Туре     | List |
|----------|------|
| Required | Yes  |

| Abbreviation | Meaning                                |
|--------------|----------------------------------------|
| AIS          | Alarm indication signal                |
| BCCDLK       | BCC protocol data link failed          |
| BKUPMEMP     | System data memory mismatch            |
| CABLE        | Cable disconnect                       |
| CPYMEMF      | Copy program memory failed             |
| CTRLDLK      | Control protocol data link failed      |
| DATASYSCR    | Data system failed critical            |
| DATASYSMJ    | Data system failed major               |
| DATASYSMN    | Data system failed minor               |
| DBCRRPT      | Data memory corrupt                    |
| DBMEMTRF     | Data memory update abort               |
| EXT          | External failure                       |
| IMPROPRMVL   | Improper removal                       |
| INT          | Internal hardware failure              |
| LCTRLDLK     | Link control protocol data link failed |
| LOF          | Loss of frame                          |
| LOS          | Loss of signal                         |

| Abbreviation                 | Meaning                                       |
|------------------------------|-----------------------------------------------|
| NE_ASSOC_FAILED <sup>a</sup> | Assoc with NE failed                          |
| PACKM                        | Pack mismatch                                 |
| POLL                         | Not responding to poll                        |
| PRCDERR                      | Procedural error                              |
| PROTDLK                      | Protection protocol data link failed          |
| PSTNDLK                      | PSTN protocol data link failed                |
| PSTNF                        | Restart PSTN failed                           |
| PWR                          | Power fault                                   |
| PWROVLD                      | Power overload                                |
| RAI                          | Remote alarm indication                       |
| RINGF                        | Ringing source input failed                   |
| SERVGRP                      | Server group maintenance limit exceeded       |
| SFTCRRPT                     | Software program corrupt                      |
| SFTERR                       | Software version mismatch                     |
| SWFTDWNF                     | Software download failed                      |
| SYNC                         | Synchronization input failed                  |
| SYNCOOS                      | System free running                           |
| T-BERL                       | BER exceeds threshold                         |
| T-BERLN                      | BER exceeds threshold near end                |
| T-FC-CABLE                   | Cable suspect exceeds failure count threshold |
| T-FC-INT                     | Internal pack failure exceeds failure count   |
| UNXPRS                       | Unexpected reset                              |

a only available via AEM

## SRVEFF

Service effect

This parameter appears in the Common Block

| Туре     | List |
|----------|------|
| Required | Yes  |

This indicates the reported alarm condition is service-effecting or non-service effecting.

| Abbreviation | Meaning               |
|--------------|-----------------------|
| NSA          | Non service affecting |
| SA           | Service affecting     |

| OCRDAT          | Occurrence date                     | e                                                                                                    |
|-----------------|-------------------------------------|----------------------------------------------------------------------------------------------------|
|                 | This parameter a                    | ppears in the Common Block                                                                                                    |
|                 | Туре                                | Date                                                                                                    |
|                 | Required                            | Yes                                                                                                    |
|                 | DD (year-month-o                    | date of the condition being reported and has the format YY-MM-<br>day). 70<=yy<=99 maps to 1970 through 1999 respectively;<br>as to 2000 through 2037 respectively. |
| OCRTM           | Occurrence tim                      | e                                                                                                    |
|                 | This parameter a                    | opears in the Common Block                                                                                                    |
|                 | Туре                                | Time                                                                                                    |
|                 | Required                            | Yes                                                                                                    |
|                 | This indicates the hours:minutes:se | time of the condition being reported and has the format conds.                                                                                                    |
| CONDDESCR       | Condition desc                      | ription                                                                                                    |
|                 | Туре                                | String                                                                                                    |
|                 | Required                            | Yes                                                                                                    |
|                 | Min # chars                         | 1                                                                                                    |
|                 | Max # chars                         | 68                                                                                                    |
|                 |                                     | escription for the reported alarm condition. This information can<br>prrelations Tables. The 68 characters included a pair of escaped                               |
| C.3.2.6 Generic | error responses                     |                                                                                                    |

| Code              | Definition                       | Reason for code                                                              |
|-------------------|----------------------------------|------------------------------------------------------------------------------|
| CLOS <sup>a</sup> | NE Connection Not Available      | Connection with the <ne tid=""> is not available</ne>                        |
| IITA              | Input, Invalid Target Identifier | TID does not match with SID, has unallowed characters, or string is too long |
| IICT              | Input, Invalid Correlation Tag   | Incorrect CTAG                                                               |
| IBNC              | Input, Block Not Consistent.     | Parameter entered in the wrong block.                                        |

a only available via AEM

## C.3.3 RTRV-ALM-ENV (Retrieve-Alarm-Environment)

## C.3.3.1 Purpose

The RTRV-ALM-ENV (Retrieve-Alarm-Environment) command instructs the system to retrieve all currently active environment alarms.

## C.3.3.2 Input format

### RTRV-ALM-ENV:[tid]::[ctag];

| Abortable                  | Yes          |
|----------------------------|--------------|
| Privilege Code             | Reports Only |
| GSI Confirmation Required  | No           |
| File Transfer              | No           |
| Related Autonomous Message | None         |

## C.3.3.3 Input format parameters

## tid Target ID

This parameter appears in the TID Block

| Туре         | String  |
|--------------|---------|
| Required     | No      |
| Default Type | Dynamic |

Target ID is the name of the system to which the command is addressed.

ctag Correlation tag
This parameter appears in the CTAG Block
Type String
Required No

Default Type Dynamic

This field is used to associate the command message to the response message.

## C.3.3.4 Output format

If the command request completes successfully, the following normal completion response is returned:

sid date time AC atag REPT ALM ENV

"AID:NTFCNCDE,ALMTYPE,OCRDAT,OCRTM,ALMMSG"

## C.3.3.5 Output format parameters

;

## AID Access identifier

This parameter appears in the Access ID Block

| Туре     | Access ID |
|----------|-----------|
| Required | Yes       |

AID is the access identifier of the contact closure.

| Abbreviation      | Meaning                                 |
|-------------------|-----------------------------------------|
| mc-1-{1-8}        | Miscellaneous Contact Closure           |
| submc-{1-8}-{1-8} | Subshelf miscellaneous contact closures |

## NTFCNCDE Notification code

This parameter appears in the Common Block

| Туре     | List |
|----------|------|
| Required | Yes  |

NTFCNCDE is the alarm level.

| Abbreviation | Meaning        |
|--------------|----------------|
| CR           | Critical Alarm |
| MJ           | Major Alarm    |
| MN           | Minor Alarm    |

## ALMTYPE

## Alarm type

This parameter appears in the Common Block

Type List Required Yes

Alarm Type. Use alarm type instead of condition type for RTRV-ALM-ENV.

| Abbreviation | Meaning                          |
|--------------|----------------------------------|
| ACF          | AC Loss (AC Input Power Failure) |
| BD           | Battery on Discharge             |
| FAN          | Fan Unit Failed                  |
| MISC1        | Miscellaneous 1                  |
| MISC2        | Miscellaneous 2                  |
| MISC3        | Miscellaneous 3                  |
| MISC4        | Miscellaneous 4                  |
| MISC5        | Miscellaneous 5                  |
| MISC6        | Miscellaneous 6                  |
| MISC7        | Miscellaneous 7                  |
| MISC8        | Miscellaneous 8                  |
| MJF          | Fuse Major                       |
| MNF          | Fuse Minor                       |
| NONE         | None                             |
| PMJ          | Power Major                      |
| PMN          | Power Minor                      |
| TAMPER       | Intrusion (Door Open)            |

## OCRDAT

## Occurrence date

This parameter appears in the Common Block

Type Date

Required Yes

This indicates the date of the condition being reported and has the format YY-MM-DD (year-month-day). 70<=yy<=99 maps to 1970 through 1999 respectively; 00<=yy<=37 maps to 2000 through 2037 respectively.

| OCRTM  | Occurrence time                                                                                              |         |  |
|--------|----------------------------------------------------------------------------------------------------|---------|--|
|        | This parameter appears in the Common Block                                                                   |         |  |
|        | Туре                                                                                                    | Time    |  |
|        | Required                                                                                                    | Yes     |  |
|        | This indicates the time of the condition being reported and has the format HH:MM:SS (hours:minutes:seconds). |         |  |
| ALMMSG | Alarm message                                                                                                |         |  |
|        | This parameter appears in the Common Block                                                                   |         |  |
|        | Туре                                                                                                    | String  |  |
|        | Required                                                                                                    | Yes     |  |
|        |                                                                                                    |         |  |
|        | Min # chars                                                                                                  | 1       |  |
|        | Min # chars<br>Max # chars                                                                                   | 1<br>40 |  |

Alarm Message. Use alarm message instead of condition description. Refer to the Correlation Tables for the default environmental alarm conditions.

## C.3.3.6 Generic error responses

| Code              | Definition                       | Reason for code                                                              |
|-------------------|----------------------------------|------------------------------------------------------------------------------|
| CLOS <sup>a</sup> | NE Connection Not Available      | Connection with the <ne tid=""> is not available</ne>                        |
| IITA              | Input, Invalid Target Identifier | TID does not match with SID, has unallowed characters, or string is too long |
| IICT              | Input, Invalid Correlation Tag   | Incorrect CTAG                                                               |
| IBNC              | Input, Block Not Consistent.     | Parameter entered in the wrong block.                                        |

a only available via AEM

# Abbreviations

# Α

## ADSL

Asymmetrical Digital Subscriber Line

### AEM

AnyMedia<sup>®</sup> Element Manager

# AFM

Access Feeder Multiplexer

## AID

Access Identifier

## ALL

Analog Leased Line

## AMAS

AnyMedia Access System

## AMS

Alarm Management Subsystem

### ANSI

American National Standards Institute

# AO

Autonomous Output Message

#### AP

Application Pack

## APOG

Applications, Planning, and Ordering Guide

## ASCII

American Standard Code for Information Interchange

## ATM

Asynchronous Transfer Mode

### AUTO

Automatic

## B

## BAL

Balance

## BB

Broadband

## BITS

Building Integrated Timing Supply

## BRA

**Basic Rate Access** 

# С

CD Compact Disk

## CDE

Common Desktop Environment

#### CFL

Customer Feature List

### CIT

Craft Interface Terminal

### CIU

Communication Interface Unit

## CLEI

Code assigned by Bellcore

## со

Central Office

## COBRA

Common Object Request Broker Architecture

## СРЕ

**Customer Premises Equipment** 

## CR

Critical (alarm severity)

## CRV

Call Reference Value

## CTAG

**Correlation Tag** 

## CTRL

Control

# D

## DB

Database

## DC

Direct Current

### DCN

Data Communication Network

### DDS

Digital Data System

#### DFL

Default

## DID

**Direct Inward Dial** 

## DLL

Digital Leased Line

## DMG

**Distributed Module Group** 

## DMT

**Discrete Multitone** 

## DPT

**Dial Pulse Termination** 

# Ε

# ECI

(Code that corresponds to the bar-coded label on the faceplate of the plug-in)

## EIA

Electronic Industries Association

## EM

Element Manager

## EMS

Element Manager System

## ENT

Enter

## EOC

**Embedded Operations Channel** 

## EQPT

Equipment

#### \_\_.

ESF Extended Super Frame

## ЕТО

Equalized Transmission Only

## EVT

Event

# F

FAF

Facility Failure

## FEF

Family of Equipment Failure

## FLT

Fault

## FS

SuperFrame with Datalink

## FTP

File Transfer Protocol

## FXO

Foreign Exchange Office

# G

GLL

G Leased Line

## GSI

Graphical System Interface

## GUI

Graphical User Interface

# Η

# HBER

High Bit Error Rate

## HDLC

High Level Data Link Control

## HDSL

High bit-rate Digital Subscriber Line

# HP

Hewlett Packard

## HW

Hardware

## Ι

# ісс

Inter Changeability Code

## ICMS

Integrated Configuration Management System

### ID

Identifier

### IEEE

Institute of Electrical and Electronics Engineers

## IIOP

Internet Interoperability Protocol

## IN

Information (alarm severity)

## IP

Internet Protocol

## IS

In Service

## ISDN

Integrated Services Digital Network

## ITU

International Telecommunication Union

# L

## LAN

Local Area Network

## LBER

Low Bit Error Ratio

## LCN

Local Communication Network

## LE

Local Exchange

## LED

Light Emitting Diode

# LIC

License

## LL

Leased Line

## LLL

Leased Line Link

## LLN

Logical Line Number

## LPBK

Loop Back

## LS

Loop Start

## Μ

#### MG Module Group

MHz

Megahertz

### MJ

Major (alarm severity)

### MLT

Mechanized Loop Testing

### MM

Module Manager

#### MN Min

Minor (alarm severity)

## MON

Degraded Signal

## MR

Modification Request

# Ν

NB

Narrowband

## NE

Network Element

## NEM

Network Element Management / AnyMedia EM subsystem

### NFS

Network File Sharing

#### NM

Network Management

#### NMA

Network Monitoring and Analysis

#### NMS

Network Management System

## NTP

Network Time Protocol

#### NVDS

Nonvolatile Data Storage

## NVPS

Nonvolatile Program Storage

# 0

## OAM

Operations, Administration and Maintenance

### OCU

Office Channel Unit

OMG

Object Management Group

### OODBMS

Object Oriented Database Management System

## oos

Out Of Service

### OPS

**Operations System** 

### ORB

**Object Request Broker** 

#### OS

Operation System

# P

#### PBX

Private Branch Exchange

## PC

Personal Computer

### PCM

Pulse Code Modulation

## PDN

Public Data Network

## PFU

Power Filter Unit

#### PID

Password Identifier

## PLCP

Physical Layer Convergence Protocol

#### PLL

Permanent Leased Line

## PLN

Physical Line Number

#### PLR

Pulse Link Repeater

### POTS

Plain Old Telephone Service

## PPP

Point to Point Protocol

## PSTN

Public Switched Telephone Network

#### РТ

Power Test

## PVC

Permanent Virtual Channel

# R

### RAM

Random Access Memory

### RCV

Receive

## RDLD

Red Lined

## REPT

Report

#### ROC

**Remote Operations Channel** 

#### ROM

Read Only Memory

### RTU

Remote Test Unit

## S

SC

Station Clock

## SCC

Serial Communication Channel

## SCEC

Secondary Channel Error Correction

### SCI

Station Clock Interface

## SCP

Shelf Connection Panel

## SDH

Synchronous Digital Hierarchy

### SDSL

Symmetrical Digital Subscriber Line

## SEO

Supported Entity Outage

#### SNMP

Simple Network Management Protocol

### SPLL

Semi Permanent Leased Line

## SVC

Switched Virtual Circuits

## SW

Software

# Т

## TA

Terminal Adapter Test Area

## TAP

Test Access Path Test Application Pack

## TCA

Threshold Crossing Alert

#### ТСР

Transmission Control Protocol

## TID

Target Identifier

## TL1

Transaction Language 1

## TMN

Telecommunication Management Network

#### TNM

Total Network Management

### то

Transmission Only

## TS

Test Timeslot

# U

#### UART

Universal Asynchronous Receiver/Transmitter

#### UAS

Unassigned

## UDP

User Datagram Protocol

## UEQ

Unequipped

### UI

User Interface

## UID

User Id

## UPS

Uninterruptable Power Supply

### UX

Unix

# V

## VL

V Leased Line

## W

WAN Wide Area Network

# Χ

XO

Crystal Oscillator

# Glossary

#### 10Base T

This is a physical interface used for high speed Ethernet connection. It uses twisted pair cables.

# A

#### a-wire

One of the two wires of a twisted a/b copper pair. The a/b copper pairs are used for subscriber lines connected for example with Z interfaces, U interfaces or ADSL interfaces. The a-wire is sometimes called tip-wire.

## AEM-NB

AnyMedia Access System Element Manager for Narrowband Services. It may be also named simply EM in some parts of the document.

#### AID

Access Identifier - AID is the address within a TL1 command that is used to identify the physical or logical entity (or entities) within a network element to which the command applies. It has the format of a unique component identifier followed by hierarchical addresses of components. For example, e1-{1}-{2}-{4} is an object representing E1#4 on IO\_E1 plug-in #2 in *AnyMedia* Access System shelf #1.

#### Active plug-in

Identifies the plug-in which is currently responsible for handling the service in a protected configuration. An active plug-in may also be in a state where no service is possible, for example faulty or moved to OOS by the operator.

#### ADSL (Full-rate ADSL, Classic)

Asymmetric Digital Subscriber Line - A method of data transmission over unloaded copper loops. The data rate transmitted toward the end user is typically much higher (up to about 6 Mbps) than the data rate transmitted by the end user (up to 640 kbps).

#### Alarm

Any condition that needs operator attention, since it may impact the normal operations of any system under operator responsibility (for example Element Manager, Network Element).

#### AMS

Alarm Management Subsystem.

#### AnyMedia Access System

The AnyMedia Access System is an access network element (NE) which supports various narrowband and broadband services, digital as well as analog.

#### AO

Autonomous output; reports generated by the NEs.

#### Apparatus code

The apparatus code is an 8-byte item of ASCII information stored in the nonvolatile data storage (NVDS) of a plugin (for example LPZ100, DTP500,...). It is a unique identifier which specifies the function of the plug-in.

#### Application

Group of one or more modules that offer related functionality.

#### **Applications Pack (AP)**

This is a circuit pack which provides the line-side interface functionality for POTS, SPOTS, ISDN or special service circuits. Each AP handles 24 or 32 lines (POTS, SPOTS, COIN and special services) or 16 lines (ISDN). There can be up to 16 APs in an *AnyMedia* Access System shelf. APs are for example LPZ100, LPU112, TAP100 as well as ADSL and AFM packs for broadband applications.

#### Archive

Process of copying file systems to removable media (such as tape) and deleting the original files once they have been backed up.

## B

#### **b**-wire

One of the two wires of a twisted a/b copper pair. The a/b copper pairs are used for subscriber lines connected for example with Z interfaces, U interfaces or ADSL interfaces. The b-wire is sometimes called ring-wire.

#### Backup

Process of copying file systems to removable media (such as tape) to safeguard against loss, damage, or corruption.

#### BB

Broadband.

#### **BCC** protocol

Bearer Channel Connection protocol - This is a V5.2 protocol which allocates bearer channels on demand.

#### **Bearer channel**

A 64-kbps timeslot within the V5.x interface allocated for a B-channel of an ISDN user port or a channel from a POTS user port.

#### **Blinking Alarm**

An alarm which is continuously changing its status: raised, clear, raised, clear ...

#### Bridge

A network layer device that passes packets between two or more network segments that use the same data link communications protocol (OSI layer 2). The network segments appear as one segment to protocol levels higher than the data link layer. The bridge recognizes with the help of the MAC address which LAN component is connected at which port of the bridge. Data packets are only transferred over the bridge if the participant is at another port of the bridge. With a bridge, data traffic can be kept from a certain part of a LAN.

#### **Built-in Self Test (BIST)**

This is a procedure executed by each plug-in circuit pack either after power-up or on demand. The task is to check the functions of the hardware.

#### **Burst Load**

Load that can occur in certain well-known circumstances, where response times are no longer guaranteed, but queues handle excess traffic. After removing the causes of the burst load, and a certain settling time, normal operation is resumed. During burst load there is a graceful degradation, no loss of information, only a queueing occurs to defer the load to a later moment.

#### **Busy Hour Load**

Maximum load that is expected to occur in real life that must be handled with normal response times.

## С

### Circuit

This refers to the devices and functions built on or provided by an AP for one port. In some documents this is also called facility. The subscriber line is not included.

#### **CIT: Craft Interface Terminal**

A local RS232 connection on the AnyMedia access system to which a PC GUI can be connected.

#### Client

An entity that initiates requests to a server. For the *AnyMedia* Access System a client could be a PC with a GUI interface, a telnet session or an OS (like the AEM-NB).

#### **Client Application**

A group of one or more user modules that offer related functionality.

#### **Client Host**

A machine where one or more user modules are installed.

#### **Common Data and Control Pack (COMDAC)**

Common Data and Control - Plug-in which provides the central control and transmission fabric for the *AnyMedia* Access System. The COMDAC supports multiple system applications, including V5.x switched services and analog and digital leased lines (ALL and DLL) and a variety of application packs.

#### **Communication channel**

A group of one or more communication paths, all of different types. Is associated to a 64-kbps timeslot on a V5.x interface. This association may be changed by a protection switch (only V5.2).

#### **Communication path**

A communication path carries any one of the following information types:

- layer 2 data links carrying the control protocol, link control protocol, PSTN protocol, protection protocol and BCC protocol,
- all the ISDN Ds-type data (ISDND) (signalling), ISDN p-type data (ISDNP) and ISDN f-type data (ISDNF) from one or more user ports.

It should be noted that this definition includes the possibility that there is more than one communication path of the same information type, each allocated to a different logical communication channel.

#### **Configuration Management**

This consists of a set of functions for controlling the network elements, including initialization, parameter setting, starting and stopping and collecting information about the NE configuration.

#### **Cross-Connection**

A term for a logical association between two objects, e.g. between a subscriber port and a network interface. A physical cross-connection may additionally be established in the case of a network interface where bandwidth allocation is done on a provisioning basis (V5.1). In the case of V5.2 the bearer channel allocation is done on a per-call basis by the BCC protocol.

## D

#### Date

This refers to the day, month, and year and represents a calendar function that needs to include a calculation for leap years and a capability of determining the day of the week from the date, and must be Y2K compliant.

#### DCN

Data Communications Network; the communication media and interconnected devices used to exchange management information between the AEM-NB, the NEs and other OSs.

#### Defaults

Defaults are the parameter values built into the *AnyMedia* Access System when it is shipped from the factory. The sum of all defaults forms the default configuration. (Default values are restored upon execution of an Initialize-System command.) For TL1 commands there are defined defaults for parameter values which are used for parameters not given in the command line.

#### **Device Driver**

A program that controls a specific device, such as a cartridge tape (DAT).

#### **Distributed Module Group**

Set of module groups of the same type distributed to provide load balancing and protection features.

#### **Distribution Port**

The circuitry that provides narrowband access (i.e., up to the 1.544 Mbps DS1 rate) to a single network interface over one (2- or 4-wire) metallic facility and converts between the format seen by this network interface (e.g., analog voice-frequency, ISDN U-interface, etc.) and the internal format (i.e., 4-Mbps timeslots). Distribution Ports are contained in Application Packs / Channel Units for the *AnyMedia* Access System. A maximum of 32 Distribution Ports are supported on POTS/COIN Application Packs (APs) and a maximum of 16 Distribution Ports are supported on ISDN APs.

#### Download

The process of moving information from a server to a client at the request of a client according to client/server paradigm. Expected applications of this capability are database retrievals.

#### Drop

This comprises the wire to the customer and customer premises equipment (CPE). In some documents this is also called equipment.

#### **Duplex mode**

Two COMDACs are equipped in the *AnyMedia* Access System. One COMDAC is active and controls the whole system, the other is in stand-by mode. During operation the memories (NVPS, NVDS and RAM) of both are mutually consistent. One reason to perform a side switch is if the active COMDAC fails. In this case the COMDAC previously in stand-by mode is now active.

## Ε

#### **E1**

E1 is the standard acronym for the 2.048-Mbit/s interface defined in the ITU-T Recommendations G.703/G.704.

#### EAS Element Access Server

This is a CORBA server developed by Lumos Technologies which provides an interface between TL1 messages and CORBA methods.

#### **EM Domain**

An assigned collection of Controlled Objects.

#### EM Task

This represents a subset of the management functions supported by EM applications.

#### EM User

An entity defined via login name that can be assigned at least to an AEM user group.

#### **EM User Group**

A logical group of EM users enabled to access one or more "domains". Permissions to access domains, applications and tasks are administered on an EM user group basis.

#### **Embedded Operations Channel (EOC)**

A duplicated DS0 data link dedicated for exchange operations messages between the LDS and RDT.

#### Entity

The term entity or object represents an entry in a TL1 administrative view, i.e. an entity (or object) may be entered, changed, deleted or retrieved by a TL1 command.

## F

#### Far end

Any other network element residing in the network complex away from the AEM (that is the location of the service node is at the opposite end of the feeder E1 for the reported failure).

### Fault Case

For some faults (e.g. DCN failure), normal working conditions need to be re-established within certain time limits. These are fault cases that are taken into account.

#### **Fault Management**

For detecting, displaying, storing, filtering and routing fault/alarm data.

#### **Flag monitoring**

The flag monitoring function requires that flags, sent on V5 communication channels towards the NE by the LE, must be monitored in the NE. Flag monitoring is mandatory for V5.2 interfaces and optional for V5.1 interfaces; flag sending is mandatory in any case for both directions, i.e. NE to LE and LE to NE.

#### **Forced Switch**

This refers to an Element Manager-initiated switch command that instructs the NE to perform a switch no matter what the conditions of the protection unit (COMDAC and IO\_HDLC circuit packs only) are.

#### **Full Backup**

This copies a complete file system or directory.

# G

#### **General settings**

These are parameters which are valid for all customer-specific configurations (for example loop-start function for all Z ports which are assigned for POTS service or suppression of out-band stinginess for Z ports which are assigned for ALL (transmission-only) service).

#### GSI

Graphical System Interface - A user-friendly front-end for communicating with a system. In the *AnyMedia* Access System the GSI is installed on a Windows 95 personal computer and used for entering and receiving TL1 (Transaction Language 1) messages. The GSI provides support for managing the *AnyMedia* Access System in the following functional areas:

- Configuration management
- Fault management
- Performance management
- Security management
- Inventory management.

#### **GSI-NB**

The Graphical System Interface for narrowband services. This is a Windows 95-based PC which uses TL1 commands for the management of *AnyMedia* Network Elements.

#### GUI

The Graphical User Interface of the AEM-NB.

## Η

### Host

A machine where one or more modules are installed.

#### **Hub or Multiport Repeaters**

These have 8, 12, 16 or more ports. With their help multiple devices with 10BASE-T interface can be connected to a single LAN. They have at least one additional port for connecting an additional segment of a LAN.

## I

#### **Incremental Backup**

This copies new files and files that have changed since a previous backup. The incremental backups are usually given a dump level which determines which files are backed up. A certain level incremental backup will save all the new or changed files since the last backup with a lower level.

#### **Inhibit Switch**

This refers to an Element Manager-initiated switch command that instructs the NE to inhibit a side switch irrespective of the conditions of the active unit (COMDAC and IO\_DS1 circuit packs only).

#### Internationalization

This is the process of isolating the language- and customs-dependent code in a computer program from the language-independent code. The term internationalization is often abbreviated as *i18n*.

#### **IP Addresses**

These are distributed according to the worldwide or local configuration. The IP address is used in ISO layer 3. A LAN contains tables for making an assignment between MAC address and IP address.

#### **INIT-SYS** command

The INIT-SYS command is used to clear the database and to restore the *AnyMedia* Access System to default values set at factory.

#### Inventory

The inventory is the summary of data stored on a plug-in in the NVDS during manufacturing which is used to identify the plug-in and its functionality.

#### **ISDN BRA service**

Integrated Services Digital Network Basic Rate Access Service - Connects ISDN BRA subscribers to the network via dial up connection.

## L

#### **Level 1 Applications**

The minimum set of server applications that have to run together to provide the minimum functionality of the AEM-NB. These applications must exist before the Level 2 Application can be started. If this group is shut down the AEM-NB is shut down.

#### **Level 2 Applications**

Server applications that can be started up and shut down individually without affecting the functioning of other applications.

#### Line Test

Also called drop test. This checks for open circuits, short circuits, leakages to ground, foreign voltages, or other faults on the subscriber line that connects an AP port circuit to the CPE. The results are used to detect broken or bad quality wires even before the customer realizes a lack of quality.

#### LL/PLL Permanent Leased Lines

A service in which resources are used permanently for the transmission of data between two points. The switch is not responsible for setting up this service.

#### Locale

This is a geographic or political region that shares the same language and customs. In this document, a locale is also used to refer to the definition of the subset of a user's information technology environment that depends on language and cultural conventions.

#### Localization

This is the process of adapting a program for use in a specific locale.

#### LOG File

This is the file used for listing all actions that have occurred in a system. This information is generated and recorded concurrently and sequentially as transactions and events are processed in the system.

#### Logical line identity

For logical addressing of an end-customer termination either associated to a V5.1 or a V5.2 interface

#### Logical link

A logical entity providing 31 64-kbps timeslots which is associated to a 2.048-Mbps interface. One (V5.1) or more links (only V5.2) may be related to a V5.x interface.

# Μ

#### MAC Address

This is a 6-byte hardware address, which identifies a unique participant worldwide in an Ethernet LAN. A MAC address is used in OSI layer 2.

#### Manual (normal) Switch

This refers to an Element Manager-initiated switch command that instructs the NE to perform a switch only if the protection unit (COMDAC and IO\_HDLC circuit packs only) is in service and not faulty.

#### Migration

This refers to converting an NE from one software release to another by installing a different software release.

#### Mixed ISDN/POTS mode

An operation mode of the *AnyMedia* Access System where ISDN and POTS service is possible. Because ISDN subscribers are provisioned, the frame relay function has to be performed. Therefore at least one IO\_HDLC plug-in is necessary (optionally a second one for protection). V5 communication channel information is frame relayed on the IO\_HDLC plug-in and routed towards ISDN subscribers (for ISDN D-channel information) and to the COMDAC (for V5 layer 3 protocols) respectively.

#### Module

Executable that provides a subset of services in the AEM and describes a way to handle its process instances.

#### **Module Group**

Set of modules with strong functional dependencies that influence the way they are installed and managed.

## Ν

#### NE

AnyMedia Access System Network Element.

#### Non-Volatile Data Storage (NVDS)

This refers to a capability of the *AnyMedia* Access System to store information in such a way as to survive indefinite periods of total power failure. The current values for all provisionable parameters are stored in the NVDS and hence are the parameter values that will be used on subsequent NE power-up.

#### Non-revertive mode

A certain system resource which has become faulty and thus caused a switch to or a replacement by a certain other (standby) resource is NOT reused automatically if the (temporarily) faulty resource returns back to operation. Instead of this the standby resource is used furtheron. A switch back may take place later on, but is independent from the recovery of the (temporarily) faulty resource.

#### Examples:

a) If a reference clock switch between COMDAC phase locked loop (PLL) reference clock inputs has occurred due to a failure condition, the AEM will not automatically return to the primary reference, even if the failure condition has cleared.

b) V5.2 protection switching of communication channels.

#### Non-Volatile Program Storage (NVPS)

This keeps software program data. It resides in the COMDAC.

#### Normal Hour Load

The average load expected during the lifetime of the system.

#### **NVDS**

Nonvolatile Data Storage - NVDS refers to that part of the database which can be retained even after a power failure, for example provision parameters.

#### NVPS

Nonvolatile Program Storage - NVPS refers to nonvolatile memory on the COMDAC used to store the load image.

## 0

#### **Off-line Backups**

These are backups performed automatically via any scheduling mechanisms, e.g. cron file.

#### **On-line Backups**

These are backups performed on user demand.

#### Operator

This refers to the AnyMedia Element Manager users.

#### **Operator Mode**

Testing initiated by staff from the EM using the NE-integrated capabilities. These tests can last some time, e.g., some measurements can be executed several times during a test session. The results in this mode usually are values (e.g. resistance, voltage, ...) and pass/fail decisions.

#### Overload

The load that causes the system to take drastic measures to ensure its integrity. During overload normal system function is disrupted and certain inputs (the ones causing the overload) are ignored. After clearing the overload situation, the system is left in asynchronous state for those inputs that generated the overload. Re-synchronization of this input retrieves synchronization.

#### OS

This is any operations system or Element Manager connected to the *AnyMedia* Access System by some means of communication. For the AEM the communication method is TCP/IP.

## P

#### Package

Logical parts of the AEM which provide specific functionality and can be started up, used and shutdown independently. There are three packages: Narrowband package, Broadband package and Administration package.

#### **Password (PID)**

Character string used to authenticate the identity of a user. The password should consist of 6 to 10 case sensitive alphanumeric characters, it should be changed frequently, it is stored and transmitted in an encrypted form.

#### PCM Highway

The COMDAC pack is connected to each AP by the PCM highway, which consists of two 4.096-Mbps serial links, a 4.096-MHz clock and an 8-kHz sync signal. The *AnyMedia* Access System uses two PCM highways between the COMDAC, the IO\_HDLC and each of the 16 AP slots.

#### **Performance Management**

For receiving, detecting, time stamping, analysing, displaying and storing performance data.

#### Plain Old Telephone Service (POTS)

The conversional 2-wire analog subscriber service.

#### Platform

The hardware on which any AnyMedia EM module, server or client, is running.

#### **Platform Alarm**

This is an alarm related to the *AnyMedia* Element Manager application or its hardware/software platform. It usually refers to an Element Manager function or hardware/software platform object.

#### PLL

Permanent Leased Line - These lines may be analog (ALL) or digital (DLL). They are not switched services and are not carried to the LE through the V5 interface but on special separate 2-Mbps links.

#### Plug-in

Term that is generally used for circuit pack units (for example LPZ100, IO\_E1) which have pre-designated slots with the capability to plug in the circuit pack. Channel units are a subset of circuit packs used for supporting specific telephony functionality as in the case of line termination plug-in.

#### Port

This is circuitry built on an AP to provide an interface for subscribers. Note that more than one port can be housed on an AP, e.g. the LPZ100 provides 32 Z-ports.

#### Port Test

Also called circuit test. Verifies the ability of an AP port to provide proper transmission and signalling. It is the testing of the port hardware. The functions of the port test rather depend on the hardware function of the circuit (e.g. POTS, pulse metering, ISDN, ...). These tests are performed on each AP using part of their self-test capabilities.

#### **Primary link**

The 2.048-Mbps link in a multi-link V5.2 interface whose physical communication channel in timeslot 16 carries a communication path for the protection protocol and, on V5.2 initialization, also the communication path for the control protocol, link control protocol, and the BCC protocol. Other communication paths may also be carried in the timeslot 16.

#### **Protection group 1**

This is the standard group of physical communication channels consisting of the protected logical communication channel on the primary link and the protecting standby channel on the secondary link of a V5.2 interface, each located in timeslot 16.

#### **Protection group 2**

This is an optional protection group of a V5.2 interface, consisting of up to 3 standby communication channels, serving as protecting channels for all logical communication channels, not included in protection group 1.

#### **Protection switch**

A switch of the service from the service plug-in to the protection plug-in. A protection switch can be requested manually or driven by plug-in fault.

#### **PSTN (user port)**

Public Switched Telephone Network - Delivers analog telephony and data services to a POTS subscriber. It is addressed by a logical layer 3 address used in the relevant protocols on the V5.x interface. With respect to the V5.x interface the layer 3 address uniquely identifies one PSTN user port.

## R

#### **Response Time**

The real elapsed time between detectable start of an action and its completion.

#### Restore

The process of copying backup files from removable media to a working directory, replacing the original files which could have been damaged.

#### **ROC (Remote Operations Channel)**

The bearer channel that conveys management information for a remote system (*AnyMedia* NE). The ROC is intended to be used when the system is installed at locations where no local Ethernet LAN and no separate network (e.g., X.25) exists.

#### Router

A network layer device that forwards packets from one network to another based on network layer information (OSI layer 3). Data packets are only transferred through the router if the participant is connected to another port of the router. With a router, data traffic can be kept from certain parts of a LAN. A router is more powerful than a bridge, it reduces the traffic on a LAN more than a bridge, because the IP address is evaluated for traffic control.

## S

#### Station Clock

An external 2048 kHz synchronization signal, according to ITU-T G.703.

#### Security Management

This restricts access based upon the establishment of log-in procedures and an associated set of passwords. Screen locks are used as well.

User access is based upon domain partitioning. Controls the access to the data and capabilities inherent within a fixed partition of the network, including unbundling.

#### Server

A network element that waits for requests from clients to perform specific tasks. This is the function performed by the *AnyMedia* Access System.

#### **Server Application**

This is a set of server processes that perform a certain function.

#### Server Host

This is the machine where the system server modules are installed.

#### Server Module

This is the module that provides a subset of the system services.

#### Service

This is a piece of functionality provided by a server module.

#### Service State (of an object or entity)

This represents the current availability status of an associated resource or service in the NE from the management point of view (e.g., memory administration, maintenance).

#### Side Switching

This refers to the operation of deactivating the active core entity and activating the standby core entity (COMDAC and IO\_HDLC circuit packs).

#### Simplex mode

One COMDAC is equipped in the *AnyMedia* Access System and controls the whole system. If this COMDAC fails the system also fails.

#### Software Download

The transport of the information required to upgrade/update a given NE's generic program.

#### Software package

At the architectural level, software packages are the primary vehicle for functional partitioning of the system. Software packages are configuration units of the system.

#### SPLL: Semi Permanent Leased Lines

A service in which resources are used permanently for the transmission of data between two points. The switch is responsible for setting up this service.

#### System

AEM-NB software. It provides a set of services allowing an operator to manage the AnyMedia NE.

#### **System Failure**

Any problem that prevents the AEM-NB from continuing to work.

## Т

### TAS (Terminal Access Server)

This adapts local area networks (LAN) to wide area networks (WAN). TASs have the ability to integrate remote network elements in a local network. TASs support different LAN protocols (e.g. Ethernet) and WAN protocols (e.g. PPP).

## TCA (Threshold Crossing Alert)

A crossing of a parameter threshold that is generally considered to be a transient condition.

#### **TAP100**

Test Application Pack - TAP100 is the internal test head executing the measurements required for the drop.

#### TELNET

This is a remote terminal interface protocol which allows remote login capability into a system on a network from any other node on that network that is also running TELNET. TELNET is a TCP/IP application.

#### **Test Access Path (TAP)**

There are up to two TAPs, one consisting of two pairs (TAP-B) and the other of six pairs (TAP-A), both providing internal and external metallic test access to the circuits.

#### **Test Session**

This is the procedure including all necessary functions to test a subscriber. This includes the setup of the test path as well as the release of the test equipment. The test session runs in the NE.

#### Time

This represents a 24-hour clock function.

#### TL1 (Transaction Language 1)

This is a bellcore standard message language. It is the primary means of operating and maintaining the V5DLC system. A TL1 message session supports bi-directional message transmission and when a TL1 link is established, the system can initiate autonomous messages to monitor alarms and changes in system status.

#### TS

Timeslot - Any cyclic time interval that can be recognized and defined uniquely. For example a 64-kbps channel of a V5 interface that can be used either as a bearer channel (carrying subscriber payload information) or as a communication channel (carrying both subscriber and network element signalling information).

# U

#### Upgrade

Is a type of migration where the software release is changed from an earlier release to a later release.

#### Upload

The process of moving information from a client to a server at the request of a client according to client/server paradigm. Intended applications of this capability are software updates and restoring databases.

#### User

The operator who will use the EM to provision, maintain and monitor the AnyMedia Access System.

#### **User Identifier (UID)**

This is a unique user login identifier. This string is required and cannot be null. Grouping of UID string values for this command is not allowed. The valid UID value is a 3 to 10 case-sensitive alphanumeric character string.

## V

## V5.x interface

An ETSI defined interface between a local exchange and an access network element. A V5.1 interface consists of one single 2-Mbps (E1) link containing communication channels and bearer channels. A V5.2 interface consists of up to sixteen 2-Mbps (E1) links containing communication channels and bearer channels. The term V5.x interface is used for clarification that certain facts, a certain description or requirements are relevant for both V5.1 and V5.2 interface.

# W

### Workload or Load

A mix of actions and their frequencies from all possible input points that need processing in some way in the system.

# Z

#### **Z**-port

A Z-port is circuitry built on a POTS AP to provide a Z interface for analog subscribers. Note that more than one Z port is housed on an *AnyMedia* Access System POTS AP, for example the LPZ100 provides 32 Z-ports.

#### Z-port (for transmission only)

This is a Z-interface normally used for services other than telephony (e.g. data transmission). This type of Z-interface does not support DC feeding and does not support out-band signalling. This interface can support Analog Leased Line (ALL) service. Glossary

# Index

## 123...

 1:1 protection
 5-71

 1:N protection
 5-71

# A

Access bar 3-4 Access protection 1-31 Access to the testroutines 8-25 Actions 1-16 3-46 AEM external system LAN interface A-5 AEM-NB protocol profiles A-5 AFM traffic monitoring 9-11 Alarm ~ log <u>1-28</u> Classification 8-54 Alarm cut-off function (ACO) 5-5 Alarm interfaces Local alarm and status indicators 5-4 Miscellaneous alarm closure inputs 5-4 Office alarm outputs 5-4 Alarm Reporting 8-3 Alarm Severities 8-55 Alarm Viewer Alarm Table 8-15 General Information 8-14 Menu Bar 8-12 System management functions 8-18 Toolbar 8-14 Alarm viewer Starting 8-10 ALARM AO NOT PROCESS 8-58 ALARM\_EVENT\_NOT\_PROCESS 8-59 Alarms Alarm classification 8-54 Reporting via EM 8-3 Alternate key 3-5 AnyMedia Access System Main components 5-2 AP provisioning 6-26 Applications, start 3-4 Apply (button) 3-14 Archive (database) 3-38 Archive command 3-40

### Assign

~ controlled objects to domains  $\frac{4-12}{-2}$ ~ user groups access to applications  $\frac{4-21}{-2}$ ~ user groups access to domains  $\frac{4-20}{-2}$ ~ user groups access to tasks  $\frac{4-22}{-2}$ ~ users to user groups  $\frac{4-6}{-4}$ Association (NE-AEM)  $\frac{5-40}{-4}$ Association state  $\frac{5-40}{-14}$ At Cell transfer  $\frac{5-14}{-16}$ Available Domains  $\frac{5-37}{-16}$ 

## B

Background map 5-21Backspace key 3-5Backup ~ command 3-40~ level 3-43~ schedules 3-43~ types 3-38Backup (database) 3-38Bridge (definition) A-2 Built-in self-test 8-33Buttons, often used Apply 3-14Cancel 3-14Close 3-14OK 3-14

# С

Cancel (button) 3-14 CD-ROM XXI Check box 3-13 CIT port protocol profiles A-3 Click (mouse) 3-5 Client application 3-16 Close (button) 3-14 COMDAC protection mode (simplex) 5-68 COMDAC Protection State 5-70 COMM\_PROBLEM 8-60 Comments on document XXII COMMUNICATION\_LOST 8-60 CONFIG\_AO\_NOT\_PROCESS 8-61 CONFIG\_EVENT\_NOT\_PROCESS 8-62 configuration management overview 1-3 Connection states (BB agent-AEM) 5-39 5-43 Control key 3-5 Controlled Objects 4-25 Craft interface terminal A-3

Create  $\sim$  domain <u>4-8</u>  $\sim$  user <u>4-3</u>  $\sim$  user group <u>4-14</u> Cross-connection General <u>7-3</u> Cursor aspects <u>3-6</u> Cursor menu <u>3-10</u> CX\_CONN\_NOT\_VISIBLE <u>8-63</u>

# D

Data Communications Network (definition) A-2 Database Archive 3-38 Backup 3-38 Full backup 3-38 Incremental backup 3-38 Off-line backup 3-38 On-line backup 3-38 Restore 3-38 DCN configurations A-5 DCN introduction A-1 Delete ~ domain 4-12 ~ user 4-7 ~ user group <u>4-23</u> Delete key 3-5 disk space 2-2 Documentation XX Comment procedure XXII Packaging and format XX Domain Create ~ 4-8 Delete ~ 4-12 Modify ~ <u>4-10</u> Double click (mouse) <u>3-5</u> Drag (mouse) 3-6 Drop-down list box 3-14

# E

Environment Alarms <u>8-54</u> Escape key <u>3-5</u> External LAN AEM system interface <u>A-5</u> External LAN interface profiles <u>A-4</u> External system LAN interface <u>A-3</u>

# F

```
Fault
   clearance 1-28
   identification 1-27
   source 1-28
fault management
   overview 1-3
File
   Close 8-12 8-18
   Exit <u>8-12</u> 8-18
   New <u>8-12</u> 8-18
   Print <u>8-12</u> <u>8-18</u>
   Reload 8-13
Filr Browser 5-93
Full backup (database)
                        3-38
Functional diagram
   Cross-connections 7-3
```

## Н

Help icon 3-4

# Ι

Icon <u>3-7</u> Icons, greyed <u>3-4</u> ILLEGAL\_SW\_VERSION <u>8-65</u> Incremental backup (database) <u>3-38</u> Input focus <u>3-6</u> Installation third-party software <u>1-24</u> integrated management mode <u>1-5</u> Interfaces Synchronization interfaces <u>5-3</u> INVALID\_MIB\_IDENTIFIER <u>8-63</u> Inventory Management <u>5-6</u> IP Address <u>5-38</u>

# K

Keyboard 3-5

```
Keys, special
Alternate <u>3-5</u>
Backspace <u>3-5</u>
Control <u>3-5</u>
Delete <u>3-5</u>
Escape <u>3-5</u>
Return <u>3-5</u>
```

## L

LAN interface, external system A-3 Life cycles network 1-23 List box 3-14 Log alarm ~ <u>1-28</u> Log alarms 3-47 Log management 3-46 Log out (workspace menu) 3-12 Log size 3-46 Log type Actions 1-16 3-46 Autonomous Reports 1-16 3-46 System Internal Events 1-16 3-46 Log Viewer application 3-47 LOG\_DEL\_FULL 8-56 LOG\_DEL\_PART 8-57 Login <u>3-2</u> <u>5-38</u> Logout ~ manually from System 3-3 Loopback Test 8-38 LUMOS Installation 2-9

# Μ

```
Menu
   Actions 8-13
   File <u>8-12</u> 8-18
   Filters 8-13 8-19
   Help <u>8-13</u>
   Views <u>8-13</u>
Menu bar 3-10
menu bar 5-19
Menus, often used
   File -> Exit <u>3-15</u>
   File -> Print 3-15
   Help -> Index 3-15
   Help -> On Window 3-15
Metallic Shelf Controller 2-2
Minimize/Restore Front Panel (workspace menu) 3-12
Miscellaneous alarm closure inputs 5-4
```

Modifying network <u>1-29</u> network element <u>1-30</u> Mouse <u>3-5</u>

# Ν

NE Memory Administration 5-6 NE Software Administration 5-6 NE synchronization 5-50 NE\_ASSOC\_FAILED 8-64 NE-AM Alarms 8-54 NEASSOC\_LOST 8-64 Network life cycle 1-23 modifying 1-29 normal operation 1-26 physical installation 1-24 Network Browser 5-20 Network element modifying 1-30 registration 1-25 Network Element Browser 5-21 Network planning <u>1-24</u> Normal Alarms 8-54 **NVDS** backup (data) 5-91 backup (telephony) 5-89 restore (data) 5-92 restore (telephony) 5-90

# 0

```
ObjectStore Configuration <u>2-19</u>
ObjectStore Installation <u>2-18</u>
Office alarm interfaces <u>5-4</u>
Off-line backup (database) <u>3-38</u>
OK (button) <u>3-14</u>
On-line backup (database) <u>3-38</u>
Option menu <u>3-14</u>
OrbixMT Installation <u>2-13</u>
OrbixNames Installation <u>2-15</u>
Ordering
Document <u>XXI</u>
```

## P

Pass-through interface <u>C-1</u> Password <u>5-38</u> Path-through interface, TL1 messages <u>C-3</u> Performance ~ monitoring <u>1-30</u> Performance management overview 1-4 Performance monitoring AFM feeder 9-9 Periodical Alarm Deletion 8-9 Platform Alarm 8-54 Port test 8-30 Port test result 8-28 8-31 Print reports 3-34 PRINT\_ALARM 8-57 Product safety Classification XIX Programs (workspace menu) 3-12 protection forced switching 5-71 inhibit switching 5-71 manual switching 5-71 side switching 5-71 Protection mode COMDAC 5-73 Protection Source <u>5-56</u> Protection Switching COMDAC <u>5-71</u> <u>5-73</u> HDLC 5-74 Provisioning network 1-25 provisioning model 6-1 Pushbutton 3-13

# Q

Quitting the Alarm Viewer 8-11

## R

Radio button 3-14 Reaction to fault identification 1-28 Recovery 1-28 Reference Source 5-56 Refresh (workspace menu) 3-12 Remote Operations Channel (definition) A-2 Remote Operations Channel protocol profiles A-4 Remote Operations Channel, protocol A-4 Repetitive Alarm 8-7 Restart Workspace Manager (workspace menu) 3-12 Restore (database) 3-38 Restore command <u>3-40</u> Return key 3-5 RogueWave Installation 2-12

Router (definition) A-2

# S

Safety Classification XIX SCHED-EX 8-32 Screen navigation equipment configuration 5-49 6-2 Security Id 5-47 security management overview 1-4 Selected Domains <u>5-37</u> Server application Definition 3-16 Server applications start-up via a command line 3-18 Shelf Layout 5-3 Shelf protection COMDAC 5-71 Shelf view 6-3 Shuffle Up/Down (workspace menu) 3-12 Software ~ installation 1-24 download 5-77 upgrade 5-77 Software copy COMDAC 5-85 Sorting Alarms 8-17 Spin box 3-14 sreen navigation service provisioning (narrowband) 7-6 stand-alone mode 1-5 Standby card test scheduling 8-32 Status Bar 5-18 status bar 5-22 Supported Interfaces 7-1 System ~ security 1-31 System Internal Events 1-16 3-46 System management functions 8-18

## Т

Tab3-14TAP test result8-34TAR command3-41Target ID5-38TCP/IP\_CON\_REFUSED8-66Terminating the Alarm Viewer8-11Testing interfaces5-5

Testroutines Access to the ~ 8-25 Built-in self-test 8-33 Loopback test 8-38 Port test 8-30 Port test result 8-28 8-31 Result of standby card test scheduling 8-33 Single Pulse Feeding test 8-37 Standby card test scheduling 8-32 TAP test result 8-34 Text box <u>3-14</u> timing source 5-56 timing source control primary source 5-58 secondary source 5-58 timing sync mode 5-58 TL1 messages (Path-through interface) C-3 TL1\_COMM\_DENIED 8-59 8-61 8-67 tool bar 5-20 Trademarks XVI Typographical conventions XVII

## U

UNABLE\_TO\_SYNC\_ALARM 8-67 UNABLE\_TO\_SYNC\_CONFIG 8-68 8-69 Unassign ~ controlled objects from domains 4-12 ~ user groups access from applications 4-22 ~ user groups access from domains 4-21~ user groups access from tasks 4-23 ~ users from user groups 4-6 User Create ~ 4-3 Delete ~ 4-7 Modify ~ <u>4-5</u> User administration 4-1 User group Create ~ 4-14 Delete ~ 4-23 Modify ~ 4-19

## V

V5 interfaces 7-9 V5 Protocol 7-4

# W

Window controls 3-6 3-7 maximize button 3-8 menu bar 3-8 minimize button <u>3-7</u> scroll bar 3-8 title bar <u>3-7</u> window frame 3-7 window menu 3-8 Window controls, AEM-NB windows 3-12 Window menu 3-9 Close 3-9 Lower 3-9 Maximize 3-9 Minimize 3-9 Move <u>3-9</u> Restore 3-9 Size 3-9 Windows, basics 3-6 Workspace manager 3-11 Workspace menu <u>3-11</u> Log out <u>3-12</u> Minimize/Restore Front Panel 3-12 Programs 3-12 Refresh 3-12 Restart Workspace Manager 3-12 Shuffle Up/Down 3-12

Index

I